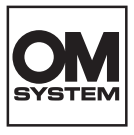

#### **ΨΗΦΙΑΚΗ ΦΩΤΟΓΡΑΦΙΚΗ ΜΗΧΑΝΗ**

# **OM SYSTEM OM-1 Mark II**

# **Εγχειρίδιο οδηγιών**

**Ver.1.1**

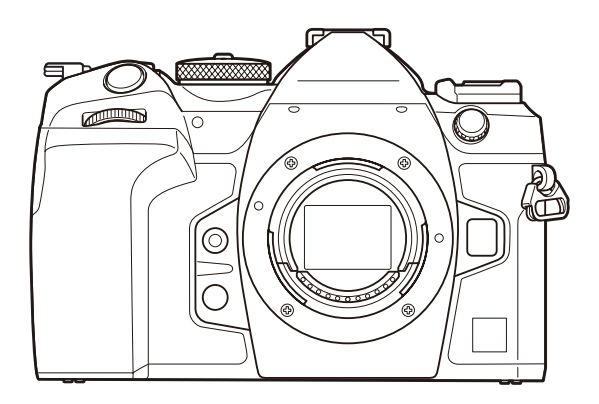

**EL Αρ. Μοντέλου : IM027**

- Σας ευχαριστούμε για την αγορά αυτής της ψηφιακής φωτογραφικής μηχανής. Πριν τη χρησιμοποιήσετε για πρώτη φορά, διαβάστε προσεκτικά τις παρούσες οδηγίες για να εκμεταλλευτείτε στο έπακρο τις επιδόσεις και να διασφαλίσετε τη μέγιστη δυνατή διάρκεια ζωής της μηχανής.
- **Προτού χρησιμοποιήσετε αυτό το προϊόν φροντίστε να διαβάσετε και να κατανοήσετε τα περιεχόμενα της ενότητας [«ΠΡΟΛΗΠΤΙΚΑ ΜΕΤΡΑ ΑΣΦΑΛΕΙΑΣ»,](#page-596-0) προτού χρησιμοποιήσετε αυτό το προϊόν. Φυλάξτε αυτές τις οδηγίες για μελλοντική χρήση.**
- Σας συνιστούμε να εξοικειωθείτε με τη μηχανή σας τραβώντας μερικές δοκιμαστικές φωτογραφίες, πριν επιχειρήσετε να τραβήξετε σημαντικές φωτογραφίες.
- Οι εικόνες της οθόνης και της μηχανής που εμφανίζονται σε αυτό το εγχειρίδιο δημιουργήθηκαν στη διάρκεια της ανάπτυξης και μπορεί να διαφέρουν από το πραγματικό προϊόν.
- Αν υπάρχουν πρόσθετες και/ή τροποποιημένες λειτουργίες λόγω αναβάθμισης του firmware για τη μηχανή, τότε τα περιεχόμενα θα διαφέρουν. Για τις πιο πρόσφατες πληροφορίες επισκεφθείτε τον ιστότοπό μας.

# **Πίνακας Περιεχομένων**

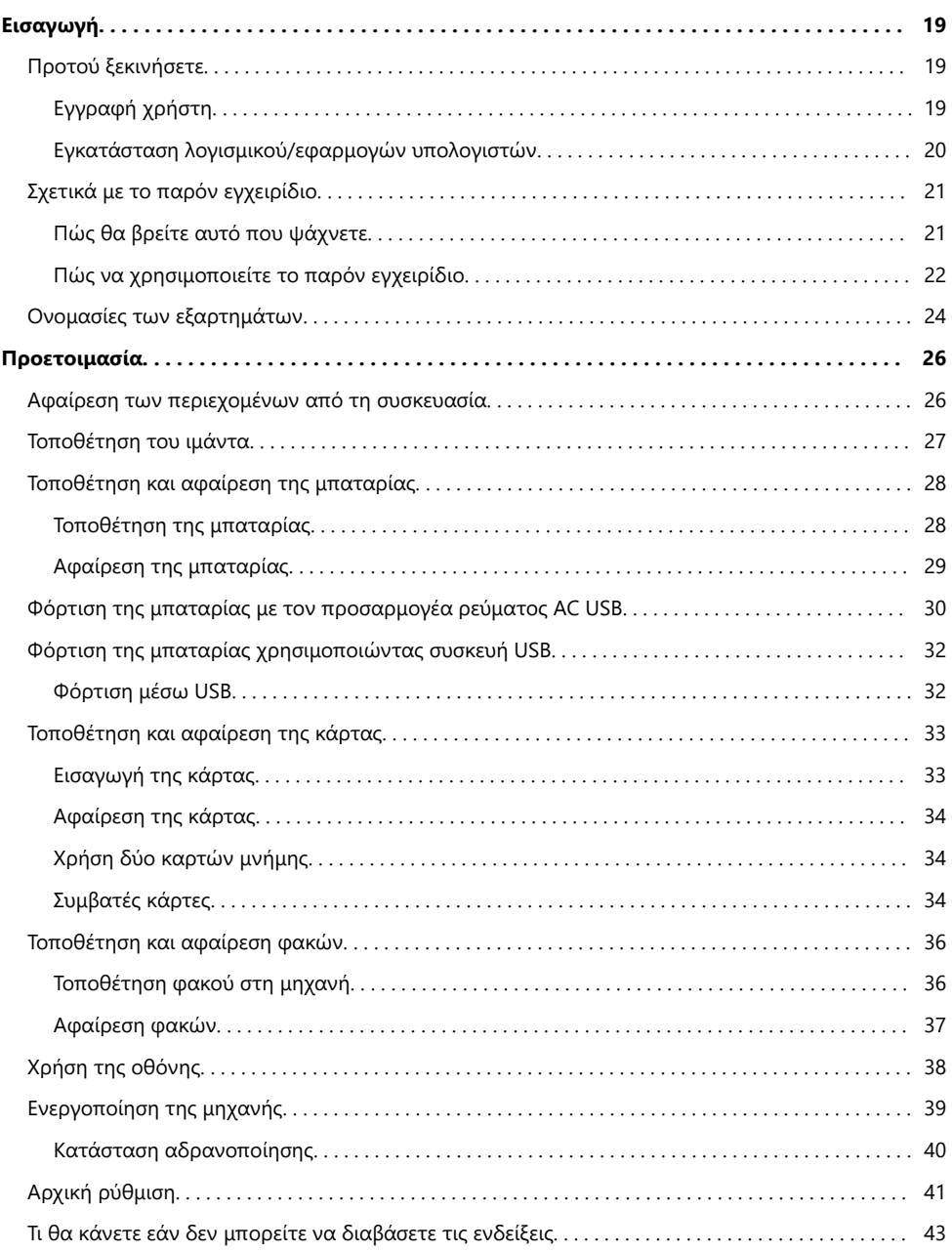

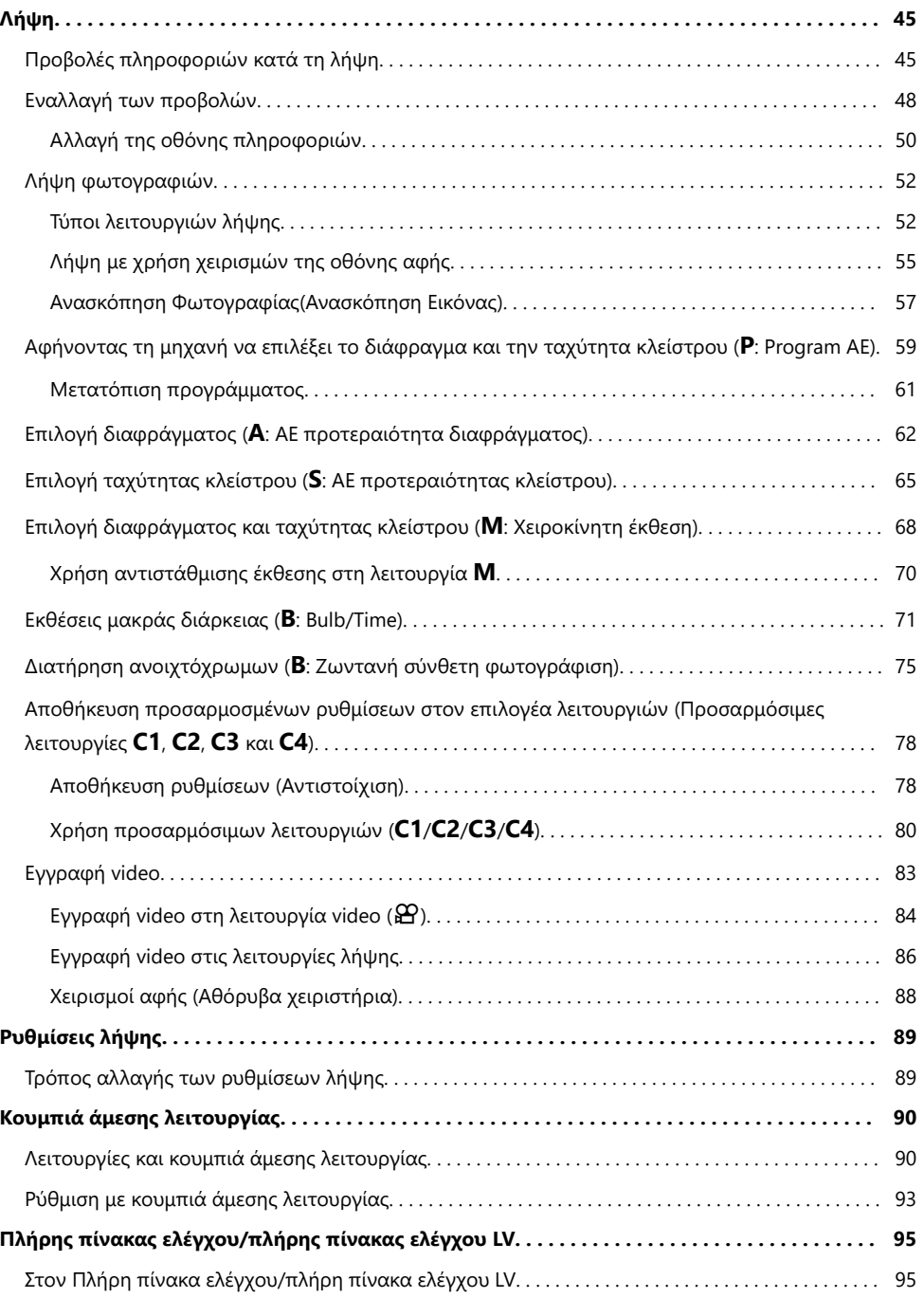

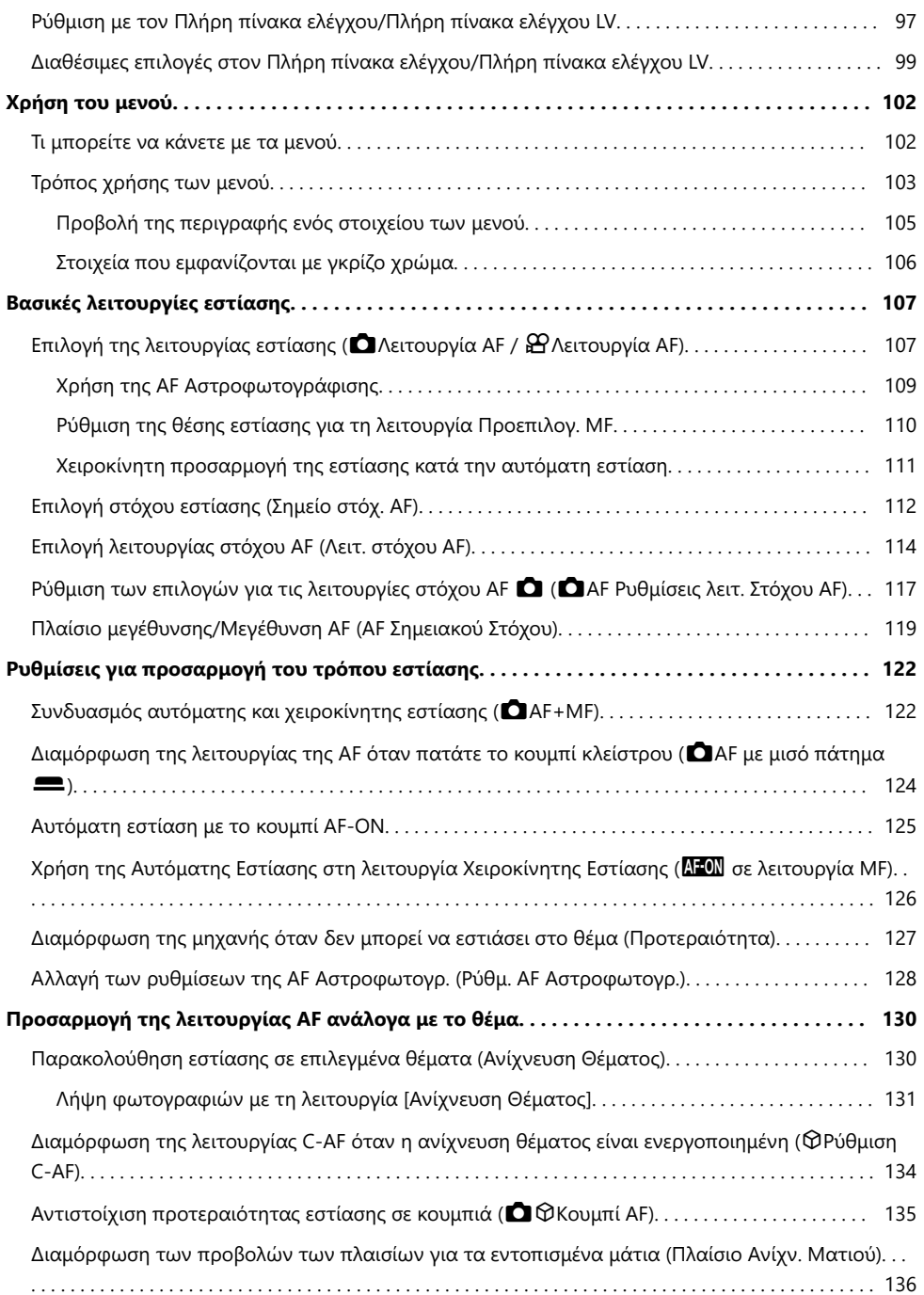

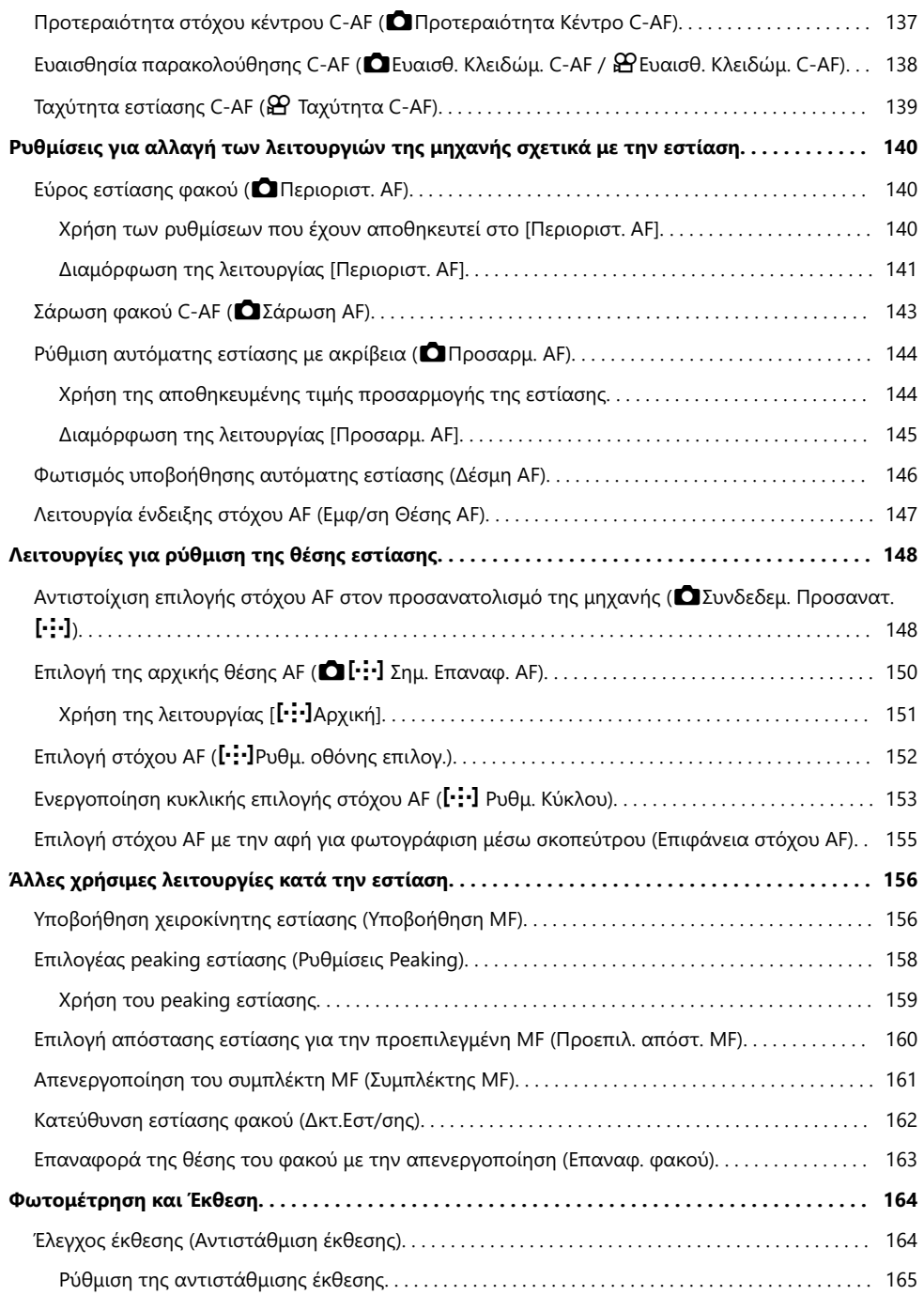

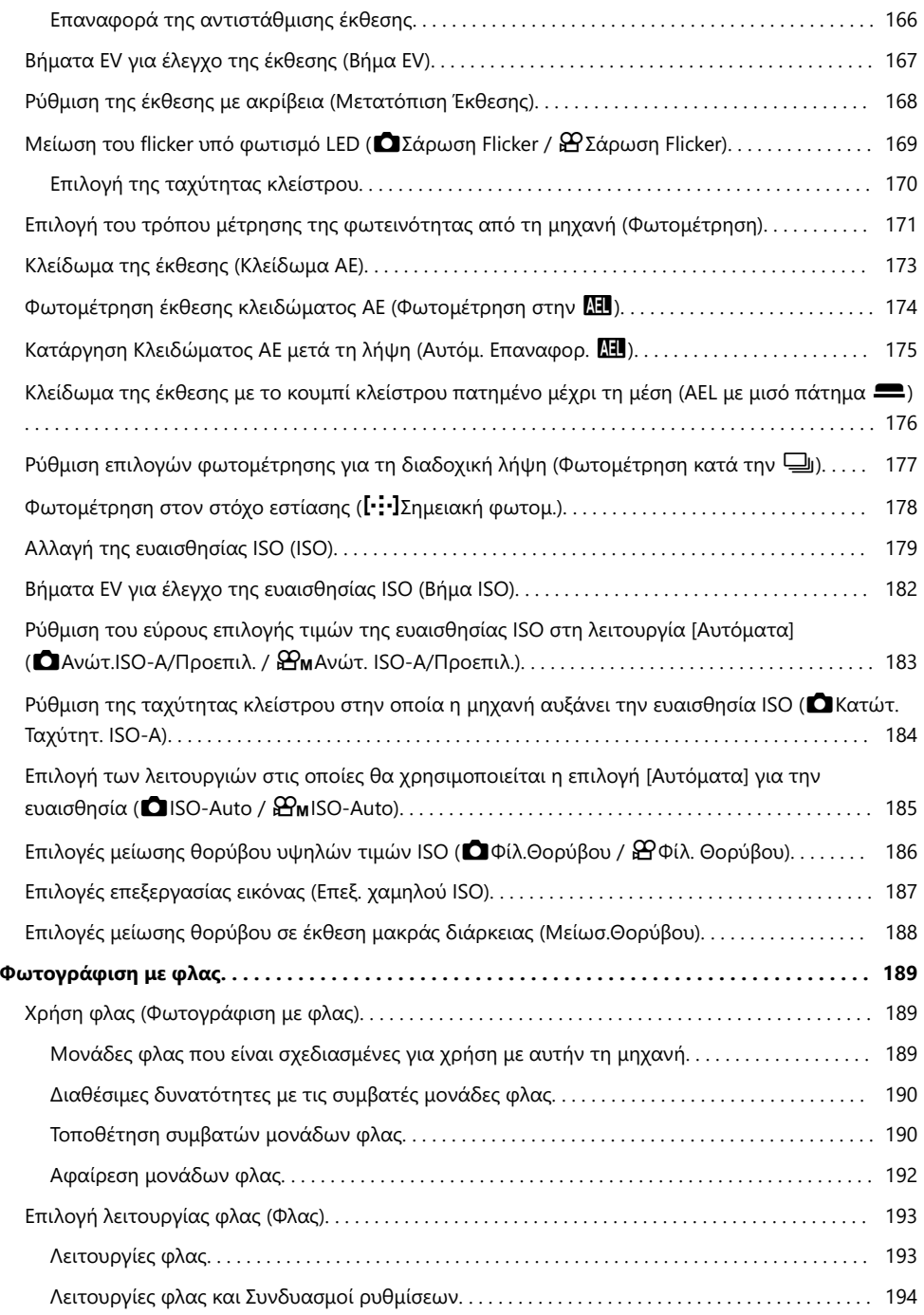

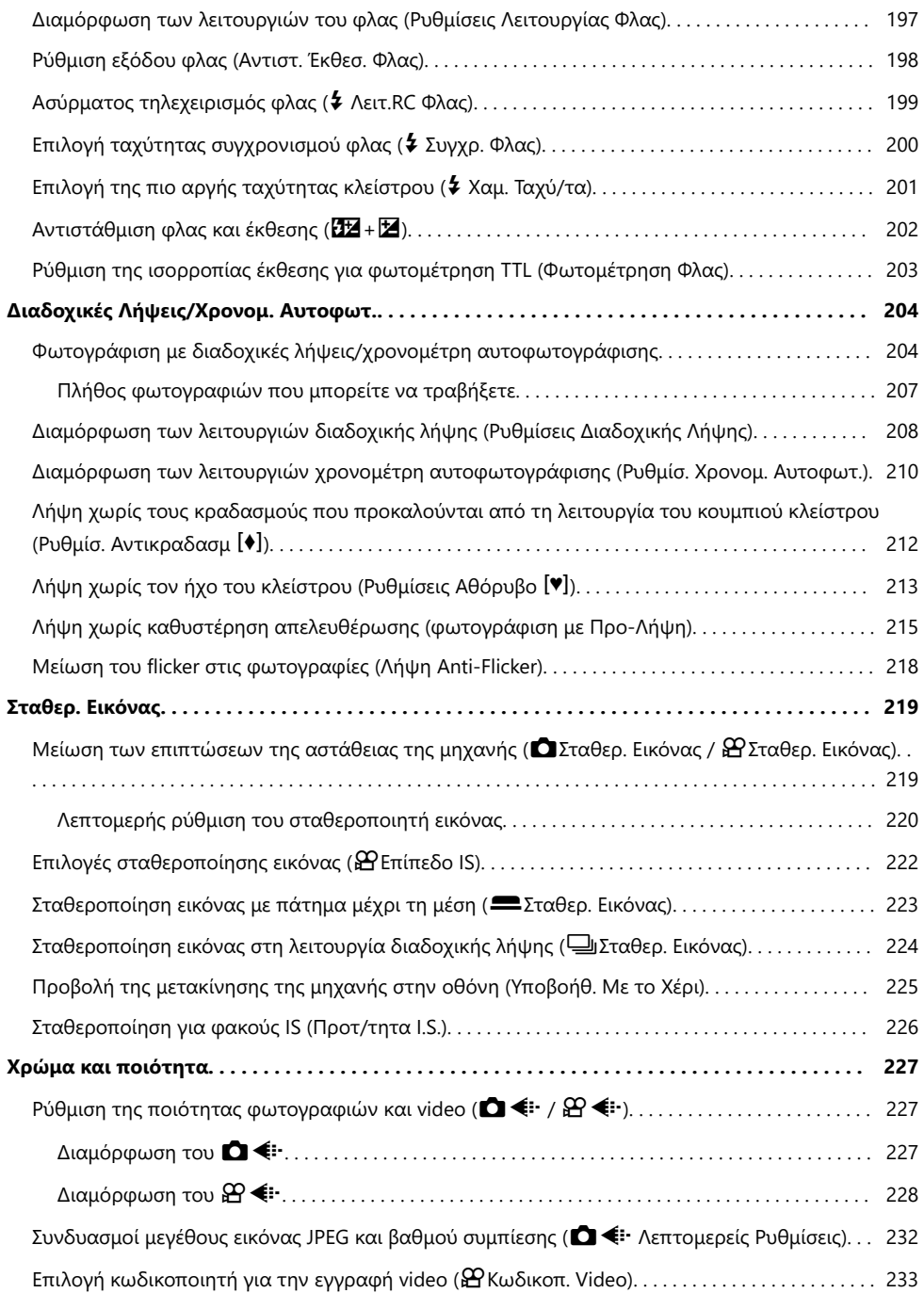

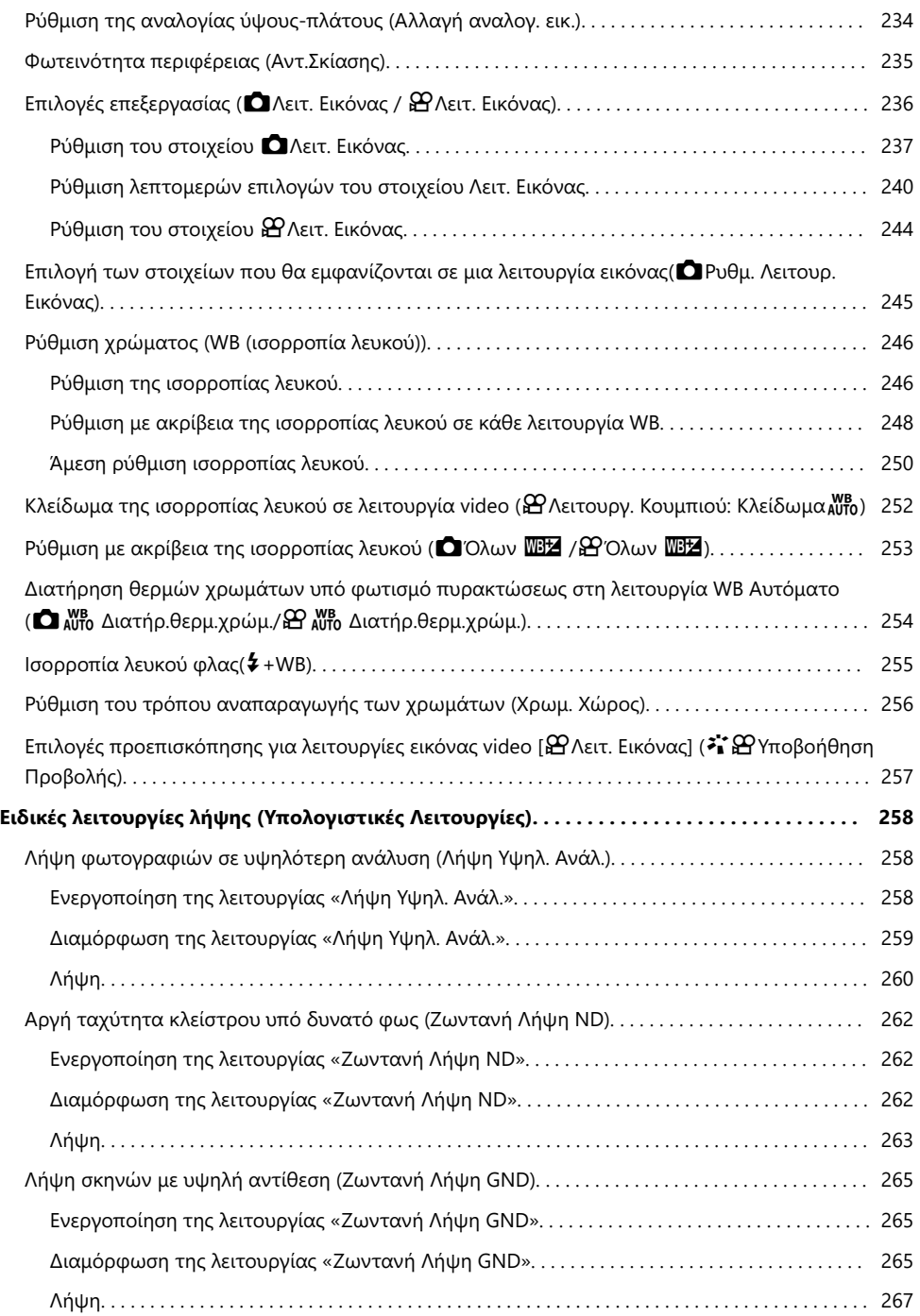

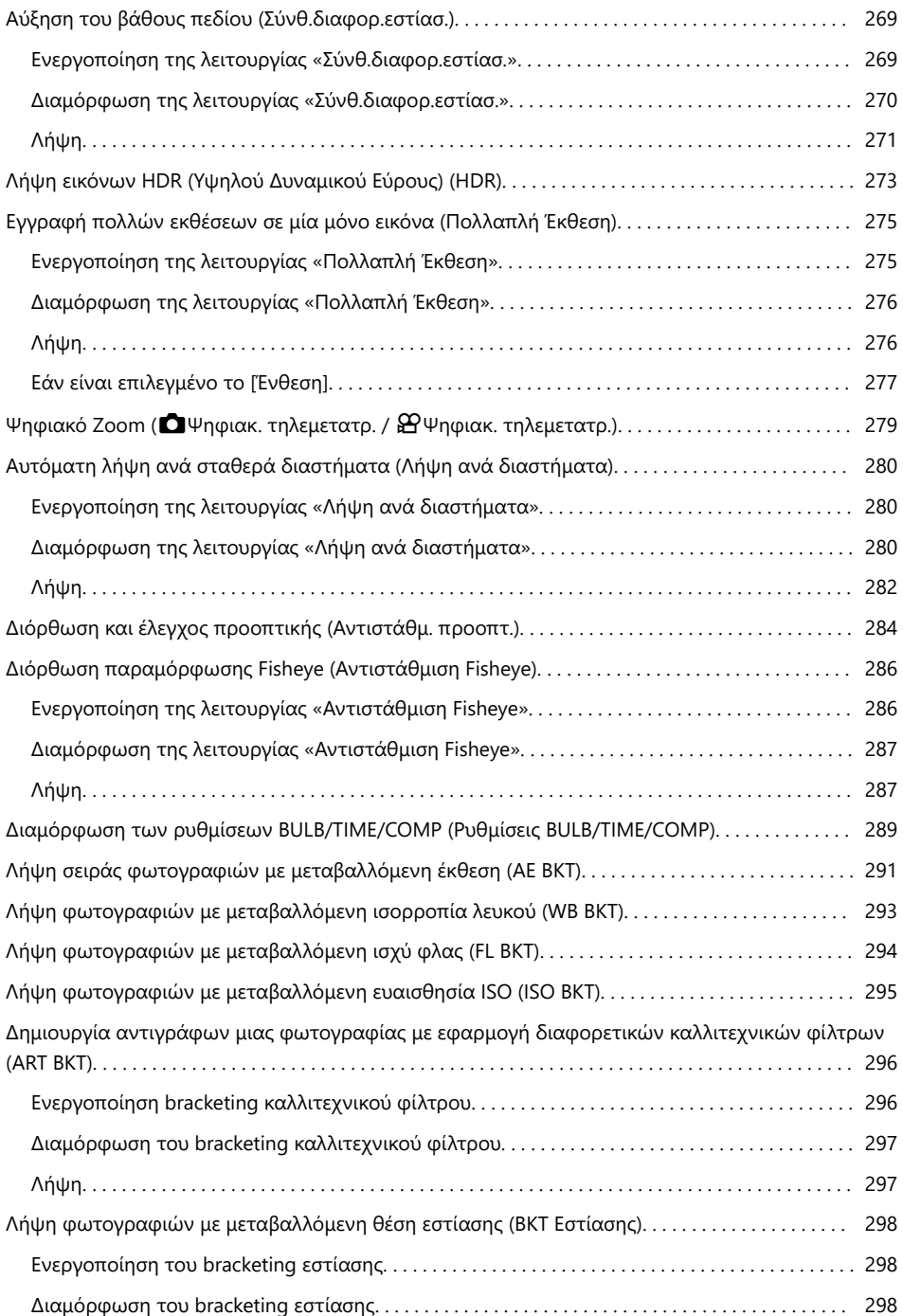

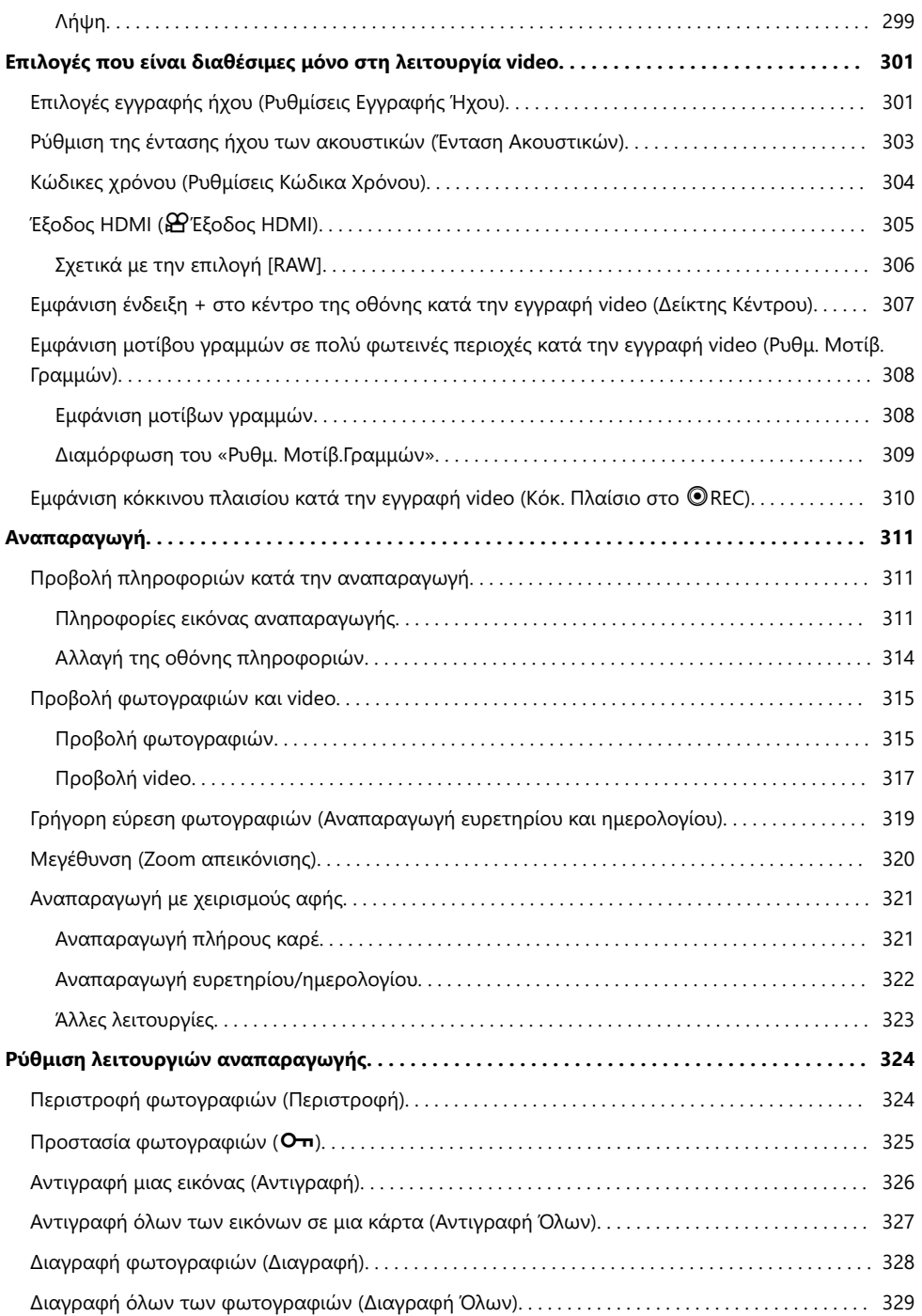

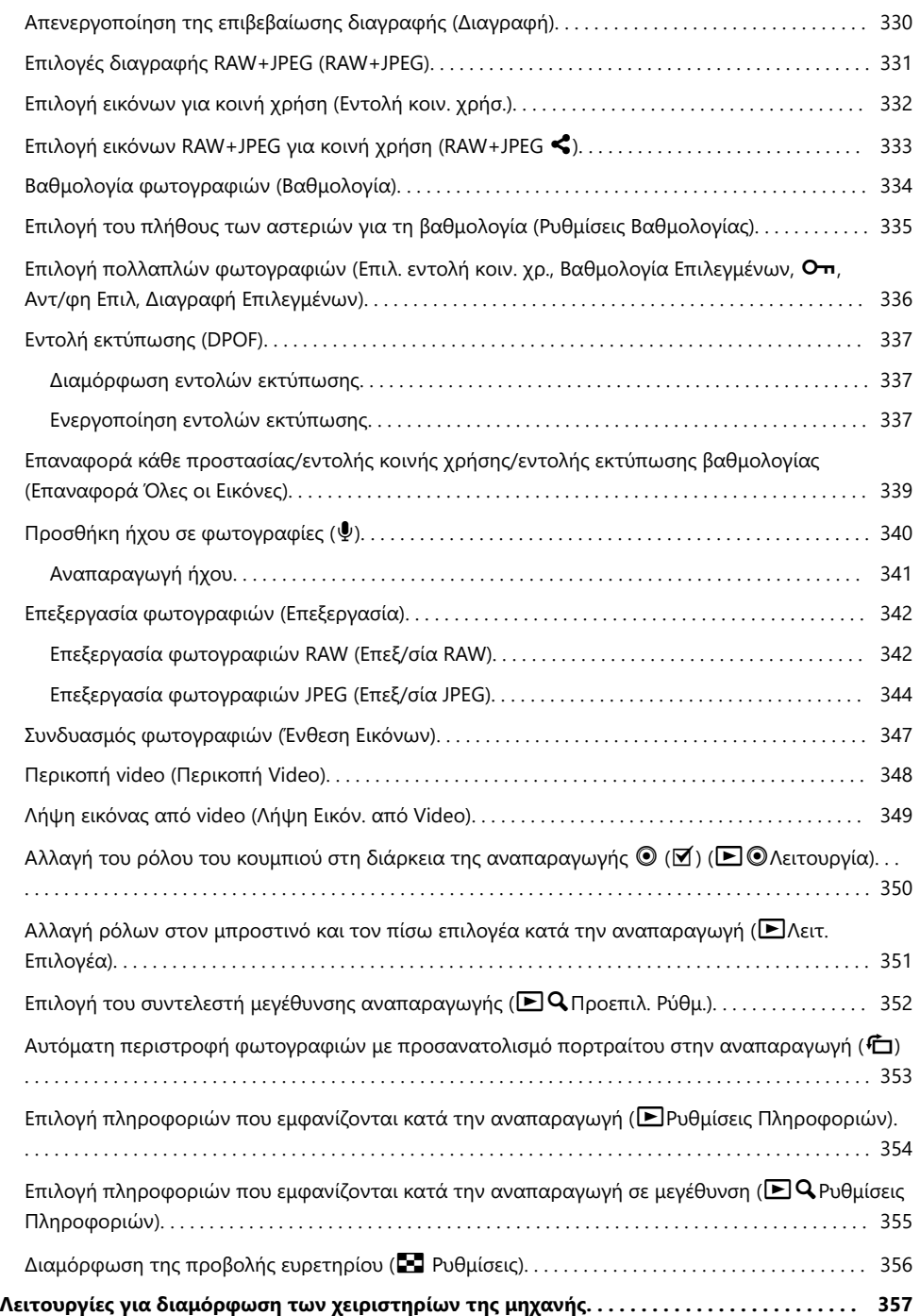

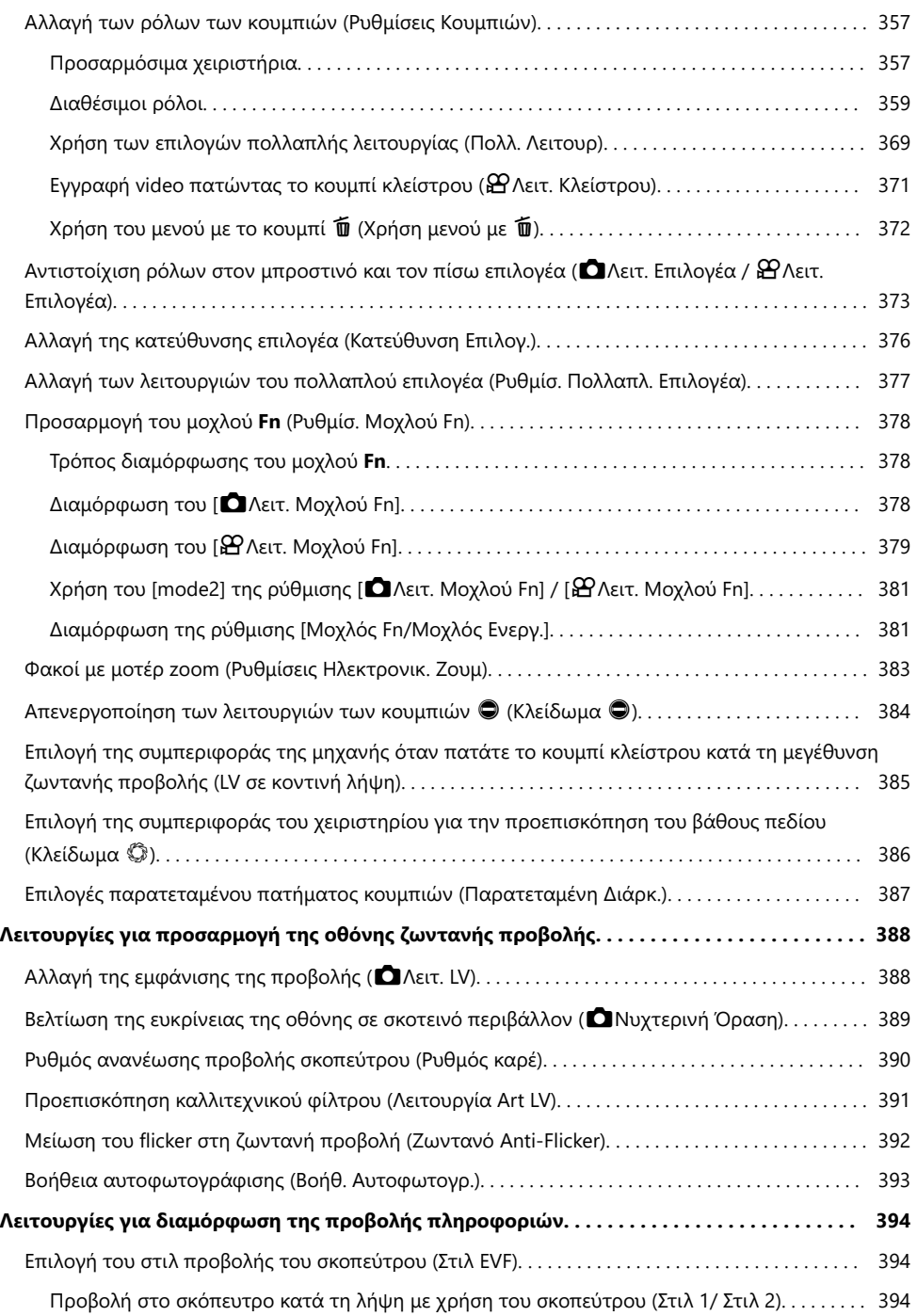

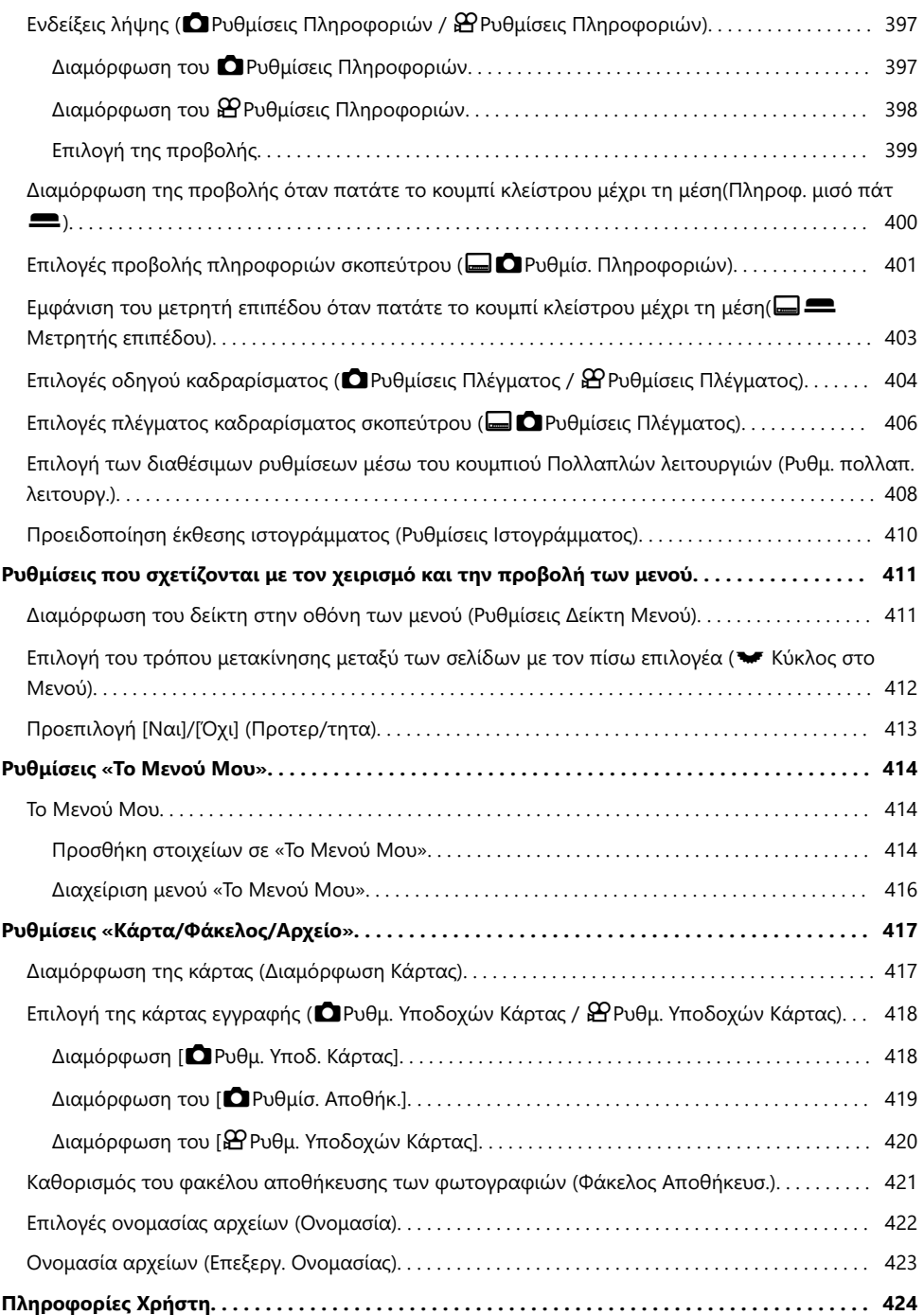

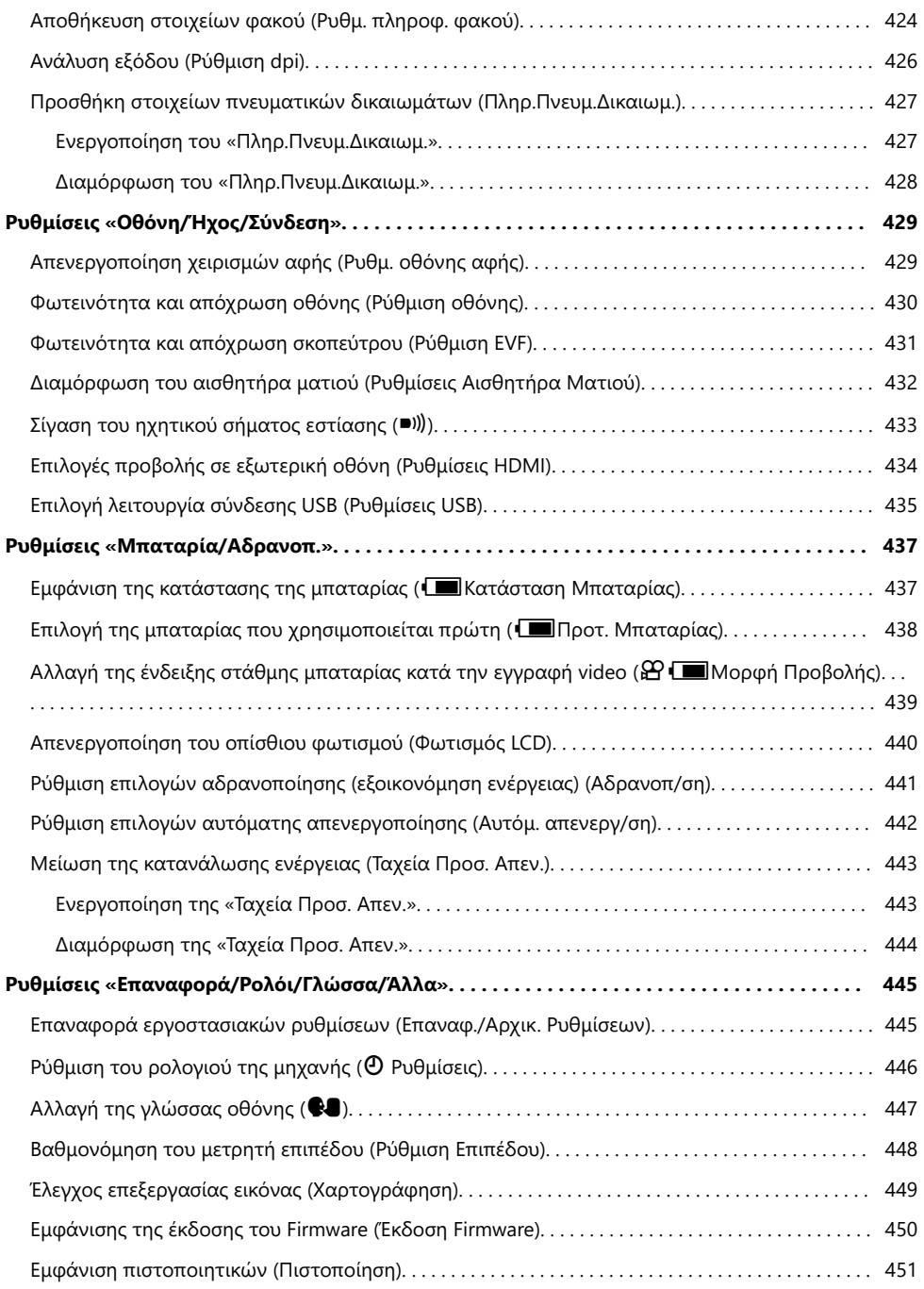

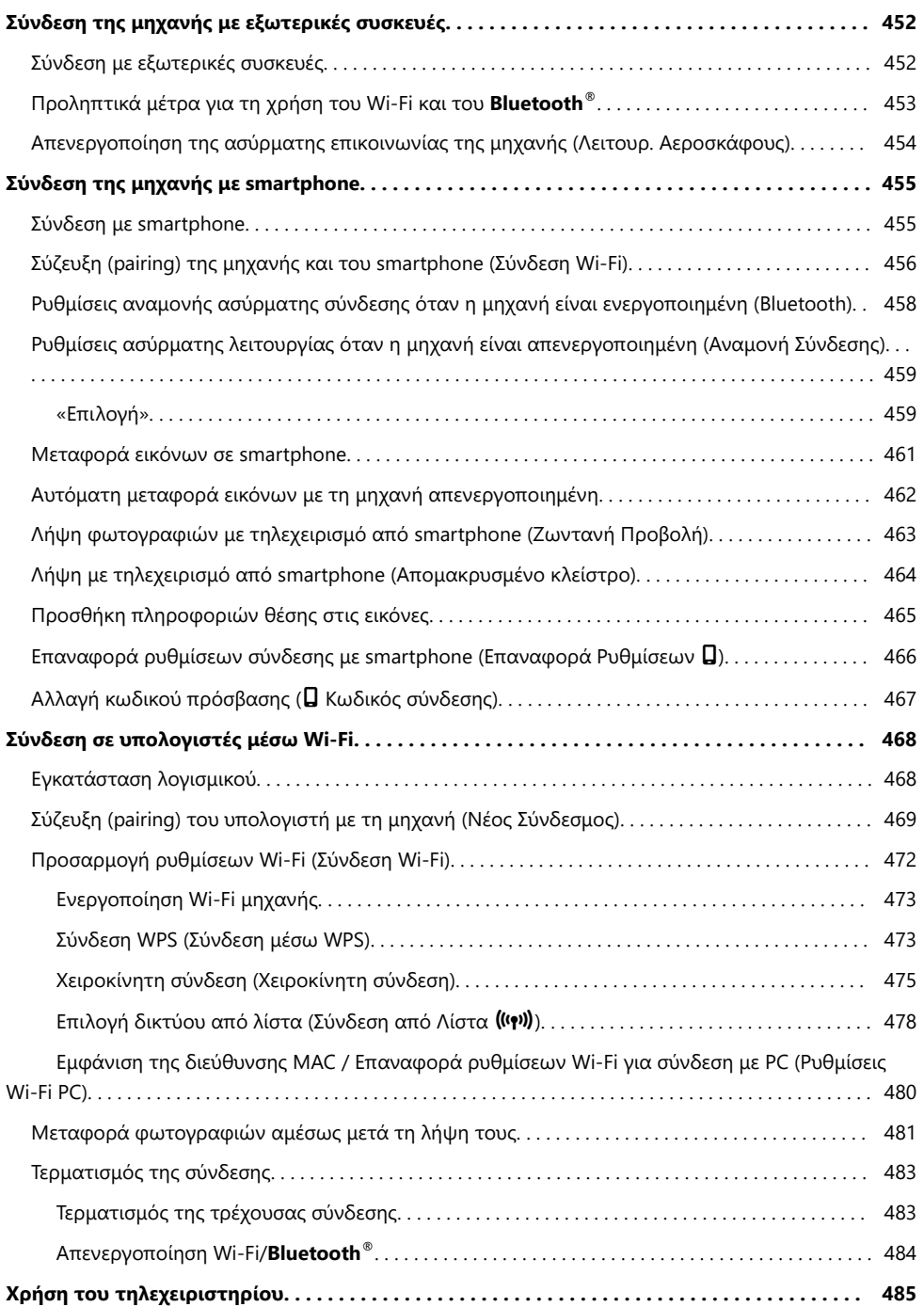

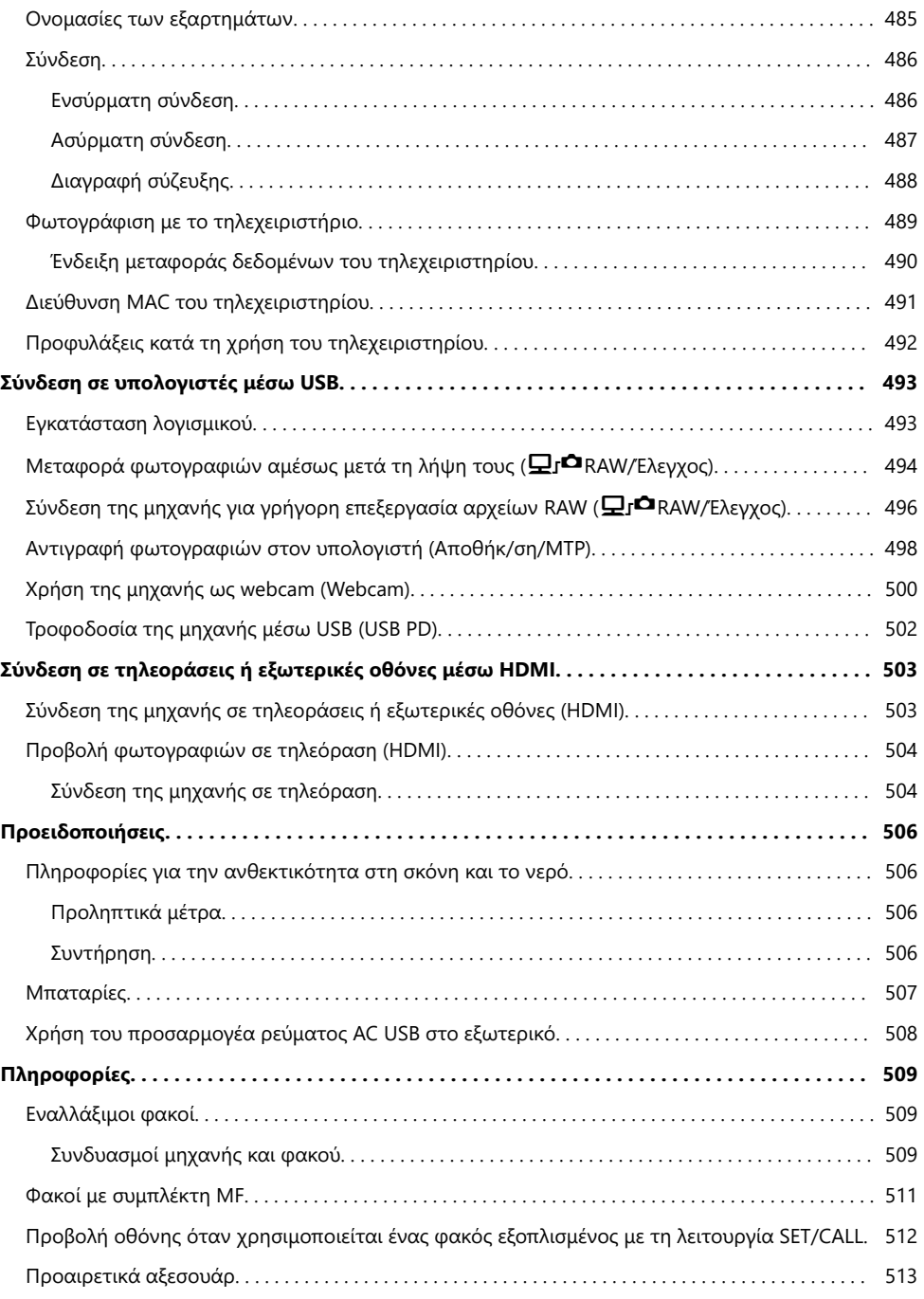

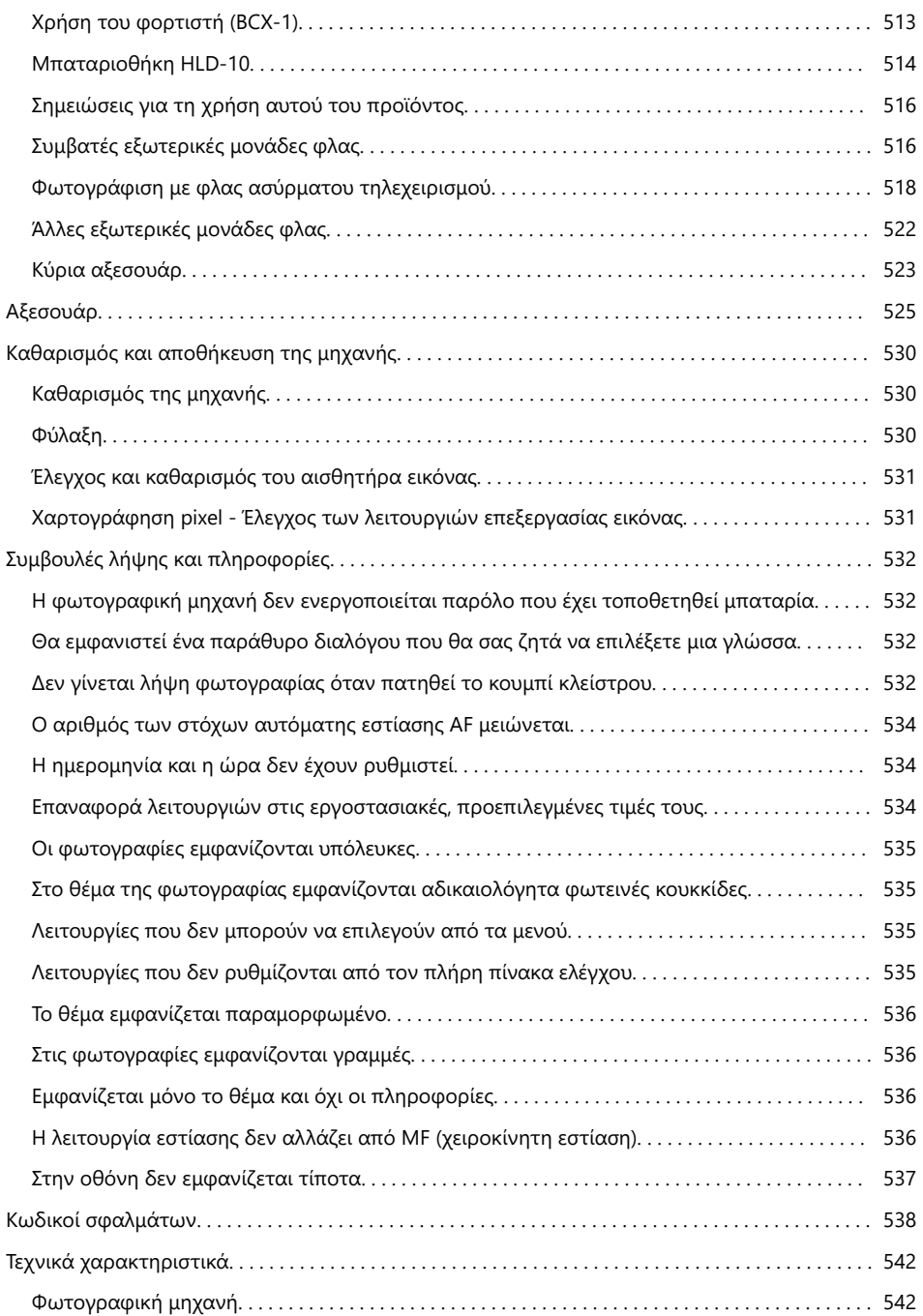

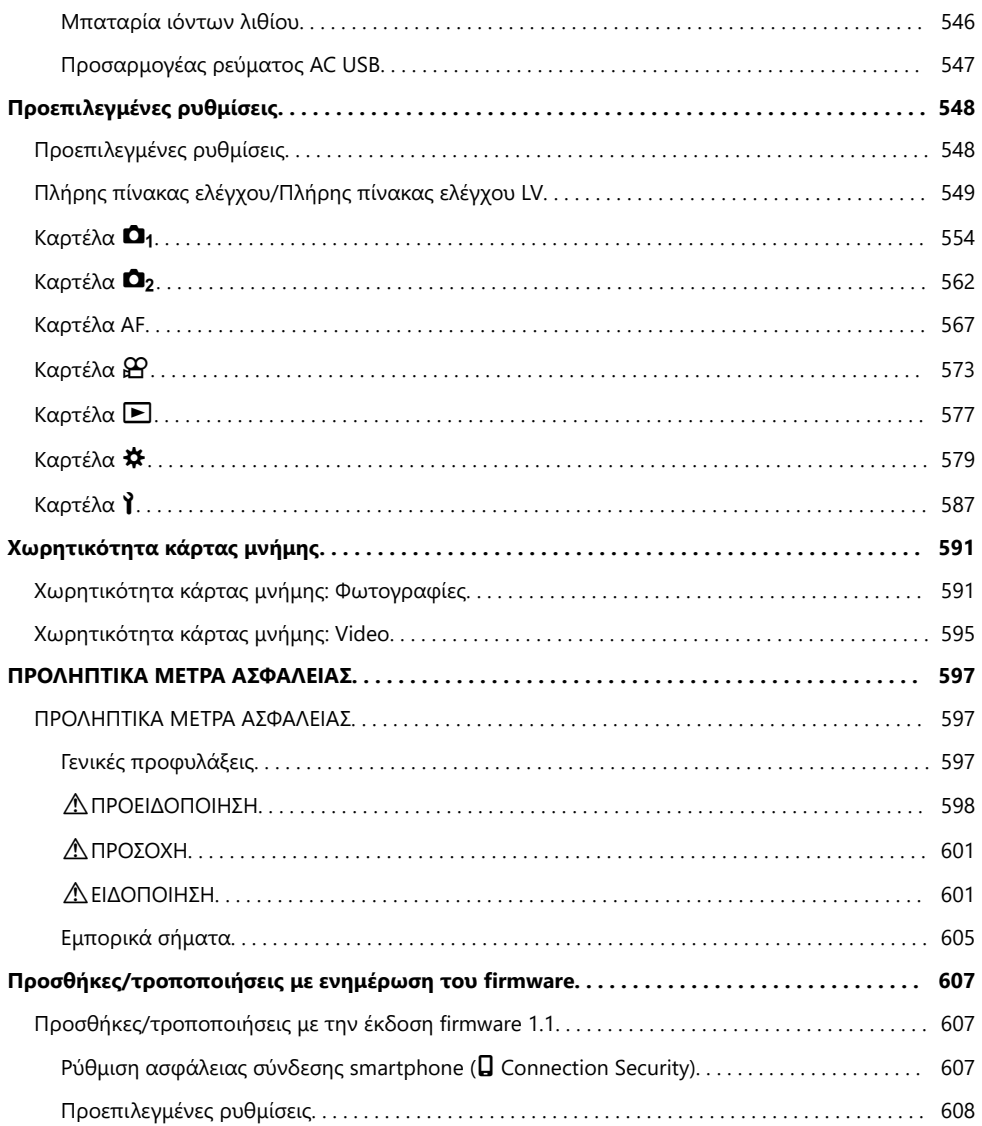

# <span id="page-18-0"></span>**Εισαγωγή**

## **Προτού ξεκινήσετε**

#### **Διαβάστε και λάβετε προληπτικά μέτρα ασφάλειας**

Για να αποφύγετε λανθασμένους χειρισμούς που ενδέχεται να προκαλέσουν πυρκαγιά ή άλλες υλικές ζημιές, είτε τραυματισμό δικό σας ή άλλων, διαβάστε ολόκληρη την ενότητα [«ΠΡΟΛΗΠΤΙΚΑ ΜΕΤΡΑ](#page-596-0) [ΑΣΦΑΛΕΙΑΣ» \(P.597\)](#page-596-0) προτού χρησιμοποιήσετε τη μηχανή.

Πριν τη χρησιμοποιήσετε για πρώτη φορά, διαβάστε προσεκτικά τις παρούσες οδηγίες για να εκμεταλλευτείτε στο έπακρο τις επιδόσεις και να διασφαλίσετε τη μέγιστη δυνατή διάρκεια ζωής της μηχανής. Αφού διαβάσετε το εγχειρίδιο, φυλάξτε το σε ασφαλές μέρος.

Η εταιρεία μας δεν αναλαμβάνει καμία ευθύνη για τυχόν παραβιάσεις των ισχυόντων, τοπικών κανονισμών και οφείλονται στη χρήση του συγκεκριμένου προϊόντος εκτός της χώρας ή της περιοχής αγοράς.

#### **Ασύρματο LAN και Bluetooth®**

Η μηχανή διαθέτει ενσωματωμένες λειτουργίες ασύρματου LAN και **Bluetooth**®. Η χρήση αυτών των λειτουργιών εκτός της χώρας ή της περιοχής αγοράς ενδέχεται να παραβιάζει τους ισχύοντες κανονισμούς περί ασύρματων επικοινωνιών. Πριν από τη χρήση φροντίστε να ενημερωθείτε από τις αρμόδιες κατά τόπους αρχές. Η εταιρεία μας δεν αναλαμβάνει καμία ευθύνη για τη μη τήρηση, εκ μέρους του χρήστη, των νόμων και των κανονισμών που ισχύουν.

Απενεργοποιήστε τις λειτουργίες ασύρματου LAN και **Bluetooth**® σε τοποθεσίες όπου η χρήση της απαγορεύεται.  $\mathbb{R}$  [«Απενεργοποίηση της ασύρματης επικοινωνίας της μηχανής \(Λειτουρ.](#page-453-0) [Αεροσκάφους\)» \(P.454\)](#page-453-0)

## **Εγγραφή χρήστη**

Βεβαιωθείτε ότι έχετε καταχωρήσει την αγορά σας. Για πληροφορίες σχετικά με την καταχώρηση των προϊόντων που διαθέτετε επισκεφθείτε τον ιστότοπό μας.

#### <span id="page-19-0"></span>**Εγκατάσταση λογισμικού/εφαρμογών υπολογιστών**

#### **OM Capture**

Χρησιμοποιήστε το «OM Capture» είτε για αυτόματη μεταφορά και προβολή των φωτογραφιών αμέσως μετά τη λήψη τους είτε για τηλεχειρισμό της μηχανής. Για περισσότερες πληροφορίες ή λήψη του λογισμικού, επισκεφθείτε τον ιστότοπό μας. Για τη λήψη του λογισμικού πρέπει να έχετε διαθέσιμο τον σειριακό αριθμό της μηχανής.

#### **OM Workspace**

Η συγκεκριμένη εφαρμογή υπολογιστών χρησιμοποιείται για μεταφορά και προβολή φωτογραφιών και video που τραβήχτηκαν με τη μηχανή. Μπορεί να χρησιμοποιηθεί και για ενημέρωση του firmware της μηχανής. Μπορείτε να κάνετε λήψη του λογισμικού από τον ιστότοπό μας. Για τη λήψη του λογισμικού πρέπει να έχετε διαθέσιμο τον σειριακό αριθμό της μηχανής.

#### **OM Image Share**

Κατεβάστε φωτογραφίες που έχουν επισημανθεί για κοινή χρήση στο smartphone σας. Επίσης, μπορείτε να χειριστείτε τη μηχανή και να φωτογραφίσετε μέσω smartphone. Για πληροφορίες σχετικά με την εφαρμογή, επισκεφθείτε τον ιστότοπό μας.

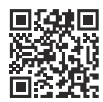

## <span id="page-20-0"></span>**Σχετικά με το παρόν εγχειρίδιο**

### **Πώς θα βρείτε αυτό που ψάχνετε**

Για να βρείτε αυτό που θέλετε να μάθετε στο παρόν εγχειρίδιο, μπορείτε να εφαρμόσετε τις παρακάτω μεθόδους.

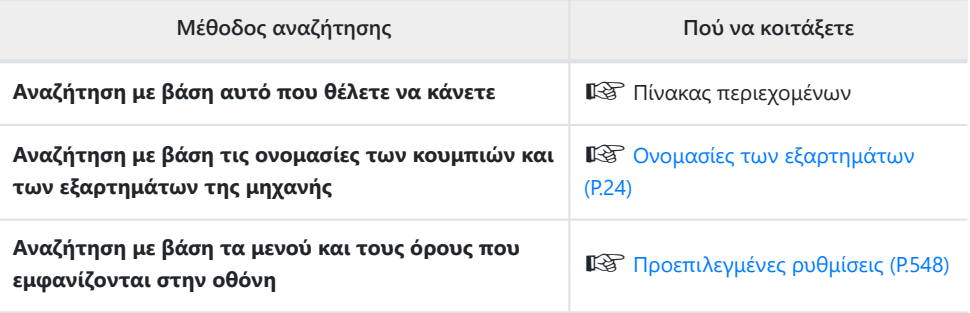

## <span id="page-21-0"></span>**Πώς να χρησιμοποιείτε το παρόν εγχειρίδιο**

#### **Υποστηριζόμενες λειτουργίες λήψης για κάθε λειτουργία**

Στο παρόν εγχειρίδιο, οι λειτουργίες λήψης στις οποίες μπορεί να χρησιμοποιηθεί η κάθε λειτουργία λήψης αναφέρονται στην κορυφή της περιγραφής λειτουργίας. Το μαύρο χρώμα υποδεικνύει τις υποστηριζόμενες λειτουργίες λήψης, ενώ το γκρι χρώμα υποδεικνύει τις μη υποστηριζόμενες λειτουργίες λήψης.

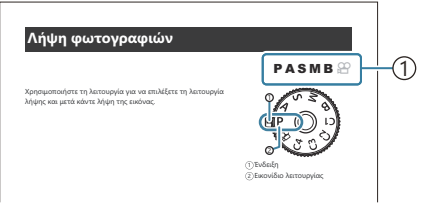

.<br>1)Υποστηριζόμενες λειτουργίες λήψης

#### **Διαμόρφωση λειτουργιών**

Στο παρόν εγχειρίδιο, η μέθοδος διαμόρφωσης της εκάστοτε λειτουργίας περιγράφεται στην αρχή της περιγραφής της λειτουργίας. Για λεπτομέρειες, ανατρέξτε στην ενότητα [«Τρόπος χρήσης των](#page-102-0) [μενού» \(P.103\)](#page-102-0) και στην ενότητα [«Τρόπος αλλαγής των ρυθμίσεων λήψης» \(P.89\).](#page-88-0)

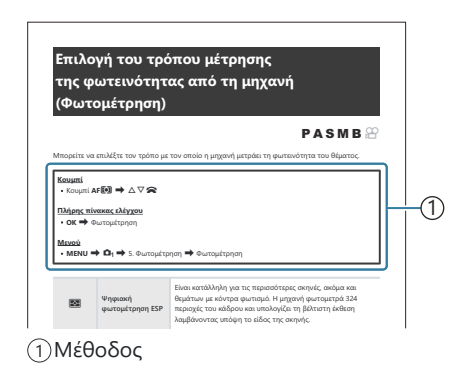

#### **Σύμβολα σε αυτό το εγχειρίδιο**

Στο παρόν εγχειρίδιο χρησιμοποιούνται τα παρακάτω σύμβολα.

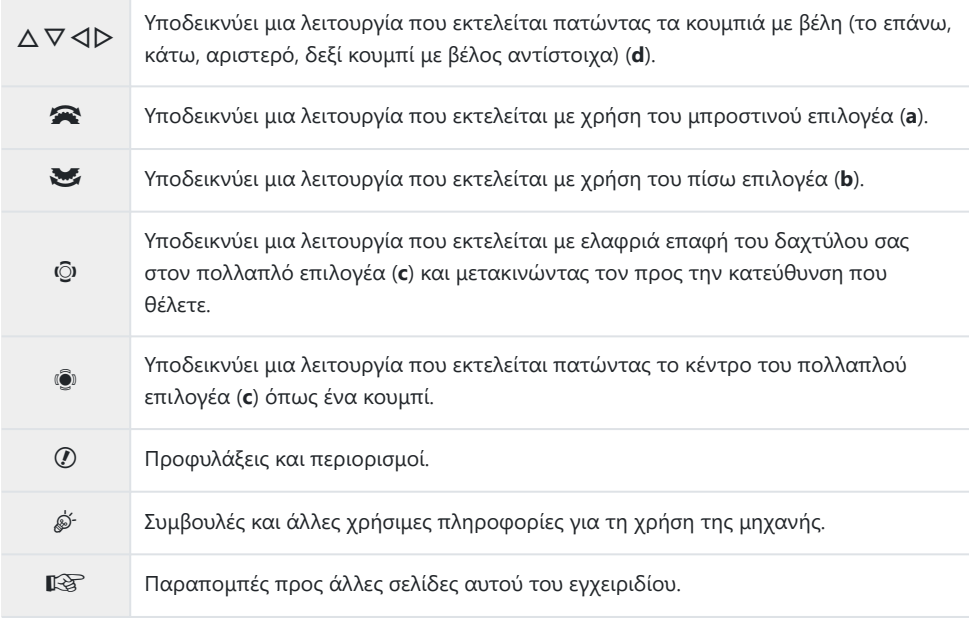

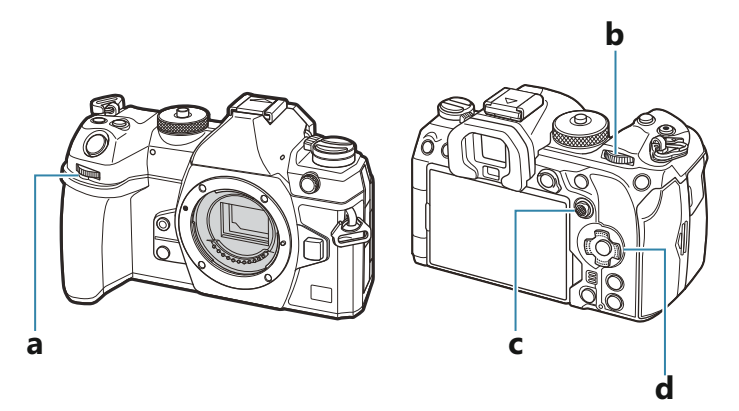

#### **Απεικονίσεις της οθόνης στο παρόν εγχειρίδιο** п

Η οθόνη της μηχανής εμφανίζει τον πλήρη πίνακα ελέγχου ([P.95\)](#page-94-0) από προεπιλογή. Ωστόσο, οι απεικονίσεις της οθόνης στο παρόν εγχειρίδιο εμφανίζουν την προβολή ζωντανού ελέγχου. Για να μάθετε πώς να εμφανίζετε την οθόνη λήψης στην οθόνη, ανατρέξτε στην ενότητα [«Εναλλαγή](#page-47-0) [των προβολών» \(P.48\).](#page-47-0)

## <span id="page-23-0"></span>**Ονομασίες των εξαρτημάτων**

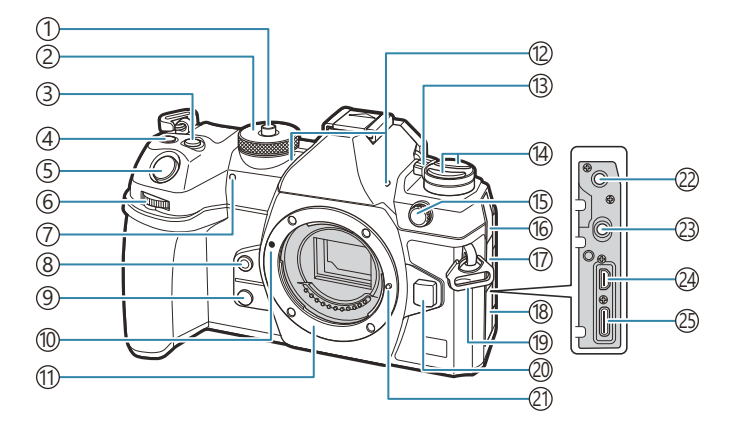

- 1)Ασφάλεια επιλογέα λειτουργιών [\(P.52\)](#page-51-0)
- 2)Επιλογέας λειτουργιών [\(P.52](#page-51-0))
- 3) Κουμπί Μ (Αντιστάθμιση έκθεσης) ([P.59](#page-58-0), [P.62,](#page-61-0) [P.65](#page-64-0), [P.70,](#page-69-0) [P.164\)](#page-163-0)
- .<br>4) Κουμπί ◉ (Video)/ (Λήψη Υψηλ. Ανάλ.)/ি (επιλογή) [\(P.84](#page-83-0) / [P.258](#page-257-0) / [P.336](#page-335-0))
- 5) Κουμπί κλείστρου ([P.52](#page-51-0))
- Μπροστινός επιλογέας ([P.59](#page-58-0), [P.62,](#page-61-0) [P.65](#page-64-0), 6 [P.68,](#page-67-0) [P.103,](#page-102-0) [P.315,](#page-314-0) [P.351](#page-350-0), [P.373](#page-372-0), [P.376\)](#page-375-0)
- Λυχνία χρονομετρητή αυτοφωτογράφισης/ 7 Δέσμη AF ([P.204](#page-203-0) / [P.146\)](#page-145-0)
- <sup>8</sup>)Κουμπί ◎ (Ισορροπία λευκού ενός αγγίγματος) ([P.250](#page-249-0))
- 9) Κουμπί © (Προεπισκόπηση) (Ρ.386)
- Ί0/Ένδειξη προσάρτησης φακού (<mark>[P.36](#page-35-0)</mark>)
- Μοντούρα (Αφαιρέστε το κάλυμμα του 11 περιβλήματος προτού τοποθετήσετε το φακό.)
- Στερεοφωνικό μικρόφωνο [\(P.301](#page-300-0), [P.340](#page-339-0)) 12
- Μοχλός **ON/OFF** ([P.39](#page-38-0)) 13
- 14 Κουμπί <sup>1</sup> [\(P.384](#page-383-0)) Κουμπί **AF<sup>T</sup>** (ΑF/λειτουργία φωτομέτρησης) ([P.171\)](#page-170-0)
	- Κουμπί  $\Box\Diamond\sharp$  (φωτογράφιση με διαδοχικές λήψεις/χρονομέτρη αυτοφωτογράφισης) ([P.193,](#page-192-0) [P.204](#page-203-0))
- 15)Υποδοχή εξωτερικού φλας ([P.190\)](#page-189-0)
- 16)Κάλυμμα υποδοχής μικροφώνου
- Ί7)Κάλυμμα υποδοχής ακουστικών (<mark>P.303)</mark>
- 18) Κάλυμμα υποδοχών
- Υποδοχή ιμάντα ([P.27](#page-26-0)) 19
- 20) Κουμπί απελευθέρωσης φακού ([P.37](#page-36-0))
- Πείρος ασφάλισης φακού 21
- Υποδοχή μικροφώνου (στερεοφωνική 22 υποδοχή mini ø3,5 mm για μικρόφωνα του εμπορίου) [\(P.301\)](#page-300-0)
- Υποδοχή ακουστικών (στερεοφωνική υποδοχή 23 mini ø3,5 mm για ακουστικά του εμπορίου) ([P.303\)](#page-302-0)
- Υποδοχή HDMI (τύπος D) [\(P.305](#page-304-0), [P.504\)](#page-503-0) 24
- Υποδοχή USB (Τύπος C) ([P.30](#page-29-0), [P.32,](#page-31-0) [P.494,](#page-493-0) 25 [P.496](#page-495-0), [P.498,](#page-497-0) [P.500,](#page-499-0) [P.502\)](#page-501-0)

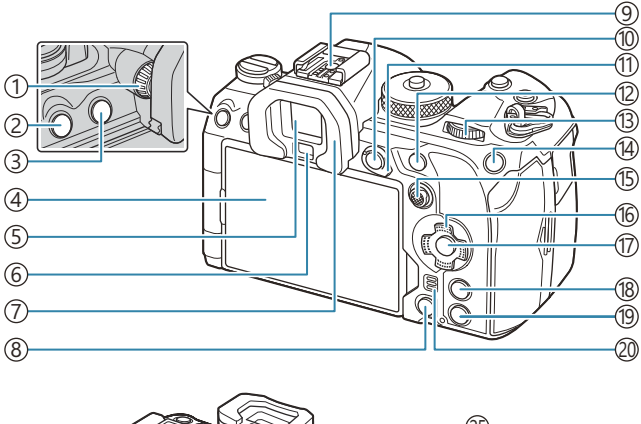

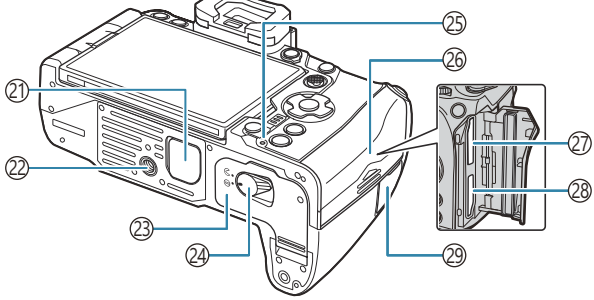

- 1)Επιλογέας ρύθμισης διοπτρίας (<mark>[P.48](#page-47-0))</mark>
- 2)Κουμπί **MENU** (Ρ.103)
- 3) **| Ο Κουμπί (LV) ([P.48](#page-47-0))**
- Οθόνη (Οθόνη αφής) [\(P.45,](#page-44-0) [P.48](#page-47-0), [P.55,](#page-54-0) [P.155,](#page-154-0) [P.321](#page-320-0))
- Σκόπευτρο ([P.48](#page-47-0), [P.394](#page-393-0))
- 6)Αισθητήρας ματιού
- Προσοφθάλμιο ([P.523\)](#page-522-0)
- 8) Κουμπί **Φ** (διαγραφή) (Ρ.328)
- 9)Ενεργή υποδοχή αξεσουάρ ([P.190,](#page-189-0) [P.522](#page-521-0))
- <sup>10</sup> Κουμπί **AEL/Οπ** (Προστασία) (<mark>P.173 / P.325</mark>)
- Μοχλός **Fn** [\(P.59,](#page-58-0) [P.62](#page-61-0), [P.65,](#page-64-0) [P.68](#page-67-0), [P.378](#page-377-0))
- Κουμπί **AF-ON** ([P.125,](#page-124-0) [P.126\)](#page-125-0)
- Πίσω επιλογέας ([P.59](#page-58-0), [P.62,](#page-61-0) [P.65](#page-64-0), [P.68,](#page-67-0) [P.103,](#page-102-0) [P.315](#page-314-0), [P.351](#page-350-0), [P.373,](#page-372-0) [P.376\)](#page-375-0)
- 14 Κουμπί **ISO** / ★ (Βαθμολογία) [\(P.179](#page-178-0) / [P.334](#page-333-0))
- Πολλαπλός επιλογέας ([P.112,](#page-111-0) [P.377](#page-376-0))  $\mathrm{(16)}$ Κουμπιά με βέλη (Ρ.315) (17)Κουμπί **ΟΚ** (Ρ.103, Ρ.95, Ρ.315) Κουμπί **INFO** ([P.50](#page-49-0), [P.105,](#page-104-0) [P.314\)](#page-313-0) <sup>1</sup>9 Κουμπί Σ (αναπαραγωγή) ([P.315](#page-314-0)) Ηχείο (21) Κάλυμμα μπαταριοθήκης (PBH) (<mark>P.514)</mark> Υποδοχή τριπόδου 23)Κάλυμμα διαμερίσματος μπαταρίας ([P.28](#page-27-0)) 24)Ασφάλεια διαμερίσματος μπαταρίας ([P.28](#page-27-0)) 2s)Λυχνία φόρτισης μπαταρίας (<mark>P.30</mark>) 26)Κάλυμμα διαμερίσματος κάρτας ([P.33](#page-32-0)) Υποδοχή κάρτας 1 [\(P.33\)](#page-32-0) Υποδοχή κάρτας 2 [\(P.33\)](#page-32-0)
- Κάλυμμα υποδοχής καλωδίου τηλεχειρισμού ([P.486\)](#page-485-0)

# <span id="page-25-0"></span>**Προετοιμασία**

## **Αφαίρεση των περιεχομένων από τη συσκευασία**

Κατά την αγορά, η συσκευασία περιέχει τη μηχανή και τα εξής αξεσουάρ. Εάν λείπει ή έχει καταστραφεί κάποιο εξάρτημα, επικοινωνήστε με τον αντιπρόσωπο από τον οποίο προμηθευτήκατε τη μηχανή.

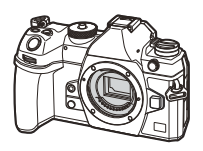

Φωτογραφική μηχανή

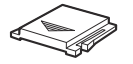

Κάλυμμα υποδοχής εξωτερικού  $πα<sup>1</sup>$ 

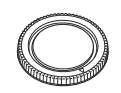

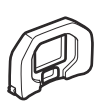

Κάλυμμα σώματος 1 Προσοφθάλμιο EP-18<sup>1</sup>

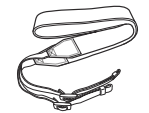

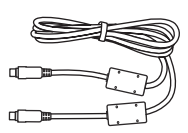

Ιμάντας Καλώδιο USB CB-USB13

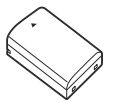

Επαναφορτιζόμενη μπαταρία ιόντων λιθίου BLX-1

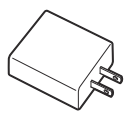

Προσαρμογέας ρεύματος AC USB F-7AC

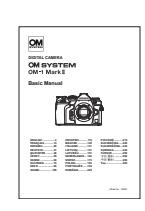

Βασικό εγχειρίδιο

Κάρτα εγγύησης

- Το κάλυμμα σώματος, το προσοφθάλμιο και το κάλυμμα ενεργής υποδοχής αξεσουάρ 1 αποστέλλονται προσαρμοσμένα ή τοποθετημένα στη μηχανή.
- Οι μπαταρίες δεν είναι πλήρως φορτισμένες κατά την αγορά. Φορτίστε την μπαταρία πριν τη C χρήση ([P.30](#page-29-0)).
- Τα περιεχόμενα μπορεί να ποικίλουν ανάλογα με τον τόπο αγοράς. C

### <span id="page-26-0"></span>**Τοποθέτηση του ιμάντα**

- Προτού τοποθετήσετε τον ιμάντα, αφαιρέστε το άκρο του *1.* από τον κρίκο συγκράτησης και ξεσφίξτε τον, όπως φαίνεται στην εικόνα.
- Περάστε το άκρο του ιμάντα μέσα από την υποδοχή και ξανά *2.* μέσα από τον κρίκο συγκράτησης.

Περάστε το άκρο του ιμάντα μέσα από την πόρπη και σφίξτε τον, όπως φαίνεται στην *3.*εικόνα.

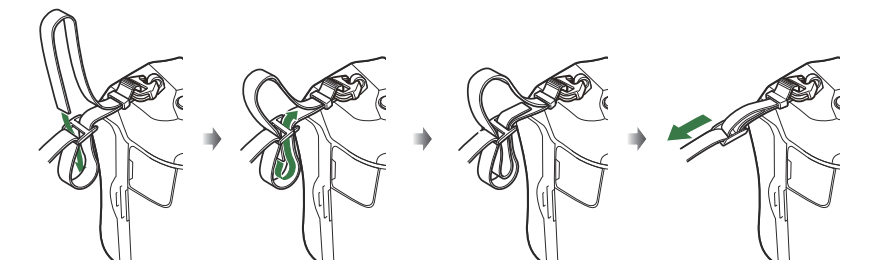

- Τοποθετήστε και το άλλο άκρο του ιμάντα στην άλλη υποδοχή.
- Αφού τοποθετήσετε τον ιμάντα, τραβήξτε τον δυνατά ώστε να τεντώσει και να μην είναι χαλαρός.

## <span id="page-27-0"></span>**Τοποθέτηση και αφαίρεση της μπαταρίας**

#### **Τοποθέτηση της μπαταρίας**

Βεβαιωθείτε ότι ο μοχλός **ON**/**OFF** βρίσκεται *1.* στη θέση **OFF**.

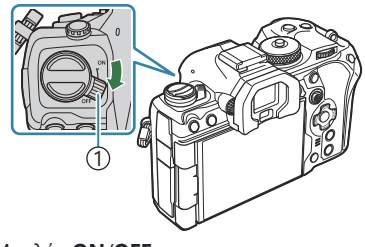

1 Μοχλός **ON**/**OFF**

Ανοίξτε το κάλυμμα του διαμερίσματος της *2.* μπαταρίας.

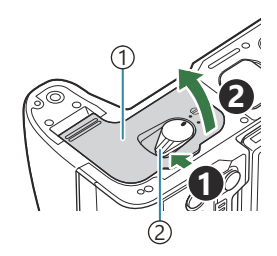

1)Κάλυμμα θήκης μπαταριών 2)Ασφάλεια θήκης μπαταρίας

- **3.** Τοποθετήστε την μπαταρία.
	- Χρησιμοποιείτε μόνο μπαταρίες BLX‑1 ([P.26](#page-25-0), [P.546](#page-545-0)).

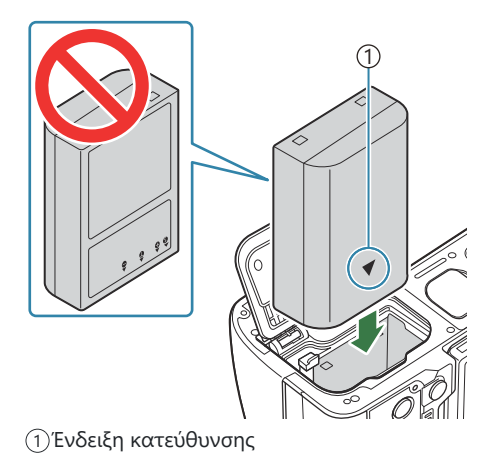

<span id="page-28-0"></span>Κλείστε το κάλυμμα του διαμερίσματος της μπαταρίας. *4.*

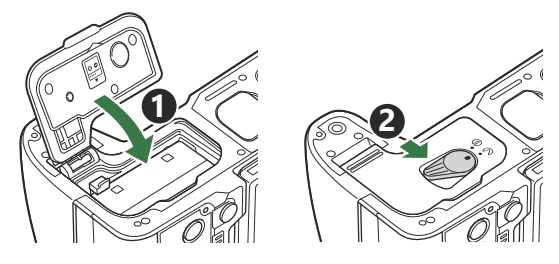

- Βεβαιωθείτε ότι έχετε κλείσει το κάλυμμα του διαμερίσματος μπαταρίας πριν από τη C χρήση της μηχανής.
- Συνιστάται να έχετε μια εφεδρική μπαταρία για παρατεταμένες λήψεις σε περίπτωση που η B χρησιμοποιούμενη μπαταρία αδειάσει.
- Βλ. επίσης [«Μπαταρίες» \(P.507\)](#page-506-0). B

#### **Αφαίρεση της μπαταρίας**

Απενεργοποιήστε τη μηχανή προτού ανοίξετε ή κλείσετε το κάλυμμα διαμερίσματος μπαταρίας. Για να αφαιρέσετε την μπαταρία, πιέστε πρώτα το άγκιστρο ασφάλισης της μπαταρίας προς την κατεύθυνση του βέλους και, στη συνέχεια,αφαιρέστε τη.

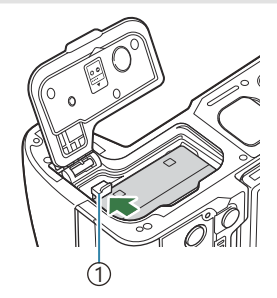

Άγκιστρο ασφάλισης 1 μπαταρίας

- Εάν δεν μπορείτε να εξαγάγετε την μπαταρία, επικοινωνήστε με έναν εγκεκριμένο διανομέα ή ένα C κέντρο Service. Μην ασκείτε πίεση.
- Μην αφαιρέσετε ποτέ μια μπαταρία ή κάρτα μνήμης ενώ εμφανίζεται η ένδειξη εγγραφής στην Cκάρτα [\(P.45\)](#page-44-0).

## <span id="page-29-0"></span>**Φόρτιση της μπαταρίας με τον προσαρμογέα ρεύματος AC USB**

- Οι μπαταρίες δεν είναι πλήρως φορτισμένες κατά την αγορά. Φορτίστε την μπαταρία πριν από C τη χρήση.
	- Βεβαιωθείτε ότι η μπαταρία είναι μέσα στη μηχανή και συνδέστε το καλώδιο USB και τον *1.* προσαρμογέα AC USB.
		- Όταν συνδέετε καλώδιο USB, χρησιμοποιείτε ένα προαιρετικό προστατευτικό καλωδίου και κλιπ καλωδίου για να αποφύγετε τυχόν βλάβες στις υποδοχές και αποσύνδεση. g[«Κλιπ καλωδίου \(CC-1\) / Προστατευτικό καλωδίου \(CP-2\)» \(P.523\)](#page-522-0)
		- Μη χρησιμοποιήσετε οτιδήποτε άλλο εκτός του καλωδίου USB (CB-USB13) που παρέχεται Cμε τη μηχανή ή πωλείται ξεχωριστά.

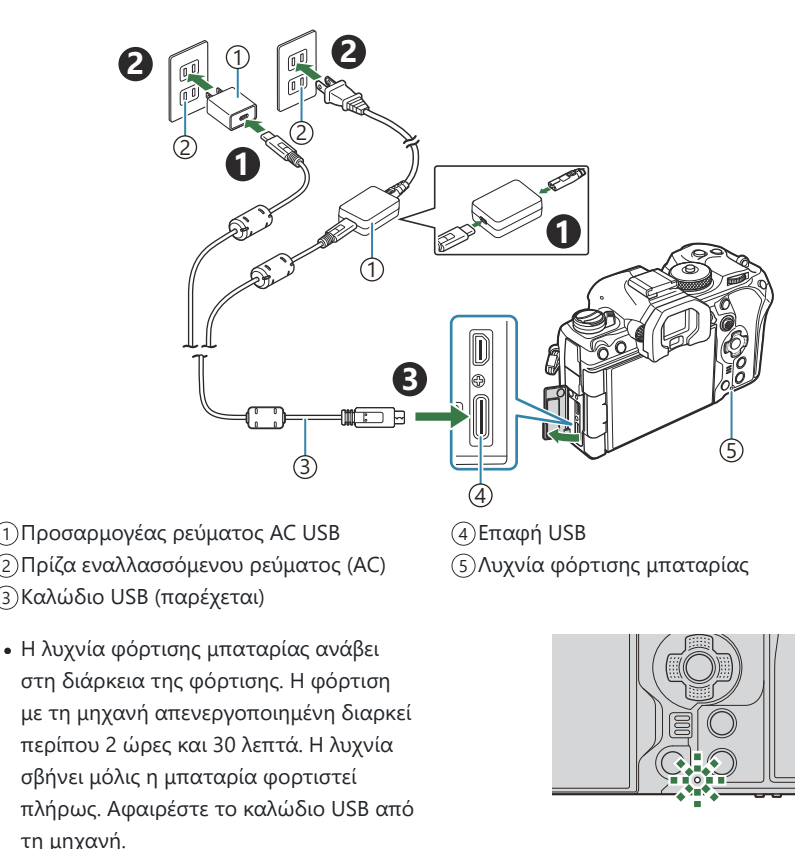

Εάν προκύψει σφάλμα με τη φόρτιση, τότε η λυχνία φόρτισης της μπαταρίας C αναβοσβήνει. Αποσυνδέστε και επανασυνδέστε το καλώδιο USB.

- Η μπαταρία θα φορτιστεί ανεξάρτητα από το αν η μηχανή είναι ενεργοποιημένη ή όχι. B Η φόρτιση θα διαρκέσει περισσότερο εάν η μηχανή είναι ενεργοποιημένη.
- Η φόρτιση θα διακοπεί εάν η θερμοκρασία της μπαταρίας αυξηθεί υπερβολικά. Θα συνεχιστεί B μόλις μειωθεί η θερμοκρασία της μπαταρίας.
- Ο φορτιστής (BCX-1: διατίθεται ξεχωριστά) μπορεί να χρησιμοποιηθεί για φόρτιση της μπαταρίας B ([P.513\)](#page-512-0).
- Για λόγους ασφάλειας, εάν η θερμοκρασία περιβάλλοντος είναι υψηλή τότε η φόρτιση ενδέχεται B να διαρκέσει περισσότερο ή η μπαταρία να μην φορτιστεί πλήρως.

#### **Ο προσαρμογέας ρεύματος AC USB** C

Φροντίζετε να αποσυνδέετε τον προσαρμογέα ρεύματος AC USB πριν τον καθαρισμό. Εάν αφήσετε τον προσαρμογέα ρεύματος AC USB συνδεδεμένο κατά τον καθαρισμό, τότε υπάρχει κίνδυνος τραυματισμού ή ηλεκτροπληξίας.

## <span id="page-31-0"></span>**Φόρτιση της μπαταρίας χρησιμοποιώντας συσκευή USB**

Η μπαταρία που είναι τοποθετημένη στη μηχανή φορτίζεται όταν η μηχανή είναι συνδεδεμένη μέσω καλωδίου USB σε συσκευή που συμμορφώνεται με το πρότυπο USB-PD.

#### **Φόρτιση μέσω USB**

- Βεβαιωθείτε ότι ο μοχλός **ON**/**OFF** βρίσκεται στη θέση **OFF**. *1.*
- Συνδέστε τη μηχανή στη συσκευή USB χρησιμοποιώντας *2.* καλώδιο USB.
	- Όταν συνδέετε καλώδιο USB, χρησιμοποιείτε ένα προαιρετικό προστατευτικό καλωδίου και κλιπ καλωδίου για να αποφύγετε τυχόν βλάβες στις υποδοχές και αποσύνδεση. g[«Κλιπ καλωδίου \(CC-1\) / Προστατευτικό καλωδίου \(CP-2\)» \(P.523\)](#page-522-0)
	- Η λυχνία φόρτισης μπαταρίας ανάβει στη διάρκεια της φόρτισης. Ο χρόνος φόρτισης εξαρτάται από την παροχή της συσκευής USB. Η λυχνία σβήνει μόλις η μπαταρία φορτιστεί πλήρως.

- Εάν προκύψει σφάλμα με τη φόρτιση, τότε η λυχνία φόρτισης της μπαταρίας αναβοσβήνει. C Αποσυνδέστε και επανασυνδέστε το καλώδιο USB.
- Η τροφοδοσία διακόπτεται μόλις φορτιστεί η μπαταρία. Για να συνεχίσετε τη φόρτιση B αποσυνδέστε και συνδέστε ξανά το καλώδιο USB.
- Μπορείτε να τροφοδοτήσετε τη μηχανή χρησιμοποιώντας φορητό φορτιστή/μπαταρία ή άλλες Bπαρόμοιες συσκευές που συνδέονται μέσω USB. Για λεπτομέρειες, ανατρέξτε στην ενότητα [«Τροφοδοσία της μηχανής μέσω USB \(USB PD\)» \(P.502\)](#page-501-0).

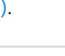

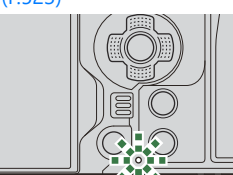

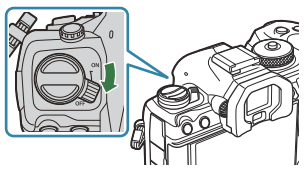

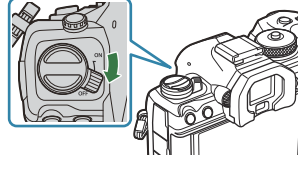

 $\frac{1}{2}$ 

## <span id="page-32-0"></span>**Τοποθέτηση και αφαίρεση της κάρτας**

#### **Εισαγωγή της κάρτας**

Σε αυτόν τον οδηγό, όλες οι συσκευές αποθήκευσης αναφέρονται ως «κάρτες.» Σε αυτήν τη μηχανή μπορείτε να χρησιμοποιήσετε τους εξής τύπους μνήμη καρτών μνήμης SD (του εμπορίου): SD, SDHC και SDXC.

Πρέπει να γίνει διαμόρφωση των καρτών με αυτήν τη μηχανή πριν από την πρώτη χρήση ή μετά από τη χρήση με άλλες μηχανές ή υπολογιστές. L<sup>og</sup> [«Διαμόρφωση της κάρτας \(Διαμόρφωση](#page-416-0) [Κάρτας\)» \(P.417\)](#page-416-0)

Η μηχανή διαθέτει δύο υποδοχές κάρτας.

- Βεβαιωθείτε ότι ο μοχλός **ON**/**OFF** βρίσκεται στη θέση **OFF**. *1.*
- 2. Ανοίξτε το κάλυμμα του διαμερίσματος καρτών.

- Τοποθετήστε την κάρτα. *3.*
	- Σύρετε την κάρτα μέχρι να ασφαλίσει στη σωστή θέση.
	- Μην ασκείτε πίεση για να τοποθετήσετε μια φθαρμένη C ή παραμορφωμένη κάρτα. Εάν το κάνετε, μπορεί να προκληθεί βλάβη στην υποδοχή της κάρτας.

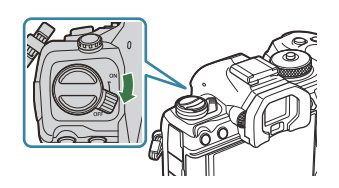

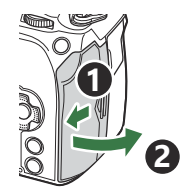

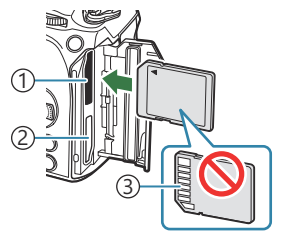

Υποδοχή κάρτας 1 1 Υποδοχή κάρτας 2 2 Περιοχή επαφών 3

- <span id="page-33-0"></span>Κλείστε το κάλυμμα του διαμερίσματος καρτών. *4.*
	- Κλείστε το κάλυμμα, μέχρι να ακουστεί ένα κλικ.

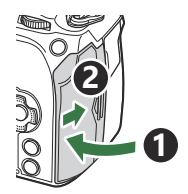

## **Αφαίρεση της κάρτας**

Πιέστε την κάρτα προς τα μέσα για να την αφαιρέσετε. Τραβήξτε την κάρτα προς τα έξω.

Μην αφαιρέσετε ποτέ μια μπαταρία ή κάρτα μνήμης ενώ C εμφανίζεται η ένδειξη εγγραφής στην κάρτα [\(P.45\)](#page-44-0).

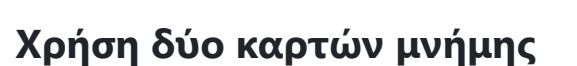

Όταν είναι τοποθετημένες δύο κάρτες, μπορείτε να επιλέξετε τον τρόπο χρήσης τους, ανάλογα με τις προτιμήσεις σας. L<sup>SS</sup> [«Επιλογή της κάρτας εγγραφής στο στοιχείο \(](#page-417-0)CPυθμ. Υποδοχών Κάρτας /  $\mathbb{E}$ Ρυθμ. Υποδοχών Κάρτας)» (Ρ.418)

- Εγγραφή μόνο σε επιλεγμένη κάρτα
- Εγγραφή στην επιλεγμένη κάρτα μέχρι να γεμίσει και, κατόπιν, εγγραφή στη δεύτερη κάρτα
- Εγγραφή φωτογραφιών με διαφορετικό μέγεθος ή βαθμό συμπίεσης εικόνας σε διαφορετικές κάρτες
- Εγγραφή αντίγραφου κάθε φωτογραφίας και στις δύο κάρτες

### **Συμβατές κάρτες**

Σε αυτόν τον οδηγό, όλες οι συσκευές αποθήκευσης αναφέρονται ως «κάρτες.» Σε αυτήν τη μηχανή μπορείτε να χρησιμοποιήσετε τους εξής τύπους μνήμη καρτών μνήμης SD (του εμπορίου): SD, SDHC και SDXC. Για τις πιο πρόσφατες πληροφορίες επισκεφθείτε τον ιστότοπό μας.

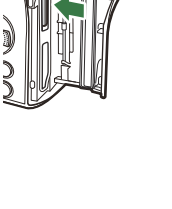

#### Το περίβλημα της κάρτας SD διαθέτει έναν διακόπτη προστασίας εγγραφής. Η μετακίνηση του διακόπτη στη θέση «LOCK» δεν επιτρέπει την εγγραφή δεδομένων στην κάρτα. Γυρίστε τον διακόπτη στη θέση ξεκλειδώματος για να ενεργοποιήσετε την εγγραφή. **Διακόπτης προστασίας εγγραφής κάρτας SD**

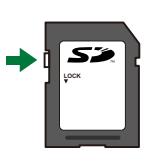

Για την εγγραφή video χρησιμοποιείτε κάρτα μνήμης SD κατηγορίας ταχύτητας 10 ή μεγαλύτερη. C Απαιτείται κάρτα μνήμης UHS-II ή UHS-I κατηγορίας ταχύτητας 3 ή μεγαλύτερης, στις εξής C περιπτώσεις:

- Είναι επιλεγμένο το **[4K]** ή το **[C4K]** για την Ανάλυση Video **[** $\mathbf{P}$
- Επιλέγεται το **[A-I]** (All-Intra) για Αντιστάθμιση Κίνησης στο **[** $\mathbf{X}$
- Τα δεδομένα στην κάρτα δεν σβήνονται τελείως ούτε κατά τη διαμόρφωση της κάρτας ούτε κατά B τη διαγραφή δεδομένων. Κατά την απόρριψη, καταστρέψτε την κάρτα ώστε να αποτρέψετε την κλοπή προσωπικών δεδομένων.
- Η τοποθέτηση του διακόπτη προστασίας εγγραφής της κάρτας SD στη θέση «LOCK» εμποδίζει Bορισμένες λειτουργίες της αναπαραγωγής και άλλες.

### <span id="page-35-0"></span>**Τοποθέτηση και αφαίρεση φακών**

## **Τοποθέτηση φακού στη μηχανή**

Για πληροφορίες σχετικά με τους συμβατούς φακούς, βλέπε [«Εναλλασσόμενοι φακοί» \(P.509\).](#page-508-0)

**1**

**2**

- Βεβαιωθείτε ότι ο μοχλός **ON**/**OFF** βρίσκεται στη θέση **OFF**. *1.*
- 2. Αφαιρέστε το κάλυμμα του σώματος της μηχανής και το πίσω κάλυμμα από το φακό.
- Ευθυγραμμίστε την (κόκκινη) ένδειξη προσάρτησης του *3.* φακού στη μηχανή με την (κόκκινη) ένδειξη της ευθυγράμμισης στο φακό και, στη συνέχεια, τοποθετήστε το φακό στο σώμα της μηχανής.

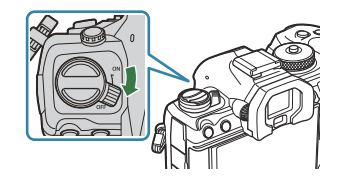

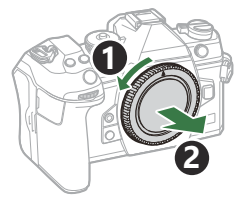

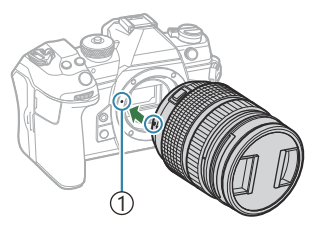

Ένδειξη προσάρτησης 1 φακού

Περιστρέψτε τον φακό δεξιόστροφα μέχρι να ακούσετε το *4.*κλικ.

Μην πιέζετε το κουμπί απασφάλισης του φακού. C Μην πιέζετε τα εσωτερικά τμήματα της μηχανής. C

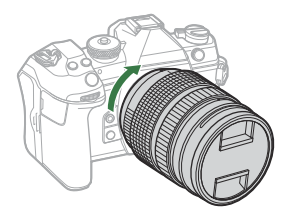
Αφαιρέστε το εμπρός *5.* κάλυμμα του φακού.

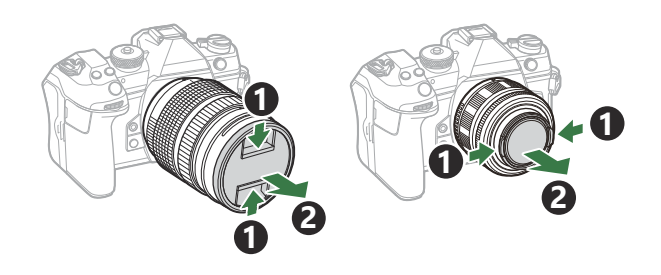

## **Αφαίρεση φακών**

- Βεβαιωθείτε ότι ο μοχλός **ON**/**OFF** βρίσκεται στη θέση **OFF**. *1.*
- Κρατήστε πατημένο το κουμπί απασφάλισης του φακού και *2.*περιστρέψτε τον φακό, όπως φαίνεται στην εικόνα.

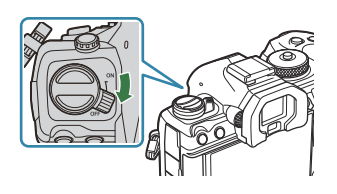

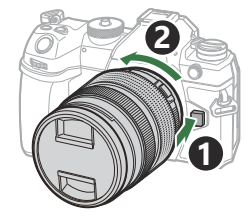

# **Χρήση της οθόνης**

Περιστρέψτε την οθόνη για καλύτερη ορατότητα. Ανάλογα με τις συνθήκες κατά τη λήψη, μπορείτε να προσαρμόσετε τη γωνία της οθόνης.

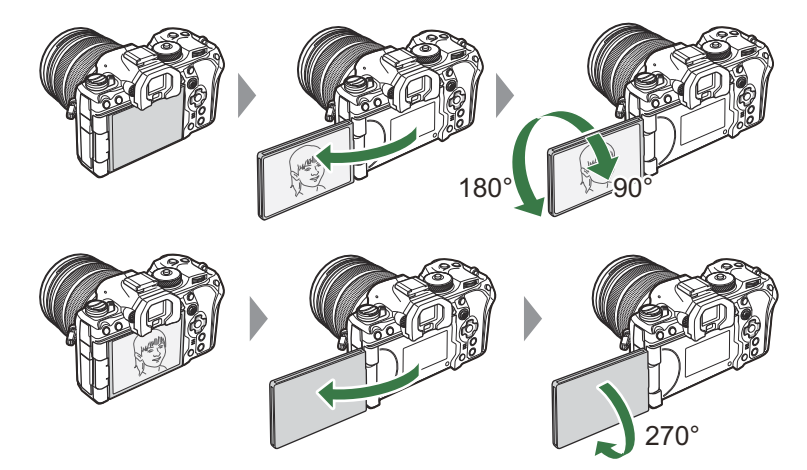

Περιστρέφετε απαλά την οθόνη, εντός των ορίων κίνησής της. Εάν επιχειρήσετε να περιστρέψετε την οθόνη πέρα από τα όρια που υποδεικνύονται παρακάτω, τότε ίσως προκληθεί βλάβη στις επαφές της.

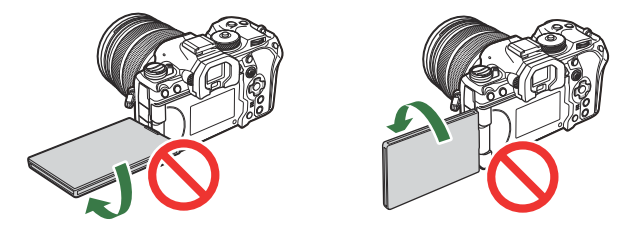

Μπορείτε να προσαρμόσετε τη μηχανή έτσι ώστε όταν η οθόνη περιστραφεί για λήψη αυτοπορτραίτου είτε να εμφανίζεται αντεστραμμένη η εικόνα που βλέπει ο φακός, είτε οι φακοί με μοτέρ ζουμ να κάνουν αυτόματα το μένιστο ζουμ.  $\mathbb{R}$  [«Βοήθεια αυτοφωτογράφισης \(Βοήθ.](#page-392-0) [Αυτοφωτογρ.\)» \(P.393\)](#page-392-0)

# <span id="page-38-0"></span>**Ενεργοποίηση της μηχανής**

- Μετακινήστε τον μοχλό **ON**/**OFF** στη θέση **ON**. *1.*
	- Όταν η μηχανή ενεργοποιηθεί, θα ενεργοποιηθεί και η οθόνη προβάλλοντας τον πλήρη πίνακα ελέγχου.

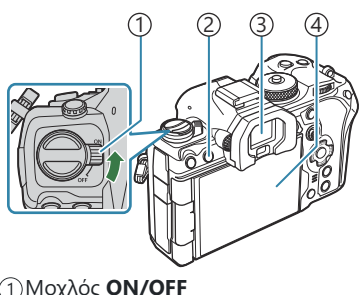

Μοχλός **ON/OFF** 1 2) Κουμπί **ΙΟΙ (LV**) Σκόπευτρο 3 4)Οθόνη

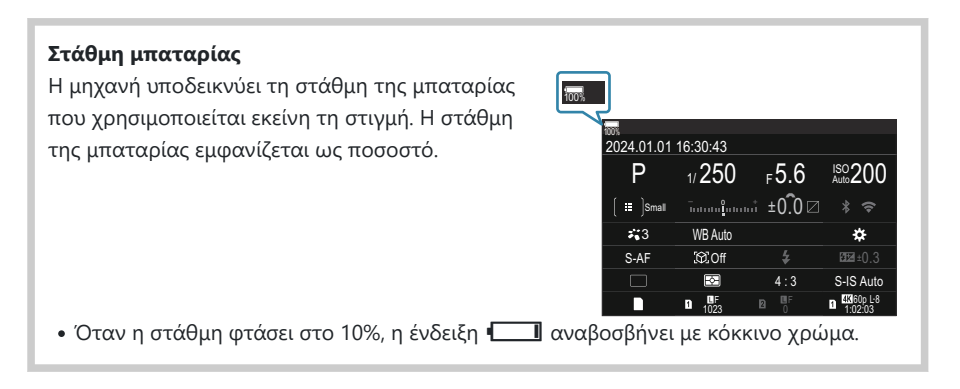

- Πατήστε το κουμπί  $\Box$  (LV). Θα εμφανιστεί ένα παράθυρο διαλόγου επιβεβαίωσης.
- Το σκόπευτρο ενεργοποιείται όταν τοποθετείτε το μάτι σας μπροστά του. Όταν το σκόπευτρο ενεργοποιείται, η οθόνη απενεργοποιείται.
- Για να απενεργοποιήσετε τη μηχανή, επαναφέρετε τον μοχλό στη θέση **OFF**.

Μπορείτε να διαμορφώσετε τον μοχλό **Fn** για ενεργοποίηση και απενεργοποίηση της μηχανής, Bχρησιμοποιώντας την επιλογή **[Μοχλός Fn/Ενεργ.]**.g[»Διαμόρφωση της ρύθμισης \[Μοχλός Fn/](#page-381-0) [Μοχλός Ενεργ.\]» \(P.382\)](#page-381-0)

## **Κατάσταση αδρανοποίησης**

Εάν δεν χρησιμοποιηθούν τα χειριστήρια για ένα καθορισμένο διάστημα, τότε η μηχανή αδρανοποιείται αυτόματα για να μειώσει την κατανάλωση ενέργειας από τις μπαταρίες. Αυτή η λειτουργία ονομάζεται «αδρανοποίηση».

- Όταν η μηχανή αδρανοποιείται, δεν λειτουργεί και η οθόνη σβήνει. Για να ενεργοποιήσετε ξανά τη μηχανή πατήστε το κουμπί κλείστρου ή το κουμπί  $\blacktriangleright$ .
- Εάν δεν εκτελεστεί κάποια ενέργεια για ένα καθορισμένο διάστημα από τη στιγμή που η μηχανή θα εισέλθει στη λειτουργία προσωρινής απενεργοποίησης, τότε η μηχανή θα απενεργοποιηθεί αυτόματα. Για να επαναφέρετε τη μηχανή σε λειτουργία πρέπει να την ενεργοποιήσετε ξανά.
- Για την ενεργοποίηση της μηχανής μετά από αδρανοποίησή της ίσως απαιτηθεί περισσότερος C χρόνος εάν είναι επιλεγμένο το **[On]** (ενεργοποιημένο) για το στοιχείο **[Ρυθμίσεις** Q**]**

> **[Αναμονή Σύνδεσης].**  $\mathbb{R}^{\mathbb{R}}$  [«Ρυθμίσεις ασύρματης λειτουργίας όταν η μηχανή είναι](#page-458-0) [απενεργοποιημένη \(Αναμονή Σύνδεσης\)» \(P.459\)](#page-458-0)

Στο μενού μπορείτε να επιλέξετε το χρονικό διάστημα μέχρι την αδρανοποίηση ή την αυτόματη Bαπενεργοποίηση της μηχανής. LS [«Ρύθμιση επιλογών αδρανοποίησης \(εξοικονόμηση ενέργειας\)](#page-440-0) [\(Αδρανοπ/ση\)» \(P.441\)](#page-440-0), [«Ρύθμιση επιλογών αυτόματης απενεργοποίησης \(Αυτόμ. απενεργ/ση\)»](#page-441-0) [\(P.442\)](#page-441-0)

#### 41 Αρχική ρύθμιση

# **Αρχική ρύθμιση**

Μόλις ενεργοποιήσετε τη μηχανή για πρώτη φορά εκτελέστε τις αρχικές ρυθμίσεις, επιλέγοντας μια γλώσσα και ρυθμίζοντας το ρολόι της μηχανής.

- Η ονομασία αρχείου περιλαμβάνεται επίσης μαζί με την ημερομηνία και την ώρα. Βεβαιωθείτε C ότι έχετε ορίσει την σωστή ημερομηνία και ώρα προτού χρησιμοποιήσετε τη μηχανή. Δεν είναι δυνατή η χρήση ορισμένων λειτουργιών, αν δεν έχει οριστεί η ημερομηνία και η ώρα.
	- Μόλις εμφανιστεί το παράθυρο διαλόγου αρχικών *1.* ρυθμίσεων για την επιλογή της γλώσσας πατήστε το κουμπί **OK**.
	- Επισημάνετε την επιθυμητή γλώσσα χρησιμοποιώντας τον *2.* εμπρός ή τον πίσω επιλογέα, ή τα κουμπιά  $\Delta \nabla \triangleleft \triangleright$ .
	- Όταν επισημάνετε τη γλώσσα που θέλετε, πατήστε το κουμπί *3.* **OK**.

- Εάν πατήσετε το κουμπί κλείστρου προτού πατήσετε το κουμπί **OK**, τότε η μηχανή θα μεταβεί στη λειτουργία λήψης χωρίς να επιλεγεί γλώσσα. Για να πραγματοποιήσετε τις αρχικές ρυθμίσεις, απενεργοποιήστε και ενεργοποιήστε ξανά τη μηχανή για να εμφανιστεί το παράθυρο διαλόγου αρχικών ρυθμίσεων και επαναλάβετε τη διαδικασία από το Βήμα 1.
- <sub>ε</sub>ώ·Η γλώσσα μπορεί να αλλάξει ανά πάσα στιγμή από το μενού.  $\widehat{\mathbb{I}^{\otimes n}}$  [«Τι να κάνετε αν δεν](#page-42-0) [μπορείτε να διαβάσετε την οθόνη» \(P.43\)](#page-42-0)

Please select your language. **OK** Por favor, selecciona tu idioma. **OK** Veuillez choisir votre langue. **OK** Bitte wählen Sie Ihre Sprache. **OK** 请设置您的语言。**OK 言語を選択してください。 0K** 

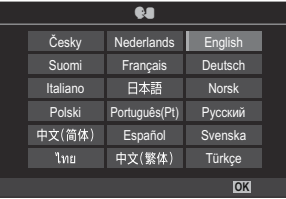

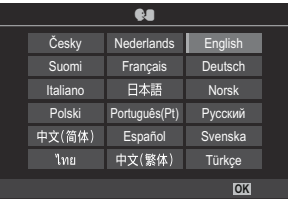

- **4.** Ρυθμίστε την ημερομηνία, την ώρα και τη μορφή της ημερομηνίας.
	- Χρησιμοποιήστε τα κουμπιά  $\triangleleft\triangleright$  για να επισημάνετε ένα στοιχείο.
	- Χρησιμοποιήστε τα κουμπιά  $\Delta \nabla$  για να αλλάξετε το στοιχείο που έχετε επισημάνει.
	- Η ώρα εμφανίζεται σε μορφή 24 ωρών.
	- <sub>έ</sub>δ΄ Μπορείτε να ρυθμίσετε το ρολόι οποιαδήποτε στιγμή από το μενού. **Γ**≌ [«Ρύθμιση του](#page-445-0) [ρολογιού της μηχανής \(Ρυθμίσεις](#page-445-0)  $\Phi$ )» (Ρ.446)
- Πατήστε το πλήκτρο **OK**. *5.*
- $\boldsymbol{6}.$  Επισημάνετε μια ζώνη ώρας χρησιμοποιώντας τα κουμπιά  $\Delta \nabla$  και πατήστε το κουμπί **ΟΚ**.
	- Για να ενεργοποιήσετε ή απενεργοποιήσετε τη θερινή ώρα, πατήστε το κουμπί **INFO**.
- Πατήστε το κουμπί **OK** για αποθήκευση των αλλαγών και έξοδο. *7.*
- Η ημερομηνία και η ώρα καταγράφονται στην κάρτα μαζί με τις εικόνες. B
- Εάν η μπαταρία αφαιρεθεί από τη μηχανή για ένα διάστημα, τότε οι ρυθμίσεις ημερομηνίας B και ώρας επανέρχονται στις αρχικές τιμές τους. Εάν συμβεί κάτι τέτοιο, τότε ρυθμίστε την ημερομηνία και την ώρα χρησιμοποιώντας το μενού.  $\mathbb{R}$  [«Ρύθμιση του ρολογιού της μηχανής](#page-445-0) [\(Ρυθμίσεις](#page-445-0)  $\Theta$ )» (Ρ.446)
- <sub>ι</sub>δύ Ίσως χρειάζεται να ρυθμίσετε τον ρυθμό καρέ προτού τραβήξετε video. **Γ**∕⊗ [«Ρύθμιση της](#page-226-0) [ποιότητας φωτογραφιών και video \(](#page-226-0) $\bullet$   $\leftrightarrow$  / $\circ$   $\bullet$   $\leftrightarrow$  )» (P227)

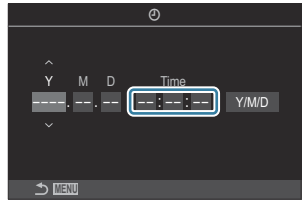

# <span id="page-42-0"></span>**Τι θα κάνετε εάν δεν μπορείτε να διαβάσετε τις ενδείξεις**

Εάν εμφανίζονται άγνωστοι χαρακτήρες ή λέξεις σε άλλες γλώσσες τότε ίσως δεν επιλέξατε την κατάλληλη γλώσσα. Ακολουθήστε τα παρακάτω βήματα για να επιλέξετε μια άλλη γλώσσα.

Πατήστε το κουμπί **MENU** για *1.* να εμφανίσετε τα μενού.

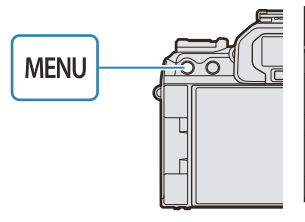

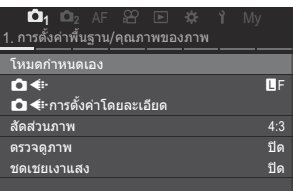

- Επισημάνετε την *2.* καρτέλα <sup>γ</sup> (ρυθμίσεις) χρησιμοποιώντας τον μπροστινό επιλογέα.
- Επιλέξτε την οθόνη στην *3.* οποία εμφανίζεται το στοιχείο **[**W**]** χρησιμοποιώντας τα κουμπιά HI ή τον πίσω επιλογέα.

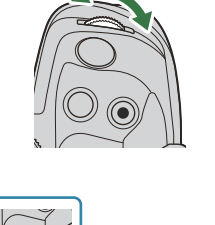

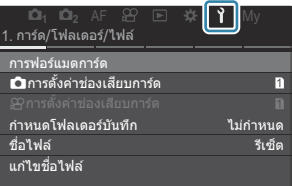

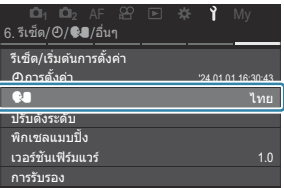

**4.** Επισημάνετε την επιλογή **[**W**]** χρησιμοποιώντας τα κουμπιά  $\Delta \nabla$  και πατήστε το κουμπί **OK**.

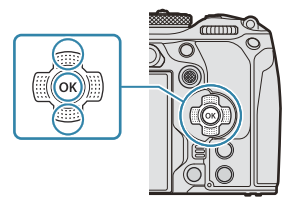

Επισημάνετε την επιθυμητή γλώσσα χρησιμοποιώντας τα *5.*κουμπιά  $\Delta \nabla \triangleleft \triangleright$  και πατήστε το κουμπί **ΟΚ**.

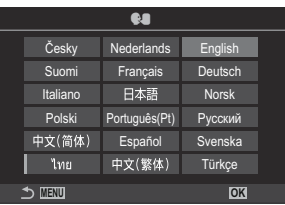

# **Λήψη**

# **Προβολές πληροφοριών κατά τη λήψη**

Για πληροφορίες σχετικά με τον πλήρη πίνακα ελέγχου που εμφανίζεται από προεπιλογή στην Bοθόνη, ανατρέξτε στην ενότητα [«Διαθέσιμες επιλογές στον Πλήρη πίνακα ελέγχου/Πλήρη πίνακα](#page-98-0) [ελέγχου LV» \(P.99\).](#page-98-0)

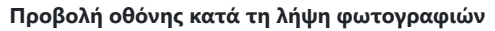

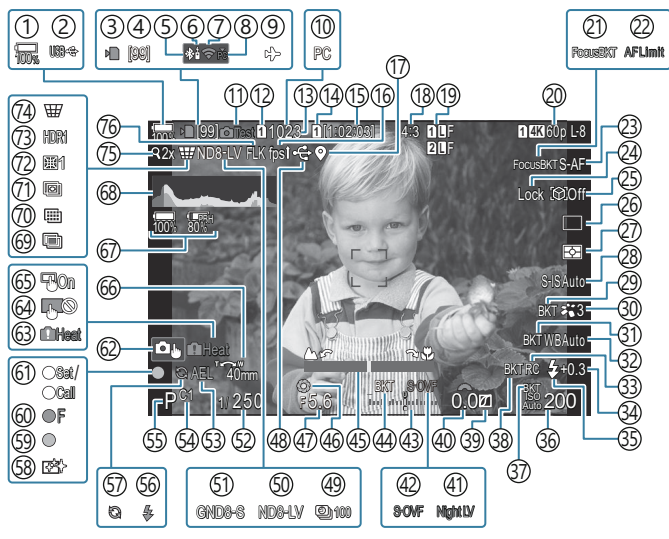

#### **Προβολή οθόνης κατά τη λειτουργία video**

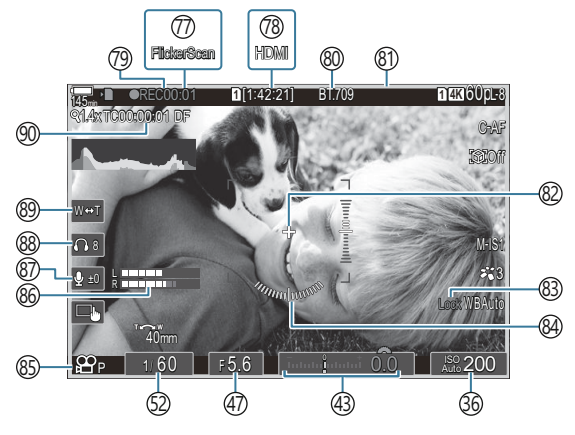

- 1)Στάθμη μπαταρίας [\(P.39\)](#page-38-0) 2)USB PD (<mark>p.502)</mark> 3)Ένδειξη εγγραφής κάρτας [\(P.29,](#page-28-0) [P.34](#page-33-0)) 4)Μέγιστο πλήθος συνεχόμενων λήψεων [\(P.207](#page-206-0)) Ενεργή σύνδεση **Bluetooth®** [\(P.458](#page-457-0), [P.487](#page-486-0)) 5 Τηλεχειριστήριο ([P.487\)](#page-486-0) 6 7)Ασύρματο LAN [\(P.456](#page-455-0), [P.472\)](#page-471-0) Ενεργή σύνδεση υπολογιστή (Wi-Fi) [\(P.472](#page-471-0)) 8 Λειτουργία αεροσκάφους [\(P.454\)](#page-453-0) 9  $\widehat{\mathcal{H}}$ Ενεργή σύνδεση σε υπολογιστή (USB) <sup>1</sup> ([P.494,](#page-493-0) [P.496](#page-495-0), [P.498](#page-497-0), [P.500\)](#page-499-0) 11)Λήψη Test [\(P.359\)](#page-358-0) 12 Ο Ρυθμίσ. Αποθήκ. (Ρ.419) Πλήθος φωτογραφιών που μπορούν να 13 αποθηκευτούν ([P.591\)](#page-590-0)  $\widehat{14}$ ) $\bf \overline{2}$ Υποδοχή Αποθήκ. (Ρ.420) Ί5)Διαθέσιμος χρόνος εγγραφής ([P.595\)](#page-594-0) 16)Ρυθμός Καρέ [\(P.390](#page-389-0)) 17)Πληροφορίες θέσης Bluetooth ([P.465\)](#page-464-0) Περιθώριο ύψους-πλάτους ([P.234](#page-233-0)) 18 19 Ο Ποιότητα εικόνας ([P.227](#page-226-0))  $\widehat{\mathfrak{D}}$   $\widehat{\mathbf{H}}$ Ποιότητα video (Ρ.228) 21)BKT Εστίασης (<mark>P.298)</mark> Περιοριστής AF ([P.140\)](#page-139-0) 22 23)Λειτουργία AF (<mark>[P.107](#page-106-0))</mark> 24)Κλείδωμα επιλογής θέματος [\(P.131](#page-130-0)) 25)Ανίχνευση Θέματος [\(P.130](#page-129-0)) Λειτουργία προώθησης (Μονή, Διαδοχικές 26 λήψεις, Χρονομέτρης αυτοφωτογράφισης, Anti-Shock, Αθόρυβη λειτουργία, Προ-Λήψη) ([P.204](#page-203-0) / [P.212](#page-211-0) / [P.213](#page-212-0) / [P.215\)](#page-214-0) Λειτουργία φωτομέτρησης ([P.171\)](#page-170-0) 27 Σταθεροποιητής Εικόνας [\(P.219](#page-218-0)) 28 29 ART BKT [\(P.296](#page-295-0))
- 30) Λειτουργία εικόνας [\(P.236](#page-235-0))
- ([P.293](#page-292-0)) 31) WB BKT 32)Ισορροπία λευκού ([P.246](#page-245-0)) 33)Λειτουργία RC [\(P.199\)](#page-198-0) 34)Έλεγχος έντασης του φλας [\(P.198](#page-197-0)) 35)Φλας [\(P.193](#page-192-0)) 36)Ευαισθησία ISO ([P.179](#page-178-0)) (1) ISO BKT (19.295) 38)FL BKT [\(P.294](#page-293-0)) Έλεγχος Φωτεινών & Σκοτεινών [\(P.369\)](#page-368-0) 39 40)Τιμή αντιστάθμισης έκθεσης ([P.164\)](#page-163-0) 41) Ο Νυχτερινή Όραση ([P.389\)](#page-388-0) 42 **Δ** Λειτ. LV ([P.388\)](#page-387-0) 43)Αντιστάθμιση έκθεσης [\(P.164\)](#page-163-0) (44)AE BKT (P.291 Δείκτης Εστίασης ([P.156\)](#page-155-0) 45 Προεπισκόπηση ([P.386\)](#page-385-0) 46 47)Τιμή διαφράγματος ([P.59](#page-58-0), [P.62\)](#page-61-0) 48)Ενεργή σύνδεση USB [\(P.494](#page-493-0), [P.496,](#page-495-0) [P.498,](#page-497-0) [P.500](#page-499-0), [P.502](#page-501-0)) 49)Λήψη ανά διαστήματα [\(P.280](#page-279-0)) ξ0)Ζωντανή Λήψη ND ([P.262\)](#page-261-0) ξ1)Ζωντανή Λήψη GND (<mark>P.265)</mark> ξ2)Ταχύτητα κλείστρου [\(P.59,](#page-58-0) [P.65](#page-64-0)) 53)Κλείδωμα ΑΕ (<u>P</u>.173) ξ4)Προσαρμόσιμη λειτουργία (<mark>[P.78](#page-77-0))</mark> ξ5)Λειτουργία λήψης [\(P.59\)](#page-58-0) 56) Φλας (αναβοσβήνει: γίνεται φόρτιση, ανάβει σταθερά: η φόρτιση ολοκληρώθηκε) ([P.189\)](#page-188-0) Ενεργή Προ-Λήψη ([P.215\)](#page-214-0) 57 Μείωση σκόνης [\(P.531](#page-530-0)) 58 Ένδειξη επιβεβαίωσης αυτόματης εστίασης AF 59 ([P.52](#page-51-0))
	- BSH2 Προειδοποίηση διαφράγματος 60 ([P.204\)](#page-203-0)
	- 61)Λειτουργία SET/CALL (<mark>P.512</mark>)

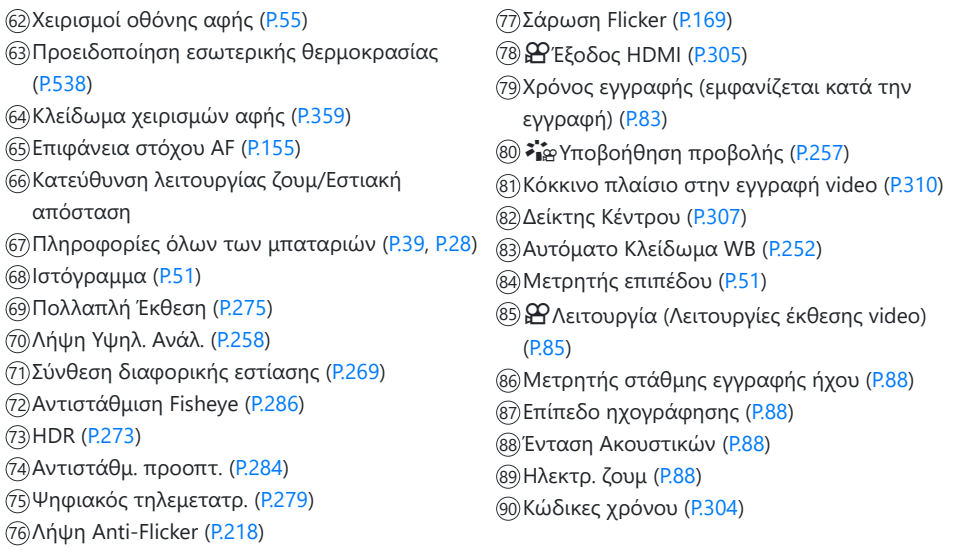

Εμφανίζεται μόνο όταν έχετε συνδεθεί στο OM Capture και ο υπολογιστής έχει επιλεγεί στο 1μενού **[**0**RAW/Έλεγχος]** ως αποκλειστικός προορισμός των νέων φωτογραφιών ([P.494\)](#page-493-0).

# **Εναλλαγή των προβολών**

Η μηχανή διαθέτει αισθητήρα ματιού ώστε να γίνεται αυτόματη εναλλαγή της προβολής στο σκόπευτρο και την οθόνη. Στην προβολή του σκοπεύτρου και στην προβολή της οθόνης (πλήρης πίνακας ελέγχου/ζωντανή προβολή) επίσης εμφανίζονται πληροφορίες για τις ρυθμίσεις της μηχανής. Υπάρχουν διαθέσιμες επιλογές για έλεγχο της αλλαγής προβολής και επιλογή των πληροφοριών που εμφανίζονται.

Η οθόνη της μηχανής εμφανίζει τον πλήρη πίνακα ελέγχου ([P.95\)](#page-94-0).

#### **Καδράρισμα φωτογραφιών στο σκόπευτρο**

Το σκόπευτρο ενεργοποιείται αυτόματα, όταν τοποθετείτε το μάτι σας μπροστά του. Όταν το σκόπευτρο ενεργοποιείται, η οθόνη απενεργοποιείται.

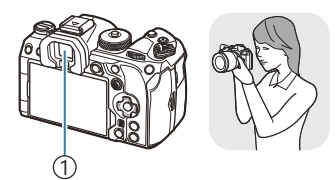

AB200 wBAuto **1 1** [1:02:03] 1011-02331<br>1023 1006 1023 1000 0.000 1.000 1.000 1.000 1.000 1.000 1.000 1.000 1.000 1.000 1.000 1.000 1.000 1.000 1.000 1/250 <sup>F</sup>5.6

(1) Σκόπευτρο

#### **Καδράρισμα φωτογραφιών στην οθόνη**

Η οθόνη εμφανίζει τον πλήρη πίνακα ελέγχου. Αυτή αλλάζει σε ζωντανή προβολή όταν πατάτε το κουμπί U (**LV**).

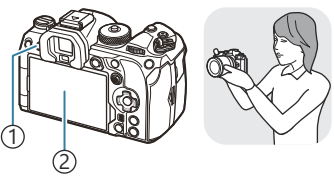

 $\mathbb{D}$ Κουμπί  $\textsf{IO}$ Ι (LV) 2)Οθόνη

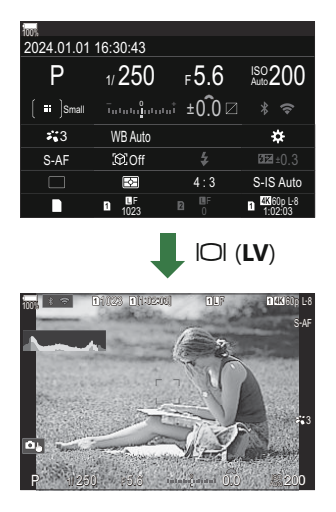

Εάν η προβολή του σκοπεύτρου δείχνει θολή, τότε τοποθετήστε το μάτι σας στο σκόπευτρο και διορθώστε την περιστρέφοντας τον επιλογέα ρύθμισης διοπτρίας.

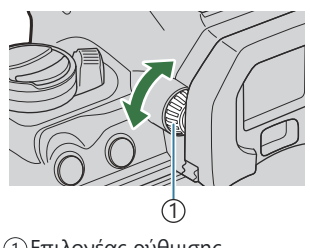

[1)Επιλογέας ρύθμισης διοπτρίας

<sub>έ</sub>δ' Διατίθενται επιλογές για την εναλλαγή προβολής και την προβολή σκοπεύτρου. **Γ**⊗ [«Επιλογή](#page-393-0) [του στιλ προβολής του σκοπεύτρου \(Στιλ EVF\)» \(P.394\),](#page-393-0) [«Διαμόρφωση του αισθητήρα ματιού](#page-431-0) [\(Ρυθμίσεις Αισθητήρα Ματιού\)» \(P.432\)](#page-431-0)

# **Αλλαγή της οθόνης πληροφοριών**

Μπορείτε να αλλάξετε τις πληροφορίες που εμφανίζονται στην

οθόνη κατά τη λήψη χρησιμοποιώντας το κουμπί **INFO**. **INFO**  $\bigcap$ **1** [1:02:03] **11:15 11:4K 60p L-8 <sup>1</sup>** 1023 **L 1 4K** 100% S-AF - <sup>0</sup> <sup>+</sup> P 1/250 F5.6  $5.5$   $\mu$ sunla general  $0.0$ 0.0 200 **INFO** *INFO* **1 1 11:02:03 11:00 <b>11:00 11:00 L-8 <sup>1</sup>** 1023 **L 1 4K** 100% S-AF **INFO** 3 - <sup>0</sup> <sup>+</sup> n. P 1/ 250 F5.5 5.5 Automobile 0.0mg/ 嚴 200  $\overline{3}$  (2)

Πληροφορίες 1 1

- Πληροφορίες 2 (μόνο στη λειτουργία φωτογράφισης) 2
- Μόνο Εικόνα 3
- Μπορείτε να εναλλάσσετε τις οθόνες προβολής πληροφοριών προς κάθε κατεύθυνση, B περιστρέφοντας τον επιλογέα ενώ κρατάτε πατημένο το κουμπί **INFO**.
- Μπορείτε να προσαρμόσετε ξεχωριστά τις πληροφορίες που εμφανίζονται στη λειτουργία B φωτογράφισης και στη λειτουργία video. L& «Ενδείξεις λήψης (CPυθμίσεις Πληροφοριών / n[Ρυθμίσεις Πληροφοριών\)» \(P.397\)](#page-396-0)
- Μπορείτε να επιλέξετε εάν θα εμφανίζονται πληροφορίες όταν πατάτε το κουμπί κλείστρου μέχρι Bτη μέση. L<sup>2</sup> [«Διαμόρφωση της προβολής όταν πατάτε το κουμπί κλείστρου μέχρι τη μέση](#page-399-0) [\(Πληροφ. μισό πάτ.](#page-399-0) 6)» (P.400)

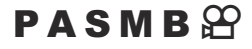

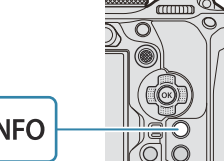

## <span id="page-50-0"></span>**Προβολή ιστογράμματος**

Εμφανίζεται ένα ιστόγραμμα που δείχνει την κατανομή της φωτεινότητας στην εικόνα. Ο οριζόντιος άξονας δείχνει τη φωτεινότητα, ενώ ο κατακόρυφος άξονας τον αριθμό των pixel κάθε βαθμού φωτεινότητας στην εικόνα. Οι περιοχές που υπερβαίνουν το ανώτατο όριο κατά τη λήψη εμφανίζονται με κόκκινο, αυτές που βρίσκονται κάτω από το κατώτατο όριο με μπλε, ενώ με πράσινο εμφανίζεται η περιοχή εντός του εύρους της σημειακής φωτομέτρησης. Μπορείτε να καθορίσετε το ανώτατο και το κατώτατο όριο.  $R\$  [«Προειδοποίηση έκθεσης](#page-409-0) [ιστογράμματος \(Ρυθμίσεις Ιστογράμματος\)» \(P.410\)](#page-409-0)

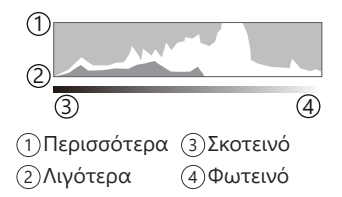

#### **Φωτεινές και σκοτεινές περιοχές**

Οι φωτεινές και σκοτεινές περιοχές, όπως αυτές καθορίζονται από το ανώτατο και το κατώτατο όριο της προβολής ιστογράμματος, εμφανίζονται με κόκκινο και μπλε χρώμα αντίστοιχα. Μπορείτε να καθορίσετε το ανώτατο και το κατώτατο όριο. L $\circledast$  «Προειδοποίηση έκθεσης ιστονράμματος [\(Ρυθμίσεις Ιστογράμματος\)» \(P.410\)](#page-409-0)

### **Προβολή του μετρητή επιπέδου**

Υποδεικνύεται ο προσανατολισμός της μηχανής. Η «κατακόρυφη απόκλιση» υποδεικνύεται στην κατακόρυφη γραμμή και η «οριζόντια απόκλιση» στην οριζόντια γραμμή.

- Ο μετρητής επιπέδου πρέπει να χρησιμοποιείται μόνο ως γενικός οδηγός.
- Εάν διαπιστώσετε ότι ο μετρητής επιπέδου δεν λειτουργεί σωστά, τότε μπορείτε να κάνετε βαθμονόμηση.  $\mathbb{R}$  «Βαθμονόμηση του μετρητή επιπέδου (Ρύθμιση Επιπέδου)» (Ρ.448)

# <span id="page-51-0"></span>**Λήψη φωτογραφιών**

Χρησιμοποιήστε τη λειτουργία για να επιλέξετε τη λειτουργία λήψης και μετά κάντε λήψη της εικόνας.

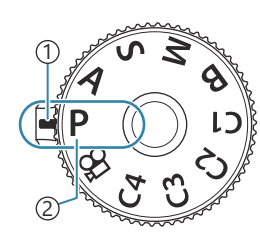

 $P$ **ASMB** $\Theta$ 

Ένδειξη 1 2)Εικονίδιο λειτουργίας

### **Τύποι λειτουργιών λήψης**

Για τον τρόπο χρήσης των διάφορων λειτουργιών λήψης ανατρέξτε στα παρακάτω.

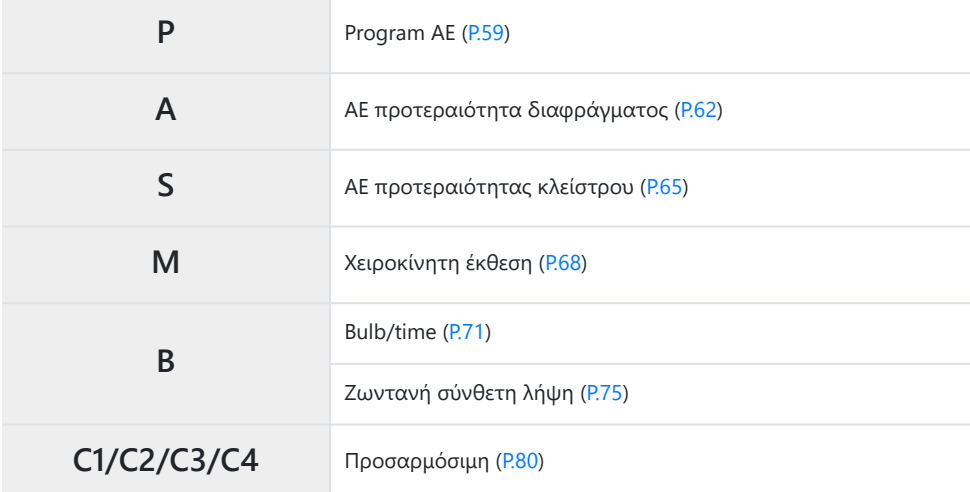

 $\hat{\mathscr{E}}$  Για πληροφορίες σχετικά με τη θέση  $\operatorname{\mathfrak{L}}$  στον επιλογέα λειτουργίας, ανατρέξτε στην ενότητα [«Εγγραφή video στη λειτουργία video \(](#page-83-0) $\mathbb{E}$ )» (P.84).

Πατήστε τον επιλογέα λειτουργιών για να τον ξεκλειδώσετε και μετά γυρίστε για να *1.* ρυθμίσετε τη λειτουργία που θέλετε να χρησιμοποιήσετε.

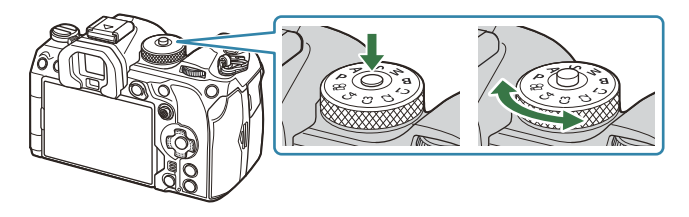

- Όταν η ασφάλεια του επιλογέα λειτουργιών είναι πατημένη, ο επιλογέας λειτουργιών είναι ασφαλισμένος. Κάθε φορά που πατάτε την ασφάλεια του επιλογέα λειτουργιών, ο επιλογέας κλειδώνει/ξεκλειδώνει.
- 2. Καδράρετε τη φωτογραφία.
	- Προσέχετε να μην παρεμποδίζεται ο φακός ή ο φωτισμός αυτόματης εστίασης από τα Cδάκτυλά σας ή τον ιμάντα της μηχανής.

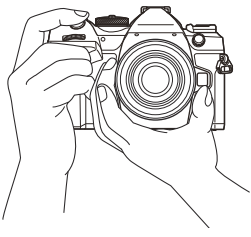

Θέση τοπίου

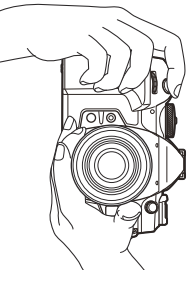

Θέση πορτραίτου

- 54 Λήψη φωτογραφιών
- 
- <sub>έ</sub>δ·Μπορείτε να εστιάσετε και να φωτογραφίσετε μέσω χειρισμών αφής.  $\widehat{\mathbb{I}^{\otimes 2}}$  [«Λήψη με χρήση](#page-54-0) [χειρισμών της οθόνης αφής» \(P.55\)](#page-54-0)
- Εάν η μηχανή δεν μπορεί να εστιάσει τότε η ένδειξη επιβεβαίωσης AF αναβοσβήνει ([P.533](#page-532-0)). C
- Το πλαίσιο AF διαφέρει ανάλογα με την επιλεγμένη λειτουργία στόχου A. Αλλάξτε την C περιοχή ([P.114\)](#page-113-0) και τοποθετήστε ([P.112\)](#page-111-0) το σημείο στόχου AF όπως απαιτείται.
- Το πλαίσιο AF δεν εμφανίζεται όταν το **[**b**Όλοι]** είναι επιλεγμένο για τη λειτουργία C στόχου ΑF [\(P.114](#page-113-0)).
- Μπορείτε, επίσης, να εστιάσετε πατώντας το κουμπί **AF-ON** ([P.125\)](#page-124-0). B

Πατήστε το κουμπί λήψης μέχρι τέρμα (τελείως).

Η μηχανή θα ελευθερώσει το κλείστρο και θα τραβήξει μια

- Εμφανίζεται η ένδειξη επιβεβαίωσης AF (●) καθώς και ένα πράσινο πλαίσιο (στόχος AF) στη θέση εστίασης.
- Πατήστε ελαφρά το κουμπί λήψης ως την πρώτη θέση
	- (πατήστε το κουμπί λήψης μέχρι τη μέση).
- 
- 
- 

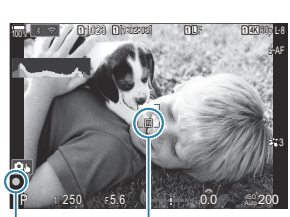

**<sup>1</sup>** 1023

100%

**1 11:03:03:03 L-80 11:04:03:06 L-8** 

 $5.6$  **Is a model of**  $0.0$  $- 0.001$ 0.0

 $\bigoplus$ 

**L 1 4K**

S-AF

3

200

 $P = 1250$  F5.6

1 Πλαίσιο AF

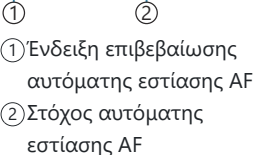

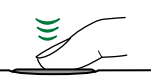

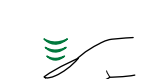

 $3$ . Ρυθμίστε την εστίαση.

Απελευθερώστε το κλείστρο. *4.*

φωτογραφία.

Τοποθετήστε το πλαίσιο AF επάνω στο θέμα σας.

## <span id="page-54-0"></span>**Λήψη με χρήση χειρισμών της οθόνης αφής**

### $P$ **ASMB** $\mathcal{P}$

Μπορείτε να πιέσετε στο θέμα σας για να εστιάσετε και να τραβήξετε τη φωτογραφία.

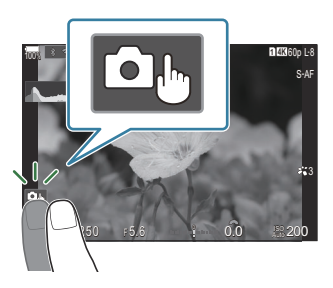

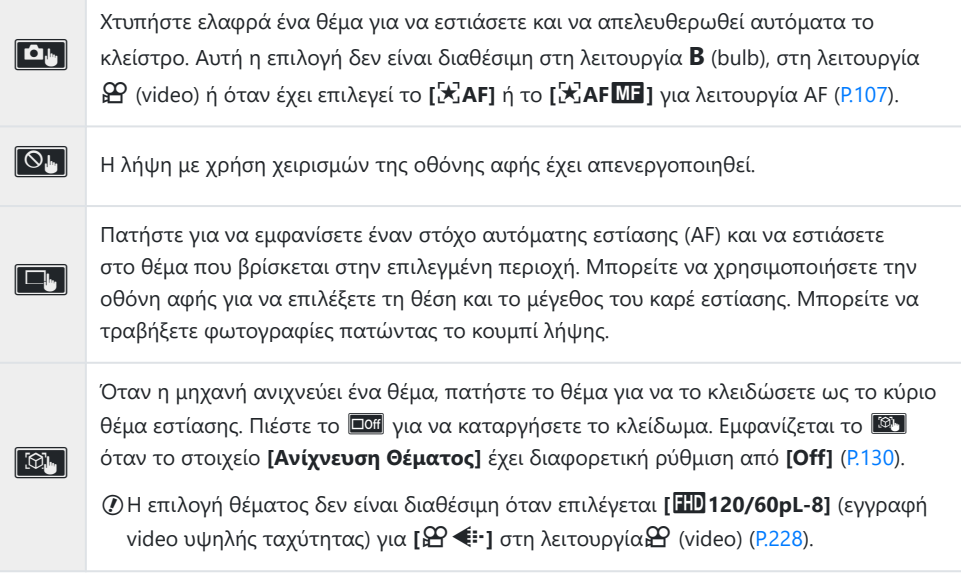

Πιέστε ένα εικονίδιο για εναλλαγή των ρυθμίσεων.

- Μην πιέζετε την οθόνη με τα νύχια σας ή άλλα αιχμηρά αντικείμενα. C
- Γάντια ή καλύμματα οθόνης μπορεί να παρεμποδίσουν το χειρισμό της οθόνης αφής. C

### **Προεπισκόπηση του θέματος (**G**)**

- Πατήστε το θέμα στην οθόνη. *1.*
	- Θα εμφανιστεί ένας στόχος αυτόματης εστίασης (AF).
	- Χρησιμοποιήστε το ρυθμιστικό για να επιλέξετε το μέγεθος του καρέ.

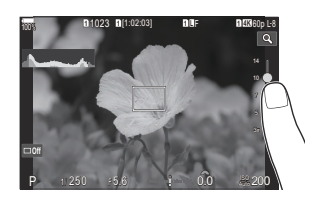

- Πιέστε το εικονίδιο **Εδί** για να απενεργοποιήσετε την εμφάνιση του στόχου αυτόματης εστίασης.
- Χρησιμοποιήστε το ρυθμιστικό για να ρυθμίσετε το μέγεθος του στόχου αυτόματης εστίασης *2.* και, στη συνέχεια, πιέστε το **3 και** για μεγέθυνση στη θέση του πλαισίου.
	- Χρησιμοποιήστε το δάχτυλό σας για να κυλήσετε την οθόνη όταν η φωτογραφία είναι μεγεθυμένη.

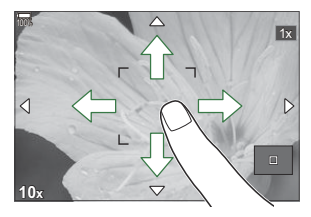

- Πιέστε το **Δευ** για να ακυρώσετε την προβολή zoom.
- Παρακάτω αναφέρονται οι περιπτώσεις κατά τις οποίες ο χειρισμός της οθόνης αφής δεν είναι C διαθέσιμος.

- Κατά τη χρήση των κουμπιών και των επιλογέων

<sub>έ</sub>δ΄ Μπορείτε να απενεργοποιήσετε τους χειρισμούς της οθόνης αφής. **Γε‱** [«Απενεργοποίηση](#page-428-0) [χειρισμών αφής \(Ρυθμ. οθόνης αφής\)» \(P.429\)](#page-428-0)

### **Ανασκόπηση Φωτογραφίας(Ανασκόπηση Εικόνας)**

### $P$ **ASMB** $P$

Οι φωτογραφίες προβάλλονται αμέσως μετά τη λήψη. Αυτό σας δίνει την ευκαιρία να ελέγχετε γρήγορα το αποτέλεσμα της λήψης. Μπορείτε να επιλέξτε τη διάρκεια της προβολής τους ή να απενεργοποιήσετε την επισκόπηση των φωτογραφιών.

Για να τερματίσετε την επισκόπηση και να συνεχίσετε τη φωτογράφιση, πατήστε το κουμπί κλείστρου μέχρι τη μέση.

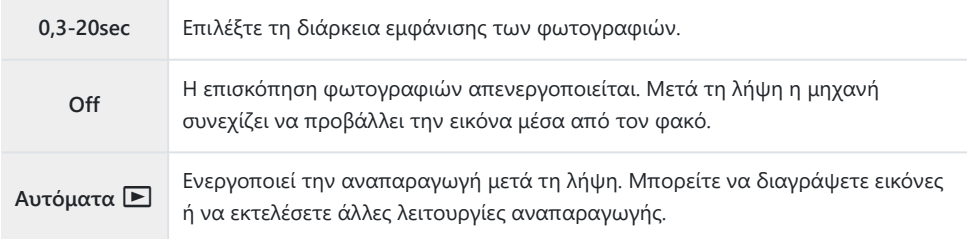

- Πατήστε το κουμπί **MENU** για να εμφανίσετε τα μενού. *1.*
- 2. Επισημάνετε την καρτέλα **Δ**<sub>1 χ</sub>ρησιμοποιώντας τον μπροστινό επιλογέα.

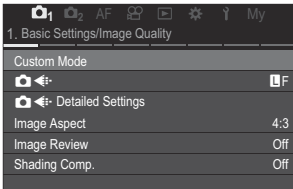

- Επισημάνετε το **[1. Βασικές Ρυθμίσεις/Ποιότ. Εικόνας]** χρησιμοποιώντας τα κουμπιά HI *3.* ή τον πίσω επιλογέα.
- Επισημάνετε το **[Ανασκόπηση Εικόνας]** χρησιμοποιώντας τα *4.*κουμπιά  $\Delta \nabla$  και πατήστε το κουμπί **ΟΚ**.

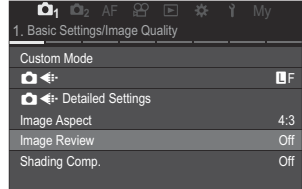

Αλλάξτε τις ρυθμίσεις χρησιμοποιώντας τα κουμπιά *5.* FGHI και πατήστε το κουμπί **OK**.

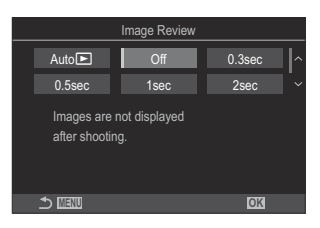

Πατήστε το κουμπί **MENU** για να εξέλθετε από τα μενού. *6.*

# <span id="page-58-0"></span>**Αφήνοντας τη μηχανή να επιλέξει το διάφραγμα και την ταχύτητα κλείστρου (P: Program AE)**

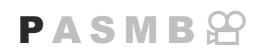

Η μηχανή επιλέγει τις βέλτιστες τιμές για το διάφραγμα και την ταχύτητα κλείστρου, ανάλογα με τη φωτεινότητα του θέματος.

Περιστρέψτε τον επιλογέα λειτουργιών στη θέση **P**. *1.*

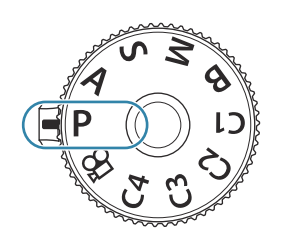

- Εστιάστε και ελέγξτε την οθόνη. *2.*
	- Χρησιμοποιήστε τον μπροστινό και τον πίσω επιλογέα για να προσαρμόσετε τις παρακάτω ρυθμίσεις. Μπροστινός επιλογέας: Αντιστάθμιση έκθεσης ([P.164\)](#page-163-0) Πίσω επιλογέας: Μετατόπιση προγράμματος [\(P.61\)](#page-60-0)
	- Εμφανίζεται η ταχύτητα κλείστρου και το διάφραγμα που έχουν επιλεγεί από τη μηχανή.

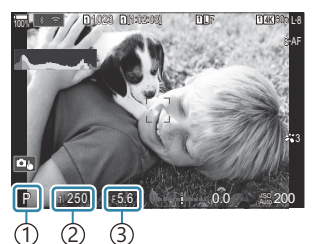

Λειτουργία λήψης 1 Ταχύτητα κλείστρου 2 Διάφραγμα 3

 $\hat{\mathscr{E}}$  Μπορείτε, επίσης, να ρυθμίσετε την αντιστάθμιση έκθεσης με το κουμπί  $\boxtimes$ . Πατήστε το κουμπί  $\Xi$  και περιστρέψτε τον μπροστινό ή τον πίσω επιλονέα.

- **3.** Απελευθερώστε το κλείστρο.
- Μπορείτε να επιλέξετε τις λειτουργίες που εκτελεί ο μπροστινός και ο πίσω επιλογέας. B $\mathbb{R}$  «Αντιστοίχιση ρόλων στον μπροστινό και τον πίσω επιλονέα (KΛειτ. Επιλονέα /  $\mathfrak{B}$ Λειτ. [Επιλογέα\)» \(P.373\)](#page-372-0)

Μπορείτε να χρησιμοποιήσετε τον μοχλό **Fn** για να αντιστρέψετε τους ρόλους του μπροστινού B και του πίσω επιλογέα. Μπορείτε να αντιστοιχίσετε και άλλους ρόλους στον μοχλό **Fn**. g«Προσαρμογή του μοχλού **Fn** [\(Ρυθμίσ. Μοχλού Fn\)» \(P.378\)](#page-377-0)

#### **Υπερβολικά σκοτεινό ή φωτεινό θέμα**

Εάν η μηχανή δεν μπορεί να επιτύχει τη βέλτιστη έκθεση, τότε οι τιμές ταχύτητας κλείστρου και διαφράγματος αναβοσβήνουν, όπως φαίνεται στην εικόνα.

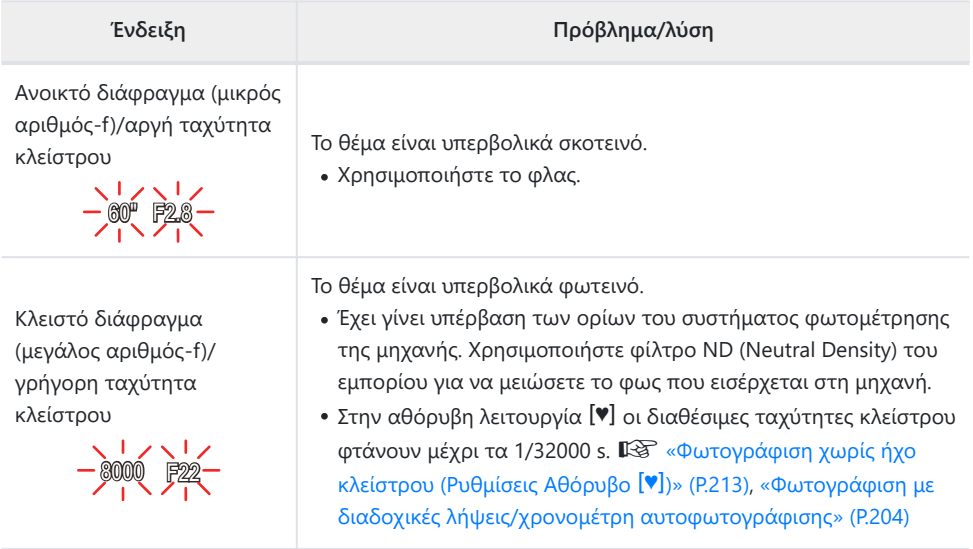

- Εάν η ευαισθησία ISO δεν έχει οριστεί σε **[**K**ISO]**, η βέλτιστη έκθεση μπορεί να επιτευχθεί με την B αλλαγή της ρύθμισης **[Αυτόματα]**. g[«Αλλαγή της ευαισθησίας ISO \(ISO\)» \(P.179\)](#page-178-0)
- Η τιμή διαφράγματος που αναγράφεται όταν αναβοσβήνει η ένδειξη, διαφέρει ανάλογα με τον Bφακό και την εστιακή απόστασή του.

#### 61 Αφήνοντας τη μηχανή να επιλέξει το διάφραγμα και την ταχύτητα κλείστρου (**P**: Program AE)

# <span id="page-60-0"></span>**Μετατόπιση προγράμματος**

Μπορείτε να επιλέξετε διαφορετικούς συνδυασμούς τιμών διαφράγματος και ταχύτητας κλείστρου, αυτόματα καθορισμένους από τη μηχανή, χωρίς να μεταβάλετε την έκθεση. Αυτή η διαδικασία είναι γνωστή ως «μετατόπιση προγράμματος.

- Περιστρέψτε τον πίσω επιλογέα μέχρι η μηχανή να εμφανίσει *1.* τον συνδυασμό διαφράγματος και ταχύτητας κλείστρου που θέλετε.
	- Όταν είναι ενεργοποιημένη η μετατόπιση προγράμματος η ένδειξη λειτουργίας λήψης στην προβολή αλλάζει από **P** σε **Ps**. Για να τερματίσετε την μετατόπιση προγράμματος, περιστρέψτε τον πίσω επιλογέα προς την αντίθετη κατεύθυνση, έως ότου να μην εμφανίζεται πλέον η ένδειξη **P**.

ന Μετατόπιση 1 προγράμματος

Μπορείτε να επιλέξετε είτε την εμφάνιση του αποτελέσματος της αντιστάθμισης έκθεσης είτε τη Bδιατήρηση της φωτεινότητας για καλύτερη ευκρίνεια. L<sup>2</sup> [«Αλλαγή της εμφάνισης της προβολής](#page-387-0) (K[Λειτουργία LV\)» \(P.388\)](#page-387-0)

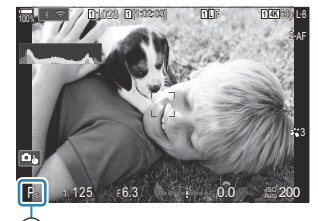

# <span id="page-61-0"></span>**Επιλογή διαφράγματος (A: AE προτεραιότητα διαφράγματος)**

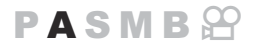

Σε αυτήν τη λειτουργία, εσείς επιλέγετε το διάφραγμα (αριθμό f) και η μηχανή επιλέγει αυτόματα τη βέλτιστη ταχύτητα κλείστρου, ανάλογα με τη φωτεινότητα του θέματος. Οι μικρότερες τιμές διαφράγματος (πιο ανοιχτά διαφράγματα) μειώνουν το βάθος της περιοχής που δείχνει εστιασμένη (βάθος πεδίου), θολώνοντας το φόντο. Οι μεγαλύτερες τιμές διαφράγματος (πιο κλειστά διαφράγματα) αυξάνουν το βάθος της περιοχής μπροστά και πίσω από το θέμα που δείχνει εστιασμένη.

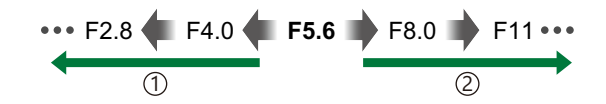

**Μικρότερες τιμές διαφράγματος...** ...μειώνουν το βάθος πεδίου και αυξάνουν το θόλωμα. 1 **Μεγαλύτερες τιμές διαφράγματος...** 2

...αυξάνουν το βάθος πεδίου.

Περιστρέψτε τον επιλογέα λειτουργιών στη θέση **A**. *1.*

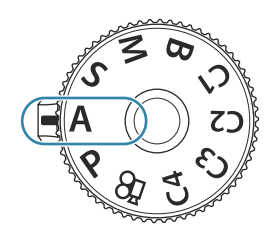

- **2.** Ρυθμίστε το διάφραγμα.
	- Χρησιμοποιήστε τον μπροστινό και τον πίσω επιλογέα για να προσαρμόσετε τις παρακάτω ρυθμίσεις. Μπροστινός επιλογέας: Αντιστάθμιση έκθεσης ([P.164\)](#page-163-0) Πίσω επιλογέας: Διάφραγμα

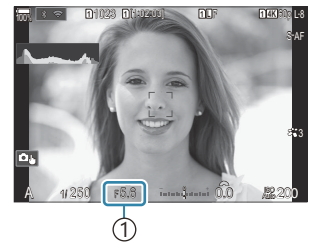

1 Διάφραγμα

- Στην προβολή θα εμφανιστεί η ταχύτητα κλείστρου που επέλεξε αυτόματα η μηχανή.
- $\hat{\mathscr{E}}$  Μπορείτε, επίσης, να ρυθμίσετε την αντιστάθμιση έκθεσης με το κουμπί  $\boxtimes$ . Πατήστε το κουμπί  $\mathbb Z$  και περιστρέψτε τον μπροστινό ή τον πίσω επιλογέα.
- **3.** Απελευθερώστε το κλείστρο.
- Μπορείτε να επιλέξετε τις λειτουργίες που εκτελεί ο μπροστινός και ο πίσω επιλογέας. B  $\mathbb{R}$  [«Αντιστοίχιση ρόλων στον μπροστινό και τον πίσω επιλογέα \(](#page-372-0) $\Omega$  Λειτ. Επιλογέα /  $\mathfrak{B}$  Λειτ. [Επιλογέα\)» \(P.373\)](#page-372-0)
- Μπορείτε να χρησιμοποιήσετε τον μοχλό **Fn** για να αντιστρέψετε τους ρόλους του μπροστινού B και του πίσω επιλογέα. Μπορείτε να αντιστοιχίσετε και άλλους ρόλους στον μοχλό **Fn**. g«Προσαρμογή του μοχλού **Fn** [\(Ρυθμίσ. Μοχλού Fn\)» \(P.378\)](#page-377-0)
- Μπορείτε να επιλέξετε είτε την εμφάνιση του αποτελέσματος της αντιστάθμισης έκθεσης είτε τη B διατήρηση της φωτεινότητας για καλύτερη ευκρίνεια. LS [«Αλλαγή της εμφάνισης της προβολής](#page-387-0) (K[Λειτουργία LV\)» \(P.388\)](#page-387-0)
- Μπορείτε να «κλείσετε» το διάφραγμα στην επιλεγμένη τιμή ώστε να ελέγξετε το βάθος πεδίου Bg[«Αλλαγή του ρόλου των κουμπιών\(Ρυθμίσεις Κουμπιών\)» \(P.357\)](#page-356-0)

#### **Υπερβολικά σκοτεινό ή φωτεινό θέμα**

Εάν η μηχανή δεν μπορεί να επιτύχει τη βέλτιστη έκθεση, τότε η ένδειξη ταχύτητας κλείστρου αναβοσβήνει, όπως φαίνεται στην εικόνα.

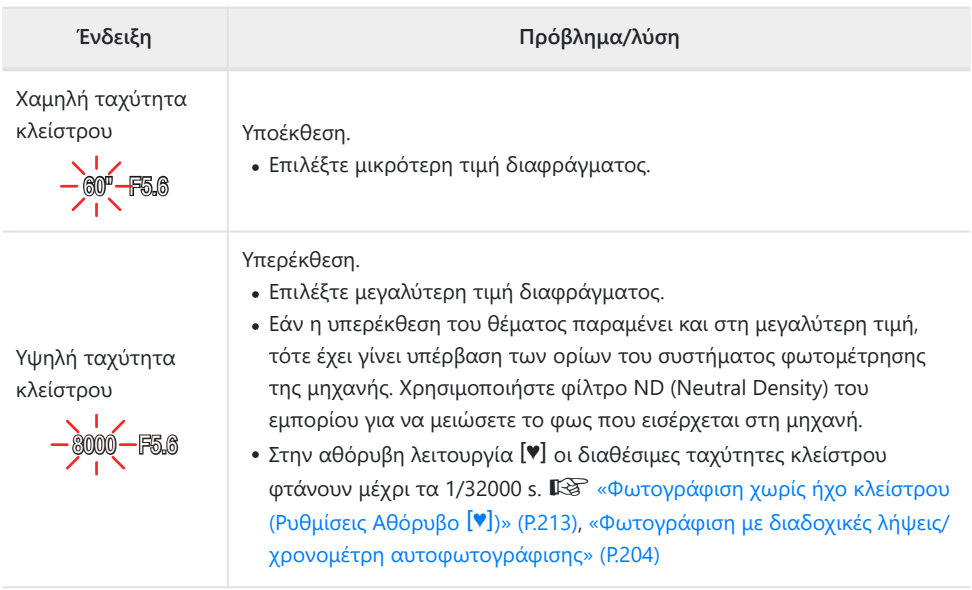

Εάν η ευαισθησία ISO δεν έχει οριστεί σε **[**K**ISO]**, η βέλτιστη έκθεση μπορεί να επιτευχθεί με την Bαλλαγή της ρύθμισης [Αυτόματα]. <sup>[[</sup><aλλαγή της ευαισθησίας ISO (ISO)» (P.179)

# <span id="page-64-0"></span>**Επιλογή ταχύτητας κλείστρου (S: AE προτεραιότητας κλείστρου)**

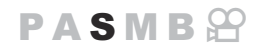

Σε αυτήν τη λειτουργία, εσείς επιλέγετε την ταχύτητα κλείστρου και η μηχανή επιλέγει αυτόματα τη βέλτιστη τιμή διαφράγματος, ανάλογα με τη φωτεινότητα του θέματος. Οι πιο γρήγορες ταχύτητες κλείστρου "παγώνουν" τα θέματα που κινούνται γρήγορα. Οι πιο αργές ταχύτητες κλείστρου προσθέτουν θόλωμα στα κινούμενα θέματα, δίνοντας την αίσθηση της δυναμικής κίνησης.

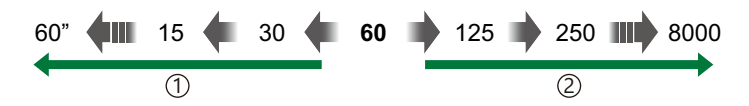

**Πιο αργές ταχύτητες κλείστρου...** …δημιουργούν δυναμικές εικόνες με μια αίσθηση κίνησης. 1)Πιο αργές ταχύτητες κλείστρου... (2)Πιο γρήγορες ταχύτητες κλείστρου...

#### ..."παγώνουν" τα θέματα που κινούνται γρήγορα.

Περιστρέψτε τον επιλογέα λειτουργιών στη θέση **S**. *1.*

- Επιλέξτε την ταχύτητα κλείστρου. *2.*
	- Χρησιμοποιήστε τον μπροστινό και τον πίσω επιλογέα για να προσαρμόσετε τις παρακάτω ρυθμίσεις. Μπροστινός επιλογέας: Αντιστάθμιση έκθεσης ([P.164\)](#page-163-0) Πίσω επιλογέας: Ταχύτητα κλείστρου
	- Επιλέξτε μια τιμή ταχύτητας κλείστρου μεταξύ 1/8000  $60 s$
	- Στην αθόρυβη λειτουργία οι διαθέσιμες ταχύτητες κλείστρου φτάνουν μέχρι τα 1/32000 s.

g[«Φωτογράφιση με διαδοχικές λήψεις/χρονομέτρη](#page-212-0) [αυτοφωτογράφισης \(Ρυθμίσεις Αθόρυβο](#page-212-0) I)» (P.213), [«Φωτογράφιση με διαδοχικές λήψεις/χρονομέτρη](#page-203-0) [αυτοφωτογράφισης» \(P.204\)](#page-203-0)

Στην προβολή θα εμφανιστεί το διάφραγμα που επέλεξε αυτόματα η μηχανή.

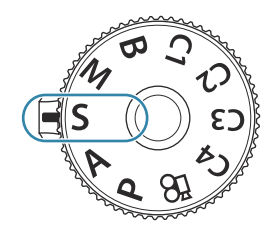

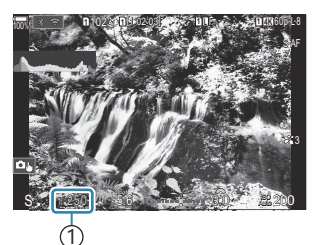

1 Ταχύτητα κλείστρου

 $\hat{\mathscr{E}}$  Μπορείτε, επίσης, να ρυθμίσετε την αντιστάθμιση έκθεσης με το κουμπί  $\blacksquare$ . Πατήστε το κουμπί  $\mathbb H$  και περιστρέψτε τον μπροστινό ή τον πίσω επιλογέα.

- Απελευθερώστε το κλείστρο. *3.*
- Μπορείτε να επιλέξετε τις λειτουργίες που εκτελεί ο μπροστινός και ο πίσω επιλογέας. B  $\mathbb{R}$  [«Αντιστοίχιση ρόλων στον μπροστινό και τον πίσω επιλογέα \(](#page-372-0) $\bullet$  Λειτ. Επιλογέα /  $\mathfrak{B}$ Λειτ. [Επιλογέα\)» \(P.373\)](#page-372-0)
- Μπορείτε να χρησιμοποιήσετε τον μοχλό **Fn** για να αντιστρέψετε τους ρόλους του μπροστινού B και του πίσω επιλογέα. Μπορείτε να αντιστοιχίσετε και άλλους ρόλους στον μοχλό **Fn**. g«Προσαρμογή του μοχλού **Fn** [\(Ρυθμίσ. Μοχλού Fn\)» \(P.378\)](#page-377-0)
- Μπορείτε να επιλέξετε είτε την εμφάνιση του αποτελέσματος της αντιστάθμισης έκθεσης είτε τη B διατήρηση της φωτεινότητας για καλύτερη ευκρίνεια.  $\mathbb{I}\mathcal{F}$  [«Αλλαγή της εμφάνισης της προβολής](#page-387-0) (K[Λειτουργία LV\)» \(P.388\)](#page-387-0)
- Εάν θέλετε να χρησιμοποιήσετε αργές ταχύτητες κλείστρου υπό συνθήκες δυνατού φωτός, οι B οποίες δεν επιτρέπουν αργές ταχύτητες κλείστρου, τότε μπορείτε να κάνετε ζωντανή λήψη με φίλτρο ND. g[«Αργή ταχύτητα κλείστρου υπό δυνατό φως \(Ζωντανή Λήψη ND\)» \(P.262\)](#page-261-0)
- Ανάλογα με την επιλεγμένη ταχύτητα κλείστρου, ίσως παρατηρήσετε την εμφάνιση λωρίδων Bστην προβολή που προκαλεί το "flicker" (τρεμόπαιγμα) λαμπτήρων φθορισμού ή LED. Μπορείτε να διαμορφώσετε τη μηχανή έτσι ώστε να μειώνει τις επιπτώσεις του "flicker" κατά τη ζωντανή προβολή ή τη φωτογράφιση. LG [«Μείωση του flicker στις φωτογραφίες \(Λήψη Anti-Flicker\)»](#page-217-0) [\(P.218\)](#page-217-0), [«Μείωση του flicker υπό φωτισμό LED \(](#page-168-0)KΣάρωση Flicker / nΣάρωση Flicker)» (P.169)

### **Υπερβολικά σκοτεινό ή φωτεινό θέμα**

Εάν η μηχανή δεν μπορεί να επιτύχει τη βέλτιστη έκθεση, τότε η ένδειξη διαφράγματος αναβοσβήνει, όπως φαίνεται στην εικόνα.

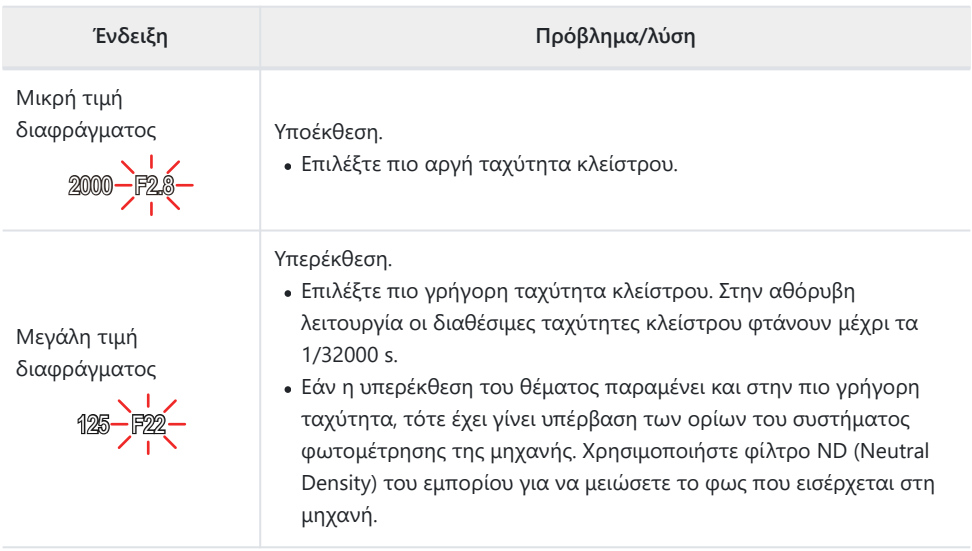

Εάν η ευαισθησία ISO δεν έχει οριστεί σε **[**K**ISO]**, η βέλτιστη έκθεση μπορεί να επιτευχθεί με την B αλλαγή της ρύθμισης **[Αυτόματα].**  $\mathbb{R}^n$  [«Αλλαγή της ευαισθησίας ISO \(ISO\)» \(P.179\)](#page-178-0)

Η τιμή διαφράγματος που αναγράφεται όταν αναβοσβήνει η ένδειξη, διαφέρει ανάλογα με τον Bφακό και την εστιακή απόστασή του.

# <span id="page-67-0"></span>**Επιλογή διαφράγματος και ταχύτητας κλείστρου (M: Χειροκίνητη έκθεση)**

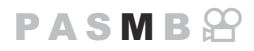

Σε αυτήν τη λειτουργία εσείς επιλέγετε και το διάφραγμα και την ταχύτητα κλείστρου. Μπορείτε να προσαρμόσετε τις ρυθμίσεις ανάλογα με τους στόχους σας, για παράδειγμα να συνδυάσετε γρήγορες ταχύτητες κλείστρου με κλειστά διαφράγματα (μεγάλους αριθμούς-f) για μεγαλύτερο βάθος πεδίου.

Περιστρέψτε τον επιλογέα λειτουργιών στη θέση **M**. *1.*

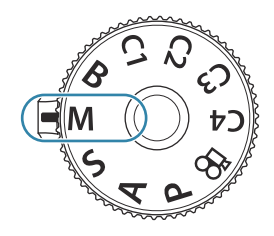

- 2. Ρυθμίστε το διάφραγμα και την ταχύτητα κλείστρου.
	- Χρησιμοποιήστε τον μπροστινό και τον πίσω επιλογέα για να προσαρμόσετε τις παρακάτω ρυθμίσεις. Μπροστινός επιλογέας: Διάφραγμα Πίσω επιλογέας: Ταχύτητα κλείστρου
	- Επιλέξτε μια τιμή ταχύτητας κλείστρου μεταξύ 1/8000– 60 s.
	- Στην αθόρυβη λειτουργία οι διαθέσιμες ταχύτητες κλείστρου φτάνουν μέχρι τα 1/32000 s. **Γε [«Λήψη χωρίς τον ήχο του κλείστρου \(Ρυθμίσεις Αθόρυβο](#page-212-0) [♥]**)» (Ρ.213)
	- Στην οθόνη αναγράφεται η διαφορά μεταξύ της έκθεσης που καθορίζει η τιμή διαφράγματος και η ταχύτητα κλείστρου που επιλέξατε και της βέλτιστης έκθεσης που φωτομετρά η μηχανή. Εάν η διαφορά υπερβαίνει τα ±3 EV τότε η ένδειξη αναβοσβήνει.

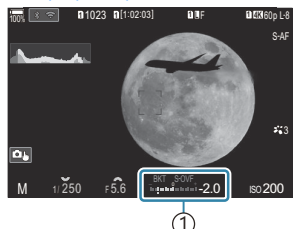

Διαφορά από τη βέλτιστη 1 έκθεση

- Εάν έχετε επιλέξει το **[Αυτόματα]** για τη ρύθμιση **[**K**ISO]**, η ευαισθησία ISO θα ρυθμιστεί αυτόματα για τη βέλτιστη έκθεση με τις επιλεγμένες ρυθμίσεις έκθεσης. Η προεπιλεγμένη ρύθμιση του **[**K**ISO]** είναι το **[Αυτόματα]**. g[«Αλλαγή της ευαισθησίας ISO \(ISO\)»](#page-178-0) [\(P.179\)](#page-178-0)
- Απελευθερώστε το κλείστρο. *3.*
- Μπορείτε να επιλέξετε τις λειτουργίες που εκτελεί ο μπροστινός και ο πίσω επιλογέας. B  $\mathbb{R}$  [«Αντιστοίχιση ρόλων στον μπροστινό και τον πίσω επιλογέα \(](#page-372-0) $\bullet$  Λειτ. Επιλογέα /  $\mathfrak{B}$ Λειτ. [Επιλογέα\)» \(P.373\)](#page-372-0)
- Μπορείτε να χρησιμοποιήσετε τον μοχλό **Fn** για να αντιστρέψετε τους ρόλους του μπροστινού B και του πίσω επιλογέα. Μπορείτε να αντιστοιχίσετε και άλλους ρόλους στον μοχλό **Fn**. g«Προσαρμογή του μοχλού **Fn** [\(Ρυθμίσ. Μοχλού Fn\)» \(P.378\)](#page-377-0)
- Μπορείτε να επιλέξετε είτε την εμφάνιση του αποτελέσματος της αντιστάθμισης έκθεσης είτε τη B διατήρηση της φωτεινότητας για καλύτερη ευκρίνεια.  $\mathbb{I}\overline{\mathscr{E}}$  [«Αλλαγή της εμφάνισης της προβολής](#page-387-0) (K[Λειτουργία LV\)» \(P.388\)](#page-387-0)
- Ανάλογα με την επιλεγμένη ταχύτητα κλείστρου, ίσως παρατηρήσετε την εμφάνιση λωρίδων Bστην προβολή που προκαλεί το "flicker" (τρεμόπαιγμα) λαμπτήρων φθορισμού ή LED. Μπορείτε να διαμορφώσετε τη μηχανή έτσι ώστε να μειώνει τις επιπτώσεις του "flicker" κατά τη ζωντανή προβολή ή τη φωτογράφιση.  $\mathbb{R}$  [«Μείωση του flicker στις φωτογραφίες \(Λήψη Anti-Flicker\)»](#page-217-0) [\(P.218\)](#page-217-0), [«Μείωση του flicker υπό φωτισμό LED \(](#page-168-0)KΣάρωση Flicker / nΣάρωση Flicker)» (P.169)

#### **Υπερβολικά σκοτεινό ή φωτεινό θέμα**

Εάν η μηχανή δεν μπορεί να επιτύχει τη βέλτιστη έκθεση με την επιλογή **[Αυτόματα]** για τη ρύθμιση **[**K **ISO]**, τότε η ένδειξη ευαισθησίας ISO αναβοσβήνει, όπως φαίνεται στην εικόνα.

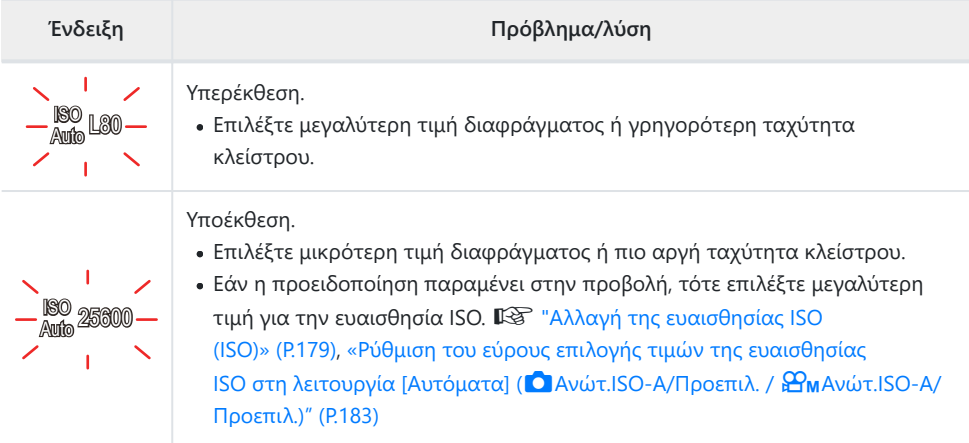

# **Χρήση αντιστάθμισης έκθεσης στη λειτουργία M**

Στη λειτουργία **M**, η αντιστάθμιση έκθεσης είναι διαθέσιμη όταν είναι επιλεγμένο το **[Αυτόματα]** για τη ρύθμιση **[**K**ISO]**. Επειδή η αντιστάθμιση έκθεσης γίνεται με προσαρμογή της ευαισθησίας ISO η ρύθμιση του διαφράγματος ή της ταχύτητας κλείστρου δεν επηρεάζεται.  $\mathbb{I}\mathscr{F}$  [«Αλλαγή της](#page-178-0) [ευαισθησίας ISO \(ISO\)» \(P.179\)](#page-178-0), [«Ρύθμιση του εύρους επιλογής τιμών της ευαισθησίας ISO στη](#page-182-0) λειτουργία [Αυτόματα] (C Ανώτ.ISO-Α/Προεπιλ. / **Β**Ανώτ.ISO-Α/Προεπιλ.)» (Ρ.183)

- 1. Κρατήστε πατημένο το κουμπί **12** και περιστρέψετε τον μπροστινό ή τον πίσω επιλογέα.
	- Η αντιστάθμιση έκθεσης προστίθεται στη διαφορά της έκθεσης που αναγράφεται στην προβολή.

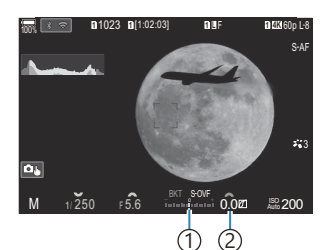

- Διαφορά από την τιμή 1 ρύθμισης έκθεσης με την προσθήκη της τιμής αντιστάθμισης
- 2)Τιμή αντιστάθμισης έκθεσης

# <span id="page-70-0"></span>**Εκθέσεις μακράς διάρκειας (B: Bulb/Time)**

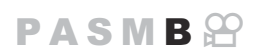

Επιλέγοντας αυτήν τη λειτουργία το διάφραγμα μένει ανοικτό για έκθεση μεγάλης διάρκειας. Μπορείτε να κάνετε προεπισκόπηση της φωτογραφίας σε ζωντανή προβολή και να τερματίσετε την έκθεση μόλις επιτύχετε το αποτέλεσμα που θέλετε. Χρησιμοποιήστε τη λειτουργία όταν απαιτείται έκθεση μεγάλης διάρκειας, π.χ. για φωτογράφιση νυχτερινών σκηνών ή πυροτεχνημάτων.

Για λήψη με έκθεση μακράς διάρκειας, συνιστούμε να στερεώνετε με ασφάλεια τη μηχανή σε C τρίποδο και να επιλέγετε στη ρύθμιση **[**K**[Σταθερ. Εικόνας\]](#page-218-0)** (P.219) το **[S-IS Off]**.

#### **Φωτογράφιση «Bulb» και «Live Bulb»**

Το κλείστρο παραμένει ανοιχτό ενώ πατάτε το κουμπί λήψης. Η έκθεση τερματίζεται όταν αφήσετε το κουμπί κλείστρου.

- Το ποσό του φωτός που εισέρχεται στη μηχανή αυξάνεται όσο το κλείστρο μένει ανοικτό.
- Κατά τη ζωντανή φωτογράφιση BULB μπορείτε να ελέγχετε τα αποτελέσματα στην οθόνη ζωντανής προβολής και να τερματίσετε την έκθεση όποτε θέλετε.

#### **Φωτογράφιση «Time» και «Live Time»**

Η έκθεση ξεκινάει όταν πατάτε το κουμπί λήψης μέχρι το τέρμα. Για να τερματίσετε την έκθεση, πατήστε ξανά το κουμπί κλείστρου μέχρι το τέρμα.

- Το ποσό του φωτός που εισέρχεται στη μηχανή αυξάνεται όσο το κλείστρο μένει ανοικτό.
- Κατά τη ζωντανή φωτογράφιση ΤΙΜΕ μπορείτε να ελέγχετε τα αποτελέσματα στην οθόνη ζωντανής προβολής και να τερματίσετε την έκθεση όποτε θέλετε.
- Περιστρέψτε τον επιλογέα λειτουργιών στη θέση **B**. *1.*

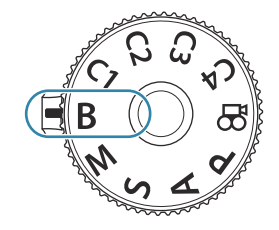

- Επιλέξτε **[Bulb]** (για φωτογράφιση bulb) ή *2.* **[Time]** (για φωτογράφιση με βάση το χρόνο).
	- Από προεπιλογή, η ρύθμιση γίνεται με τον πίσω επιλογέα.
- S-AF 3 B **F** 50200 ⋒ 1 Φωτογράφιση Bulb ή Time

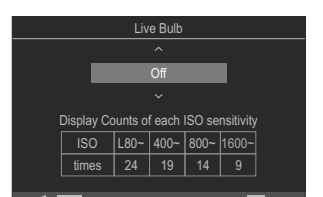

**MENU OK**

**<sup>1</sup>** 1023 **<sup>1</sup>** [1:02:03] **<sup>1</sup>** <sup>F</sup> 60p L-8

**LOW 100% 11.00% 11.00% 11.00% 11.00%** 

- Πατήστε το πλήκτρο **MENU**. *3.*
	- Θα σας ζητηθεί να καθορίσετε το μεσοδιάστημα ενημέρωσης της προεπισκόπησης.
- $\boldsymbol{4}$ . Επισημάνετε ένα διάστημα με τα κουμπιά  $\Delta \, \nabla$ .
- Πατήστε το κουμπί **OK** για να αποθηκεύσετε τις αλλαγές. *5.*
	- Θα εμφανιστούν τα μενού.
- Πατήστε επανειλημμένα το κουμπί **MENU** για να κλείσει το μενού. *6.*
	- Εάν είναι επιλεγμένο οποιοδήποτε άλλο στοιχείο εκτός του **[Off]**, τότε θα εμφανιστούν οι επιλογές **[Live Bulb]** ή **[Live Time]**.
- **7.** Ρυθμίστε το διάφραγμα.
	- Από προεπιλογή, η ρύθμιση του διαφράγματος γίνεται με τον μπροστινό επιλογέα.

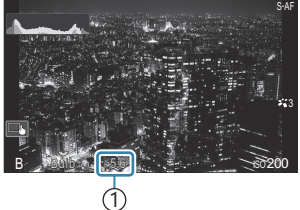

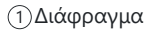

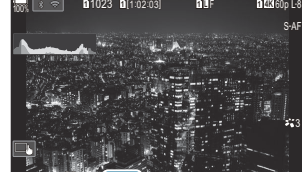
- Απελευθερώστε το κλείστρο. *8.*
	- Στις λειτουργίες «Bulb» και «Live BULB» κρατήστε το κουμπί κλείστρου πατημένο. Η έκθεση τερματίζεται όταν αφήσετε το κουμπί κλείστρου.
	- Στις λειτουργίες «Time» και «Live TIME» πατήστε μία φορά το κουμπί κλείστρου μέχρι το τέρμα για να ξεκινήσετε την έκθεση και πατήστε το ξανά μέχρι το τέρμα για να την τερματίσετε.
	- Κατά τη ζωντανή φωτογράφιση με βάση τον χρόνο (Live TIME), μπορείτε να ανανεώσετε την προεπισκόπηση πατώντας το κουμπί κλείστρου μέχρι τη μέση.
	- Η έκθεση τερματίζεται αυτόματα μόλις συμπληρωθεί η επιλεγμένη διάρκεια της ρύθμισης **[Χρονόμετ. BULB/TIME]**. g[«Διαμόρφωση των ρυθμίσεων BULB/TIME/COMP\(Ρυθμίσεις](#page-288-0) [BULB/TIME/COMP\)» \(P.289\)](#page-288-0)
	- Η λειτουργία **[Μείωσ.Θορύβου]** εφαρμόζεται μετά τη λήψη. Στην προβολή αναγράφεται ο χρόνος που απομένει μέχρι την ολοκλήρωση της διαδικασίας. Μπορείτε να επιλέξετε τις συνθήκες υπό τις οποίες θα εφαρμόζεται η **[Μείωσ.Θορύβου]**. g[«Επιλογές μείωσης](#page-187-0) [θορύβου σε έκθεση μακράς διάρκειας \(Μείωσ.Θορύβου\)» \(P.188\)](#page-187-0)
- Υπάρχουν περιορισμοί στις διαθέσιμες ρυθμίσεις ευαισθησίας ISO. C
- Η κανονική φωτογράφιση BULB χρησιμοποιείται αντί της ζωντανής όταν έχετε ενεργοποιήσει τις C λειτουργίες πολλαπλής έκθεσης, αντιστάθμισης προοπτικής ή διόρθωσης fisheye.
- Η κανονική φωτογράφιση TIME χρησιμοποιείται αντί της ζωντανής όταν έχετε ενεργοποιήσει τις C λειτουργίες πολλαπλής έκθεσης, αντιστάθμισης προοπτικής ή διόρθωσης fisheye.
- Κατά τη λήψη υπάρχουν περιορισμοί στις ρυθμίσεις των παρακάτω λειτουργιών. C
- Διαδοχικές λήψεις, χρονομέτρης αυτοφωτογράφισης, λήψη χρονισμού, bracketing AE, bracketing φλας, bracketing εστίασης, σύνθεση διαφορικής εστίασης κ.λπ.
- Ανάλογα με τις ρυθμίσεις της μηχανής, τη θερμοκρασία και τις συνθήκες, ενδέχεται να C παρατηρήσετε θόρυβο ή φωτεινές κηλίδες στην οθόνη. Αυτές ενδέχεται να εμφανιστούν και στις φωτογραφίες, ακόμα και με ενεργοποιημένη τη λειτουργία **[Μείωσ.Θορύβου]**. g[«Επιλογές](#page-187-0) [μείωσης θορύβου σε έκθεση μακράς διάρκειας \(Μείωσ.Θορύβου\)» \(P.188\)](#page-187-0)
- Μπορείτε να χρησιμοποιήσετε τη λειτουργία «AF Αστροφωτογρ.» για λήψεις του νυχτερινού B ουρανού.  $\mathbb{R}$  [«Επιλογή της λειτουργίας εστίασης \(](#page-106-0) $\Omega$  Λειτουργία AF /  $\mathfrak{B}$  Λειτουργία AF)» (P.107), [«Αλλαγή των ρυθμίσεων της AF Αστροφωτογρ. \(Ρύθμ. AF Αστροφωτογρ.\)» \(P.128\)](#page-127-0)
- Κατά τη φωτογράφιση bulb/time μπορείτε να ρυθμίσετε τη φωτεινότητα της προβολής. B g[«Διαμόρφωση των ρυθμίσεων BULB/TIME/COMP \(Ρυθμίσεις BULB/TIME/COMP\)» \(P.289\)](#page-288-0)
- Μπορείτε να ρυθμίσετε χειροκίνητα την εστίαση όταν φωτογραφίζετε με τη λειτουργία **B** (Bulb). BΜπορείτε να φωτογραφίσετε χρησιμοποιώντας διάφορες τεχνικές όπως να «φλουτάρετε» το θέμα κατά την έκθεση ή να εστιάσετε προς το τέλος της έκθεσης.  $\mathbb{R}$  [«Διαμόρφωση των](#page-288-0) [ρυθμίσεων BULB/TIME/COMP \(Ρυθμίσεις BULB/TIME/COMP\)» \(P.289\)](#page-288-0)

#### **Θόρυβος** B

Ενώ πραγματοποιείτε λήψη με μικρές ταχύτητες κλείστρου, στην οθόνη μπορεί να προκληθούν παρεμβολές. Αυτά τα φαινόμενα συμβαίνουν όταν σημειώνεται αύξηση της θερμοκρασίας στον αισθητήρα ή στο οδηγό κύκλωμά του, προκαλώντας παραγωγή ρεύματος σε εκείνα τα τμήματα του αισθητήρα εικόνας τα οποία, υπό φυσιολογικές συνθήκες, δεν εκτίθενται στο φως. Παρόμοια φαινόμενα μπορεί να εμφανιστούν κατά τη λήψη με ρύθμιση υψηλής ευαισθησίας ISO, σε θερμό περιβάλλον. Για τη μείωση αυτών των παρεμβολών η μηχανή ενεργοποιεί τη λειτουργία μείωσης θορύβου.  $\mathbb{R}$  [«Επιλογές μείωσης θορύβου σε έκθεση μακράς διάρκειας](#page-187-0) [\(Μείωσ.Θορύβου\)» \(P.188\)](#page-187-0)

# **Διατήρηση ανοιχτόχρωμων (B: Ζωντανή σύνθετη φωτογράφιση)**

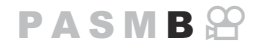

Επιλέγοντας αυτήν τη λειτουργία το διάφραγμα μένει ανοικτό για έκθεση μεγάλης διάρκειας. Μπορείτε να δείτε τα φωτεινά ίχνη που αφήνουν τα πυροτεχνήματα ή τα αστέρια και να τα φωτογραφίσετε χωρίς να αλλάξετε την έκθεση (φωτεινότητα) του φόντου. Η μηχανή συνδυάζει πολλαπλές λήψεις και τις συνδυάζει σε μία φωτογραφία.

- Για τη ζωντανή σύνθετη φωτογράφιση συνιστούμε να στερεώνετε με ασφάλεια τη μηχανή σε C τρίποδο και να επιλέγετε στη ρύθμιση **[**K**[Σταθερ. Εικόνας\]](#page-218-0)** (P.219) το **[S-IS Off]**.
	- Περιστρέψτε τον επιλογέα λειτουργιών στη θέση **B**. *1.*

- Επιλέξτε το στοιχείο **[LIVE COMP]**. *2.*
	- Από προεπιλογή, η ρύθμιση γίνεται με τον πίσω επιλογέα.

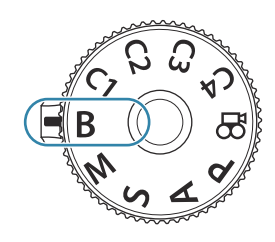

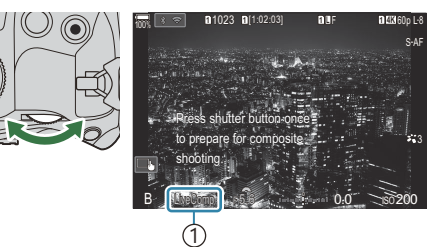

1)Ζωντανή σύνθετη φωτογράφιση

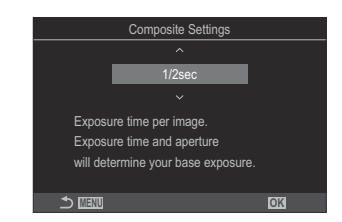

- Πατήστε το πλήκτρο **MENU**. *3.*
	- Θα εμφανιστεί το μενού **[Σύνθετες ρυθμίσεις]**.
- $\boldsymbol{4}_{\boldsymbol{\cdot}}$  Επισημάνετε μια διάρκεια έκθεσης με τα κουμπιά  $\Delta \, \nabla$ .
	- Επιλέξτε διάρκεια έκθεσης από 1/2 έως 60 s.
- Πατήστε το κουμπί **OK** για να αποθηκεύσετε τις αλλαγές. *5.*
	- Θα εμφανιστούν τα μενού.
- Πατήστε επανειλημμένα το κουμπί **MENU** για να κλείσει το μενού. *6.*
- **7.** Ρυθμίστε το διάφραγμα.
	- Από προεπιλογή, η ρύθμιση του διαφράγματος γίνεται με τον μπροστινό επιλογέα.
- Πατήστε το κουμπί κλείστρου μέχρι το τέρμα για να προετοιμάσετε τη μηχανή. *8.*
	- Η μηχανή θα είναι έτοιμη μόλις εμφανιστεί η ένδειξη **[Έτοιμο για σύνθετη λήψη]**.

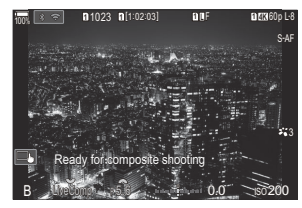

- Πατήστε το κουμπί κλείστρου για να αρχίσει η λήψη. *9.*
	- Η ζωντανή σύνθετη φωτογράφιση θα ξεκινήσει. Η εικόνα θα ανανεώνεται μετά από κάθε έκθεση.
- Πατήστε ξανά το κουμπί κλείστρου για να τερματίσετε τη λήψη. *10.*
	- Η λήψη τερματίζεται αυτόματα μόλις συμπληρωθεί η διάρκεια που επιλέξατε στη ρύθμιση **[Χρονόμετ. Ζωντ. Σύνθ.]**. Αυτό μπορείτε να το αλλάξετε.  $\mathbb{R} \mathbb{F}$  [«Διαμόρφωση των](#page-288-0) [ρυθμίσεων BULB/TIME/COMP\(Ρυθμίσεις BULB/TIME/COMP\)» \(P.289\)](#page-288-0)
	- Η μέγιστη διαθέσιμη διάρκεια εγγραφής εξαρτάται από τη στάθμη της μπαταρίας και τις συνθήκες της φωτογράφισης.
- Υπάρχουν περιορισμοί στις διαθέσιμες ρυθμίσεις ευαισθησίας ISO. C
- Δεν είναι δυνατή η χρήση των παρακάτω λειτουργιών: C
	- διαδοχική λήψη, χρονομέτρης αυτοφωτογράφισης, φωτογράφιση ανά διαστήματα, bracketing (AE, φλας, εστίασης), φωτογράφιση HDR, Λήψη Υψηλής Ανάλυσης, σύνθεση διαφορικής εστίασης, πολλαπλή έκθεση, αντιστάθμιση προοπτικής, ζωντανή λήψη ND, ζωντανή λήψη GND και αντιστάθμιση fisheye.
- Μπορείτε να χρησιμοποιήσετε τη λειτουργία «AF Αστροφωτογρ.» για λήψεις του νυχτερινού Bουρανού.  $\mathbb{R}$  [«Επιλογή της λειτουργίας εστίασης \(](#page-106-0)**C** Λειτουργία AF /  $\mathbb{R}$  Λειτουργία AF)» (P.107), [«Αλλαγή των ρυθμίσεων της AF Αστροφωτογρ. \(Ρύθμ. AF Αστροφωτογρ.\)» \(P.128\)](#page-127-0)
- $\hat{\mathscr{E}}$ Κατά τη ζωντανή σύνθετη φωτογράφιση μπορείτε να ρυθμίσετε τη φωτεινότητα της προβολής. g[«Διαμόρφωση των ρυθμίσεων BULB/TIME/COMP \(Ρυθμίσεις BULB/TIME/COMP\)» \(P.289\)](#page-288-0)
- $\hat{\mathscr{E}}$ -Κατά τη ζωντανή σύνθετη φωτογράφιση, μπορείτε να επιλέξετε εκ των προτέρων από τα μενού τη διάρκεια έκθεσης για κάθε λήψη.  $\widehat{\mathbb{R}\mathbb{R}}$  [«Διαμόρφωση των ρυθμίσεων BULB/TIME/](#page-288-0) [COMP\(Ρυθμίσεις BULB/TIME/COMP\)» \(P.289\)](#page-288-0)

# **Αποθήκευση προσαρμοσμένων ρυθμίσεων στον επιλογέα λειτουργιών (Προσαρμόσιμες λειτουργίες C1, C2, C3 και C4)**

Μπορείτε να αποθηκεύσετε, σε μορφή προσαρμόσιμων λειτουργιών, τις ρυθμίσεις ή τις λειτουργίες λήψης που χρησιμοποιείτε συχνότερα και να τις ανακαλείτε όποτε θέλετε, απλά περιστρέφοντας τον επιλογέα λειτουργιών. Τις αποθηκευμένες ρυθμίσεις μπορείτε να τις ανακαλείτε άμεσα μέσω των μενού.

Αποθηκεύστε τις ρυθμίσεις στις θέσεις **C1** έως **C4**.

### **Αποθήκευση ρυθμίσεων (Αντιστοίχιση)**

- 1. Επιλέξτε μια λειτουργία εκτός της  $\mathfrak{B}$  και προσαρμόστε τις ρυθμίσεις όπως επιθυμείτε.
	- Για πληροφορίες σχετικά με τις ρυθμίσεις που μπορείτε να αποθηκεύσετε, ανατρέξτε στη σελίδα [«Προεπιλεγμένες](#page-547-0) [ρυθμίσεις» \(P.548\).](#page-547-0)
- Πατήστε το κουμπί **MENU** για να εμφανίσετε τα μενού. *2.*
- $\boldsymbol{3}.$  Επισημάνετε την καρτέλα  $\boldsymbol{\Box}_{1}$  χρησιμοποιώντας τον μπροστινό επιλογέα.

- Επισημάνετε το **[1. Βασικές Ρυθμίσεις/Ποιότ. Εικόνας]** χρησιμοποιώντας τα κουμπιά HI *4.* ή τον πίσω επιλογέα.
- **5.** Επισημάνετε το **[Προσαρμ. Λειτουργία]** χρησιμοποιώντας τα κουμπιά  $\Delta \nabla$  και πατήστε το κουμπί **OK**.

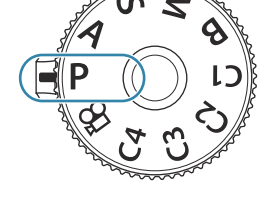

 $P$ **ASMB** $\Theta$ 

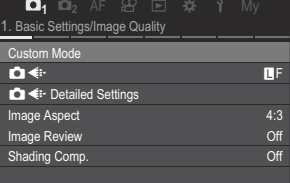

- Επισημάνετε την προσαρμόσιμη λειτουργία που θέλετε *6.* (**[C1] – [C4]**) χρησιμοποιώντας τα κουμπιά  $\Delta \nabla$  και πατήστε το κουμπί **OK**.
	- Θα εμφανιστεί το μενού για την επιλεγμένη προσαρμόσιμη λειτουργία.
- Επισημάνετε το **[Αντιστοίχιση]** χρησιμοποιώντας τα *7.* κουμπιά  $\Delta \nabla$  και πατήστε το κουμπί **ΟΚ**.
- Επισημάνετε το **[Επιλογή]** χρησιμοποιώντας τα κουμπιά *8.*  $\Delta \nabla$  και πατήστε το κουμπί **ΟΚ**.
	- Όλες οι υπάρχουσες ρυθμίσεις θα αντικατασταθούν.
	- Για να επαναφέρετε τις προεπιλεγμένες ρυθμίσεις της επιλεγμένης προσαρμόσιμης λειτουργίας, επισημάνετε το στοιχείο **[Επαναφορά]** και πατήστε το κουμπί **OK**.
- Πατήστε το κουμπί **MENU** για να εξέλθετε από τα μενού. *9.*
- Οι προσαρμόσιμες λειτουργίες μπορούν να ενημερώνονται αυτόματα για να αντικατοπτρίζουν Bτυχόν αλλαγές στις ρυθμίσεις (**C1**, **C2**, **C3**, **C4**) κατά τη λήψη. g[«Αποθήκευση αλλαγών στις](#page-81-0) [ρυθμίσεις κατά τη χρήση των Προσαρμόσιμων Λειτουργιών» \(P.82\)](#page-81-0)

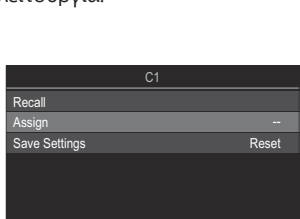

**MENU OK**

Custom Mode C2 --

 $C1$  and  $C2$  and  $C3$  and  $C4$  and  $C5$  and  $C4$ 

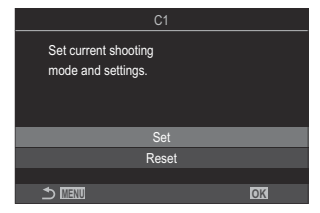

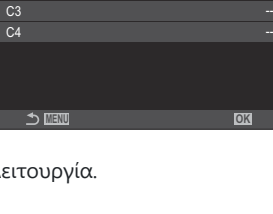

## **Χρήση προσαρμόσιμων λειτουργιών (C1/C2/C3/C4)**

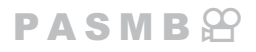

Για να ανακαλέσετε όλες τις αποθηκευμένες ρυθμίσεις, συμπεριλαμβανομένης της λειτουργίας λήψης:

### **Ανάκτηση ρυθμίσεων με τον επιλογέα λειτουργιών**

- Περιστρέψτε τον επιλογέα λειτουργιών στην προσαρμόσιμη *1.* λειτουργία που θέλετε (**C1**, **C2**, **C3** ή **C4**).
	- Στη μηχανή θα ενεργοποιηθούν οι ρυθμίσεις της επιλεγμένης λειτουργίας.

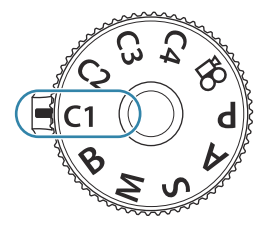

Από προεπιλογή, οι αλλαγές που γίνονται μετά την ανάκληση δεν επηρεάζουν τις αποθηκευμένες B ρυθμίσεις. Την επόμενη φορά που θα επιλέξετε την προσαρμόσιμη λειτουργία με τον επιλογέα λειτουργιών θα ενεργοποιηθούν οι αποθηκευμένες ρυθμίσεις.

### **Ανάκτηση αποθηκευμένων ρυθμίσεων**

Στις λειτουργίες εκτός της  $\mathfrak{P}$ , μπορείτε να ανακαλείτε τις ρυθμίσεις που έχουν αποθηκευτεί στις προσαρμόσιμες λειτουργίες **[C1]** έως **[C4]**.

- Πατήστε το κουμπί **MENU** για να εμφανίσετε τα μενού. *1.*
- $2.$  Επισημάνετε την καρτέλα  $\Phi$ 1 χρησιμοποιώντας τον μπροστινό επιλογέα.
- Επισημάνετε το **[1. Βασικές Ρυθμίσεις/Ποιότ. Εικόνας]** *3.*χρησιμοποιώντας τα κουμπιά HI ή τον πίσω επιλογέα.

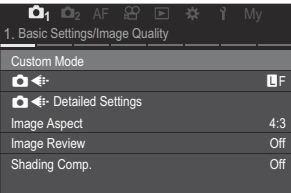

- **4.** Επισημάνετε το **[Προσαρμ. Λειτουργία]** χρησιμοποιώντας τα κουμπιά  $\Delta \nabla$  και πατήστε το κουμπί **OK**.
- Επισημάνετε την προσαρμόσιμη λειτουργία που θέλετε *5.* (**[C1] – [C4]**) χρησιμοποιώντας τα κουμπιά  $\Delta \nabla$  και πατήστε το κουμπί **OK**.

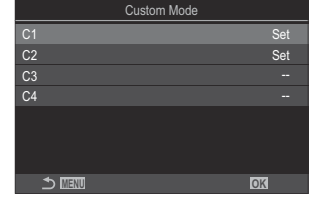

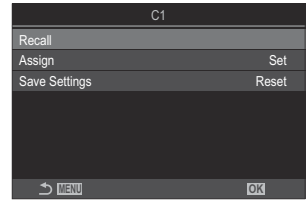

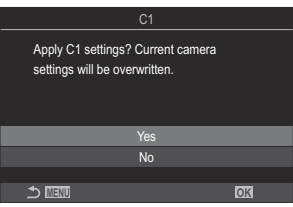

Επισημάνετε το **[Ανάκληση]** χρησιμοποιώντας τα κουμπιά *6.* FG και πατήστε το κουμπί **OK**. Set

- $\mathbb{Z}$ . Επισημάνετε το [Ναι] χρησιμοποιώντας τα κουμπιά  $\Delta \nabla$  και πατήστε το κουμπί **OK**.
- Πατήστε το κουμπί **MENU** για να εξέλθετε από τα μενού. *8.*
- Όταν ανακαλείτε μια ρύθμιση με τον επιλογέα λειτουργιών στη θέση **C1**, **C2**, **C3** ή **C4**, τότε και η B λειτουργία λήψης αλλάζει στην αποθηκευμένη λειτουργία.
- Οι ρυθμίσεις που ανακαλέσατε πατώντας το κουμπί στο οποίο έχετε αντιστοιχίσει τις **[C1] [C4]** B (Προσαρμοσμ. Λειτ. C1–4) μέσω της ρύθμισης **[**K **[Λειτουργ. Κουμπιού\]](#page-356-0)** (P.357) παύουν να ισχύουν στις εξής περιπτώσεις:
	- Απενεργοποίηση της μηχανής
	- Περιστροφή του επιλογέα λειτουργιών σε άλλη θέση -
	- Πάτημα του κουμπιού **MENU** κατά τη φωτογράφιση -
	- Εκτέλεση επαναφοράς
	- Αποθήκευση ή ανάκληση προσαρμόσιμων ρυθμίσεων

### <span id="page-81-0"></span>**Αποθήκευση αλλαγών στις ρυθμίσεις κατά τη χρήση των Προσαρμόσιμων Λειτουργιών**

Μπορείτε να αποθηκεύσετε τις αλλαγές που κάνατε στις ρυθμίσεις κατά τη χρήση των προσαρμόσιμων λειτουργιών της μηχανής. Οι αλλαγμένες ρυθμίσεις παραμένουν ακόμα κι αν μετακινήσετε τον επιλογέα λειτουργιών. Μπορείτε να χρησιμοποιήσετε προσαρμόσιμες λειτουργίες ακριβώς όπως τις λειτουργίες **P**, **A**, **S**, **M** και **B**.

- Πατήστε το κουμπί **MENU** για να εμφανίσετε τα μενού. *1.*
- $\boldsymbol{2.}$  Επισημάνετε την καρτέλα  $\boldsymbol{\Box}_{\text{1}}$  χρησιμοποιώντας τον μπροστινό επιλογέα.
- Επισημάνετε το **[1. Βασικές Ρυθμίσεις/Ποιότ. Εικόνας]** χρησιμοποιώντας τα κουμπιά HI *3.* ή τον πίσω επιλογέα.
- **4.** Επισημάνετε το **[Προσαρμ. Λειτουργία]** χρησιμοποιώντας τα κουμπιά  $\Delta \nabla$  και πατήστε το κουμπί **OK**.
- Επισημάνετε την προσαρμόσιμη λειτουργία που θέλετε (**[C1] [C4]**) χρησιμοποιώντας τα *5.* κουμπιά  $\Delta \nabla$  και πατήστε το κουμπί **ΟΚ**.
- **6.** Επισημάνετε το **[Ρυθμίσ. Αποθήκ.]** χρησιμοποιώντας τα κουμπιά  $\Delta \nabla$  και πατήστε το κουμπί **OK**.
- 7. Επισημάνετε την επιλογή **[Διατήρηση]** χρησιμοποιώντας τα κουμπιά  $\triangleleft\triangleright$  και πατήστε το κουμπί **OK**.
- Πατήστε το κουμπί **MENU** για να εξέλθετε από τα μενού. *8.*

# **Εγγραφή video**

- Για την εγγραφή video χρησιμοποιείτε κάρτα μνήμης SD κατηγορίας ταχύτητας 10 ή μεγαλύτερη. C
- Απαιτείται κάρτα μνήμης UHS-II ή UHS-I κατηγορίας ταχύτητας 3 ή μεγαλύτερης, στις εξής C περιπτώσεις:
	- μια ανάλυση video **[4K]** ή **[C4K]** επιλέγεται στο μενού **[沿 €:-]** ή μια Αντιστάθμιση Κίνησης **[A-I]** (All-Intra) επιλένεται στο μενού **[** $\mathbf{X}$ **4** • 1
- Εάν η μηχανή χρησιμοποιείται για παρατεταμένες περιόδους, η θερμοκρασία του αισθητήρα C εικόνας θα αυξηθεί και στην προβολή ενδέχεται να εμφανιστεί θόρυβος και έγχρωμη σκίαση. Εάν συμβεί κάτι τέτοιο, απενεργοποιήστε τη μηχανή και περιμένετε έως ότου κρυώσει. Ο θόρυβος και η έγχρωμη σκίαση είναι πιθανότερο να εμφανιστούν σε υψηλές τιμές ευαισθησίας ISO. Εάν η θερμοκρασία του αισθητήρα αυξηθεί ακόμη περισσότερο, τότε η μηχανή θα απενεργοποιηθεί αυτόματα.
- Όταν χρησιμοποιείτε φακό συστήματος Four Thirds, η λειτουργία AF δεν είναι διαθέσιμη κατά την C εγγραφή video.
- $\emptyset$ Όταν είναι επιλεγμένη η εγγραφή video υψηλής ταχύτητας για το στοιχείο **[** $\mathfrak{X}$  **€i·]**, τότε τα video που θα τραβηχτούν με λειτουργία εικόνας **[i-Enhance]** ή καλλιτεχνικό φίλτρο θα αποθηκευτούν με τη λειτουργία **[Φυσικά]**.
- Ενδέχεται να εγγραφεί ο ήχος των χειρισμών αφής και των κουμπιών. C
- Οι αισθητήρες εικόνας CMOS, όπως αυτός που χρησιμοποιείται στη μηχανή, παράγουν το C φαινόμενο «κυλιόμενου κλείστρου» όπως ονομάζεται, το οποίο ίσως προκαλέσει παραμόρφωση στην εικόνα κινούμενων θεμάτων. Αυτή η παραμόρφωση είναι φυσικό φαινόμενο και εμφανίζεται με θέματα που κινούνται γρήγορα ή όταν η μηχανή κινείται κατά τη λήψη. Είναι ιδιαίτερα εμφανές σε λήψη φωτογραφιών με μεγάλη εστιακή απόσταση.
- Όταν χρησιμοποιείτε κάρτα SDXC μπορείτε να εγγράψετε video με διάρκεια έως και 3 ώρες. Τα C video με διάρκεια μεγαλύτερη από 3 ώρες εγγράφονται σε πολλαπλά αρχεία (ανάλογα με τις συνθήκες λήψης η μηχανή ενδέχεται να ξεκινήσει την εγγραφή σε νέο αρχείο ακόμα και πριν τη συμπλήρωση των 3 ωρών).
- Όταν χρησιμοποιείτε κάρτα SD/SDHC τα video με μέγεθος μεγαλύτερο από 4 GB εγγράφονται σε C πολλαπλά αρχεία (ανάλογα με τις συνθήκες λήψης η μηχανή ενδέχεται να ξεκινήσει την εγγραφή σε νέο αρχείο ακόμα και πριν τη συμπλήρωση των 4 GB).
- <sub>έ</sub>ό Η αναπαραγωγή των διαχωρισμένων αρχείων γίνεται ως ενιαίο video. **Γ**⊗ [«Αναπαραγωγή](#page-317-0) [διαχωρισμένων video» \(P.318\)](#page-317-0)
- Κατά την εγγραφή video με τη μηχανή στη θέση πορτραίτου, οι πληροφορίες αποθηκεύονται Bστη θέση πορτραίτου. Όταν γίνεται αναπαραγωγή του video σε υπολογιστή ή smartphone, η αναπαραγωγή γίνεται με τον ίδιο προσανατολισμό της εγγραφής.

## <span id="page-83-0"></span>**Εγγραφή video στη λειτουργία video** ( $\mathbb{E}$ )

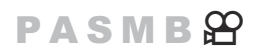

Περιστρέψτε τον επιλονέα λειτουργιών στη θέση  $\mathfrak P$  (λειτουργία video) χρησιμοποιώντας τα διαθέσιμα εφέ στις λειτουργίες **P**, **A**, **S** και **M** ([P.85\)](#page-84-0).

1. Περιστρέψτε τον επιλογέα λειτουργιών στη θέση  $\mathfrak{B}.$ 

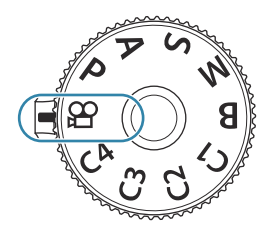

- 2. Πατήστε το κουμπί ◉ για να ξεκινήσετε την εγγραφή.
	- Δεν ακούγεται ηχητικό σήμα όταν η μηχανή εστιάζει στη λειτουργία video.
	- Το video που εγγράφεται θα εμφανιστεί στην οθόνη.
	- Εάν μετακινήσετε το μάτι σας εμπρός στο σκόπευτρο, τότε video που εγγράφεται θα εμφανιστεί στο σκόπευτρο.
	- Εμφανίζεται ένα κόκκινο πλαίσιο κατά την εγγραφή video ([P.310\)](#page-309-0).
	- Μπορείτε να αλλάξετε τη θέση εστίασης πιέζοντας στην οθόνη κατά τη διάρκεια της εγγραφής.
	- Η μηχανή θα ξεκινήσει τη μέτρηση της εγγραφής και θα εμφανίζει τη διάρκεια εγγραφής.
	- Μπορείτε επίσης να ξεκινήσετε την εγγραφή video πατώντας το κουμπί κλείστρου. B IS [«Εγγραφή video πατώντας το κουμπί κλείστρου \(](#page-370-0) $\mathfrak B$ Λειτ. Κλείστρου)» (P.371)
- 3. Πατήστε το κουμπί ◉ ξανά για να τερματίσετε την εγγραφή.

### <span id="page-84-0"></span>**Επιλογή λειτουργίας έκθεσης (Λειτουργία**n **(Λειτουργίες έκθεσης video))**

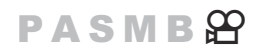

Μπορείτε να δημιουργήσετε video, τα οποία αξιοποιούν τα εφέ που διατίθενται στις λειτουργίες **P**, **A**, **S** και **M**.

- Πατήστε το κουμπί **MENU** για να εμφανίσετε τα μενού. *1.*
- $\boldsymbol{2.}\;$  Επισημάνετε την καρτέλα  $\mathfrak{B}\;$ χρησιμοποιώντας τον μπροστινό επιλογέα.
- Επισημάνετε το **[1. Βασικές Ρυθμίσεις/Ποιότ. Εικόνας]** χρησιμοποιώντας τα κουμπιά HI *3.* ή τον πίσω επιλογέα.
- $\boldsymbol{4}_{\boldsymbol{\cdot}}$  Επισημάνετε το [**Λειτουργία** $\mathfrak{B}$ **]** χρησιμοποιώντας τα κουμπιά  $\Delta \nabla$  και πατήστε το κουμπί **OK**.
- $\textbf{5}.$  Επισημάνετε τη λειτουργία που θέλετε με τα κουμπιά  $\Delta \nabla$  και πατήστε το κουμπί **ΟΚ**.

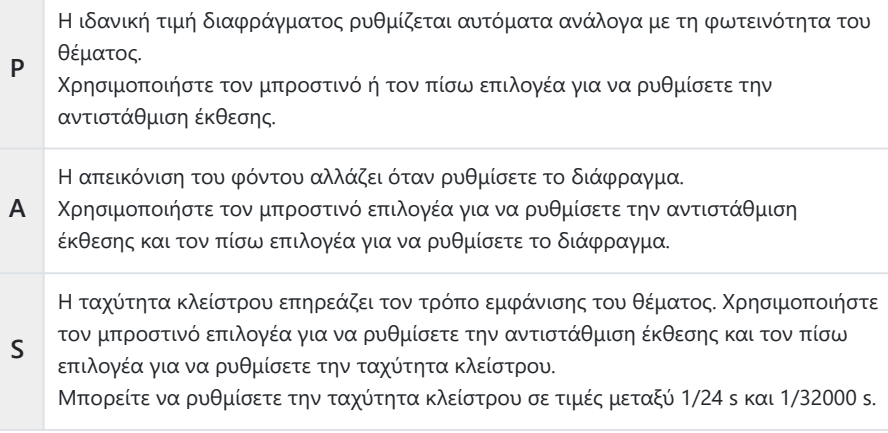

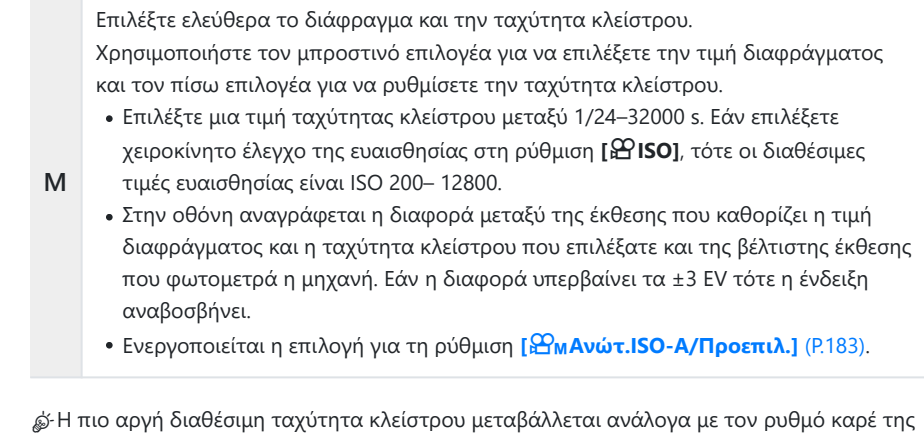

λειτουργίας εγγραφής video.

Πατήστε το κουμπί **MENU** για να εξέλθετε από τα μενού. *6.*

<sub>φ</sub>ό Η **[Λειτουργία;<del>Ω</del> ]** μπορεί να ρυθμιστεί επίσης από τον πλήρη πίνακα ελέγχου.  $\mathbb{I}\mathcal{\mathfrak{F}}$  [«Ρύθμιση με](#page-96-0) [τον Πλήρη πίνακα ελέγχου/Πλήρη πίνακα ελέγχου LV» \(P.97\)](#page-96-0)

### **Εγγραφή video στις λειτουργίες λήψης**

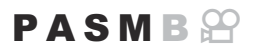

Η εγγραφή video μπορεί να γίνει και στη λειτουργία προγράμματος AE ακόμα και όταν ο επιλογέας λειτουργιών δεν βρίσκεται στη θέση  $\mathfrak{B}$ .

- Πρέπει να αντιστοιχίσετε τη λειτουργία **[**R**REC]** σε ένα κουμπί χρησιμοποιώντας τη ρύθμιση C **[\[Λειτουργ. Κουμπιού\]](#page-356-0)** (P.357).
- Ο στόχος AF αποκτά το σχήμα που έχετε επιλέξει για τη λειτουργία video [\(P.84](#page-83-0)). Περιστρέψτε τον Cεπιλογέα λειτουργιών στη θέση  $\mathfrak{P}$  (λειτουργία video) και επιλέξτε το σχήμα του στόχου AF στην προβολή επιλογής στόχου AF. ([P.114\)](#page-113-0).
- Πατήστε το κουμπί στο οποίο αντιστοιχίσατε τη λειτουργία **[**R**REC]** για να ξεκινήσετε την *1.* εγγραφή.
	- Η ένδειξη «●REC», ο χρόνος εγγραφής και ένα κόκκινο πλαίσιο εμφανίζονται κατά την εγγραφή video [\(P.310](#page-309-0)).

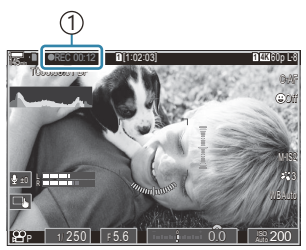

1 Χρόνος εγγραφής

- Εάν μετακινήσετε το μάτι σας εμπρός στο σκόπευτρο, τότε video που εγγράφεται θα εμφανιστεί στο σκόπευτρο.
- Μπορείτε να αλλάξετε τη θέση εστίασης πιέζοντας στην οθόνη κατά τη διάρκεια της εγγραφής.
- 2. Για να τερματίσετε την εγγραφή πατήστε ξανά το κουμπί.
	- $\bullet$  Όταν τερματίζεται η εννραφή, οι ενδείξεις « $\blacksquare$ REC», ο χρόνος εννραφής και το κόκκινο πλαίσιο εξαφανίζονται από την οθόνη ([P.310\)](#page-309-0).
- Ακόμα κι αν πατήσετε το κουμπί στο οποίο αντιστοιχίσατε τη λειτουργία **[**R**REC]** η εγγραφή C video δεν θα ξεκινήσει στις ακόλουθες περιπτώσεις.
	- Κατά την πολλαπλή έκθεση (θα τερματιστεί και η λήψη φωτογραφιών), εάν το κουμπί κλείστρου είναι πατημένο μέχρι τη μέση κατά τη διαδοχική λήψη, κατά τη λήψη χρονισμού, κατά την αντιστάθμιση προοπτικής ή κατά τη διόρθωση fisheye, ή όταν χρησιμοποιείται η ζωντανή λήψη ND ή η ζωντανή λήψη GND

## <span id="page-87-0"></span>**Χειρισμοί αφής (Αθόρυβα χειριστήρια)**

### $P$ **ASMB** $\mathcal{P}$

Μπορείτε να αποφύγετε την εγγραφή των ήχων που προέρχονται από τους χειρισμούς της μηχανής κατά την εγγραφή. Πρώτα πιέστε ένα στοιχείο και, κατόπιν, πιέστε τα βέλη που εμφανίζονται για να επιλέξετε τις ρυθμίσεις.

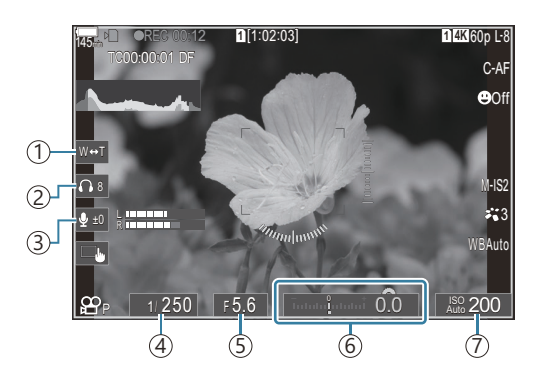

- **Ηλεκτρ. ζουμ**: Έλεγχος εστιακής απόστασης φακών με μοτέρ zoom. 1
- **Ένταση Ακουστικών**: Ρύθμιση της έντασης κατά τη χρήση ακουστικών. 2
- **Στάθμη Εγγραφής Ήχου**: Επιλέξτε τη στάθμη ήχου της εγγραφής. 3
- **Ταχύτητα κλείστρου**: Ρυθμίστε την ταχύτητα κλείστρου εάν έχετε επιλέξει το **[S]** (AE 4 προτεραιότητας κλείστρου) ή το **[M]** (χειροκίνητη) για τη ρύθμιση **[Λειτουργία**n**]** (λειτουργία έκθεσης video) (P85).
- **Τιμή διαφράγματος**: Ρυθμίστε την τιμή διαφράγματος όταν επιλέγεται το **[A]** (AE 5 προτεραιότητας διαφράγματος) ή το **[M]** (χειροκίνητη) για **[Λειτουργία**n**]** (λειτουργία έκθεσης video) ([P.85](#page-84-0)).
- **Αντιστ. Έκθεσης**: Ρυθμίστε την αντιστάθμιση έκθεσης. Εάν έχει επιλεγεί η λειτουργία **[M]** για 6 τη ρύθμιση **[Λειτουργία**n**]** (λειτουργία έκθεσης video) [\(P.85](#page-84-0)), η αντιστάθμιση έκθεσης είναι διαθέσιμη όταν επιλέγεται το **[Αυτόματα]** για **[**n**ISO]** [\(P.179\).](#page-178-0)
- n**ISO**: Ρύθμιση **[**n**ISO]** [\(P.179\)](#page-178-0). Αυτή η επιλογή είναι διαθέσιμη όταν η λειτουργία **[M]** είναι 7 επιλεγμένη για τη ρύθμιση **[Λειτουργία**n**]** (λειτουργία έκθεσης video) ([P.85](#page-84-0)).
- Τα αθόρυβα χειριστήρια δεν είναι διαθέσιμα κατά την εγγραφή video υψηλής ταχύτητας [\(P.230](#page-229-0)). C
- Μπορείτε να διαμορφώσετε τη μηχανή έτσι ώστε να χρησιμοποιείτε τους αθόρυβους χειρισμούς Bμέσω της οθόνης αφής και στη φωτογράφιση. g**[\[Αθόρυβος χειρισμός](#page-397-0)** 7**]** (P.398)

# **Ρυθμίσεις λήψης**

# **Τρόπος αλλαγής των ρυθμίσεων λήψης**

Η μηχανή διαθέτει πολλές φωτογραφικές λειτουργίες. Ανάλογα με τη συχνότητα χρήσης συγκεκριμένων ρυθμίσεων μπορείτε να συντομεύσετε την πρόσβαση σε αυτές μέσω κουμπιών, εικονιδίων στην οθόνη ή μενού που χρησιμοποιούνται για λεπτομερείς ρυθμίσεις.

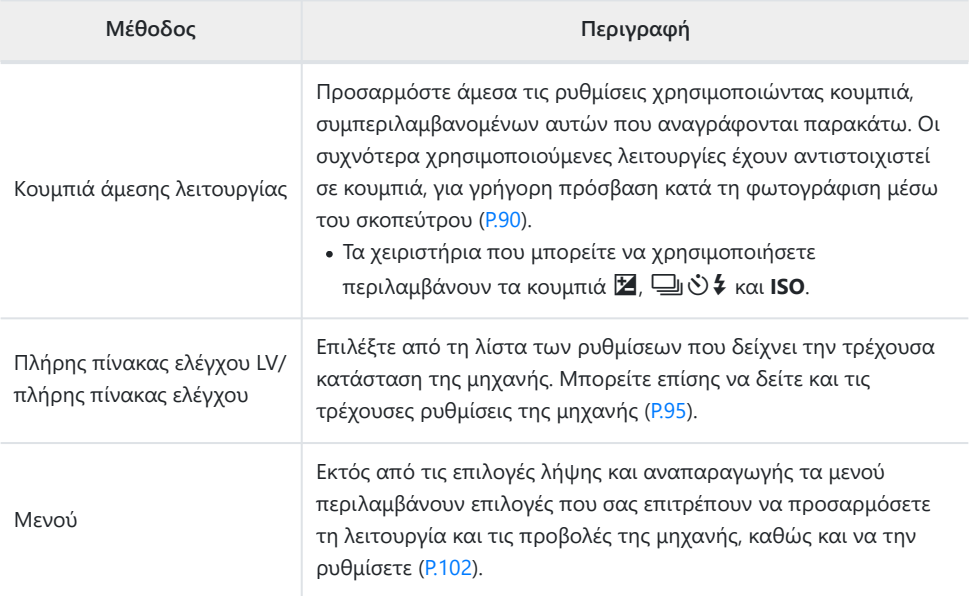

# <span id="page-89-0"></span>**Κουμπιά άμεσης λειτουργίας**

## **Λειτουργίες και κουμπιά άμεσης λειτουργίας**

Οι λειτουργίες που χρησιμοποιούνται συχνότερα είναι αντιστοιχισμένες σε κουμπιά. Αυτά ονομάζονται «κουμπιά άμεσης λειτουργίας». Είναι χρήσιμα όταν αλλάζετε συχνά τις ρυθμίσεις σύμφωνα με το θέμα.

Δείτε παρακάτω τα κουμπιά στα οποία μπορείτε να αντιστοιχίσετε κάποιες λειτουργίες.

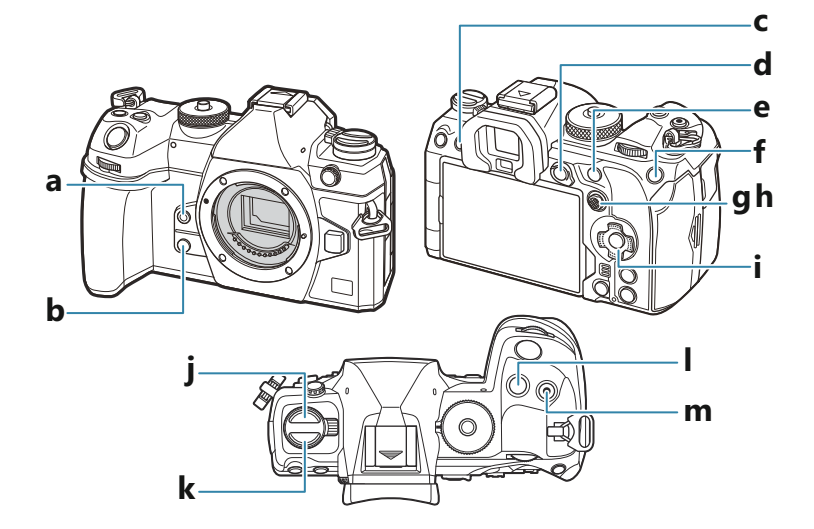

#### **Κουμπιά άμεσης λειτουργίας κατά τη φωτογράφιση**

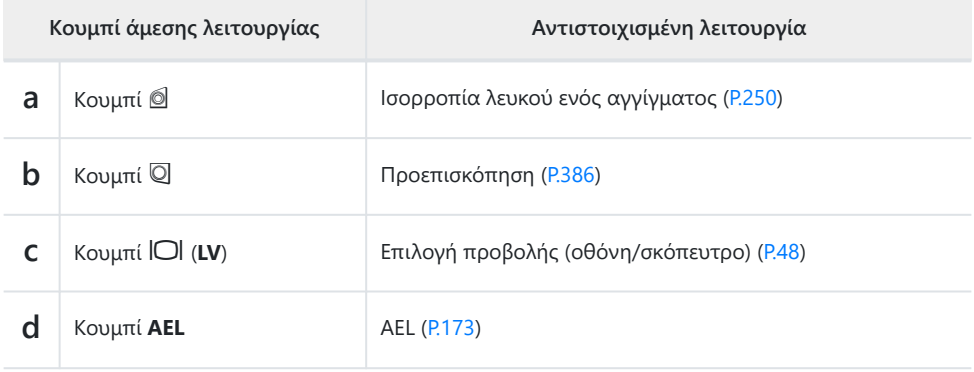

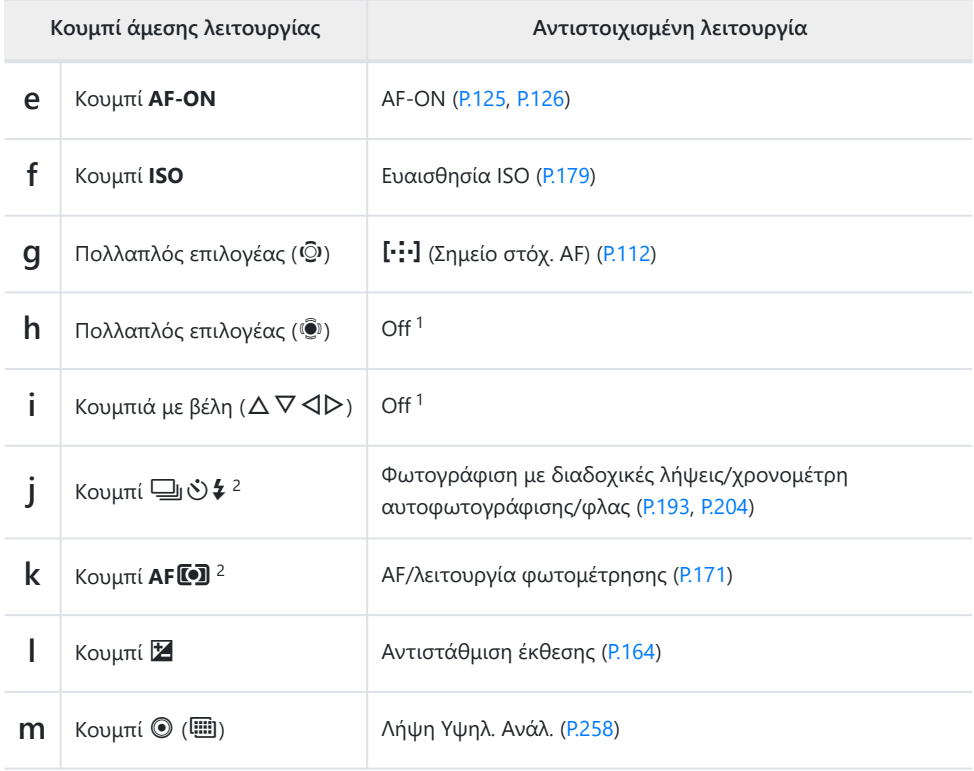

Δεν υπάρχει αντιστοιχισμένη λειτουργία. 1

2 Μπορείτε να αντιστοιχίσετε διαφορετικούς ρόλους στα κουμπιά εκτός των κουμπιών  $\Box$ ι $\bullet\bullet$ και **AF<sup>T</sup>.**  $\mathbb{F}\left[\mathbb{F}\right]$ .  $\mathbb{F}\left[\mathbb{F}\right]$  «Αλλαγή του ρόλου των κουμπιών (Ρυθμίσεις Κουμπιών)» (Ρ.357)

### **Κουμπιά άμεσης λειτουργίας κατά την εγγραφή video**

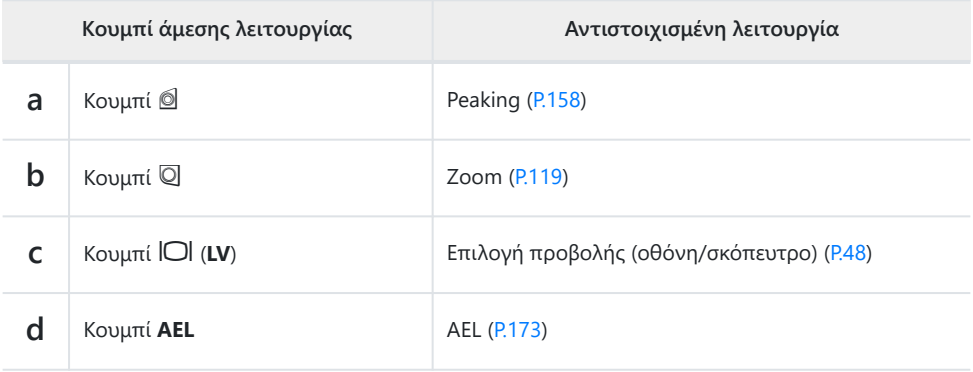

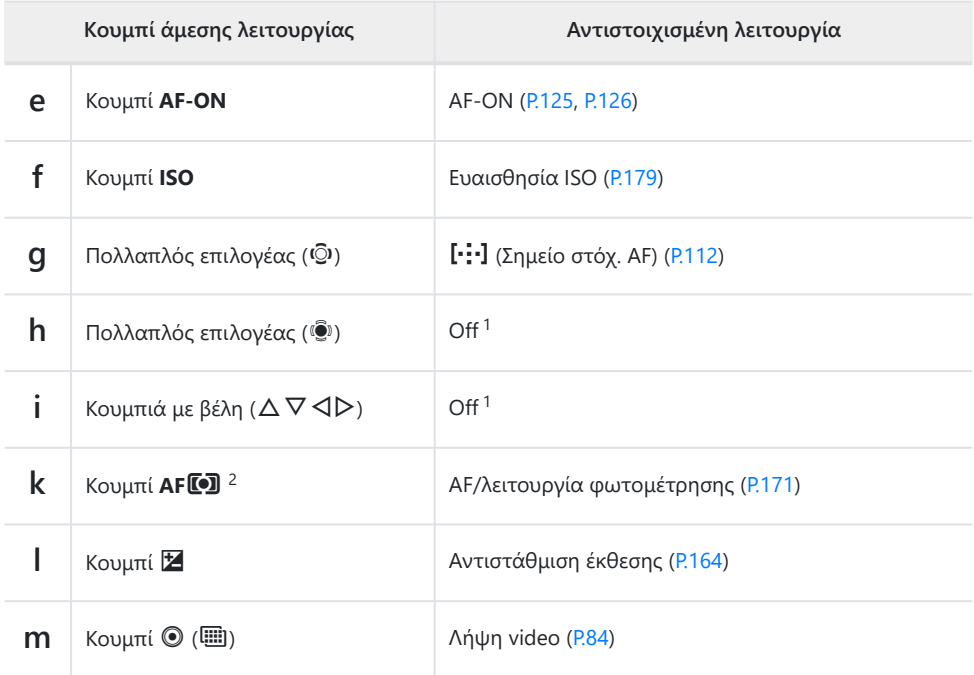

Δεν υπάρχει αντιστοιχισμένη λειτουργία. 1

Μπορείτε να αντιστοιχίσετε διαφορετικούς ρόλους στα κουμπιά εκτός του κουμπιού **AF**T. 2g[«Αλλαγή του ρόλου των κουμπιών \(Ρυθμίσεις Κουμπιών\)» \(P.357\)](#page-356-0)

Για πληροφορίες σχετικά με τη χρήση του κάθε κουμπιού άμεσης λειτουργίας, ανατρέξτε στη σελίδα επεξήγησης της κάθε λειτουργίας.

# **Ρύθμιση με κουμπιά άμεσης λειτουργίας**

Η παρούσα ενότητα επεξηγεί τον τρόπο χειρισμού όταν εμφανίζεται ένα μενού, χρησιμοποιώντας ως παράδειγμα το **[Λειτουργία AF].**

- Πατήστε το κουμπί της λειτουργίας που θέλετε να *1.* χρησιμοποιήσετε.
	- **Πατήστε το κουμπί ΑFΓ).**
	- Θα εμφανιστεί ένα μενού επιλογών.

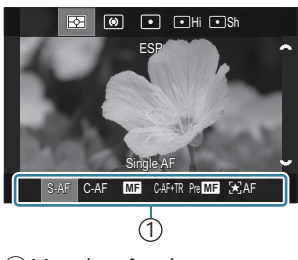

1 Μενού επιλογών

Περιστρέψτε τον μπροστινό/πίσω επιλογέα για να επιλέξετε *2.*μια ρύθμιση.

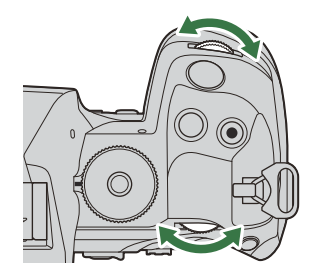

- Μπορείτε να επιλέξετε τις τιμές ρύθμισης πιέζοντας στην οθόνη.
- Μπορείτε, επίσης, να χρησιμοποιήσετε τα κουμπιά  $\Delta \nabla \, \text{d} \triangleright$ .
- Εάν οι τιμές της ρύθμισης εμφανίζονται στην επάνω και κάτω πλευρά της οθόνης όταν πατάτε το κουμπί στο Βήμα 1, τότε χρησιμοποιήστε τα παρακάτω κουμπιά.  $\Delta \nabla$ : Επιλέγουν τα στοιχεία που εμφανίζονται στην επάνω πλευρά. HI: Επιλέγουν τα στοιχεία που εμφανίζονται στην κάτω πλευρά.
- Σε αυτό το παράδειγμα, περιστρέψτε τον πίσω επιλογέα για να επιλέξετε το **[Λειτουργία AF]**.
- Πατήστε το κουμπί κλείστρου μέχρι τη μέση για να αποθηκεύσετε την τρέχουσα ρύθμιση και να επιστρέψετε στην προβολή λήψης.
- Επίσης, μπορείτε να επιστρέψετε στην προβολή λήψης πατώντας το κουμπί που πατήσατε στο βήμα 1.
- Με ορισμένες λειτουργίες, υπάρχουν διαθέσιμες επιπλέον αναλυτικές ρυθμίσεις μετά την επιλογή της ρύθμισης στο Βήμα 2. Για πληροφορίες σχετικά με τη χρήση, ανατρέξτε στην επεξήγησης της κάθε λειτουργίας.

Σε αυτό το εγχειρίδιο, η διαδικασία για την αλλαγή μιας ρύθμισης χρησιμοποιώντας κουμπί άμεσης λειτουργίας απεικονίζεται ως εξής.

#### **Κουμπί**

 $\cdot$  Κουμπί **AF<sup>[0]</sup>**  $\Rightarrow$   $\approx$ 

### **Γρήγορη αλλαγή της ρύθμισης κρατώντας πατημένο το κουμπί**

Μπορείτε να αλλάξετε κάποιες ρυθμίσεις περιστρέφοντας τον μπροστινό/πίσω επιλογέα, ενώ κρατάτε πατημένο το κουμπί της λειτουργίας.

Η οθόνη ρυθμίσεων κλείνει μόλις ελευθερώσετε το κουμπί.

# <span id="page-94-0"></span>**Πλήρης πίνακας ελέγχου/πλήρης πίνακας ελέγχου LV**

# **Στον Πλήρη πίνακα ελέγχου/πλήρη πίνακα ελέγχου LV**

Στον πλήρη πίνακα ελέγχου/πλήρη πίνακα ελέγχου LV εμφανίζονται οι ρυθμίσεις λήψης και οι τρέχουσες τιμές τους. Χρησιμοποιήστε τον πλήρη πίνακα ελέγχου κατά το καδράρισμα στο σκόπευτρο και τον πλήρη πίνακα ελέγχου LV κατά το καδράρισμα στην οθόνη («ζωντανή προβολή»).

• Στη λειτουργία λήψης, πατώντας το κουμπί l○l εναλλάσσεστε μεταξύ λήψης με το σκόπευτρο και λήψης με ζωντανή προβολή.

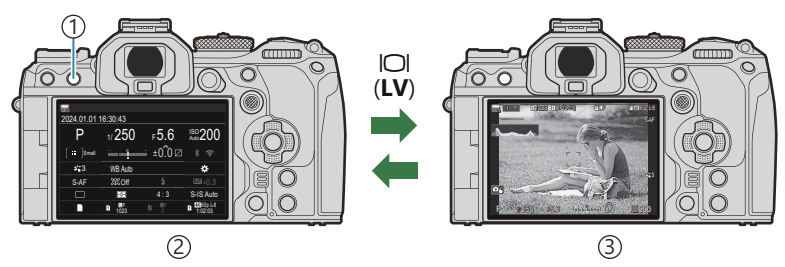

 $\mathbb{D}$ Κουμπί  $\Box$  (**LV**)

2)Φωτογράφιση με το σκόπευτρο (η οθόνη σβήνει όσο είναι ενεργοποιημένο το σκόπευτρο)

3)Φωτογράφιση με ζωντανή προβολή

### **Πλήρης πίνακας ελέγχου (Φωτογράφιση με το σκόπευτρο)**

Ο πλήρης πίνακας ελέγχου εμφανίζεται συνεχώς στην οθόνη, κατά το καδράρισμα του θέματος στο σκόπευτρο. Πατήστε το κουμπί **OK** για να ενεργοποιήσετε τον δείκτη.

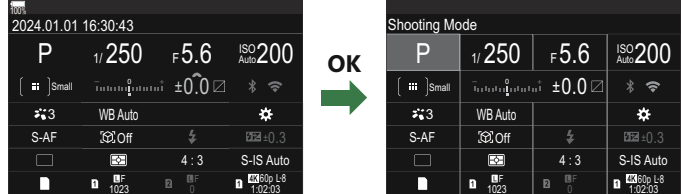

### **Πλήρης πίνακας ελέγχου LV (Φωτογράφιση με ζωντανή προβολή)**

Για να εμφανίσετε τον πλήρη πίνακα ελέγχου LV στην οθόνη, πατήστε το κουμπί **OK** ενώ βρίσκεστε σε ζωντανή προβολή.

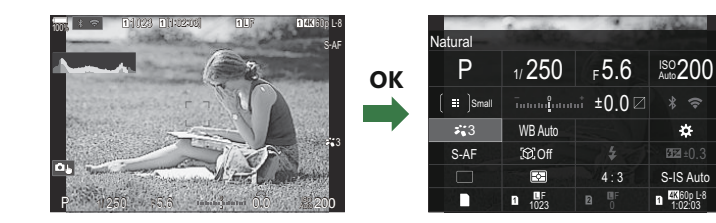

S-IS Auto

×

# <span id="page-96-0"></span>**Ρύθμιση με τον Πλήρη πίνακα ελέγχου/ Πλήρη πίνακα ελέγχου LV**

Αυτή η ενότητα επεξηγεί τον τρόπο χρήσης του πλήρη πίνακα ελέγχου/πλήρη πίνακα ελέγχου LV, χρησιμοποιώντας ως παράδειγμα τη ρύθμιση **[Ανίχνευση Θέματος]**.

- Πατήστε το πλήκτρο **OK**. *1.*
	- Εάν πατήσετε το κουμπί ενώ βρίσκεστε σε ζωντανή προβολή, τότε στην οθόνη θα εμφανιστεί ο πλήρης πίνακας ελέγχου LV.
	- Θα είναι επισημασμένη η τελευταία ρύθμιση που χρησιμοποιήθηκε.
- **2.** Επισημάνετε ένα στοιχείο με τα κουμπιά  $\Delta \nabla \triangleleft \triangleright$ .
	- Η επιλεγμένη ρύθμιση θα επισημανθεί.
	- Εμφανίζεται το όνομα της επιλεγμένης λειτουργίας.
	- Μπορείτε επίσης να επισημάνετε στοιχεία, πιέζοντάς τα στην προβολή.
- Περιστρέψτε τον μπροστινό/πίσω επιλογέα για να αλλάξετε *3.*τη επισημασμένη ρύθμιση.

Πατήστε το κουμπί κλείστρου μέχρι τη μέση για να αποθηκεύσετε την τρέχουσα ρύθμιση και να επιστρέψετε στην προβολή λήψης.

Σε αυτό το εγχειρίδιο, η διαδικασία για την αλλαγή μιας ρύθμισης χρησιμοποιώντας κουμπί άμεσης λειτουργίας απεικονίζεται ως εξής.

#### **Πλήρης πίνακας ελέγχου**

**• ΟΚ**  $\rightarrow$  Ανίχνευση Θέματος

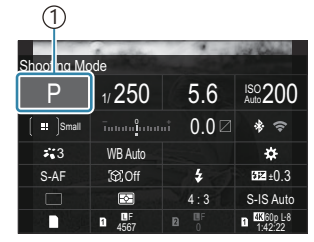

1 Δείκτης

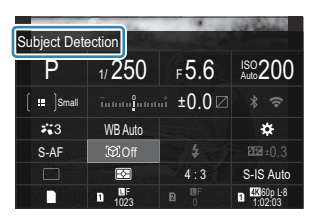

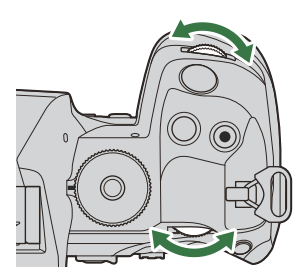

### **Πρόσθετες επιλογές**

Πατώντας το κουμπί **OK** ή πατώντας το στοιχείο στο Βήμα 2 εμφανίζονται οι επιλογές για την επισημασμένη ρύθμιση. Μπορείτε επίσης να διαμορφώσετε στοιχεία πιέζοντας τις τιμές ρύθμισης απευθείας στην προβολή. Σε ορισμένες περιπτώσεις, μπορείτε να διαμορφώσετε και πρόσθετες επιλογές.

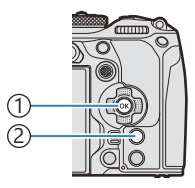

Κουμπί **OK** 1 Κουμπί **INFO** 2

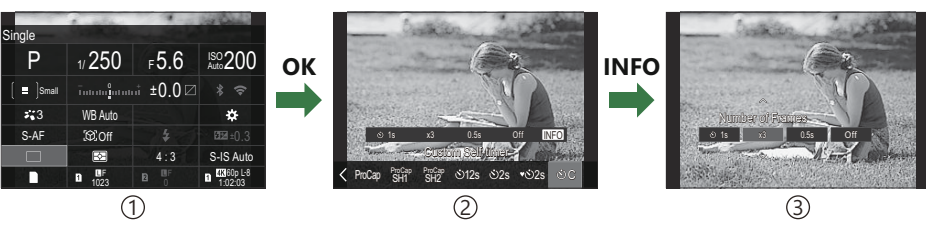

Προβολή Πλήρη πίνακα ελέγχου LV/Πλήρη πίνακα ελέγχου 1

Προβολή μενού επιλογών 2

Προβολή λεπτομερούς ρύθμισης 3

# **Διαθέσιμες επιλογές στον Πλήρη πίνακα ελέγχου/Πλήρη πίνακα ελέγχου LV**

### **Λειτουργία λήψης**

**Πλήρης πίνακας ελέγχου**

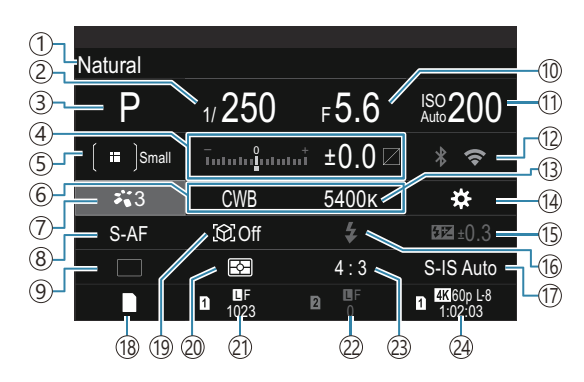

#### **Πλήρης πίνακας ελέγχου LV**

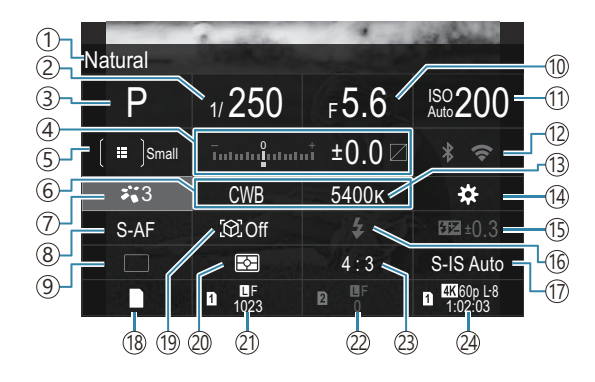

- 1)Ονομασία τρέχουσας ενεργής επιλογής
- 2)Ταχύτητα κλείστρου [\(P.59,](#page-58-0) [P.65](#page-64-0))
- 3)Λειτουργία λήψης [\(P.59\)](#page-58-0)
- Αντιστάθμιση έκθεσης/Έλεγχος φωτεινών και 4 σκοτεινών περιοχών [\(P.164](#page-163-0) / [P.369](#page-368-0))
- **5 Δ**Λειτ. στόχου AF (Ρ.114)
- 6 Ο Ισορροπία λευκού (Ρ.246)
- $\widehat{\mathcal{D}}$  Δλειτ. Εικόνας (Ρ.236)
- 8) **Δ** Λειτουργία ΑF (Ρ.107)
- Προώθηση (διαδοχικές λήψεις/χρονομέτρη 9 αυτοφωτογράφισης) [\(P.204](#page-203-0))
- Ί0)Τιμή διαφράγματος ([P.59](#page-58-0), [P.62\)](#page-61-0)
- $\overline{10}$  Ευαισθησία ISO ([P.179\)](#page-178-0)
- Wi-Fi/Bluetooth [\(P.456\)](#page-455-0) 12
- 13 Ο Θερμοκρασία χρώματος ([P.246\)](#page-245-0)
- 14 Δ Λειτουργ. Κουμπιού ([P.357\)](#page-356-0)
- Ί5)Έλεγχος έντασης του φλας [\(P.198](#page-197-0)) Ί6<sup>)</sup>Φλας (Ρ.193)
- KΣταθερ. Εικόνας ([P.219\)](#page-218-0) 17
- 18 Ο Ρυθμίσ. Αποθήκ. (Ρ.419)
- 19)Ανίχνευση Θέματος [\(P.130](#page-129-0))
- 20) Φωτομέτρηση ([P.171\)](#page-170-0)
- 21) Υποδοχή 1 Ω Ποιότητα εικόνας, Αριθμός φωτογραφιών που μπορούν να αποθηκευτούν ([P.227,](#page-226-0) [P.591\)](#page-590-0)
- 22) Υποδοχή 2 Ω Ποιότητα εικόνας, Αριθμός φωτογραφιών που μπορούν να αποθηκευτούν ([P.227,](#page-226-0) [P.591\)](#page-590-0)
- Περιθώριο ύψους-πλάτους [\(P.234](#page-233-0)) 23
- 24 **£?** Ποιότητα video, Διαθέσιμος χρόνος εγγραφής ([P.228,](#page-227-0) [P.595\)](#page-594-0)

### **Λειτουργία εγγραφής video**

#### **Πλήρης πίνακας ελέγχου LV**

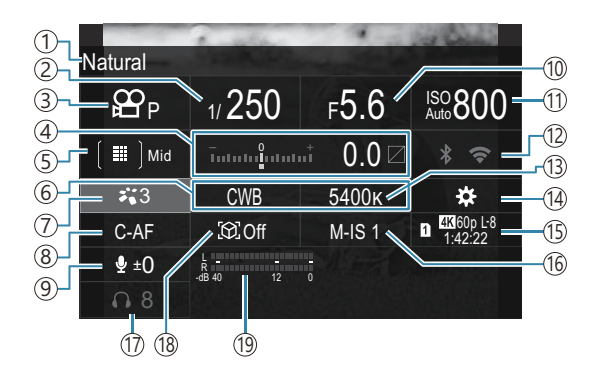

- 1)Ονομασία τρέχουσας ενεργής επιλογής
- 2)Ταχύτητα Κλείστρου ([P.85](#page-84-0))
- 3)  $\Xi$  Λειτουργία (Λειτουργίες έκθεσης video) ([P.85](#page-84-0))
- Αντιστάθμιση έκθεσης/Έλεγχος φωτεινών και 4 σκοτεινών περιοχών [\(P.164](#page-163-0) / [P.369](#page-368-0))
- 5) **Ω Λ**ειτ. στόχου AF ([P.114\)](#page-113-0)
- <u>6)</u> 22 Ισορροπία λευκού (Ρ.246)
- $\widehat{\mathcal{D}}$   $\widehat{\mathbf{H}}$  Λειτ. Εικόνας (Ρ.236)
- 8) **Ω Λ**ειτουργία AF (<mark>[P.107](#page-106-0)</mark>)
- 9)Επίπεδο ηχογράφησης [\(P.88\)](#page-87-0)
- Ί0)Τιμή διαφράγματος ([P.85](#page-84-0))
- $\widehat{10}$   $\bf \Xi$  Ευαισθησία ISO (Ρ.179)
- Wi-Fi/Bluetooth ([P.456\)](#page-455-0) 12
- 13  $\mathfrak{B}$ Θερμοκρασία χρώματος (Ρ.246)
- $\widehat{A}\left( 9\right)$  Λειτουργ. Κουμπιού (Ρ.357)
- $\widehat{\mathbb{I}^{\text{D}}}\boxtimes$ Ποιότητα video, Διαθέσιμος χρόνος εγγραφής ([P.228,](#page-227-0) [P.595\)](#page-594-0)
- 16 Θ Σταθερ. Εικόνας ([P.219\)](#page-218-0)
- (17)Ένταση Ακουστικών (<mark>P.88)</mark>
- 18)Ανίχνευση Θέματος (<mark>P.130)</mark>
- Ί9)Μετρητής στάθμης εγγραφής ήχου [\(P.88\)](#page-87-0)

# <span id="page-101-0"></span>**Χρήση του μενού**

### **Τι μπορείτε να κάνετε με τα μενού**

Εκτός από τις επιλογές λήψης και αναπαραγωγής τα μενού περιλαμβάνουν επιλογές που σας επιτρέπουν να προσαρμόσετε τη λειτουργία και τις προβολές της μηχανής, καθώς και να την ρυθμίσετε.

Υπάρχουν αρκετές καρτέλες που αντιστοιχούν σε κατηγορίες ρυθμίσεων, όπου οι σχετικές ρυθμίσεις περιλαμβάνονται σε αντίστοιχες σελίδες.

# **Τρόπος χρήσης των μενού**

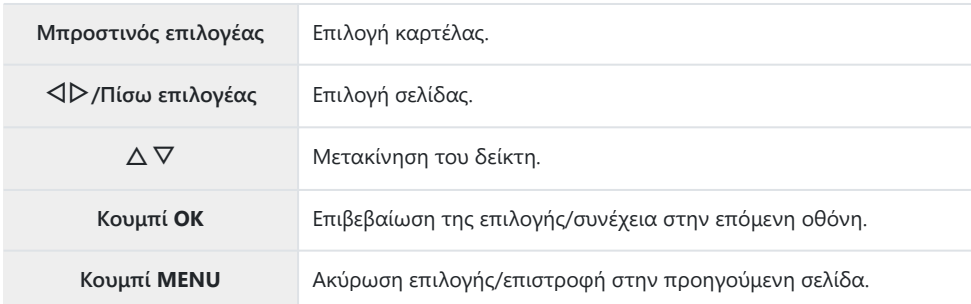

Στην παρακάτω επεξήγηση χρησιμοποιείται ως παράδειγμα η ρύθμιση **[**n**Λειτουργία AF]**.

Πατήστε το κουμπί **MENU** για *1.* να εμφανίσετε τα μενού.

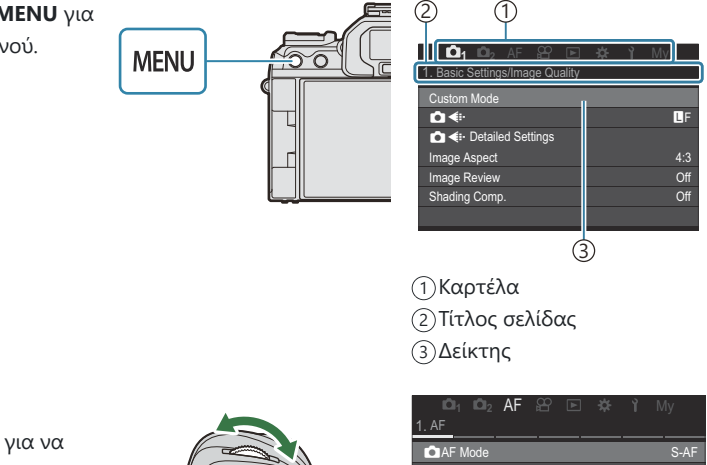

- 2. Χρησιμοποιήστε τον μπροστινό επιλογέα για να επιλέξετε την καρτέλα που θέλετε.
	- Το στοιχείο **[**n**Λειτουργία AF]** μπορεί να βρεθεί στην καρτέλα **[AF]**. Περιστρέψτε τον μπροστινό επιλογέα μέχρι να επισημανθεί η καρτέλα **[AF]**.
	- Μπορείτε να πατήσετε επίσης το εικονίδιο καρτέλας για να μεταβείτε στην καρτέλα.

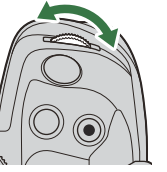

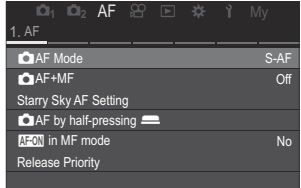

 $\boldsymbol{3}.$  Χρησιμοποιήστε το  $\triangleleft\triangleright$  ή τον πίσω επιλογέα για να επιλέξετε τη σελίδα που θέλετε.

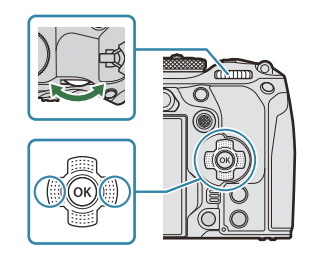

Το στοιχείο **[**n**Λειτουργία AF]** μπορεί να βρεθεί στην 5η σελίδα, **[5. Προσαρμ. AF Video]**. Πατήστε τα  $\text{d}$  ή περιστρέψτε τον πίσω επιλογέα μέχρι να επισημανθεί το στοιχείο **[5. Προσαρμ. AF Video]**.

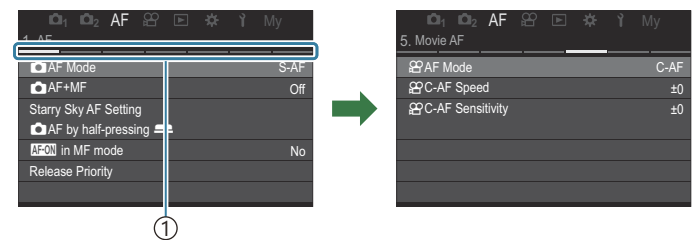

1)Οδηγός σελίδας

- Μπορείτε να πατήσετε τον οδηγό σελίδας για να αλλάξετε σελίδα.
- Επισημάνετε το **[**n**Λειτουργία AF]** χρησιμοποιώντας τα *4.* κουμπιά  $\Delta \nabla$  και πατήστε το κουμπί **ΟΚ**.

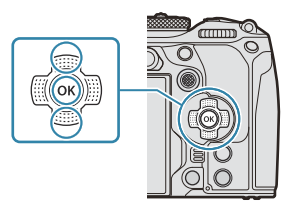

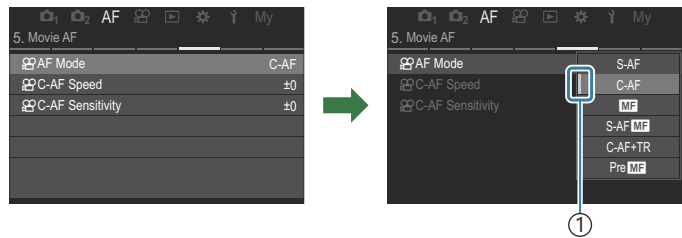

1)Θα εμφανιστεί το στοιχείο που διαμορφώθηκε.

- $\textbf{5}.$  Χρησιμοποιήστε τα  $\Delta \, \nabla$  για να επισημάνετε μια επιλογή και πατήστε το κουμπί **ΟΚ** για να την επιλέξετε.
	- Η ρύθμιση επιβεβαιώθηκε.
	- Πατήστε το πλήκτρο **MENU** για να κλείσει το μενού.
	- Η διαδικασία μετά την επιλογή ενός στοιχείου και το πάτημα του κουμπιού **OK** στο Βήμα 4 διαφέρει, ανάλογα με το στοιχείο του μενού.
	- Ορισμένα στοιχεία μενού απαιτούν επιπλέον ρυθμίσεις αφού επιλέξετε μια ρύθμιση στο Βήμα 5.

Σε αυτό το εγχειρίδιο, η διαδικασία για την επιλογή των στοιχείων ενός μενού απεικονίζεται ως εξής.

**Μενού**

**• MENU → AF** → 5. Προσαρμ. AF Video →  $\mathscr{B}$ Λειτουργία AF

- $\hat{\mathscr{E}}$  Για την επιλογή των μενού, αντί των  $\Delta \nabla \!\triangleleft\! \mathcal{V}$  μπορείτε να χρησιμοποιήσετε τον πολλαπλό επιλογέα.
- Για να ακυρώσετε μια ρύθμιση μέσω των μενού, πατήστε το κουμπί **MENU**. B
- <sub>φ</sub>⁄ό Για τις προεπιλεγμένες ρυθμίσεις κάθε επιλογής, ανατρέξτε στην ενότητα [«Προεπιλεγμένες](#page-547-0) [ρυθμίσεις» \(P.548\).](#page-547-0)

## **Προβολή της περιγραφής ενός στοιχείου των μενού**

Εάν πατήσετε το κουμπί**INFO** με επιλεγμένο ένα στοιχείο των μενού, τότε εμφανίζεται η περιγραφή για το στοιχείο αυτό.

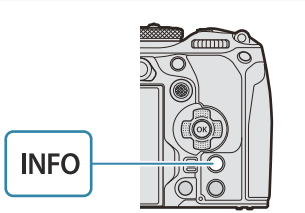

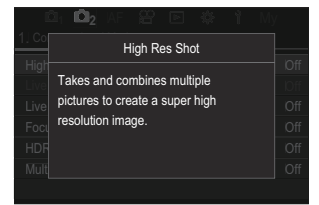

## **Στοιχεία που εμφανίζονται με γκρίζο χρώμα**

Εάν ένα στοιχείο δεν είναι διαθέσιμο λόγω της κατάστασης της μηχανής ή των υπόλοιπων ρυθμίσεων, τότε εμφανίζεται με γκρίζο χρώμα.

Εάν πατήσετε το κουμπί **OK** με επισημασμένο ένα γκρίζο στοιχείο, τότε θα εμφανιστεί ο λόγος που αυτό δεν είναι διαθέσιμο.

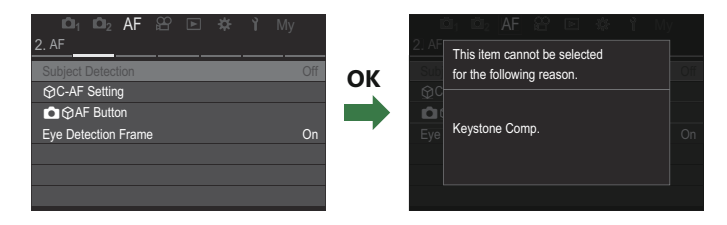

# <span id="page-106-0"></span>**Βασικές λειτουργίες εστίασης**

# **Επιλογή της λειτουργίας εστίασης (**K**Λειτουργία AF /** n**Λειτουργία AF)**

### $P A S M B P$

Μπορείτε να επιλέξετε μια μέθοδο εστίασης (λειτουργία εστίασης).

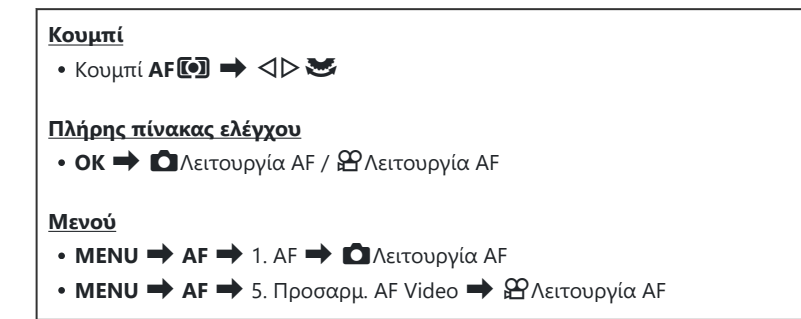

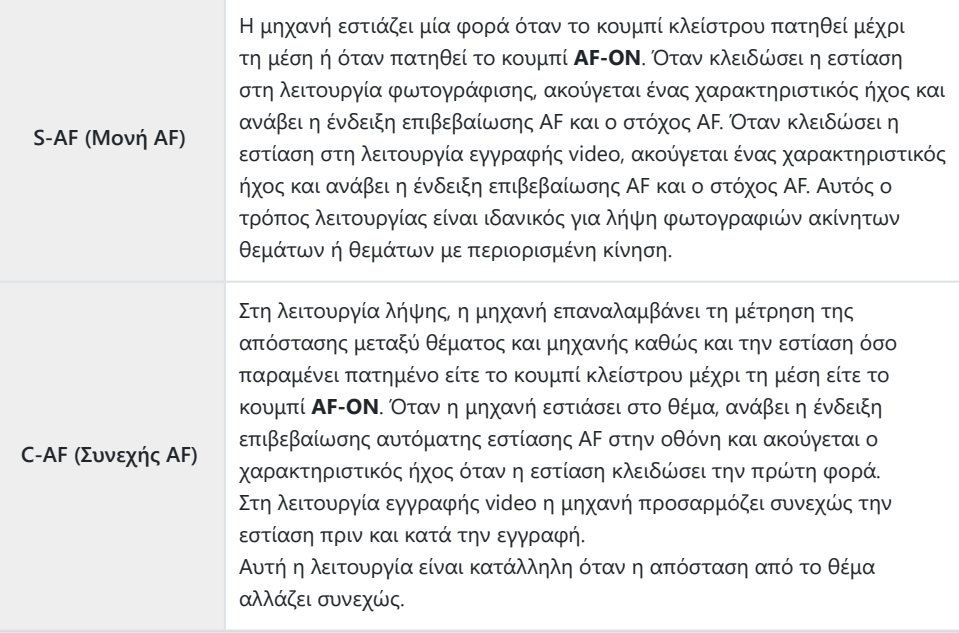

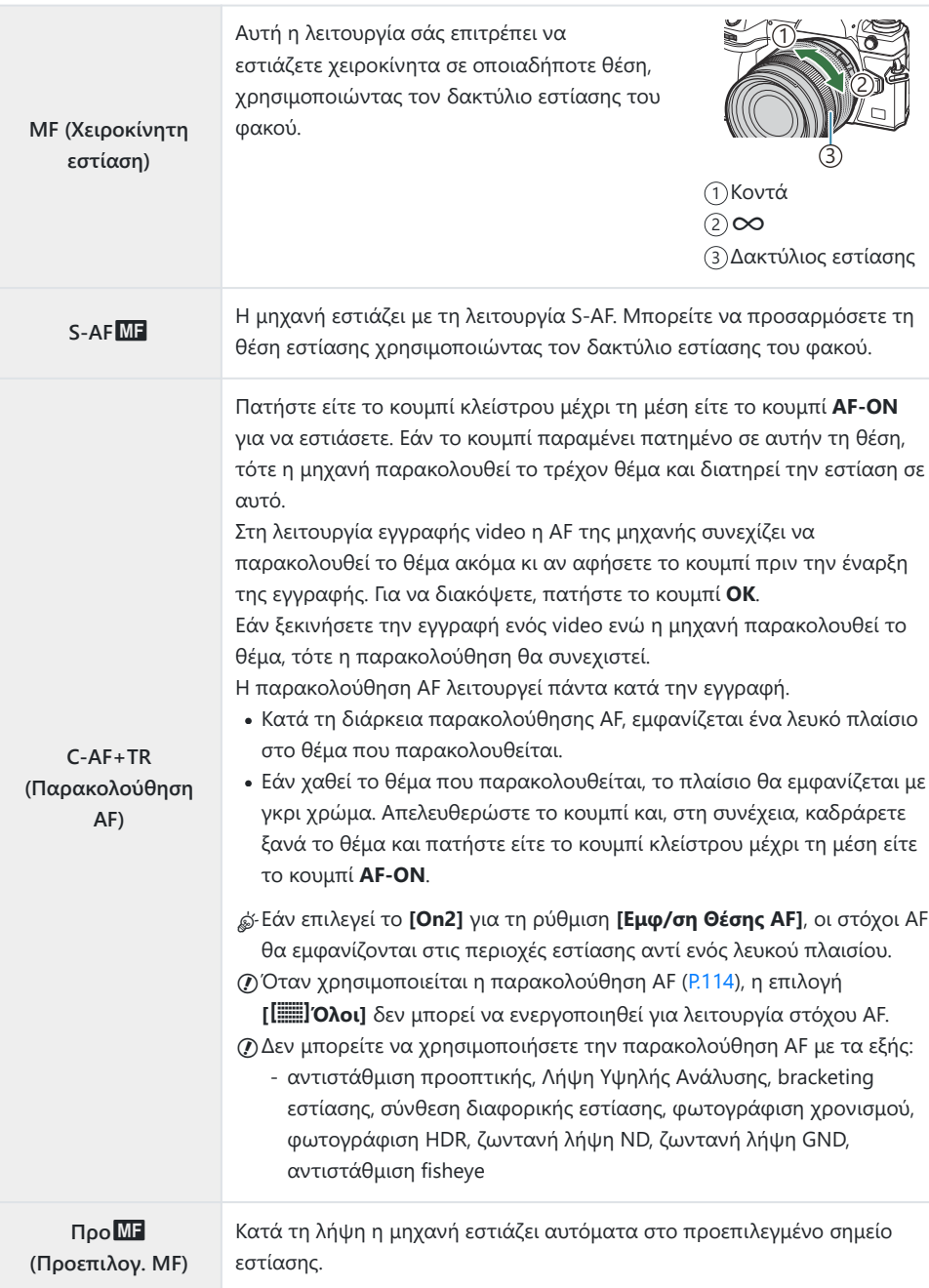
R**AF (AF Αστροφωτογρ.) (μόνο κατά τη φωτογράφιση)**

Επιλέξτε αυτήν τη λειτουργία για να φωτογραφίσετε τα αστέρια στον νυχτερινό ουρανό. Πατήστε το κουμπί **AF-ON** για να εστιάσετε στα αστέρια.  $\mathbb{R}$  «Χρήση της AF Αστροφωτονράφισης» (P.109)

Η επιλογή **[S-AF**J**]** εμφανίζεται μόνο στο **[**n**Λειτουργία AF]**. C

Για να εστιάσετε χειροκίνητα κατά τη λήψη φωτογραφιών με αυτόματη εστίαση, χρησιμοποιήστε την επιλογή **[■AF+MF]**.  $\mathbb{R}$  [«Συνδυασμός αυτόματης και χειροκίνητης εστίασης \(](#page-121-0)■AF+MF)» [\(P.122\)](#page-121-0)

- Το **[C-AF+TR]** δεν εμφανίζεται εάν επιλέγεται μια ρύθμιση διαφορετική της **[Off]** για το στοιχείο C **[\[Ανίχνευση Θέματος\]](#page-129-0)** (P.130).
- Η μηχανή ενδέχεται να μην μπορεί να εστιάσει εάν το θέμα είναι φτωχά φωτισμένο, C παρεμποδίζεται από ομίχλη ή καπνό ή δεν διαθέτει αντίθεση.
- Ανάλογα με το θέμα και τις συνθήκες της φωτογράφισης, η μηχανή ενδέχεται να μην μπορεί να C ανιχνεύσει το θέμα.
- Όταν χρησιμοποιείτε φακό συστήματος Four Thirds, η λειτουργία AF δεν είναι διαθέσιμη κατά την C εγγραφή video.
- Η επιλογή **[Λειτουργία AF]** δεν είναι διαθέσιμη εάν ο δακτύλιος εστίασης του φακού βρίσκεται C στη θέση MF και έχει επιλεγεί το **[Ενεργοποιημ.]** για τη ρύθμιση **[\[Συμπλέκτης MF\]](#page-160-0)** (P.161) ([P.511\)](#page-510-0).
- Ο μοχλός **Fn** μπορεί να χρησιμοποιηθεί για γρήγορη εναλλαγή της λειτουργίας AF. B g«Προσαρμογή του μοχλού **Fn** [\(Ρυθμίσ. Μοχλού Fn\)» \(P.378\)](#page-377-0)
- Μπορείτε να επιλέξετε εάν θα εμφανίζονται πληροφορίες όταν πατάτε το κουμπί κλείστρου μέχρι B τη μέση.  $\mathbb{R}$  [«Διαμόρφωση της λειτουργίας της AF όταν πατάτε το κουμπί κλείστρου \(](#page-123-0) $\bigcirc$  AF με [μισό πάτημα](#page-123-0)  $\blacksquare$ )» (P.124)

## **Χρήση της AF Αστροφωτογράφισης**

- Επιλέξτε το **[**R**AF]** για λειτουργία AF. *1.*
- Πατήστε το κουμπί **AF- ON** για να ξεκινήσει η AF Αστροφωτογράφισης. *2.*
	- Για να διακόψετε την AF Αστροφωτογράφισης, πατήστε ξανά το κουμπί **AF-ON**.
	- Μπορείτε να διαμορφώσετε τη μηχανή έτσι ώστε η AF Αστροφωτογράφισης να ξεκινά μόλις πατήσετε το κουμπί κλείστρου μέχρι τη μέση.  $\mathbb{I}\mathscr{F}$  [«Αλλαγή των ρυθμίσεων της AF](#page-127-0) [Αστροφωτογρ. \(Ρύθμ. AF Αστροφωτογρ.\)» \(P.128\)](#page-127-0)
	- Όταν είναι επιλεγμένη η AF Αστροφωτογράφισης η μηχανή εμφανίζει το μήνυμα **[Εκτελ. AF Αστροφωτογρ.]**. Μόλις η μηχανή εστιάσει εμφανίζεται για δύο δευτερόλεπτα η ένδειξη επιβεβαίωσης (●). Εάν η μηχανή δεν μπορεί να εστιάσει, τότε η ένδειξη επιβεβαίωσης εστίασης αναβοσβήνει για δύο δευτερόλεπτα.
- Πατήστε το κουμπί κλείστρου μέχρι τέρμα της υπόλοιπης διαδρομής του για να τραβήξετε τη *3.* φωτογραφία.
- Η μηχανή δεν μπορεί να εστιάσει σε χώρους με έντονα φώτα. C
- Η AF Αστροφωτογράφισης δεν είναι διαθέσιμη με την Προ-Λήψη. C
- Δεν μπορεί να χρησιμοποιηθεί η AF Αστροφωτογρ. εάν έχει επιλεγεί μια ρύθμιση διαφορετική του C **[Off]** για το στοιχείο **[\[Ανίχνευση Θέματος\]](#page-129-0)** (P.130).
- Οι ρυθμίσεις **[**K**[Συνδεδεμ. Προσανατ.](#page-147-0)** Y**]** (P.148), **[**Y **[Ρυθμ. Κύκλου\]](#page-152-0)** (P.153), C **[**K**[Περιοριστής AF\]](#page-139-0)** (P.140), **[\[Δέσμη AF\]](#page-145-0)** (P.146) και **[**K**[Σαρωτής AF\]](#page-142-0)** (P.143) ορίζονται σταθερά σε **[Off]** και η ρύθμιση **[\[Ρυθμός Καρέ\]](#page-389-0)** (P.390) ορίζεται σταθερά σε **[Κανονικός]**.
- Εάν έχει τοποθετηθεί φακός συστήματος Four-Thirds, τότε επιλέγεται η χειροκίνητη εστίαση. C
- Η AF Αστροφωτογράφισης είναι διαθέσιμη με φακούς του συστήματος Micro Four Thirds που C κατασκευάστηκαν από την OM Digital Solutions ή την OLYMPUS. Ωστόσο, δεν μπορεί να χρησιμοποιηθεί με φακούς μέγιστου διαφράγματος άνω του f/5.6. Για περισσότερες πληροφορίες, επισκεφθείτε τον ιστότοπό μας.
- Η **[\[Προτεραιότ. AF\]](#page-127-0)** (P.128) στο **[Ρύθμιση AF Αστροφωτογρ.]** προσφέρει μια επιλογή για B **[Ακρίβεια]** και **[Ταχύτητα]**. Εάν επιλέξετε το **[Ακρίβεια]** τότε στερεώστε τη μηχανή σε τρίποδο για να φωτογραφίσετε.
- <sub>έ</sub>ό Οι επιλογές σας λειτουργίας στόχου ΑF περιορίζονται σε [ ≡ ]Μικρός, [ ≣ ]Μεσαίος και lΜεγάλος [\(P.114](#page-113-0)).
- Η μηχανή εστιάζει αυτόματα στο άπειρο μόλις επιλέξετε την AF Αστροφωτογράφισης. B
- Εάν είναι επιλεγμένο το **[On]** για τη ρύθμιση **[Προτεραιότ.]** στο **[Ρύθμιση AF Αστροφωτογρ.]**, B τότε το κλείστρο απελευθερώνεται ακόμα και όταν το θέμα δεν είναι εστιασμένο.

### **Ρύθμιση της θέσης εστίασης για τη λειτουργία Προεπιλογ. MF**

- 1. Επιλέξτε [PreMF] με το κουμπί AF<sup>[[]</sup> και πατήστε το κουμπί INFO.
- 2. Για να εστιάσετε πατήσετε το κουμπί λήψης ως τη μέση.
	- Μπορείτε να ρυθμίσετε την εστίαση περιστρέφοντας τον δακτύλιο εστίασης.
- Πατήστε το πλήκτρο **OK**. *3.*
- Μπορείτε να προσαρμόσετε την απόσταση του προεπιλεγμένου σημείου εστίασης μέσω της Bρύθμισης **[\[Προεπιλ. απόστ. MF\]](#page-159-0)** (P.160).

 $\hat{\mathscr{E}}$ Η μηχανή εστιάζει στην προεπιλεγμένη απόσταση και στις εξής περιπτώσεις:

- όταν ενεργοποιείται και -
- όταν βγαίνετε από τα μενού προς την προβολή λήψης. -

## **Χειροκίνητη προσαρμογή της εστίασης κατά την αυτόματη εστίαση**

- Επιλέξτε το **[On]** για το στοιχείο **[Ca[AF+MF\]](#page-121-0)** (P.122) εκ των προτέρων. Η ένδειξη **ME** εμφανίζεται δίπλα στο **[S-AF]**, **[C-AF]**, **[C-AF+TR]** ή **[**R**AF]**.
	- 1. Επιλέξτε μια λειτουργία εστίασης με την επισήμανση ενός εικονιδίου **MF** ([P.107](#page-106-0)).
		- Στην εγγραφή video, επιλέξτε το **[S-AF**J**]**.
	- Πατήστε το κουμπί κλείστρου μέχρι τη μέση για να εστιάσετε με την αυτόματη εστίαση. *2.*
		- Κατά τη χρήση του **[**R**AF**J**]**, πατήστε το κουμπί **AF-ON** για να ξεκινήσει η AF Αστροφωτογράφισης.
	- $\boldsymbol{\beta}.$  Κρατήστε πατημένο το κουμπί κλείστρου μέχρι τη μέση και περιστρέψτε τον δακτύλιο εστίασης για να προσαρμόσετε χειροκίνητα την εστίαση.
		- Για να εστιάσετε ξανά με την αυτόματη εστίαση, ελευθερώστε και πατήστε ξανά το κουμπί κλείστρου μέχρι τη μέση.
		- Η χειροκίνητη προσαρμογή της εστίασης κατά την αυτόματη εστίαση δεν είναι διαθέσιμη C στη λειτουργία **[**R**AF**J**]**.
		- Η χειροκίνητη προσαρμογή της εστίασης κατά την αυτόματη εστίαση είναι διαθέσιμη B μέσω του δακτυλίου εστίασης των φακών M.ZUIKO PRO (Micro Four Thirds PRO). Για πληροφορίες σχετικά με άλλους φακούς, επισκεφθείτε τον ιστότοπό μας.
	- Πατήστε το κουμπί κλείστρου μέχρι τέρμα της υπόλοιπης διαδρομής του για να τραβήξετε τη *4.*φωτογραφία.

## <span id="page-111-0"></span>**Επιλογή στόχου εστίασης (Σημείο στόχ. AF)**

## $P A S M B P$

Το πλαίσιο που υποδεικνύει τη θέση του σημείου εστίασης αναφέρεται ως «στόχος AF». Μπορείτε να τοποθετήσετε τον στόχο επάνω στο θέμα σας. Από προεπιλογή, για την τοποθέτηση του στόχου AF χρησιμοποιείται ο πολλαπλός επιλογέας.

Χρησιμοποιήστε τον πολλαπλό επιλογέα για να *1.* τοποθετήσετε τον στόχο AF.

- Ο στόχος AF εμφανίζεται στην αρχή της εστίασης.
- Για να επιλέξετε τον στόχο AF στο κέντρο, πατήστε τον πολλαπλό επιλογέα ή κρατήστε πατημένο το κουμπί **OK**.

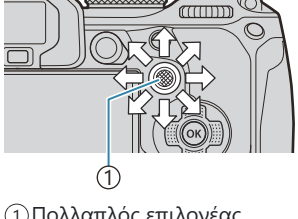

1 Πολλαπλός επιλογέας

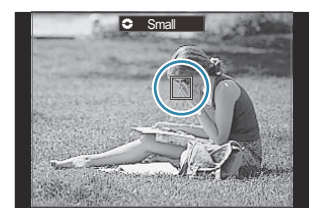

- Μπορείτε να ενεργοποιήσετε την «κυκλική μετακίνηση» του επιλεγμένου στόχου AF έξω B από τα όρια της προβολής [\(P.153](#page-152-0)).
- 2. Απελευθερώστε το κλείστρο.
	- Η προβολή επιλογής στόχου AF απενεργοποιείται όταν πατάτε το κουμπί κλείστρου μέχρι τη μέση.
	- Στη θέση του επιλεγμένου στόχου AF θα εμφανιστεί το πλαίσιο AF.
- Μπορείτε να αλλάξετε τη θέση του στόχου AF κατά την εστίαση εάν έχετε επιλέξει το **[C-AF]** ή το B **[C-AF**J**]** στη λειτουργίες φωτογράφισης.
- Μπορείτε επίσης να αλλάξετε τη θέση του στόχου AF κατά την εγγραφή video. B
- Το μέγεθος και το πλήθος των στόχων AF αλλάζει σύμφωνα με τις ρυθμίσεις λήψης. B

Εάν είναι επιλεγμένο το **[On]** για τη ρύθμιση **[\[Επιφάνεια στόχου AF\]](#page-154-0)** (P.155), τότε μπορείτε να Bαλλάξετε τη θέση του στόχου AF χρησιμοποιώντας την οθόνη αφής ενώ καδράρετε το θέμα σας στο σκόπευτρο.

# <span id="page-113-0"></span>**Επιλογή λειτουργίας στόχου AF (Λειτ. στόχου AF)**

### $P$ **ASMB** $\mathcal{P}$

### **Κουμπί**

• <sup>(6)</sup> (κράτημα πατημένο) και  $\blacktriangleright$ 

### **Πλήρης πίνακας ελέγχου**

- **ΟΚ**  $\rightarrow$  Λειτ. στόχου ΑF
- Κρατήστε πατημένο τον πολλαπλό επιλογέα ενώ *1.* περιστρέφετε τον μπροστινό ή τον πίσω επιλογέα.

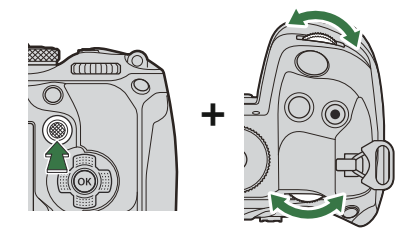

Η μηχανή εναλλάσσει κυκλικά τις λειτουργίες στόχου AF όπως φαίνεται στην εικόνα.

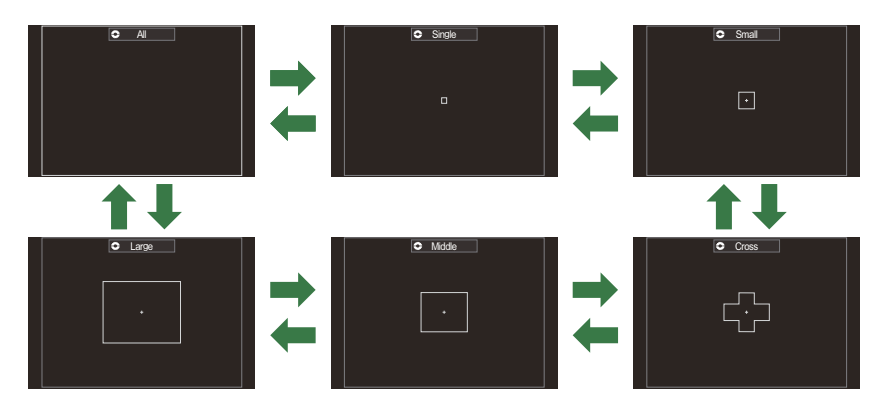

- ${\cal O}$ Κατά τη χρήση  $\mathbb{R}$ ΑF [\(P.107\)](#page-106-0), μπορείτε να επιλέξετε μόνο τα  $\mathfrak{l}\equiv\mathfrak{l}$ Μικρό,  $\mathfrak{l}\equiv\mathfrak{l}$ Μεσαίο και lΜεγάλο.
- $\overline{\textcircled{0}}$ Οι μοναδικές διαθέσιμες επιλογές κατά την εγγραφή video είναι οι 【 ≡ 】Μικρό, l il Μεσαίο, li Μενάλο και **il Ι**Όλες.
- Μπορείτε να επιλέξετε τις λειτουργίες στόχου AF που θα εμφανίζονται μέσα από τη Bρύθμιση **[**K**[Ρυθμίσεις λειτ. Στόχου AF\]](#page-116-0)** (P.117).

### b**Όλων**

Η μηχανή επιλέγει τον στόχο για την εστίαση μεταξύ όλων των διαθέσιμων στόχων.

Η μηχανή επιλέγει μεταξύ 1053 (39 × 27) στόχων στη φωτογράφιση και 741 (39 × 19) στόχων στη λειτουργία video.

### X**Μονός**

Επιλέγεται μόνο ένας στόχος εστίασης.

### o**Μικρό**

Επιλέγεται μια μικρή σε μέγεθος ομάδα στόχων. Η μηχανή επιλέγει τον στόχο για την εστίαση μεταξύ αυτών της επιλεγμένης ομάδας.

### n**Cross**

Επιλέγεται μια ομάδα στόχων σε σταυροειδή διάταξη. Η μηχανή επιλέγει τον στόχο για την εστίαση μεταξύ αυτών της επιλεγμένης ομάδας.

### m**Μεσαίο**

Επιλέγεται μια μεσαία σε μέγεθος ομάδα στόχων. Η μηχανή επιλέγει τον στόχο για την εστίαση μεταξύ αυτών της επιλεγμένης ομάδας.

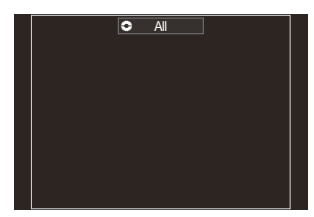

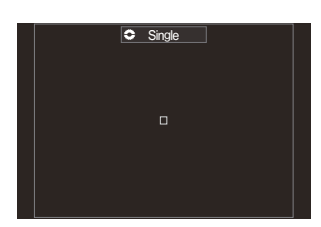

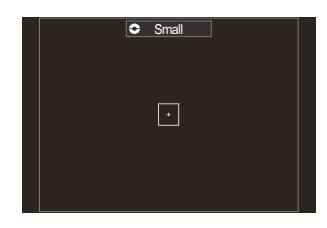

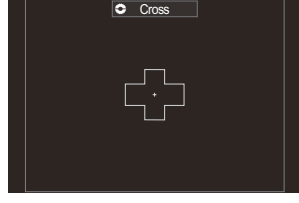

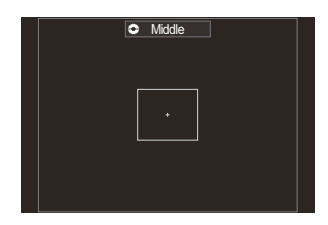

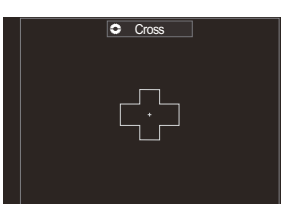

### l**Μεγάλο**

Επιλέγεται μια μεγάλη σε μέγεθος ομάδα στόχων. Η μηχανή επιλέγει τον στόχο για την εστίαση μεταξύ αυτών της επιλεγμένης ομάδας.

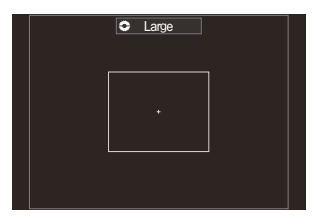

### p**C1–**p**C4 Προσαρμοσμένος Στόχος**

Μπορείτε να αλλάξετε το μέγεθος του στόχου AF και το βήμα (την απόσταση μετακίνησης κάθε φορά). Μπορείτε να επιλέξετε τις λειτουργίες προσαρμόσιμου στόχου όταν υπάρχει η ένδειξη (P) δίπλα σε έναν προσαρμόσιμο στόχο του στοιχείου **[**K**[Ρυθμίσεις λειτ. Στόχου](#page-116-0) AF]** [\(P.117\).](#page-116-0)

- Μόλις εμφανιστεί η λειτουργία που θέλετε ελευθερώστε τον πολλαπλό επιλογέα. *2.*
	- Οι επιλογές λειτουργίας στόχου AF δεν θα εμφανίζονται πλέον.

Το πλήθος των διαθέσιμων στόχων AF μπορεί να μειωθεί ανάλογα με τις ρυθμίσεις λήψης. B

- Μπορείτε να εμφανίσετε την προβολή στόχου AF πατώντας τον πολλαπλό επιλογέα. Μπορείτε B να διαμορφώσετε τον πολλαπλό επιλογέα χρησιμοποιώντας την επιλογή **[**U**[Κεντρικό κουμπί\]](#page-376-0)** [\(P.377\)](#page-376-0).
- Μπορείτε να επιλέξετε διαφορετικές λειτουργίες στόχου AF ανάλογα με τον προσανατολισμό B της μηχανής.  $\mathbb{R}$  [«Αντιστοίχιση επιλογής στόχου AF στον προσανατολισμό της μηχανής](#page-147-0)  $(\bigcirc \overline{\Sigma}$ ννδεδεμ. Προσανατ.  $[\cdot; \cdot]$ )» (P.148)
- Μπορείτε να ανακαλέσετε ταυτόχρονα τις παρακάτω ρυθμίσεις εστίασης, χρησιμοποιώντας τον B μοχλό **Fn**. Μπορείτε να αντιστοιχίσετε ξεχωριστές ρυθμίσεις στις Θέσεις 1 και 2 του μοχλού **Fn**. Κάντε αυτήν την επιλογή για γρήγορη προσαρμογή ρυθμίσεων σύμφωνα με τις συνθήκες λήψης. **[\[Λειτουργία AF\]](#page-106-0)** (P.107), **[\[Λειτ. στόχου AF\]](#page-113-0)** (P.114) και **[\[Σημείο στόχ. AF\]](#page-111-0)** (P.112) -

Μπορείτε να διαμορφώσετε τον μοχλό Fn χρησιμοποιώντας το στοιχείο **[**K**[Λειτ. Μοχλού Fn\]](#page-378-0)** [\(P.379\)](#page-378-0) ή το στοιχείο **[**n**[Λειτ. Μοχλού Fn\]](#page-379-0)** (P.380).

Μπορείτε να προσαρμόσετε τις ρυθμίσεις στόχου AF για το στοιχείο **[C-AF]**. B

### g**[**K**[Προτεραιότητα Κέντρο C-AF\]](#page-136-0)** (P.137)

Μπορείτε να κάνετε διαφορετικές επιλογές για τη λήψη φωτογραφιών και την εγγραφή video. B

# <span id="page-116-0"></span>**Ρύθμιση των επιλογών για τις λειτουργίες στόχου AF** K **(**K**AF Ρυθμίσεις λειτ. Στόχου AF)**

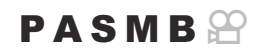

Καθορίστε τις επιλογές που θα εμφανίζονται κατά τη ρύθμιση της **Σ**Λειτ. Στόχου AF.

#### **Μενού**

**• MENU → AF** → 6. Ρυθμίσεις & χειρισμοί στόχου AF → **O** Ρυθμίσεις λειτ. Στόχου AF

- Επιλέξτε τις λειτουργίες στόχου AF που θέλετε να *1.*εμφανίζονται ως επιλογές και τοποθετήστε την ένδειξη επιλογής (P) δίπλα σε κάθε μία.
	- Χρησιμοποιήστε τα  $\Delta \nabla$  για να επιλέξετε ένα στοιχείο και πατήστε το κουμπί **OK** για να εμφανιστεί η ένδειξη επιλογής (P) δίπλα του.

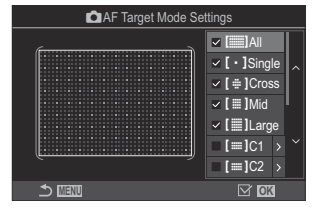

Για να καταργήσετε την επιλογή πατήστε ξανά το κουμπί **OK**.

Οθόνη **Δ**ΑF Ρυθμίσεις λειτ. Στόχου

## b**Όλοι,** X**Μονός,** n**Cross,** m**Mid,** l**Μεγάλο**

Τοποθετώντας την ένδειξη (P) δίπλα σε μια επιλογή, τότε αυτή θα εμφανίζεται ως επιλογή όταν θα επιλέγετε τον στόχο AF.

### $\lim_{x \to \infty}$ **P** $\lim_{x \to \infty}$

Τοποθετώντας την ένδειξη (P) δίπλα σε μια επιλογή, τότε αυτή θα εμφανίζεται ως επιλογή όταν θα επιλέγετε τον στόχο AF.

Πατήστε το  $\triangleright$  για να αλλάξετε το μέγεθος του στόχου AF και το βήμα (την απόσταση μετακίνησης κάθε φορά).

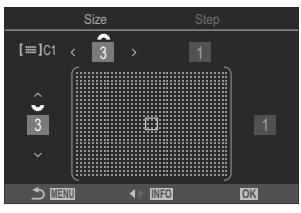

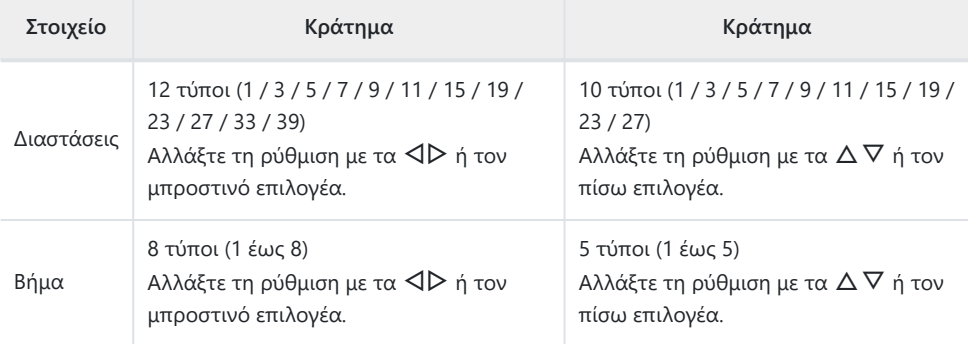

Πατήστε το κουμπί **INFO** για εναλλαγή ανάμεσα στο Μέγεθος και το Βήμα.

# **Πλαίσιο μεγέθυνσης/Μεγέθυνση AF (AF Σημειακού Στόχου)**

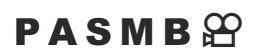

Κατά τη λήψη μπορείτε να κάνετε μεγέθυνση στην προβολή. Κάντε μεγέθυνση στην περιοχή εστίασης, για περισσότερη ακρίβεια. Στους μεγάλους συντελεστές μεγέθυνσης θα μπορείτε να εστιάσετε σε περιοχές μικρότερες από τον κανονικό στόχο εστίασης. Κατά τη μεγέθυνση, μπορείτε να αλλάξετε τη θέση της περιοχής εστίασης.

### **Κουμπί**

• Το κουμπί στο οποίο αντιστοιχίσατε τη λειτουργία  ${\mathsf Q}$ 

Για να χρησιμοποιήσετε την AF Σημειακού Στόχου πρέπει πρώτα να αντιστοιχίσετε τη λειτουργία C **[**8**]** [\(P.359\)](#page-358-0) σε ένα χειριστήριο της μηχανής, μέσω της ρύθμισης **[\[Λειτουργ. Κουμπιού\]](#page-356-0)** (P.357)

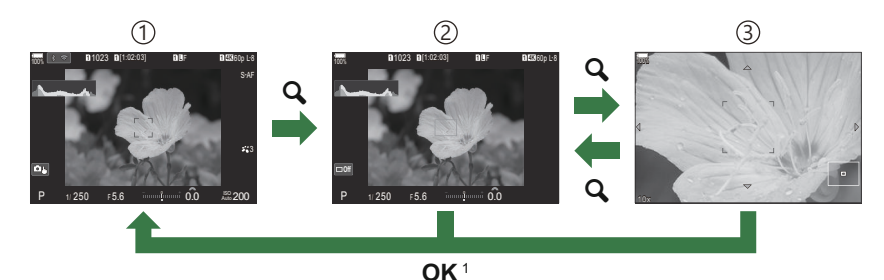

Οθόνη λήψης 1

Προβολή πλαισίου μεγέθυνσης AF 2

- 3)Προβολή μεγέθυνσης AF
	- Μπορείτε, επίσης, να επιστρέψετε στην προβολή λήψης πατώντας παρατεταμένα το κουμπί 1 στο οποίο αντιστοιχίσατε τη λειτουργία **[**8**]** (μεγέθυνση) αντί το κουμπί **OK**.
- Πατήστε το κουμπί στο οποίο αντιστοιχίσατε τη λειτουργία *1.***[**8**]** (μεγέθυνση).
	- Θα εμφανιστεί το πλαίσιο μεγέθυνσης.

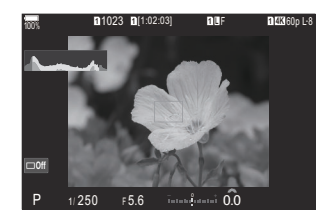

- πολλαπλό επιλογέα ή κρατήστε πατημένο το κουμπί **OK**. Μπορείτε, επίσης, να τοποθετήσετε το πλαίσιο με τα  $P$  1/250  $\div$  5.6  $\mathcal{I}$ Προσαρμόστε το μέγεθος του πλαισίου μεγέθυνσης για να *3.* 100%
	- Πατήστε το κουμπί **INFO** και, μετά, χρησιμοποιήστε τα κουμπιά  $\Delta \nabla$  ή τον μπροστινό ή πίσω επιλογέα για να προσαρμόσετε το μέγεθος του πλαισίου μεγέθυνσης.

Τοποθετήστε το πλαίσιο χρησιμοποιώντας τον πολλαπλό *2.*

κουμπιά με βέλη ( $\Delta \nabla \langle \Phi \rangle$ ).

επιλέξετε συντελεστή μεγέθυνσης.

Για να επαναφέρετε το πλαίσιο στο κέντρο, πατήστε τον

επιλογέα.

- Πατήστε το κουμπί **OK** για αποδοχή των αλλαγών και έξοδο.
- Πατήστε ξανά το κουμπί στο οποίο αντιστοιχίσατε τη *4.* λειτουργία **[**8**]**.
	- Η μηχανή θα μεγεθύνει στην επιλεγμένη περιοχή, καλύπτοντας όλη την προβολή.
	- Χρησιμοποιήστε τον μπροστινό ή τον πίσω επιλογέα για μεγέθυνση ή σμίκρυνση.
	- Χρησιμοποιήστε τον πολλαπλό επιλογέα για να κάνετε κύλιση στην προβολή.
	- Χρησιμοποιήστε τα κουμπιά  $\Delta \nabla \triangleleft \triangleright$  για να κάνετε κύλιση στην προβολή.
	- Εάν η λειτουργία λήψης είναι η **M** (χειροκίνητη) ή **B** (Bulb) και δεν έχει επιλεγεί το [ISO Auto], μπορείτε να πατήσετε το κουμπί **INFO** κατά τη μεγέθυνση για να επιλέξετε διάφραγμα ή ταχύτητα κλείστρου.
	- Πατήστε το κουμπί  $\mathbf Q$  για να επιστρέψετε στο πλαίσιο μεγέθυνσης.
	- Πατήστε το κουμπί **OK** για να τερματίσετε τη μεγέθυνση εστίασης.
	- Μπορείτε επίσης να τερματίσετε τη μεγέθυνση εστίασης, κρατώντας πατημένο το  $\mathbf Q$ .

**<sup>1</sup>** 1023 **<sup>1</sup>** [1:02:03] **<sup>1</sup> <sup>L</sup>** <sup>F</sup> **<sup>1</sup> 4K** 60p L-8 0.0 100%

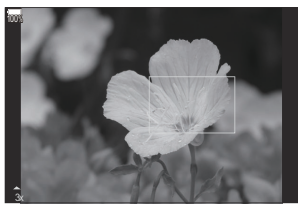

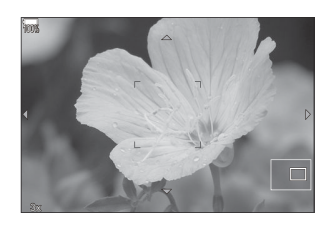

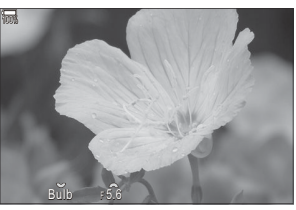

Προβολή ρύθμισης της έκθεσης για τις λειτουργίες **M** και **B**

- Η μεγέθυνση εστίασης εφαρμόζεται μόνο στην προβολή. Οι φωτογραφίες που θα τραβηχτούν με C τη μηχανή δεν επηρεάζονται.
- Η Μεγέθυνση AF δεν λειτουργεί κατά την απεικόνιση με μεγέθυνση όταν χρησιμοποιείτε φακό C συστήματος Four Thirds.
- Εάν στη λειτουργία εγγραφή video η ρύθμιση **[**n**Ψηφιακός τηλεμετατρ.]** είναι στο **[On]**, τότε η Cμηχανή δεν μπορεί να κάνει ζουμ.
- $\hat{}$  Κατά την προβολή του πλαισίου μεγέθυνσης AF ή μεγέθυνσης AF μπορείτε να τραβήξετε φωτογραφίες.
- <sub>ε</sub>δ΄ Μπορείτε να χρησιμοποιήσετε χειρισμούς αφής για τη μεγέθυνση εστίασης. **Γ**∕§ [«Λήψη με χρήση](#page-54-0) [χειρισμών της οθόνης αφής» \(P.55\)](#page-54-0)
- Μπορείτε να διαμορφώσετε τη μηχανή έτσι ώστε η μεγέθυνση εστίασης να τερματίζεται μόλις Bπατήσετε το κουμπί κλείστρου μέχρι τη μέση.  $\mathbb{R}$  [«Επιλογή της συμπεριφοράς της μηχανής](#page-384-0) [όταν πατάτε το κουμπί κλείστρου κατά τη μεγέθυνση ζωντανής προβολής\(LV σε κοντινή λήψη\)»](#page-384-0) [\(P.385\)](#page-384-0)

# <span id="page-121-0"></span>**Ρυθμίσεις για προσαρμογή του τρόπου εστίασης**

# **Συνδυασμός αυτόματης και χειροκίνητης εστίασης (**K**AF+MF)**

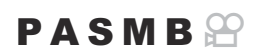

Μόλις η μηχανή εστιάσει αυτόματα, μπορείτε να ρυθμίσετε χειροκίνητα την εστίαση κρατώντας πατημένο το κουμπί κλείστρου μέχρι τη μέση και περιστρέφοντας τον δακτύλιο εστίασης. Μπορείτε να αλλάξετε όποτε θέλετε από αυτόματη σε χειροκίνητη εστίαση ή να ρυθμίσετε την εστίαση με ακρίβεια μετά την αυτόματη εστίαση.

Η διαδικασία εξαρτάται από την επιλεγμένη λειτουργία AF [\(P.107\)](#page-106-0). B

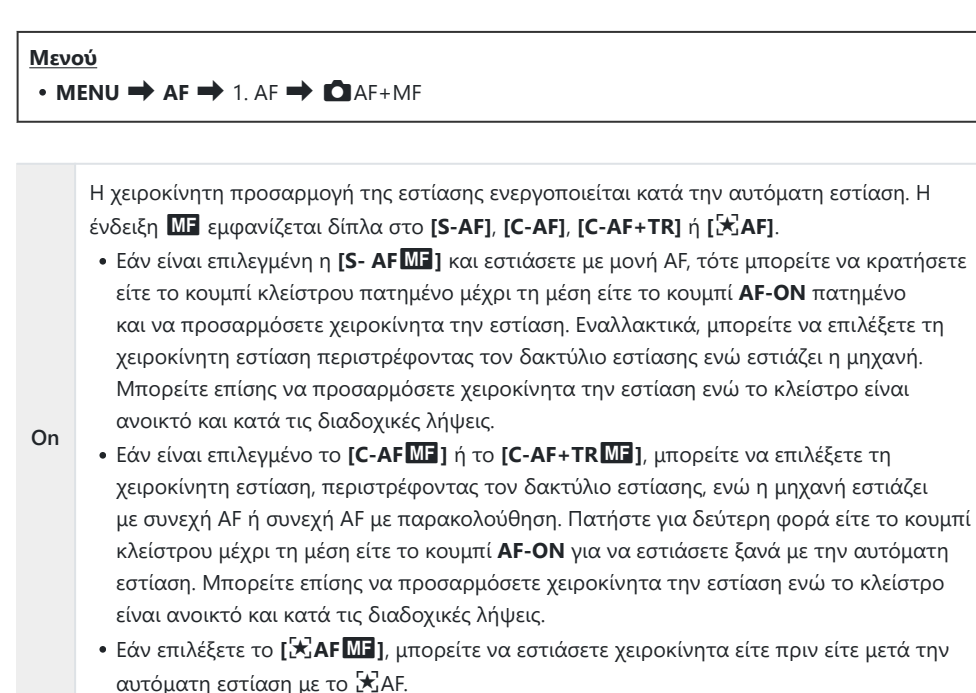

**Off** Η χειροκίνητη προσαρμογή της εστίασης απενεργοποιείται κατά την αυτόματη εστίαση.

- Η χειροκίνητη εστίαση δεν είναι διαθέσιμη κατά τις διαδοχικές λήψεις στη λειτουργία **[**B**SH1]** C ή **[Προ-Λήψη SH1]**.
- Η αυτόματη εστίαση με χειροκίνητη προσαρμογή είναι επίσης διαθέσιμη όταν η αυτόματη B εστίαση είναι αντιστοιχισμένη σε άλλα χειριστήρια της μηχανής.  $\mathbb{R}$  [«Αλλαγή του ρόλου των](#page-356-0) [κουμπιών \(Ρυθμίσεις Κουμπιών\)» \(P.357\)](#page-356-0)
- Μπορείτε να χρησιμοποιήσετε τον δακτύλιο εστίασης για να διακόψετε την αυτόματη εστίαση B μόνο όταν χρησιμοποιείτε φακούς M.Zuiko PRO (Micro Four Thirds PRO). Για πληροφορίες σχετικά με άλλους φακούς, επισκεφθείτε τον ιστότοπό μας.
- Στη λειτουργία **B** (Bulb), η χειροκίνητη εστίαση ελέγχεται από την επιλογή στη ρύθμιση **[\[Εστίαση](#page-288-0)** B**[BULB/TIME\]](#page-288-0)** (P.289).

# <span id="page-123-0"></span>**Διαμόρφωση της λειτουργίας της AF όταν πατάτε το κουμπί κλείστρου (**K**AF με μισό πάτημα** 6**)**

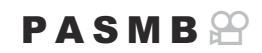

Μπορείτε να επιλέξετε εάν η μηχανή θα εστιάζει όταν πατάτε το κουμπί κλείστρου μέχρι τη μέση.

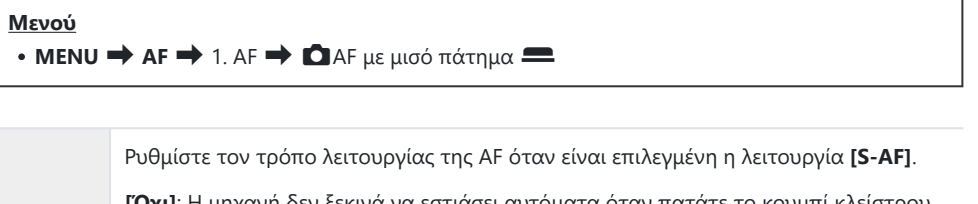

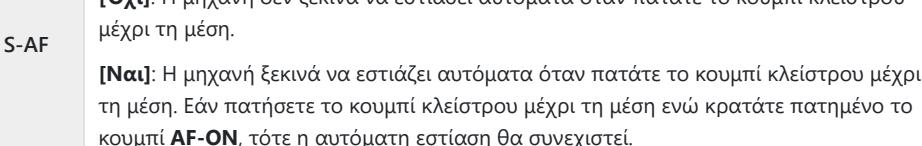

Ρυθμίστε τον τρόπο λειτουργίας της AF όταν είναι επιλεγμένη η λειτουργία **[C-AF]** ή **[C-AF+TR]**.

**C-AF/ C-AF+TR [Όχι]**: Η μηχανή δεν ξεκινά να εστιάσει αυτόματα όταν πατάτε το κουμπί κλείστρου μέχρι τη μέση.

> **[Ναι]**: Η μηχανή ξεκινά να εστιάζει αυτόματα όταν πατάτε το κουμπί κλείστρου μέχρι τη μέση. Εάν πατήσετε το κουμπί κλείστρου μέχρι τη μέση ενώ κρατάτε πατημένο το κουμπί **AF-ON**, τότε η αυτόματη εστίαση θα συνεχιστεί.

## <span id="page-124-0"></span>**Αυτόματη εστίαση με το κουμπί AF-ON**

## $P$ **ASMB** $\mathcal{P}$

Η μηχανή ξεκινά να εστιάζει αυτόματα όταν πατάτε το κουμπί **AF-ON**. Η αυτόματη εστίαση τερματίζεται όταν αφήνετε το κουμπί **AF-ON**. Εάν πατήσετε το κουμπί **AF-ON** ενώ η μηχανή εστιάζει αυτόματα με πατημένο το κουμπί κλείστρου μέχρι τη μέση, τότε η αυτόματη εστίαση θα συνεχιστεί.

### **Κουμπί**

Κουμπί **AF-ON**

Εάν έχετε επιλέξει το **[C-AF]** για τη ρύθμιση **[**n**AF Mode]** και πατήσετε το κουμπί **AF-ON** Bκατά την εγγραφή video, τότε η μηχανή χρησιμοποιεί τη λειτουργία S-AF. Εάν έχετε επιλέξει το **[C-AF+TR]** και πατήσετε το κουμπί **AF-ON**, τότε η μηχανή ενεργοποιεί την παρακολούθηση AF.

# **Χρήση της Αυτόματης Εστίασης στη** λειτουργία Χειροκίνητης Εστίασης (**AFON** σε **λειτουργία MF)**

### $P$ **ASMB** $\mathcal{P}$

Μπορείτε να διαμορφώσετε τη μηχανή έτσι ώστε να εστιάζει αυτόματα όταν πατάτε το κουμπί **AF-ON**, ακόμα και εάν έχετε επιλέξει ως λειτουργία AF το **[MF]** ή το **[Pre**J**]**.

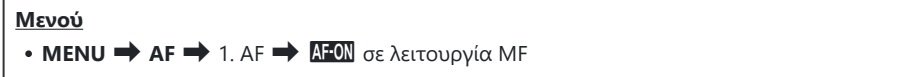

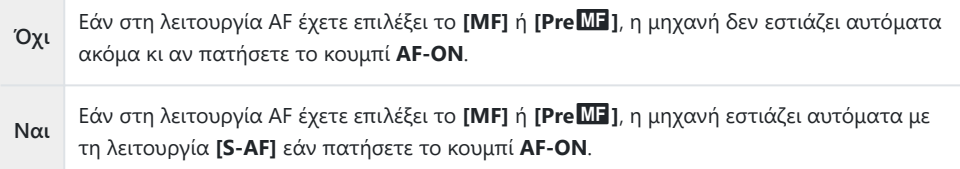

# <span id="page-126-0"></span>**Διαμόρφωση της μηχανής όταν δεν μπορεί να εστιάσει στο θέμα (Προτεραιότητα)**

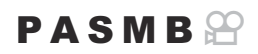

Μπορείτε να επιλέξετε εάν η μηχανή θα φωτογραφίζει όταν δεν έχει καταφέρει να εστιάσει αυτόματα στο θέμα.

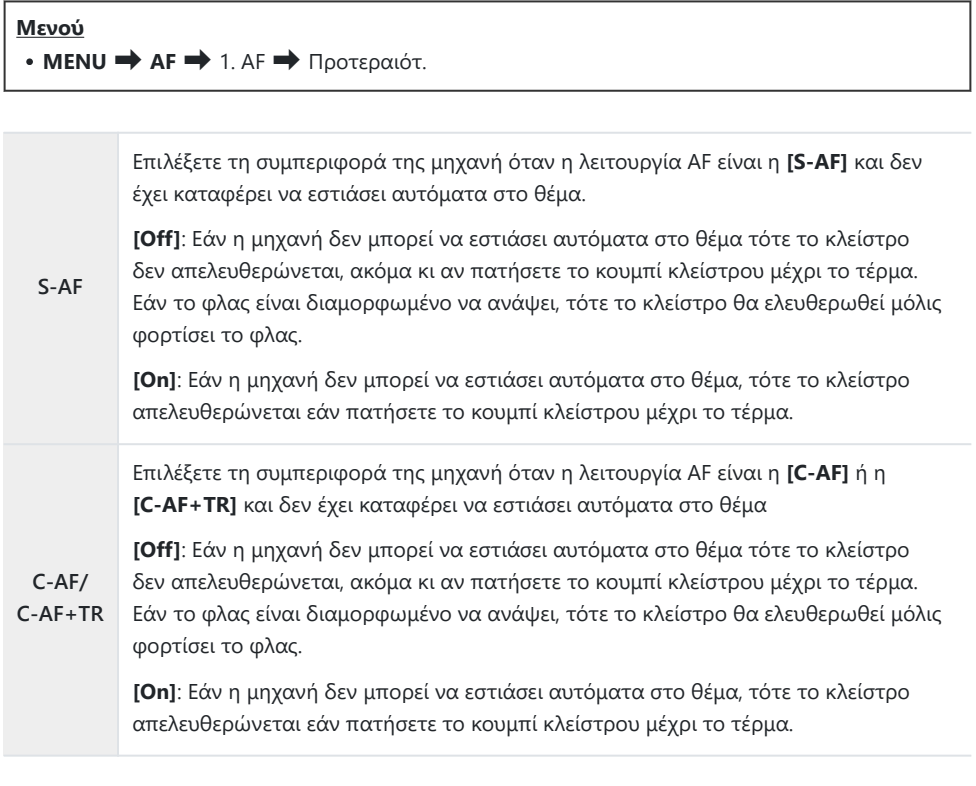

# <span id="page-127-0"></span>**Αλλαγή των ρυθμίσεων της AF Αστροφωτογρ. (Ρύθμ. AF Αστροφωτογρ.)**

### $P$ **ASMB** $\mathbb{P}$

Μπορείτε να διαμορφώσετε τη λειτουργία AF Αστροφωτογρ.

**Μενού**  $\cdot$  **MENU**  $\Rightarrow$  **AF**  $\Rightarrow$  1. AF  $\Rightarrow$  Ρύθμιση AF Αστροφωτογρ.

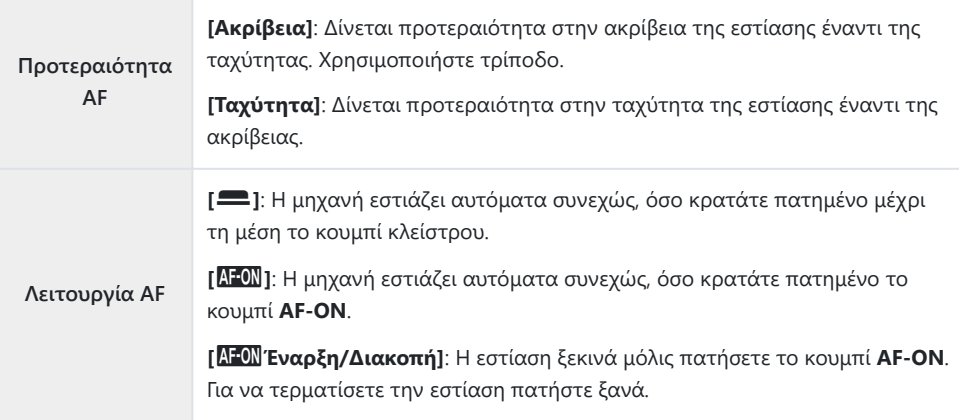

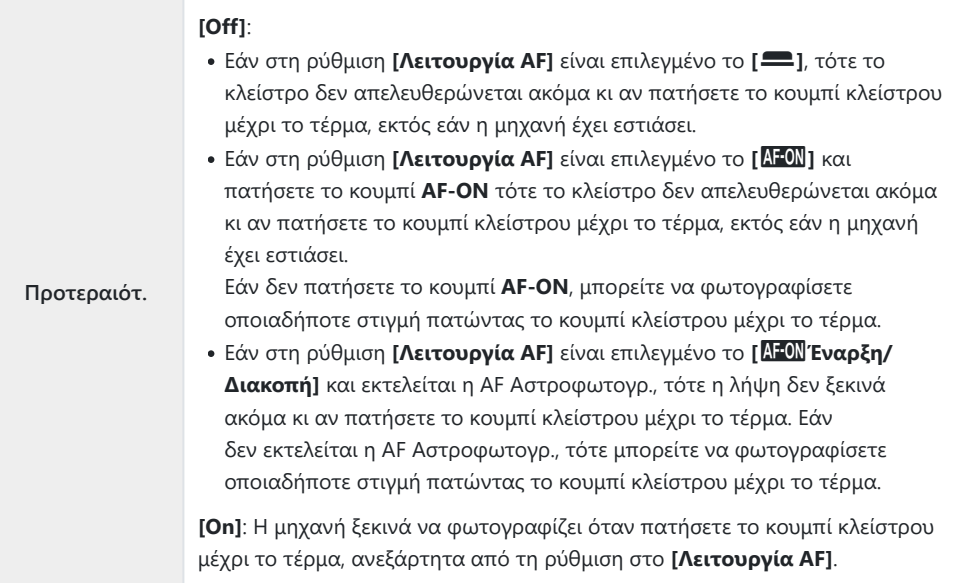

# <span id="page-129-0"></span>**Προσαρμογή της λειτουργίας AF ανάλογα με το θέμα**

## **Παρακολούθηση εστίασης σε επιλεγμένα θέματα (Ανίχνευση Θέματος)**

## $P$  A S M B $\Omega$

Κατά την εστίαση, η μηχανή μπορεί να ανιχνεύει τα πρόσωπα και τα μάτια ανθρώπων, καθώς και θέματα σε γρήγορη κίνηση. Κατά τη λήψη θεμάτων σε γρήγορη κίνηση, όπως οχήματα σε μηχανοκίνητα σπορ ή αεροσκάφη, η εστίαση μπορεί να είναι δύσκολη. Αυτή η λειτουργία επιτρέπει στη μηχανή να παρακολουθεί και να εστιάζει σε συγκεκριμένες περιοχές, όπως στον οδηγό ή στο πιλοτήριο.

#### **Μενού**

 $\bullet$  **MENU**  $\Rightarrow$  **AF**  $\Rightarrow$  2. AF  $\Rightarrow$  Ανίχνευση Θέματος

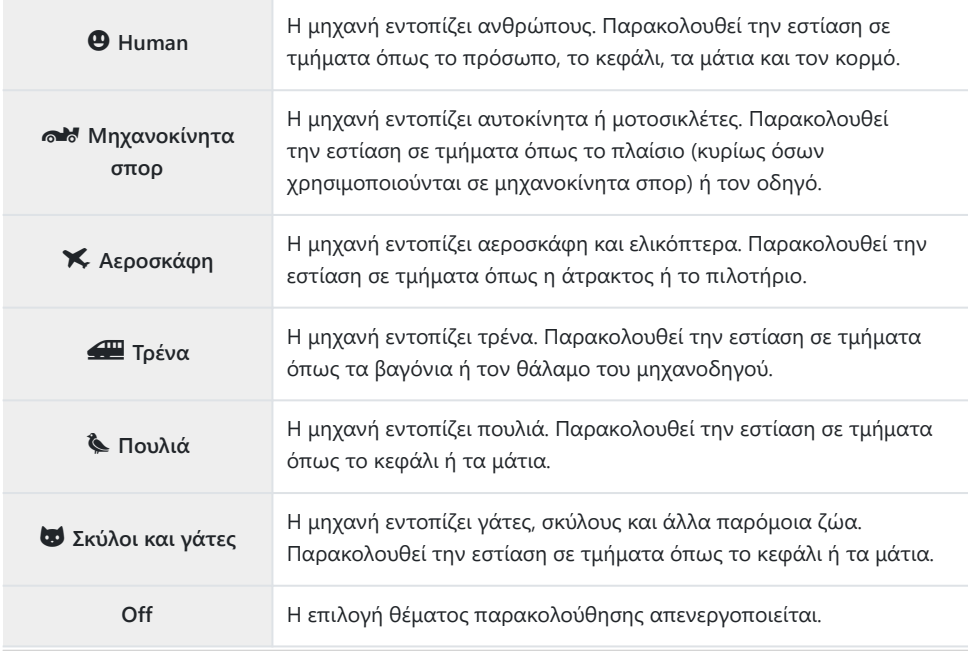

Όταν επιλέγεται μια ρύθμιση διαφορετική του **[Off]**, το **[**R**AF]** (**[**R**AF**J**]**) ρυθμίζεται σε **[S-AF]** B (**[S-AF**J**]**) και το **[C-AF+TR]** (**[C-AF+TR**J**]**) ρυθμίζεται σε **[C-AF]** (**[C-AF**J**]**).

Αυτή η λειτουργία μπορεί να απενεργοποιηθεί κατά την εγγραφή video υψηλής ταχύτητας [\(P.230](#page-229-0)). B

## **Λήψη φωτογραφιών με τη λειτουργία [Ανίχνευση Θέματος]**

- **1.** Κατευθύνετε την μηχανή προς το θέμα σας.
	- Όταν η μηχανή ανιχνεύει θέματα, εμφανίζει ένα λευκό πλαίσιο στο εστιασμένο θέμα. Στα υπόλοιπα θέματα εμφανίζεται ένα γκρίζο πλαίσιο. Στο εστιασμένο θέμα εμφανίζεται ένα επιπλέον πλαίσιο γύρω από το λευκό πλαίσιο.

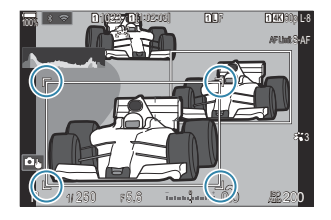

- Εάν δεν εμφανίζεται το λευκό πλαίσιο στο θέμα που θέλετε να εστιάσετε, τότε αλλάξτε το μέγεθος ή/και τη θέση του στόχου AF έτσι ώστε να καλύπτεται το θέμα. Εάν η λειτουργία στόχου AF είναι η **[**[[[Ε] Όλοι, τότε εστιάζεται το θέμα που είναι πλησιέστερο στο κέντρο της οθόνης.
- Όταν η μηχανή ανιχνεύει συγκεκριμένα τμήματα όπως τα μάτια ή το πιλοτήριο, τότε σε αυτά εμφανίζονται μικρότερα, λευκά πλαίσια. Μπορείτε να αποκρύψετε αυτά τα πλαίσια χρησιμοποιώντας το μενού [\(P.136\)](#page-135-0).

### **Ανίχνευση Θέματος**

- Εάν το θέμα κινείται εκτός της διαμορφωμένης περιοχής στόχου AF ή εάν ανιχνεύονται πολλαπλά θέματα, το λευκό πλαίσιο που υποδεικνύει το θέμα για εστίαση ενδέχεται να εξαφανιστεί ή να αλλάξει σε ένα άλλο θέμα.
- Το θέμα για εστίαση μπορεί να κλειδωθεί (σταθερό) πατώντας το κουμπί στο οποίο έχει αντιστοιχιστεί η λειτουργία **[**0 **[Ανίχνευση Θέματος\]](#page-358-0)** (P.359) στο στοιχείο **[\[Ρυθμίσεις Κουμπιών\]](#page-356-0)** (P.357). Όταν εμφανίζεται το λευκό πλαίσιο εστίασης, πατώντας το κουμπί η μηχανή κλειδώνει σε αυτό το θέμα ως το θέμα για εστίαση. Όταν δεν εμφανίζεται το λευκό πλαίσιο εστίασης, πατώντας το κουμπί η μηχανή επιλέγει και κλειδώνει ένα θέμα κοντά στον στόχο AF ως το θέμα για εστίαση.
- Εάν ανιχνεύονται πολλαπλά θέματα, μπορείτε να επιλέξετε και να κλειδώσετε το θέμα για εστίαση περιστρέφοντας τον μπροστινό ή τον πίσω επιλογέα, ενώ πατάτε το κουμπί.
- Όταν ανιχνεύονται μάτια ενώ το **[**K **Human]** έχει επιλεγεί, μπορείτε να επιλέξετε ποιο μάτι θα κλειδωθεί ως το θέμα για εστίαση περιστρέφοντας τον μπροστινό ή τον πίσω επιλογέα, ενώ πατάτε το κουμπί.
- Όταν έχετε κλειδώσει ένα θέμα ή ένα μάτι, η λέξη «Lock» εμφανίζεται στην οθόνη. Όταν έχετε κλειδώσει, μπορείτε να κάνετε γρήγορη εναλλαγή μεταξύ θεμάτων ή ματιών μετακινώντας τον πολλαπλό επιλογέα ή πατώντας τα  $\Delta \nabla \triangleleft \rhd$  .
- Για να ξεκλειδώσετε την εστίαση, πατήστε το κουμπί στο οποίο έχει αντιστοιχιστεί η λειτουργία ή πατήστε το κουμπί **OK**. Εάν χαθεί το θέμα που έχει κλειδωθεί, η εστίαση θα ξεκλειδωθεί.
- Μπορείτε, επίσης, να πατήσετε για να επιλέξετε το θέμα για εστίαση και κλείδωμα ή να ξεκλειδώσετε την εστίαση [\(P.55\)](#page-54-0).
- 2. Για να εστιάσετε πατήσετε το κουμπί λήψης ως τη μέση.
	- Μπορείτε, επίσης, να εστιάσετε πατώντας το κουμπί **AF-ON** ([P.125\)](#page-124-0).
	- Όταν η μηχανή ανιχνεύει ένα θέμα, εμφανίζει ένα πράσινο πλαίσιο στη θέση εστίασης.
	- Όταν η μηχανή ανιχνεύει συγκεκριμένα τμήματα όπως τον οδηγό ή το πιλοτήριο, τότε εστιάζει σε αυτά.
	- Όταν επιλέγεται το **[C-AF]** ή το **[C-AF**J**]** ως λειτουργία AF, η μηχανή θα συνεχίσει να παρακολουθεί και να εστιάζει στο θέμα με το λευκό πλαίσιο σε ολόκληρη την οθόνη, ακόμα και εάν το θέμα κινείται, μέχρι να απελευθερωθεί το κουμπί. Η περιοχή παρακολούθησης μπορεί να αλλάξει ([P.134\)](#page-133-0).
- Πατήστε το κουμπί κλείστρου μέχρι τέρμα της υπόλοιπης διαδρομής του για να τραβήξετε τη *3.*φωτογραφία.
- Ανάλογα με το θέμα και τη ρύθμιση καλλιτεχνικού φίλτρου, η μηχανή ενδέχεται να μην μπορεί να C ανιχνεύσει το θέμα.
- Ανάλογα με το θέμα και τις συνθήκες της φωτογράφισης, η μηχανή ενδέχεται να μην μπορεί να C ανιχνεύσει το θέμα.
- Εάν τραβάτε φωτογραφίες με το θέμα κλειδωμένο (σταθερό) για εστίαση με επιλεγμένα τα CBSH1 ή Προ-Λήψη SH1 στη λειτουργία προώθησης [\(P.204\)](#page-203-0), το κλείδωμα στο θέμα μπορεί να απελευθερωθεί.

# <span id="page-133-0"></span>**Διαμόρφωση της λειτουργίας C-AF όταν η ανίχνευση θέματος είναι ενεργοποιημένη (**V**Ρύθμιση C-AF)**

## $P A S M B P$

Διαμορφώστε τη λειτουργία C-AF όταν η λήψη με ανίχνευση θέματος είναι ενεργοποιημένη.

**Μενού**  $\cdot$  **MENU**  $\Rightarrow$  **AF**  $\Rightarrow$  2. AF  $\Rightarrow$   $\circledR$ Pύθμιση C-AF

## **C**  $\circledcirc$  Περιοχή C-AF

Διαμορφώστε την περιοχή εντός της οποίας εκτελείται παρακολούθηση C-AF όταν ανιχνεύεται ένα καθορισμένο θέμα και εστιάζει σε αυτό για λήψη φωτογραφιών.

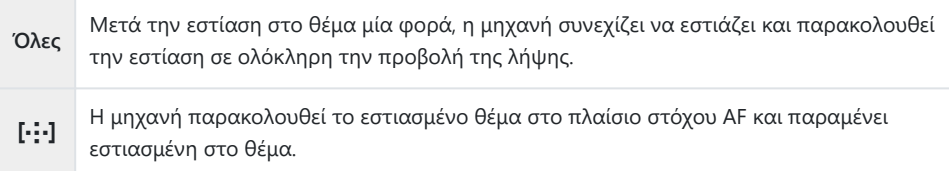

## nV**Περιοχή C-AF**

Ορίζει την περιοχή εντός της οποίας εκτελείται παρακολούθηση C-AF όταν ανιχνεύεται ένα καθορισμένο θέμα και εστιάζει σε αυτό για εγγραφή video.

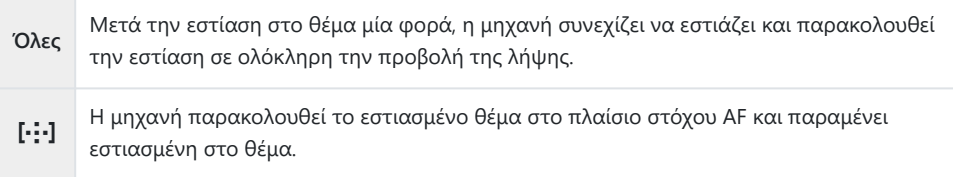

# **Αντιστοίχιση προτεραιότητας εστίασης σε κουμπιά (Ο ΦΚουμπί AF)**

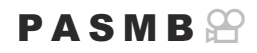

Μπορείτε να διαμορφώσετε ξεχωριστά σημεία εστίασης για το κουμπί κλείστρου και το κουμπί **AF-ON** όταν ανιχνεύεται ένα θέμα.

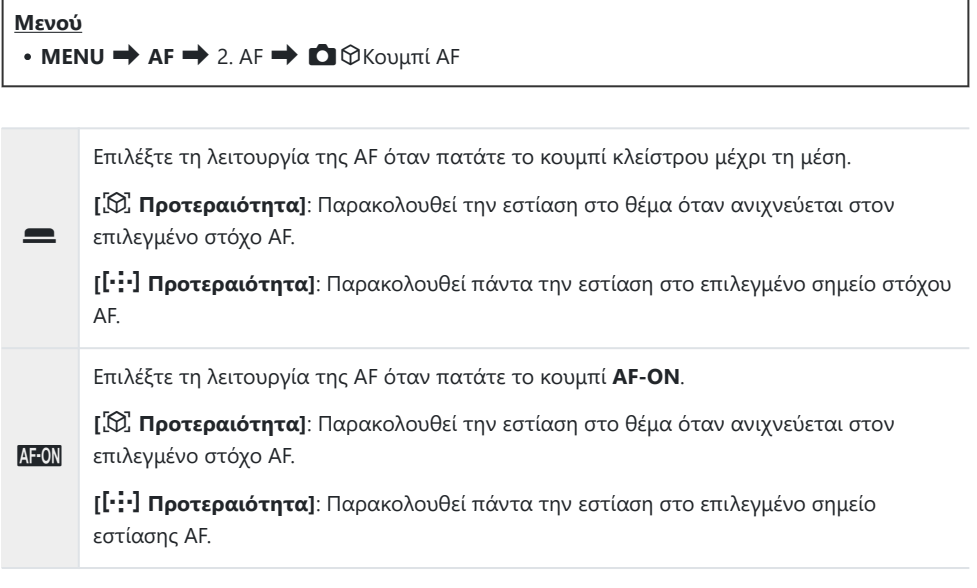

# <span id="page-135-0"></span>**Διαμόρφωση των προβολών των πλαισίων για τα εντοπισμένα μάτια (Πλαίσιο Ανίχν. Ματιού)**

## $P$ **ASMB** $\mathcal{P}$

Μπορείτε να επιλέξετε εάν θα εμφανίζονται μικρά πλαίσια όταν η μηχανή εντοπίζει μικρά τμήματα, όπως μάτια και πιλοτήρια.

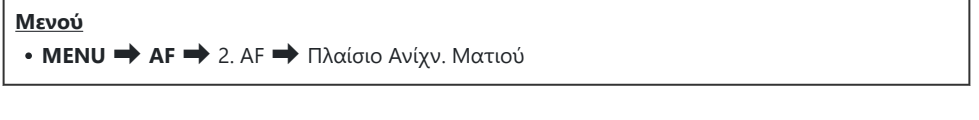

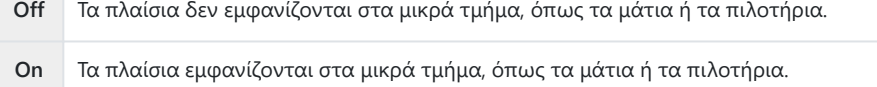

Ακόμα κι αν στη ρύθμιση **[Πλαίσιο Ανίχν. Ματιού]** επιλεγεί το **[Off]**, όταν η μηχανή ανιχνεύει συγκεκριμένα τμήματα όπως τα μάτια ή το πιλοτήριο, τότε εστιάζει σε αυτά.

# <span id="page-136-0"></span>**Προτεραιότητα στόχου κέντρου C-AF (**K**Προτεραιότητα Κέντρο C-AF)**

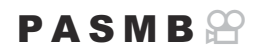

Εάν η εστίαση γίνεται με ομάδα στόχων AF στις λειτουργίες **[C-AF]** και **[C-AF**J**]**, η μηχανή δίνει πάντα προτεραιότητα στον κεντρικό στόχο της επιλεγμένης ομάδας για επαναλαμβανόμενες προσπάθειες εστίασης. Μόνο όταν η μηχανή δεν καταφέρει να εστιάσει με τον κεντρικό στόχο θα προσπαθήσει να εστιάσει με τους γύρω στόχους της επιλεγμένης ομάδας. Αυτό σας βοηθά να παρακολουθείτε θέματα που κινούνται γρήγορα αλλά με σχετικά προβλέψιμο τρόπο. Η λειτουργία προτεραιότητας κέντρου συνιστάται για τις περισσότερες περιπτώσεις.

### **Μενού**

**OK**.

**• ΜΕΝU AF** A. AF **D**Προτεραιότητα Κέντρο C-AF

- Επιλέξτε μια λειτουργία στόχου AF στην οποία η μηχανή *1.* θα δίνει πάντα προτεραιότητα στον κεντρικό στόχο για επαναλαμβανόμενες προσπάθειες εστίασης και τοποθετήστε δίπλα της την ένδειξη  $(\checkmark)$ .
	- Χρησιμοποιήστε τα  $\Delta \nabla$  για να επιλέξετε ένα στοιχείο και πατήστε το κουμπί **OK** για να εμφανιστεί η ένδειξη επιλογής (P) δίπλα του.

Για να καταργήσετε την επιλογή πατήστε ξανά το κουμπί

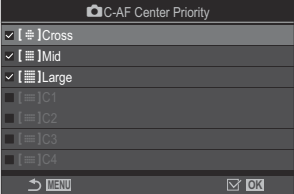

KΟθόνη ρυθμίσεων «Προτεραιότητα Κέντρο C-AF»

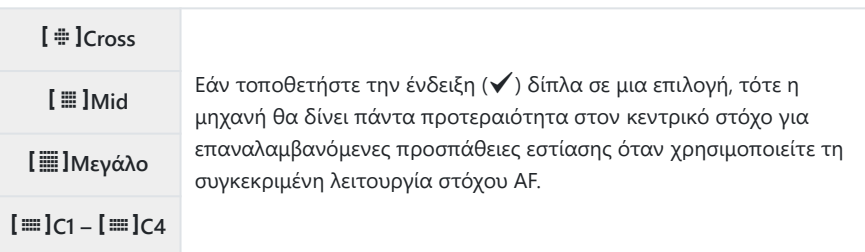

Τα στοιχεία **[**p**C1]** – **[**p**C4]** είναι δυνατό να επιλεγούν (P) όταν το **[Μέγεθος]** οριζόντια ή Cκατακόρυφα που ορίσατε στη ρύθμιση **[**p**C1]** – **[**p**C4]** στο **[**K**[Ρυθμίσεις λειτ. Στόχου AF\]](#page-116-0)** [\(P.117\)](#page-116-0) είναι 5 ή μεγαλύτερο.

# **Ευαισθησία παρακολούθησης C-AF (**K**Ευαισθ. Κλειδώμ. C-AF /** n**Ευαισθ. Κλειδώμ. C-AF)**

### $P$ **A** SMR $\mathcal{P}$

Επιλέξετε πόσο γρήγορα ανταποκρίνεται η εστίαση της μηχανής στις αλλαγές απόστασης του θέματος όταν είναι επιλεγμένο το **[C-AF]**, **[C-AF**J**]**, **[C-AF+TR]** ή το **[C-AF+TR**J**]** για τη ρύθμιση **[**K**Λειτουργία AF]** ή τα **[C-AF]** ή **[C-AF+TR]** για τη ρύθμιση **[**n**Λειτουργία AF]**. Αυτό βοηθά την αυτόματη εστίαση να παρακολουθήσει ένα γρήγορα κινούμενο θέμα ή στο να εμποδίσετε τη μηχανή να αλλάξει εστίαση εάν περάσει ένα αντικείμενο μεταξύ του θέματος και της μηχανής.

#### **Μενού**

- **MENU AF** A. AF **D** Ευαισθ.Κλειδώμ.C-AF
- **MENU → AF** → 5. Προσαρμ. AF Video →  $\mathcal{Q}$  Ευαισθ. Κλειδώμ. C-AF
- Επιλέξτε την ευαισθησία παρακολούθησης μεταξύ πέντε επιπέδων (**[**K**Ευαισθ.Κλειδώμ.C-AF]**) / τριών επιπέδων (**[**n**Ευαισθ.Κλειδώμ.C-AF]**).
- Όσο υψηλότερη η τιμή, τόσο μεγαλύτερη είναι η ευαισθησία. Επιλέξτε θετικές τιμές για θέματα που εισέρχονται απότομα στο κάδρο, που απομακρύνονται γρήγορα από τη μηχανή, καθώς και για θέματα που αλλάζουν ταχύτητα ή σταματούν απροειδοποίητα ενώ πλησιάζουν τη μηχανή ή απομακρύνονται από αυτήν.
- Όσο χαμηλότερη η τιμή, τόσο μικρότερη είναι η ευαισθησία. Επιλέξτε αρνητικές τιμές για να εμποδίσετε τη μηχανή να αλλάξει εστίαση εάν το θέμα καλυφθεί προσωρινά από άλλο αντικείμενο, καθώς και να εμποδίσετε τη μηχανή να εστιάσει στο φόντο όταν δεν μπορείτε να διατηρήσετε τον στόχο AF επάνω στο θέμα.

## **Ταχύτητα εστίασης C-AF (**n **Ταχύτητα C-AF)**

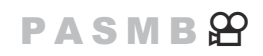

Επιλέξετε πόσο γρήγορα ανταποκρίνεται η εστίαση της μηχανής στις αλλαγές απόστασης του θέματος όταν είναι επιλεγμένη η λειτουργία εστίασης **[C-AF]** ή **[C-AF+TR]**. Χρησιμοποιήστε αυτήν τη ρύθμιση για να προσαρμόσετε τον χρόνο που χρειάζεται η μηχανή να αλλάξει θέση εστίασης, π.χ. όταν αλλάζετε θέμα.

#### **Μενού**

- **MENU** → AF → 5. Προσαρμ. AF Video →  $\mathcal{L}$ Ταχύτητα C-AF
- Επιλέξτε ένα από τα τρία επίπεδα ταχύτητας.
- Η αλλαγή εστίασης γίνεται γρηγορότερα με την τιμή +1 και πιο αργά με την τιμή −1. Επιλέξτε την τιμή −1 για αργή αλλαγή εστίασης όταν μετακινείστε σε άλλο θέμα.

# <span id="page-139-0"></span>**Ρυθμίσεις για αλλαγή των λειτουργιών της μηχανής σχετικά με την εστίαση**

## **Εύρος εστίασης φακού (**K**Περιοριστ. AF)**

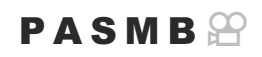

Επιλέγετε το εύρος στο οποίο η μηχανή θα εστιάζει αυτόματα. Αυτό είναι χρήσιμο όταν ανάμεσα στο θέμα και τη μηχανή υπάρχει κάποιο εμπόδιο που προκαλεί μεγάλες αλλαγές στην εστίαση. Επίσης, χρησιμοποιείται όταν δεν θέλετε η μηχανή να εστιάσει σε αντικείμενα μπροστά από το θέμα, π.χ. όταν φωτογραφίζετε μέσα από περίφραξη ή παράθυρο.

## **Χρήση των ρυθμίσεων που έχουν αποθηκευτεί στο [Περιοριστ. AF]**

**Μενού**

 $\bullet$  **MENU**  $\Rightarrow$  **AF**  $\Rightarrow$  4. AF  $\Rightarrow$  **Q** Περιοριστ. AF

- 1. Επισημάνετε το [Περιοριστ. AF] χρησιμοποιώντας τα κουμπιά  $\Delta \nabla$  και πατήστε το κουμπί **OK**.
- Επιλέξτε τα **[On1]**, **[On2]** ή **[On3]** χρησιμοποιώντας τα *2.*κουμπιά  $\Delta \nabla$  και πατήστε το κουμπί **ΟΚ**.

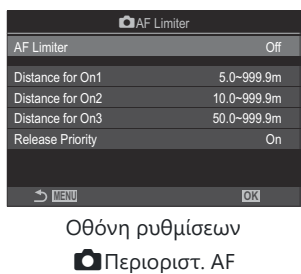

**Off** Η μηχανή δεν χρησιμοποιεί το αποθηκευμένο εύρος στις αποστάσεις εστίασης.

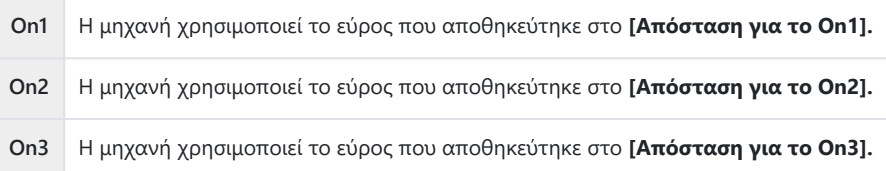

**3.** Επιστρέψτε στην οθόνη ρυθμίσεων της λειτουργίας ◘Περιοριστ. ΑF.

Η λειτουργία του Περιοριστή AF δεν είναι διαθέσιμη στις παρακάτω περιπτώσεις. C

- Όταν έχει ενεργοποιηθεί ο περιοριστής εστίασης του φακού -
- Όταν γίνεται λήψη με ομαδοποίηση (bracketing) εστίασης ή σύνθεση διαφορικής εστίασης -
- Στη λειτουργία video ή κατά την εγγραφή video -
- Όταν είναι επιλεγμένη η λειτουργία εστίασης **[[R]AF]** ή **[[R]AF** $\textsf{MF}\textsf{]}$

## **Διαμόρφωση της λειτουργίας [Περιοριστ. AF]**

- **1.** Διαμορφώστε τις επιλογές.
	- Πατήστε τα κουμπιά  $\Delta\nabla$  για να επιλέξετε ένα στοιχείο και πατήστε το κουμπί **OK** για να εμφανίσετε το μενού ρυθμίσεων.
	- Πατήστε ξανά το κουμπί **OK** για να επιστρέψετε στην οθόνη ρυθμίσεων της λειτουργίας **Ο** Περιοριστ. AF.

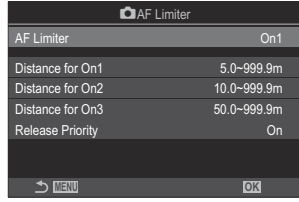

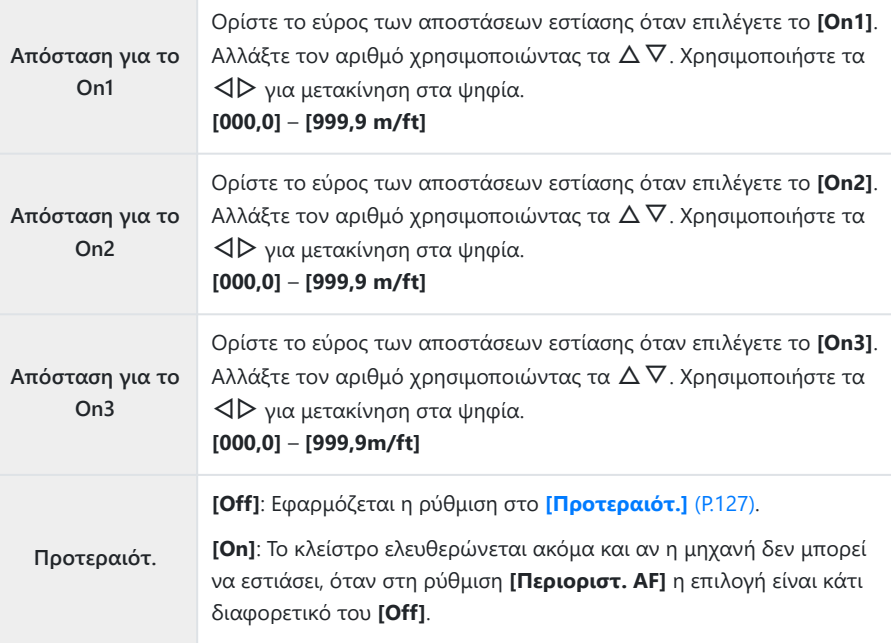

Οι τιμές που αναγράφονται στα **[Απόσταση για το On1]** – **[Απόσταση για το On3]** είναι Cκαθαρά ενδεικτικές.

## <span id="page-142-0"></span>**Σάρωση φακού C-AF (**K**Σάρωση AF)**

## $P$ **ASMB** $\mathbb{P}$

Επιλέγετε εάν η μηχανή εκτελεί σάρωση εστίασης. Εάν η μηχανή δεν μπορεί να εστιάσει, τότε θα κάνει σάρωση για τη θέση εστίασης βάζοντας τον φακό να εστιάσει διαδοχικά από τη μικρότερη απόσταση εστίασης έως το άπειρο. Εάν θέλετε μπορείτε να περιορίσετε το εύρος της σάρωσης. Αυτή η επιλογή λειτουργεί όταν είναι επιλεγμένο το **[C-AF]**, **[C-AF+TR]**, **[C-AF**J**]** ή **[C-AF+TR**J**]** για τη ρύθμιση **[**K**[Λειτουργία AF\]](#page-106-0)** (P.107).

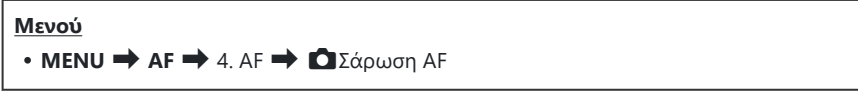

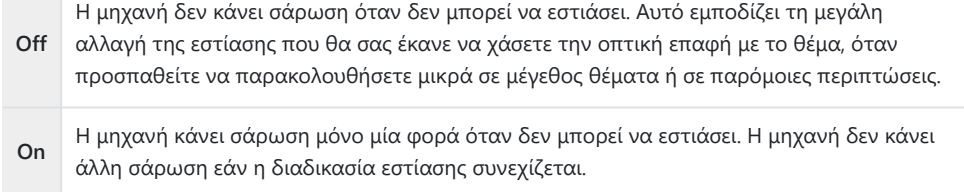

Ανεξάρτητα από την επιλεγμένη ρύθμιση στο **[**K**Σάρωση AF]**, η μηχανή θα κάνει σάρωση μόνο μία φορά όταν δεν μπορεί να εστιάσει και είναι επιλεγμένο το **[S-AF]** ή το **[S-AF**J**]** για τη ρύθμιση **[**K**Λειτουργία AF]**.

# **Ρύθμιση αυτόματης εστίασης με ακρίβεια (**K**Προσαρμ. AF)**

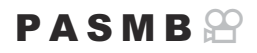

Ρυθμίστε με ακρίβεια την αυτόματη εστίαση ανίχνευσης φάσης. Μπορείτε να ρυθμίσετε με ακρίβεια την εστίαση σε έως και ±20 βήματα.

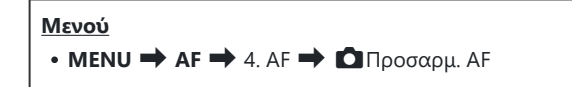

- Κανονικά δεν απαιτείται η χρήση αυτού του στοιχείου για ρύθμιση της αυτόματης εστίασης με C ακρίβεια. Η ρύθμιση ακριβείας της εστίασης ίσως εμποδίσει τη μηχανή να εστιάζει κανονικά.
- Η ρύθμιση ακριβείας της εστίασης δεν ενεργοποιείται στις λειτουργίες **[S-AF]** και **[S-AF**J**]**. C

## **Χρήση της αποθηκευμένης τιμής προσαρμογής της εστίασης**

- **1.** Επισημάνετε το **[Προσαρμ. AF]** χρησιμοποιώντας τα κουμπιά  $\Delta \nabla$  και πατήστε το κουμπί **OK**.
- $2.$  Επισημάνετε το **[On]** χρησιμοποιώντας τα κουμπιά  $\Delta \nabla$  και πατήστε το κουμπί **OK**.

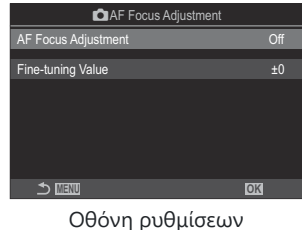

KΠροσαρμ. AF

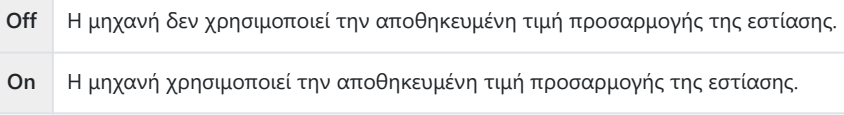
**3.** Επιστρέψτε στην οθόνη ρυθμίσεων της λειτουργίας ◘ Προσαρμ. ΑF.

#### **Διαμόρφωση της λειτουργίας [Προσαρμ. AF]**

- **1.** Διαμορφώστε τις επιλογές.
	- Πατήστε τα κουμπιά  $\Delta \nabla$  για να επιλέξετε ένα στοιχείο και πατήστε το κουμπί **OK** για να εμφανίσετε το μενού ρυθμίσεων.
	- Πατήστε ξανά το κουμπί **OK** για να επιστρέψετε στην οθόνη ρυθμίσεων της λειτουργίας KΠροσαρμ. AF. **MENU OK**

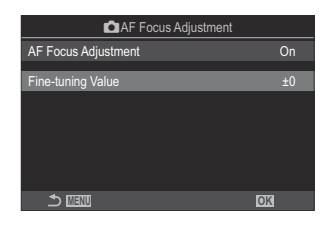

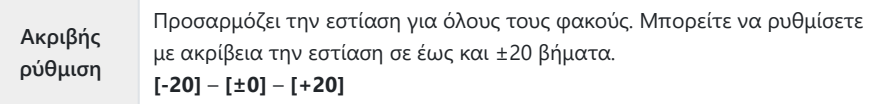

- Μπορείτε να κάνετε μεγέθυνση στην προβολή χρησιμοποιώντας τον μπροστινό επιλογέα ή το B κουμπί <sup>O</sup> για να ελέγξετε τα αποτελέσματα.
- Προτού πατήσετε το κουμπί **OK**, μπορείτε να κάνετε δοκιμαστική λήψη για να ελέγξετε την Bεστίαση, πατώντας το κουμπί κλείστρου.

# **Φωτισμός υποβοήθησης αυτόματης εστίασης (Δέσμη AF)**

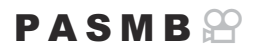

Η δέσμη AF ανάβει για να διευκολύνει την εστίαση σε σκοτεινό περιβάλλον.

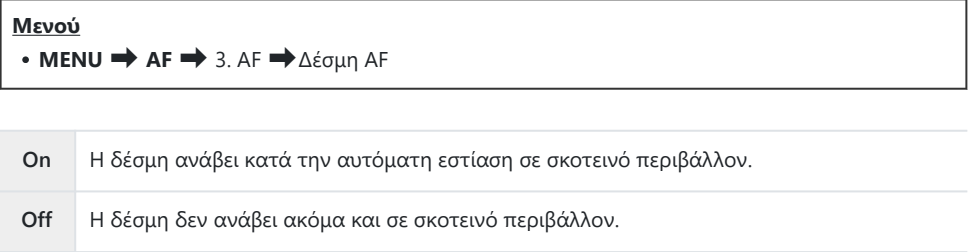

Για να χρησιμοποιήσετε αυτήν τη λειτουργία στην αθόρυβη λήψη, απαιτείται να έχετε Cδιαμορφώσει τις παραμέτρους **[Ρυθμίσεις Αθόρυβο** I**]** ([P.213\)](#page-212-0).

# **Λειτουργία ένδειξης στόχου AF (Εμφ/ση Θέσης AF)**

### $P$ **ASMB** $\mathcal{P}$

Στη λειτουργία αυτόματης εστίασης, η θέση του θέματος που είναι εστιασμένο υποδεικνύεται με ένα πράσινο στόχο εστίασης. Αυτό το στοιχείο ελέγχει την ένδειξη του στόχου εστίασης.

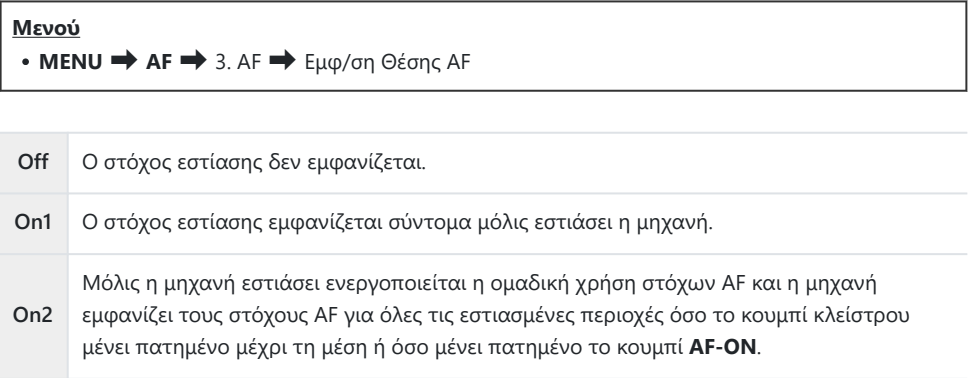

# **Λειτουργίες για ρύθμιση της θέσης εστίασης**

**Αντιστοίχιση επιλογής στόχου AF στον προσανατολισμό της μηχανής (**K**Συνδεδεμ. Προσανατ.**  $[\cdot;\cdot]$ )

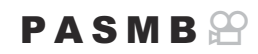

Μπορείτε να διαμορφώσετε τη μηχανή έτσι ώστε να αλλάζει αυτόματα τη θέση και τη λειτουργία στόχου AF όταν αντιλαμβάνεται την αλλαγή του προσανατολισμού της σε τοπίου (οριζόντιος) ή πορτραίτου (κατακόρυφος). Η περιστροφή της μηχανής αλλάζει τη σύνθεση, άρα και τη θέση του θέματος μέσα στο κάδρο. Η μηχανή μπορεί να αποθηκεύσει διαφορετικές λειτουργίες και θέσεις στόχου AF, ανάλογα με τον προσανατολισμό της. Όταν αυτή η επιλογή είναι ενεργή, χρησιμοποιήστε τη ρύθμιση **[**KY **[Σημ. Επαναφ. AF\]](#page-149-0)** (P.150) για να αποθηκεύσετε διαφορετικές αρχικές θέσεις για τον προσανατολισμό τοπίου και πορτραίτου.

#### **Μενού**

**• ΜΕΝU → AF** → 6. Ρυθμίσεις & χειρισμοί στόχου AF → ΔΣυνδεδεμ. Προσανατ. [·:·]

148

- Επιλέξτε μια λειτουργία με την οποία θέλετε *1.* να αποθηκεύσετε διαφορετικές ρυθμίσεις για τους προσανατολισμούς τοπίου και πορτραίτου και τοποθετήστε δίπλα της την ένδειξη επιλογής ( $\checkmark$ ).
	- Χρησιμοποιήστε τα  $\Delta \nabla$  για να επιλέξετε ένα στοιχείο και πατήστε το κουμπί **OK** για να εμφανιστεί η ένδειξη επιλογής (P) δίπλα του.

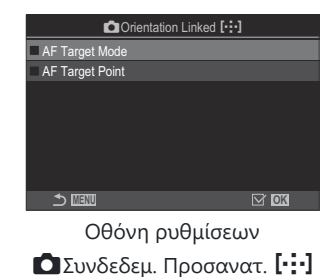

Για να καταργήσετε την επιλογή πατήστε ξανά το κουμπί **OK**.

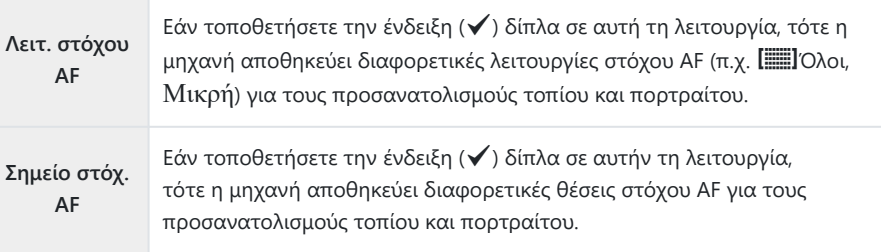

- 2. Η προβολή επιστρέφει στην οθόνη ρυθμίσεων της λειτουργίας ◘Συνδεδεμ. Προσανατ.**[·:·]**.
- Πατήστε το κουμπί **MENU** για να επιστρέψετε στην προβολή λήψης. *3.*
- Επιλέξτε πρώτα τη λειτουργία ή τη θέση του στόχου AF για τον έναν προσανατολισμό της *4.*μηχανής και, μετά για τον άλλον.

149

Η μηχανή αποθηκεύει και χρησιμοποιεί διαφορετικές ρυθμίσεις για τον οριζόντιο προσανατολισμό (τοπίο) και τον κατακόρυφο (πορτραίτο) όταν τη στρέφετε προς τα δεξιά και τα αριστερά.

# <span id="page-149-0"></span>**Επιλογή της αρχικής θέσης AF (**KY **Σημ. Επαναφ. AF)**

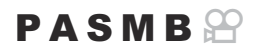

Επιλέξτε την αρχική θέση για τη λειτουργία **[**Y**Αρχική]**. Η λειτουργία **[**Y**Αρχική]** σάς επιτρέπει να ανακαλείτε μια ήδη αποθηκευμένη «αρχική θέση» για τον στόχο AF με το άγγιγμα ενός κουμπιού. Αυτό το στοιχείο χρησιμοποιείται για την επιλογή της αρχικής θέσης.

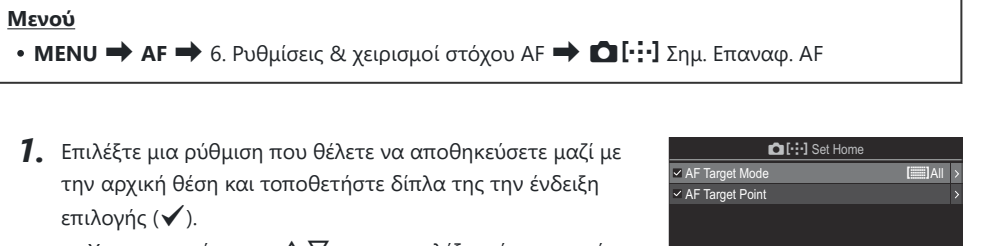

• Χρησιμοποιήστε τα  $\Delta \nabla$  για να επιλέξετε ένα στοιχείο και πατήστε το κουμπί **OK** για να εμφανιστεί η ένδειξη επιλογής (√) δίπλα του.

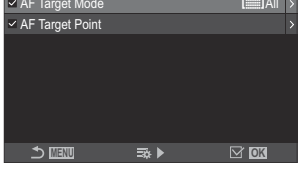

Για να καταργήσετε την επιλογή πατήστε ξανά το κουμπί **OK**.

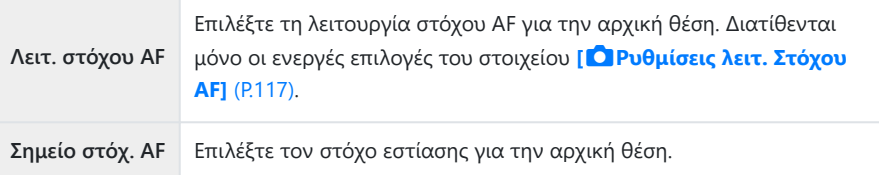

- 2. Πατήστε το  $\triangleright$  για να διαμορφώσετε τις επιλογές για το επιλεγμένο στοιχείο.
	- Επιλέξτε τις ρυθμίσεις για την αρχική θέση
	- Εάν είναι ενεργό το στοιχείο **[**K**Συνδεδεμ. Προσανατ.** Y**]**, τότε προτού πατήσετε το κουμπί **ΟΚ** για να εμφανίσετε τις επιλογές, θα σας ζητηθεί να επιλέξετε προσανατολισμό τοπίου ή πορτραίτου (στροφή της μηχανής προς αριστερά/δεξιά).

# **Χρήση της λειτουργίας [**Y**Αρχική]**

Μπορείτε να χρησιμοποιήσετε τη λειτουργία **[**Y**Αρχική]** με τους εξής τρόπους:

- Στη ρύθμιση **[Δ[Λειτουργ. Κουμπιού\]](#page-356-0)** (P.357), αντιστοιχίστε τη λειτουργία [[·**:·]Αρχική]** σε ένα κουμπί. Όταν θα πατάτε το κουμπί ο στόχος AF θα μετακινείται στην αποθηκευμένη αρχική θέση.
- Επιλέξτε **[**Y**HP]** για **[**U**[Κεντρικό Κουμπί\]](#page-376-0)** (P.377). Όταν θα πατάτε τον πολλαπλό επιλογέα ο στόχος AF θα μετακινείται στην αποθηκευμένη αρχική θέση.

# **Επιλογή στόχου AF (**Y**Ρυθμ. οθόνης επιλογ.)**

### $P$ **ASMB** $\mathcal{P}$

Επιλέξτε τους ρόλους που εκτελούν ο μπροστινός και ο πίσω επιλογέας και τα κουμπιά με βέλη κατά την επιλογή στόχου AF. Μπορείτε να επιλέξετε τα χειριστήρια που θα χρησιμοποιείτε, ανάλογα με τη χρήση της μηχανής ή τις προσωπικές σας προτιμήσεις.

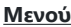

• **MENU** → AF → 6. Ρυθμίσεις & χειρισμοί στόχου AF → […] Ρυθμ. οθόνης επιλογ.

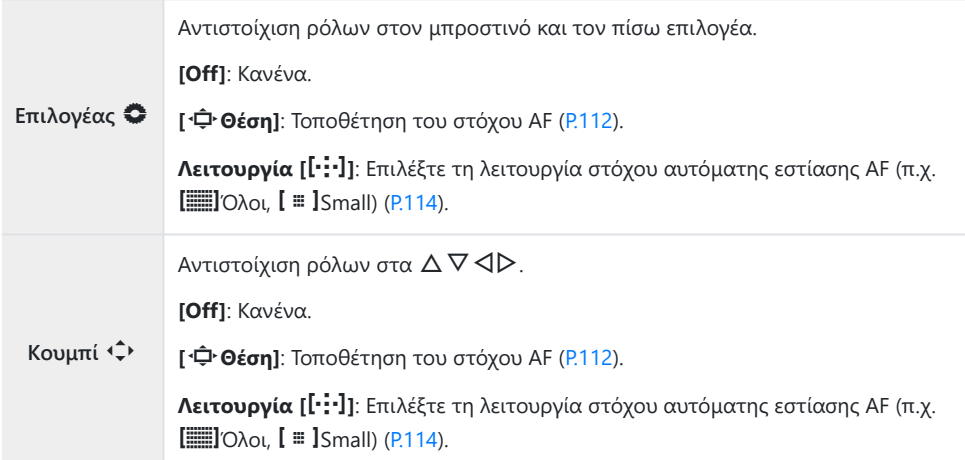

# <span id="page-152-0"></span>**Ενεργοποίηση κυκλικής επιλογής στόχου AF (**Y **Ρυθμ. Κύκλου)**

#### $P A S M B P$

Μπορείτε να ενεργοποιήσετε την «κυκλική μετακίνηση» του επιλεγμένου στόχου AF έξω από τα όρια της προβολής. Μπορείτε επίσης να ενεργοποιήσετε την επιλογή του b**Όλοι** (όλοι οι στόχοι) πριν την «κυκλική μετακίνηση» του επιλεγμένου στόχου AF στην απέναντι πλευρά της προβολής.

#### **Μενού**

• **MENU → AF** → 6. Ρυθμίσεις & χειρισμοί στόχου AF → [···] Ρυθμ. Κύκλου

**[Off]**: Η κυκλική μετακίνηση είναι απενεργοποιημένη. Η επιλογή στόχου παραμένει εντός των ορίων της προβολής.

**[Κύκλος 1]**: Εάν φτάσετε στα όρια της προβολής και συνεχίσετε να πατάτε τον πολλαπλό επιλογέα προς την ίδια κατεύθυνση, τότε θα επιλεγεί ο στόχος που βρίσκεται στην ίδια σειρά ή στήλη στην απέναντι πλευρά.

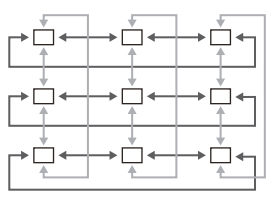

«Κύκλος 1»

**Ενεργ. Κύκλου**  $[4]$ 

> **[Κύκλος 2]**: Εάν φτάσετε στα όρια της προβολής και συνεχίσετε να πατάτε τον πολλαπλό επιλογέα προς την ίδια κατεύθυνση, τότε θα επιλεγεί ο στόχος που βρίσκεται στην επόμενη σειρά ή στήλη στην απέναντι πλευρά.

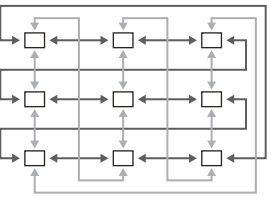

«Κύκλος 2»

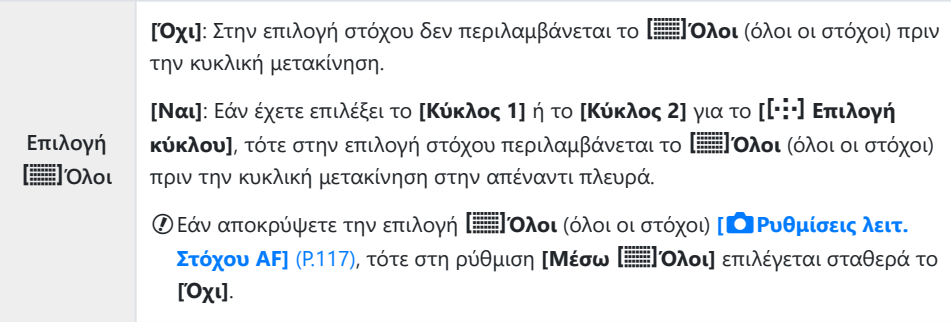

- Δεν πραγματοποιείται κυκλική μετακίνηση των στόχων AF κατά τη λήψη, για παράδειγμα κατά C τη διαδοχική λήψη.
- Εάν η ρύθμιση **[**Y **Ρυθμίσεις κύκλου]** είναι στο **[Off]** κατά την εγγραφή video και το **[**R**AF]** ή Cτο **[**R**AF**J**]** έχει επιλεγεί για λειτουργία εστίασης.

# **Επιλογή στόχου AF με την αφή για φωτογράφιση μέσω σκοπεύτρου (Επιφάνεια στόχου AF)**

#### $P$ **ASMB** $\mathcal{P}$

Χρησιμοποιήστε χειρισμούς αφής στην οθόνη, για επιλογή του στόχου AF κατά τη φωτογράφιση μέσω του σκοπεύτρου. Σύρετε το δάκτυλό σας στην οθόνη για να τοποθετήσετε τον στόχο εστίασης, ενώ κοιτάτε το θέμα σας μέσα από το σκόπευτρο.

#### **Μενού**

**• MENU** → AF → 6. Ρυθμίσεις & χειρισμοί στόχου AF → Επιφάνεια στόχου AF

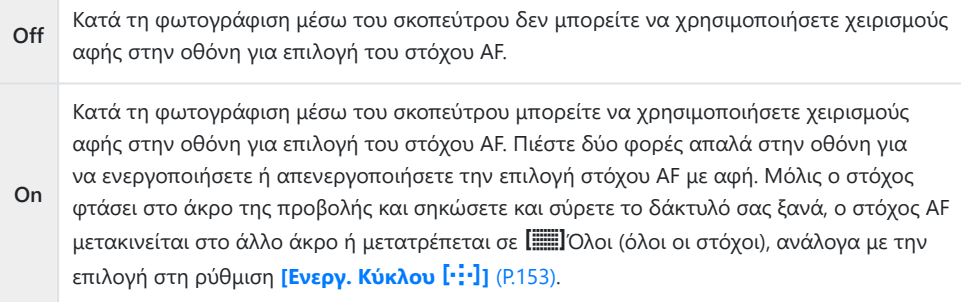

Όταν είναι επιλεγμένο το **[On]**, μπορείτε επίσης να χρησιμοποιήσετε χειρισμούς αφής για να Bτοποθετήσετε το πλαίσιο μεγέθυνσης [\(P.119](#page-118-0)).

# **Άλλες χρήσιμες λειτουργίες κατά την εστίαση**

# **Υποβοήθηση χειροκίνητης εστίασης (Υποβοήθηση MF)**

### $P$ **ASMB** $\mathcal{P}$

Είναι μια λειτουργία υποβοήθησης εστίασης για τη λειτουργία MF. Κατά την περιστροφή του δακτυλίου εστίασης, το περίγραμμα του θέματος ενισχύεται ή ένα τμήμα της οθόνης μεγεθύνεται.

#### **Μενού**

 $\cdot$  **MENU**  $\Rightarrow$  **AF**  $\Rightarrow$  7. MF $\Rightarrow$  Υποβοήθηση MF

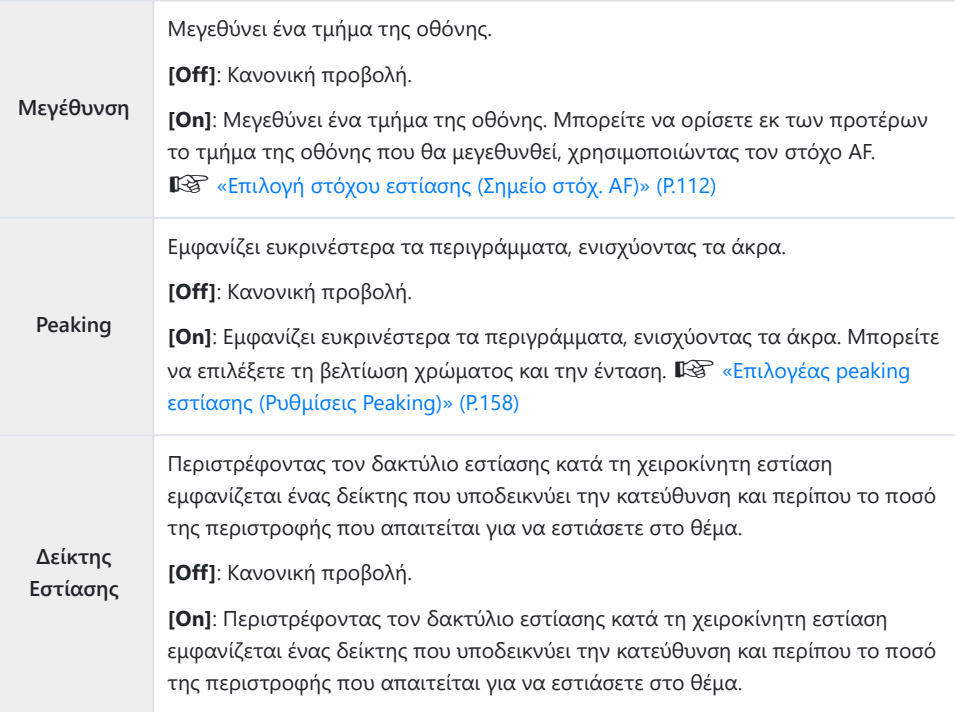

- $\mathcal D$ Κατά τη χρήση της λειτουργίας Peaking, η ενίσχυση των άκρων σε θέματα μικρών διαστάσεων τείνει να είναι πιο έντονη. Το γεγονός αυτό δεν εξασφαλίζει εστίαση με ακρίβεια.
- Η μεγέθυνση εστίασης δεν είναι διαθέσιμη στις εξής περιπτώσεις: C
	- Κατά την εγγραφή video / όταν είναι επιλεγμένο το **[C-AF**J**]** ή το **[C-AF+TR**J**]** για τη λειτουργία εστίασης / κατά την πολλαπλή έκθεση / όταν στη λειτουργία εγγραφής video το στοιχείο **[**n**Ψηφιακός τηλεμετατρ.]** είναι ρυθμισμένο στο **[On]**
- Εάν χρησιμοποιείτε φακούς άλλου κατασκευαστή με μηχανισμό συμπλέκτη εστίασης, τότε C η κατεύθυνση περιστροφής και η ένδειξη του Δείκτη Εστίασης ενδέχεται να εμφανίζονται αντεστραμμένα. Εάν συμβαίνει αυτό, αλλάξτε τη ρύθμιση στο στοιχείο **[\[Δκτ.Εστ/σης\]](#page-161-0)** (P.162).
- Ο Δείκτης Εστίασης δεν εμφανίζεται όταν χρησιμοποιείτε φακό συστήματος Four-Thirds. C
- Περιστρέψτε τον μπροστινό ή τον πίσω επιλογέα για μεγέθυνση ή σμίκρυνση κατά τη μεγέθυνση B εστίασης.
- Κατά την εμφάνιση της λειτουργίας Peaking πατήστε το κουμπί **INFO** για να αλλάξετε το χρώμα Bκαι την έντασή του.

# <span id="page-157-0"></span>**Επιλογέας peaking εστίασης (Ρυθμίσεις Peaking)**

### $P$ **A** SMR $\mathfrak{P}$

Επισημάνετε τα αντικείμενα χρησιμοποιώντας έγχρωμα περιγράμματα. Αυτό κάνει ευκρινέστερα τα εστιασμένα αντικείμενα, κατά τη χειροκίνητη εστίαση ή παρόμοιες περιπτώσεις.

#### **Κουμπί**

**• Το κουμπί στο οποίο αντιστοιχίσατε τη λειτουργία <b>[Peaking]** > INFO

#### **Μενού**

 $\cdot$  **MENU**  $\Rightarrow$  **AF**  $\Rightarrow$  7. MF  $\Rightarrow$  Pυθμίσεις peaking

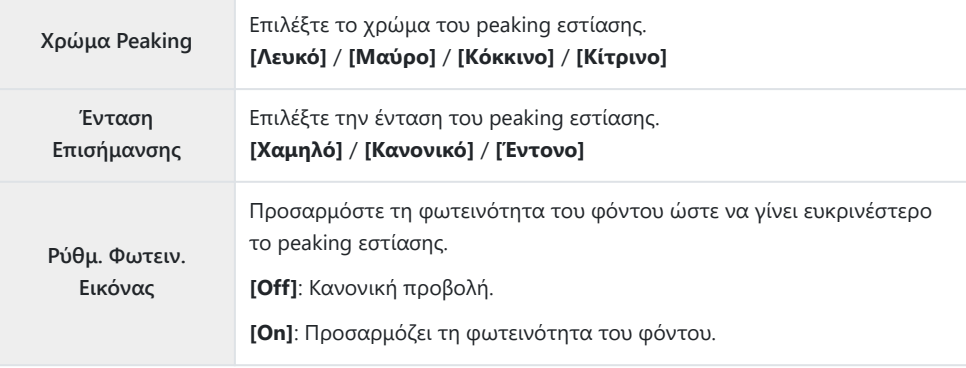

Εάν επιλέξετε το **[On]** για το στοιχείο **[Ρύθμ.Φωτειν. Εικόνας]**, η ζωντανή προβολή ίσως είναι Bπιο φωτεινή ή πιο σκούρα από την τελική φωτογραφία.

### **Χρήση του peaking εστίασης**

Για τη χρήση του peaking εστίασης διατίθενται οι παρακάτω επιλογές.

**Αντιστοίχιση του στοιχείου [Peaking] σε ένα χειριστήριο μέσω των ρυθμίσεων [**K**Λειτουργ. Κουμπιού] ή [**n**Λειτουργ. Κουμπιού]:**

Μπορείτε να αντιστοιχίσετε το peaking εστίασης σε ένα χειριστήριο επιλέγοντας το **[Peaking]** για τη ρύθμιση **[**K**[Λειτουργ. Κουμπιού\]](#page-356-0)** (P.357) ή **[**n**[Λειτουργ. Κουμπιού\]](#page-356-0)** (P.357). Με το πάτημα του κουμπιού ενεργοποιείται το peaking εστίασης. Επίσης, μπορείτε να επιλέξετε το **[Peaking]** στη ρύθμιση **[\[Πολλ. Λειτουρ.\]](#page-368-0)** (P.369).

#### **Χρήση του [Peaking] στο [Υποβοήθηση MF]:** Εάν επιλέξετε το **[Peaking]** για τη λειτουργία **[Υποβοήθηση MF]**, τότε το peaking εστίασης θα ενεργοποιείται αυτόματα όταν περιστρέφεται ο δακτύλιος εστίασης του φακού.

Για να δείτε τις επιλογές για το peaking, πατήστε το κουμπί **INFO**. B

# **Επιλογή απόστασης εστίασης για την προεπιλεγμένη MF (Προεπιλ. απόστ. MF)**

#### $P$ **A** SMR $\mathfrak{P}$

Καθορίστε την απόσταση εστίασης για τη λειτουργία Προεπιλογ. MF. Καθορίστε την τιμή και τις μονάδες μέτρησης (m ή ft).

#### **Μενού**

**• ΜΕΝU**  $\Rightarrow$  **AF**  $\Rightarrow$  7. MF  $\Rightarrow$  Προεπιλ. απόστ. MF

Εάν ο φακός διαθέτει περιοριστή εστίασης, τότε απενεργοποιήστε τον προτού συνεχίσετε. C

Οι αναγραφόμενες τιμές είναι καθαρά ενδεικτικές. C

# **Απενεργοποίηση του συμπλέκτη MF (Συμπλέκτης MF)**

#### $P$ **ASMB** $\mathcal{P}$

Απενεργοποιεί τον συμπλέκτη χειροκίνητης εστίασης. Αυτό εμποδίζει την απενεργοποίηση της αυτόματης εστίασης λόγω ακούσιας περιστροφής του δακτυλίου εστίασης.

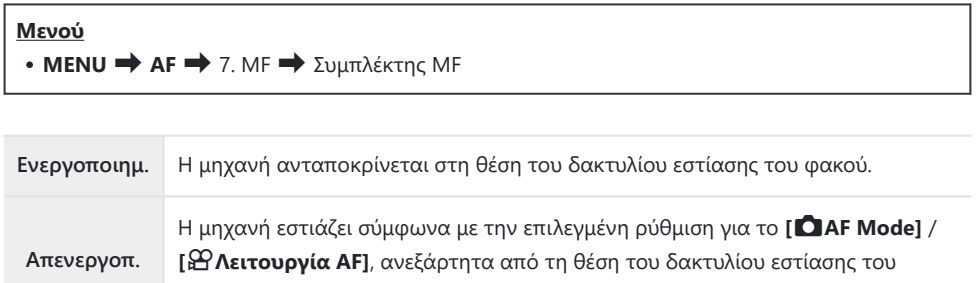

Η χειροκίνητη εστίαση με τον δακτύλιο εστίασης του φακού δεν είναι διαθέσιμη εάν είναι C επιλεγμένο το **[Απενεργοπ.]** στη ρύθμιση **[Συμπλέκτης MF]**, ακόμα και όταν ο δακτύλιος εστίασης του φακού βρίσκεται στη θέση χειροκίνητης εστίασης.

φακού.

Για λεπτομέρειες σχετικά με τους φακούς που διαθέτουν συμπλέκτη MF, ανατρέξτε στη σελίδα B[«Φακοί με συμπλέκτη MF» \(P.511\).](#page-510-0)

### <span id="page-161-0"></span>**Κατεύθυνση εστίασης φακού (Δκτ.Εστ/σης)**

### $P$ **ASMB** $\mathcal{P}$

Επιλέξτε την κατεύθυνση προς την οποία πρέπει να περιστρέψετε τον δακτύλιο εστίασης για να ρυθμίσετε την εστίαση.

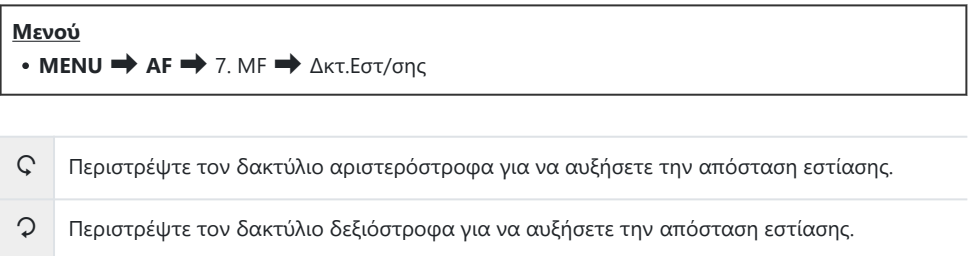

# **Επαναφορά της θέσης του φακού με την απενεργοποίηση (Επαναφ. φακού)**

#### $P$ **ASMB** $\mathcal{P}$

Έχετε την επιλογή να απενεργοποιείτε τη μηχανή χωρίς επαναφορά της θέσης εστίασης του φακού. Αυτό σας επιτρέπει να απενεργοποιείτε τη μηχανή χωρίς να αλλάζετε τη θέση εστίασης.

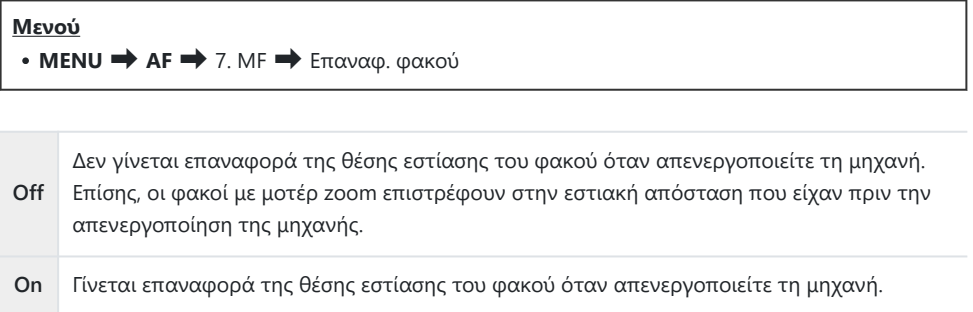

# <span id="page-163-0"></span>**Φωτομέτρηση και Έκθεση**

# **Έλεγχος έκθεσης (Αντιστάθμιση έκθεσης)**

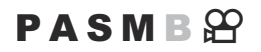

Μπορείτε να τροποποιήσετε την έκθεση που επιλέγει αυτόματα η μηχανή, ώστε να ικανοποιεί τις καλλιτεχνικές σας ανησυχίες. Επιλέξτε θετικές τιμές για να κάνετε τις φωτογραφίες πιο φωτεινές και αρνητικές τιμές για πιο σκοτεινές.

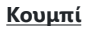

- Σε λειτουργίες λήψης διαφορετικές της **Μ**: Κουμπί  $\mathbb Z$  (Αντιστάθμιση έκθεσης)  $\Rightarrow$   $\triangleleft$   $\triangleright$   $\circ$ **in**
- Στη λειτουργία λήψης **M**: Περιστρέψτε τον μπροστινό ή τον πίσω επιλογέα κρατώντας πατημένο το κουμπί  $\mathbb E$  (αντιστάθμιση έκθεσης).

#### **Πλήρης πίνακας ελέγχου**

**• ΟΚ**  $\rightarrow$  Αντιστ. Έκθεσης

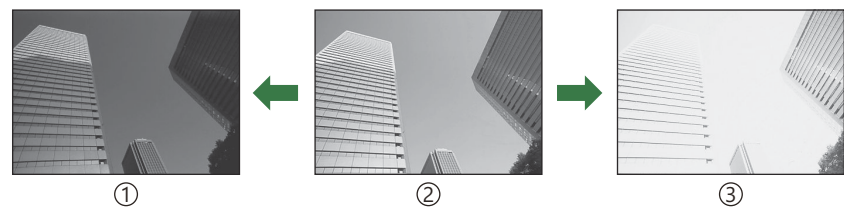

1)Αρνητική (–)

Χωρίς αντιστάθμιση (0) 2

Θετική (+) 3

- Κατά τη φωτογράφιση μπορείτε να προσαρμόσετε την αντιστάθμιση έκθεσης κατά έως και ±5,0 EV. Στο σκόπευτρο και τη ζωντανή προβολή φαίνονται τα αποτελέσματα για τιμές που δεν υπερβαίνουν τα ±3,0 EV. Εάν η τιμή υπερβεί τα ±3,0 EV, τότε η γραμμή έκθεσης θα αρχίσει να αναβοσβήνει.
- Κατά την εγγραφή video μπορείτε να προσαρμόσετε την αντιστάθμιση έκθεσης κατά ±3,0 EV.
- Κατά την εγγραφή, μπορείτε να ρυθμίσετε την αντιστάθμιση έκθεσης είτε με τον μπροστινό ή τον πίσω επιλογέα είτε με χειρισμούς αφής.

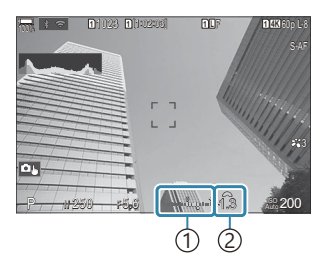

Γραμμή έκθεσης 1 Τιμή αντιστάθμισης έκθεσης 2

Για να δείτε τα αποτελέσματα της αντιστάθμισης έκθεσης στη ζωντανή προβολή, επιλέξτε το B **[Τυπική]** για τη ρύθμιση **[**K**[Λειτουργία LV\]](#page-387-0)** (P.388) και το **[Off]** για τη ρύθμιση **[**K**[Νυχτερινή](#page-388-0) [Όραση\]](#page-388-0)** (P.389).

### **Ρύθμιση της αντιστάθμισης έκθεσης**

#### **Λειτουργίες P, A και S**

Στη λειτουργία video η αντιστάθμιση έκθεσης είναι διαθέσιμη εάν έχετε επιλέξει ένα από τα **[P]**, **[A]** ή **[S]** για τη ρύθμιση **[Λειτουργία** $\mathbb{R}$ ] (λειτουργία έκθεσης video).  $\mathbb{R}$  [«Επιλογή λειτουργίας](#page-84-0) έκθεσης (Λειτουργία $\mathbb{E}$  [\(Λειτουργία έκθεσης video\)\)» \(P.85\)](#page-84-0)

- Περιστρέψετε τον μπροστινό επιλογέα για να προσαρμόσετε την αντιστάθμιση έκθεσης. *1.*
	- Επίσης, μπορείτε να επιλέξετε μια τιμή κρατώντας πατημένο το κουμπί  $\boxtimes$  και χρησιμοποιώντας τα  $\triangleleft$ .
- 2. Απελευθερώστε το κλείστρο.

#### **Λειτουργία M**

Στη λειτουργία φωτογράφισης, επιλέξτε **[P/A/S/M]** για τη ρύθμιση **[**K**[ISO-Auto\]](#page-184-0)** (P.185) και το **[Αυτόματα]** για τη ρύθμιση **[**K**ISO]** [\(P.179\).](#page-178-0)

Στη λειτουργία video, εάν έχετε επιλέξει το **[M]** για τη ρύθμιση **[Λειτουργία**n**]** (λειτουργία έκθεσης video) ([P.85](#page-84-0)). Πρέπει, ωστόσο, πρώτα να επιλέξετε το **[On]** στη ρύθμιση **[**b**[ISO-Auto\]](#page-184-0)** (P.185) και το **[Αυτόματα]** στη ρύθμιση **[**n**ISO]** [\(P.179\)](#page-178-0).

- Πατήστε το κουμπί F και περιστρέψτε τον μπροστινό ή τον πίσω επιλογέα για να ρυθμίσετε *1.* την αντιστάθμιση έκθεσης.
- 2. Απελευθερώστε το κλείστρο.

#### **Επαναφορά της αντιστάθμισης έκθεσης**

Για να επαναφέρετε την αντιστάθμιση έκθεσης, κρατήστε πατημένο το κουμπί **OK**.

# <span id="page-166-0"></span>**Βήματα EV για έλεγχο της έκθεσης (Βήμα EV)**

### $P$ **ASMB** $\mathcal{P}$

Επιλέξτε το βήμα ρύθμισης της ταχύτητας κλείστρου, του διαφράγματος, της αντιστάθμισης έκθεσης και άλλων παραμέτρων έκθεσης. Επιλέξτε μεταξύ των τιμών 1/3, 1/2 και 1 EV.

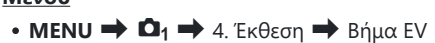

**Μενού**

# **Ρύθμιση της έκθεσης με ακρίβεια (Μετατόπιση Έκθεσης)**

### $P$ **A** SMR $\mathfrak{P}$

Ρυθμίστε την έκθεση με ακρίβεια. Χρησιμοποιήστε αυτήν την επιλογή όταν θέλετε τα αποτελέσματα της αυτόματης έκθεσης να είναι σταθερά φωτεινότερα ή σκοτεινότερα.

- Κανονικά, δεν απαιτείται ρύθμιση ακριβείας. Χρησιμοποιήστε την μόνο εάν είναι απαραίτητο. Υπό C κανονικές συνθήκες, μπορείτε να προσαρμόσετε την έκθεση χρησιμοποιώντας την αντιστάθμιση έκθεσης ([P.164\)](#page-163-0).
- Η ρύθμιση ακριβείας ελαττώνει τον αριθμό των διαθέσιμων επιλογών της αντιστάθμισης Cέκθεσης προς την αντίστοιχη κατεύθυνση (+ ή -).

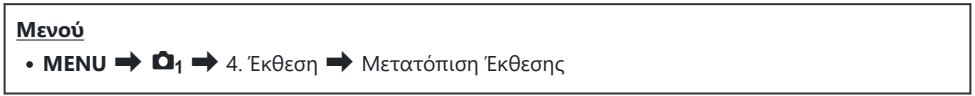

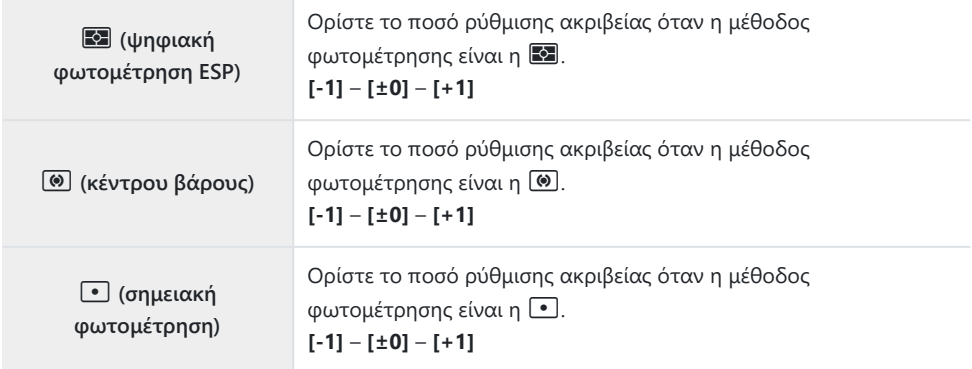

# **Μείωση του flicker υπό φωτισμό LED (**K**Σάρωση Flicker /** n**Σάρωση Flicker)**

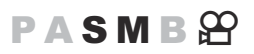

Στις φωτογραφίες που λήφθηκαν υπό φωτισμό LED ίσως εμφανίζονται λωρίδες. Εάν εμφανίζονται λωρίδες στην προβολή, τότε χρησιμοποιήστε τη λειτουργία **[**K**Σάρωση Flicker]** / **[**n**Σάρωση Flicker]** για να βελτιστοποιήσετε την ταχύτητα κλείστρου.

K: Αυτό το στοιχείο μπορεί να χρησιμοποιηθεί σε αθόρυβη λειτουργία και με χρήση της C λειτουργίας Προ-Λήψη κατά τη χρήση της λειτουργίας λήψης **S** ή **M**. n: Αυτό το στοιχείο μπορεί να χρησιμοποιηθεί όταν η λειτουργία **[**n**Λειτουργία]** (λειτουργία έκθεσης video) είναι **[S]** ή **[M]**.

Οι διαθέσιμες ταχύτητες κλείστρου είναι περιορισμένες. C

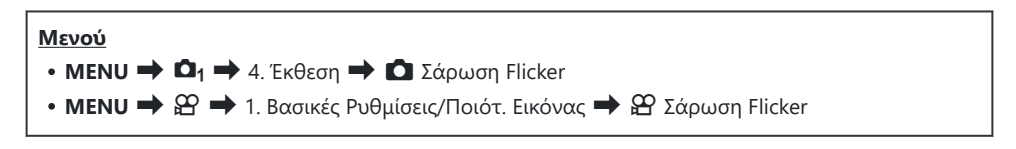

Όταν είναι επιλεγμένο το **[On]**, εμφανίζεται η ένδειξη «Σάρωση Flicker».

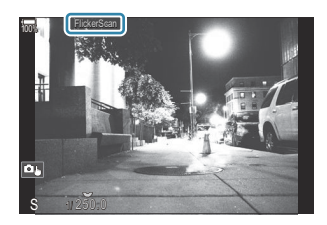

Στην προβολή σάρωσης flicker δεν διατίθεται η λειτουργία peaking εστίασης και ο πλήρης Cπίνακας ελέγχου LV. Για να δείτε αυτές τις λειτουργίες, πρώτα πατήστε το κουμπί **INFO** για να βγείτε από την προβολή σάρωσης flicker.

## **Επιλογή της ταχύτητας κλείστρου**

- Επιλέξτε μια ταχύτητα κλείστρου χρησιμοποιώντας τον μπροστινό ή τον πίσω επιλογέα ή τα κουμπιά  $\Delta\nabla$ . Εάν θέλετε, μπορείτε να επιλέξετε την ταχύτητα κλείστρου κρατώντας πατημένα τα κουμπιά  $\Delta \nabla$ .
- Μπορείτε επίσης, περιστρέφοντας τον μπροστινό επιλογέα, να αλλάζετε την ταχύτητα κλείστρου ανάλογα με το βήμα έκθεσης που έχετε επιλέξει στη ρύθμιση **[\[Βήμα EV\]](#page-166-0)** (P.167).
- Συνεχίστε να επιλέγετε ταχύτητα κλείστρου μέχρι να μην εμφανίζονται οι λωρίδες στην προβολή.
- Η μεγέθυνση της προβολής [\(P.119](#page-118-0)) διευκολύνει τον έλεγχο για λωρίδες.
- Πατήστε το κουμπί **INFO**. Η προβολή θα αλλάξει και η ένδειξη «Σάρωση Flicker» δεν θα εμφανίζεται πλέον. Μπορείτε να ρυθμίσετε το διάφραγμα και την αντιστάθμιση έκθεσης. Για τον σκοπό αυτό χρησιμοποιήστε τον μπροστινό ή τον πίσω επιλογέα ή τα κουμπιά με βέλη.
- Πατήστε επανειλημμένα το κουμπί **INFO** για να επιστρέψετε στην προβολή σάρωσης flicker.

# <span id="page-170-0"></span>**Επιλογή του τρόπου μέτρησης της φωτεινότητας από τη μηχανή (Φωτομέτρηση)**

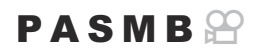

Μπορείτε να επιλέξτε τον τρόπο με τον οποίο η μηχανή μετράει τη φωτεινότητα του θέματος.

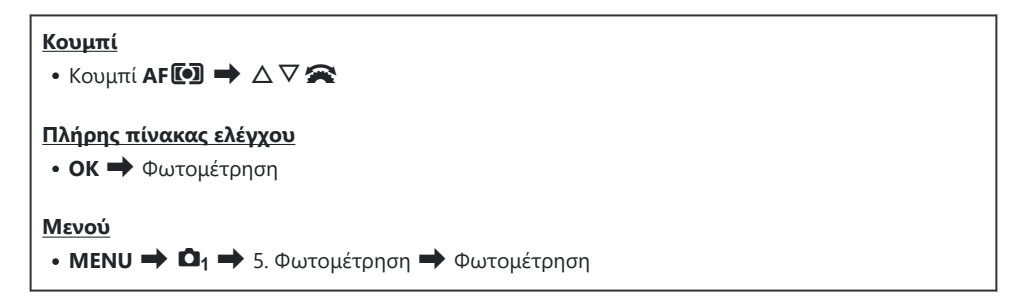

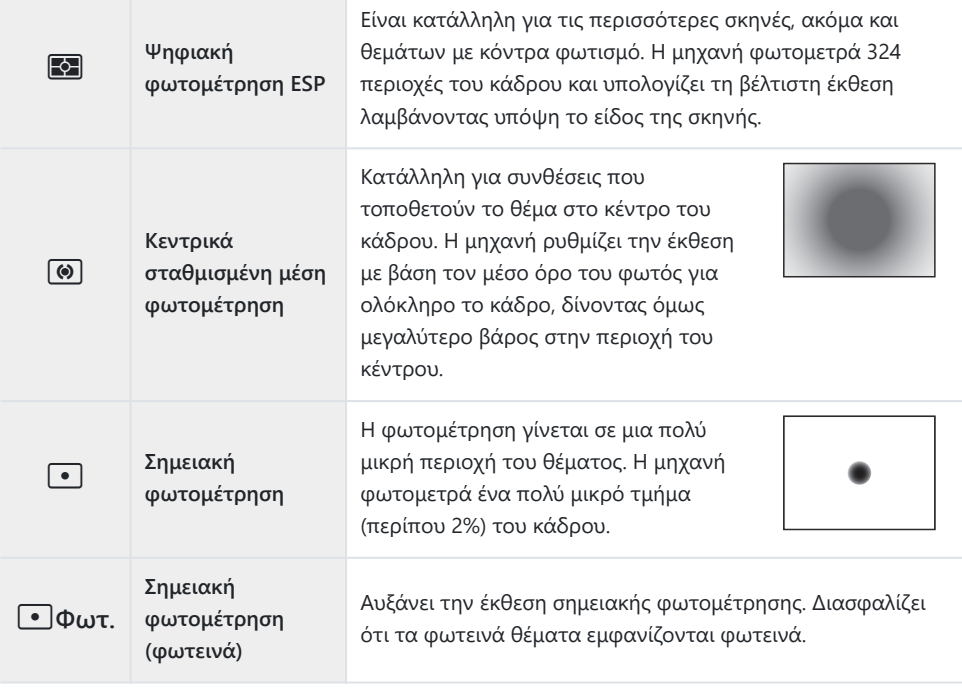

Μπορείτε να καθορίσετε τη θέση της σημειακής φωτομέτρησης στον επιλεγμένο στόχο AF. B**Γε [«Φωτομέτρηση του στόχου εστίασης \(](#page-177-0)[...]**Σημειακή φωτομ.)» (Ρ.178)

### <span id="page-172-0"></span>**Κλείδωμα της έκθεσης (Κλείδωμα AE)**

### $P$ **ASMB** $\mathcal{P}$

Μπορείτε να κλειδώσετε την έκθεση πατώντας το κουμπί **AEL**. Προβείτε σε αυτήν την ενέργεια όταν θέλετε να ρυθμίσετε την εστίαση και την έκθεση ξεχωριστά, ή όταν θέλετε να τραβήξετε πολλές φωτογραφίες με την ίδια έκθεση.

#### **Κουμπί**

- Κουμπί **AEL**
- Εάν στο κουμπί **AEL** έχετε αντιστοιχίσει άλλον ρόλο, τότε πρέπει να αντιστοιχίσετε τη λειτουργία C **[AEL]** [\(P.359\)](#page-358-0) σε κάποιο άλλο χειριστήριο χρησιμοποιώντας τη ρύθμιση **[\[Λειτουργ. Κουμπιού\]](#page-356-0)** [\(P.357\)](#page-356-0).
- Μπορείτε να διαμορφώσετε τη μηχανή έτσι ώστε να ελευθερώνει αυτόματα το κλείδωμα μετά τη Bλήψη. g**[**A **[Αυτόμ. Επαναφορ.\]](#page-174-0)** (P.175)
- Εάν πατήσετε το κουμπί AEL μία φορά, η έκθεση κλειδώνει και εμφανίζεται η ένδειξη **«AEL»**.
- Για να ξεκλειδώσετε την έκθεση, πατήστε ξανά το κουμπί.
- Το κλείδωμα καταργείται εάν χρησιμοποιήσετε τον επιλογέα λειτουργιών, το κουμπί **MENU** ή το κουμπί **OK**.

# **Φωτομέτρηση έκθεσης κλειδώματος AE (Φωτομέτρηση στην** A**)**

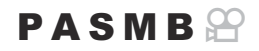

Επιλέξτε τη μέθοδο φωτομέτρησης όταν κλειδώνετε την έκθεση με το κουμπί AEL.

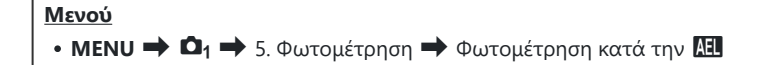

• Για περισσότερες πληροφορίες σχετικά με το κλείδωμα ΑΕ, ανατρέξτε στην ενότητα [«Κλείδωμα](#page-172-0) [της έκθεσης \(Κλείδωμα AE\)» \(P.173\)](#page-172-0).

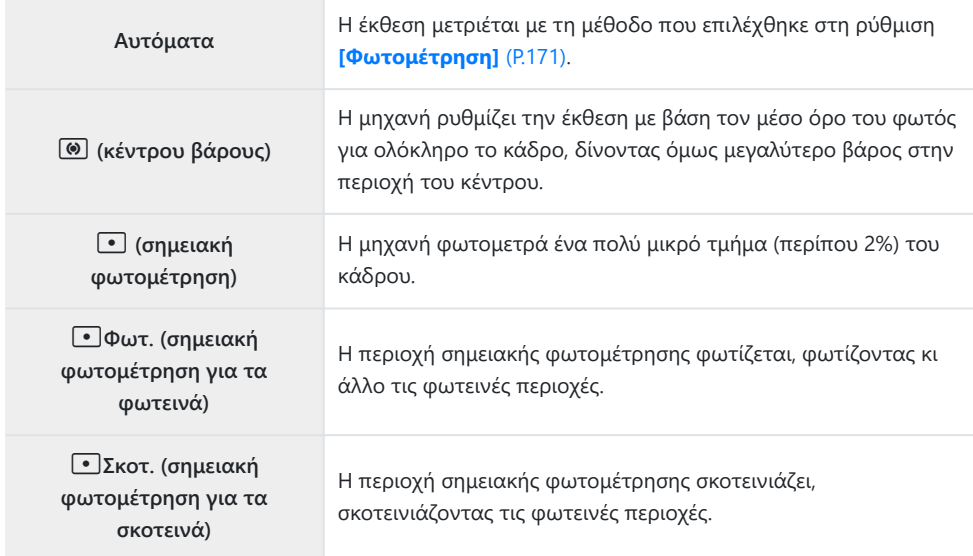

# <span id="page-174-0"></span>**Κατάργηση Κλειδώματος AE μετά τη λήψη (Αυτόμ. Επαναφορ.** A**)**

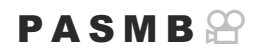

Διαμορφώστε τη μηχανή έτσι ώστε μετά τη λήψη να ελευθερώνει αυτόματα το κλείδωμα έκθεσης με το κουμπί **AEL**.

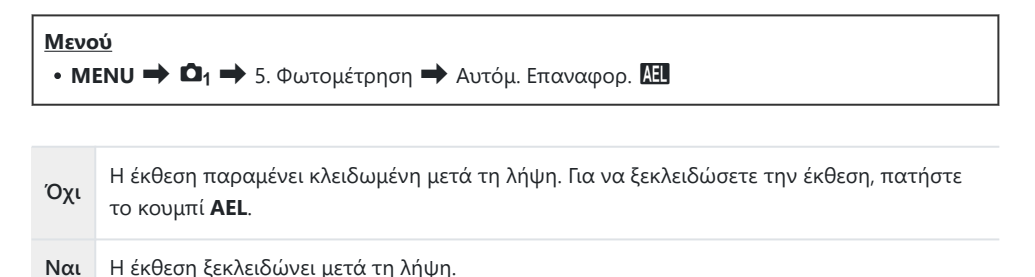

Όταν κάνετε πολλαπλές λήψεις με λειτουργίες όπως η διαδοχική λήψη, ο προγραμματιζόμενος Bχρονομέτρης αυτοφωτογράφισης ή η λήψη κατά διαστήματα, η έκθεση ξεκλειδώνει μετά τη λήψη της σειράς των φωτογραφιών.

# <span id="page-175-0"></span>**Κλείδωμα της έκθεσης με το κουμπί κλείστρου πατημένο μέχρι τη μέση (AEL με μισό πάτημα** 6**)**

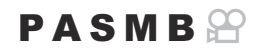

Διαμορφώστε τη μηχανή έτσι ώστε να κλειδώνει την έκθεση μόλις πατήσετε το κουμπί κλείστρου μέχρι τη μέση.

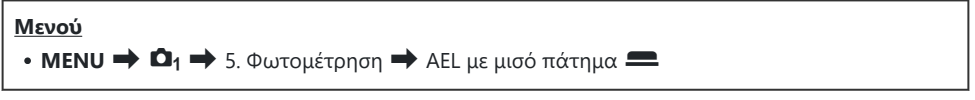

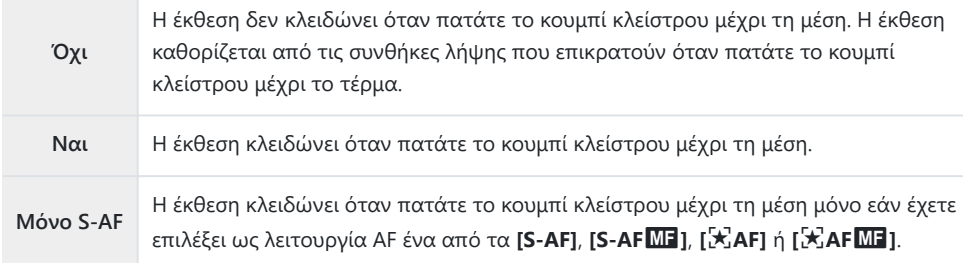

Εάν κλειδώσετε την έκθεση πατώντας το κουμπί **AEL**, τότε αυτή παραμένει κλειδωμένη όταν C πατάτε το κουμπί κλείστρου μέχρι τη μέση, ανεξάρτητα από τη συγκεκριμένη ρύθμιση. Εάν διαμορφώσετε τη μηχανή ώστε να μην κλειδώνει την έκθεση όταν πατάτε το κουμπί Bκλείστρου μέχρι τη μέση, μπορείτε να επιλέξετε εάν η μηχανή θα μετρά τη φωτεινότητα για κάθε καρέ κατά τη διάρκεια της διαδοχικής λήψης. <sup>163</sup> [«Ρύθμιση επιλογών φωτομέτρησης για](#page-176-0)

[τη διαδοχική λήψη \(Φωτομέτρηση κατά την](#page-176-0)  $\Box$ )» (P.177)

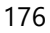

# <span id="page-176-0"></span>**Ρύθμιση επιλογών φωτομέτρησης για τη διαδοχική λήψη (Φωτομέτρηση κατά την** g**)**

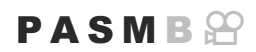

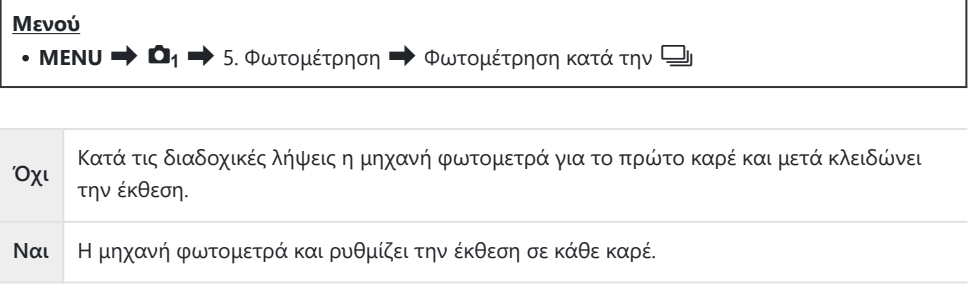

- Εάν η έκθεση κλειδωθεί πατώντας το κουμπί **AEL** ([P.173](#page-172-0)) ή πατώντας το κουμπί κλείστρου ως τη C μέση [\(P.176](#page-175-0)), η έκθεση παραμένει κλειδωμένη κατά τη διάρκεια διαδοχικών λήψεων, ακόμα και εάν το στοιχείο **[Φωτομέτρηση κατά την** g**]** είναι ρυθμισμένο στο **[Ναι]**.
- Εάν επιλέξετε το **[**B**SH1]** ή το **[Προ-Λήψη SH1]**, τότε στη ρύθμιση **[Φωτομέτρηση κατά την** Cg**]** επιλέγεται σταθερά το **[Όχι]**.

# <span id="page-177-0"></span>**Φωτομέτρηση στον στόχο εστίασης (**Y**Σημειακή φωτομ.)**

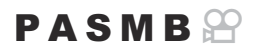

Επιλέξτε εάν η μηχανή θα φωτομετρά στον τρέχοντα στόχο AF όταν είναι επιλεγμένο το **[**C**]** για τη ρύθμιση **[Φωτομέτρηση]**. Μπορείτε να προσαρμόσετε ξεχωριστά τις ρυθμίσεις για τη σημειακή, σημειακή για φωτεινά και σημειακή για σκοτεινά φωτομέτρηση.

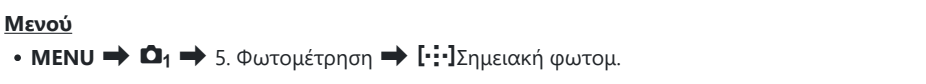

- Επιλέξτε τη μέθοδο φωτομέτρησης της μηχανή στον τρέχοντα στόχο AF και δίπλα της *1.* τοποθετήστε την ένδειξη επιλογής (P).
	- Χρησιμοποιήστε τα  $\Delta\nabla$  για να επιλέξετε ένα στοιχείο και πατήστε το κουμπί **ΟΚ** για να εμφανιστεί η ένδειξη επιλογής ( $\checkmark$ ) δίπλα του. Για να καταργήσετε την επιλογή πατήστε ξανά το κουμπί **OK**.

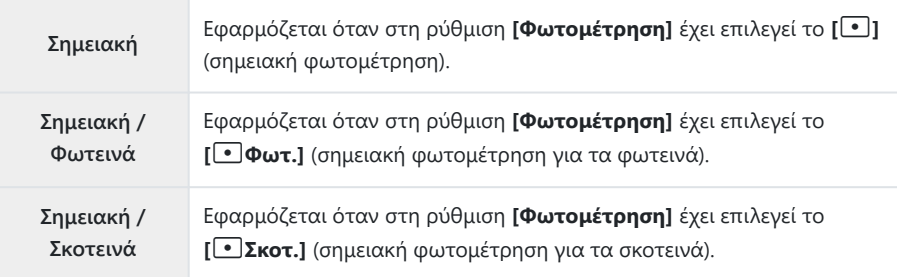

- $@$ Η επιλεγμένη ρύθμιση ισχύει όταν επιλέγεται το [ · ]Μονός ή [ ≡ ]Μικρός ως λειτουργίας στόχου AF [\(P.114\)](#page-113-0).
- Η μηχανή μεγεθύνει στον επιλεγμένο στόχο AF κατά τη μεγέθυνση εστίασης. ([P.119\)](#page-118-0). C
- Δεν εφαρμόζεται όταν επιλέγεται μια ρύθμιση διαφορετική από **[Off]** για το στοιχείο **[Ανίχνευση** C **Θέματος]**.
- Δεν εφαρμόζεται όταν επιλέγεται το **[C-AF+TR]** ή **[C-AF+TR**J**]** για λειτουργία AF. C

## <span id="page-178-0"></span>**Αλλαγή της ευαισθησίας ISO (ISO)**

#### $P$ **ASMB** $\mathcal{P}$

Επιλέξτε μια τιμή ανάλογα με τη φωτεινότητα του θέματος. Οι υψηλότερες τιμές επιτρέπουν να φωτογραφίσετε πιο σκοτεινές σκηνές, αλλά αυξάνουν τον «θόρυβο» στην εικόνα (κόκκος). Επιλέξτε το **[Αυτόματα]** εάν θέλετε να αφήσετε τη μηχανή να ρυθμίζει την ευαισθησία ανάλογα με τις συνθήκες φωτισμού.

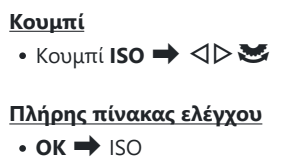

 $\oslash$  Κατά την εγγραφή video, εάν έχετε επιλέξει **[P]**, **[A]** ή **[S]** στη ρύθμιση **[Λειτουργία** $\mathbf{H}$ **]** (λειτουργία έκθεσης video), τότε για την ευαισθησία ISO επιλέγεται σταθερά το **[Αυτόματα]**. Η ρύθμιση **[Λειτουργία**n**]** σε **[M]** επιτρέπει την ενεργοποίηση και άλλων επιλογών. IG [«Αντιστοίχιση ρόλων στον μπροστινό και τον πίσω επιλογέα \(](#page-372-0)CΛειτ. Επιλογέα / ਉΛειτ. [Επιλογέα\)» \(P.373\)](#page-372-0)

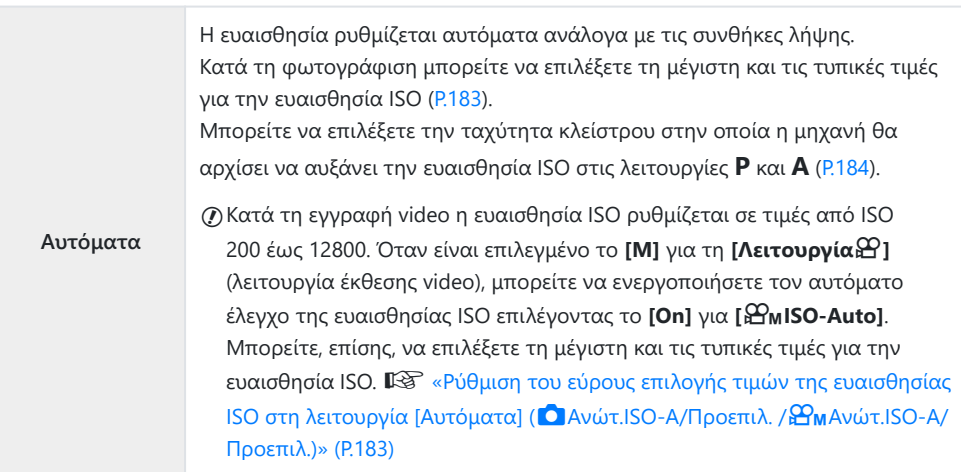

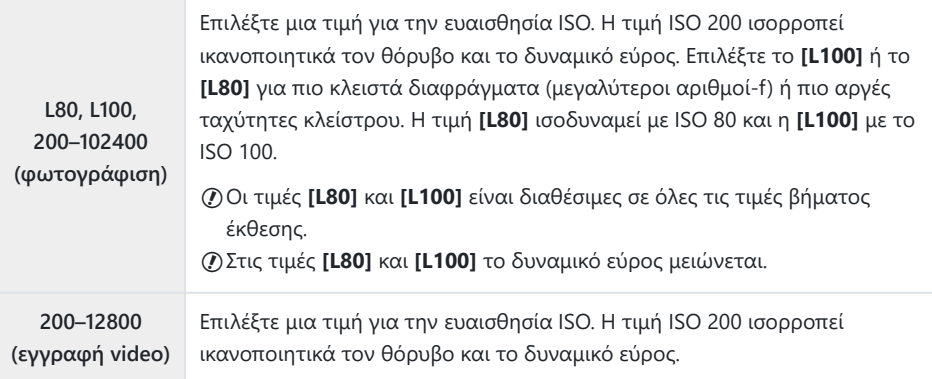

- Εάν συνδυάσετε τιμές για τη ρύθμιση **[**K**ISO]** πάνω από ISO 16000 με λειτουργίες που C χρησιμοποιούν ηλεκτρονικό κλείστρο (π.χ. αθόρυβη λειτουργία ή bracketing εστίασης) τότε η ταχύτητα συγχρονισμού του φλας μειώνεται σε 1/50 s.
- Ανεξάρτητα από τη ρύθμιση για την ευαισθησία ISO, εάν φωτογραφίζετε με την αθόρυβη C λειτουργία και bracketing ISO, τότε η ταχύτητα συγχρονισμού φλας μειώνεται στο 1/50 s.
- $\mathcal D$ Εάν έχετε επιλέξει το **[M]** για τη ρύθμιση **[Λειτουργία** $\mathbf \mathfrak{B}$ ] (λειτουργία έκθεσης video), τότε μπορείτε να προσαρμόσετε την ευαισθησία ISO κατά την εγγραφή είτε χρησιμοποιώντας χειρισμούς αφής [\(P.88](#page-87-0)) είτε περιστρέφοντας τον μπροστινό ή πίσω επιλογέα.
- Εάν φωτογραφίζετε με λειτουργία εικόνας **[Δραματικός Τόνος]** ή **[Υδατογραφία]** και έχετε C επιλέξει το **[Αυτόματα]** για την ευαισθησία ISO, τότε η τιμή της δεν θα ξεπεράσει το ISO 1600.
- Όταν έχετε επιλέξει το **[M]** για τη **[Λειτουργία**n**]** (λειτουργία έκθεσης video) και ανάλογα με τη C λειτουργία εικόνας, ισχύουν οι παρακάτω περιορισμοί:
	- **[**a**2 OM-Log400], [**a**3 HLG]**:
		- Εάν ο ρυθμός καρέ που επιλέχθηκε για τη ρύθμιση **[** $\mathfrak{P}$  **€**i•] είναι 23,98p, 24,00p, 25,00p ή 29,97p, τότε το εύρος της επιλογής **[Αυτόματα]** περιορίζεται στις τιμές ευαισθησίας ISO 400-6400.
		- Εάν ο ρυθμός καρέ που επιλέχθηκε για τη ρύθμιση **[** $\mathfrak{P}$  **€i**•] είναι 50,00p ή 59,94p, τότε το εύρος της επιλογής **[Αυτόματα]** περιορίζεται στις τιμές ευαισθησίας ISO 400-12800.
		- Η ελάχιστη τιμή που μπορείτε να επιλέξετε χειροκίνητα είναι η ISO 400. -
	- **[Δραματικός Τόνος / Υδατογραφία]**:
		- Οι τιμές της ρύθμισης **[Αυτόματα]** περιορίζονται στις τιμές ευαισθησίας ISO 200-3200. -
	- **Άλλα καλλιτεχνικά φίλτρα εκτός των [Δραματικός Τόνος] / [Υδατογραφία]**:
		- Εάν ο ρυθμός καρέ που επιλέχθηκε για τη ρύθμιση **[** $\mathfrak{P}$  **€**i•] είναι 23,98p, 24,00p, 25,00p ή 29,97p, τότε το εύρος της επιλογής **[Αυτόματα]** περιορίζεται στις τιμές ευαισθησίας ISO 200-3200.
		- Εάν ο ρυθμός καρέ που επιλέχθηκε για τη ρύθμιση **[** $\mathfrak{P}$  **€i**•] είναι 50,00p ή 59,94p, τότε το εύρος της επιλογής **[Αυτόματα]** περιορίζεται στις τιμές ευαισθησίας ISO 200-6400.
#### **Άλλες λειτουργίες εικόνας**:

- Εάν ο ρυθμός καρέ που επιλέχθηκε για τη ρύθμιση **[经 €:·]** είναι 23,98p, 24,00p, 25,00p ή 29,97p, τότε το εύρος της επιλογής **[Αυτόματα]** περιορίζεται στις τιμές ευαισθησίας ISO 200-6400.

## **Βήματα EV για έλεγχο της ευαισθησίας ISO (Βήμα ISO)**

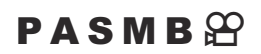

Επιλέξτε το βήμα ρύθμισης της ευαισθησίας ISO. Επιλέξτε μεταξύ των τιμών 1/3 και 1 EV.

 $\cdot$  **MENU**  $\Rightarrow$  **Q**<sub>1</sub> $\Rightarrow$  3. ISO/Μείωσ.Θορύβου  $\Rightarrow$  Βήμα ISO

**Μενού**

# **Ρύθμιση του εύρους επιλογής τιμών της ευαισθησίας ISO στη λειτουργία [Αυτόματα] (**K**Ανώτ.ISO-A/Προεπιλ. /** b**Ανώτ. ISO-A/ Προεπιλ.)**

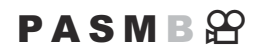

Επιλέξτε το εύρος τιμών της ευαισθησίας ISO από τις οποίες θα επιλέγει η μηχανή όταν είναι επιλεγμένο το **[Αυτόματα]** για **[**K**ISO]** ή **[**n**ISO]**.

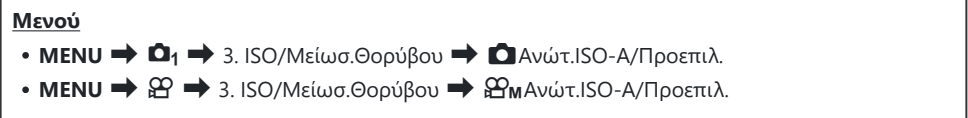

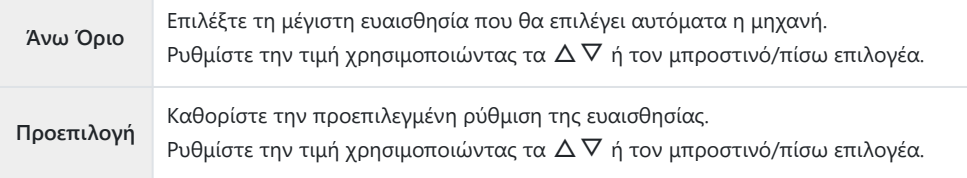

- Για εναλλαγή μεταξύ των **[Άνω Όριο]** και **Προεπιλογή** χρησιμοποιήστε τα HI.
- Οι ρυθμίσεις άνω ορίου και προεπιλογής διαφέρουν μεταξύ των στοιχείων **[**K**ISO]** και **[**n**ISO]**. CΕάν η βέλτιστη έκθεση δεν είναι δυνατό να επιτευχθεί με τις τρέχουσες ρυθμίσεις διαφράγματος και ταχύτητας κλείστρου, τότε επιλέγεται χαμηλότερη ευαισθησία.

# **Ρύθμιση της ταχύτητας κλείστρου στην οποία η μηχανή αυξάνει την ευαισθησία ISO (**K**Κατώτ. Ταχύτητ. ISO-A)**

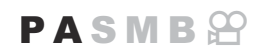

Επιλέξτε την ταχύτητα κλείστρου στην οποία η μηχανή θα αρχίσει να αυξάνει την ευαισθησία ISO όταν είναι επιλεγμένο το **[Αυτόματα]** για τη ρύθμιση **[**K**ISO]**.

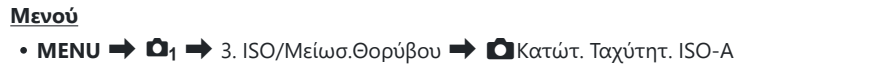

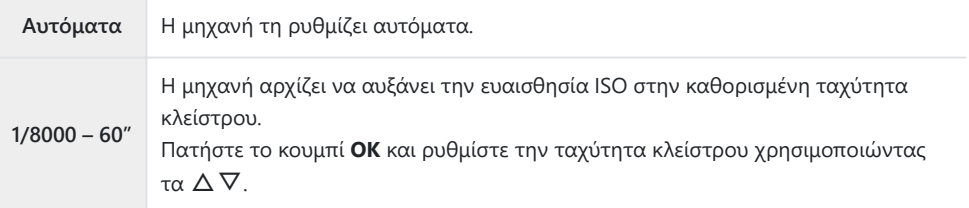

# **Επιλογή των λειτουργιών στις οποίες θα χρησιμοποιείται η επιλογή [Αυτόματα] για την ευαισθησία (**K**ISO-Auto /** b**ISO-Auto)**

### $P$ **A**SMR $\mathfrak{D}$

Επιλέξτε τις λειτουργίες στις οποίες θα χρησιμοποιείται η επιλογή **[Αυτόματα]** για την ευαισθησία ISO.

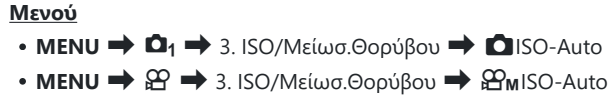

#### K**ISO-Auto**

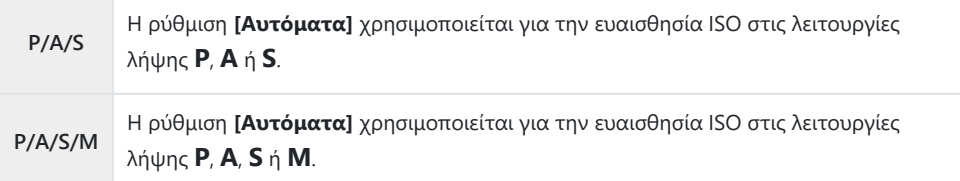

#### b**ISO-Auto**

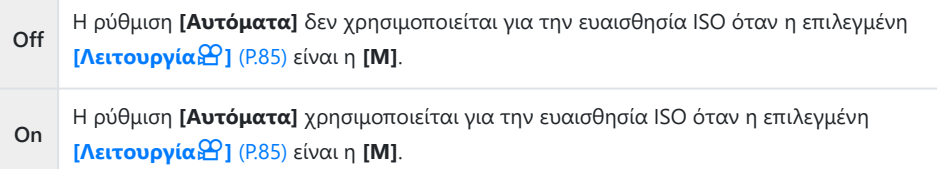

## **Επιλογές μείωσης θορύβου υψηλών τιμών ISO (Ο Φίλ.Θορύβου /**  $\mathfrak{D}$ **Φίλ. Θορύβου)**

## $P$   $\triangle$  S M R  $\varphi$

Μειώστε τα παράσιτα στην εικόνα ("θόρυβο") που εμφανίζονται στην εγγραφή video με υψηλές τιμές ευαισθησίας ISO. Αυτή η επιλογή μειώνει τον "κόκκο" στην εικόνα που εγγράφεται υπό χαμηλό φωτισμό. Μπορείτε να επιλέξτε την έκταση της μείωσης θορύβου που εκτελείται.

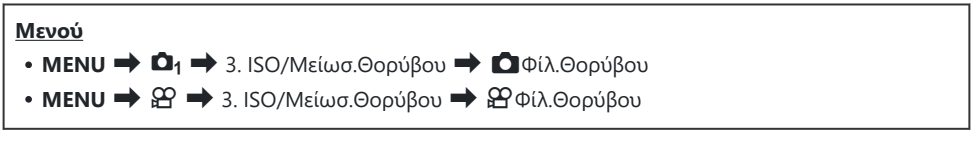

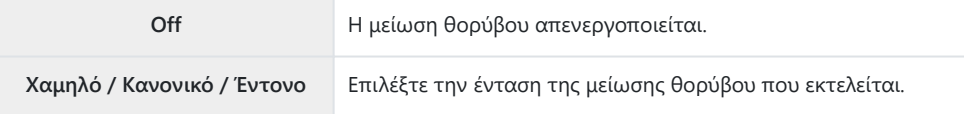

## **Επιλογές επεξεργασίας εικόνας (Επεξ. χαμηλού ISO)**

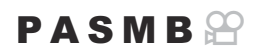

Επιλέξτε τον τύπο επεξεργασίας που θα εφαρμόζεται στις φωτογραφίες κατά τη διαδοχική λήψη με χαμηλές τιμές ISO.

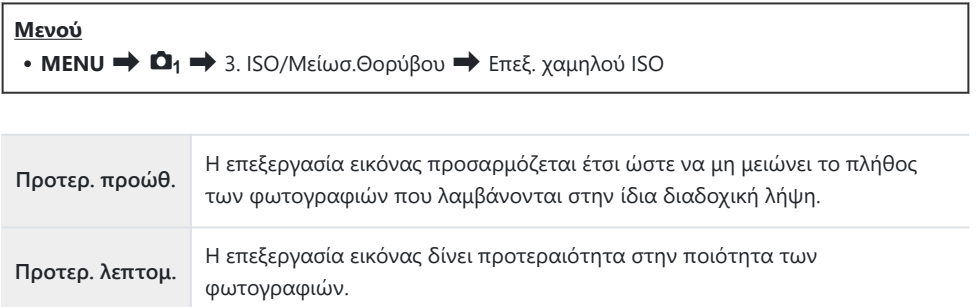

Η επεξεργασία των φωτογραφιών που λαμβάνονται με μονή λήψη γίνεται με τη λειτουργία B**[Προτερ. λεπτομ.]** ακόμα κι αν έχετε επιλέξει το **[Προτερ. προώθ.]**.

## **Επιλογές μείωσης θορύβου σε έκθεση μακράς διάρκειας (Μείωσ.Θορύβου)**

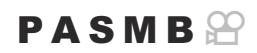

Επιλέξτε εάν θα γίνεται επεξεργασία των φωτογραφιών που λήφθηκαν με αργές ταχύτητες κλείστρου, ώστε να μειωθεί ο «θόρυβος» της εικόνας. Στις αργές ταχύτητες κλείστρου ο θόρυβος δημιουργείται από τη θερμότητα που παράγει η ίδια η μηχανή. Μετά τη λήψη κάθε φωτογραφίας και προτού επιτραπεί η λήψη της επόμενης, η μηχανή εγγράφει μια δεύτερη εικόνα για μείωση του θορύβου, προκαλώντας καθυστέρηση ίση με την επιλεγμένη ταχύτητα κλείστρου.

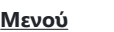

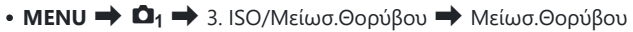

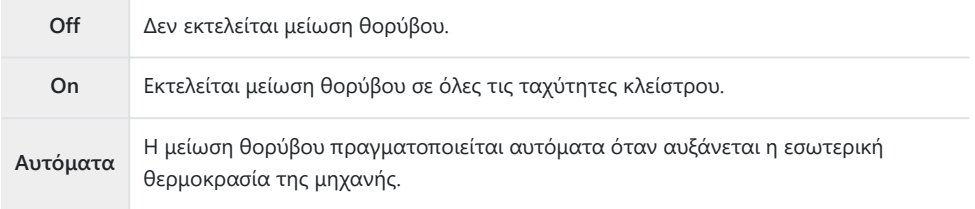

- Κατά τη μείωση θορύβου, η μηχανή αναγράφει τον χρόνο που απομένει μέχρι την ολοκλήρωση C της επεξεργασίας.
- Στη διαδοχική λήψη, επιλέγεται αυτόματα το **[Off]** και δεν εκτελείται μείωση του θορύβου. C
- Η μείωση θορύβου ίσως δεν έχει τα αναμενόμενα αποτελέσματα, ανάλογα με το θέμα και τις C συνθήκες λήψης.

Για να χρησιμοποιήσετε αυτήν τη λειτουργία στην αθόρυβη λήψη, απαιτείται να έχετε Bδιαμορφώσει τις παραμέτρους **[Ρυθμίσεις Αθόρυβο** I**]** ([P.213\)](#page-212-0).

# **Φωτογράφιση με φλας**

## **Χρήση φλας (Φωτογράφιση με φλας)**

Εάν χρησιμοποιείτε μονάδα φλας ειδικά σχεδιασμένη για χρήση με τη μηχανή, τότε μπορείτε να επιλέξετε τη λειτουργία του φλας που καλύπτει τις ανάγκες σας.

## **Μονάδες φλας που είναι σχεδιασμένες για χρήση με αυτήν τη μηχανή**

Επιλέξτε μια μονάδα φλας που καλύπτει τις ανάγκες σας, λαμβάνοντας υπόψη παράγοντες όπως η απαιτούμενη ισχύς και η δυνατότητα υποστήριξης φωτογράφισης macro. Οι μονάδες φλας που σχεδιάστηκαν να επικοινωνούν με τη μηχανή, υποστηρίζουν μια ποικιλία λειτουργιών φλας, συμπεριλαμβανομένης της αυτόματης TTL και της Super FP. Μπορείτε να συνδέσετε τις μονάδες φλας είτε στην ενεργή υποδοχή αξεσουάρ της μηχανής είτε μέσω καλωδίου (διατίθεται ξεχωριστά) και βραχίονα φλας. Επίσης, η μηχανή υποστηρίζει τις εξής λειτουργίες ασύρματου ελέγχου φλας:

### **Φωτογράφιση με φλας ραδιοσυχνοτήτων: Λειτουργίες CMD,** A**CMD, RCV και X-RCV**

Η μηχανή ελέγχει μία ή περισσότερες απομακρυσμένες μονάδες φλας μέσω ραδιοσυχνοτήτων. Η εμβέλεια ελέγχου των μονάδων φλας αυξάνεται. Οι μονάδες φλας είναι δυνατό να ελέγχουν άλλες συμβατές μονάδες ή να εξοπλιστούν με πομποδέκτες, οι οποίοι επιτρέπουν τη χρήση μονάδων που δεν υποστηρίζουν έλεγχο του φλας μέσω ραδιοσυχνοτήτων.

#### **Φωτογράφιση με φλας ασύρματου τηλεχειρισμού: Λειτουργία RC**

Η μηχανή ελέγχει μία ή περισσότερες απομακρυσμένες μονάδες φλας μέσω οπτικών σημάτων. Μπορείτε να επιλέξετε τη λειτουργία φλας χρησιμοποιώντας τα χειριστήρια της μηχανής ([P.199\)](#page-198-0).

## **Διαθέσιμες δυνατότητες με τις συμβατές μονάδες φλας**

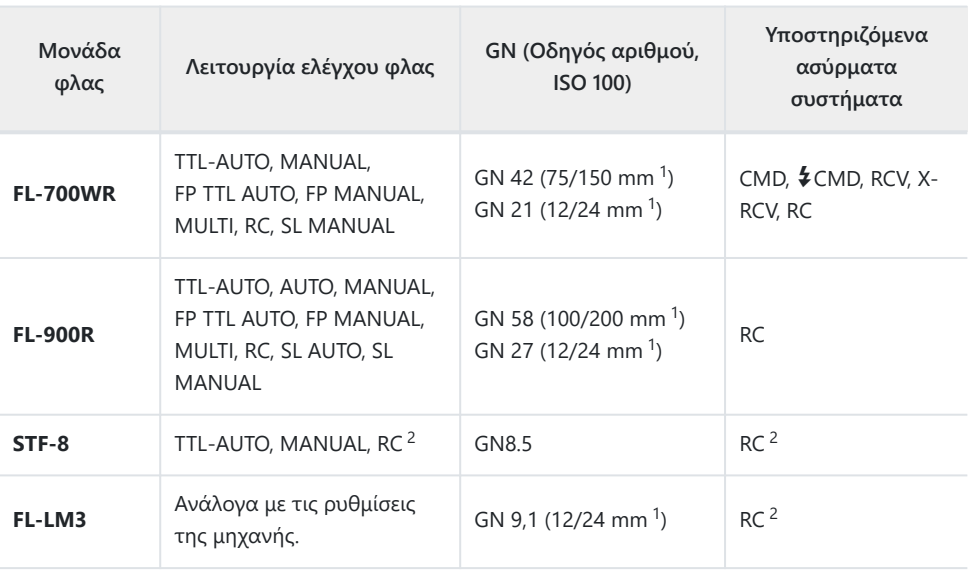

1 Μέγιστη εστιακή απόσταση φακού που καλύπτει η μονάδα φλας (οι εστιακές αποστάσεις μετά τις καθέτους είναι οι ισοδύναμες σε φορμά 35 mm).

Λειτουργεί μόνο ως κύριο (πομπός). 2

### **Τοποθέτηση συμβατών μονάδων φλας**

Η μέθοδος τοποθέτησης και χειρισμού μιας εξωτερικής μονάδας φλας εξαρτάται από τη μονάδα. Για λεπτομέρειες ανατρέξτε στα έγγραφα τεκμηρίωσης που συνοδεύουν τη μονάδα. Οι παρακάτω οδηγίες ισχύουν για τη μονάδα φλας FL‑LM3.

Βεβαιωθείτε ότι τη μηχανή και η μονάδα φλας είναι απενεργοποιημένες. Η τοποθέτηση ή η Cαφαίρεση της μονάδας φλας με τη μηχανή ή τη μονάδα φλας ενεργοποιημένη ενδέχεται να προκαλέσει βλάβη στον εξοπλισμό.

- Αφαιρέστε το κάλυμμα της ενεργής υποδοχής αξεσουάρ και *1.* τοποθετήστε το φλας.
	- Σύρετε τη μονάδα φλας μέχρι το τέρμα της διαδρομής, έως ότου κουμπώσει και εφαρμόσει στο πίσω μέρος της υποδοχής αξεσουάρ.

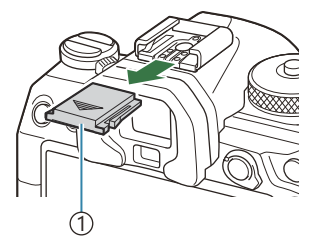

1)Κάλυμμα υποδοχής εξωτερικού φλας

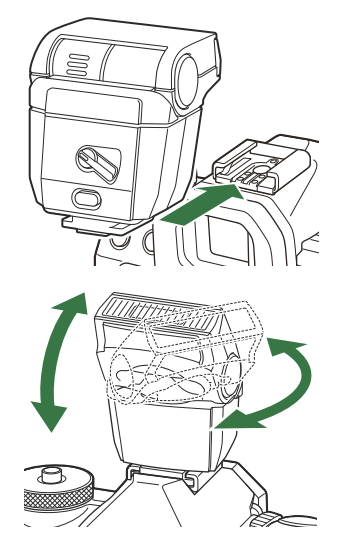

- Στρέψτε την κεφαλή του φλας για φωτογράφιση με *2.* ανάκλαση ή άμεσο φωτισμό.
	- Η κεφαλή του φλας στρέφεται προς τα επάνω και αριστερά ή δεξιά.

Όταν επιλέγετε φωτισμό με ανάκλαση να θυμάστε ότι η ένταση του φλας ίσως δεν C επαρκεί για τη σωστή έκθεση.

Περιστρέψτε τον μοχλό **ON/OFF** του φλας στη θέση **ON**. *3.*

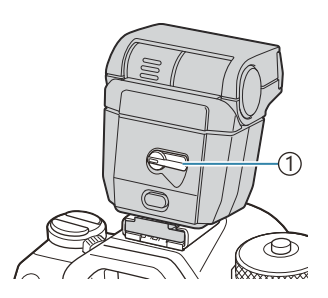

1 Μοχλός **ON/OFF**

Όταν δεν χρησιμοποιείτε το φλας, περιστρέφετε τον μοχλό του στη θέση **OFF**.

## **Αφαίρεση μονάδων φλας**

Κρατήστε πατημένο το κουμπί **UNLOCK** και σύρετε τη *1.*μονάδα φλας έξω από την ενεργή υποδοχή αξεσουάρ.

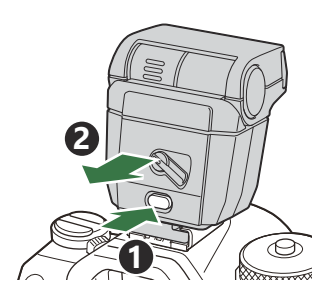

## **Επιλογή λειτουργίας φλας (Φλας)**

### $P$ **ASMB** $\Theta$

#### **Κουμπί**

 $\cdot$  Κουμπί $\bigoplus$ ΰ +  $\blacktriangle$   $\triangledown$   $\mathbb{R}$ 

#### **Πλήρης πίνακας ελέγχου**

**• ΟΚ**  $\rightarrow$  Λειτουργία φλας

## **Λειτουργίες φλας**

Οι λειτουργίες φλας που εμφανίζονται εξαρτώνται από τη διαμόρφωση του στοιχείου **[\[Ρυθμίσεις](#page-196-0) [Λειτουργίας Φλας\]](#page-196-0)** (P.197).

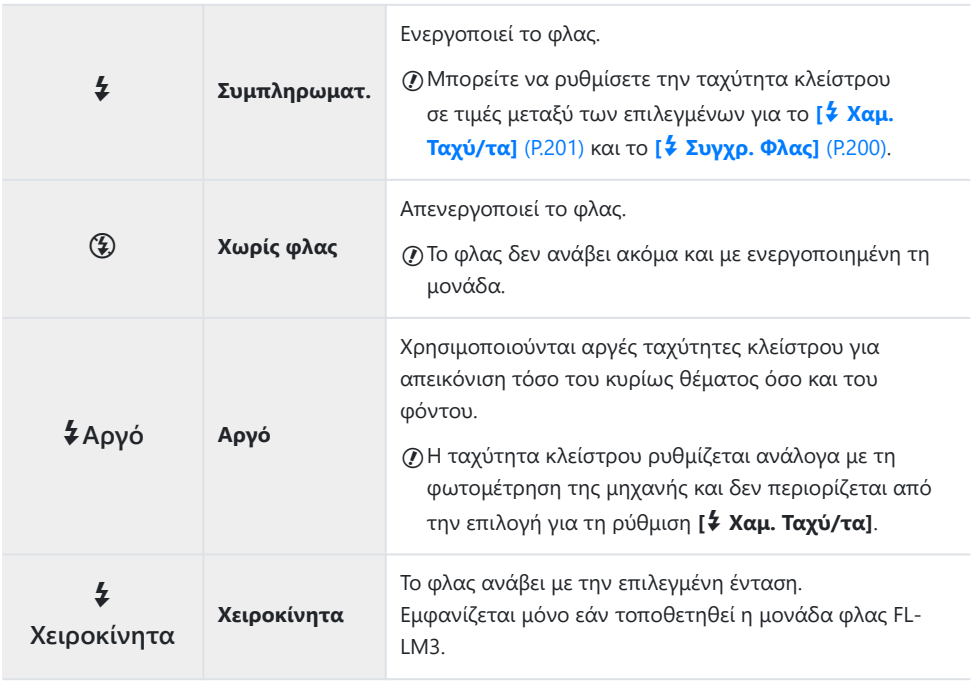

## **Λειτουργίες φλας και Συνδυασμοί ρυθμίσεων**

Παρακάτω δίνονται οι λειτουργίες φλας και οι υποχρεωτικοί συνδυασμοί ρυθμίσεων για καθεμία.

#### **Λειτουργία φλας: Συμπληρωματικό**

Αυτή η ρύθμιση διατίθεται μόνο στις λειτουργίες **P**/**A**/**S**/**M**/**B**.

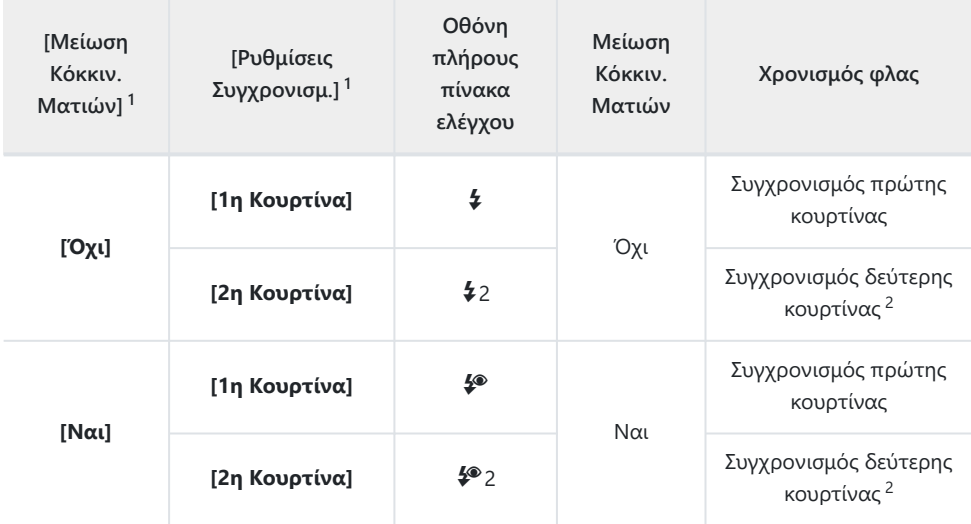

Το φλας μείωσης του φαινομένου των κόκκινων ματιών ρυθμίζεται στο **[Μείωση Κόκκιν.** 1 **Ματιών]** και ο χρονισμός φλας ρυθμίζεται στο **[Ρυθμίσεις Συγχρονισμ.]**. g**[\[Ρυθμίσεις](#page-196-0) [Λειτουργίας Φλας\]](#page-196-0)** (P.197)

- Ακόμα κι αν επιλέγεται το στοιχείο **[2η Κουρτίνα]** για **[Ρυθμίσεις Συγχρονισμ.]**, εάν το 2 στοιχείο **[\[Live Comp\]](#page-74-0)** (P.75) έχει ρυθμιστεί στη λειτουργία **B**, το φλας θα ενεργοποιηθεί στον συγχρονισμό πρώτης κουρτίνας.
- Στις λειτουργίες **P**/**A**/**S**/**M**, οι διαθέσιμες ταχύτητες κλείστρου είναι 60 s έως 1/250 s. Οι Bδιαθέσιμες ταχύτητες κλείστρου μπορούν να περιοριστούν ακόμα περισσότερο από τις επιλογές στο μενού. g**[**A **[Συγχρ. Φλας\]](#page-199-0)** (P.200), **[**A **[Χαμ. Ταχύ/τα\]](#page-200-0)** (P.201)

#### **Λειτουργία φλας: ΑΡΓΟ**

Αυτή η ρύθμιση διατίθεται μόνο στις λειτουργίες **P**/**A**.

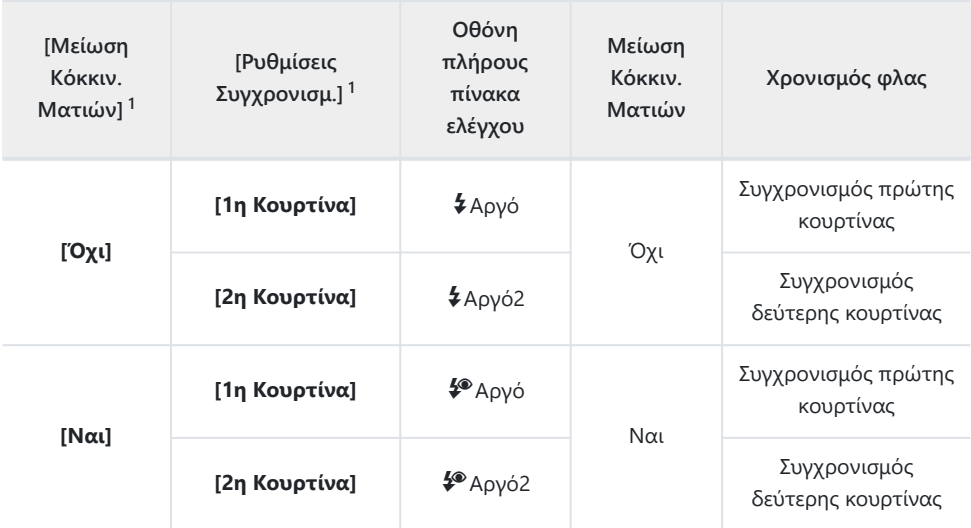

Το φλας μείωσης του φαινομένου των κόκκινων ματιών ρυθμίζεται στο **[Μείωση Κόκκιν.** 1 **Ματιών]** και ο χρονισμός φλας ρυθμίζεται στο **[Ρυθμίσεις Συγχρονισμ.]**. g**[\[Ρυθμίσεις](#page-196-0) [Λειτουργίας Φλας\]](#page-196-0)** (P.197)

Οι διαθέσιμες ταχύτητες κλείστρου είναι 60 s έως 1/250 s. Οι διαθέσιμες ταχύτητες κλείστρου Bμπορούν να περιοριστούν ακόμα περισσότερο από τις επιλογές στο μενού. **□ <sup>{</sup>∠ [Συγχρ.](#page-199-0) Φλας]** [\(P.200\),](#page-199-0) **[**A **[Χαμ. Ταχύ/τα\]](#page-200-0)** (P.201)

#### **Λειτουργία φλας: Χειροκίνητα**

Αυτή η επιλογή εμφανίζεται μόνο εάν τοποθετηθεί η μονάδα φλας FL-LM3. Αυτή η ρύθμιση διατίθεται μόνο στις λειτουργίες **P**/**A**/**S**/**M**/**B**.

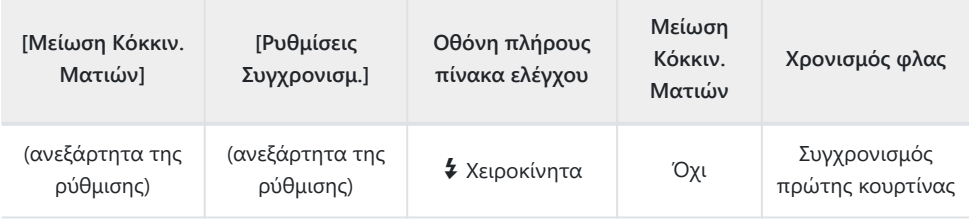

- Στις λειτουργίες **P**/**A**/**S**/**M**, οι διαθέσιμες ταχύτητες κλείστρου είναι 60 s έως 1/250 s. Οι B διαθέσιμες ταχύτητες κλείστρου μπορούν να περιοριστούν ακόμα περισσότερο από τις επιλογές στο μενού. g**[**A **[Συγχρ. Φλας\]](#page-199-0)** (P.200), **[**A **[Χαμ. Ταχύ/τα\]](#page-200-0)** (P.201)
- @΄ Μπορείτε να επιλέξετε την ένταση του φλας επιλέγοντας **[¥Χειροκίνητα]** με το κουμπί ➡ છે♀ και πατώντας το κουμπί **INFO**, ή επιλέγοντας **[Χειροκίνητη τιμή]** από τον πλήρη πίνακα ελέγχου.
	- Στη λειτουργία μείωσης κόκκινων ματιών, το κλείστρο ελευθερώνεται περίπου ένα C δευτερόλεπτο μετά την πρώτη, προκαταρκτική ενεργοποίηση μείωσης κόκκινων ματιών. Μην μετακινήσετε τη μηχανή έως ότου ολοκληρωθεί η λήψη. Επίσης, έχετε υπόψη ότι υπό ορισμένες συνθήκες η λειτουργία μείωσης κόκκινων ματιών ίσως δεν είναι τόσο αποτελεσματική.
	- Η πιο γρήγορη, διαθέσιμη ταχύτητα κλείστρου για ενεργοποίηση του φλας είναι 1/250 s. Ένα C φωτεινό φόντο ίσως υπερεκτεθεί σε λήψη με φλας.
	- Η ταχύτητα συγχρονισμού φλας για αθόρυβες λειτουργίες [\(P.213](#page-212-0)), Λήψη Υψηλ. Ανάλ. ([P.258\)](#page-257-0) C και bracketing εστίασης [\(P.298](#page-297-0)) είναι 1/100 s. Επιπλέον, ο συνδυασμός τιμών **[**K**ISO]** μεγαλύτερων του ISO 16000 με ρυθμίσεις που χρησιμοποιούν ένα ηλεκτρονικό κλείστρο (για παράδειγμα, αθόρυβη λειτουργία ή λήψη με ομαδοποίηση εστίασης) ρυθμίζει την ταχύτητα συγχρονισμού φλας σε 1/50 s. Η ταχύτητα συγχρονισμού φλας ρυθμίζεται επίσης σε 1/50 s στη διάρκεια bracketing ([P.295\)](#page-294-0).
	- Ακόμα και η ελάχιστη διαθέσιμη ένταση του φλας ίσως είναι υπερβολικά ισχυρή σε μικρές Cαποστάσεις. Για να αποφύγετε την υπερέκθεση σε κοντινές λήψεις, επιλέξτε τη λειτουργία **A** ή **M** και επιλέξτε πιο κλειστό διάφραγμα (μεγαλύτερος αριθμός -f) ή επιλέξτε χαμηλότερη τιμή για τη ρύθμιση **[**K**ISO]**.

## <span id="page-196-0"></span>**Διαμόρφωση των λειτουργιών του φλας (Ρυθμίσεις Λειτουργίας Φλας)**

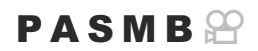

Επιλέξτε τις λειτουργίες που θα εμφανίζονται στην οθόνη επιλογής λειτουργίας φλας.

**Μενού • ΜΕΝU**  $\Rightarrow$  $\Omega_1 \Rightarrow$  6. Φλας  $\Rightarrow$  Ρυθμίσεις Λειτουργίας Φλας

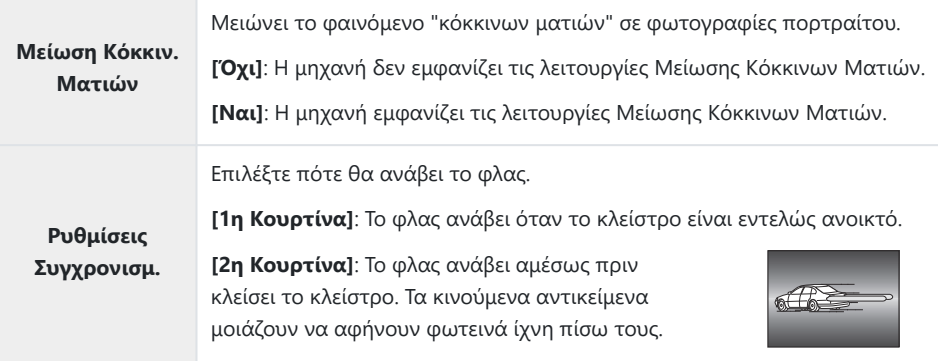

## <span id="page-197-0"></span>**Ρύθμιση εξόδου φλας (Αντιστ. Έκθεσ. Φλας)**

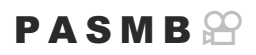

Εάν διαπιστώσετε υπερέκθεση ή υποέκθεση του θέματός σας ενώ η έκθεση είναι σωστή στο υπόλοιπο κάδρο, τότε μπορείτε να προσαρμόσετε την ένταση του φλας.

Η αντιστάθμιση φλας διατίθεται σε όλες τις λειτουργίες εκτός της χειροκίνητης. C

#### **Πλήρης πίνακας ελέγχου**

**• ΟΚ**  $\rightarrow$  Αντιστ. Έκθεσ. Φλας

Οι αλλαγές στην ένταση φλας που έγιναν με τη μονάδα εξωτερικού φλας θα προστεθούν στις Bαλλαγές που έγιναν με τη μηχανή.

# <span id="page-198-0"></span>Ασύρματος τηλεχειρισμός φλας (*ξ* Λειτ.RC **Φλας)**

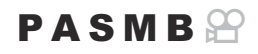

Προσαρμόστε τις ρυθμίσεις για τον ασύρματο τηλεχειρισμό φλας. Ο τηλεχειρισμός είναι διαθέσιμο με συμβατές μονάδες φλας που υποστηρίζουν ασύρματο τηλεχειρισμό (RC). Για πληροφορίες σχετικά με τον ασύρματο τηλεχειρισμό φλας, ανατρέξτε στη σελίδα [«Φωτογράφιση με φλας](#page-517-0) [ασύρματου τηλεχειρισμού» \(P.518\)](#page-517-0).

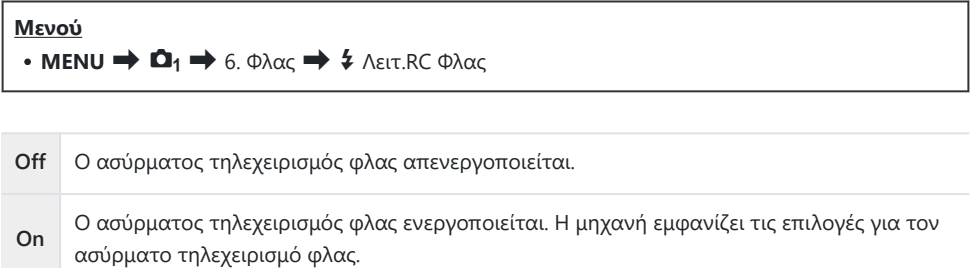

Επιλέγοντας το **[On]** και πατώντας το κουμπί **OK** στην οθόνη αναμονής λήψης εμφανίζεται ο πλήρης πίνακας ελέγχου λειτουργίας φλας RC στην οθόνη της μηχανής. Για να δείτε τον κανονικό πλήρη πίνακα ελέγχου, πατήστε το κουμπί **INFO**.

## <span id="page-199-0"></span>**Επιλογή ταχύτητας συγχρονισμού φλας (**A **Συγχρ. Φλας)**

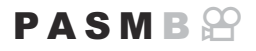

Επιλέξτε την ταχύτερη, διαθέσιμη ταχύτητα κλείστρου για φωτογράφιση με φλας. Επιλέξτε την ταχύτερη, διαθέσιμη ταχύτητα κλείστρου για φωτογράφιση με φλας, ανεξάρτητα από τη φωτεινότητα του θέματος.

**Μενού MENU**  $\Rightarrow$   $\mathbf{\Omega}_1 \Rightarrow$  6. Φλας  $\Rightarrow$   $\sharp$  Συγχρ. Φλας

# <span id="page-200-0"></span>**Επιλογή της πιο αργής ταχύτητας κλείστρου (**A **Χαμ. Ταχύ/τα)**

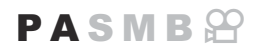

Επιλέξτε την πιο αργή, διαθέσιμη ταχύτητα κλείστρου για φωτογράφιση με φλας στις λειτουργίες **P**/**A**.

Με αυτό το στοιχείο επιλέγετε την πιο αργή, διαθέσιμη ρύθμιση της μηχανής, όταν επιλέγει αυτόματα την ταχύτητα κλείστρου κατά τη φωτογράφιση με φλας, ανεξάρτητα από τη φωτεινότητα του θέματος.

**Διαθέσιμες τιμές**: από 60 s έως την επιλεγμένη τιμή για τη ρύθμιση **[Συγχρ. Φλας]**

 $\mathcal D$  Δεν εφαρμόζεται στις λειτουργίες αργού συγχρονισμού (\$Αργό, \$Αργό2, \$®Αργό και \$®Αργό2).

**MENU**  $\Rightarrow$   $\mathbf{\Omega}_1 \Rightarrow$  6. Φλας  $\Rightarrow$  4 Χαμ. Ταχύ/τα

**Μενού**

## **Αντιστάθμιση φλας και έκθεσης (**7**+**F**)**

### $P$ **ASMB** $\Omega$

Επιλέξτε εάν η αντιστάθμιση έκθεσης θα προστίθεται στην τιμή αντιστάθμισης φλας. Για περισσότερες πληροφορίες σχετικά με την αντιστάθμιση φλας, ανατρέξτε στη σελίδα [«Ρύθμιση της](#page-197-0) [έντασης του φλας \(Αντιστ. Έκθεσ. Φλας\)» \(P.198\)](#page-197-0).

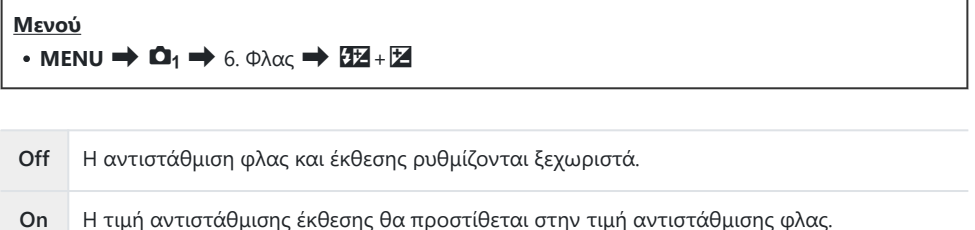

## **Ρύθμιση της ισορροπίας έκθεσης για φωτομέτρηση TTL (Φωτομέτρηση Φλας)**

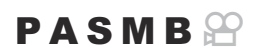

Ρυθμίστε την ισορροπία έκθεσης που θα χρησιμοποιείται με τοποθετημένο εξωτερικό φλας στη λειτουργία φωτομέτρησης TTL.

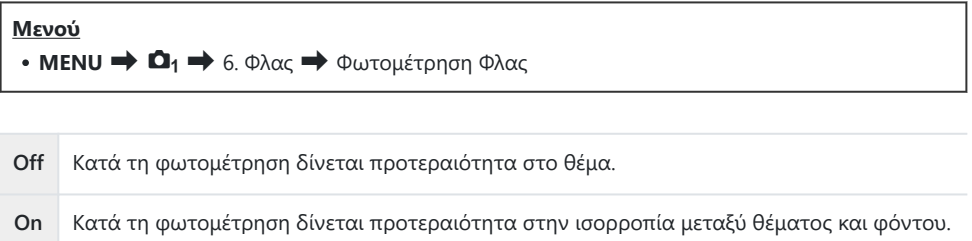

 $\hat{\mathscr{E}}$ - Εάν επιλέξετε το **[On]**, προτείνουμε να ρυθμίσετε το στοιχείο **[ΔΙSO]** στο **[Αυτόματα]**.

# <span id="page-203-0"></span>**Διαδοχικές Λήψεις/Χρονομ. Αυτοφωτ.**

## **Φωτογράφιση με διαδοχικές λήψεις/ χρονομέτρη αυτοφωτογράφισης**

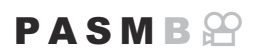

Προσαρμόστε τις ρυθμίσεις για φωτογράφιση με διαδοχική λήψη ή με χρονομέτρη αυτοφωτογράφισης. Επιλέξτε ανάλογα με το θέμα σας. Διατίθενται και άλλες επιλογές, συμπεριλαμβανομένης της αντικραδασμικής και της αθόρυβης λειτουργίας.

Για λήψη με το χρονομέτρη αυτοφωτογράφισης στερεώστε τη μηχανή σε τρίποδο. C

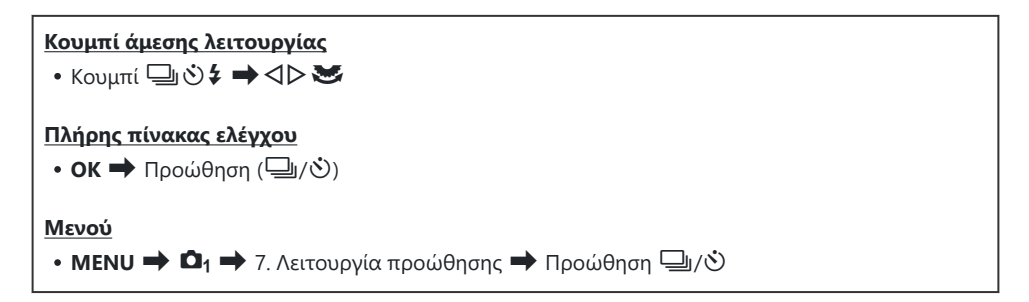

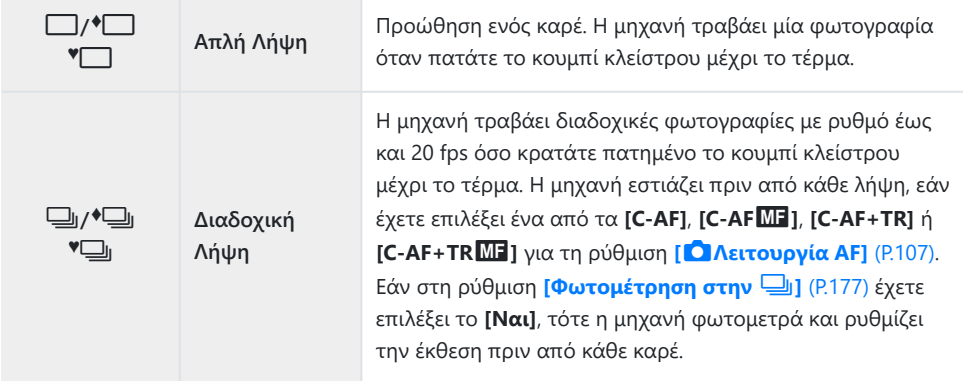

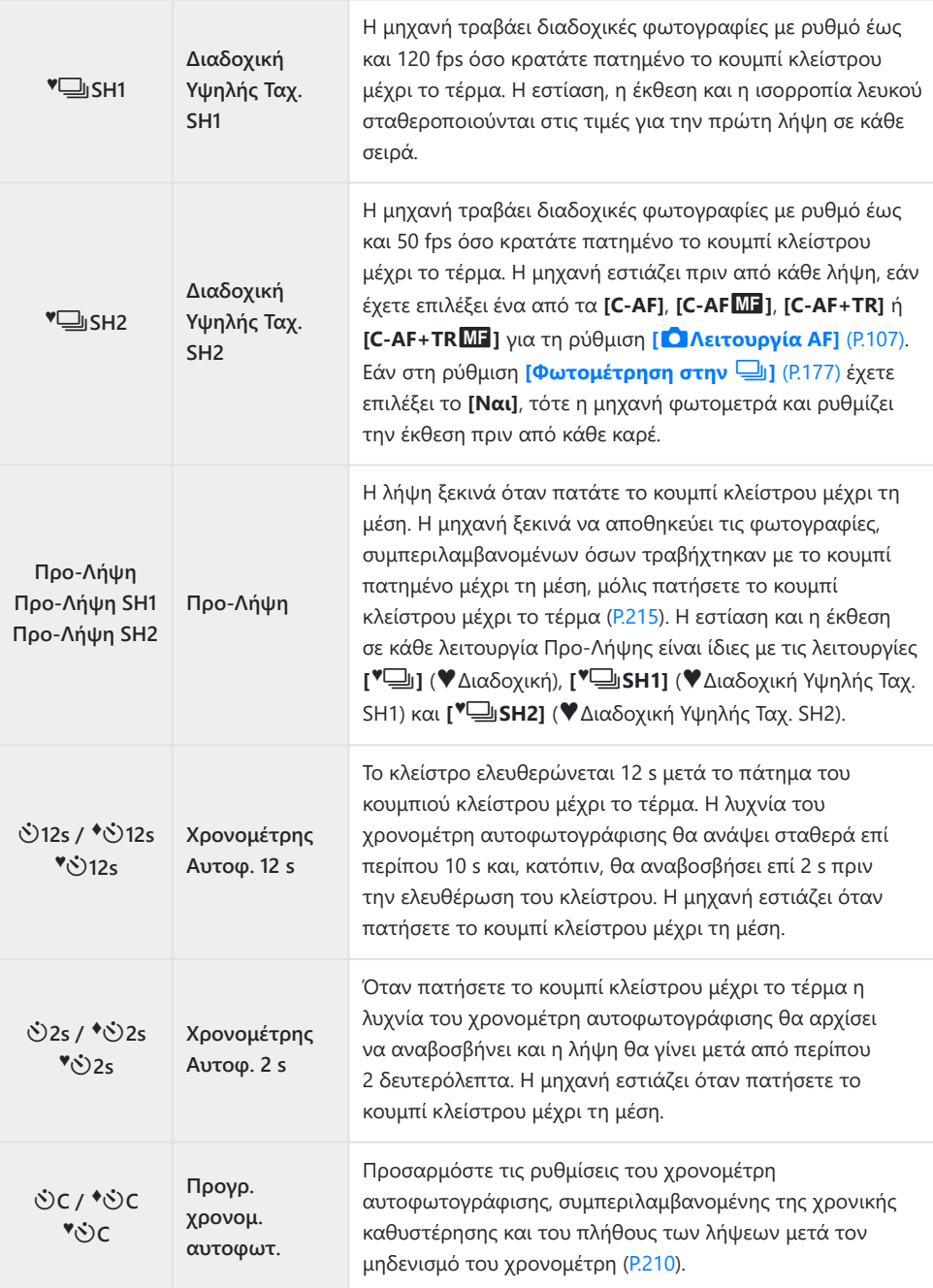

- Μπορείτε να επιλέξετε τον ρυθμό προώθησης καρέ και το μέγιστο πλήθος λήψεων σε κάθε σειρά B ([P.208\)](#page-207-0).
- <sub>ε</sub>ό Τα στοιχεία που επισημαίνονται με το σύμβολο ♦ περιορίζουν την ελαφριά αστάθεια που προκαλεί η λειτουργία του κλείστρου. Χρησιμοποιήστε αυτήν την επιλογή όταν ακόμα και η ελάχιστη αστάθεια της μηχανής μπορεί να προκαλέσει θόλωμα, π.χ. κατά τη φωτογράφιση macro ή με τηλεφακό. Αυτό διαμορφώνεται όταν η λειτουργία **[Αντικραδασμ**H**]** είναι στο **[On]** στο στοιχείο **[\[Ρυθμίσ. Αντικραδασμ](#page-211-0)** H**]** (P.212).
- $\hat{\mathscr{E}}$ -Στα στοιχεία που επισημαίνονται με το  $\blacktriangledown$  χρησιμοποιείται ηλεκτρονικό κλείστρο. Επιλέξτε τα για ταχύτητες κλείστρου ταχύτερες από 1/8000 s ή για τις περιπτώσεις που δεν θέλετε να ακούγεται ο ήχος του κλείστρου.
- <sub>φ</sub>΄ Τις λειτουργίες ♥➡ SH2 και Προ-Λήψη SH2 μπορείτε να τις χρησιμοποιήσετε μόνο με συγκεκριμένους φακούς. Για λεπτομέρειες, επισκεφτείτε τον ιστότοπό μας.
- $\hat{\mathscr{E}}$ -Για να ακυρώσετε τον ενεργοποιημένο χρονομέτρη αυτοφωτογράφισης, πατήστε το  $\nabla$ .
- <sub>φ</sub>΄ Κατά τη λήψη με τις λειτουργίες မြူ, ♦ਥી, ♥ς), και Προ-Λήψη, η μηχανή εμφανίζει την εικόνα μέσα από τον φακό. Στις λειτουργίες <sup>V</sup>JSH1, <sup>V</sup>JSH2, Προ-Λήψη SH1 και Προ-Λήψη SH2 εμφανίζει την αμέσως προηγούμενη λήψη από το τρέχον καρέ.
- $\oslash$  Εάν χρησιμοποιείτε την <sup>♥</sup>➡SH2 ή την Προ-Λήψη SH2 με επιλεγμένο ένα από τα **[C-AF]**, **[C**-**AF**J**]**, **[C-AF+TR]** ή **[C-AF+TR**J**]** για τη Λειτουργία AF [\(P.107](#page-106-0)) και με τιμή διαφράγματος μεγαλύτερη από F8, τότε η ακρίβεια της εστίασης θα μειωθεί. Η ένδειξη ●F θα εμφανιστεί στην οθόνη.
- <u>(7</u>) Στις λειτουργίες ¶ωSH1 και Προ-Λήψη SH1 το κατώτατο όριο για την ταχύτητα κλείστρου είναι τα 1/15 s.
- <u>(7</u>) Στις λειτουργίες ¶ωSH2 και Προ-Λήψη SH2 το κατώτατο όριο για την ταχύτητα κλείστρου είναι τα 1/640 s, όταν στο στοιχείο **[Μέγιστο fps]** στη ρύθμιση **[Ρυθμίσεις Διαδοχικής Λήψης]** έχει επιλεγεί η τιμή **[50fps]** και τα 1/160 s όταν έχει επιλεγεί η τιμή **[25fps]**, **[16,7fps]** ή **[12,5fps]**.
- Η ταχύτητα λήψης θα είναι χαμηλότερη εάν στη ρύθμιση **[**K**ISO]** έχει επιλεγεί η τιμή 16000 ή C υψηλότερη.
- $\mathcal D$ Εάν στη ρύθμιση **[● ISO]** επιλεγεί η τιμή 16000 ή υψηλότερη για τη λειτουργία <sup>♥</sup>➡ τότε η ταχύτητα συγχρονισμού του φλας θα είναι 1/50 s και η ταχύτητα λήψης θα περιοριστεί με μέγιστη τιμή τα 10 fps.
- Εάν κατά τη χρήση του χρονομέτρη αυτοφωτογράφισης σταθείτε μπροστά από τη μηχανή για να C πατήσετε το κουμπί κλείστρου, τότε η φωτογραφία ίσως να μην είναι εστιασμένη.
- Η ταχύτητα της διαδοχικής λήψης διαφέρει ανάλογα με τον φακό που χρησιμοποιείτε και την C εστίαση του φακού zoom.
- Κατά τις διαδοχικές λήψεις, εάν αρχίσει να αναβοσβήνει το εικονίδιο στάθμης μπαταρίας λόγω C χαμηλής φόρτισης, τότε η μηχανή διακόπτει τη φωτογράφιση. Ανάλογα με το φορτίο της μπαταρίας που απομένει, η μηχανή μπορεί να μην αποθηκεύσει όλες τις φωτογραφίες.
- Οι φωτογραφίες που λαμβάνονται με την αθόρυβη λειτουργία και τη λειτουργία προ-λήψης C ενδέχεται να εμφανιστούν παραμορφωμένες εάν η μηχανή ή το θέμα μετακινηθούν γρήγορα κατά τη φωτογράφιση.
- Για να χρησιμοποιήσετε το φλας στις λειτουργίες αθόρυβης λήψης, επιλέξτε το **[Επιτρέπεται]** για Cτη ρύθμιση **[Φλας]** στο στοιχείο **[\[Ρυθμίσεις Αθόρυβο](#page-212-0)** I**]** (P.213).

Η ταχύτητα λήψης ενδέχεται να είναι μικρότερη σε χώρους με λίγο φωτισμό. Ίσως μπορείτε C να αυξήσετε την ταχύτητα λήψης ρυθμίζοντας το στοιχείο **[**K**Νυχτερινή Όραση]** στο **[Off]**. IG [«Βελτίωση της ευκρίνειας της οθόνης σε σκοτεινό περιβάλλον \(](#page-388-0)C Νυχτερινή Όραση)» [\(P.389\)](#page-388-0)

## **Πλήθος φωτογραφιών που μπορείτε να τραβήξετε**

Η μηχανή αναγράφει το πλήθος των φωτογραφιών που είναι δυνατόν να αποθηκεύσει στην υπολειπόμενη προσωρινή μνήμη στις εξής περιπτώσεις:

Όταν το κουμπί κλείστρου πατηθεί μέχρι τη μέση, όταν πατηθεί μέχρι το τέρμα και κατά την εγγραφή σε κάρτα SD

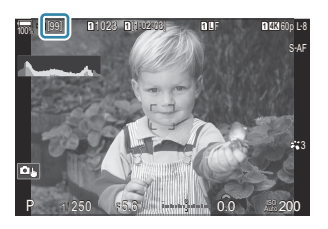

Εάν η ένδειξη γίνει **[00]** (με κόκκινο), αυτό σημαίνει ότι η μηχανή δεν μπορεί να αποθηκεύσει την επόμενη φωτογραφία. Καθώς οι εικόνες αποθηκεύονται από την προσωρινή μνήμη στην κάρτα, η τιμή της ένδειξης αυξάνεται και θα μπορείτε να τραβήξετε φωτογραφίες.

Δεν εμφανίζεται όταν δεν υπάρχει κάρτα στη μηχανή. C

- Ενδέχεται να μην εμφανίζεται, ανάλογα με τις λειτουργίες που χρησιμοποιούνται. C
- Το πλήθος αναγράφεται κατά προσέγγιση και όχι με ακρίβεια. Ενδέχεται να μεταβάλλεται, Bανάλογα με τις συνθήκες λήψης.

## <span id="page-207-0"></span>**Διαμόρφωση των λειτουργιών διαδοχικής λήψης (Ρυθμίσεις Διαδοχικής Λήψης)**

### $P$ **ASMR** $\Omega$

Μπορείτε να επιλέξετε τους τύπους διαδοχικής λήψης που θα εμφανίζονται όταν πατάτε το κουμπί  $\Box$ ) $\bullet$   $\ast$  καθώς και τη μένιστη ταχύτητα/αριθμός λήψεων νια κάθε λειτουρνία διαδοχικής λήψης.

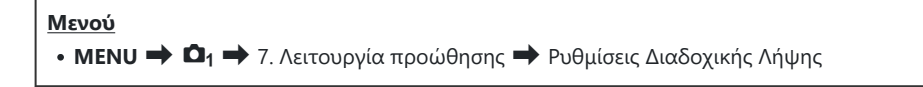

- Επιλέξτε τη λειτουργία εικόνας που θέλετε να εμφανίζεται και *1.* τοποθετήστε την ένδειξη επιλογής (P) δίπλα σε αυτήν.
	- Χρησιμοποιήστε τα  $\Delta \nabla$  για να επιλέξετε ένα στοιχείο και πατήστε το κουμπί **OK** για να εμφανιστεί η ένδειξη επιλονής (√) δίπλα του.

Για να καταργήσετε την επιλογή πατήστε ξανά το κουμπί **OK**.

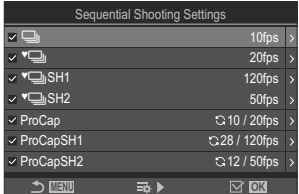

Οθόνη «Ρυθμίσεις Διαδοχικής Λήψης»

 $\hat{\mathscr{E}}$ Η ένδειξη **[<sup>♦</sup>۞]** εμφανίζεται όταν η λειτουργία **[Αντικραδασμ [♦]**] είναι στο **[On]** στο στοιχείο **[\[Ρυθμίσ. Αντικραδασμ](#page-211-0)** H**]** (P.212).

- **2.** Πατήστε το  $\triangleright$ .
- **3.** Διαμορφώστε τις επιλογές.

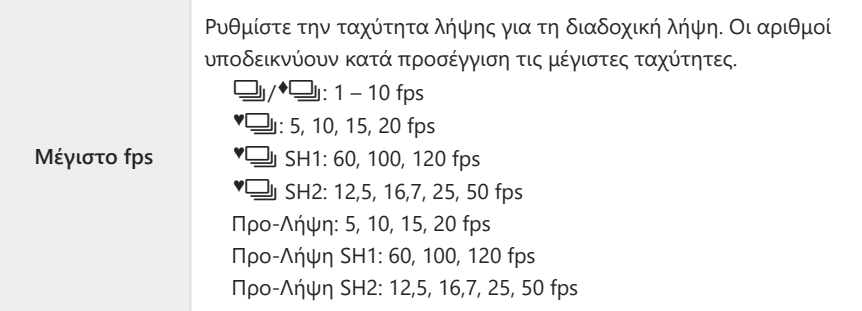

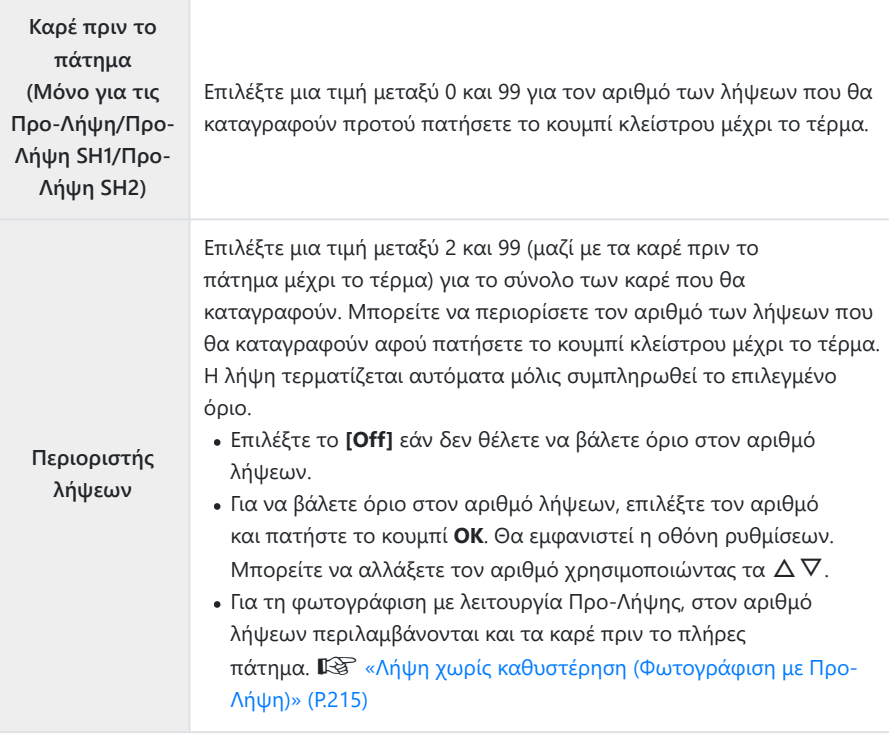

Εάν ενεργοποιήσετε τη λειτουργία **[HDR]**, **[Σύνθ.διαφορ.εστίασ.]** ή **[BKT Εστίασης]**, τότε C στη ρύθμιση **[Περιοριστής λήψεων]** επιλέγεται το **[Off]**.

 $\mathcal D$ Όταν χρησιμοποιείτε τις λειτουργίες "➡ SH2 και Προ-Λήψη SH2, μπορείτε να καθορίσετε μια ταχύτητα λήψης **[50fps]** μόνο με συγκεκριμένους φακούς. Για τους συμβατούς φακούς, επισκεφθείτε τον ιστότοπό μας.

## <span id="page-209-0"></span>**Διαμόρφωση των λειτουργιών χρονομέτρη αυτοφωτογράφισης (Ρυθμίσ. Χρονομ. Αυτοφωτ.)**

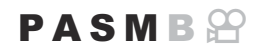

Μπορείτε να επιλέξετε τους τύπους του χρονομέτρη αυτοφωτογράφισης που θα εμφανίζονται όταν θα πατάτε το κουμπί  $\Box$ ν $\Diamond$   $\sharp$ , καθώς και να αλλάξετε τις ρυθμίσεις του χρονομέτρη αυτοφωτογράφισης, όπως την καθυστέρηση για τη λήψη της φωτογραφίας και τον αριθμό λήψεων που θα τραβηχτούν.

#### **Μενού**

**MENU**  $\Rightarrow$  0<sub>1</sub>  $\Rightarrow$  7. Λειτουργία προώθησης  $\Rightarrow$  Ρυθμίσ. Χρονομ. Αυτοφωτ.

- Επιλέξτε τη λειτουργία χρονομέτρη αυτοφωτογράφισης που *1.* θέλετε να εμφανίζεται και τοποθετήστε την ένδειξη επιλογής
	- (P) δίπλα σε αυτήν.
	- Χρησιμοποιήστε τα  $\Delta \nabla$  για να επιλέξετε ένα στοιχείο και πατήστε το κουμπί **OK** για να εμφανιστεί η ένδειξη επιλογής (√) δίπλα του.

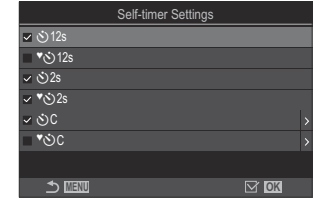

Για να καταργήσετε την επιλογή πατήστε ξανά το κουμπί **OK**.

- Οι ενδείξεις **[**r**12s], [**r**2s] και [**r**C]** εμφανίζονται όταν η λειτουργία **[Αντικραδασμ** B **[+]** είναι στο **[On]** στο στοιχείο **[\[Ρυθμίσ. Αντικραδασμ](#page-211-0) [+]** (P.212).
- 2. Κατά τη ρύθμιση του προγραμματιζόμενου χρονομετρητή αυτοφωτογράφισης, επιλέξτε **[** $\bullet$ **C**] / **[<sup>\*</sup>** $\bullet$ **C**] / **[<sup>\*</sup>** $\bullet$ **C**] (Προγρ. χρονομ. αυτοφωτ.) και πατήστε  $\triangleright$ .
- **3.** Διαμορφώστε τις επιλογές.

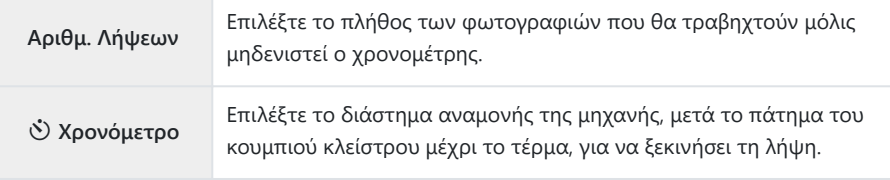

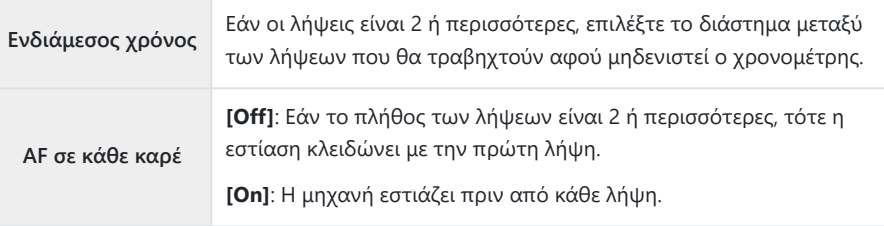

# <span id="page-211-0"></span>**Λήψη χωρίς τους κραδασμούς που προκαλούνται από τη λειτουργία του κουμπιού κλείστρου (Ρυθμίσ. Αντικραδασμ**  $\lceil \blacklozenge \rceil$

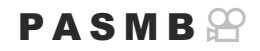

Μπορείτε να χρησιμοποιήσετε τις λειτουργίες αντικραδασμικής φωτογράφισης για να μειώσετε το ελαφρύ θόλωμα που προκαλεί η κίνηση του κλείστρου.

Χρησιμοποιήστε αυτήν την επιλογή όταν ακόμα και η ελάχιστη αστάθεια της μηχανής μπορεί να προκαλέσει θόλωμα, π.χ. κατά τη φωτογράφιση macro ή με τηλεφακό.

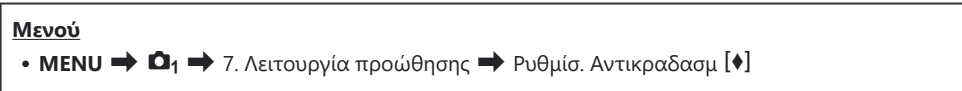

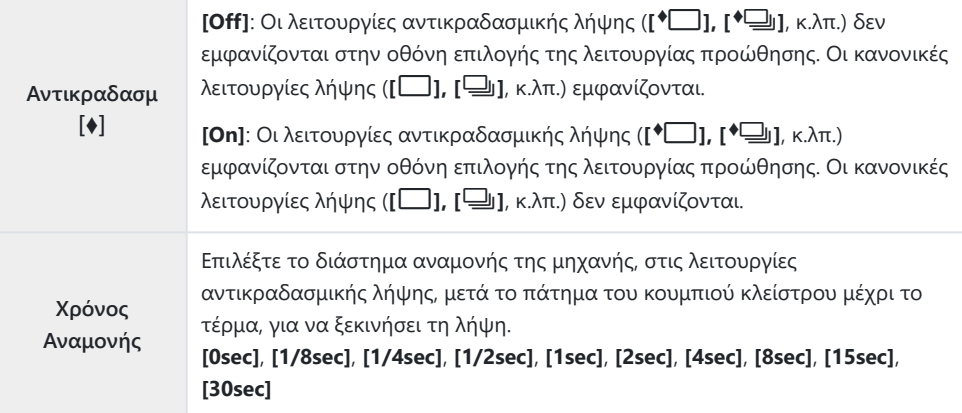

- Βεβαιωθείτε ότι υπάρχει η ένδειξη επιλογής (✔) δίπλα στη λειτουργία διαδοχικής λήψης με την ένδειξη ◆ στο στοιχείο **[\[Ρυθμίσεις Διαδοχικής Λήψης\]](#page-207-0)** (P.208).
- Επιλέξτε μια λειτουργία με την ένδειξη ♦ ([P.204\)](#page-203-0), πατήστε το κουμπί **ΟΚ** και, μετά, φωτογραφίστε. Μόλις παρέλθει το καθορισμένο χρονικό διάστημα το κλείστρο ελευθερώνεται και γίνεται λήψη των φωτογραφιών.

## <span id="page-212-0"></span>**Λήψη χωρίς τον ήχο του κλείστρου (Ρυθμίσεις Αθόρυβο** I**)**

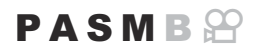

Στις περιπτώσεις που ο ήχος του κλείστρου αποτελεί πρόβλημα, μπορείτε να χρησιμοποιήσετε τις λειτουργίες αθόρυβης λήψης και να φωτογραφίσετε αθόρυβα. Για τη μείωση ακόμα και του ανεπαίσθητου κραδασμού που προκαλεί η κίνηση του μηχανικού κλείστρου, όπως πρέπει να συμβαίνει στην αντικραδασμική λήψη, χρησιμοποιείται ηλεκτρονικό κλείστρο.

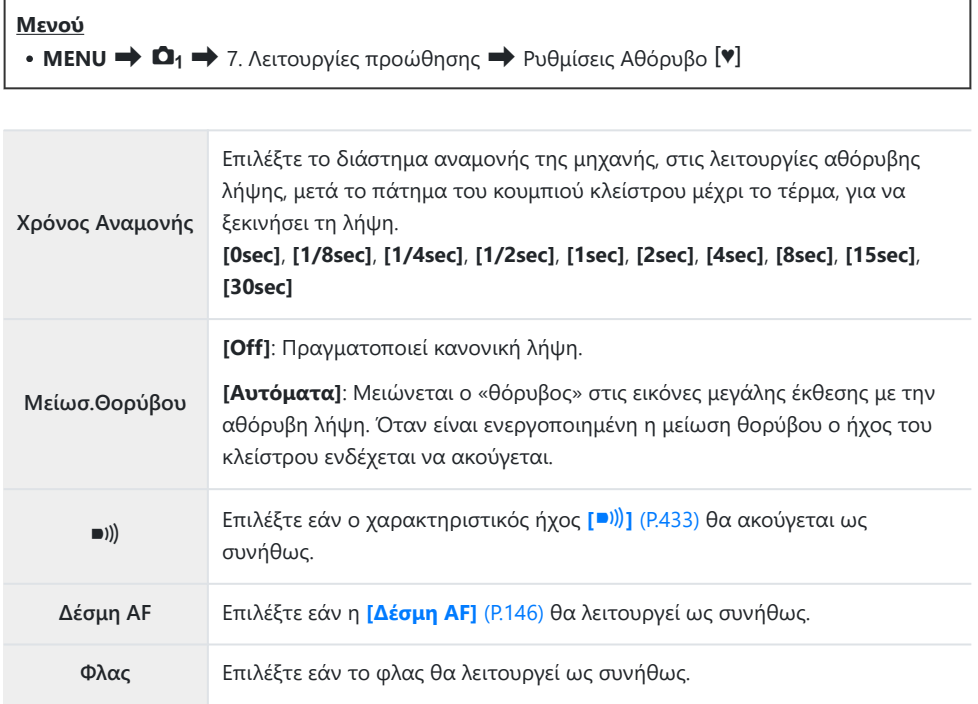

Στη Λήψη Υψηλής Ανάλυσης, οι επιλογές ([P.258\)](#page-257-0), **[**o**]**, **[Δέσμη AF]** και **[Φλας]** ρυθμίζονται στο C**[Επιτρέπεται]**, ακόμα κι αν έχετε επιλέξει το **[Απενεργοπ.]**. Εάν, ωστόσο, η λειτουργία **[Λήψη Υψηλ. Ανάλ.]** ρυθμιστεί στο **[On**u**]**, τότε η λειτουργία **[Φλας]** ρυθμίζεται σταθερά στο **[**B**Χωρίς Φλας]**.

• Βεβαιωθείτε ότι υπάρχει η ένδειξη επιλογής (✔) δίπλα στη λειτουργία διαδοχικής λήψης με την ενδειξη **V** στο στοιχείο **[\[Ρυθμίσεις Διαδοχικής Λήψης\]](#page-207-0)** (P.208).

- Επιλέξτε μια λειτουργία με την ένδειξη <sup>γ</sup> ([P.204](#page-203-0)), πατήστε το κουμπί **ΟΚ** και, μετά, φωτογραφίστε. Κατά την απελευθέρωση του κλείστρου, η οθόνη θα «μαυρίσει» για λίγο. Ο ήχος του κλείστρου δεν ακούγεται.
- Τα αποτελέσματα ενδέχεται να μην είναι τα αναμενόμενα είτε υπό συνθήκες φωτισμού από C πηγές που προκαλούν «flickering», όπως είναι οι λαμπτήρες φθορισμού και LED, είτε εάν το θέμα μετακινηθεί απότομα κατά τη φωτογράφιση.
- Η πιο γρήγορη, διαθέσιμη ταχύτητα κλείστρου είναι 1/32000 s. C
- Η ταχύτητα συγχρονισμού είναι 1/50 s εάν στη ρύθμιση **[**K**ISO]** επιλεγεί τιμή 16000 ή Cυψηλότερη.

## <span id="page-214-0"></span>**Λήψη χωρίς καθυστέρηση απελευθέρωσης (φωτογράφιση με Προ-Λήψη)**

## $P$ **ASMR** $\Omega$

Η λήψη ξεκινά μόλις πατήσετε το κουμπί κλείστρου μέχρι τη μέση, και μόλις το πατήσετε μέχρι το τέρμα η μηχανή αρχίζει να αποθηκεύει στην κάρτα μνήμης τις τελευταίες *n* φωτογραφίες, όπου *n* είναι το πλήθος που επιλέξατε προτού ξεκινήσει η λήψη. Εάν κρατήστε το κουμπί πατημένο μέχρι το τέρμα, οι λήψεις συνεχίζονται μέχρι να εγγραφεί το επιλεγμένο πλήθος των φωτογραφιών. Με αυτήν τη λειτουργία θα απαθανατίσετε στιγμιότυπα που ενδεχομένως θα «χάνατε» λόγω κίνησης του θέματος ή καθυστέρησης του κλείστρου.

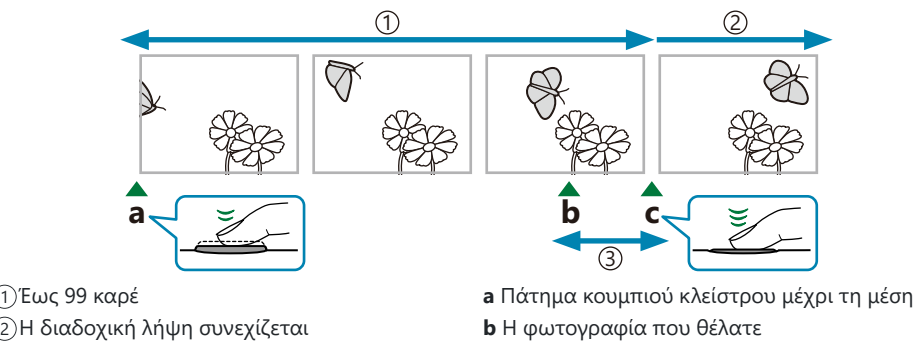

3)Καθυστέρηση κλείστρου

- 
- **c** Πάτημα κουμπιού κλείστρου μέχρι το τέρμα

## **Προ-Λήψη (Προ-Λήψη)**

Επιλέξτε αυτήν τη ρύθμιση εάν πιστεύετε ότι η απόσταση του θέματος θα αλλάξει κατά τη λήψη. Η μηχανή φωτογραφίζει με έως και 20 fps. Είναι δυνατό να καταγραφούν έως και 99 καρέ προτού πατήσετε το κουμπί κλείστρου μέχρι το τέρμα. Η μηχανή εστιάζει πριν από κάθε λήψη, εάν έχετε επιλέξει ένα από τα **[C-AF]**, **[C-AF**J**]**, **[C-AF+TR]** ή **[C-AF+TR**J**]** για τη ρύθμιση **[**K**[Λειτουργία](#page-106-0) AF]** [\(P.107\).](#page-106-0)

#### **Προ-Λήψη SH1 (Προ-Λήψη SH1)**

Επιλέξτε αυτήν τη ρύθμιση εάν πιστεύετε ότι η απόσταση του θέματος δεν θα αλλάξει σημαντικά κατά τη λήψη. Η μηχανή φωτογραφίζει με έως και 120 fps. Είναι δυνατό να καταγραφούν έως και 99 καρέ προτού πατήσετε το κουμπί κλείστρου μέχρι το τέρμα. Η μηχανή θα χρησιμοποιεί τη λειτουργία **[S-AF]** όταν είναι επιλεγμένο το **[C-AF]** ή το **[C-AF+TR]** για τη ρύθμιση **[**K**[Λειτουργία](#page-106-0) AF]** [\(P.107\)](#page-106-0) και **[S-AF**J**]**, είτε με τη λειτουργία **[C-AF**J**]** είτε με το **[C-AF+TR**J**]**.

Στη λειτουργία **Προ-Λήψη SH1** το κατώτατο όριο για την ταχύτητα κλείστρου είναι τα 1/15 s. C

#### **Προ-Λήψη SH2 (Προ-Λήψη SH2)**

Η μηχανή φωτογραφίζει με έως και 50 fps. Είναι δυνατό να καταγραφούν έως και 99 καρέ προτού πατήσετε το κουμπί κλείστρου μέχρι το τέρμα. Η μηχανή εστιάζει πριν από κάθε λήψη, εάν έχετε επιλέξει ένα από τα **[C-AF]**, **[C-AF**J**]**, **[C-AF+TR]** ή **[C-AF+TR**J**]** για τη ρύθμιση **[**K**[Λειτουργία](#page-106-0) AF]** [\(P.107\).](#page-106-0)

- Η λειτουργία **[Προ-Λήψη SH2]** είναι διαθέσιμη μόνο με συγκεκριμένους φακούς. Για C λεπτομέρειες, επισκεφτείτε τον ιστότοπό μας.
- Εάν χρησιμοποιείτε τις λειτουργίες **[C-AF]**, **[C-AF**J**]**, **[C-AF+TR]** ή **[C-AF+TR**J**]** Λειτουργία C AF [\(P.107\)](#page-106-0) με τιμή διαφράγματος μεγαλύτερη από F8 στη λειτουργία **[Προ-Λήψη SH2]**, τότε η ακρίβεια εστίασης θα μειωθεί. Η ένδειξη ● F θα εμφανιστεί στην οθόνη.
- Στη λειτουργία **[Προ-Λήψη SH2]**, το κατώτατο όριο για την ταχύτητα κλείστρου είναι τα 1/640 C s, όταν στο στοιχείο **[Μέγιστο fps]** της ρύθμισης **[Ρυθμίσεις Διαδοχικής Λήψης]** έχει επιλεγεί η τιμή **[50fps]** και τα 1/160 s όταν έχει επιλεγεί η τιμή **[25fps]**, **[16,7fps]** ή **[12,5fps]**.

#### **Κουμπί**

• Κουμπί  $\Box$ ι $\diamond$ )  $\sharp \rightarrow \triangleleft \triangleright \searrow$ 

#### **Πλήρης πίνακας ελέγχου**

 $\cdot$  **OK**  $\Rightarrow$  Προώθηση ( $\Box_V(\hat{S})$ )

#### **Μενού**

**• ΜΕΝU**  $\Rightarrow$  **Ω**<sub>1</sub>  $\Rightarrow$  7. Λειτουργία προώθησης  $\Rightarrow$  Προώθηση  $\Box$ / $\circ$ 

- Επιλέξτε Προ-Λήψη, Προ-Λήψη SH1 ή Προ-Λήψη SH2 και πατήστε το κουμπί **OK**. *1.*
- Πατήστε το κουμπί κλείστρου μέχρι τη μέση για να αρχίσει η λήψη. *2.*
	- Όταν πατάτε το κουμπί κλείστρου μέχρι τη μέση εμφανίζεται το εικονίδιο λήψης ( $\textcircled{3}$ ). Εάν κρατήσετε το κουμπί πατημένο μέχρι τη μέση επί περισσότερο από ένα λεπτό, τότε η λήψη τα τερματιστεί και το εικονίδιο  $\mathbb G$  θα σβήσει από την οθόνη. Για να συνεχίσετε τη φωτογράφιση, πατήστε ξανά το κουμπί κλείστρου μέχρι τη μέση.
	- Οι λήψεις θα συνεχιστούν όσο πατάτε το κουμπί κλείστρου μέχρι το τέρμα και μέχρι να ολοκληρωθεί το πλήθος τους που επιλέξατε στη ρύθμιση **[Περιοριστής λήψεων]**.

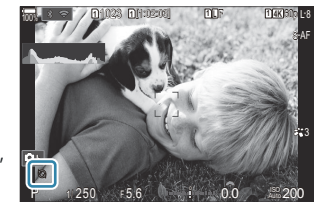

Μπορείτε να προσαρμόσετε τις ρυθμίσεις **[Μέγιστο fps]**, **[Καρέ πριν το πάτημα]** και B**[Περιοριστής λήψεων]**, χρησιμοποιώντας τις επιλογές **[\[Ρυθμίσεις Διαδοχικής Λήψης\]](#page-207-0)** [\(P.208\)](#page-207-0).
- Πατήστε το κουμπί κλείστρου μέχρι το τέρμα για να ξεκινήσει η εγγραφή στην κάρτα μνήμης. *3.*
- Η λειτουργία Προ-Λήψης δεν είναι διαθέσιμη κατά τη σύνδεση με smartphone (Wi-Fi). C
- Το τρεμόπαιγμα από τον φωτισμό φθορισμού, οι τυχόν μεγάλες μετακινήσεις του θέματος κ.λπ. C ενδέχεται να παραμορφώσουν τις εικόνες.
- Κατά τη φωτογράφιση, η οθόνη σβήνει και δεν ακούγεται ο ήχος του κλείστρου. C
- Υπάρχει περιορισμός στην ελάχιστη επιτρεπτή ταχύτητα κλείστρου. C
- Ανάλογα με τη φωτεινότητα του θέματος, τις επιλογές για τη ρύθμιση **[ISO]** και την αντιστάθμιση Cέκθεσης, ο ρυθμός ανανέωσης της οθόνης ενδέχεται πέσει χαμηλότερα από την τιμή που επιλέχθηκε για τη ρύθμιση **[\[Ρυθμός Καρέ\]](#page-389-0)** (P.390).

# **Μείωση του flicker στις φωτογραφίες (Λήψη Anti-Flicker)**

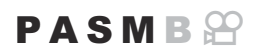

Στις φωτογραφίες που λαμβάνονται υπό φωτισμό που προκαλεί flicker ίσως παρατηρήσετε ανόμοια φωτεινότητα. Όταν ενεργοποιείται αυτή η επιλογή η μηχανή εντοπίζει τη συχνότητα του flicker και προσαρμόζει ανάλογα τον χρονισμό ελευθέρωσης του κλείστρου.

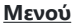

**• ΜΕΝU**  $\Rightarrow$   $\Omega_1 \Rightarrow$  7. Λειτουργία προώθησης  $\Rightarrow$  Λήψη Anti-Flicker

Εάν επιλέξετε το **[On]**, τότε στην προβολή θα εμφανιστεί η ένδειξη «FLK».

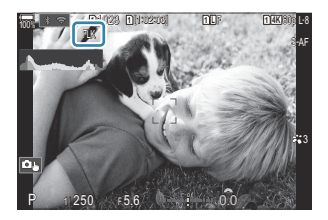

- Η μηχανή ίσως δεν καταφέρει να εντοπίσει το flicker με ορισμένες ρυθμίσεις. Εάν δεν εντοπιστεί C flicker τότε θα χρησιμοποιηθεί ο κανονικός χρονισμός του κλείστρου.
- Ο κανονικός χρονισμός του κλείστρου χρησιμοποιείται στις αργές ταχύτητες κλείστρου. C
- Η ενεργοποίηση μείωσης του flicker ίσως αυξήσει την καθυστέρηση ελευθέρωσης του κλείστρου, Cκαι ίσως μειώσει τον ρυθμό καρέ κατά τη φωτογράφιση με διαδοχική λήψη.

# <span id="page-218-0"></span>**Σταθερ. Εικόνας**

## **Μείωση των επιπτώσεων της αστάθειας της μηχανής (**K**Σταθερ. Εικόνας /** n**Σταθερ. Εικόνας)**

### $P$  A S M B $\Omega$

Μπορείτε να ελαττώσετε το τράνταγμα της μηχανής που ενδέχεται να συμβεί σε συνθήκες χαμηλού φωτισμού ή κατά τη λήψη με υψηλή μεγέθυνση.

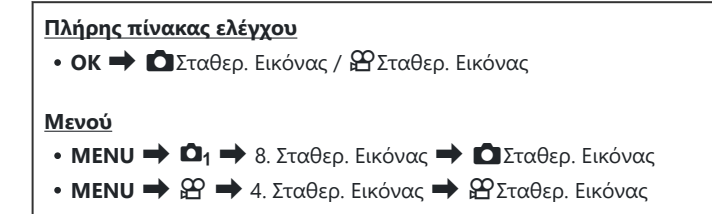

### K**Σταθερ. Εικόνας**

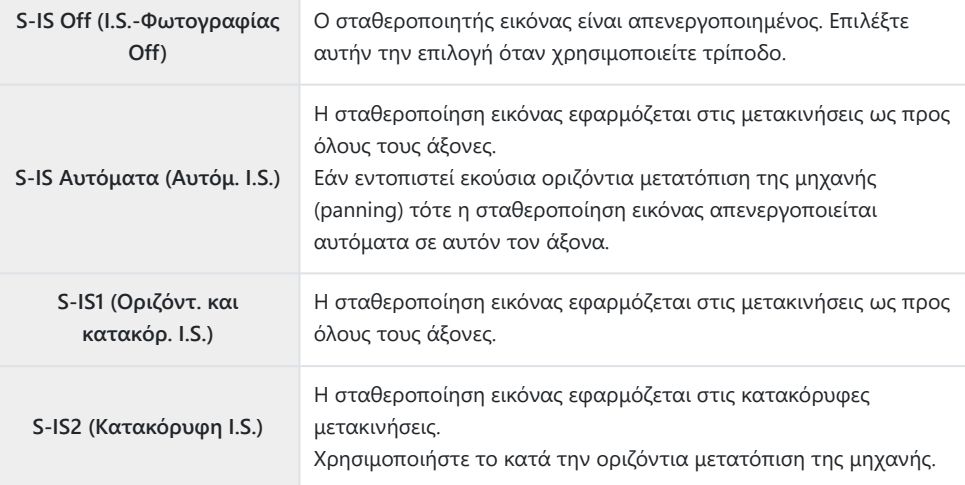

219

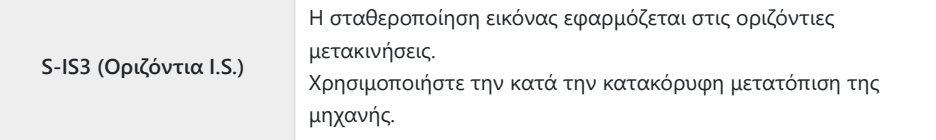

### n**Σταθερ. Εικόνας**

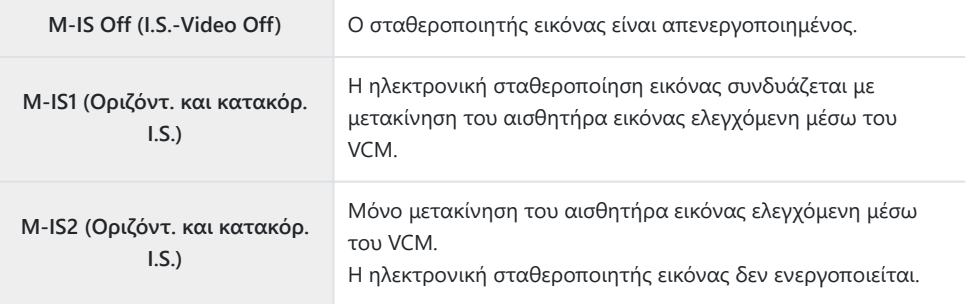

## **Λεπτομερής ρύθμιση του σταθεροποιητή εικόνας**

220

Εάν χρησιμοποιείτε φακούς εκτός του συστήματος Micro Four Thirds ή Four Thirds, πρέπει να καθορίσετε την εστιακή απόσταση του φακού.

Πατήστε το κουμπί **INFO** ενώ κάνετε τη διαμόρφωση *1.* **[**K**Σταθερ. Εικόνας]** ή **[**n**Σταθερ. Εικόνας]**. Εισαγάγετε την εστιακή απόσταση χρησιμοποιώντας τα  $\Delta \nabla \triangleleft\triangleright$  και, μετά, πατήστε το κουμπί **OK**.

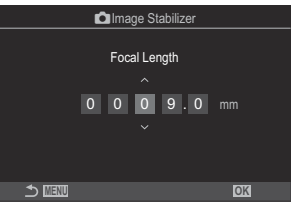

**Εστιακή Απόσταση** Καθορίζει την εστιακή απόσταση του φακού. Εισαγάγετε την τιμή που αναγράφεται στον φακό. **[0,1]** – **[1000,0]** mm

- Η σταθεροποίηση εικόνας ίσως δεν αντισταθμίσει τις υπερβολικά έντονες μετακινήσεις της C μηχανής ή τις πολύ αργές ταχύτητες κλείστρου. Σε αυτές τις περιπτώσεις χρησιμοποιήστε τρίποδο.
- Ίσως παρατηρήσετε θόρυβο ή κραδασμούς κατά τη λειτουργία της σταθεροποίησης C εικόνας.
- Η ρύθμιση που επιλέγετε με τον διακόπτη σταθεροποίησης εικόνας του φακού, εάν C υπάρχει, έχει προτεραιότητα έναντι αυτής που έχετε επιλέξει στη μηχανή. Aυτό μπορείτε να το αλλάξετε.  $\mathbb{R}$  [«Σταθεροποίηση για φακούς IS \(Προτ/τητα φακού\)»](#page-225-0) [\(P.226\)](#page-225-0)
- Η επιλογή **[S-IS Αυτόματα]** λειτουργεί όπως η **[S-IS1]** όταν είναι επιλεγμένο το **[On]** για C τη ρύθμιση **[\[Προτ/τητα I.S. φακού\]](#page-225-0)** (P.226).
- Εάν έχετε επιλέξει το **[S-IS Αυτόματα]** ή το **[S-IS1]** με επιλεγμένη τη λειτουργία C προώθησης <sup>V</sup> SH2/Προ-Λήψη SH2 [\(P.204](#page-203-0)), ο σταθεροποιητής εικόνας θα είναι κατάλληλος για μετακινήσεις της μηχανής στον άξονα του βάθους, σε σύγκριση με τη χρήση του στις υπόλοιπες λειτουργίες διαδοχικής λήψης.
- Μπορείτε να επιλέξετε την ενεργοποίηση ή όχι της σταθεροποίησης εικόνας όταν πατάτε Bτο κουμπί κλείστρου μέχρι τη μέση.  $\mathbb{I}\mathscr{F}$  [«Σταθεροποίηση εικόνας με πάτημα μέχρι τη](#page-222-0) μέση (**6 Σταθερ. Εικόνας**)» (Ρ.223)

221

# **Επιλογές σταθεροποίησης εικόνας (**n**Επίπεδο IS)**

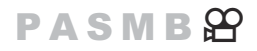

Επιλέξτε την ένταση της σταθεροποίησης εικόνας που θα εφαρμοστεί κατά την εγγραφή video.

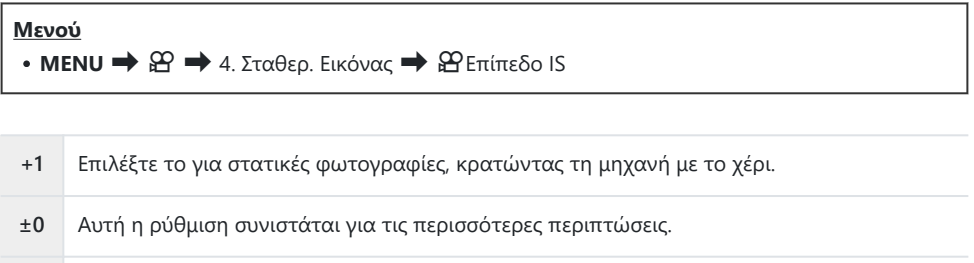

**-1** Επιλέξτε το για φωτογραφίες με κίνηση της μηχανής, κρατώντας τη με το χέρι.

222 Επιλογές σταθεροποίησης εικόνας ( $\mathbf{P}$ Επίπεδο IS)

# <span id="page-222-0"></span>**Σταθεροποίηση εικόνας με πάτημα μέχρι τη μέση (**6**Σταθερ. Εικόνας)**

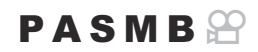

Επιλέγετε εάν η σταθεροποίηση εικόνας ενεργοποιείται όταν πατάτε το κουμπί κλείστρου μέχρι τη μέση. Μία περίπτωση στην οποία ίσως δεν θέλετε τη σταθεροποίηση εικόνας είναι όταν χρησιμοποιείτε τον μετρητή επιπέδου για να οριζοντιώσετε τη μηχανή κατά το καδράρισμα.

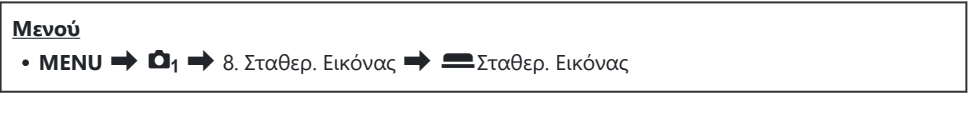

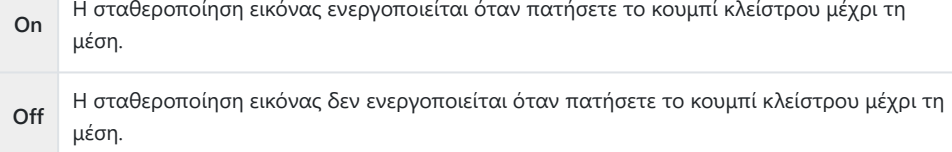

# **Σταθεροποίηση εικόνας στη λειτουργία διαδοχικής λήψης (**g**Σταθερ. Εικόνας)**

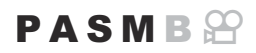

Επιλέγετε τον τύπο σταθεροποίησης εικόνας που θα εφαρμοστεί κατά τη διαδοχική λήψη. Για μεγιστοποίηση της αποτελεσματικότητας της σταθεροποίησης εικόνας κατά τη διαδοχική λήψη, σε κάθε λήψη η μηχανή κεντράρει τον αισθητήρα. Αυτό μειώνει ελαφρά τον ρυθμό καρέ.

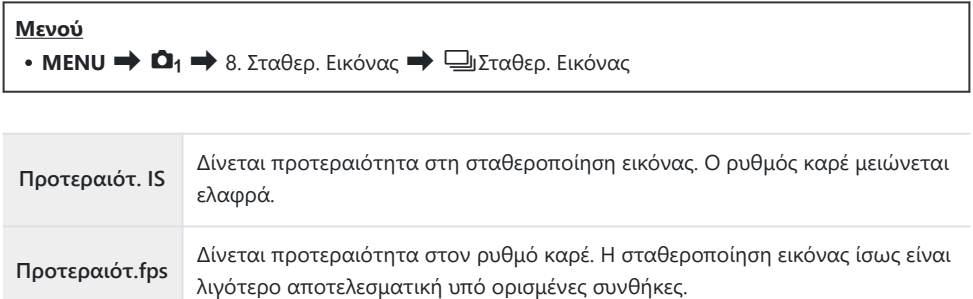

## **Προβολή της μετακίνησης της μηχανής στην οθόνη (Υποβοήθ. Με το Χέρι)**

Μπορείτε να διαμορφώσετε τη μηχανή έτσι ώστε να προβάλει την μετακίνησή της και τα όρια μέσα στα οποία είναι δυνατόν να διορθώσει ο σταθεροποιητής εικόνας έκθεση όταν πατήσετε το κουμπί κλείστρου μέχρι τη μέση και κατά την έκθεση. Αυτό είναι ιδιαίτερα χρήσιμο όταν θέλετε να περιορίσετε τη μετακίνηση της μηχανής σε εκθέσεις μεγάλης διάρκειας, κρατώντας τη μηχανή με το χέρι.

### $P A S M R$

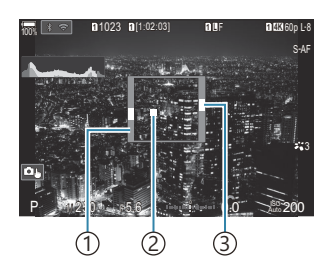

- Τα όρια των μετακινήσεων 1 που μπορεί να διορθώσει ο σταθεροποιητής εικόνας (γκρίζο)
- 2)Μετακίνηση μηχανής (οριζόντια/κατακόρυφα)
- 3)Μετακίνηση μηχανής (στροφή)

#### **Μενού**

**• ΜΕΝU**  $\Rightarrow$   $\Omega_1 \Rightarrow$  8. Σταθερ. Εικόνας  $\Rightarrow$  Υποβοήθ. Με το Χέρι

**Off** Οι μετακινήσεις της μηχανής δεν εμφανίζονται στην οθόνη.

**On** Οι μετακινήσεις της μηχανής εμφανίζονται στην οθόνη όταν πατάτε το κουμπί κλείστρου μέχρι τη μέση και κατά την έκθεση.

- Ακόμα κι αν ο δείκτης μετακίνησης της μηχανής παραμείνει εντός του γκρίζου πλαισίου, δεν είναι C σίγουρο ότι η φωτογραφία δεν θα βγει «κουνημένη».
- Η μετακίνηση της μηχανής δεν προβάλλεται σωστά όταν η μηχανή είναι πολύ κοντά στο θέμα. C
- Η μετακίνηση της μηχανής δεν προβάλλεται εάν το στοιχείο **[**K**Σταθερ. Εικόνας]** είναι στο C **[Off]** ή εάν χρησιμοποιείτε φακό άλλου κατασκευαστή, με τον οποίο λειτουργεί μόνο το σύστημα σταθεροποίησης εικόνας του φακού.
- Εάν το στοιχείο **[**6**Σταθερ. Εικόνας]** είναι στο **[Off]**, τότε η μετακίνηση της μηχανής Cπροβάλλεται μόνο κατά την έκθεση.

# <span id="page-225-0"></span>**Σταθεροποίηση για φακούς IS (Προτ/τητα I.S.)**

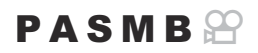

Όταν χρησιμοποιείτε φακό με σταθεροποίηση εικόνας τρίτου κατασκευαστή, δώστε προτεραιότητα στο σύστημα του φακού ή της μηχανής.

Αυτή η επιλογή δεν έχει καμία επίδραση σε φακούς που διαθέτουν διακόπτη ενεργοποίησης/ Cαπενεργοποίησης της σταθεροποίησης εικόνας.

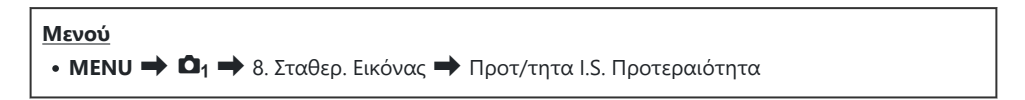

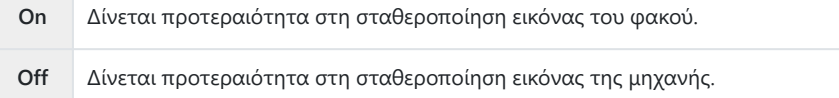

# **Χρώμα και ποιότητα**

## **Ρύθμιση της ποιότητας φωτογραφιών και video (△◆ → /**  $\oplus$  **→ →**

### $P A S M B P$

Μπορείτε να επιλέξετε τη λειτουργία ποιότητα εικόνας για τις φωτογραφίες και τα video. Επιλέξτε την ποιότητα που είναι κατάλληλη για την εκάστοτε εφαρμογή (για παράδειγμα επεξεργασία σε υπολογιστή, χρήση στο διαδίκτυο κ.λπ.).

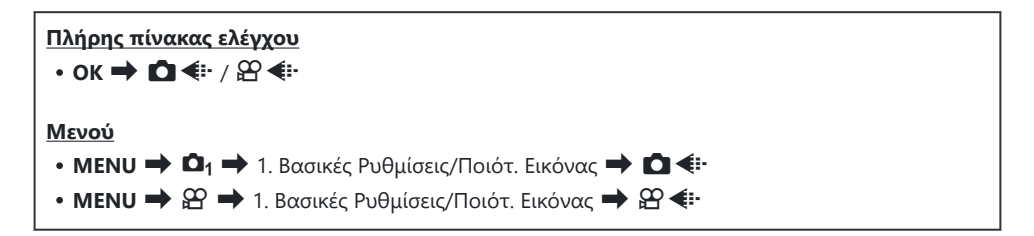

### **Διαμόρφωση του ■ € +**

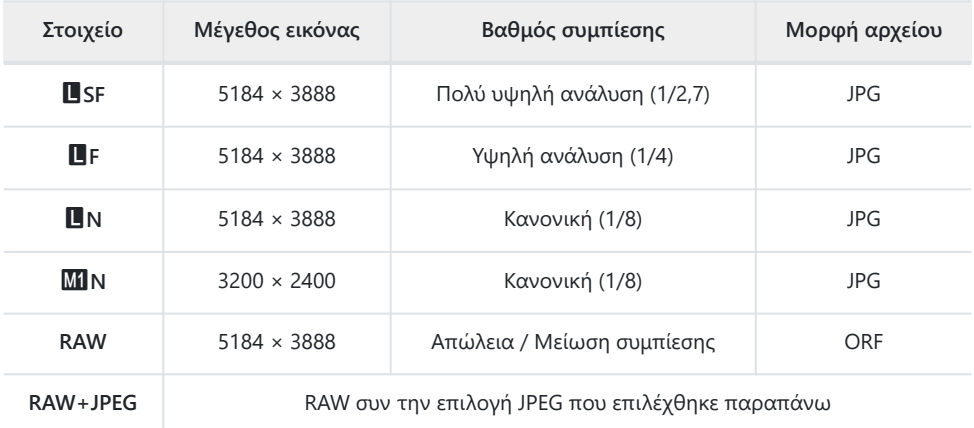

- Μπορείτε να επιλέξετε από τα μενού τους διαθέσιμους συνδυασμούς μεγέθους εικόνας/ B συμπίεσης. **Π**ε [«Συνδυασμοί μεγέθους εικόνας JPEG και βαθμού συμπίεσης \(](#page-231-0)Δ < i Λεπτομερείς [Ρυθμίσεις\)» \(P.232\)](#page-231-0)
- <sub>έ</sub>δ΄ Οι διαθέσιμες επιλογές στη διάρκεια λήψης υψηλής ανάλυσης (Ρ.258) είναι <mark>ωσ</mark> F, Em F, Em F,  $80<sub>m</sub>$  F+RAW,  $50<sub>m</sub>$  F+RAW,  $25<sub>m</sub>$  F+RAW
- Όταν είναι επιλεγμένο το **[Τυπική]**, **[Δύο Όμοιες**5**]** ή **[Δύο Όμοιες**6**]** ή το **[Αυτόματη** C **Αλλαγή]** για τη ρύθμιση **[**K**Ρυθμίσ. Αποθήκ.]** στο **[**K**[Ρυθμ. Υποδοχών Κάρτας\]](#page-417-0)** (P.418), τότε οι επιλογές ισχύουν για τις κάρτες και στις δύο υποδοχές  $\Box$  και  $\Box$ .
- $\mathcal{D}$  Τα **Μπ** F and Mπ F+RAW δεν είναι διαθέσιμα όταν το [On■] είναι επιλεγμένο για λήψη υψηλής ανάλυσης ([P.258\)](#page-257-0).
- Η επιλογή λήψης υψηλής ανάλυσης ([P.258\)](#page-257-0) αλλάζει την επιλεγμένη ρύθμιση ποιότητας εικόνας. C Φροντίστε να ελέγξετε τη ρύθμιση ποιότητας εικόνας προτού φωτογραφίσετε.
- Τα αρχεία RAW αποθηκεύουν ακατέργαστα δεδομένα εικόνας σε μια μη επεξεργασμένη μορφή. B Επιλέξτε αυτήν τη μορφή (επέκταση «.ORF») για εικόνες που σκοπεύετε να βελτιώσετε αργότερα.
	- Δεν είναι δυνατή η προβολή τους σε άλλες μηχανές -
	- Η προβολή τους είναι δυνατή σε υπολογιστές, χρησιμοποιώντας το λογισμικό διαχείρισης ψηφιακών φωτογραφιών OM Workspace
	- Μπορείτε να τις αποθηκεύσετε σε μορφή JPEG, χρησιμοποιώντας την επιλογή [Επεξ/σία RAW] από τα μενού της μηχανής **[\[Επεξ/σία RAW\]](#page-341-0)** (P.342)

## **Διαμόρφωση του**  $\mathbb{E}$  **€:-**

• Για να αλλάξετε τις ρυθμίσεις σε κάθε μία λειτουργία ποιότητας εικόνας, πατήστε το  $\triangleright$  έχοντας επιλέξει μια λειτουργία ποιότητας εικόνας.

### **Το εικονίδιο Ποιότητα Video**

Οι αλλαγές στις ρυθμίσεις υποδεικνύονται στο εικονίδιο ποιότητας video  $\mathfrak{P}$ , όπως φαίνεται παρακάτω. Μπορείτε να αποθηκεύσετε έως και τρεις συνδυασμούς.

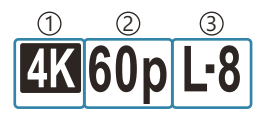

Ανάλυση Video 1 2)Ρυθμός Καρέ Αναπαρ. 3)Αντιστάθμιση κίνησης

#### **Ανάλυση Video**

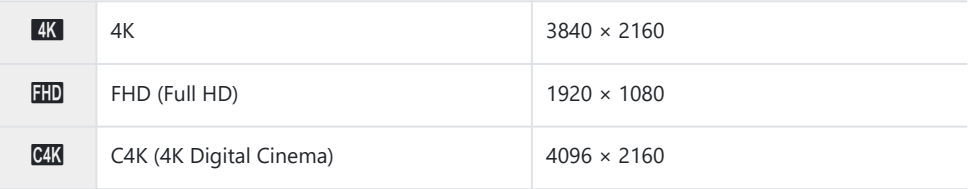

#### **Αντιστάθμιση κίνησης**

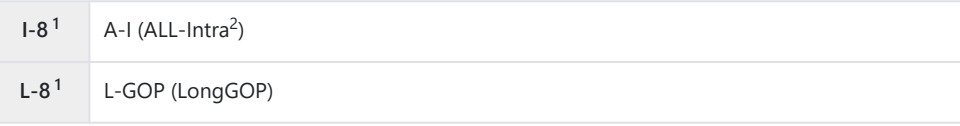

Όταν το **[**n**[Κωδικοπ. Video\]](#page-232-0)** (P.233) είναι το 1 **[H.264]**: "-8" **[H.265]**: "-10"

- Εάν χρησιμοποιήσετε την επιλογή «ALL-Intra» τότε το video εγγράφεται χωρίς συμπίεση μεταξύ 2 των καρέ. Είναι κατάλληλη επιλογή για επεξεργασία, αλλά το μέγεθος του αρχείου είναι μεγάλο.
- Ρυθμίζεται σταθερά στο **[L-GOP]** όταν η **[Ανάλυση Video]** είναι **[4K]** ή **[C4K]**.

#### **Ρυθμός Καρέ Αναπαρ.**

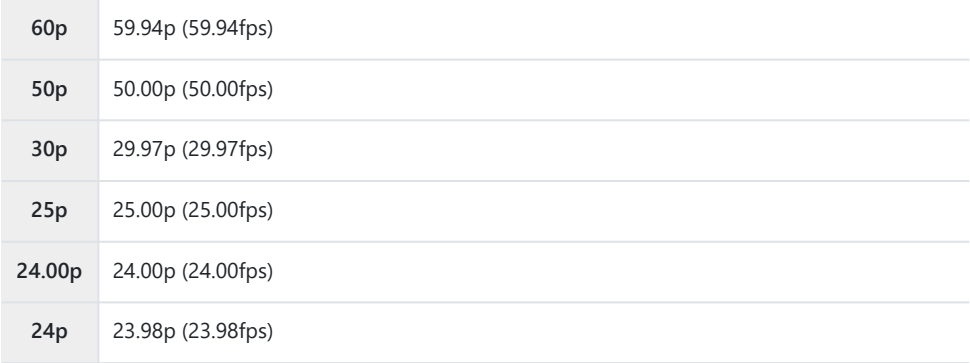

Η επιλογή **[24,00p]** είναι επιλέξιμη μόνο εάν στο **[Ανάλυση Video]** έχετε επιλέξει το **[C4K]**.

#### **Αργή και Γρήγορη κίνηση**

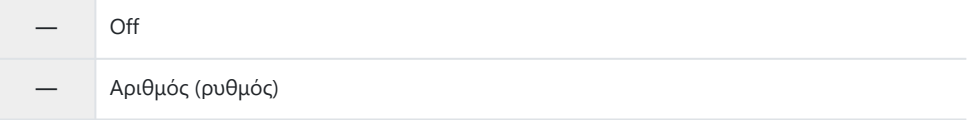

- Υψηλός ρυθμός σημαίνει γρήγορη εγγραφή και μικρός ρυθμός σημαίνει αργή εγγραφή.
- Επειδή η αναπαραγωγή γίνεται με καθορισμένη ταχύτητα, τα video θα προβάλλονται με αργή/ γρήγορη κίνηση.

Χωρίς ηχογράφηση. C

Τα καλλιτεχνικά φίλτρα που επιλέξατε στο Λειτ. Εικόνας απενεργοποιούνται. C

 $@$  Ανάλογα με τη ρύθμιση, **[** $\mathfrak{B}$  **≤:** ], η εγγραφή video με αργή ή/και γρήγορη κίνηση ίσως δεν είναι διαθέσιμη.

- Η πιο αργή, διαθέσιμη ταχύτητα κλείστρου είναι 1/24 s. Οι διαθέσιμες επιλογές εξαρτώνται από C τη ρύθμιση **[Ρυθμός Καρέ]**.
- Ανάλογα με την κάρτα που χρησιμοποιείται, η εγγραφή ενδέχεται να τερματιστεί πριν από τη C συμπλήρωση της μέγιστης διάρκειας.
- Με ορισμένες ρυθμίσεις ενδέχεται να μην είναι διαθέσιμη η επιλογή «Αντιστάθμιση Κίνησης». C
- Τα video εγγράφονται με αναλογία πλάτους-ύψους 16:9. Τα video C4K εγγράφονται με αναλογία C πλάτους-ύψους 17:9.

### **Λήψη video σε υψηλή ταχύτητα**

Τραβήξτε video με πολύ υψηλούς ρυθμούς καρέ. Η εγγραφή των video γίνεται με 100 – 240 fps και η αναπαραγωγή με 23,98 – 59,94 fps. Η μείωση της ταχύτητας αναπαραγωγής στο 2×– 10× της διάρκειας εγγραφής σάς επιτρέπει να δείτε σε αργή κίνηση λεπτομέρειες που δεν τις «πιάνει» το μάτι σε πραγματικό χρόνο.

Στο μενού ποιότητας εικόνας video μπορείτε να συμπεριλάβετε την επιλογή video υψηλής ταχύτητας. Ο ρυθμός καρέ αναπαραγωγής που θα επιλέξετε καθορίζει τον συντελεστή ταχύτητας αναπαραγωγής. Υπάρχουν περιορισμοί στον συνδυασμό «Ρυθμός καρέ Αισθητήρα» και «Ρυθμός καρέ Αναπαραγωγής».

Οι αλλαγές στις ρυθμίσεις υποδεικνύονται στο εικονίδιο, όπως φαίνεται παρακάτω. Οι αλλαγές στις ρυθμίσεις υποδεικνύονται στο εικονίδιο ποιότητας video, όπως φαίνεται παρακάτω.

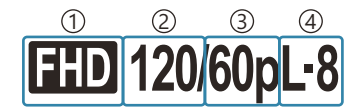

1)Ανάλυση Video 2)Ρυθμός Καρέ Αισθητήρα 3)Ρυθμός Καρέ Αναπαρ. 4)Αντιστάθμιση κίνησης

#### **Ανάλυση Video**

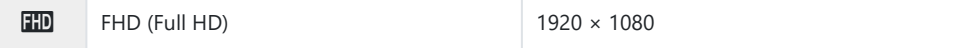

#### **Ρυθμός Καρέ Αισθητήρα**

240fps/200fps/120fps/100fps

Μπορείτε να επιλέξετε 240fps όταν το **[**n**[Κωδικοπ. Video\]](#page-232-0)** (P.233) είναι το **[H.264]**.

#### **Αντιστάθμιση κίνησης**

**L-8<sup>1</sup>** L-GOP (LongGOP)

Όταν το **[**n**[Κωδικοπ. Video\]](#page-232-0)** (P.233) είναι το 1**[H.264]**: "-8" **[H.265]**: "-10"

#### **Ρυθμός Καρέ Αναπαρ.**

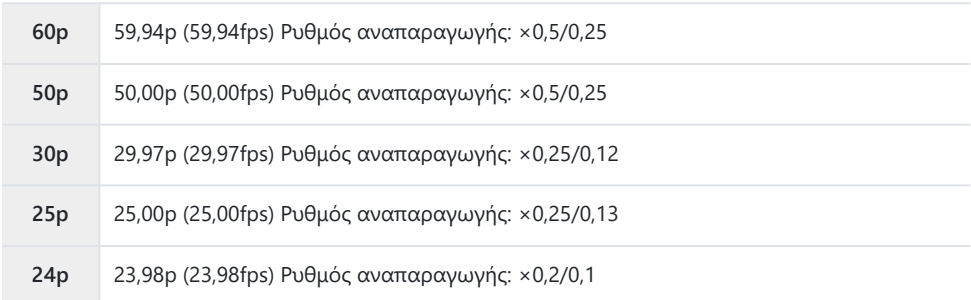

- Για να αλλάξετε τις ρυθμίσεις για τα video υψηλής ταχύτητας, πατήστε το  $\triangleright$  έχοντας επιλέξει μια λειτουργία ποιότητας εικόνας.
- Όταν χρησιμοποιείτε κάρτα SD/SDHC μέγιστο μέγεθος ανά αρχείο περιορίζεται στα 4 GB. C Όταν χρησιμοποιείτε κάρτα SDXC, η εγγραφή διακόπτεται προτού η διάρκεια αναπαραγωγής φτάσει τις 3 ώρες.
- Κλείδωμα εστίασης, έκθεσης και ισορροπίας λευκού κατά την εγγραφή. C

Χωρίς ηχογράφηση. C

- Η γωνία οπτικού πεδίου της εικόνας μειώνεται ελαφρά. C
- Κατά την εγγραφή δεν μπορείτε να αλλάξετε το διάφραγμα, την ταχύτητα κλείστρου, την C αντιστάθμιση έκθεσης ή την ευαισθησία ISO.
- Η εγγραφή και η προβολή των κωδίκων χρόνου δεν είναι δυνατή. C
- Η φωτεινότητα ενδέχεται να αλλάξει κατά την εγγραφή εάν αλλάξει η εστιακή απόσταση. C
- Η εγγραφή video υψηλής ταχύτητας δεν είναι διαθέσιμη όταν η μηχανή είναι συνδεδεμένη σε C συσκευή HDMI.
- Όταν κάνετε εγγραφή video υψηλής ταχύτητας δεν μπορείτε να επιλέξετε τη λειτουργία στόχου C AF bΌλοι (όλοι οι στόχοι).
- Η επιλογή **[**n**[Σταθερ. Εικόνας\]](#page-218-0)** (P.219) > **[M-IS1]** δεν είναι διαθέσιμη. C
- Το **[i-Enhance]** και οι λειτουργίες εικόνας καλλιτεχνικών φίλτρων [\(P.236](#page-235-0)) δεν είναι διαθέσιμες. C
- Στη λειτουργία **[\[Διαβάθμιση\]](#page-239-0)** (P.240) επιλέγεται το **[Διαβάθμ. Κανονικό]**. C
- Η εγγραφή video υψηλής ταχύτητας δεν είναι διαθέσιμη κατά τη φωτογράφιση με τηλεχειρισμό Cκαι η μηχανή είναι συνδεδεμένη με smartphone.

# <span id="page-231-0"></span>**Συνδυασμοί μεγέθους εικόνας JPEG και βαθμού συμπίεσης (Ο €Ε- Λεπτομερείς Ρυθμίσεις)**

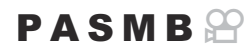

Μπορείτε να καθορίσετε την ποιότητα εικόνας JPEG συνδυάζοντας μέγεθος εικόνας και βαθμό συμπίεσης.

**Μενού**

**• ΜΕΝU → Ω<sub>1</sub> →** 1. Βασικές Ρυθμίσεις/Ποιότ. Εικόνας → **Ω** €Ε Λεπτομερείς Ρυθμίσεις

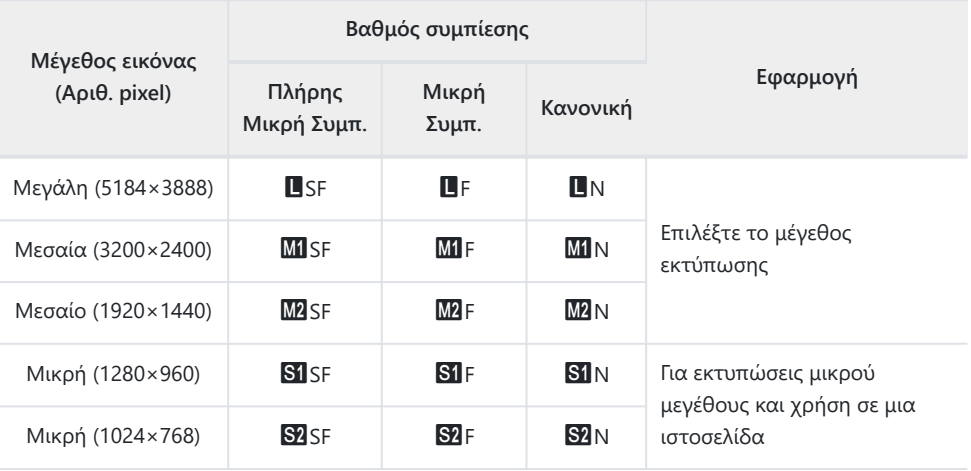

# <span id="page-232-0"></span>**Επιλογή κωδικοποιητή για την εγγραφή video (**n**Κωδικοπ. Video)**

### $P$  A S M B  $\varphi$

Επιλέξτε τον κωδικοποιητή (codec) για την εγγραφή video.

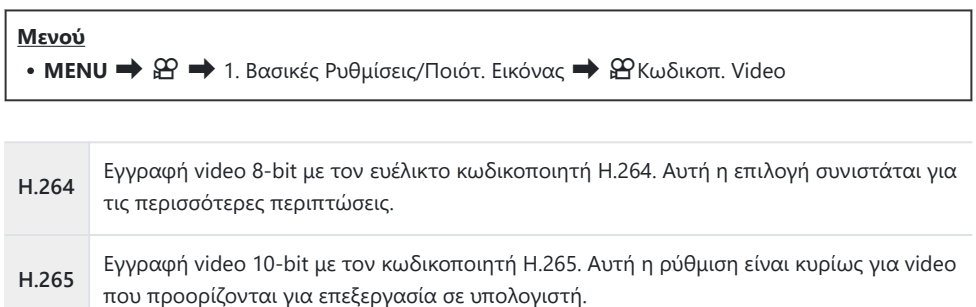

Εάν επιλέξετε το **[H.265]**, τότε μόνο το **[**a**2 OM-Log400]** και το **[**a**3 HLG]** είναι διαθέσιμα Cστη ρύθμιση **[**n**[Λειτ. Εικόνας\]](#page-243-0)** (P.244). Για αναπαραγωγή με σωστά χρώματα και φωτεινότητα πρέπει να έχετε τηλεόραση ή οθόνη συμβατή με σήμα εισόδου 10-bit. Εάν έξοδος γίνει προς συσκευή HDMI συμβατή σήμα εισόδου 10-bit, τότε τα χρώματα των εικονιδίων ενδέχεται να φαίνονται διαφορετικά από ότι συνήθως.

# **Ρύθμιση της αναλογίας ύψους-πλάτους (Αλλαγή αναλογ. εικ.)**

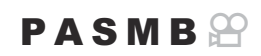

Επιλέξτε την αναλογία του πλάτους προς το ύψος των φωτογραφιών, ανάλογα με τις προτιμήσεις σας, την εκτύπωση που σκοπεύετε να κάνετε, ή ό,τι άλλο. Εκτός από την τυπική αναλογία (πλάτος προς ύψος) του **[4:3]** η μηχανή διαθέτει τις επιλογές **[16:9]**, **[3:2]**, **[1:1]** και **[3:4]**.

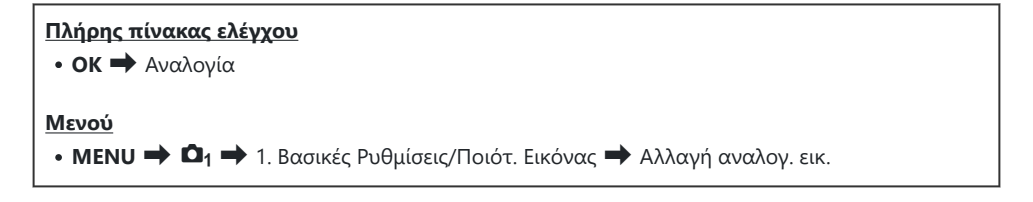

Οι εικόνες JPEG αποθηκεύονται με την επιλεγμένη αναλογία εικόνας. Οι εικόνες RAW έχουν ίδιες διαστάσεις με τον αισθητήρα εικόνας και αποθηκεύονται με αναλογία πλάτους -ύψους **[4:3]** και μια ετικέτα που υποδεικνύει την επιλεγμένη αναλογία πλάτους-ύψους. Κατά την αναπαραγωγή των φωτογραφιών RAW, η επιλεγμένη αναλογία πλάτους-ύψους εμφανίζεται με πλαίσιο.

## **Φωτεινότητα περιφέρειας (Αντ.Σκίασης)**

### $P$ **ASMB** $P$

Αντισταθμίστε τη μείωση της φωτεινότητας στα άκρα του κάδρου, που οφείλεται στα οπτικά χαρακτηριστικά του φακού. Ορισμένοι φακοί ίσως εμφανίζουν μείωση της φωτεινότητας στα άκρα του κάδρου. Η μηχανή μπορεί να αντισταθμίσει αυτό το φαινόμενο, κάνοντας τα άκρα πιο φωτεινά.

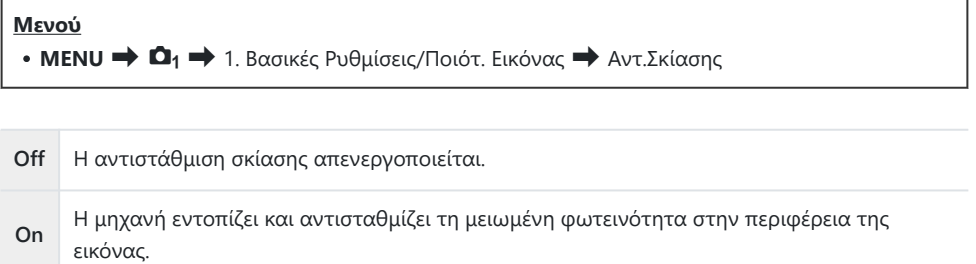

Η επιλογή **[On]** δεν λειτουργεί εάν τοποθετήσετε μετατροπέα τηλεφακού ή προέκταση φακού. C Ο θόρυβος μπορεί να είναι πιο ορατός στις άκρες των φωτογραφιών που λαμβάνονται με Cυψηλές ευαισθησίες ISO.

# <span id="page-235-0"></span>**Επιλογές επεξεργασίας (**K**Λειτ. Εικόνας /** n**Λειτ. Εικόνας)**

### $P$   $\triangle$  S M R  $\varnothing$

Επιλέξτε τον τρόπο επεξεργασίας των φωτογραφιών κατά τη λήψη, για βελτίωση των χρωμάτων, των τόνων και των άλλων ιδιοτήτων. Επιλέξτε μία από τις προκαθορισμένες λειτουργίες εικόνας, ανάλογα με το θέμα ή τις καλλιτεχνικές σας επιδιώξεις. Μπορείτε να προσαρμόσετε ξεχωριστά την αντίθεση, την οξύτητα και τις άλλες ρυθμίσεις για κάθε λειτουργία. Μπορείτε επίσης να προσθέσετε καλλιτεχνικά εφέ με τα αντίστοιχα φίλτρα. Επίσης, με τα καλλιτεχνικά φίλτρα μπορείτε να προσθέσετε πλαίσια και άλλα εφέ. Οι προσαρμογές των επιμέρους παραμέτρων αποθηκεύονται ξεχωριστά για κάθε λειτουργία εικόνας και καλλιτεχνικό φίλτρο.

**Πλήρης πίνακας ελέγχου • ΟΚ**  $\rightarrow$  Λειτ. Εικόνας **Μενού • ΜΕΝU**  $\Rightarrow$   $\Omega_1 \Rightarrow$  2. Λειτ. Εικόνας/WB  $\Rightarrow$   $\Omega$  Λειτουρ. Εικόνας • **MENU**  $\Rightarrow$   $\mathfrak{L}$   $\Rightarrow$  2. Λειτ. Εικόνας/WB  $\Rightarrow$   $\mathfrak{L}$  Λειτουρ. Εικόνας

- Εάν βρίσκεστε σε λειτουργία video με τη μηχανή διαμορφωμένη όπως παρακάτω, τότε μπορείτε C να επιλέξετε την ίδια ρύθμιση με αυτή για το στοιχείο **[**K**Λειτ. Εικόνας]** [\(P.237](#page-236-0)) επιλέγοντας το **[**n**Λειτ. Εικόνας]** από τον πλήρη πίνακα ελέγχου.
	- Το **[۞ Κωδικοπ. Video]** είναι ρυθμισμένο στο **[H.264]** και το στοιχείο **[۞ Λειτ. Εικόνας]** στο **[Όμοια με** K**]**

## <span id="page-236-0"></span>**Ρύθμιση του στοιχείου** K**Λειτ. Εικόνας**

Επιλέξτε μια λειτουργία εικόνας με τον πίσω επιλογέα ή τα *1.* $\triangle$ 

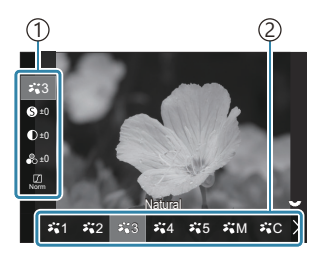

Οθόνη ρυθμίσεων «Λειτ. Εικόνας»

Στοιχείο 1 Λειτ. Εικόνας 2

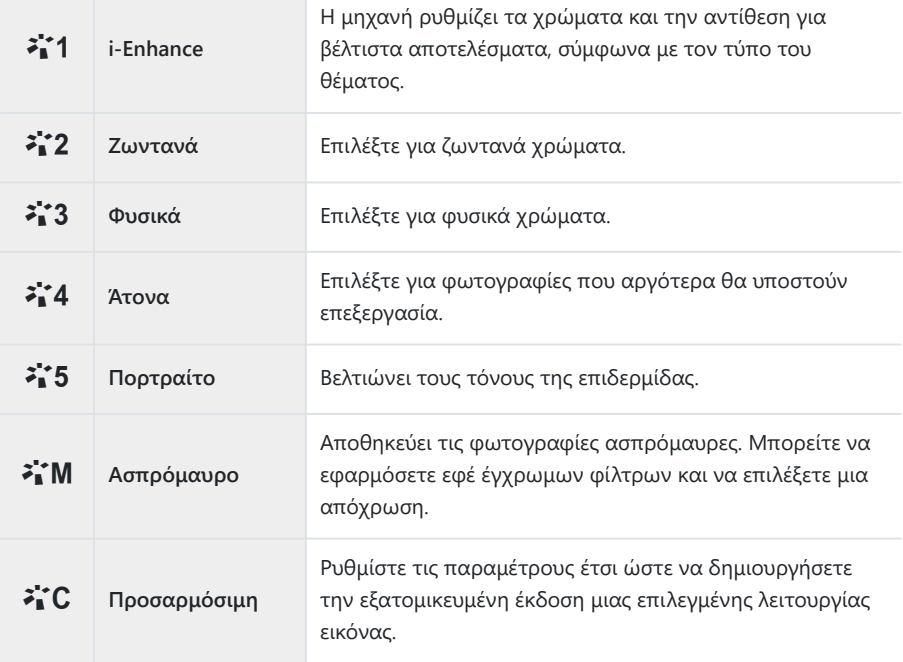

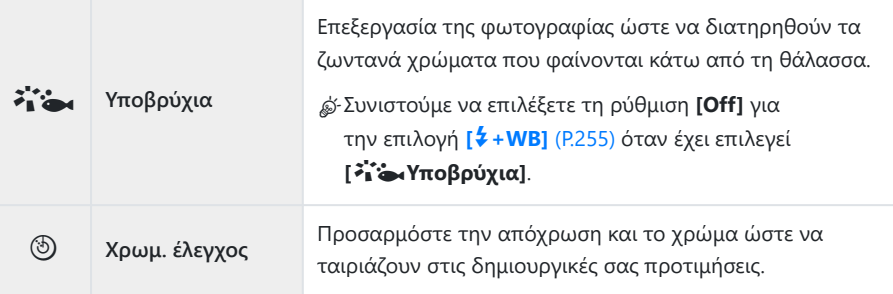

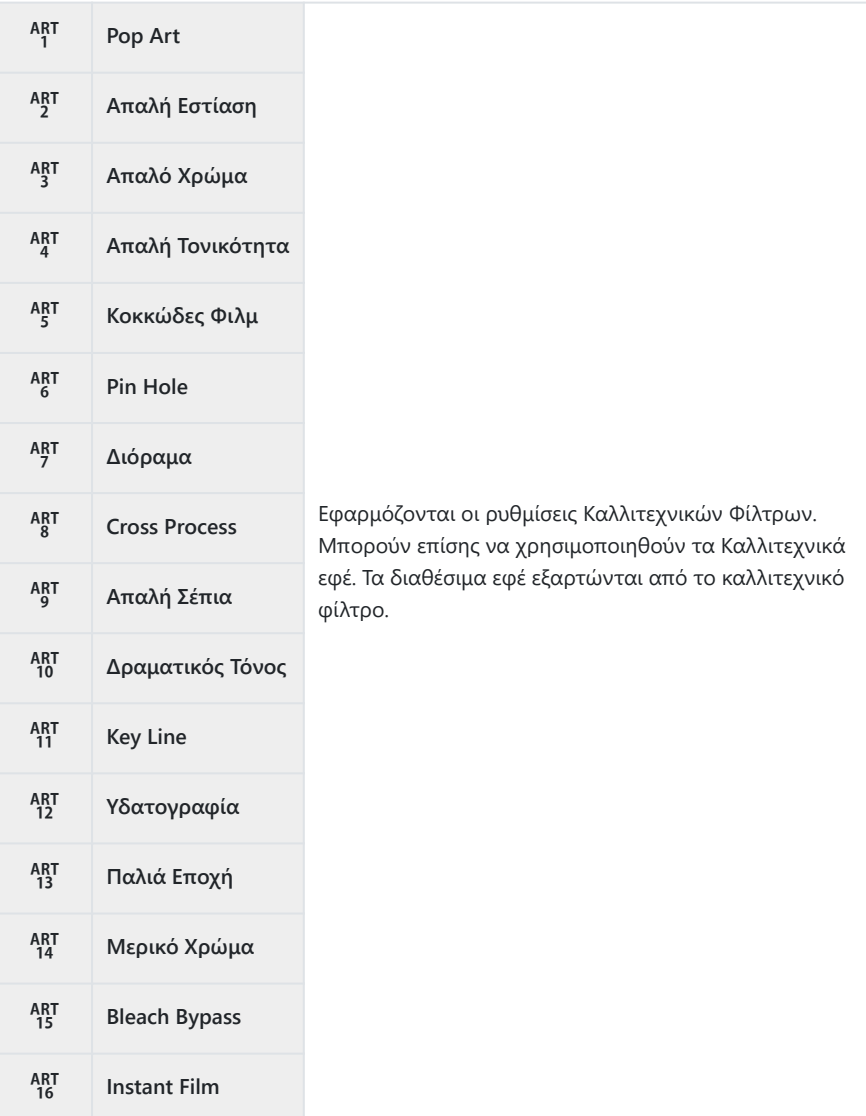

### <span id="page-239-0"></span>**Ρύθμιση λεπτομερών επιλογών του στοιχείου Λειτ. Εικόνας**

- **1.** Πατήστε τα  $\Delta \nabla$  στην οθόνη ρυθμίσεων «Λειτ. Εικόνας» ([P.237\)](#page-236-0) για να επιλέξετε τη ρύθμιση που θέλετε.
	- Οι διαθέσιμες ρυθμίσεις διαφέρουν ανάλογα με την επιλεγμένη λειτουργία εικόνας.

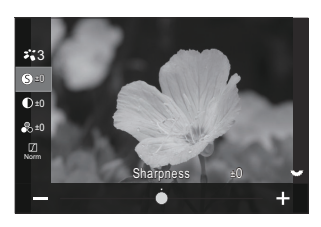

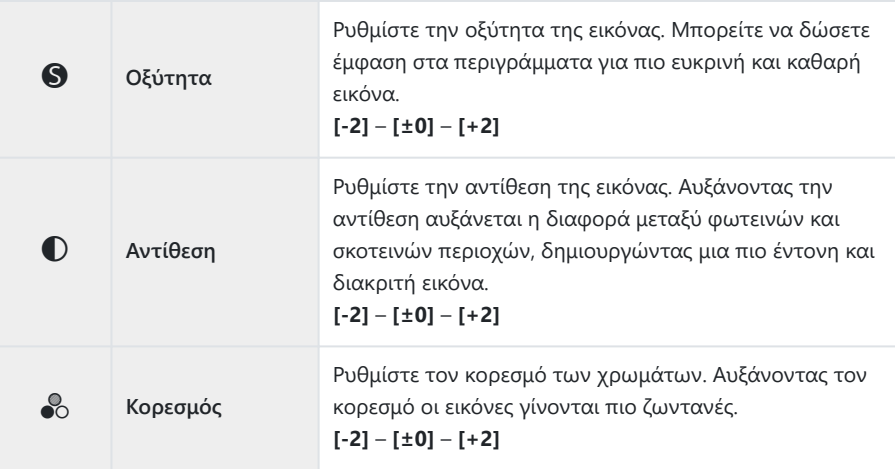

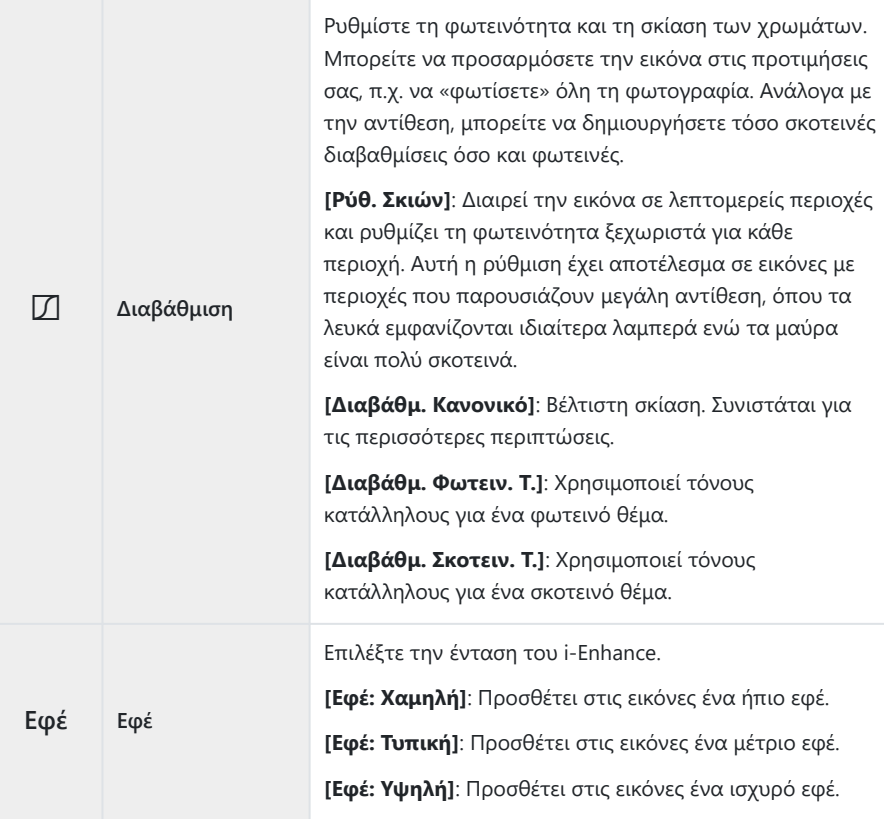

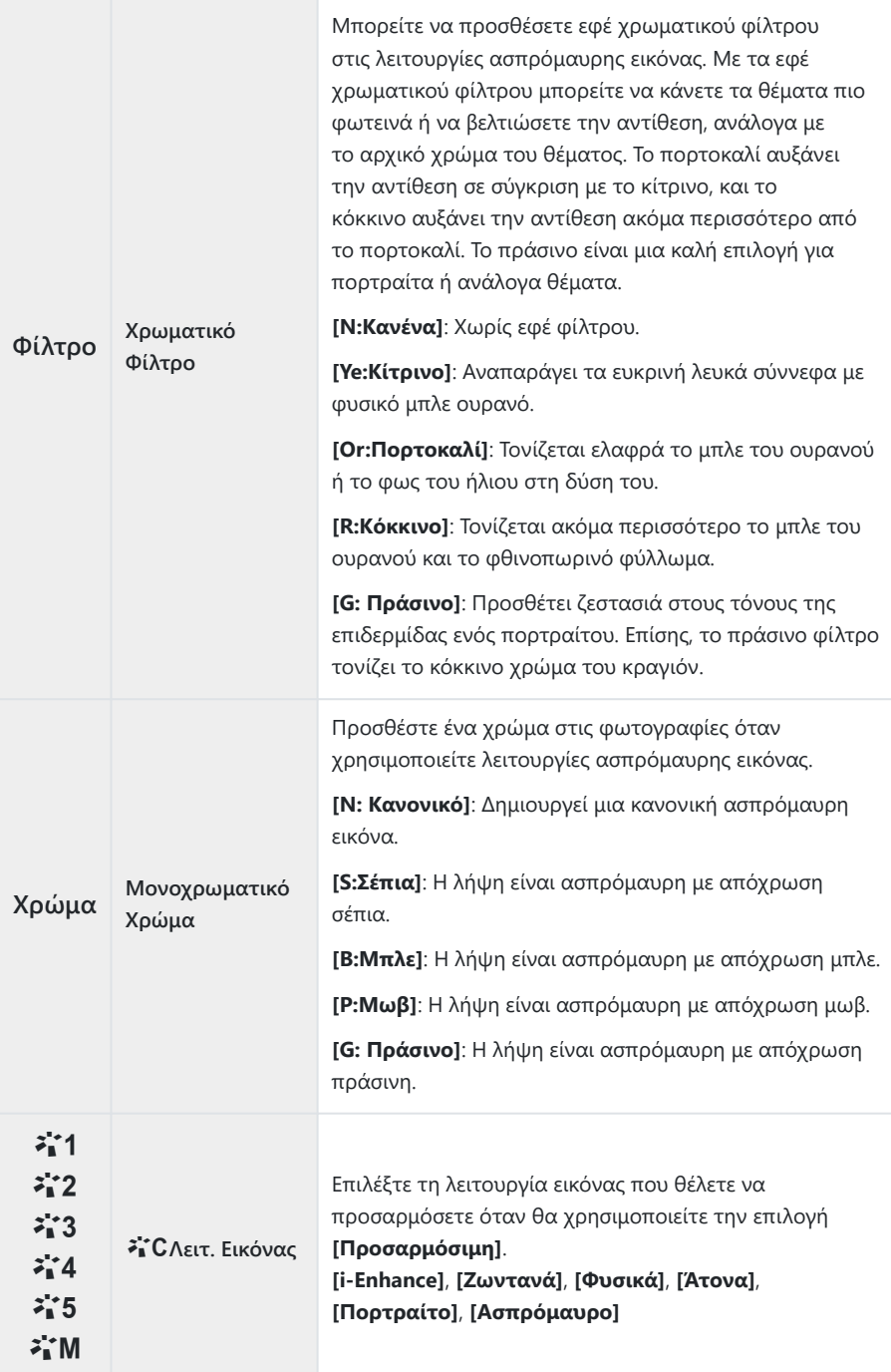

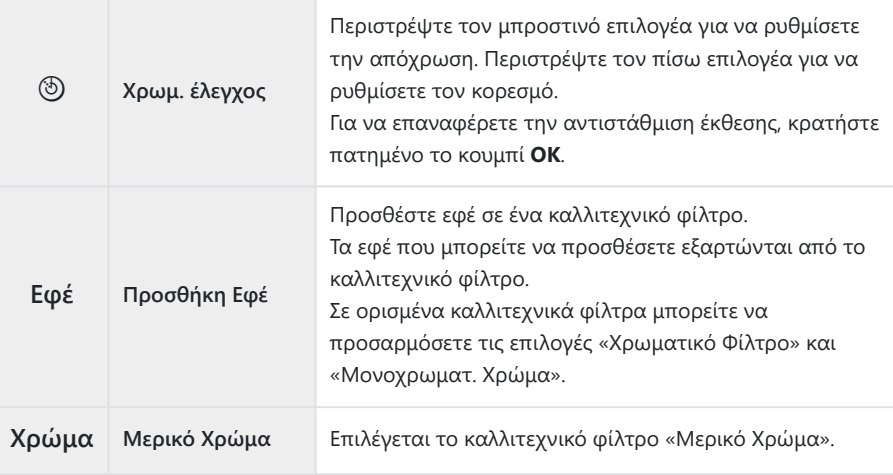

- Τα καλλιτεχνικά φίλτρα εφαρμόζονται μόνο στα αρχεία JPEG. Εάν είναι επιλεγμένη η ποιότητα C εικόνας **[RAW]**, τότε επιλέγεται αυτόματα η **[RAW+JPEG]**.
- Ανάλογα με τη σκηνή, το αποτέλεσμα ορισμένων ρυθμίσεων ίσως δεν είναι ορατό, ενώ σε άλλες C περιπτώσεις οι μεταβάσεις του τόνου ίσως είναι απότομες ή η εικόνα μπορεί να γίνει "κοκκώδης".
- Μπορείτε να επιλέξετε εάν θα εμφανίζεται ή όχι η κάθε λειτουργία εικόνας χρησιμοποιώντας την Bεπιλογή **[**K**[Ρυθμ. Λειτουρ. Εικόνας\]](#page-244-0)** (P.245).

## <span id="page-243-0"></span>**Ρύθμιση του στοιχείου** n**Λειτ. Εικόνας**

- Επιλέξτε το στοιχείο **[**n**Λειτ. Εικόνας]** από το μενού. *1.*
- $\mathbf 2.$  Επισημάνετε ένα στοιχείο με τα κουμπιά  $\Delta \, \nabla \, \triangleleft \triangleright$  .

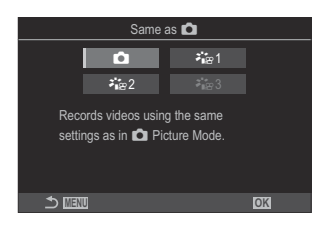

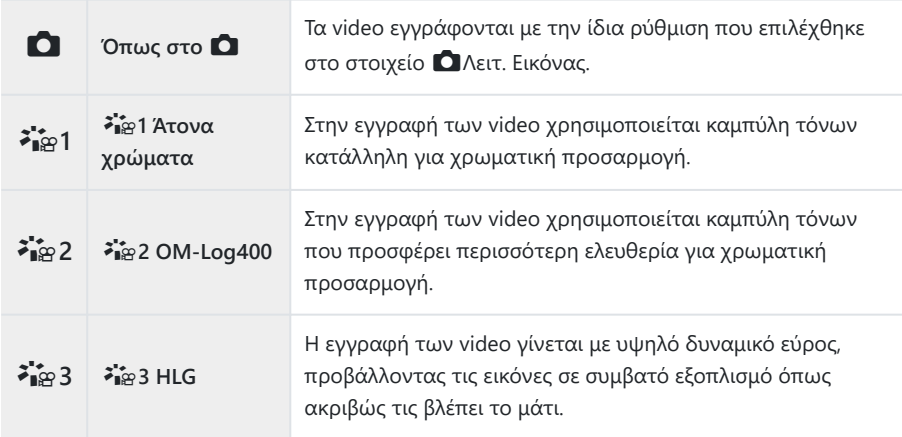

- $@$ Η επιλογή **[ネi͡<sub>i</sub>a 3 HLG]** δεν είναι επιλέξιμη όταν το στοιχείο **[名 [Κωδικοπ. Video\]](#page-232-0)** (Ρ.233) είναι το **[H.264]**.
- Οι επιλογές **[**K**]** και **[**a**1 Άτονα χρώματα]** δεν είναι επιλέξιμες όταν το στοιχείο **[**n**[Κωδικοπ.](#page-232-0)** C**Video]** [\(P.233\)](#page-232-0) είναι το **[H.265]**.

# <span id="page-244-0"></span>**Επιλογή των στοιχείων που θα εμφανίζονται σε μια λειτουργία εικόνας(**K**Ρυθμ. Λειτουρ. Εικόνας)**

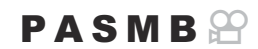

Μπορείτε να εμφανίζετε μόνο τις επιλογές που θέλετε όταν επιλέγετε μια λειτουργία εικόνας.

<sub>φ</sub>⁄ό Για λεπτομέρειες σχετικά με τις λειτουργίες εικόνας, ανατρέξτε στην ενότητα [«Επιλογές](#page-235-0) επεξεργασίας ( $\bullet$  Λειτ. Εικόνας /  $\circledast$  Λειτ. Εικόνας)» (Ρ.236).

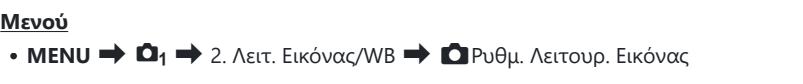

- Επιλέξτε τη λειτουργία εικόνας που θέλετε να εμφανίζεται και *1.*τοποθετήστε την ένδειξη επιλογής (P) δίπλα σε αυτήν.
	- Χρησιμοποιήστε τα  $\Delta \nabla$  για να επιλέξετε ένα στοιχείο και πατήστε το κουμπί **OK** για να εμφανιστεί η ένδειξη επιλογής (P) δίπλα του. Για να καταργήσετε την επιλογή πατήστε ξανά το κουμπί **OK**.

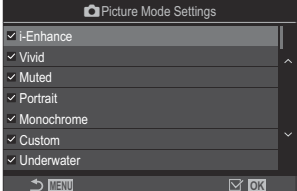

Οθόνη ρυθμίσεων «Λειτ. Εικόνας»

## <span id="page-245-0"></span>**Ρύθμιση χρώματος (WB (ισορροπία λευκού))**

## $P$ **ASMB** $\mathfrak{P}$

Η ισορροπία λευκού (WB) διασφαλίζει ότι τα λευκά αντικείμενα στις εικόνες που εγγράφονται με τη μηχανή εμφανίζονται λευκά. Η επιλογή **[Αυτόματα]** είναι κατάλληλη στις περισσότερες περιπτώσεις, αλλά μπορείτε επίσης να επιλέξετε και άλλες τιμές ανάλογα με την πηγή φωτός, όταν δεν επιτυγχάνονται τα επιθυμητά αποτελέσματα με την επιλογή **[Αυτόματα]** ή όταν θέλετε να εφαρμόσετε ηθελημένα μια απόχρωση (color cast) στις εικόνες σας.

### **Ρύθμιση της ισορροπίας λευκού**

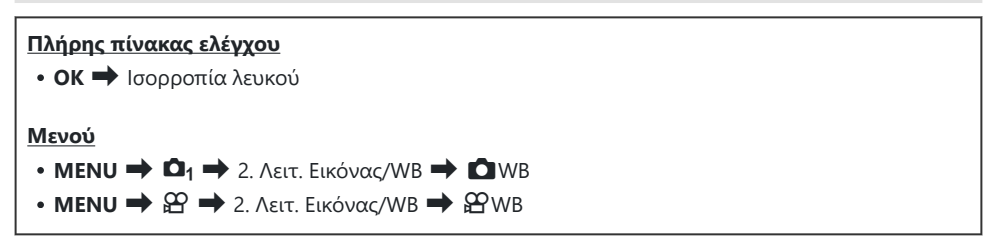

Επιλέξτε μια λειτουργία WB χρησιμοποιώντας τον πίσω *1.* επιλογέα ή τα  $\triangleleft\triangleright$ .

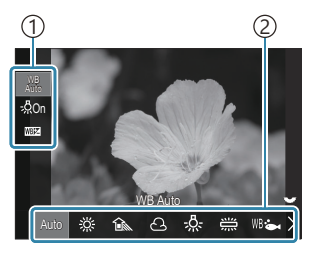

Οθόνη ρυθμίσεων «WB»

Στοιχείο 1 2)Ισορροπία λευκού

Για να ρυθμίσετε με λεπτομέρεια τις επιλογές για την επιλεγμένη λειτουργία εικόνας επιλέξτε *2.*ένα στοιχείο χρησιμοποιώντας τα  $\Delta \nabla$ .

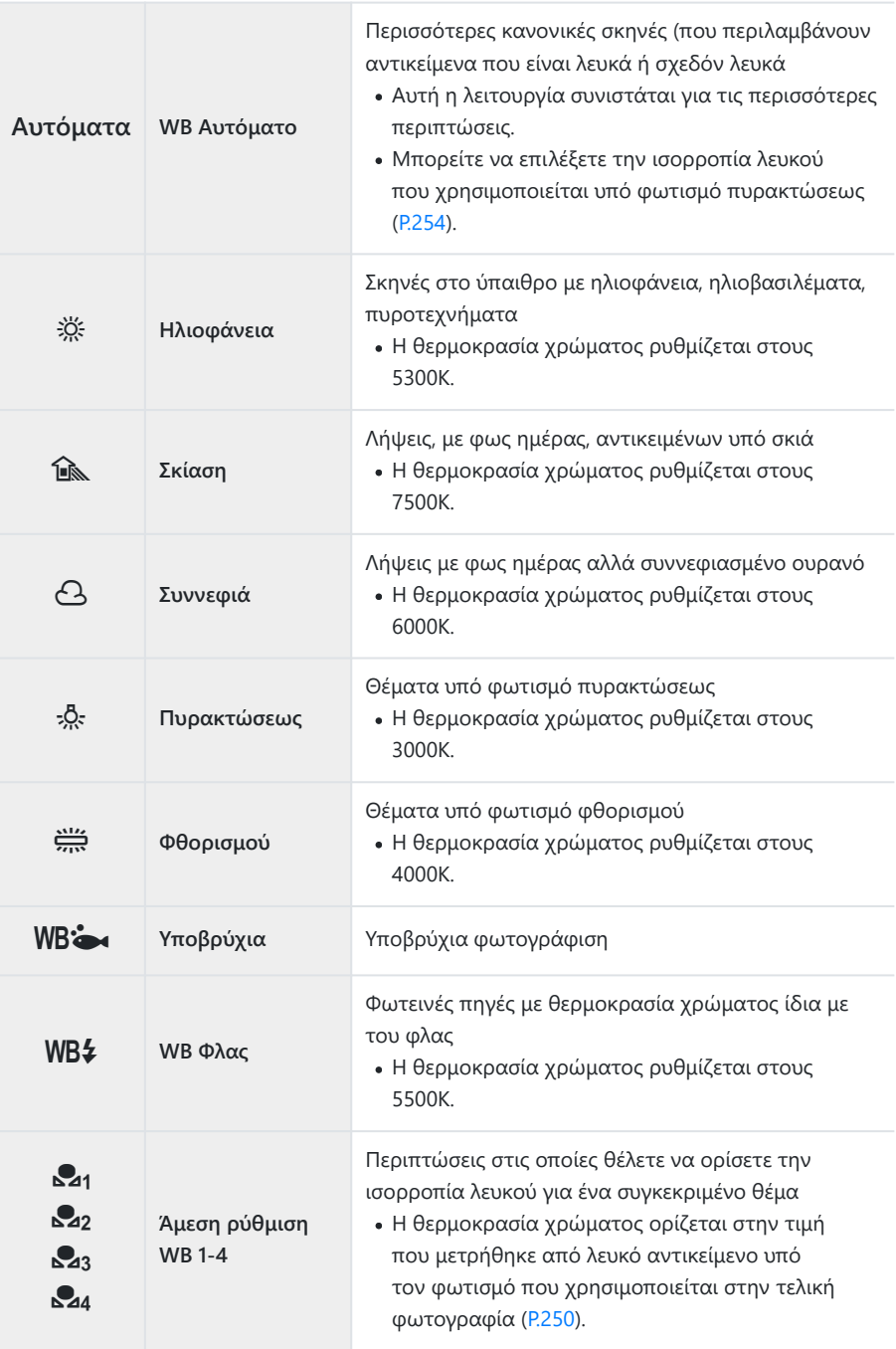

**CWB Προσαρμ. WB**

Περιπτώσεις στις οποίες μπορείτε να αναγνωρίσετε τη σωστή θερμοκρασία χρώματος

Επιλέξτε μια θερμοκρασία χρώματος.

### **Ρύθμιση με ακρίβεια της ισορροπίας λευκού σε κάθε λειτουργία WB**

Μπορείτε να ρυθμίσετε με ακρίβεια την ισορροπία λευκού. Μπορείτε να κάνετε τις προσαρμογές ξεχωριστά.

- **1.** Διαμορφώστε τις επιλογές.
	- Πατήστε τα  $\Delta \nabla$  στην οθόνη ρυθμίσεων «WB» ([P.246\)](#page-245-0) για να επιλέξετε ρύθμιση.

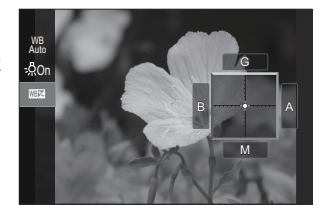

N **Keep Warm Color (μόνο όταν χρησιμοποιείται το WB Αυτόματο)**

**[Off]**: Όταν χρησιμοποιείται η επιλογή WB Αυτόματο η μηχανή εξαλείφει τους θερμούς τόνους που δημιουργεί ο φωτισμός πυρακτώσεως.

**[On]**: Όταν χρησιμοποιείται η επιλογή WB Αυτόματο η μηχανή διατηρεί τους θερμούς τόνους που δημιουργεί ο φωτισμός πυρακτώσεως.

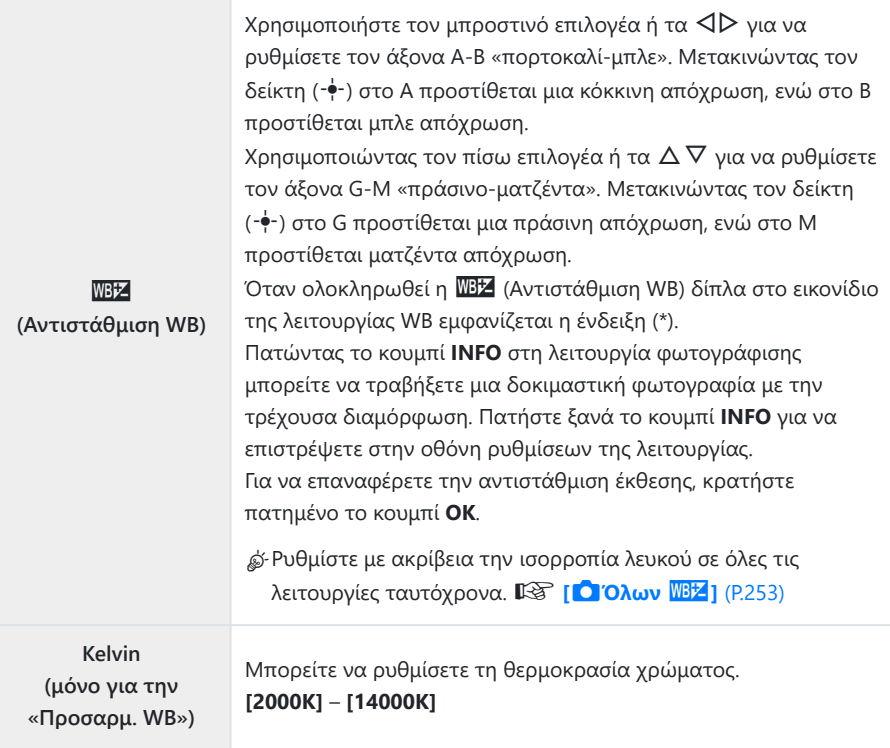

## <span id="page-249-0"></span>**Άμεση ρύθμιση ισορροπίας λευκού**

Μετρήστε την ισορροπία λευκού καδράροντας ένα φύλλο χαρτί ή άλλο λευκό αντικείμενο υπό τις συνθήκες φωτισμού που θα χρησιμοποιηθούν στην τελική φωτογραφία. Χρησιμοποιήστε αυτήν την επιλογή για να ρυθμίσετε με ακρίβεια την ισορροπία λευκού, όταν δεν έχετε τα αποτελέσματα που θέλετε με την αντιστάθμιση ή τις προεπιλεγμένες τιμές ισορροπίας λευκού, π.χ. ※ (ηλιακό φως) ή  $\Theta$  (συννεφιά). Η μηχανή αποθηκεύει την τιμή της μέτρησης για γρήγορη ανάκληση όποτε χρειάζεται.

Μπορείτε να αποθηκεύσετε ξεχωριστά τις ρυθμίσεις για τη λήψη φωτογραφιών και την εγγραφή video.

- Επιλέξτε **[**H**]**, **[**I**]**, **[**J**]** ή **[**K**]** (ισορροπία λευκού ενός αγγίγματος 1, 2, 3 ή 4) στην *1.* οθόνη ρυθμίσεων «WB».
- **2.** Επιλέξτε **Δ**Επιλογή.
- Καλύψτε όλο το κάδρο με ένα φύλλο χαρτί ουδέτερου χρώματος (λευκό ή γκρίζο). *3.*
	- Καδράρετε το χαρτί έτσι ώστε να γεμίζει την οθόνη. Φροντίστε να μην σκιάζεται.
	- Πατήστε το πλήκτρο **INFO**.
	- Εμφανίζεται η οθόνη της άμεσης ρύθμισης ισορροπίας λευκού.
- Επισημάνετε την επιλογή **[Ναι]** και πατήστε το κουμπί **OK**. *4.*
	- Η νέα τιμή αποθηκεύεται ως προεπιλεγμένη επιλογή ισορροπίας λευκού.
	- Η νέα τιμή παραμένει αποθηκευμένη μέχρι να μετρηθεί ξανά η ισορροπία λευκού ενός αγγίγματος. Εάν απενεργοποιήστε την τροφοδοσία, τα δεδομένα δεν θα σβηστούν.

### **Φωτομέτρηση ισορροπίας λευκού με το κουμπί Άμεσης ρύθμισης ισορροπίας λευκού (**V**)**

Εάν αντιστοιχίσετε τη λειτουργία **[**G**]** σε ένα κουμπί τότε μπορείτε με αυτό να μετράτε την ισορροπία λευκού. Από προεπιλονή, μπορείτε να χρησιμοποιήσετε το κουμπί © νια να μετράτε την ισορροπία λευκού κατά τη λήψη φωτογραφιών. Για να μετρήσετε την ισορροπία λευκού κατά την εγγραφή video, πρέπει πρώτα να αντιστοιχίσετε την άμεση ρύθμιση ισορροπίας λευκού σε ένα χειριστήριο χρησιμοποιώντας τη ρύθμιση **[**n**[Λειτουργ. Κουμπιού\]](#page-356-0)** (P.357).

- Καλύψτε όλο το κάδρο με ένα φύλλο χαρτί ουδέτερου χρώματος (λευκό ή γκρίζο). *1.*
	- Καδράρετε το χαρτί έτσι ώστε να γεμίζει την οθόνη. Φροντίστε να μην σκιάζεται.
- Κρατήστε πατημένο το κουμπί στο οποίο *2.* αντιστοιχίσατε την άμεση ρύθμιση WB και πατήστε το κουμπί κλείστρου μέχρι το τέρμα.

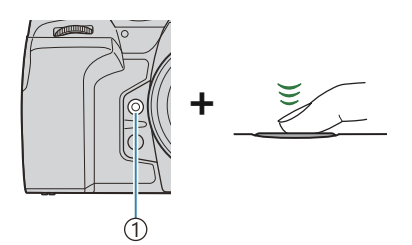

1)Κουμπί άμεσης ρύθμιση ισορροπίας λευκού (<sup>6)</sup>

- Κατά την εγγραφή video, πατήστε το κουμπί άμεσης ρύθμισης ισορροπίας λευκού για να προχωρήσετε στο Βήμα 3.
- Θα σας ζητηθεί να ορίσετε την επιλογή άμεσης ρύθμισης ισορροπίας λευκού στην οποία θα αποθηκευτεί η νέα τιμή.
- $\boldsymbol{3}.$  Επισημάνετε μια επιλογή χρησιμοποιώντας τα κουμπιά  $\Delta \, \nabla$ και πατήστε το κουμπί **OK**.
	- Η μηχανή θα αποθηκεύσει τη νέα τιμή στην επιλεγμένη άμεση ρύθμιση ισορροπίας λευκού και θα επιστρέψει στην προβολή λήψης.

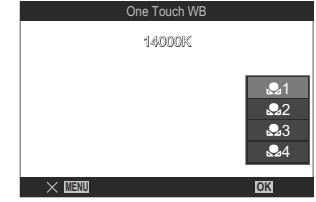

# **Κλείδωμα της ισορροπίας λευκού σε λειτουργία video (**n**Λειτουργ. Κουμπιού: Κλείδωμα** AUTO)

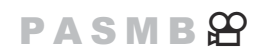

Όταν η μηχανή βρίσκεται σε λειτουργία video με επιλεγμένο το **[WB Αυτόματο]**, μπορείτε να κλειδώσετε την ισορροπία λευκού για να εμποδίσετε αλλαγή της ακόμα κι αν αλλάξει το θέμα ή ο φωτισμός.

Απαιτείτε να αντιστοιχίσετε τη λειτουργία WB] σε ένα κουμπί, χρησιμοποιώντας τη ρύθμιση C**[\[Λειτουργ. Κουμπιού\]](#page-356-0)** (P.357).

#### **Κουμπί**

• Το κουμπί στο οποίο αντιστοιχίσατε τη λειτουργία **[Κλείδωμα** Auro ]

Όταν πατάτε το κουμπί η ισορροπία λευκού κλειδώνει στις τρέχουσες ρυθμίσεις και η ένδειξη «Lock» εμφανίζεται αριστερά του «WBAuto». Για να ακυρώσετε το κλείδωμα πατήστε ξανά το κουμπί.

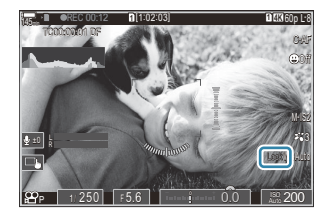
## **Ρύθμιση με ακρίβεια της ισορροπίας λευκού (Ο΄Ολων WBZ** /  $2P$ Όλων **WBZ**)

## $P A S M B P$

Ρυθμίστε με ακρίβεια την ισορροπία λευκού σε όλες τις λειτουργίες ταυτόχρονα.

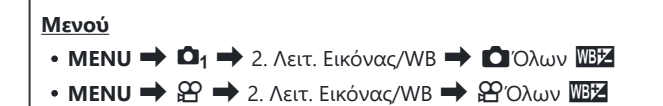

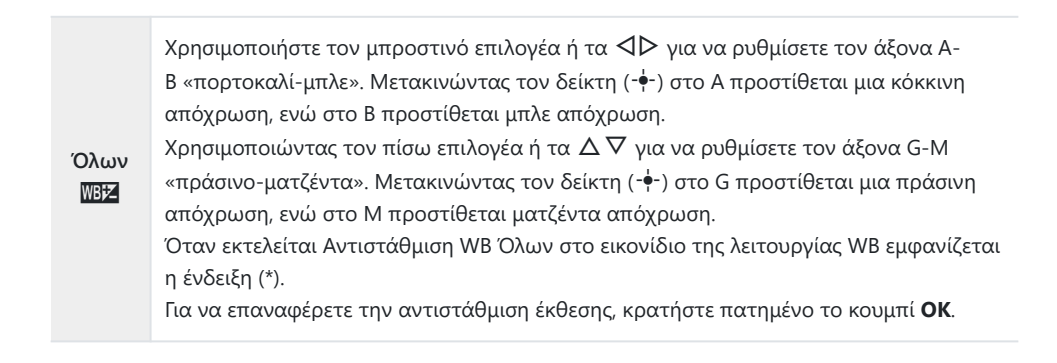

## **Διατήρηση θερμών χρωμάτων υπό φωτισμό πυρακτώσεως στη λειτουργία WB Αυτόματο (Ο AUTO Διατήρ.θερμ.χρώμ./** $\mathcal{L}$  **AUTO Διατήρ.θερμ.χρώμ.)**

### $P A S M B P$

Επιλέξτε με ποιον τρόπο η μηχανή θα ρυθμίζει την ισορροπία λευκού σε φωτογραφίες που έχουν ληφθεί με τη χρήση της αυτόματης ισορροπίας λευκού υπό το φως λαμπτήρα πυρακτώσεως.

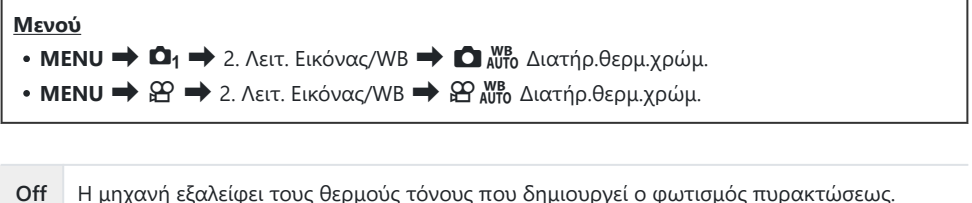

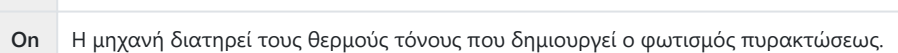

<sub>έ</sub>δ΄ Μπορείτε να ρυθμίσετε με ακρίβεια την ισορροπία λευκού. **Γ**⊗ [«Ρύθμιση με ακρίβεια της](#page-247-0) [ισορροπίας λευκού σε κάθε λειτουργία WB» \(P.248\)](#page-247-0)

## $\frac{1}{2}$ Ισορροπία λευκού φλας( $\frac{1}{2}$  + WB)

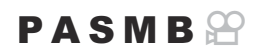

Επιλέξτε μια ρύθμιση ισορροπίας λευκού για χρήση με το φλας. Αντί να χρησιμοποιήσετε τη ρύθμιση που αρμόζει για τον φωτισμό από το φλας, μπορείτε να δώσετε προτεραιότητα στην επιλεγμένη ρύθμιση για φωτογράφιση χωρίς φλας. Χρησιμοποιήστε αυτήν την επιλογή για εναλλαγή της επιλεγμένης ισορροπίας λευκού, όταν φωτογραφίζετε ταυτόχρονα με και χωρίς φλας.

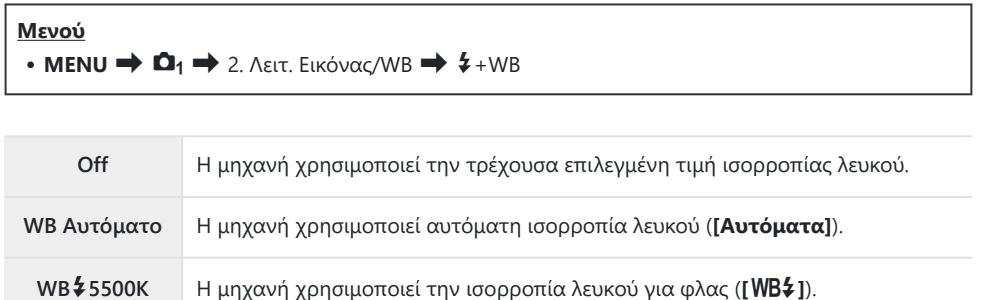

## **Ρύθμιση του τρόπου αναπαραγωγής των χρωμάτων (Χρωμ. Χώρος)**

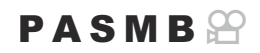

Μπορείτε να επιλέξετε τον σωστό τρόπο εμφάνισης των χρωμάτων όταν γίνεται αναπαραγωγή των εικόνων σε οθόνη ή εκτυπωτή.

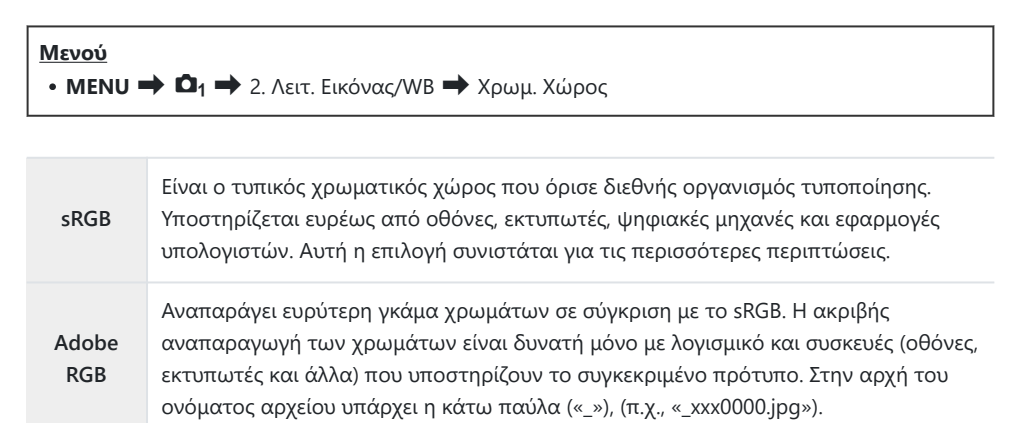

 $\mathcal D$ Η επιλογή **[Adobe RGB]** δεν είναι διαθέσιμη στις λειτουργίες HDR ή video ( $\mathbf \Xi$ ), καθώς και εάν έχει επιλεγεί λειτουργία εικόνας καλλιτεχνικού φίλτρου.

## **Επιλογές προεπισκόπησης για λειτουργίες εικόνας video [**n**Λειτ. Εικόνας] (**cn**Υποβοήθηση Προβολής)**

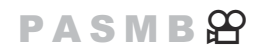

Μπορείτε να διαμορφώσετε την προβολή έτσι ώστε να είναι ευκρινέστερη, όταν έχετε επιλέξει τα **[**a**1 Άτονα χρώματα]** ή **[**a**2 OM-Log400]** για τη ρύθμιση **[**n**Λειτ. Εικόνας]** ([P.244\)](#page-243-0).

**Μενού**

 $\bullet$  **MENU**  $\Rightarrow$   $\mathcal{L}$   $\Rightarrow$  2. Λειτ. Εικόνας/WB  $\Rightarrow$   $\mathcal{L}$   $\mathcal{L}$  Υποβοήθηση Προβολής

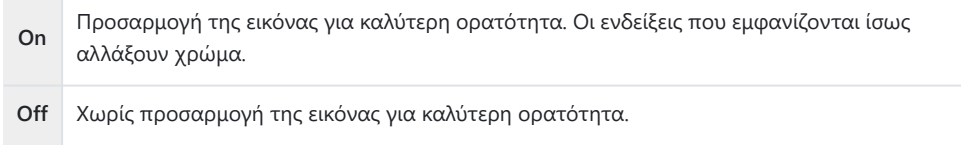

- Αυτή η επιλογή επηρεάζει μόνο την προβολή και όχι τα πραγματικά αρχεία video. C
- Αυτή η επιλογή δεν εφαρμόζεται όταν γίνεται αναπαραγωγή στη μηχανή των video που C εγγράφηκαν με τις λειτουργίες εικόνας **[**a**1 Άτονα χρώματα]** ή **[**a**2 OM-Log400]**. Επίσης, δεν εφαρμόζεται όταν γίνεται προβολή των video σε τηλεόραση.
- $\hat{}$  Η επεξεργασία του ιστογράμματος [\(P.50](#page-49-0)) και του μοτίβου γραμμών ([P.308\)](#page-307-0) γίνεται με βάση τη φωτογραφία πριν την εφαρμογή της.

# **Ειδικές λειτουργίες λήψης (Υπολογιστικές Λειτουργίες)**

## **Λήψη φωτογραφιών σε υψηλότερη ανάλυση (Λήψη Υψηλ. Ανάλ.)**

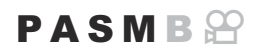

Φωτογραφίστε με ανάλυση υψηλότερη από αυτήν του αισθητήρα εικόνας. Η μηχανή τραβάει μια σειρά λήψεων μετακινώντας τον αισθητήρα και τις συνδυάζει έτσι ώστε να δημιουργήσει μία φωτογραφία υψηλής ανάλυσης. Χρησιμοποιήστε αυτήν τη λειτουργία για φωτογραφίσετε λεπτομέρειες, οι οποίες δεν θα ήταν ορατές, ακόμα και με υψηλούς συντελεστές ζουμ. Εάν έχετε ενεργοποιήσει τη λειτουργία Λήψης Υψηλής Ανάλυσης, τότε μπορείτε να ρυθμίσετε την ποιότητα εικόνας χρησιμοποιώντας το στοιχείο [ $\bullet$  \*i-] ([P.227](#page-226-0)).

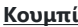

 $\bullet$  Κουμπί  $\overline{mn}$ 

#### **Μενού**

**• MENU**  $\Rightarrow$  **Q**<sub>2</sub>  $\Rightarrow$  1. Υπολογιστικές Λειτουργίες  $\Rightarrow$  Λήψη Υψηλ. Ανάλ.

### **Ενεργοποίηση της λειτουργίας «Λήψη Υψηλ. Ανάλ.»**

1. Χρησιμοποιήστε τα κουμπιά  $\Delta \nabla$  για να επιλέξετε το [Λήψη **Υψηλ. Ανάλ.]** και πατήστε το κουμπί **OK**.

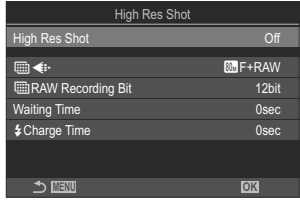

Οθόνη ρυθμίσεων «Λήψη Υψηλ. Ανάλ.»

**2.** Χρησιμοποιήστε τα ⊲D για να επιλέξετε **[On 悤 ]** (με τρίποδο) ή **[Onጫ]** ] (με το χέρι) και πατήστε το κουμπί **OK**.

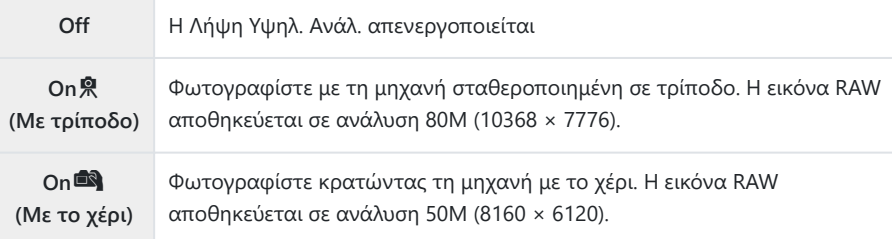

Η προβολή επιστρέφει στην οθόνη ρυθμίσεων της λειτουργίας «Λήψη Υψηλ. Ανάλ». *3.*

Εάν η επιλογή γίνεται από κουμπί, τότε μπορείτε να ενεργοποιείτε και να απενεργοποιείτε τη B λειτουργία χρησιμοποιώντας το κουμπί M. Μπορείτε επίσης να εναλλάσσετε το **[On**v**]** (με τρίποδο) και το **[On**u**]** (με το χέρι) περιστρέφοντας τον μπροστινό ή τον πίσω επιλογέα πατώντας παράλληλα το κουμπί M.

## **Διαμόρφωση της λειτουργίας «Λήψη Υψηλ. Ανάλ.»**

- **1.** Διαμορφώστε τις επιλογές.
	- Πατήστε τα κουμπιά  $\Delta\nabla$  για να επιλέξετε ένα στοιχείο και πατήστε το κουμπί **OK** για να εμφανίσετε το μενού ρυθμίσεων.
	- Αφού διαμορφώσετε τις επιλογές, πατήστε το κουμπί **OK** για να επιστρέψετε στην οθόνη ρυθμίσεων της λειτουργίας «Λήψη Υψηλ. Ανάλ.».

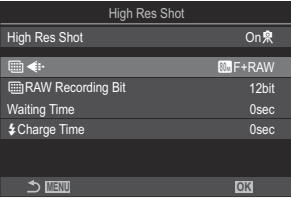

<u>M</u>  $\bigoplus$  Επιλέξτε την ποιότητα εικόνας λήψης υψηλής ανάλυσης ([P.227\)](#page-226-0).

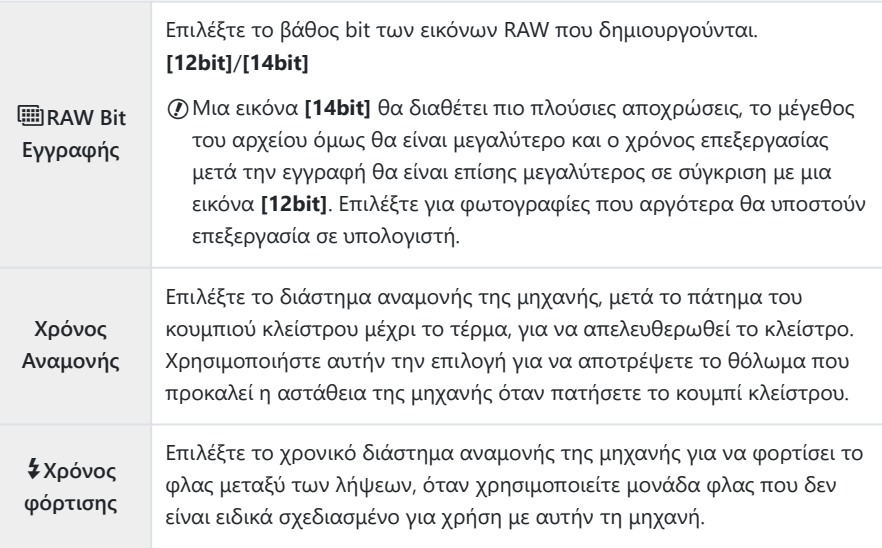

## **Λήψη**

- Πατήστε το κουμπί **MENU** για να κλείσετε την οθόνη ρυθμίσεων της λειτουργίας «Λήψη *1.*Υψηλ. Ανάλ.» και να επιστρέψετε στην προβολή λήψης.
	- Θα εμφανιστεί το εικονίδιο **...** Το εικονίδιο **!...** αναβοσβήνει όταν η μηχανή δεν είναι σταθερή. Το εικονίδιο **Μ** σταματά να αναβοσβήνει όταν η μηχανή είναι σταθερή και έτοιμη για τη φωτογράφιση.

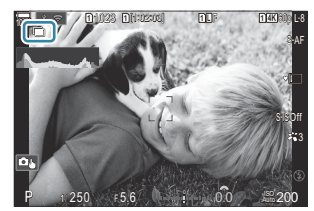

- Αφού ενεργοποιήσετε τη λειτουργία Λήψη Υψηλ. Ανάλ., ελέγξτε την επιλεγμένη ποιότητα εικόνας. Μπορείτε να ρυθμίσετε την ποιότητα εικόνας από τον πλήρη πίνακα ελέγχου.
- Όταν το **[**M**Bit Εγγραφής RAW]** έχει οριστεί σε **[14bit]**, εμφανίζεται ένα σημάδι (\*) δίπλα στην ένδειξη «RAW» για την ποιότητα εικόνας.

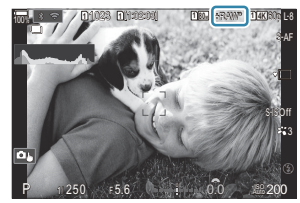

- 2. Απελευθερώστε το κλείστρο.
	- Όταν η λήψη ολοκληρωθεί, το πράσινο εικονίδιο || θα σβήσει από την προβολή.
	- Η μηχανή θα δημιουργήσει αυτόματα τη σύνθετη εικόνα όταν ολοκληρωθεί η λήψη. Κατά τη διαδικασία, θα εμφανίζεται ένα μήνυμα.
- Επιλέξτε ανάμεσα στις λειτουργίες JPEG ( km F, [km F ή | km F) και RAW+JPEG. Εάν η επιλεγμένη ποιότητα εικόνας είναι η RAW+JPEG, τότε η μηχανή αποθηκεύει μία εικόνα RAW (επέκταση «.ORI») προτού συνθέσει την εικόνα υψηλής ανάλυσης. Η προβολή των μη επεξεργασμένων εικόνων RAW είναι δυνατή με την πιο πρόσφατη έκδοση του OM Workspace.
- $O$ Οι επιλογές **ω** F και ω F+RAW δεν είναι διαθέσιμες εάν έχετε επιλέξει το **[On■3]** (με το χέρι) ως μέθοδο λήψης.
- $\oslash$  **Το <b>[S-IS Off]** επιλέγεται αυτόματα για **[Ο [Σταθερ. Εικόνας\]](#page-218-0)** (Ρ.219) εάν έχετε επιλέξει το **[On Ŗ ]** (με τρίποδο), το **[S-IS Auto]** εάν έχετε επιλέξει το **[On**u**]** (με το χέρι).
- $\oslash$ Ο μέγιστος χρόνος αναμονής για τη ρύθμιση **[On■]** (με το χέρι) είναι 1 δευτερόλεπτο.
- $\oslash$  Κατά τη φωτογράφιση με τηλεχειρισμό φλας (RC), ο μέγιστος χρόνος αναμονής του φλας είναι 4 s και η λειτουργία ελέγχου του φλας κλειδώνει στο **[Χειροκίνητα]**.
- Δεν είναι δυνατή η χρήση των παρακάτω λειτουργιών: C
	- πολλαπλή έκθεση, αντιστάθμιση προοπτικής, bracketing, σύνθεση διαφορικής εστίασης, διόρθωση fisheye και φωτογράφιση HDR, λήψη Anti-Flicker, ζωντανή λήψη ND, ζωντανή λήψη GND
- Όταν για το **[Λήψη Υψηλ. Ανάλ.]** επιλέγετε το **[On**v**]** (τρίποδο), στη ρύθμιση **[Video** C **χρονισμού]** επιλέγεται το **[Off]**.
- Όταν η Λήψη Υψηλ. Ανάλ. είναι ενεργοποιημένη, η λειτουργία **[Προώθηση]** είναι ρυθμισμένη σε C **[**A**]** (Αθόρυβη Μονή). Μπορείτε να επιλέξετε ένα από τα **[**q**12s]** (Αθόρυβη Χρονομέτρ. 12 s), **[**q**2s]** (Αθόρυβη Χρονομέτρ. 2 s) και **[**q**C]** (Αθόρυβη Προγρ. Χρονομέτρ.).
- Οι φωτογραφίες που θα τραβηχτούν με λειτουργία εικόνας καλλιτεχνικού φίλτρου θα C αποθηκευτούν με τη λειτουργία **[Φυσικά]**.
- Η ποιότητας της εικόνας ενδέχεται να μειωθεί υπό συνθήκες φωτισμού από πηγές που C προκαλούν «flickering», όπως είναι οι λαμπτήρες φθορισμού και LED.
- Εάν η μηχανή δεν μπορεί να αποθηκεύσει τη σύνθετη εικόνα λόγω θολώματος ή άλλης αιτίας Cκαι είναι επιλεγμένη η ποιότητα εικόνας **[JPEG]**, τότε θα αποθηκευτεί μία εικόνα μορφής JPEG Μορφή JPEG. Εάν έχετε επιλέξει το **[RAW+JPEG]**, η μηχανή θα δημιουργήσει δύο αντίγραφα της πρώτης λήψης, ένα σε RAW (.ORF) και το άλλο σε μορφή JPEG.

## **Αργή ταχύτητα κλείστρου υπό δυνατό φως (Ζωντανή Λήψη ND)**

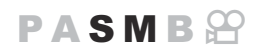

Η μηχανή συνδυάζει μια σειρά εκθέσεων για να δημιουργήσει μια μοναδική φωτογραφία, δίνοντας την εντύπωση μιας μοναδικής φωτογραφίας που τραβήχτηκε σε χαμηλή ταχύτητα κλείστρου.

### **Ενεργοποίηση της λειτουργίας «Ζωντανή Λήψη ND»**

**• ΜΕΝU**  $\Rightarrow$  $\bullet$  1. Υπολονιστικές Λειτουρνίες  $\Rightarrow$  Ζωντανή Λήψη ND

**1.** Χρησιμοποιήστε τα κουμπιά  $\Delta \nabla$  για να επιλέξετε το **[Ζωντανή Λήψη ND]** και πατήστε το κουμπί **OK**.

**Μενού**

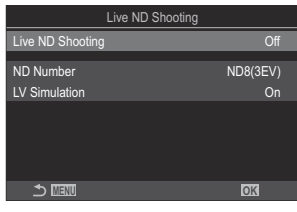

Οθόνη ρυθμίσεων «Ζωντανή Λήψη ND»

 $2.$  Επισημάνετε το [On] χρησιμοποιώντας τα κουμπιά  $\Delta \nabla$  και πατήστε το κουμπί OK.

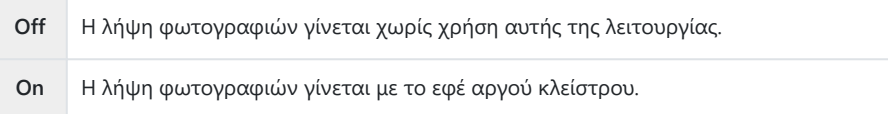

Η προβολή επιστρέφει στην οθόνη ρυθμίσεων της λειτουργίας «Ζωντανή Λήψη ND». *3.*

### **Διαμόρφωση της λειτουργίας «Ζωντανή Λήψη ND»**

- **1.** Διαμορφώστε τις επιλογές.
	- Πατήστε τα κουμπιά  $\Delta\nabla$  για να επιλέξετε ένα στοιχείο και πατήστε το κουμπί **OK** για να εμφανίσετε το μενού ρυθμίσεων.
	- Αφού διαμορφώσετε τις επιλογές, πατήστε το κουμπί **OK** για να επιστρέψετε στην οθόνη ρυθμίσεων «Ζωντανή Λήψη ND».

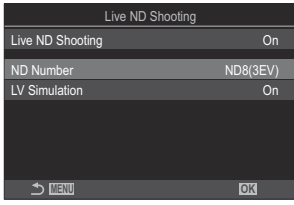

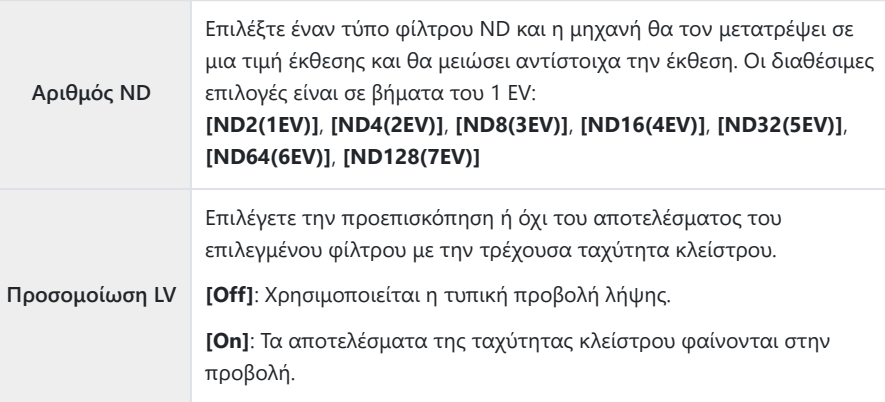

## **Λήψη**

- Πατήστε το κουμπί **MENU** για να κλείσετε την οθόνη ρυθμίσεων «Ζωντανή Λήψη ND» και να *1.*επιστρέψετε στην προβολή λήψης.
	- Εμφανίζεται ένα εικονίδιο στην προβολή.

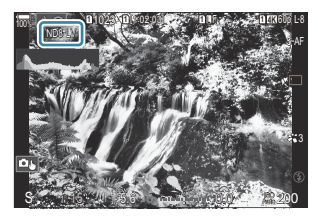

- Προσαρμόστε την ταχύτητα κλείστρου ενώ ελέγχετε τα αποτελέσματα στην προβολή. *2.*
	- Ρυθμίστε την ταχύτητα κλείστρου χρησιμοποιώντας τον πίσω επιλογέα.
	- Η πιο αργή διαθέσιμη ταχύτητα κλείστρου εξαρτάται από τον επιλεγμένο αριθμό του φίλτρου ND. **[ND2(1EV)]**: 1/60 s

**[ND4(2EV)]**: 1/30 s **[ND8(3EV)]**: 1/15 s **[ND16(4EV)]**: 1/8 s **[ND32(5EV)]**: 1/4 s **[ND64(6EV)]**: 1/2 s **[ND128(7EV)]**: 1 s

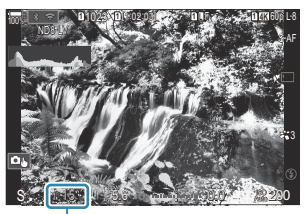

ิ์ 1 Ταχύτητα κλείστρου

- Εάν έχετε επιλέξει **[On]** στη ρύθμιση **[Προσομοίωση LV]**, τότε μπορείτε να δείτε στην προβολή τα αποτελέσματα των αλλαγών της ταχύτητας κλείστρου.
- Για να είναι το αποτέλεσμα της λειτουργίας **[Προσομοίωση LV]** παρόμοιο με την τελική φωτογραφία, η διάρκεια του χρόνου πρέπει να ισοδυναμεί με την επιλεγμένη ταχύτητα κλείστρου.
- Μόλις παρέλθει το χρονικό διάστημα που ισοδυναμεί με τον επιλεγμένη ταχύτητα κλείστρου το τμήμα «LV» του εικονιδίου στη οθόνη γίνεται πράσινο. Όταν το εικονίδιο γίνει πράσινο, η προβολή είναι παρόμοια με την τελική εικόνα.
- Η αλλαγή της αντιστάθμισης έκθεσης ή της ταχύτητας κλείστρου επαναφέρει την προβολή **[Προσομοίωση LV]**.
- **3.** Απελευθερώστε το κλείστρο.
	- Για να τερματίσετε τη φωτογράφιση με ζωντανό φίλτρο ND, επιλέξτε το **[Off]** στη ρύθμιση **[Ζωντανή Λήψη ND]**.
- Κατά τη ζωντανή φωτογράφιση με φίλτρο ND το στοιχείο **[Ρυθμός Καρέ]** ρυθμίζεται σε C **[Κανονικά]**.
- Το άνω όριο για τη ρύθμιση **[**K**ISO]** κατά τη ζωντανή φωτογράφιση ND είναι ISO 800. Αυτό C ισχύει και όταν είναι επιλεγμένο το **[Αυτόματα]** για τη ρύθμιση **[**K**ISO]**.
- Δεν είναι δυνατή η χρήση των παρακάτω λειτουργιών: C
	- Φωτογράφιση με φλας, HDR, Λήψη Υψηλ. Ανάλ., πολλαπλή έκθεση, αντιστάθμιση προοπτικής, bracketing, σύνθεση διαφορικής έκθεσης, φωτογράφιση χρονισμού, **Ο** σάρωση flicker, φωτογράφιση anti-flicker, διόρθωση fisheye και ζωντανή λήψη GND.
- Όταν η Ζωντανή Λήψη ND είναι ενεργοποιημένη, η λειτουργία **[Προώθηση]** είναι ρυθμισμένη σε C **[**A**]** (Αθόρυβη Μονή). Μπορείτε να επιλέξετε ένα από τα **[**q**12s]** (Αθόρυβη Χρονομέτρ. 12 s), **[**q**2s]** (Αθόρυβη Χρονομέτρ. 2 s) και **[**q**C]** (Αθόρυβη Προγρ. Χρονομέτρ.).
- Σε αντίθεση με τα κανονικά φίλτρα ND, το ζωντανό φίλτρο ND δεν μειώνει το φως που πέφτει Cστον αισθητήρα, συνεπώς στα πολύ φωτεινά θέματα ενδέχεται να υπάρχει υπερέκθεση.

## **Λήψη σκηνών με υψηλή αντίθεση (Ζωντανή Λήψη GND)**

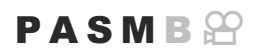

Η μηχανή συνδυάζει μια σειρά εκθέσεων για να δημιουργήσει μία μοναδική φωτογραφία. Αυτό θα αυξήσει την ποσότητα της λεπτομέρειας που είναι ορατή στις φωτεινές και σκοτεινές περιοχές σκηνών υψηλής αντίθεσης, όπως τα τοπία. Ρυθμίστε το επίπεδο του εφέ όταν κοιτάτε την οθόνη.

### **Ενεργοποίηση της λειτουργίας «Ζωντανή Λήψη GND»**

#### **Μενού**

**• ΜΕΝU**  $\Rightarrow$  $\bullet$  1. Υπολονιστικές Λειτουρνίες  $\Rightarrow$  Ζωντανή Λήψη GND

**1.** Χρησιμοποιήστε τα κουμπιά  $\Delta \nabla$  για να επιλέξετε το **[Ζωντανή Λήψη GND]** και πατήστε το κουμπί **OK**.

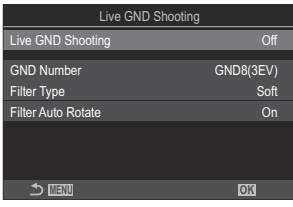

Οθόνη ρυθμίσεων «Ζωντανή Λήψη GND»

 $2.$  Επισημάνετε το [On] χρησιμοποιώντας τα κουμπιά  $\Delta \nabla$  και πατήστε το κουμπί OK.

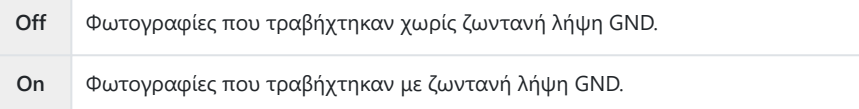

Η προβολή επιστρέφει στην οθόνη ρυθμίσεων της λειτουργίας «Ζωντανή Λήψη GND». *3.*

### **Διαμόρφωση της λειτουργίας «Ζωντανή Λήψη GND»**

- **1.** Διαμορφώστε τις επιλογές.
	- Πατήστε τα κουμπιά  $\Delta\nabla$  για να επιλέξετε ένα στοιχείο και πατήστε το κουμπί **OK** για να εμφανίσετε το μενού ρυθμίσεων.
	- Αφού διαμορφώσετε τις επιλογές, πατήστε το κουμπί **OK** για να επιστρέψετε στην οθόνη ρυθμίσεων «Ζωντανή Λήψη GND».

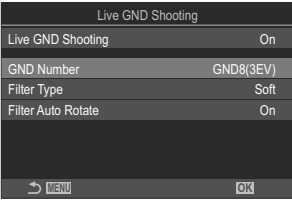

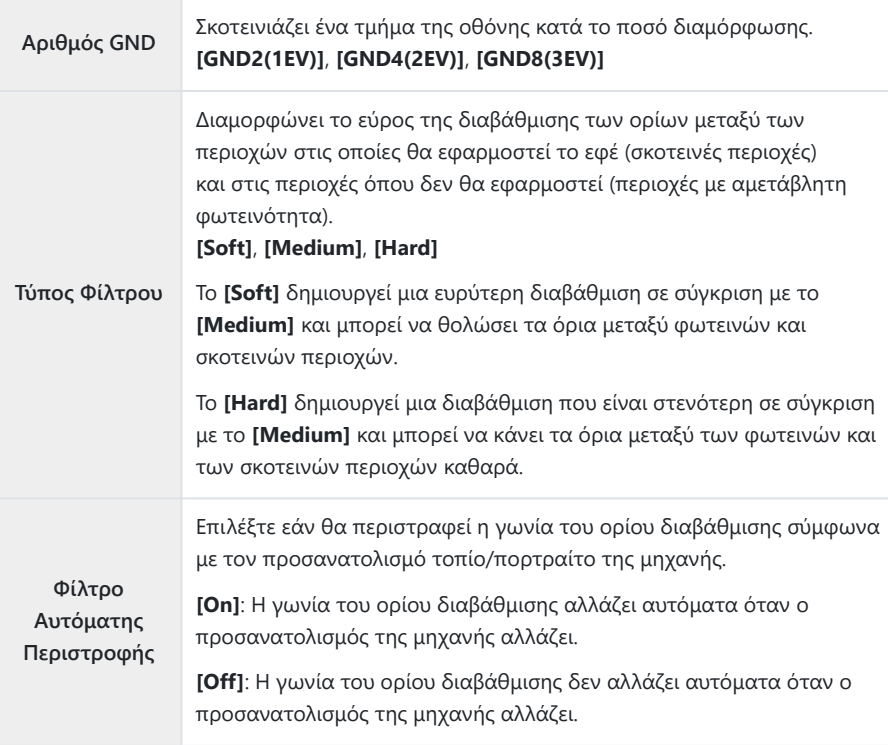

## **Λήψη**

- Πατήστε το κουμπί **MENU** για να κλείσετε την οθόνη ρυθμίσεων «Ζωντανή Λήψη GND» και *1.* να επιστρέψετε στην προβολή λήψης.
	- $\bullet$  Ο επιλεγμένος αριθμός GND, ο τύπος φίλτρου και το  $\bullet$ που υποδεικνύει την πλευρά στην οποία εφαρμόζεται το εφέ εμφανίζονται στην προβολή.
	- Η μαύρη πλευρά του εικονιδίου  $\bigcirc$  είναι η πλευρά όπου εφαρμόζεται το εφέ (η σκοτεινή πλευρά).

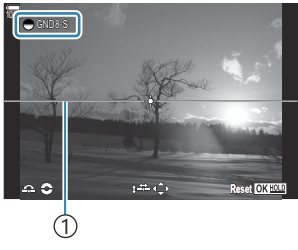

1 Όρια

- Ρυθμίστε τη γωνία και τη θέση του ορίου κατά την προεπισκόπηση των αποτελεσμάτων *2.* στην προβολή.
	- Ρυθμίστε τη γωνία ορίου χρησιμοποιώντας τον μπροστινό ή τον πίσω επιλογέα. Ο μπροστινός επιλογέας ρυθμίζει τη γωνία σε βήματα των 15°, ο πίσω επιλογέας σε βήματα του 1°.
	- Ρυθμίστε τη θέση ορίου με τα κουμπιά επιλογής με βέλη.
	- Για να επαναφέρετε τη γωνία και τη θέση του ορίου, πατήστε και κρατήστε πατημένο το κουμπί **OK**.
	- Η πιο αργή διαθέσιμη ταχύτητα κλείστρου εξαρτάται από τον επιλεγμένο αριθμό του φίλτρου GND.

**[GND2(1EV)]**: 1/16000 s **[GND4(2EV)]**: 1/8000 s **[GND8(3EV)]**: 1/4000 s

- Οι ρυθμίσεις **[\[Αλλαγή αναλογ. εικ.\]](#page-233-0)** (P.234) και **[\[Ψηφιακός τηλεμετατρ.\]](#page-278-0)** (P.279) δεν C εφαρμόζονται στη ζωντανή προβολή στην οθόνη για ρύθμιση του ορίου (Ωστόσο, εφαρμόζονται στην αποθηκευμένη εικόνα).
- Όταν γίνεται μια επιλογή εκτός από **[4:3]** για **[Αναλογία ύψους-πλάτους]** ή το **[On]** Cεπιλέγεται για **[Ψηφιακός τηλεμετατρ.]**, εμφανίζεται ένα κόκκινο πλαίσιο στην οθόνη για να υποδείξει την περιοχή που θα εμφανίζεται στην εικόνα λήψης.
- Για να ρυθμίσετε το διάφραγμα, την ταχύτητα κλείστρου και τις άλλες παραμέτρους λήψης, *3.* πατήστε το κουμπί **INFO**.
	- Η μηχανή θα επιστρέψει στην τυπική προβολή λήψης.
	- Για να επιστρέψετε στις ρυθμίσεις ζωντανής λήψης GND που φαίνονται στο Βήμα 1, πατήστε επανειλημμένα το κουμπί **INFO**.
- Απελευθερώστε το κλείστρο. *4.*
	- Για να τερματίσετε τη φωτογράφιση ζωντανής λήψης GND, επιλέξτε το **[Off]** στη ρύθμιση **[Ζωντανή Λήψη GND]**.
	- Όταν γίνεται λήψη αμέσως μετά την εμφάνιση της προβολής λήψης ή κατά τη μεγέθυνση, C οι εικόνες ενδέχεται να μην τραβηχτούν με βέλτιστη έκθεση. Κάντε προεπισκόπηση των αποτελεσμάτων στην προβολή πριν τη λήψη.
- «Θόρυβος» στη μορφή γραμμών ενδέχεται να εμφανιστεί με μια σύνθεση όπου λαμβάνεται μια C έντονη πηγή φωτός στη φωτογραφία.
- Το άνω όριο για τη ρύθμιση **[**K**ISO]** κατά τη ζωντανή φωτογράφιση GND είναι ISO 3200. Το άνω C όριο είναι ISO 1600 όταν επιλέγεται το **[Αυτόματα]** για **[**K**ISO]**.
- Δεν είναι δυνατή η χρήση των παρακάτω λειτουργιών: C
	- Φωτογράφιση με φλας, HDR, Λήψη Υψηλ. Ανάλ., πολλαπλή έκθεση, αντιστάθμιση προοπτικής, bracketing, σύνθεση διαφορικής έκθεσης, φωτογράφιση χρονισμού, **C** σάρωση flicker, φωτογράφιση anti-flicker, διόρθωση fisheye, ζωντανή λήψη ND, ανίχνευση θέματος
- Όταν η Ζωντανή Λήψη GND είναι ενεργοποιημένη, η λειτουργία **[Προώθηση]** είναι ρυθμισμένη C σε **[**A**]** (Αθόρυβη Μονή). Μπορείτε να επιλέξετε ένα από τα **[**q**12s]** (Αθόρυβη Χρονομέτρ. 12
	- s), **[**q**2s]** (Αθόρυβη Χρονομέτρ. 2 s) και **[**q**C]** (Αθόρυβη Προγρ. Χρονομέτρ.).
- Οι φωτογραφίες που θα τραβηχτούν με λειτουργία εικόνας **[i-Enhance]** ή καλλιτεχνικό φίλτρο θα C αποθηκευτούν με τη λειτουργία **[Φυσικά]**.
- Η μηχανή επιλέγει αυτόματα **[S-AF]** για λειτουργία AF [\(P.107\)](#page-106-0) αντί των **[C-AF]** και **[C-AF+TR]**, και C το **[S-AF**J**]** αντί των **[C-AF**J**]** και **[C-AF+TR**J**]**.
- Η λειτουργία **[**K**[Λειτουργία LV\]](#page-387-0)** (P.388) ορίζεται σε **[Τυπική]** και η λειτουργία **[**K**[Νυχτερινή](#page-388-0)** C**[Όραση\]](#page-388-0)** (P.389) ορίζεται σε **[Off]**.

## **Αύξηση του βάθους πεδίου (Σύνθ.διαφορ.εστίασ.)**

## $P$ **ASMR** $\Omega$

Συνδυάστε πολλαπλές εικόνες για βάθος πεδίου μεγαλύτερο από όσο μπορείτε να επιτύχετε με μία και μόνο λήψη. Η μηχανή τραβάει μια σειρά από λήψεις με εστίαση εμπρός και πίσω από την τρέχουσα θέση εστίασης και δημιουργεί μία εικόνα με τις περιοχές που είναι εστιασμένες σε κάθε λήψη.

Επιλέξτε αυτήν τη λειτουργία εάν θέλετε όλες οι περιοχές του θέματός σας να είναι εστιασμένες σε φωτογραφίες που τραβήχτηκαν από κοντινή απόσταση ή με ανοικτά διαφράγματα (μικροί αριθμοίf). Η λήψη των φωτογραφιών γίνεται στην αθόρυβη λειτουργία με το ηλεκτρονικό κλείστρο.

- Η σύνθετη εικόνα αποθηκεύεται σε μορφή JPEG, ανεξάρτητα από την επιλεγμένη ποιότητα C εικόνας.
- Η σύνθετη εικόνα μεγεθύνεται οριζόντια και κάθετα κατά 7%. C
- Εάν μετά το πάτημα του κουμπιού κλείστρου μέχρι το τέρμα ρυθμίσετε την εστίαση ή το ζουμ C τότε η λήψη σύνθεσης διαφορικής εστίασης θα τερματιστεί.
- Εάν η λειτουργία σύνθεσης διαφορικής εστίασης δεν έχει αποτέλεσμα, τότε η μηχανή θα C αποθηκεύσει το επιλεγμένο πλήθος των φωτογραφιών χωρίς να συνθέσει την εικόνα.
- Αυτή η επιλογή είναι διαθέσιμη μόνο με φακούς που υποστηρίζουν τη σύνθεση διαφορικής C εστίασης. Για πληροφορίες σχετικά με τους συμβατούς φακούς, επισκεφθείτε τον ιστότοπό μας.
- Οι φωτογραφίες που θα τραβηχτούν με λειτουργία εικόνας καλλιτεχνικού φίλτρου θα Cαποθηκευτούν με τη λειτουργία **[Φυσικά]**.

#### **Μενού**

**• ΜΕΝU**  $\Rightarrow$   $\Box_2 \Rightarrow$  1. Υπολογιστικές Λειτουργίες  $\Rightarrow$  Σύνθ.διαφ.εστίασ.

## **Ενεργοποίηση της λειτουργίας «Σύνθ.διαφορ.εστίασ.»**

**1.** Χρησιμοποιήστε τα κουμπιά  $\Delta \nabla$  για να επιλέξετε **[Σύνθ.διαφορ.εστίασ.]** και πατήστε το κουμπί **OK**.

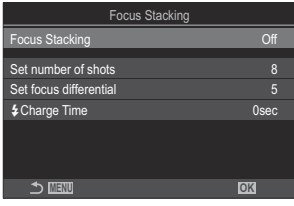

Οθόνη ρυθμίσεων «Σύνθ.διαφορ.εστίασ.»

#### $2.$  Επισημάνετε το [On] χρησιμοποιώντας τα κουμπιά  $\Delta \nabla$  και πατήστε το κουμπί OK.

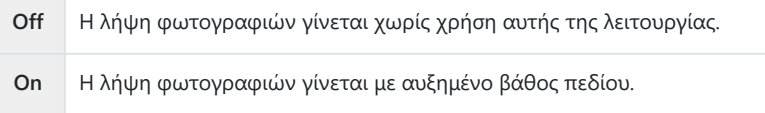

Η προβολή επιστρέφει στην οθόνη ρυθμίσεων της λειτουργίας «Σύνθ.διαφορ.εστίασ.». *3.*

### **Διαμόρφωση της λειτουργίας «Σύνθ.διαφορ.εστίασ.»**

- **1.** Διαμορφώστε τις επιλογές.
	- Πατήστε τα κουμπιά  $\Delta\nabla$  για να επιλέξετε ένα στοιχείο και πατήστε το κουμπί **OK** για να εμφανίσετε το μενού ρυθμίσεων.
	- Αφού διαμορφώσετε τις επιλογές, πατήστε το κουμπί **OK** για να επιστρέψετε στην οθόνη ρυθμίσεων της λειτουργίας «Σύνθ.διαφορ.εστίασ.».

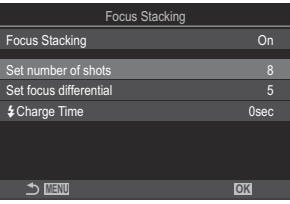

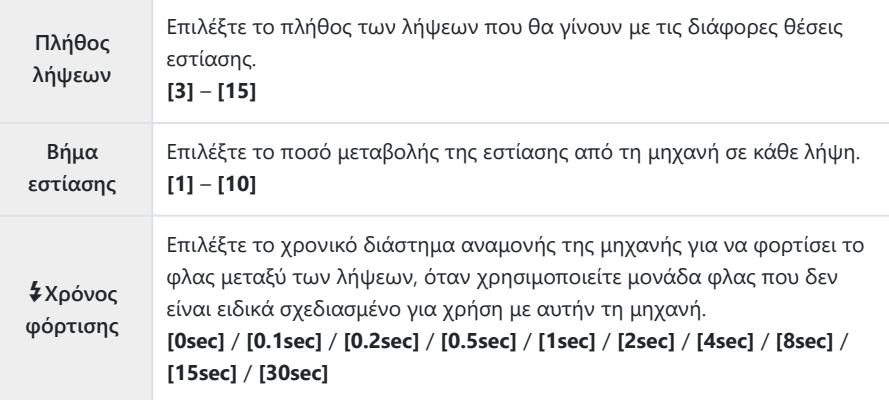

## **Λήψη**

- Πατήστε το κουμπί **MENU** για να κλείσετε την οθόνη ρυθμίσεων της λειτουργίας *1.*«Σύνθ.διαφορ.εστίασ.» και να επιστρέψετε στην προβολή λήψης.
	- Στην οθόνη θα εμφανιστεί ένδειξη  $\boxdot$ .
	- Θα επιλεγεί η λειτουργία εικόνας **[Φυσικά]**.
	- Στην προβολή θα εμφανιστεί ένα πλαίσιο με την τελική περικοπή. Συνθέστε τη λήψη με το θέμα σας στο κάδρο.

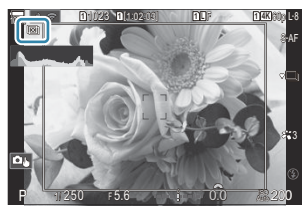

- 2. Απελευθερώστε το κλείστρο.
	- Η μηχανή τραβά αυτόματα το επιλεγμένο πλήθος λήψεων μόλις πατήσετε το κουμπί κλείστρου μέχρι το τέρμα.
- Όταν η λειτουργία **[Σύνθ.διαφορ.εστίασ.]** είναι ρυθμισμένη στο **[On]**, η λειτουργία **[Φλας]** στις C **[\[Ρυθμίσεις Αθόρυβο](#page-212-0)** I**]** (P.213) ρυθμίζεται στο **[Επιτρέπεται]**.
- Η ταχύτητα συγχρονισμού είναι στα 1/100 s. Θα ρυθμιστεί στα 1/50 s εάν επιλεγεί η τιμή **[**K**ISO]** C 16000 ή υψηλότερη.
- Δεν είναι δυνατή η χρήση των παρακάτω λειτουργιών: C
	- HDR, Λήψη Υψηλ. Ανάλ., πολλαπλή έκθεση, αντιστάθμιση προοπτικής, bracketing, φωτογράφιση χρονισμού, **Ο** σάρωση flicker, διόρθωση fisheye, ζωντανή λήψη ND και
- ζωντανή λήψη GND. Συνιστούμε τη χρήση ενός προαιρετικού τηλεχειριστηρίου [\(P.489](#page-488-0)) για να μειώσετε τις επιπτώσεις Bτης αστάθειας της μηχανής.

Στις **[\[Ρυθμίσεις Αθόρυβο](#page-212-0)** I**]** (P.213), μπορείτε να επιλέξτε το διάστημα αναμονής της μηχανής, μετά το πάτημα του κουμπιού κλείστρου μέχρι το τέρμα, για να γίνει λήψη.

## **Λήψη εικόνων HDR (Υψηλού Δυναμικού Εύρους) (HDR)**

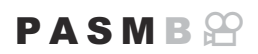

Η μηχανή μεταβάλλει την έκθεση σε μια σειρά λήψεων, επιλέγει από κάθε τονικό εύρος αυτήν με τις περισσότερες λεπτομέρειες και, κατόπιν, τις συνδυάζει για να δημιουργήσει μία φωτογραφία με μεγάλο δυναμικό εύρος. Εάν το θέμα της φωτογραφίας παρουσιάζει υψηλή αντίθεση, τότε διατηρούνται οι λεπτομέρειες που θα χάνονταν στις σκοτεινές ή φωτεινές περιοχές.

Για να σταθεροποιήσετε τη μηχανή χρησιμοποιήστε τρίποδο ή κάτι παρόμοιο. C

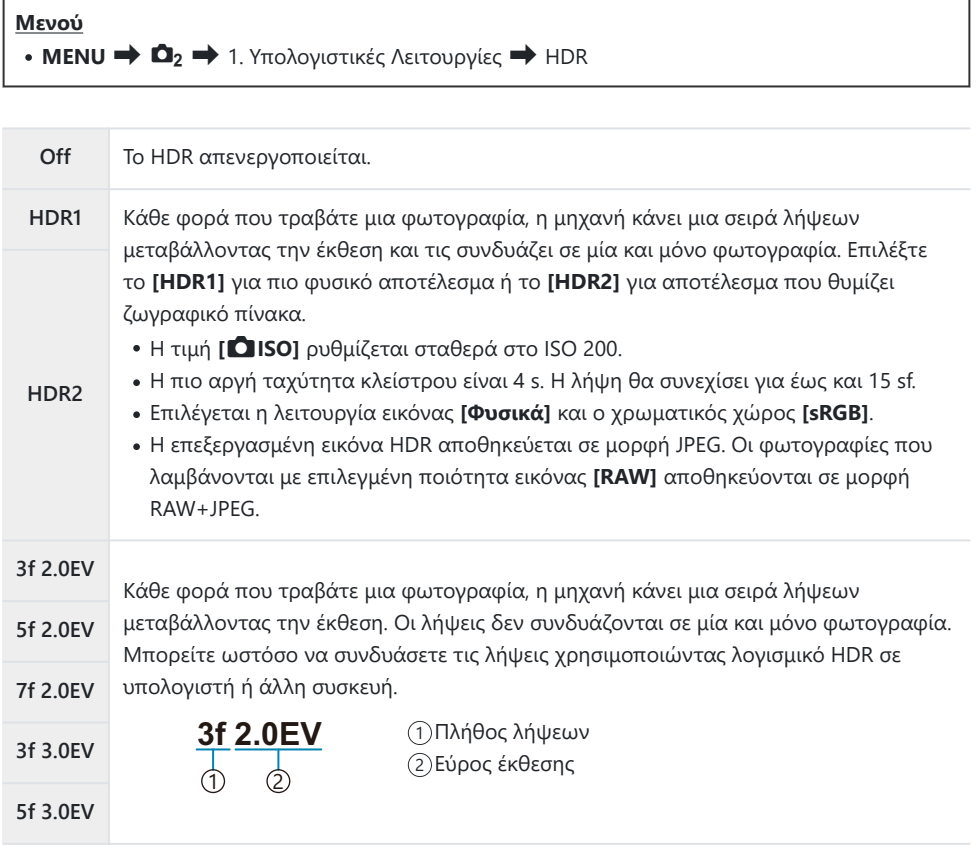

• Στην οθόνη θα εμφανιστεί ένδειξη HDR.

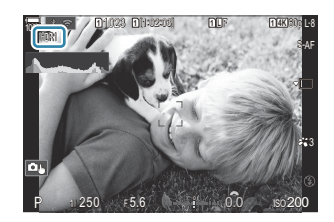

- **1.** Απελευθερώστε το κλείστρο.
	- Κάθε φορά που πατάτε το κουμπί κλείστρου η μηχανή τραβάει τον επιλεγμένο αριθμό λήψεων.
	- Στις λειτουργίες **[HDR1]** και **[HDR2]**, η μηχανή συνδυάζει αυτόματα τις λήψεις σε μία και μόνο φωτογραφία.
	- Η αντιστάθμιση έκθεσης διατίθεται στις λειτουργίες **P**, **A** και **S**.
- Η εικόνα που προβάλλεται στην οθόνη ή το σκόπευτρο κατά τη φωτογράφιση διαφέρει από την C τελική φωτογραφία HDR.
- Εάν στη λειτουργία **[HDR1]** ή **[HDR2]** επιλεγεί πιο αργή ταχύτητα κλείστρου, τότε ίσως C εμφανιστεί θόρυβος στην τελική φωτογραφία.
- Όταν τα **[HDR1]** ή **[HDR2]** είναι ενεργοποιημένα, η λειτουργία **[Προώθηση]** είναι ρυθμισμένη σε C **[**A**]** (Αθόρυβη Μονή). Μπορείτε να επιλέξετε ένα από τα **[**q**12s]** (Αθόρυβη Χρονομέτρ. 12 s), **[**q**2s]** (Αθόρυβη Χρονομέτρ. 2 s) και **[**q**C]** (Αθόρυβη Προγρ. Χρονομέτρ.).
- Δεν είναι δυνατή η χρήση των παρακάτω λειτουργιών: C
	- φωτογράφιση με φλας, bracketing, σύνθεση διαφορικής εστίασης, πολλαπλή έκθεση, φωτογράφιση χρονισμού, αντιστάθμιση προοπτικής, ζωντανή λήψη ND, διόρθωση fisheye, Λήψη Υψηλής Ανάλυσης και ζωντανή λήψη GND

## **Εγγραφή πολλών εκθέσεων σε μία μόνο εικόνα (Πολλαπλή Έκθεση)**

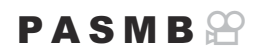

Κάντε δύο λήψεις και συνδυάστε τις σε μία φωτογραφία. Εναλλακτικά, μπορείτε να κάνετε μία λήψη και να τη συνδυάσετε με μια υπάρχουσα εικόνα που είναι αποθηκευμένη στην κάρτα μνήμης. Η σύνθετη εικόνα αποθηκεύεται με τις τρέχουσες ρυθμίσεις ποιότητας εικόνας. Για πολλαπλές εκθέσεις που θα περιλαμβάνουν υπάρχουσα εικόνα μπορείτε να επιλέξετε μόνο εικόνες μορφής **RAW** 

<sub>ε</sub>δ΄ Εάν αποθηκεύσετε μια πολλαπλή έκθεση με επιλεγμένο το RAW για τη ρύθμιση **[ο ≤:** 1], τότε μπορείτε να την επιλέξετε και για επόμενες πολλαπλές εκθέσεις, χρησιμοποιώντας τη λειτουργία **[Ένθεση]**, γεγονός που σας επιτρέπει να δημιουργήσετε πολλαπλές εκθέσεις συνδυάζοντας τρεις ή περισσότερες φωτογραφίες.

**Μενού • ΜΕΝU → Ω<sub>2</sub> →** 1. Υπολογιστικές Λειτουργίες → Πολλαπλή Έκθεση

## **Ενεργοποίηση της λειτουργίας «Πολλαπλή Έκθεση»**

**1.** Χρησιμοποιήστε τα κουμπιά  $\Delta \nabla$  για να επιλέξετε **[Πολλαπλή Έκθεση]** και πατήστε το κουμπί **OK**.

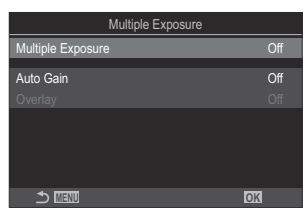

Οθόνη ρυθμίσεων της «Πολλαπλή Έκθεση»

 $2.$  Επισημάνετε το [On] χρησιμοποιώντας τα κουμπιά  $\Delta \nabla$  και πατήστε το κουμπί OK.

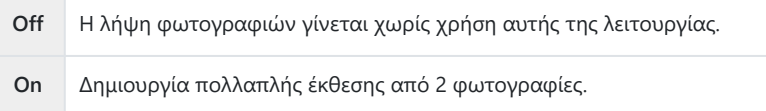

Η προβολή επιστρέφει στην οθόνη ρυθμίσεων της λειτουργίας «Πολλαπλή Έκθεση». *3.*

### **Διαμόρφωση της λειτουργίας «Πολλαπλή Έκθεση»**

- **1.** Διαμορφώστε τις επιλογές.
	- Πατήστε τα κουμπιά  $\Delta\nabla$  για να επιλέξετε ένα στοιχείο και πατήστε το κουμπί **OK** για να εμφανίσετε το μενού ρυθμίσεων.
	- Αφού διαμορφώσετε τις επιλογές, πατήστε το κουμπί **OK** για να επιστρέψετε στην οθόνη ρυθμίσεων της λειτουργίας «Πολλαπλή Έκθεση».

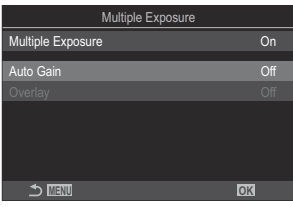

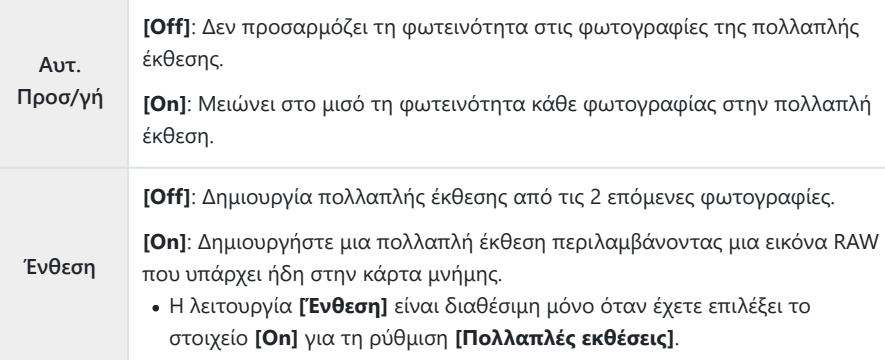

## **Λήψη**

- Πατήστε το κουμπί **MENU** για να κλείσετε την οθόνη ρυθμίσεων της λειτουργίας «Πολλαπλή *1.* Έκθεση» και να επιστρέψετε στην προβολή λήψης.
	- Θα εμφανιστεί το εικονίδιο **Π**.

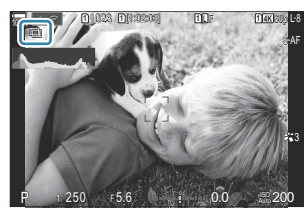

- 2. Απελευθερώστε το κλείστρο.
	- Η πρώτη λήψη θα είναι ορατή με υπέρθεση επάνω στην εικόνα που βλέπει ο φακός καθώς θα καδράρετε την επόμενη λήψη.
	- Το εικονίδιο  $\Box$  γίνεται πράσινο.
	- Κανονικά, η πολλαπλή έκθεση δημιουργείται μετά τη λήψη της δεύτερης φωτογραφίας.
	- Εάν πατήσετε το κουμπί  $\overline{\mathbf{1}\mathbf{0}}$  μπορείτε να επαναλάβετε την πρώτη λήψη.
	- Πατήστε το κουμπί **MENU** ή πατήστε το κουμπί **D** για να τερματίσετε τη φωτογράφιση πολλαπλής έκθεσης.
	- Όταν ολοκληρωθεί η φωτογράφιση πολλαπλής έκθεσης, το εικονίδιο  $\Box$  θα σβήσει από την προβολή.

## **Εάν είναι επιλεγμένο το [Ένθεση]**

Εάν είναι επιλεγμένο το **[On]** για την **[Ένθεση]**, τότε εμφανίζεται μια λίστα φωτογραφιών.

- 1. Επισημάνετε μια εικόνα χρησιμοποιώντας τα κουμπιά  $\Delta \nabla \triangleleft \triangleright$  και πατήστε το κουμπί ΟΚ.
	- Μπορείτε να επιλέξετε μόνο εικόνες RAW.
- Πατήστε το κουμπί **MENU** για να εξέλθετε από τα μενού. *2.*
	- Θα εμφανιστεί το εικονίδιο  $\Box$ .
	- Η επιλεγμένη φωτογραφία εμφανίζεται με ένθεση στην οθόνη.
- **3.** Απελευθερώστε το κλείστρο.
	- Μπορείτε να τραβήξετε επιπλέον φωτογραφίες, οι οποίες θα τοποθετηθούν με ένθεση στη φωτογραφία που επιλέξατε προηγουμένως.
- Η μηχανή δεν μεταβαίνει σε λειτουργία προσωρινής απενεργοποίησης κατά την πολλαπλή C έκθεση.
- Οι φωτογραφίες που τραβήχτηκαν με άλλες μηχανές δεν μπορούν να συμπεριληφθούν σε μια C πολλαπλή έκθεση.
- Για την πολλαπλή έκθεση, δεν μπορείτε να χρησιμοποιήσετε φωτογραφίες RAW που C τραβήχτηκαν με «Λήψη Υψηλ. Ανάλ.».
- Οι φωτογραφίες RAW που εμφανίζονται στην προβολή επιλογής εικόνας, όταν είναι επιλεγμένο C το **[On]** για τη λειτουργία **[Ένθεση]**, έχουν υποστεί επεξεργασία με τις ρυθμίσεις που ίσχυαν κατά τη λήψη τους.
- Προτού προσαρμόσετε τις ρυθμίσεις λήψης πρέπει να βγείτε από τη λειτουργία πολλαπλής C έκθεσης. Η προσαρμογή ορισμένων ρυθμίσεων δεν είναι δυνατή με ενεργοποιημένη τη λειτουργία πολλαπλής έκθεσης.
- Η εκτέλεση οποιουδήποτε από τους παρακάτω χειρισμούς μετά την πρώτη λήψη τερματίζει τη C λειτουργία πολλαπλής έκθεσης:
	- απενεργοποίηση της μηχανής, πάτημα του κουμπιού ▶ ή ΜΕΝU, επιλογή διαφορετικής λειτουργίας λήψης ή σύνδεση οποιουδήποτε καλωδίου. Επίσης, η λειτουργία πολλαπλής έκθεσης διακόπτεται όταν εξαντληθεί η μπαταρία.
- Η οθόνη επιλογής εικόνας για τη λειτουργία **[Ένθεση]** εμφανίζει τα αντίγραφα JPEG των C φωτογραφιών που ελήφθησαν με επιλεγμένη την ποιότητα εικόνας RAW + JPEG.
- Η ζωντανή σύνθετη φωτογράφιση (**[LIVE COMP]**) δεν είναι διαθέσιμη στη λειτουργία **B**. C
- Οι παρακάτω λειτουργίες δεν μπορούν να χρησιμοποιηθούν κατά τη φωτογράφιση με πολλαπλή C έκθεση.
	- HDR, bracketing, σύνθεση διαφορικής εστίασης, φωτογράφιση χρονισμού, αντιστάθμιση προοπτικής, ζωντανή λήψη ND, διόρθωση fisheye Υψηλής Ανάλυσης και ζωντανή λήψη GND.
- $\hat{\mathscr{E}}$  Φωτογραφίες που τραβήχτηκαν με επιλεγμένο το RAW για τη λειτουργία **[■ €**i•] μπορούν επίσης να τοποθετηθούν με ένθεση κατά τη λειτουργία απεικόνισης.  $\mathbb{R}$  [«Συνδυασμός](#page-346-0) [φωτογραφιών \(Ένθεση Εικόνων\)» \(P.347\)](#page-346-0)

## <span id="page-278-0"></span>**Ψηφιακό Zoom (**K**Ψηφιακ. τηλεμετατρ. /** n**Ψηφιακ. τηλεμετατρ.)**

### $P$   $\triangle$  S M R  $\varnothing$

Αυτή η επιλογή περικόπτει ένα τμήμα από το κέντρο του κάδρου με διαστάσεις ίδιες με τις επιλεγμένες για την ποιότητα εικόνας και το μεγεθύνει ώστε να καλύπτει όλη την προβολή. Αυτό σας επιτρέπει να μεγεθύνετε πέρα από τη μέγιστη εστιακή απόσταση του φακού, διευκολύνοντάς σας όταν δεν μπορείτε να αλλάξετε φακό ή να πλησιάσετε στο θέμα σας.

#### **Μενού • MENU**  $\Rightarrow$  **Ω**<sub>2</sub>  $\Rightarrow$  2. Άλλες λειτουργίες λήψης  $\Rightarrow$  **Ω**Ψηφιακός τηλεμετατρ. • **MENU** →  $\mathfrak{B} \rightarrow 1$ . Βασικές Ρυθμίσεις/Ποιότ. Εικόνας →  $\mathfrak{B} \Psi$ ηφιακός τηλεμετατρ.

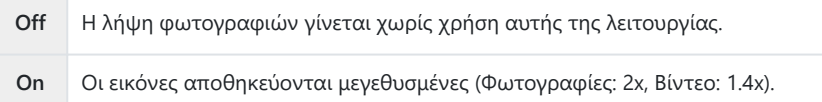

- Εάν είναι επιλεγμένο το **[On]**, τότε εμφανίζεται ένα εικονίδιο και μεγεθύνεται όταν ενεργοποιείται η ζωντανή προβολή.
- Το μέγεθος των στόχων AF ([P.114\)](#page-113-0) αυξάνεται και ο αριθμός τους μειώνεται.

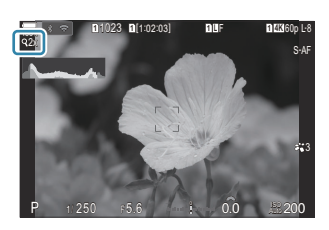

- Οι εικόνες JPEG αποθηκεύονται με τον επιλεγμένο συντελεστή μεγέθυνσης. Στην περίπτωση εικόνων RAW, η περικοπή μεγέθυνσης υποδεικνύεται με ένα πλαίσιο. Κατά την αναπαραγωγή, στην εικόνα εμφανίζεται ένα πλαίσιο με την περικοπή μεγέθυνσης.
- Στη λειτουργία φωτογράφισης δεν μπορείτε να χρησιμοποιήσετε τα εξής: πολλαπλή έκθεση, C αντιστάθμιση προοπτικής και διόρθωση fisheye.
- Στη λειτουργία video δεν μπορείτε να χρησιμοποιήσετε αυτήν τη λειτουργία κατά την εγγραφή C video υψηλής ταχύτητας.
- Δεν μπορείτε να χρησιμοποιήσετε αυτήν τη λειτουργία όταν στέλνετε σήμα HDMI σε μορφή C **[RAW]** [\(P.305\).](#page-304-0)
- $@$ Δεν μπορείτε να κάνετε μεγέθυνση στην οθόνη εάν η λειτουργία **[沿Ψηφιακ. τηλεμετατρ.]** είναι στο **[On]**. **Γε επιρ**οεπισκόπηση του θέματος (**GD**)» (Ρ.56), «Πλαίσιο μεγέθυνσης ΑF/Μεγέθυνση [AF \(AF Σημειακού Στόχου\)» \(P.119\)](#page-118-0), [«Χειροκίνητη εστίαση \(Υποβοήθηση MF\)» \(P.156\)](#page-155-0)

## **Αυτόματη λήψη ανά σταθερά διαστήματα (Λήψη ανά διαστήματα)**

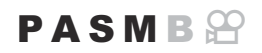

Μπορείτε να ορίσετε η μηχανή να εκτελεί λήψη αυτόματα με καθορισμένο χρονισμό. Τα καρέ λήψης μπορούν επίσης να καταγραφούν σε ξεχωριστό video.

**Μενού**

**• ΜΕΝU**  $\Rightarrow$   $\Box$ <sub>2</sub>  $\Rightarrow$  2. Άλλες λειτουργίες λήψης  $\Rightarrow$  Λήψη ανά διαστήματα

## **Ενεργοποίηση της λειτουργίας «Λήψη ανά διαστήματα»**

Χρησιμοποιήστε τα κουμπιά FG για να επιλέξετε το **[Λήψη** *1.* **ανά διαστήματα]** και πατήστε το κουμπί **OK**.

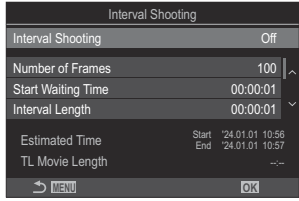

Οθόνη ρυθμίσεων «Λήψη ανά διαστήματα»

 $2.$  Επισημάνετε το [On] χρησιμοποιώντας τα κουμπιά  $\Delta \nabla$  και πατήστε το κουμπί OK.

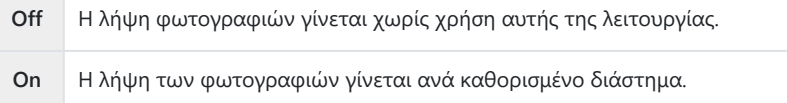

Η προβολή επιστρέφει στην οθόνη ρυθμίσεων της λειτουργίας «Λήψη ανά διαστήματα». *3.*

## **Διαμόρφωση της λειτουργίας «Λήψη ανά διαστήματα»**

- **1.** Διαμορφώστε τις επιλογές.
	- Πατήστε τα κουμπιά  $\Delta\nabla$  για να επιλέξετε ένα στοιχείο και πατήστε το κουμπί **OK** για να εμφανίσετε το μενού ρυθμίσεων.
	- Αφού διαμορφώσετε τις επιλογές, πατήστε το κουμπί **OK** για να επιστρέψετε στην οθόνη ρυθμίσεων «Λήψη ανά διαστήματα».

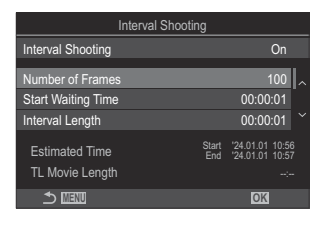

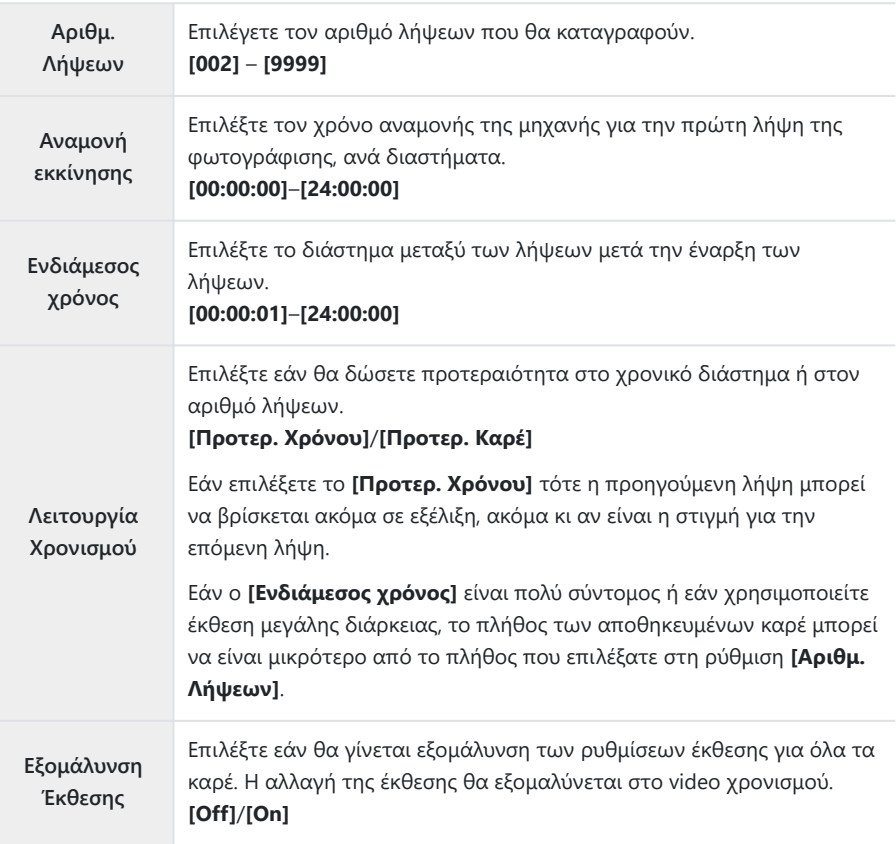

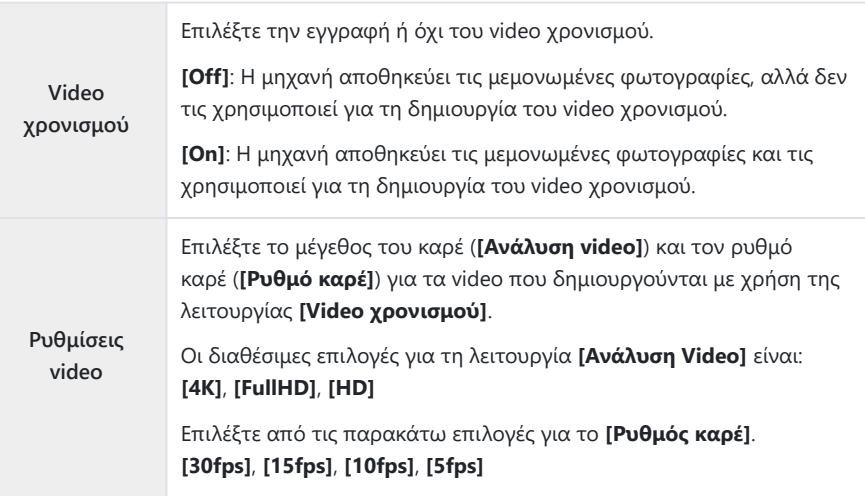

Οι επιλογές **[Αναμονή εκκίνησης]**, **[Ενδιάμεσος χρόνος]** και **[Εκτιμώμενη έναρξη]** ενδέχεται να C αλλάξουν, ανάλογα με τις ρυθμίσεις λήψης. Αυτές οι τιμές είναι καθαρά ενδεικτικές.

## **Λήψη**

- Πατήστε το κουμπί **MENU** για να κλείσετε την οθόνη ρυθμίσεων της λειτουργίας «Λήψη ανά *1.* διαστήματα»» και να επιστρέψετε στην προβολή λήψης.
	- Στην προβολή λήψης θα εμφανιστεί το εικονίδιο  $\Box$  το επιλεγμένο πλήθος των λήψεων.

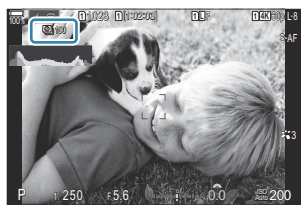

- 2. Απελευθερώστε το κλείστρο.
	- Η λήψη του καθορισμένου αριθμού των καρέ θα γίνει αυτόματα.
- Το χρώμα του εικονιδίου  $\blacksquare$  θα αλλάξει σε πράσινο και θα εμφανιστεί το πλήθος των λήψεων που απομένουν.
- Η λήψη με χρονισμό ακυρώνεται εάν χρησιμοποιήσετε οποιοδήποτε από τα ακόλουθα: Επιλογέας λειτουργιών, κουμπί **MENU**, κουμπί ■, κουμπί απελευθέρωσης φακού, σύνδεση με υπολογιστή με καλώδιο USB.
- Η απενεργοποίηση της μηχανής τερματίζει τη φωτογράφιση ανά διαστήματα.
- Τα καρέ καταγράφονται ακόμη και αν η εικόνα δεν είναι στην εστίαση μετά από AF. Εάν θέλετε να C σταθεροποιήσετε τη θέση εστίασης, εκτελέστε λήψη σε MF.
- Η ρύθμιση **[\[Ανασκόπηση Εικόνας\]](#page-56-0)** (P.57) ορίζεται σταθερά σε 0,5 δευτερόλεπτα. C
- Εάν ο χρόνος πριν από τη λήψη ή το διάστημα μεταξύ λήψεων έχει οριστεί σε 1 λεπτό και C 31 δευτερόλεπτα ή περισσότερο, τότε η οθόνη και η μηχανή θα αδρανοποιούνται μετά από 1 λεπτό χωρίς κανένα χειρισμό. Η οθόνη θα ενεργοποιηθεί αυτόματα 10 δευτερόλεπτα πριν από την έναρξη της λήψης για το επόμενο διάστημα. Μπορείτε επίσης να την επανενεργοποιήσετε πατώντας το κουμπί κλείστρου ανά πάσα στιγμή.
- Η μηχανή επιλέγει αυτόματα **[S-AF]** για λειτουργία AF [\(P.107\)](#page-106-0) αντί των **[C-AF]** και **[C-AF+TR]**, και C το **[S-AF**J**]** αντί των **[C-AF**J**]** και **[C-AF+TR**J**]**.
- Όταν επιλέγεται το **[**R**AF]** ως λειτουργία AF [\(P.107\)](#page-106-0), εστιάστε για να ξεκινήσετε τη λήψη και μετά C κλειδώστε την εστίαση και ξεκινήστε την εγγραφή.
- Οι λειτουργίες αφής απενεργοποιούνται κατά τη διάρκεια της λήψης χρονισμού. C
- Η λήψη χρονισμού δεν μπορεί να συνδυαστεί με τις λειτουργίες HDR, bracketing, σύνθεση C διαφορικής εστίασης, πολλαπλή έκθεση, ζωντανή λήψη ND ή ζωντανή λήψη GND.
- Το φλας δεν θα λειτουργήσει αν ο χρόνος φόρτισης φλας είναι μεγαλύτερος από το διάστημα C μεταξύ των λήψεων.
- Εάν στη ρύθμιση **[Αριθμ. Λήψεων]** επιλέξετε τιμή 1000 ή μεγαλύτερη τότε η επιλογή **[Video** C **χρονισμού]** ρυθμίζεται στο **[Off]**.
- Όταν για το **[Λήψη Υψηλ. Ανάλ.]** επιλέγετε το **[On**v**]** (τρίποδο), στη ρύθμιση **[Video** C **χρονισμού]** επιλέγεται το **[Off]**.
- Εάν κάποια από τις φωτογραφίες δεν έχει καταγραφεί σωστά, τότε δεν θα δημιουργηθεί video C χρονισμού.
- Εάν δεν υπάρχει αρκετός χώρος στην κάρτα, τότε δεν θα καταγραφεί το video χρονισμού. C
- Εάν δεν είναι αρκετό το επίπεδο φόρτισης στην μπαταρία, τότε η λήψη ενδέχεται να τερματιστεί Cπρόωρα. Για τη λήψη χρησιμοποιήστε πλήρως φορτισμένη μπαταρία είτε συνδέστε στη μηχανή τον προσαρμογέα AC USB ([P.26](#page-25-0)) ή φορητή μπαταρία που συμμορφώνεται με το πρότυπο USB-PD.

## **Διόρθωση και έλεγχος προοπτικής (Αντιστάθμ. προοπτ.)**

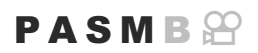

Μπορείτε να διορθώσετε ή να τονίσετε την προοπτική παραμόρφωση που προκαλεί η εστιακή απόσταση του φακού και η απόστασή σας από το θέμα. Κατά τη φωτογράφιση, μπορείτε να κάνετε προεπισκόπηση της αντιστάθμισης προοπτικής στην οθόνη. Η διορθωμένη εικόνα δημιουργείται με περικοπή, αυξάνοντας τον πραγματικό συντελεστή ζουμ.

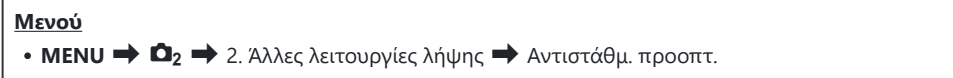

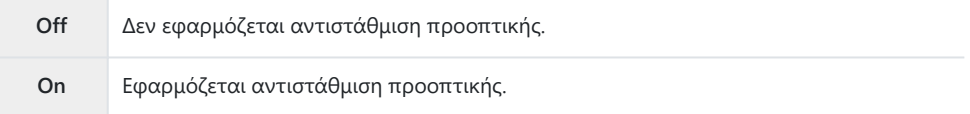

Εάν επιλέξετε το **[On]**, τότε στη οθόνη εμφανίζεται το εικονίδιο αντιστάθμισης προοπτικής και ένα ρυθμιστικό.

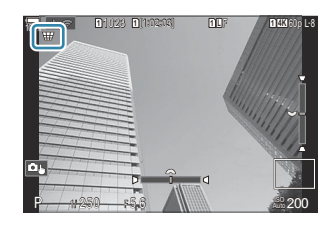

- Καδράρετε το θέμα σας και προσαρμόστε την αντιστάθμιση προοπτικής, ενώ ελέγχετε το *1.*θέμα σας στην προβολή.
	- Περιστρέψτε τον μπροστινό επιλογέα για την οριζόντια προσαρμογή και τον πίσω επιλογέα για κατακόρυφη προσαρμογή.
	- Χρησιμοποιήστε τα κουμπιά  $\Delta \nabla \triangleleft \triangleright$  για να ορίσετε την περιοχή για περικοπή. Η διαθέσιμη κατεύθυνση μετακίνησης της περικοπής υποδεικνύεται με ένα εικονίδιο  $\blacktriangle$ .
	- Για να ακυρώσετε τις αλλαγές, πατήστε παρατεταμένα το κουμπί **OK**.
- Για να ρυθμίσετε το διάφραγμα, την ταχύτητα κλείστρου και τις άλλες παραμέτρους λήψης, *2.* πατήστε το κουμπί **INFO**.
	- Η μηχανή θα επιστρέψει στην τυπική προβολή λήψης.
	- Όσο είναι ενεργή η αντιστάθμιση προοπτικής εμφανίζεται το εικονίδιο  $\mathbb {H}$ . Το εικονίδιο έχει πράσινο χρώμα εάν έχουν γίνει προσαρμογές στις ρυθμίσεις αντιστάθμισης προοπτικής.
	- Για να επιστρέψετε στην προβολή αντιστάθμισης προοπτικής που φαίνεται στο Βήμα 1, πατήστε επανειλημμένα το κουμπί **INFO**.
- **3.** Απελευθερώστε το κλείστρο.
- Ανάλογα με το ποσό της αντιστάθμισης προοπτικής που θα εφαρμόσετε ενδέχεται να εμφανιστεί C "κόκκος" στις φωτογραφίες. Το ποσό της αντιστάθμισης καθορίζει επίσης τη μεγέθυνση της φωτογραφίας που θα περικοπεί και τη δυνατότητα μετακίνησης της περικοπής.
- Ανάλογα με το ποσό της αντιστάθμισης ίσως δεν θα μπορείτε να μετακινήσετε την περικοπή. C
- Ανάλογα με το ποσό της αντιστάθμισης, ο επιλεγμένος στόχος AF ίσως δεν είναι ορατός C στην προβολή. Εάν ο στόχος AF βρίσκεται εκτός του κάδρου, τότε η θέση του στην προβολή υποδεικνύεται από το εικονίδιο  $\hat{\mathbf{z}}$ ,  $\hat{\mathbf{z}}$ ,  $\leftarrow$  ή  $\rightarrow$ .
- Οι φωτογραφίες που λαμβάνονται με επιλεγμένη ποιότητα εικόνας **[RAW]** αποθηκεύονται σε C μορφή RAW+JPEG.
- Δεν είναι δυνατή η χρήση των παρακάτω λειτουργιών: C
	- ζωντανή σύνθετη φωτογράφιση, διαδοχικές λήψεις, bracketing, ζωντανή σύνθετη φωτογράφηση, HDR, πολλαπλή έκθεση, ζωντανή λήψη ND, αντιστάθμιση fisheye, ο ψηφιακός τηλεμετατροπέας, η εγγραφή video, οι λειτουργίες **[C-AF]**, **[C-AF**J**]**, **[C-**

**AF+TR]** και **[C-AF+TR**J**]** AF, καλλιτεχνικά φίλτρα, προγραμματιζόμενος χρονομετρητής αυτοφωτογράφισης, Λήψη Υψηλής Ανάλυσης, ζωντανή λήψη GND και ανίχνευση θέματος.

Εάν χρησιμοποιείτε μετατροπείς φακού ίσως δεν επιτύχετε το αποτέλεσμα που θέλετε. C

Εάν ο φακός σας δεν ανήκει στο σύστημα Four Thirds ή Micro Four Thirds τότε φροντίστε να Cεισαγάγετε τα στοιχεία του στη ρύθμιση **[**K**Σταθερ. Εικόνας]** ([P.219\)](#page-218-0).

Εάν η εστιακή απόσταση του φακού έχει αποθηκευτεί στη ρύθμιση **[**K**[Σταθερ. Εικόνας\]](#page-218-0)** (P.219) ή **[\[Ρυθμ. πληροφ. φακού\]](#page-423-0)** (P.424).

## **Διόρθωση παραμόρφωσης Fisheye (Αντιστάθμιση Fisheye)**

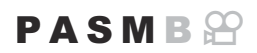

Διορθώνετε την παραμόρφωση που προκαλούν οι φακοί fisheye, δίνοντας την εντύπωση ότι οι φωτογραφίες τραβήχτηκαν με ευρυγώνιο φακό. Μπορείτε να επιλέξετε το ποσό της διόρθωσης ανάμεσα τρία επίπεδα. Μπορείτε επίσης να ενεργοποιήσετε ταυτόχρονα τη διόρθωση της παραμόρφωσης για υποβρύχιες φωτογραφίες.

Αυτή η επιλογή είναι διαθέσιμη μόνο με τους συμβατούς φακούς fisheye. Από τον Ιανουάριο του 2024, μπορείτε να τη χρησιμοποιήσετε με τον φακό M.Zuiko Digital ED 8 mm F1.8 Fisheye PRO.

#### **Μενού**

**• ΜΕΝU**  $\Rightarrow$  **Ω**<sub>2</sub>  $\Rightarrow$  2. Άλλες λειτουργίες λήψης  $\Rightarrow$  Αντιστάθμιση Fisheye

### **Ενεργοποίηση της λειτουργίας «Αντιστάθμιση Fisheye»**

**1.** Χρησιμοποιήστε τα κουμπιά  $\Delta \nabla$  για να επιλέξετε **[Αντιστάθμιση Fisheye]** και πατήστε το κουμπί **OK**.

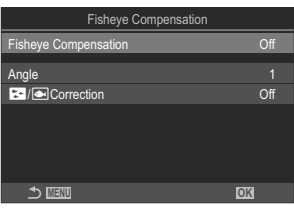

Οθόνη ρυθμίσεων «Αντιστάθμιση Fisheye»

- $2.$  Επισημάνετε το [On] χρησιμοποιώντας τα κουμπιά  $\Delta \nabla$  και πατήστε το κουμπί OK.
	- **Off** Η λήψη φωτογραφιών γίνεται χωρίς χρήση αυτής της λειτουργίας. **On** Η λήψη των φωτογραφιών γίνεται με εφαρμογή αντιστάθμισης fisheye.

## **Διαμόρφωση της λειτουργίας «Αντιστάθμιση Fisheye»**

- **1.** Διαμορφώστε τις επιλογές.
	- Πατήστε τα κουμπιά  $\Delta\nabla$  για να επιλέξετε ένα στοιχείο και πατήστε το κουμπί **OK** για να εμφανίσετε το μενού ρυθμίσεων.
	- Αφού διαμορφώσετε τις επιλογές, πατήστε το κουμπί **OK** για να επιστρέψετε στην οθόνη ρυθμίσεων της λειτουργίας «Αντιστάθμιση Fisheye».

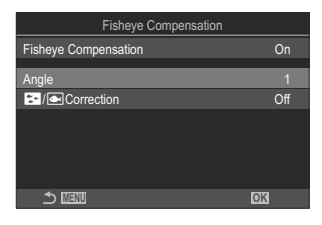

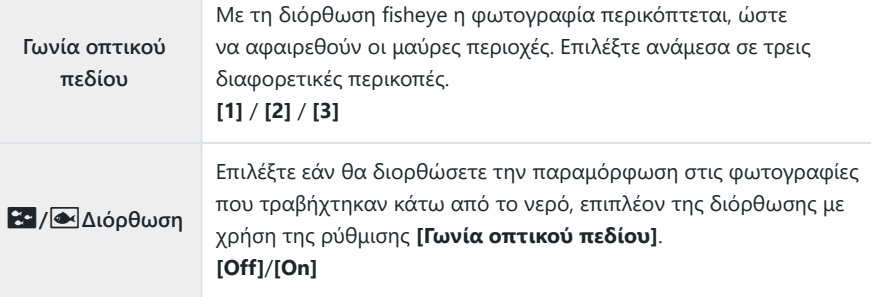

## **Λήψη**

- Πατήστε το κουμπί **MENU** για να κλείσετε την οθόνη ρυθμίσεων της λειτουργίας *1.*«Αντιστάθμιση Fisheye» και να επιστρέψετε στην προβολή λήψης.
	- Όταν είναι ενεργοποιημένη η αντιστάθμιση fisheye, εμφανίζεται ένα εικονίδιο  $\boxplus$  με την επιλεγμένη περικοπή.

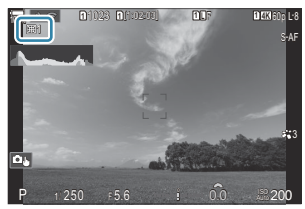

#### 2. Απελευθερώστε το κλείστρο.

- Οι φωτογραφίες που λαμβάνονται με επιλεγμένη ποιότητα εικόνας **[RAW]** αποθηκεύονται σε C μορφή RAW + JPEG. Η αντιστάθμιση fisheye δεν εφαρμόζεται σε φωτογραφίες RAW.
- Η λειτουργία peaking εστίασης δεν είναι διαθέσιμη στην προβολή αντιστάθμισης fisheye. C
- $\oslash$  Οι επιλογές για τον στόχο ΑF περιορίζονται στις λειτουργίες [ · ]Μονός και [ ≡ ]Μικρός. Δεν είναι δυνατή η χρήση των παρακάτω λειτουργιών: C
	- ζωντανή σύνθετη φωτογράφιση, διαδοχικές λήψεις, bracketing, ζωντανή σύνθετη φωτογράφηση, HDR, πολλαπλή έκθεση, ζωντανή λήψη ND, αντιστάθμιση προοπτικής, ο ψηφιακός τηλεμετατροπέας, η εγγραφή video, οι λειτουργίες **[C-AF]**, **[C-AF**J**]**, **[C-AF+TR]** και **[C-AF+TR**J**]** AF, λειτουργίες εικόνων καλλιτεχνικού φίλτρου, προγραμματιζόμενος χρονομετρητής αυτοφωτογράφισης, Λήψη Υψηλής Ανάλυσης, ζωντανή λήψη GND και ανίχνευση θέματος.
# **Διαμόρφωση των ρυθμίσεων BULB/TIME/ COMP (Ρυθμίσεις BULB/TIME/COMP)**

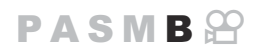

Ρυθμίστε τα στοιχεία που σχετίζονται με τη φωτογράφιση bulb/time/σύνθετη φωτογράφιση.

#### **Μενού**  $\cdot$  **MENU**  $\Rightarrow$  **Q**<sub>2</sub>  $\Rightarrow$  2. Άλλες λειτουργίες λήψης  $\Rightarrow$  Ρυθμίσεις BULB/TIME/COMP

- **1.** Διαμορφώστε τις επιλογές.
	- Πατήστε τα κουμπιά  $\Delta \nabla$  για να επιλέξετε ένα στοιχείο και πατήστε το κουμπί **OK** για να εμφανίσετε το μενού ρυθμίσεων.

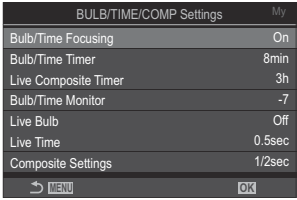

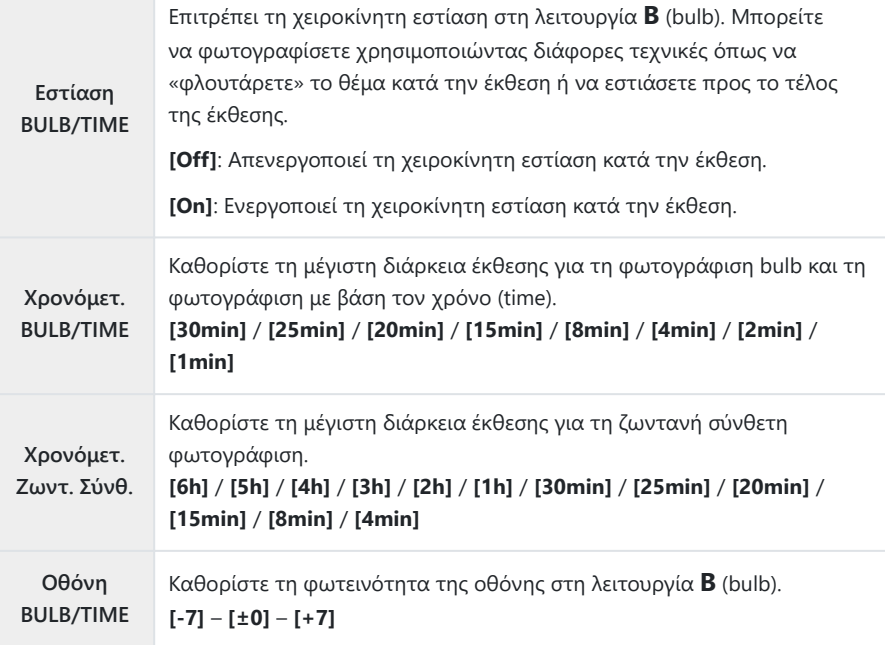

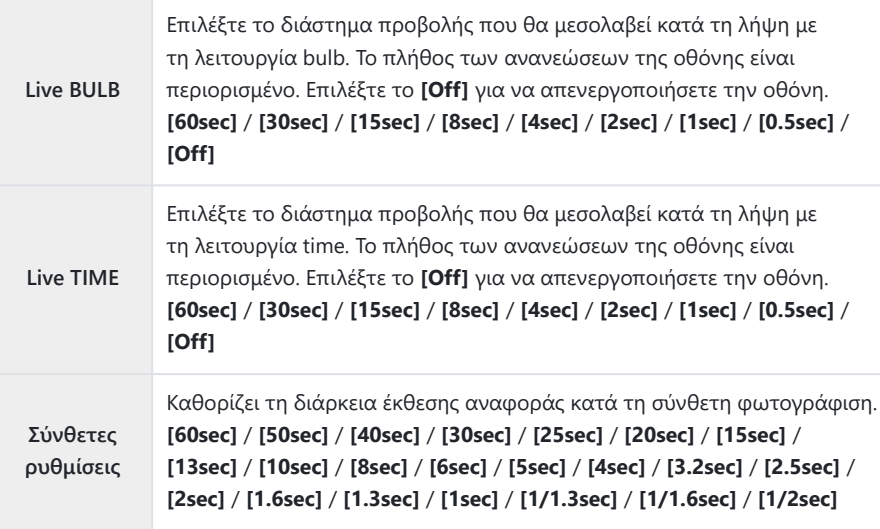

# <span id="page-290-0"></span>**Λήψη σειράς φωτογραφιών με μεταβαλλόμενη έκθεση (AE BKT)**

### $P$ **ASMR** $\Omega$

Μεταβάλλει την έκθεση σε μια σειρά φωτογραφιών. Εσείς επιλέγετε το βήμα μεταβολής και το πλήθος των λήψεων. Η μηχανή τραβάει μια σειρά φωτογραφιών με διαφορετικές ρυθμίσεις έκθεσης. Η μηχανή τραβάει φωτογραφίες όσο πατάτε το κουμπί κλείστρου μέχρι το τέρμα και τερματίζεται μόλις συμπληρωθεί ο επιλεγμένος αριθμός λήψεων.

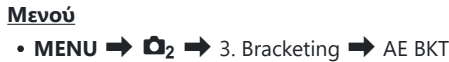

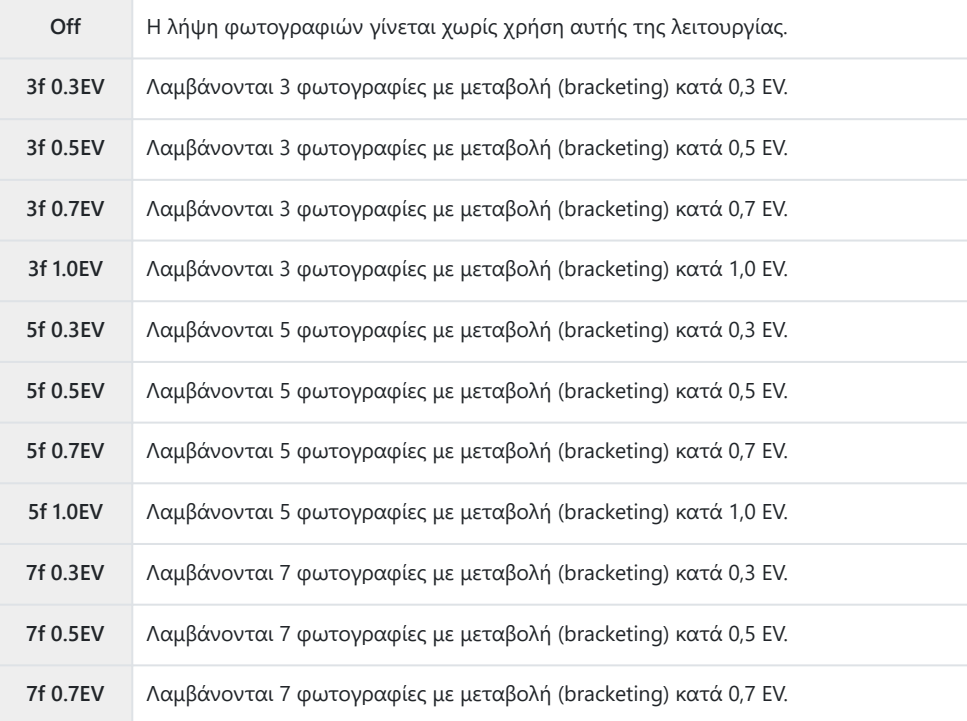

Μέχρι να ληφθούν όλες οι λήψεις της διαδικασίας bracketing εμφανίζεται η ένδειξη «BKT» με πράσινο χρώμα. Η πρώτη λήψη γίνεται με τις τρέχουσες ρυθμίσεις έκθεσης, ακολουθούν οι λήψεις μειωμένης έκθεσης και μετά οι λήψεις αυξημένης έκθεσης.

Οι ρυθμίσεις που χρησιμοποιούνται για μεταβολή της έκθεσης εξαρτώνται από τη λειτουργία λήψης.

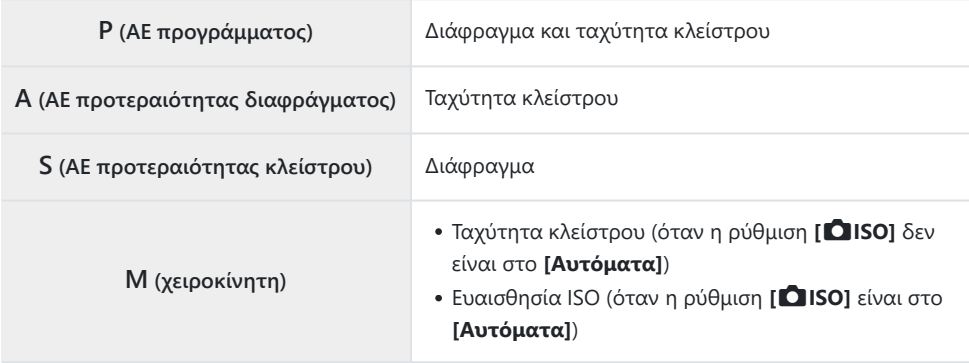

Εάν έχετε ενεργοποιήσει την αντιστάθμιση έκθεσης προτού ξεκινήσουν οι λήψεις, τότε η μηχανή μεταβάλλει την έκθεση γύρω από την επιλεγμένη τιμή.

Εάν αλλάξετε την επιλογή στη ρύθμιση **[\[Βήμα EV\]](#page-166-0)** (P.167), τότε θα αλλάξουν και οι διαθέσιμες επιλογές για το βήμα bracketing.

Η ρύθμιση αυτή δεν μπορεί να συνδυαστεί με το bracketing φλας [\(P.294\)](#page-293-0) ή το bracketing εστίασης C([P.298\)](#page-297-0).

# **Λήψη φωτογραφιών με μεταβαλλόμενη ισορροπία λευκού (WB BKT)**

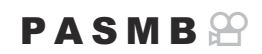

Η μηχανή μεταβάλει την ισορροπία λευκού σε μια σειρά φωτογραφιών. Εσείς επιλέγετε τον άξονα χρώματος και το βήμα του bracketing.

Όλες οι λήψεις γίνονται με ένα πάτημα του κουμπιού κλείστρου. Η μηχανή τραβά μία φωτογραφία μόλις πατήσετε το κουμπί κλείστρου μέχρι το τέρμα και την επεξεργάζεται αυτόματα ώστε να αποθηκεύσει τις φωτογραφίες.

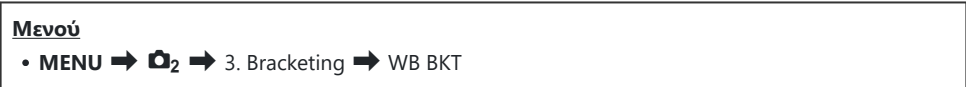

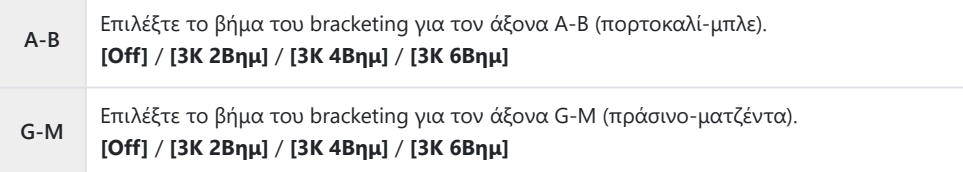

Για κάθε άξονα χρώματος δημιουργούνται τρεις φωτογραφίες.

Το πρώτο αντίγραφο αποθηκεύεται με τις τρέχουσες ρυθμίσεις ισορροπίας λευκού, η δεύτερη με αρνητική τιμή αντιστάθμισης και η τρίτη με θετική τιμή.

Εάν έχετε ενεργοποιήσει τη ρύθμιση ακριβείας της ισορροπίας λευκού προτού ξεκινήσουν οι λήψεις, τότε η μηχανή μεταβάλλει την ισορροπία λευκού γύρω από την επιλεγμένη τιμή.

Η ρύθμιση αυτή δεν μπορεί να συνδυαστεί με το bracketing καλλιτεχνικού φίλτρου ([P.296\)](#page-295-0) ή το Cbracketing εστίασης [\(P.298](#page-297-0)).

# <span id="page-293-0"></span>**Λήψη φωτογραφιών με μεταβαλλόμενη ισχύ φλας (FL BKT)**

### $P$ **ASMR** $\Omega$

Η μηχανή μεταβάλλει την ένταση (ισχύ) του φλας σε μια σειρά λήψεων. Εσείς επιλέγετε το βήμα μεταβολής. Η μηχανή τραβάει μία φωτογραφία με διαφορετική ένταση φλας κάθε φορά που πατάτε το κουμπί κλείστρου μέχρι το τέρμα. Το bracketing τερματίζεται μόλις συμπληρωθεί ο απαιτούμενος αριθμός λήψεων. Στις λειτουργίες διαδοχικής λήψης, η μηχανή τραβάει φωτογραφίες όσο πατάτε το κουμπί κλείστρου μέχρι το τέρμα και τερματίζεται μόλις συμπληρωθεί ο απαιτούμενος αριθμός λήψεων.

#### **Μενού**

 $\cdot$  **MENU**  $\rightarrow$   $\Omega_2 \rightarrow$  3. Bracketing  $\rightarrow$  FL BKT

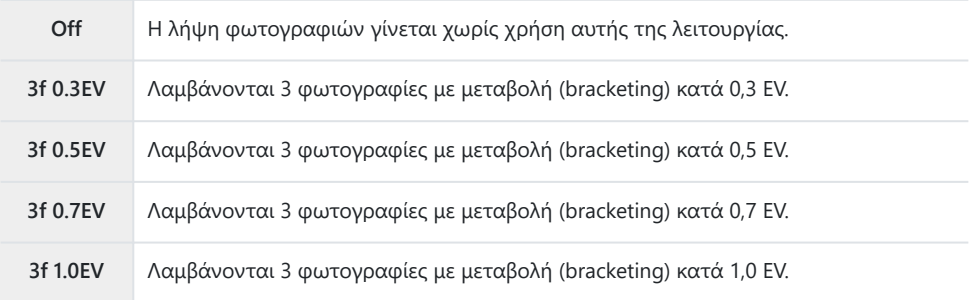

Μέχρι να ληφθούν όλες οι λήψεις της διαδικασίας bracketing εμφανίζεται η ένδειξη «BKT» με πράσινο χρώμα. Η πρώτη λήψη γίνεται με τις τρέχουσες ρυθμίσεις του φλας, ακολουθούν οι λήψεις μειωμένης έντασης και μετά οι λήψεις αυξημένης έντασης.

Εάν έχετε ενεργοποιήσει την αντιστάθμιση φλας προτού ξεκινήσουν οι λήψεις, τότε η μηχανή μεταβάλλει την ένταση του φλας γύρω από την επιλεγμένη τιμή.

Εάν αλλάξετε τη ρύθμιση **[\[Βήμα EV\]](#page-166-0)** (P.167), τότε θα αλλάξει και το βήμα bracketing του φλας. B Η ρύθμιση αυτή δεν μπορεί να συνδυαστεί με το bracketing AE [\(P.291\)](#page-290-0) ή το bracketing εστίασης C([P.298\)](#page-297-0).

# **Λήψη φωτογραφιών με μεταβαλλόμενη ευαισθησία ISO (ISO BKT)**

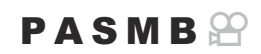

Η μηχανή μεταβάλλει την ευαισθησία ISO σε μια σειρά φωτογραφιών. Εσείς επιλέγετε το βήμα μεταβολής και το πλήθος των λήψεων. Όλες οι λήψεις γίνονται με ένα πάτημα του κουμπιού κλείστρου. Η μηχανή τραβά μία φωτογραφία μόλις πατήσετε το κουμπί κλείστρου μέχρι το τέρμα και την επεξεργάζεται αυτόματα ώστε να αποθηκεύσει το απαιτούμενο πλήθος λήψεων.

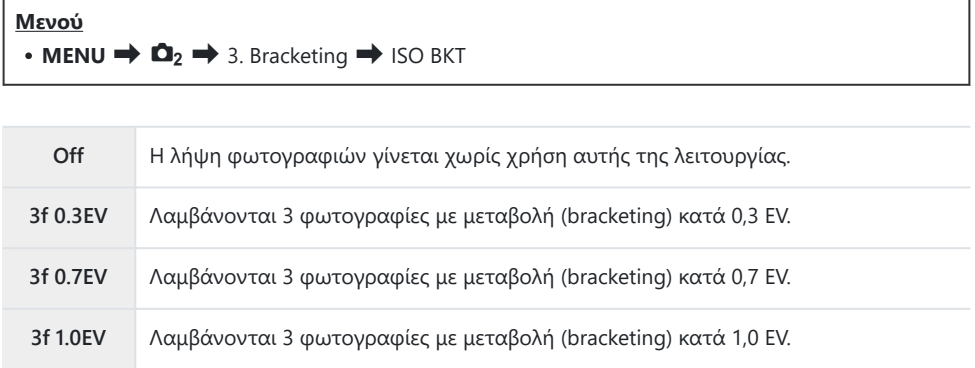

Το πρώτο αντίγραφο αποθηκεύεται με την τρέχουσα ρύθμιση ευαισθησίας ISO, η δεύτερη με την ευαισθησία μειωμένη κατά το επιλεγμένο βήμα και η τρίτη με την ευαισθησία ISO αυξημένη κατά το επιλεγμένο βήμα.

Εάν έχετε αλλάξει την ταχύτητα κλείστρου ή το διάφραγμα για να ορίσετε έκθεση διαφορετική από αυτήν που επέλεξε η μηχανή, τότε η μηχανή θα μεταβάλλει την ευαισθησία ISO γύρω από την τρέχουσα τιμή της έκθεσης.

Δεν ισχύει η μέγιστη επιλεγμένη ευαισθησία για τη ρύθμιση **[**K**Ανώτ.ISO-A/Προεπιλ.]**. C

- Στην αθόρυβη φωτογράφιση η ταχύτητα συγχρονισμού φλας είναι 1/50 s C
- Εάν αλλάξετε την επιλογή στη ρύθμιση **[\[Βήμα ISO\]](#page-181-0)** (P.182) δεν αλλάζουν οι διαθέσιμες επιλογές C για το βήμα bracketing.
- Η ρύθμιση αυτή δεν μπορεί να συνδυαστεί με το bracketing καλλιτεχνικού φίλτρου ([P.296\)](#page-295-0) ή το Cbracketing εστίασης [\(P.298](#page-297-0)).

# <span id="page-295-0"></span>**Δημιουργία αντιγράφων μιας φωτογραφίας με εφαρμογή διαφορετικών καλλιτεχνικών φίλτρων (ART BKT)**

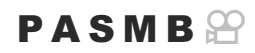

Δημιουργούνται πολλαπλές εκδόσεις της ίδιας φωτογραφίας, κάθε ένα με διαφορετικό καλλιτεχνικό φίλτρο.

### **Ενεργοποίηση bracketing καλλιτεχνικού φίλτρου**

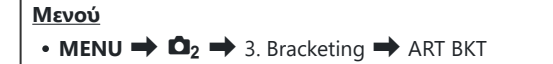

Επισημάνετε το **[ART BKT]** χρησιμοποιώντας τα κουμπιά *1.*  $\Delta \nabla$  και πατήστε το κουμπί **ΟΚ**.

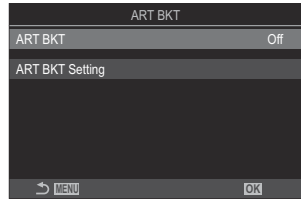

Οθόνη ρυθμίσεων «ART BKT»

 $2.$  Επισημάνετε το [On] χρησιμοποιώντας τα κουμπιά  $\Delta \nabla$  και πατήστε το κουμπί OK.

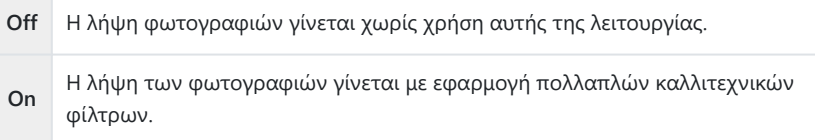

Η προβολή επιστρέφει στην οθόνη ρυθμίσεων της λειτουργίας «ARΤ BKT». *3.*

### **Διαμόρφωση του bracketing καλλιτεχνικού φίλτρου**

- Επιλέξτε το **[Ρύθμιση ART BKT]** στην οθόνη ρυθμίσεων του ART BKT και πατήστε το κουμπί *1.* **OK**.
- Επιλέξτε το καλλιτεχνικό φίλτρο που θέλετε να εφαρμοστεί *2.* και τοποθετήστε την ένδειξη (P) δίπλα σε αυτό.
	- Χρησιμοποιήστε τα  $\Delta \nabla$  για να επιλέξετε ένα στοιχείο και πατήστε το κουμπί **OK** για να εμφανιστεί η ένδειξη επιλογής (√) δίπλα του.

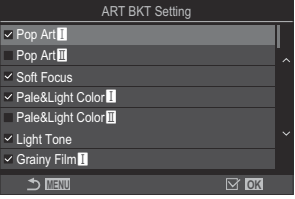

Για να καταργήσετε την επιλογή πατήστε ξανά το κουμπί **OK**.

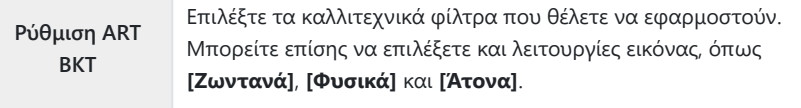

- Εάν έχετε επιλέξει πολλά καλλιτεχνικά φίλτρα για εφαρμογή, τότε ίσως χρειαστεί C περισσότερος χρόνος για τη δημιουργία των φωτογραφιών μετά τη λήψη.
- Η ρύθμιση αυτή δεν μπορεί να συνδυαστεί με άλλες λειτουργίες bracketing εκτός του C bracketing AE [\(P.291](#page-290-0)) και bracketing φλας [\(P.294](#page-293-0)).

## **Λήψη**

- Πατήστε το κουμπί **MENU** για να κλείσετε την οθόνη ρυθμίσεων της λειτουργίας «ART BKT» *1.* και να επιστρέψετε στην προβολή λήψης.
- Η μηχανή τραβάει μία φωτογραφία όταν πατάτε το κουμπί κλείστρου μέχρι το τέρμα και *2.*δημιουργεί αυτόματα πολλαπλά αντίγραφα, εφαρμόζοντας διαφορετικό φίλτρο σε κάθε ένα.

# <span id="page-297-0"></span>**Λήψη φωτογραφιών με μεταβαλλόμενη θέση εστίασης (BKT Εστίασης)**

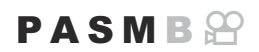

Η μηχανή μεταβάλλει την εστίαση σε μια σειρά φωτογραφιών. Εσείς επιλέγετε το βήμα μεταβολής και το πλήθος των λήψεων. Όλες οι λήψεις γίνονται με ένα πάτημα του κουμπιού κλείστρου. Με κάθε πάτημα του κουμπιού κλείστρου μέχρι το τέρμα η μηχανή τραβά το επιλεγμένο πλήθος των λήψεων, μεταβάλλοντας την εστίαση σε κάθε λήψη. Η λήψη των φωτογραφιών γίνεται στην αθόρυβη λειτουργία με το ηλεκτρονικό κλείστρο.

### **Ενεργοποίηση του bracketing εστίασης**

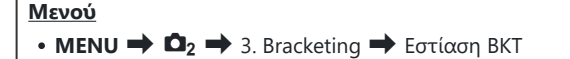

Επισημάνετε το **[BKT Εστίασης]** χρησιμοποιώντας τα *1.* κουμπιά  $\Delta \nabla$  και πατήστε το κουμπί **ΟΚ**.

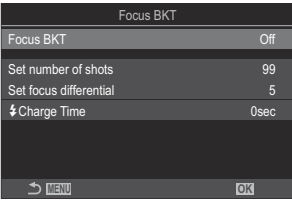

Οθόνη ρυθμίσεων «BKT Εστίασης»

 $2.$  Επισημάνετε το [On] χρησιμοποιώντας τα κουμπιά  $\Delta \nabla$  και πατήστε το κουμπί OK.

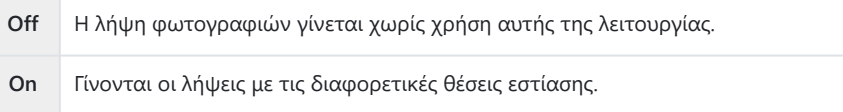

Η προβολή επιστρέφει στην οθόνη ρυθμίσεων της λειτουργίας «BKT Εστίασης». *3.*

## **Διαμόρφωση του bracketing εστίασης**

- **1.** Διαμορφώστε τις επιλογές.
	- Πατήστε τα κουμπιά  $\Delta\nabla$  για να επιλέξετε ένα στοιχείο και πατήστε το κουμπί **OK** για να εμφανίσετε το μενού ρυθμίσεων.
	- Αφού διαμορφώσετε τις επιλογές, πατήστε το κουμπί **OK** για να επιστρέψετε στην οθόνη ρυθμίσεων της λειτουργίας «BKT Εστίασης».

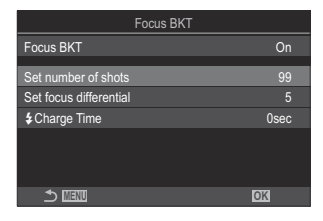

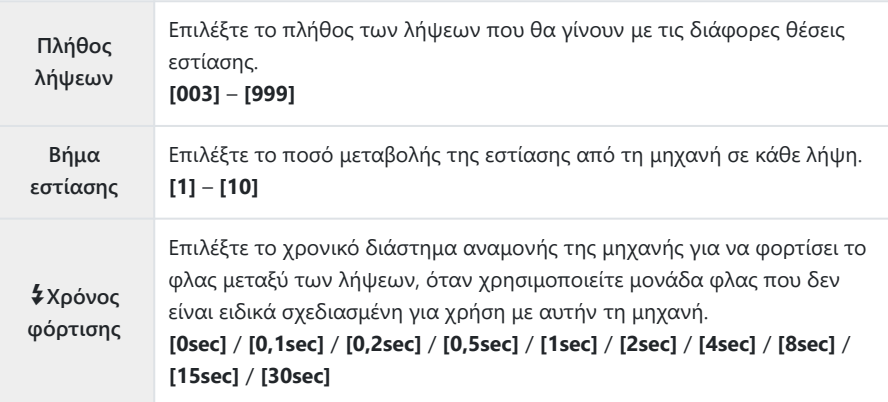

## **Λήψη**

- Πατήστε το κουμπί **MENU** για να κλείσετε την οθόνη ρυθμίσεων της λειτουργίας «Εστίαση *1.* BKT» και να επιστρέψετε στην προβολή λήψης.
- Πατήστε το κουμπί λήψης μέχρι το τέρμα για να πραγματοποιήσετε λήψη. *2.*
	- Οι λήψεις θα συνεχιστούν μέχρι να ολοκληρωθεί ο επιλεγμένος αριθμός τους.
	- Για να διακόψετε το bracketing, πατήστε ξανά το κουμπί κλείστρου μέχρι το τέρμα.
	- Η μηχανή μεταβάλλει την απόσταση εστίασης σε κάθε λήψη κατά το Βήμα εστίασης που επιλέξατε. Η φωτογράφιση τερματίζεται μόλις η απόσταση εστίασης φτάσει στο άπειρο.
- Εάν μετά το πάτημα του κουμπιού κλείστρου μέχρι το τέρμα ρυθμίσετε την εστίαση ή το ζουμ C τότε η λήψη bracketing θα τερματιστεί.
- Όταν η λειτουργία **[BKT Εστίασης]** είναι ρυθμισμένη στο **[On]**, η λειτουργία **[Φλας]** στις C **[\[Ρυθμίσεις Αθόρυβο](#page-212-0)** I**]** (P.213) ρυθμίζεται στο **[Επιτρέπεται]**.
- Το bracketing εστίασης δεν είναι διαθέσιμο με φακούς του συστήματος Four Thirds. C
- Το bracketing εστίασης δεν συνδυάζεται με άλλους τύπους bracketing. C
- Η ταχύτητα συγχρονισμού είναι στα 1/100 s. Θα ρυθμιστεί στα 1/50 s εάν επιλεγεί η τιμή **[**K**ISO]** C16000 ή υψηλότερη.

# <span id="page-300-0"></span>**Επιλογές που είναι διαθέσιμες μόνο στη λειτουργία video**

# **Επιλογές εγγραφής ήχου (Ρυθμίσεις Εγγραφής Ήχου)**

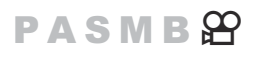

Προσαρμόστε τις ρυθμίσεις ηχογράφησης κατά την εγγραφή video. Μπορείτε επίσης να χρησιμοποιήσετε τις ρυθμίσεις για σύνδεση εξωτερικού μικροφώνου ή καταγραφέα.

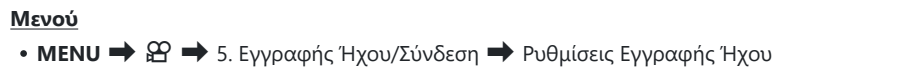

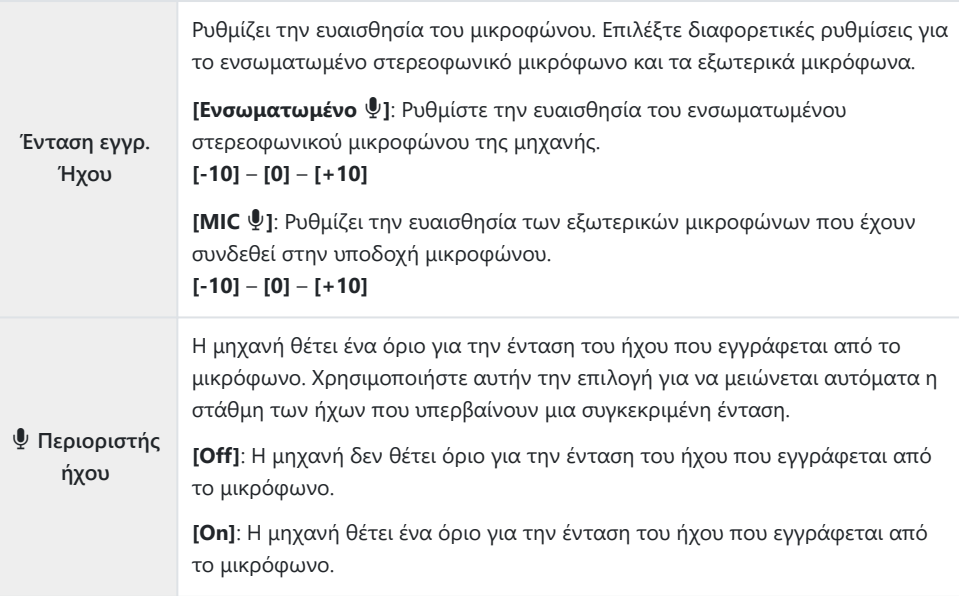

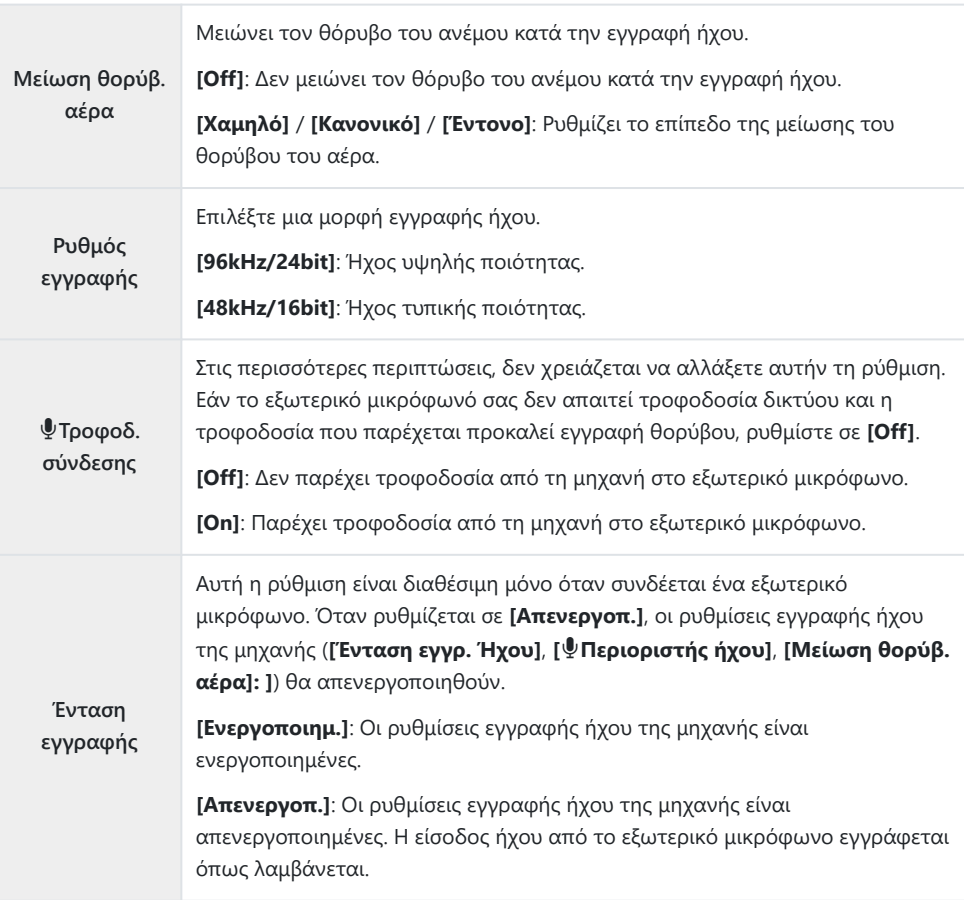

- Δεν γίνεται εγγραφή ήχου: C
	- σε video με γρήγορη ή αργή ταχύτητα ή εάν έχετε επιλέξει τη λειτουργία εικόνας ART 7∎/ART 72 (διόραμα).
- Η αναπαραγωγή του ήχου είναι δυνατή μόνο σε συσκευές που υποστηρίζουν τη μορφή ήχου που C επιλέχθηκε στο **[Ρυθμός εγγραφής]**.
- $\hat{\mathscr{E}}$ -Κατά την εγγραφή video ενδέχεται να καταγραφούν ήχοι από τη λειτουργία του φακού ή της μηχανής.

Για να αποφύγετε την εγγραφή τέτοιων ήχων μπορείτε να τους περιορίσετε είτε ρυθμίζοντας τη **[**n**[Λειτουργία AF\]](#page-106-0)** (P.107) στην επιλογή **[S-AF]**, **[MF]** ή **[Προ**J**]**, είτε να ελαχιστοποιήσετε τη χρήση των κουμπιών της μηχανής.

# **Ρύθμιση της έντασης ήχου των ακουστικών (Ένταση Ακουστικών)**

#### **PASMB**<sup>9</sup>

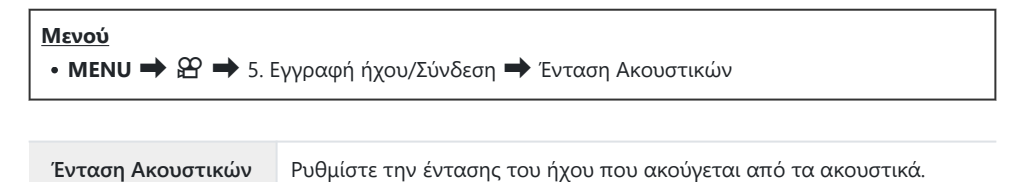

# <span id="page-303-0"></span>**Κώδικες χρόνου (Ρυθμίσεις Κώδικα Χρόνου)**

## $P$  A S M B  $\varphi$

Προσαρμόστε τις ρυθμίσεις κώδικα χρόνου. Οι κώδικες χρόνου χρησιμοποιούνται για τον συγχρονισμό εικόνας και ήχου κατά την επεξεργασία ή άλλες παρόμοιες περιπτώσεις. Επιλέξτε ένα από τα εξής.

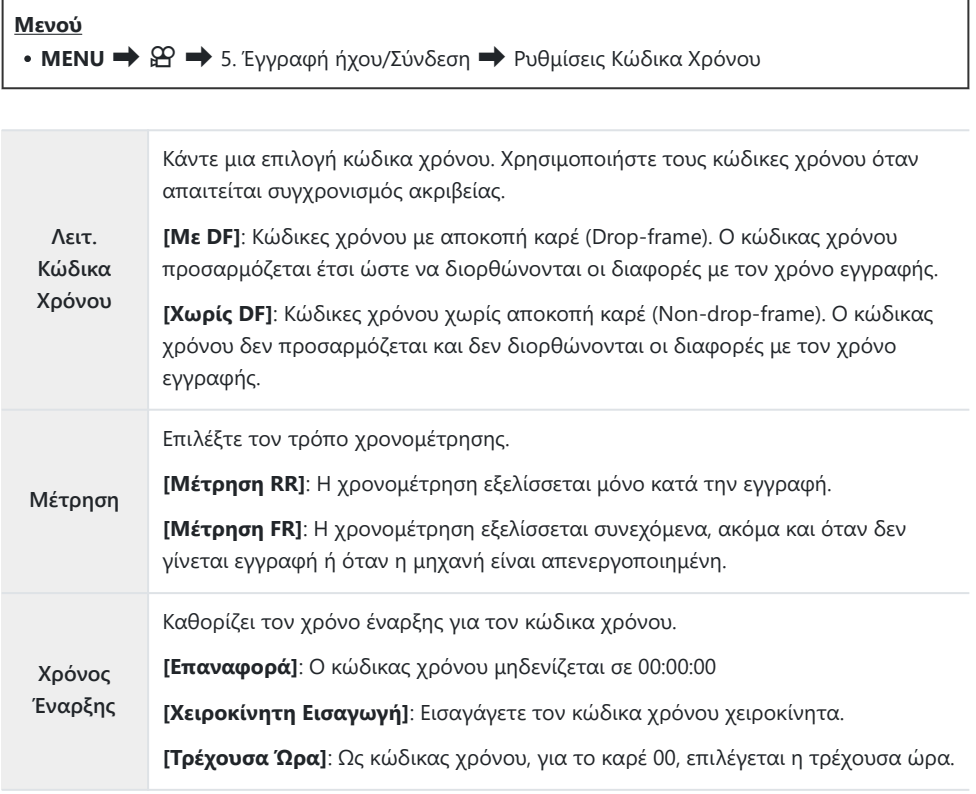

Όταν ρυθμίζετε το **[Χρόνος Έναρξης]** στην επιλογή **[Τρέχουσα Ώρα]**, βεβαιωθείτε ότι η ρύθμιση C της ώρας στη μηχανή είναι η σωστή.  $\mathbb{I}\mathbb{R}$  [«Ρύθμιση του ρολογιού της μηχανής \(Ρυθμίσεις](#page-445-0)  $\mathbb{O}$ )» [\(P.446\)](#page-445-0)

Οι κώδικες χρόνου δεν εγγράφονται στα video γρήγορης ταχύτητας [\(P.230\)](#page-229-0). C

# **Έξοδος HDMI (**n**Έξοδος HDMI)**

### $P$  A S M B $\Omega$

Προσαρμόστε τις ρυθμίσεις για το σήμα εξόδου προς συσκευές HDMI. Υπάρχουν επιλογές για έλεγχο των συσκευών εγγραφής HDMI μέσω της μηχανής, καθώς και για προσθήκη κωδίκων χρόνου για μετέπειτα επεξεργασία του video.

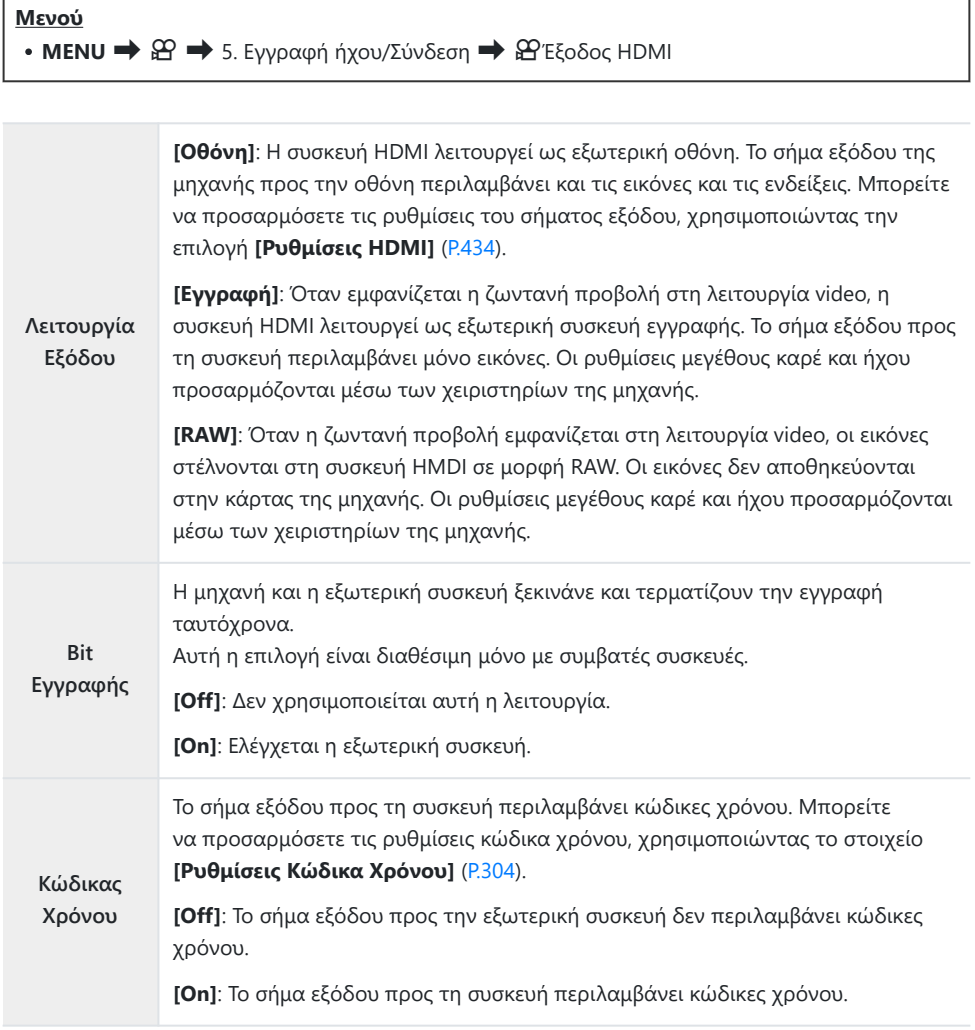

## **Σχετικά με την επιλογή [RAW]**

Όταν είναι επιλεγμένο το **[RAW]** είναι δυνατή η εγγραφή εικόνων με μη επεξεργασμένα δεδομένα, στα οποία δεν έχουν ακόμα εφαρμοστεί οι ρυθμίσεις λήψης, όπως η αντιστάθμιση έκθεσης και ισορροπίας λευκού.

Για πληροφορίες σχετικά με τις συσκευές HDMI που είναι συμβατές με τη λειτουργία **[RAW]**, επισκεφθείτε τον ιστότοπό μας.

Εάν έχετε επιλέξει το **[RAW]**, τότε όταν θα στέλνετε σήμα εξόδου προς μια συσκευή HDMI στην οθόνη της μηχανής θα εμφανίζεται η ένδειξη «HDMI».

- Η μορφή εγγραφής των εικόνων που στέλνονται από τη μηχανή με επιλεγμένη τη λειτουργία C **[RAW]** διαφέρει ανάλογα με τη συσκευή HDMI. Για λεπτομέρειες, επισκεφτείτε τον ιστότοπό μας.
- Εάν είναι επιλεγμένο το **[RAW]** και έχει συνδεθεί συμβατή συσκευή HDMI, τότε στη ρύθμιση C **[**n**Λειτ. Εικόνας]** επιλέγεται το **[**a**2 OM-Log400]**.
- Όταν έχετε επιλέξει το **[RAW]** ισχύουν οι παρακάτω περιορισμοί. C
	- **[** $\mathfrak{P}$  $\blacklozenge$ **: Μπορείτε να επιλέξετε μόνο το <b>[C4K]** και το **[4K]**. Τα video με αργή / γρήγορη κίνηση δεν είναι διαθέσιμα.
	- **[**n**Σταθερ. Εικόνας]**: Μπορείτε να επιλέξετε μόνο το **[M-IS Off]** και το **[M-IS2]**. -
	- Στη ρύθμιση **[Ψηφιακός τηλεμετατρ.]** επιλέγεται το **[Off]**. -
	- **[ঐΛειτουργία AF]** εάν χρησιμοποιείται φακός συστήματος Four Thirds: Μπορείτε να επιλέξετε μόνο το **[MF]** και το **[ΠροMF]**.

# **Εμφάνιση ένδειξη + στο κέντρο της οθόνης κατά την εγγραφή video (Δείκτης Kέντρου)**

### $P$ **A** SMR $\mathfrak{D}$

Κατά την εγγραφή video μπορείτε να εμφανίζετε μια ένδειξη «+» που θα σας επιτρέπει να εντοπίζετε το κέντρο της οθόνης.

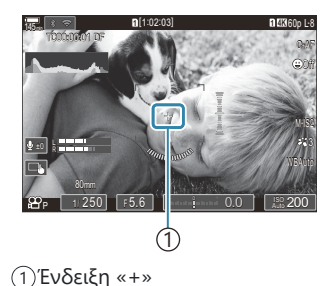

#### **Μενού**  $\cdot$  **MENU**  $\Rightarrow$   $\mathcal{L}$   $\Rightarrow$  6. Υποβοήθηση λήψης  $\Rightarrow$  Δείκτης Κέντρου

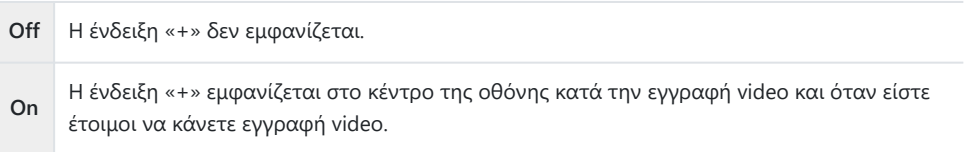

# **Εμφάνιση μοτίβου γραμμών σε πολύ φωτεινές περιοχές κατά την εγγραφή video (Ρυθμ. Μοτίβ. Γραμμών)**

### $P$  A S M B  $\mathcal{P}$

Κατά την εγγραφή video, μπορείτε να εμφανίζετε μοτίβα γραμμών (λωρίδων) επάνω στις περιοχές των οποίων η φωτεινότητα υπερβαίνει τα προκαθορισμένα όρια. Για την εμφάνιση, μπορείτε να ορίσετε δύο τιμές ορίου και μοτίβα γραμμών υπό διαφορετικές γωνίες.

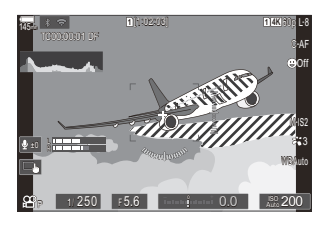

## **Εμφάνιση μοτίβων γραμμών**

#### **Μενού**

• **MENU** →  $\mathfrak{B} \rightarrow 6$ . Υποβοήθηση λήψης → Ρυθμ. Μοτίβ.Γραμμών

1. Χρησιμοποιήστε τα κουμπιά  $\Delta \nabla$  για να επιλέξετε το [Ρυθμ. **Μοτίβ.Γραμμών]** και πατήστε το κουμπί **OK**.

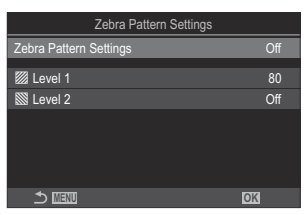

Οθόνη ρυθμίσεων «Ρυθμ. Μοτίβ.Γραμμών»

 $2.$  Επισημάνετε το [On] χρησιμοποιώντας τα κουμπιά  $\Delta \nabla$  και πατήστε το κουμπί OK.

**Off** Τα μοτίβα γραμμών δεν θα εμφανίζονται.

**On** Κατά την εγγραφή video, τα μοτίβα γραμμών (λωρίδων) θα εμφανίζονται επάνω στις περιοχές των οποίων η φωτεινότητα υπερβαίνει τα προκαθορισμένα όρια. Το μοτίβο Y θα εμφανίζεται στις περιοχές όπου η φωτεινότητα υπερβαίνει το **[**Y **Επίπεδο 1]**. Tο μοτίβο  $\overline{\mathbb{N}}$  θα εμφανίζεται στις περιοχές όπου η φωτεινότητα υπερβαίνει το **[** $\overline{\mathbb{N}}$  **Επίπεδο 2].** Το μοτίβο  $\overline{\mathbb{N}}$  θα εμφανίζεται και στις περιοχές επικάλυψης.

Η προβολή επιστρέφει στην οθόνη ρυθμίσεων της λειτουργίας «Ρυθμ. Μοτίβ.Γραμμών». *3.*

### **Διαμόρφωση του «Ρυθμ. Μοτίβ.Γραμμών»**

#### **1.** Διαμορφώστε τις επιλογές.

- Πατήστε τα κουμπιά  $\Delta\nabla$  για να επιλέξετε ένα στοιχείο και πατήστε το κουμπί **OK** για να εμφανίσετε το μενού ρυθμίσεων.
- Αφού διαμορφώστε τις επιλογές, πατήστε το κουμπί **OK** για να επιστρέψετε στην οθόνη ρυθμίσεων «Ρυθμ. Μοτίβ.Γραμμών».

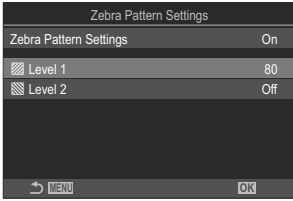

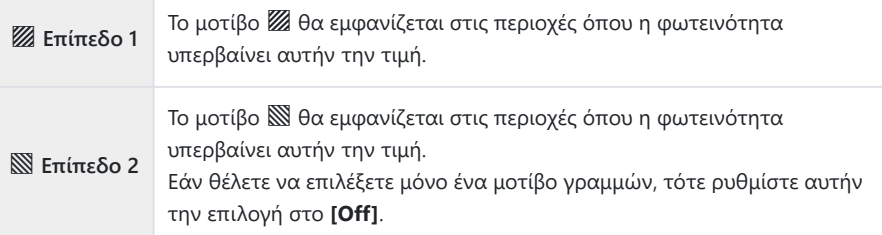

# **Εμφάνιση κόκκινου πλαισίου κατά την εγγραφή video (Κόκ. Πλαίσιο στο** R**REC)**

### $P$  A S M B  $\varphi$

Μπορείτε να εμφανίσετε στην οθόνη ένα εξωτερικό, κόκκινο πλαίσιο ώστε να βλέπετε ευκολότερα πότε η μηχανή κάνει εγγραφή video.

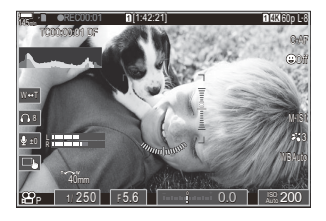

#### **Μενού**  $\cdot$  MENU  $\Rightarrow$   $\circledR \Rightarrow$  6. Υποβοήθηση λήψης  $\Rightarrow$  Κόκ. Πλαίσιο στο **OREC**

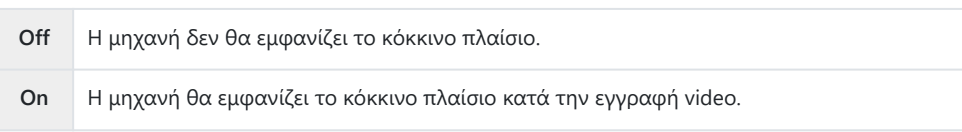

# **Αναπαραγωγή**

# **Προβολή πληροφοριών κατά την**

## **αναπαραγωγή**

## **Πληροφορίες εικόνας αναπαραγωγής**

#### **Βασικό**

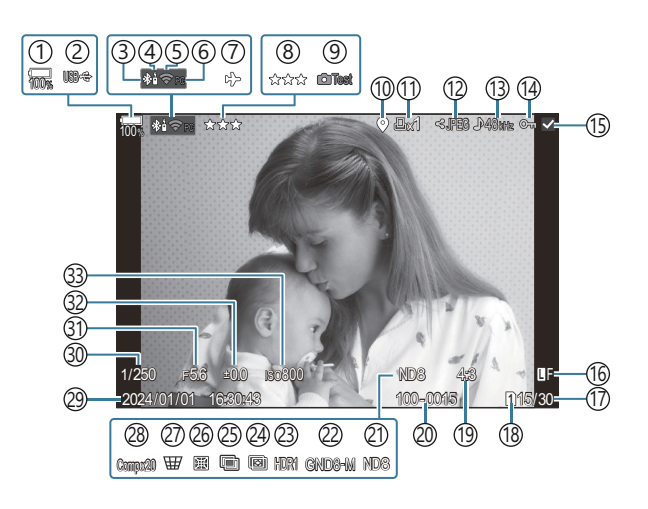

#### **Συνολ. Πληρ.**

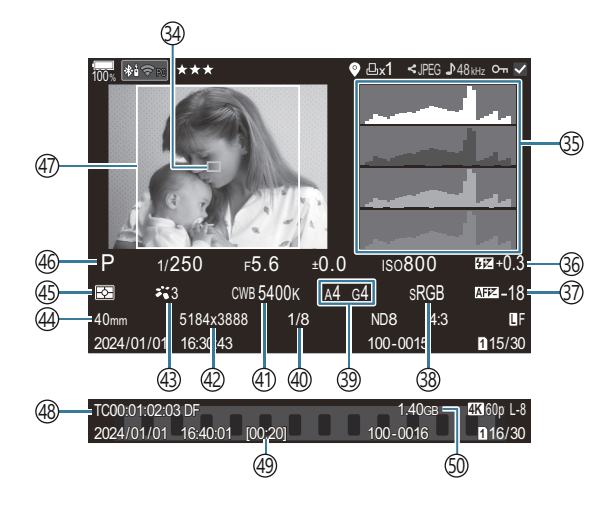

1)Στάθμη μπαταρίας [\(P.39\)](#page-38-0) 2)USB PD (<mark>p.502)</mark> Ενεργή σύνδεση **Bluetooth**® ([P.458](#page-457-0), [P.487](#page-486-0)) 3 Τηλεχειριστήριο ([P.487\)](#page-486-0) 4 5)Ασύρματο LAN [\(P.456](#page-455-0), [P.472\)](#page-471-0) Ενεργή σύνδεση υπολογιστή (Wi-Fi) [\(P.472](#page-471-0)) 6 Λειτουργία αεροσκάφους [\(P.454\)](#page-453-0) 7 8)Βαθμολογία [\(P.334](#page-333-0)) 9)Λήψη Test [\(P.359\)](#page-358-0) Ί0)Ένδειξη δεδομένων GPS [\(P.465\)](#page-464-0) Εντολή εκτύπωσης 11 Αριθμός εκτυπώσεων ([P.337\)](#page-336-0) Εντολή εικόνας για κοινή χρήση ([P.332](#page-331-0)) 12 13)Εγγραφή ήχου ([P.301\)](#page-300-0) 14)Προστασία ([P.325\)](#page-324-0) 15)Επιλεγμένη εικόνα ([P.336\)](#page-335-0) Ποιότητα εικόνας [\(P.227](#page-226-0), [P.228](#page-227-0)) 16 17)Αριθμός λήψεων/σύνολο λήψεων Υποδοχή αναπαραγωγής [\(P.418](#page-417-0)) 18 Περιθώριο ύψους-πλάτους ([P.234](#page-233-0)) 19 20)Αρίθμηση αρχείων [\(P.422\)](#page-421-0) 21)Ζωντανή Λήψη ND ([P.262\)](#page-261-0) 22)Ζωντανή Λήψη GND (<mark>P.265)</mark> 23)Εικόνα HDR [\(P.273\)](#page-272-0) ξ4)Σύνθεση διαφορικής εστίασης ([P.269\)](#page-268-0) Πολλαπλή Έκθεση [\(P.275](#page-274-0)) 25

26)Αντιστάθμιση Fisheye [\(P.286](#page-285-0)) (27)Αντιστάθμιση προοπτικής ([P.284\)](#page-283-0) 28)Σύνθετη φωτογράφιση Πλήθος συνδυασμένων λήψεων ([P.75](#page-74-0)) 29)Ημερομηνία και ώρα [\(P.446\)](#page-445-0) 30)Ταχύτητα κλείστρου [\(P.59,](#page-58-0) [P.65](#page-64-0)) 31)Τιμή διαφράγματος ([P.59](#page-58-0), [P.62\)](#page-61-0) 32)Αντιστάθμιση έκθεσης [\(P.164\)](#page-163-0) 33)Ευαισθησία ISO ([P.179](#page-178-0)) 34)Λειτουργία στόχου AF (<mark>[P.114\)](#page-113-0)</mark> 35)Ιστόγραμμα ([P.51](#page-50-0)) 36)Έλεγχος έντασης του φλας [\(P.198](#page-197-0)) 37)Προσαρμογή εστίασης AF [\(P.144](#page-143-0)) 38)Χρωματικός χώρος [\(P.256](#page-255-0)) 39)Αντιστάθμιση ισορροπίας λευκού ([P.248](#page-247-0), [P.253](#page-252-0)) 40)Βαθμός συμπίεσης [\(P.227](#page-226-0)) (41) Ισορροπία λευκού ([P.246](#page-245-0)) 42)Αριθ. Pixel ([P.227](#page-226-0)) 43)Λειτουργία εικόνας [\(P.236](#page-235-0)) 44)Εστιακή απόσταση Λειτουργία φωτομέτρησης ([P.171\)](#page-170-0) 45 46)Λειτουργία λήψης [\(P.59\)](#page-58-0) Περιθώριο ύψους-πλάτους [\(P.234](#page-233-0)) 47 48)Κώδικες χρόνου <sup>1</sup> (Ρ.304) 49) Διάρκεια εγγρ. video <sup>1</sup> ([P.595\)](#page-594-0) 50 Μέγεθος αρχείου video <sup>1</sup> (<mark>P.595</mark>)

Προβάλλεται μόνο στη διάρκεια της αναπαραγωγής video. 1

## **Αλλαγή της οθόνης πληροφοριών**

#### **Κουμπί**

Κουμπί **INFO**

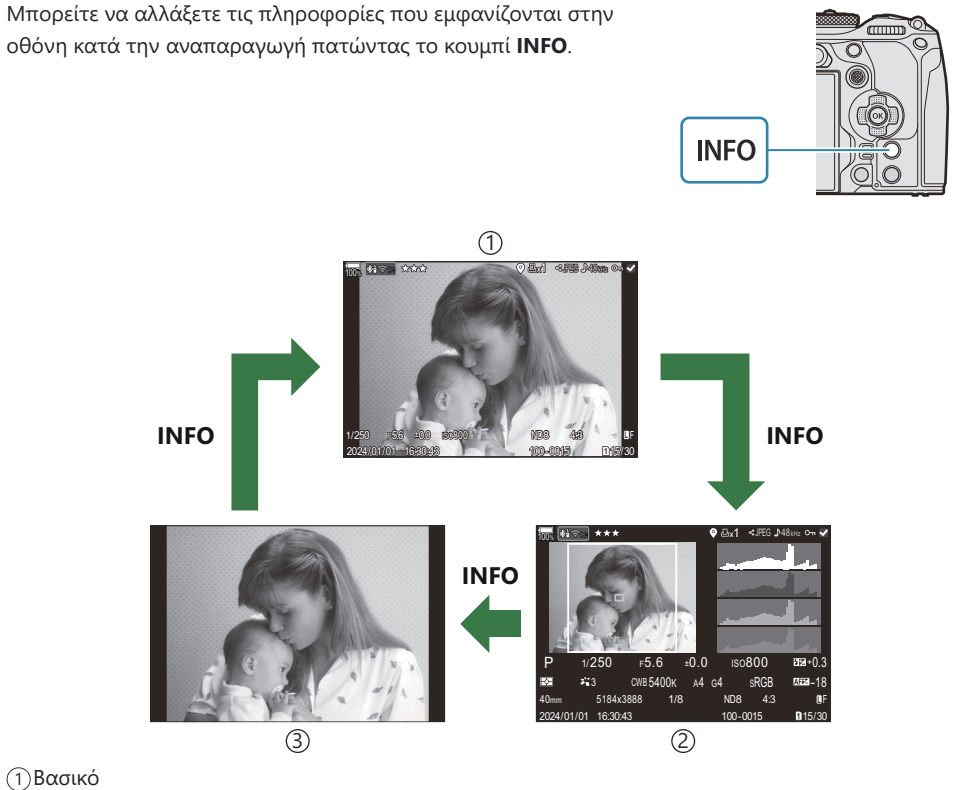

Συνολ. Πληρ. 2

Μόνο εικόνα 3

<sub>ε</sub>ώ Επιλέξτε τις πληροφορίες που θα εμφανίζονται. **Γ**⊗ [«Επιλογή πληροφοριών που εμφανίζονται](#page-353-0) κατά την αναπαραγωγή (**Ρ**[Ρυθμίσεις Πληροφοριών\)» \(P.354\)](#page-353-0)

## **Προβολή φωτογραφιών και video**

## **Προβολή φωτογραφιών**

- **1.** Πατήστε το κουμπί  $\blacktriangleright$ .
	- Θα εμφανιστεί η πιο πρόσφατη φωτογραφία.
	- Επιλέξτε τη φωτογραφία ή το video που θέλετε, χρησιμοποιώντας τον μπροστινό επιλογέα ή τα κουμπιά με βέλη.
	- Πατήσετε το κουμπί λήψης μέχρι τη μέση για να επιστρέψετε στη λειτουργία λήψης.

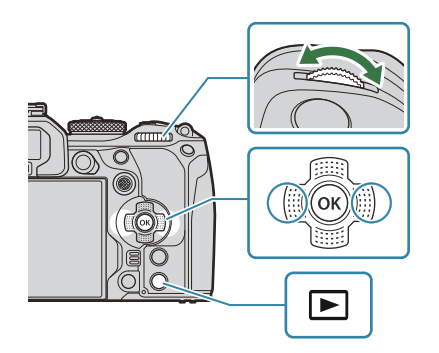

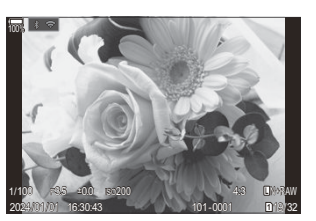

Φωτογραφία

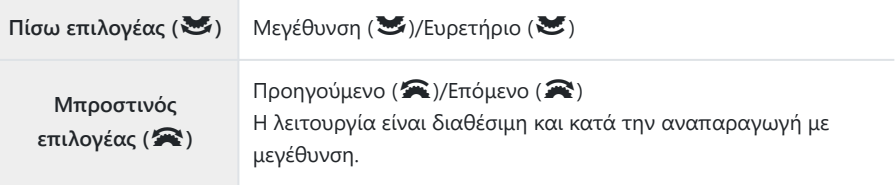

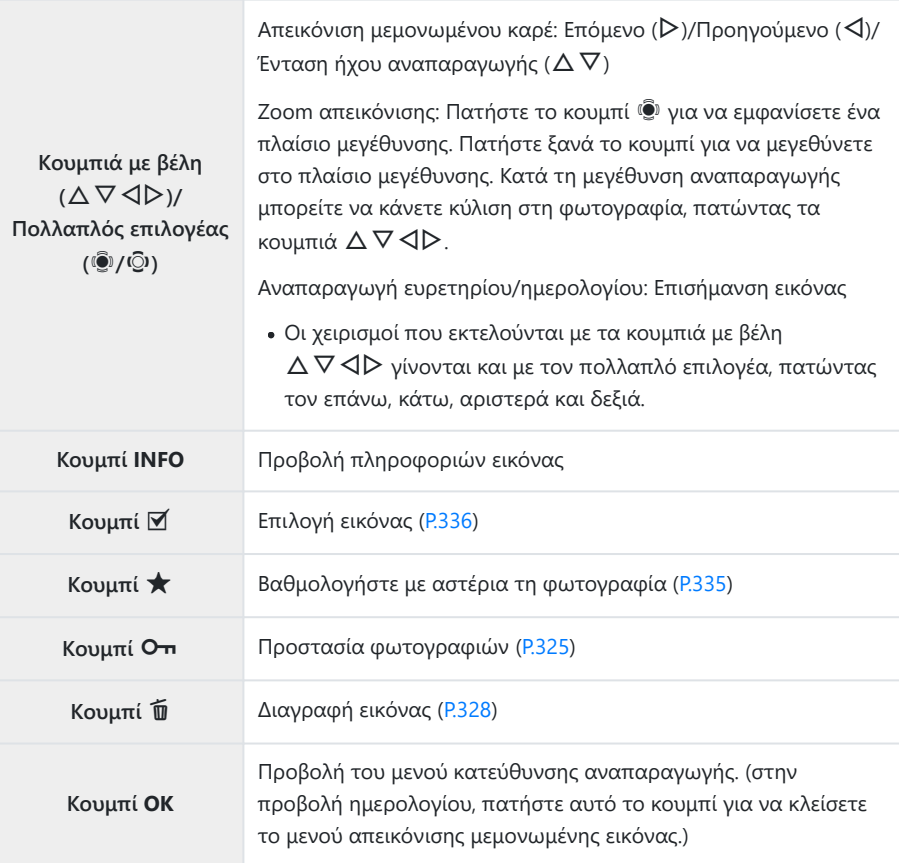

#### **Εναλλαγή καρτών κατά την προβολή φωτογραφιών**

Μπορείτε επίσης να επιλέξετε μια κάρτα για την αναπαραγωγή χρησιμοποιώντας το κουμπί  $\blacktriangleright$ . Κατά την αναπαραγωγή, κρατήστε πατημένο το κουμπί  $\blacktriangleright$  και περιστρέψτε τον μπροστινό ή τον πίσω επιλογέα για να αλλάξετε κάρτα.

Αυτό δεν αλλάζει την επιλογή για τη ρύθμιση **[**K**Ρύθμ. Υποδ. Κάρτας]** > **[**q**[Υποδοχή\]](#page-417-0)** (P.418).

## **Προβολή video**

- **1.** Πατήστε το κουμπί  $\blacksquare$ .
	- Θα εμφανιστεί η πιο πρόσφατη φωτογραφία.

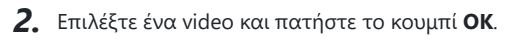

Θα εμφανιστεί το μενού κατεύθυνσης αναπαραγωγής.

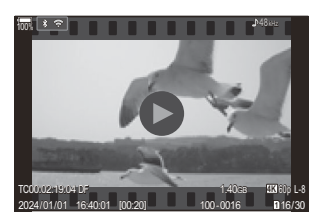

Video

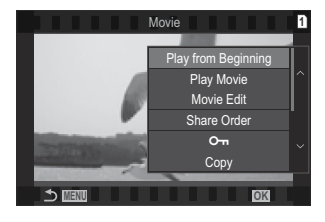

- Επιλέξτε **[Αναπαρ/γή Video]** και πατήστε το κουμπί **OK**. *3.*
	- Η αναπαραγωγή του video θα ξεκινήσει.
	- Για γρήγορη μετακίνηση εμπρός/πίσω χρησιμοποιήστε τα  $\triangleleft$ / $\triangleright$ .
	- Πατήστε ξανά το κουμπί **OK** για παύση της αναπαραγωγής. Κατά την παύση της αναπαραγωγής, πατήστε το  $\Delta$  για να εμφανιστεί το πρώτο καρέ ή το  $\nabla$ , για να εμφανιστεί το τελευταίο. Χρησιμοποιήστε τα  $\triangleleft\triangleright$  ή τον μπροστινό επιλογέα για να προβάλετε το προηγούμενο/επόμενο καρέ.
	- Για να τερματίσετε την αναπαραγωγή πατήστε το κουμπί **MENU**.

#### **Αναπαραγωγή διαχωρισμένων video**

Τα video μεγάλης διάρκειας αποθηκεύονται αυτόματα σε πολλαπλά αρχεία όταν το μέγεθός τους υπερβαίνει τα 4 GB ή η διάρκεια εγγραφής υπερβαίνει τις 3 ώρες [\(P.83](#page-82-0)). Η αναπαραγωγή των αρχείων γίνεται ως ενιαίο video.

- **1.** Πατήστε το κουμπί  $\blacksquare$ .
	- Θα εμφανιστεί η πιο πρόσφατη φωτογραφία.
- Προβάλλετε το video μεγάλης διάρκειας που θέλετε και πατήστε το κουμπί **OK**. *2.*
	- Θα εμφανιστούν οι παρακάτω επιλογές. **[Αναπαρ. από Αρχή]**: Κάνει συνεχόμενη αναπαραγωγή ενός διαχωρισμένου αρχείου video **[Αναπαρ/γή Video]**: Αναπαράγει τα αρχεία μεμονωμένα **[Διαγρ. όλα τα** n**]**: Διαγράφει όλα τα επιμέρους τμήματα ενός διαχωρισμένου αρχείου video **[Διαγραφή]**: Διαγράφει τα αρχεία μεμονωμένα
- Για την αναπαραγωγή των video σε υπολογιστή συνιστάται η χρήση της πιο πρόσφατης έκδοσης C του OM Workspace [\(P.493\)](#page-492-0). Πριν να ξεκινήσετε το λογισμικό για πρώτη φορά, συνδέστε τη μηχανή στον υπολογιστή.
- $\mathcal{D}$ Η αναπαραγωγή των video που εγγράφηκαν με την επιλογή [<mark> $\mathcal{L}$ [Κωδικοπ. Video\]](#page-232-0)</mark> (P.233) ρυθμισμένη στο **[H.265]** δεν είναι δυνατή μέσω του OM Workspace.

# **Γρήγορη εύρεση φωτογραφιών (Αναπαραγωγή ευρετηρίου και ημερολογίου)**

- Στη λειτουργία απεικόνισης μεμονωμένου καρέ, περιστρέψτε τον πίσω επιλογέα στη θέση G για να μεταβείτε στην αναπαραγωγή ευρετηρίου. Περιστρέψτε ακόμα περισσότερο για αναπαραγωγή ημερολογίου.
- Περιστρέψτε τον πίσω επιλογέα στη θέση  ${\bf Q}$  για επιστροφή σε απεικόνιση μεμονωμένου καρέ.

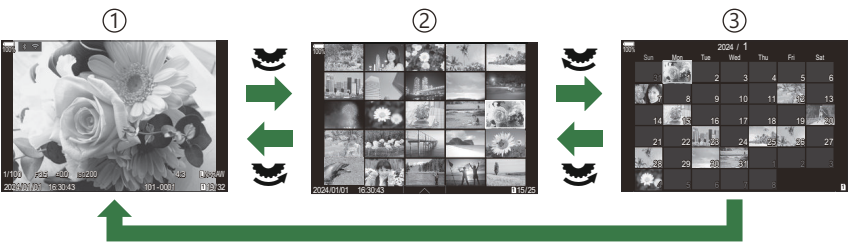

**OK**

- 1)Απεικόνιση μεμονωμένου καρέ
- Προβολή ευρετηρίου 2
- Προβολή ημερολογίου 3
- <sub>ε</sub>,<br>∲-Μπορείτε να αλλάξετε τον αριθμό λήψεων στην προβολή ευρετηρίου. **Γ**∕ε [«Διαμόρφωση της](#page-355-0) [προβολής ευρετηρίου \(](#page-355-0)G Ρυθμίσεις)» (P.356)

## **Μεγέθυνση (Zoom απεικόνισης)**

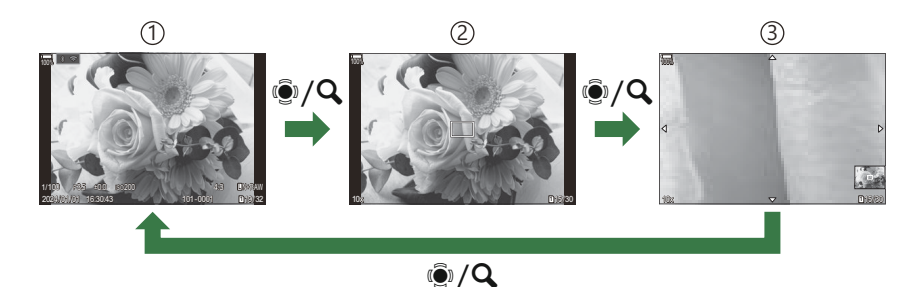

1)Οθόνη αναπαραγωγής

Πλαίσιο μεγέθυνσης 2

Προβολή κύλισης στη μεγέθυνση αναπαραγωγής 3

Όταν πατάτε τον πολλαπλό επιλογέα ή το κουμπί στο οποίο αντιστοιχίσατε τη λειτουργία **[**8**]** (μεγέθυνση) ([P.357\)](#page-356-0), εμφανίζεται ένα πλαίσιο μεγέθυνσης επάνω στο σημείο εστίασης της φωτογραφίας ή στο σημείο όπου ανιχνεύθηκε το θέμα σας. Πατήστε ξανά το κουμπί για να μεγεθύνετε στο πλαίσιο μεγέθυνσης. Πατήστε τον πολλαπλό επιλογέα  $\Delta \nabla$   $\triangle \rhd$  για κύλιση στην εικόνα κατά τη μεγέθυνση αναπαραγωγής.

- Μπορείτε να αλλάξετε τις ρυθμίσεις του πλαισίου μεγέθυνσης και κύλισης στην εικόνα. g[«Επιλογή των εμφανιζόμενων πληροφοριών κατά την αναπαραγωγή σε μεγέθυνση](#page-354-0) (q8[Ρυθμίσεις Πληροφοριών\)» \(P.355\)](#page-354-0)
- Μπορείτε να αλλάξετε τον συντελεστή μεγέθυνσης χρησιμοποιώντας τον πίσω επιλογέα.
- Για να τερματίσετε την αναπαραγωγή σε μεγέθυνση, πατήστε το κουμπί **OK**.
- Πατώντας το κουμπί **INFO** ενώ εμφανίζεται το πλαίσιο μεγέθυνσης αυτό μετακινείται στο πρόσωπο που ανιχνεύθηκε. Κατά την αναπαραγωγή σε μεγέθυνση, το πρόσωπο που ανιχνεύθηκε θα μεγεθυνθεί.

## **Αναπαραγωγή με χειρισμούς αφής**

Χρησιμοποιήστε τους χειρισμούς αφής για μεγέθυνση και σμίκρυνση φωτογραφιών, για κύλιση στις φωτογραφίες ή για να επιλέξετε τη φωτογραφία που εμφανίζεται.

Μην πιέζετε την οθόνη με τα νύχια σας ή άλλα αιχμηρά αντικείμενα. C Γάντια ή καλύμματα οθόνης μπορεί να παρεμποδίσουν το χειρισμό της οθόνης αφής. C

### **Αναπαραγωγή πλήρους καρέ**

#### **Προβολή της προηγούμενης ή της επόμενης εικόνας**

Σύρετε το δάχτυλό σας προς τα αριστερά για να δείτε την επόμενη εικόνα και προς τα δεξιά για να δείτε την προηγούμενη.

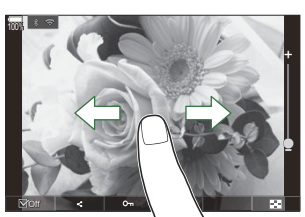

#### **Μεγέθυνση**

- Πιέστε ελαφρά την οθόνη για να εμφανίσετε το ρυθμιστικό και το εικονίδιο P.P. J.
- Πιέστε ελαφρά την οθόνη δύο φορές για να μεγεθύνετε την εικόνα κατά τον συντελεστή που **καθορίσατε στο <b>[Προεπιλ. Ρύθμ.** ▶Q] (P.352).
- Σύρετε τη γραμμή προς τα πάνω ή προς τα κάτω για μεγέθυνση ή σμίκρυνση.

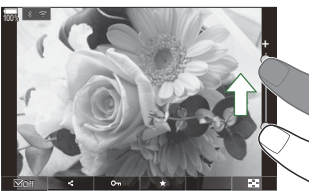

- Σύρετε το δάχτυλό σας για κύλιση μέσα στη μεγεθυσμένη φωτογραφία.
- Πιέστε το  $\blacksquare$  για να εμφανιστεί η αναπαραγωγή ευρετηρίου. Πιέστε το  $\blacksquare$  για αναπαραγωγή ημερολογίου.

#### **Αναπαραγωγή video**

• Πιέστε το  $\bullet$  για να ξεκινήσετε την αναπαραγωγή.

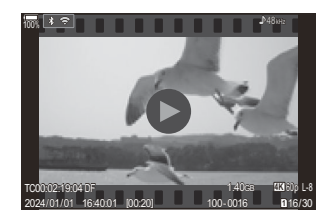

- Πιέστε στο κάτω τμήμα της οθόνης για να εμφανίσετε τη γραμμή ελέγχου που θα σας επιτρέπει να τερματίσετε την αναπαραγωγή και να αλλάξετε την ένταση ήχου αναπαραγωγής.
- Πιέστε στο κέντρο της οθόνης για παύση της αναπαραγωγής. Πιέστε ξανά για συνέχιση της αναπαραγωγής.
- Εάν, κατά την παύση της αναπαραγωγής, σύρετε τη γραμμή που υπάρχει στην κάτω πλευρά της οθόνης τότε μπορείτε να αλλάξετε τη θέση από την οποία θα συνεχιστεί η αναπαραγωγή.
- Πιέστε το  $\Box$  για να τερματίσετε την αναπαραγωγή.

## **Αναπαραγωγή ευρετηρίου/ημερολογίου**

#### **Προβολή της προηγούμενης ή της επόμενης σελίδας**

Σύρετε το δάχτυλό σας προς τα επάνω για να δείτε την επόμενη σελίδα και προς τα κάτω για να δείτε την προηγούμενη.

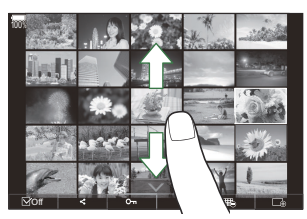

- Εάν πιέσετε το  $\longrightarrow$  κατά την αναπαραγωγή ευρετηρίου θα εμφανιστεί το μενού χειρισμών αφής. Πιέστε το E i το E ω για να αλλάξετε το πλήθος των εικόνων που εμφανίζονται. **Γε [«Διαμόρφωση της προβολής ευρετηρίου \(Ρυθμίσεις](#page-355-0)**  $\blacksquare$ **)» (Ρ.356)**
- Πιέστε το E@ όσες φορές χρειάζεται για επιστροφή στην απεικόνιση μεμονωμένου καρέ.

#### **Προβολή εικόνων**

Χτυπήστε ελαφρά μια εικόνα για να την προβάλετε σε πλήρες καρέ.

## **Άλλες λειτουργίες**

Για να εμφανίσετε το μενού αφής, πιέστε ελαφρά την οθόνη στην απεικόνιση μεμονωμένου καρέ ή πιέστε το **ΔΑΛ** στην αναπαραγωγή ευρετηρίου. Στη συνέχεια, μπορείτε να εκτελέσετε τη λειτουργία που θέλετε πιέζοντας τα εικονίδια στο μενού αφής.

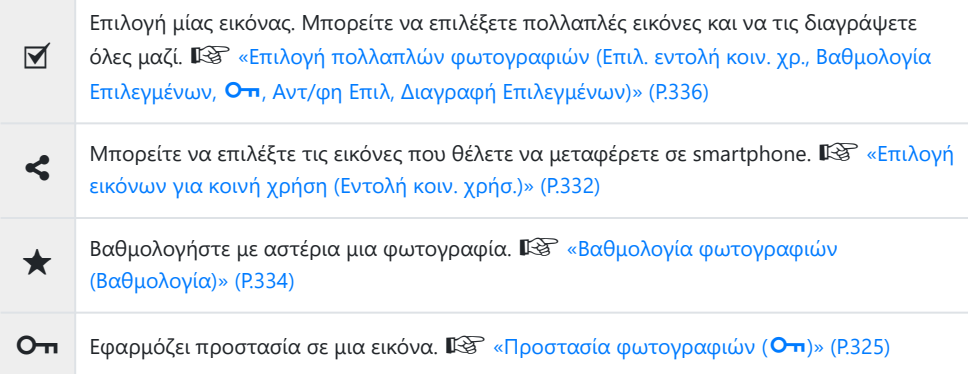

# **Ρύθμιση λειτουργιών αναπαραγωγής**

## **Περιστροφή φωτογραφιών (Περιστροφή)**

Επιλέξτε εάν θα γίνεται περιστροφή των φωτογραφιών.

- Εμφανίστε μια εικόνα που θέλετε να περιστρέψετε και πατήστε το κουμπί **OK**. *1.*
	- Θα εμφανιστεί το μενού κατεύθυνσης αναπαραγωγής.
- Επιλέξτε **[Περιστροφή]** και πατήστε το κουμπί **OK**. *2.*
- $\boldsymbol{3}.$  Πατήστε το  $\Delta$  για να περιστραφεί η εικόνα αριστερόστροφα,  $\nabla$  για να περιστραφεί δεξιόστροφα, η εικόνα περιστρέφεται κάθε φορά που πατιέται το κουμπί.
	- Πατήστε το κουμπί **OK** για αποθήκευση των αλλαγών και έξοδο.
	- Δεν είναι δυνατή η περιστροφή video και προστατευμένων εικόνων.

Μπορείτε να διαμορφώσετε τη μηχανή έτσι ώστε στην αναπαραγωγή να περιστρέφει αυτόματα Bτις εικόνες με προσανατολισμό πορτραίτου.  $\mathbb{I}\mathcal{\widehat{S}}$  [«Αυτόματη περιστροφή φωτογραφιών με](#page-352-0) [προσανατολισμό πορτραίτου στην αναπαραγωγή \(](#page-352-0) $\hat{f}$ )» (P.353)

Η επιλογή **[Περιστροφή]** δεν είναι διαθέσιμη όταν έχετε επιλέξει το **[Off]** για τη ρύθμιση **[**n**]**.
#### **Προστασία φωτογραφιών (**0**)**

Προστατεύστε τις εικόνες από ακούσια διαγραφή.

- **1.** Εμφανίστε την εικόνα που θέλετε να προστατεύσετε και πατήστε το κουμπί **Οπ**.
	- Οι προστατευμένες εικόνες σημειώνονται με ένα εικονίδιο Οπ («προστατευμένη»). Για να καταργήσετε την προστασία, πατήστε ξανά το κουμπί Οπ.

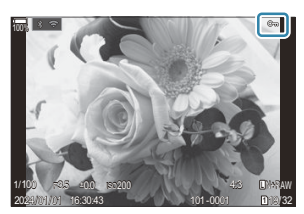

- Εάν εμφανίζεται μια φωτογραφία χωρίς προστασία, μπορείτε να κρατήστε πατημένο το κουμπί 0 και να περιστρέψετε τον μπροστινό ή τον πίσω επιλογέα για να προστατεύσετε όλες τις φωτογραφίες που εμφανίζονται κατά την περιστροφή του επιλογέα. Εάν κάποια φωτογραφία, από όσες εμφανιστούν περιστρέφοντας τον επιλογέα, έχει ήδη προστασία, τότε δεν θα επηρεαστεί.
- Εάν εμφανίζεται μια προστατευμένη φωτογραφία, μπορείτε να κρατήστε πατημένο το κουμπί **Ο π** και να περιστρέψετε τον μπροστινό ή τον πίσω επιλογέα για να ακυρώσετε την προστασία από όλες τις φωτογραφίες που εμφανίζονται κατά την περιστροφή του επιλογέα. Εάν κάποια φωτογραφία, από όσες εμφανιστούν περιστρέφοντας τον επιλογέα, δεν έχει προστασία, τότε δεν θα επηρεαστεί.
- Μπορείτε να εκτελέσετε τους ίδιους χειρισμούς κατά την αναπαραγωγή σε μεγέθυνση ή όταν επιλέγετε μια φωτογραφία στην προβολή ευρετηρίου.
- <sub>ε</sub>ό Μπορείτε επίσης να προστατεύσετε πολλές επιλεγμένες εικόνες.  $\widehat{\mathbb{R}^n}$  [«Επιλογή πολλαπλών](#page-335-0) [φωτογραφιών \(Επιλ. εντολή κοιν. Χρ., Βαθμολογία Επιλεγμένων,](#page-335-0) Οπ, Διαγραφή Επιλεγμένων)» [\(P.336\)](#page-335-0)
- Η διαμόρφωση της κάρτας διαγράφει όλα τα δεδομένα, συμπεριλαμβανομένων των εικόνων που Cείναι προστατευμένες.

#### **Αντιγραφή μιας εικόνας (Αντιγραφή)**

Εάν υπάρχουν κάρτες με διαθέσιμο χώρο και στις δύο υποδοχές 1 και 2, τότε μπορείτε να αντιγράψετε εικόνες από τη μία κάρτα στην άλλη.

- Εμφανίστε μια εικόνα που θέλετε να αντιγράψετε και πατήστε το κουμπί **OK**. *1.*
	- Θα εμφανιστεί το μενού κατεύθυνσης αναπαραγωγής.
- Επιλέξτε **[Αντιγραφή]** και πατήστε το κουμπί **OK**. *2.*
- Επιλέξτε εάν θα καθορίζετε τον φάκελο προορισμού και πατήστε το κουμπί **OK**. *3.*
	- Εάν επιλέξετε το **[Αντιστοίχιση]**, τότε επιλέξτε έναν φάκελο προορισμού.
	- Εάν έχετε ήδη καθορίσει φάκελο, τότε θα εμφανιστεί το όνομα του φακέλου. Για να επιλέξετε διαφορετικό φάκελο, πατήστε το κουμπί  $\triangleright$ .
- Επιλέξτε **[Ναι]** και πατήστε το κουμπί **OK**. *4.*
	- Η εικόνα θα αντιγραφεί στην άλλη κάρτα.
- Επίσης, μπορείτε να αντιγράψετε μονομιάς όλες τις εικόνες από τη μία κάρτα στην άλλη. Bg**[\[Αντιγρ. Όλων\]](#page-326-0)** (P.327)

## <span id="page-326-0"></span>**Αντιγραφή όλων των εικόνων σε μια κάρτα (Αντιγραφή Όλων)**

Μπορείτε να αντιγράψετε όλες τις εικόνες από τη μία τοποθετημένη κάρτα στην άλλη (υποδοχή κάρτας 1 και 2).

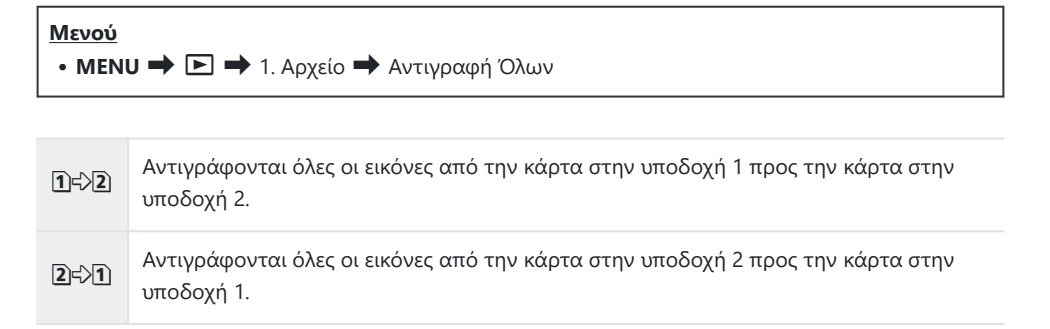

Η αντιγραφή τερματίζεται μόλις γεμίσει η κάρτα προορισμού. C

Εάν η κάρτα προορισμού είναι κάρτα SD ή SDHC, τότε τα αρχεία video με μέγεθος μεγαλύτερο Cαπό 4 GB δεν θα αντιγραφούν.

## **Διαγραφή φωτογραφιών (Διαγραφή)**

Εμφανίστε μια εικόνα που θέλετε να διαγράψετε και πατήστε *1.* το κουμπί $\overline{\mathbf{w}}$ .

Επισημάνετε την επιλογή **[Ναι]** και πατήστε το κουμπί **OK**. *2.*

Η εικόνα θα διαγραφεί.

- Μπορείτε να διαγράψετε εικόνες χωρίς το βήμα επιβεβαίωσης, αλλάζοντας τις ρυθμίσεις του C κουμπιού.  $\mathbb{R}$  [«Απενεργοποίηση της επιβεβαίωσης διαγραφής \(Διαγραφή\)» \(P.330\)](#page-329-0)
- Όταν διαγράφετε φωτογραφίες που αποθηκεύτηκαν με ποιότητα εικόνας RAW + JPEG μπορείτε Bνα επιλέξετε εάν θα διαγράφονται και τα δύο αντίγραφα, μόνο το αρχείο JPEG ή μόνο το αρχείο RAW.  $\mathbb{R}$  [«Επιλογές διαγραφής RAW+JPEG\(RAW+JPEG\)» \(P.331\)](#page-330-0)

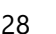

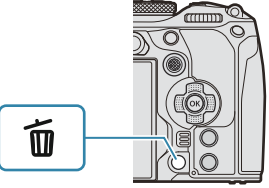

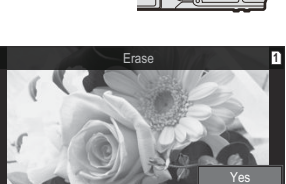

**MENU OK**

No

## <span id="page-328-0"></span>**Διαγραφή όλων των φωτογραφιών (Διαγραφή Όλων)**

Διαγράφονται όλες οι φωτογραφίες. Οι προστατευμένες εικόνες δεν διαγράφονται. Μπορείτε να εξαιρέσετε τις φωτογραφίες που έχετε βαθμολογήσει με αστέρια και να διαγράψετε όλες τις υπόλοιπες ([P.334\)](#page-333-0).

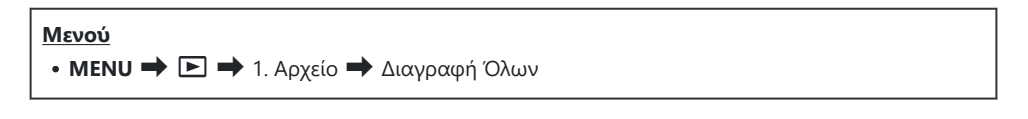

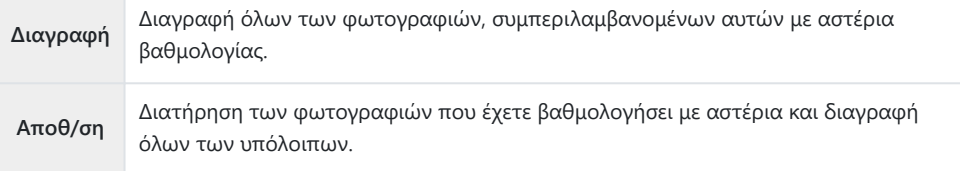

- Η επιλογή εμφανίζεται εάν υπάρχουν κάρτες και στις δύο υποδοχές 1 και 2. Επιλέξτε μια υποδοχή κάρτας και πατήστε το κουμπί **OK**.
- Εάν επιλέξετε **[Αποθ/ση]** και εκτελέσετε το **[Διαγραφή Όλων]**, τότε ίσως απαιτηθεί λίγος Cχρόνος ανάλογα με την κατηγορία ταχύτητας της κάρτας και το πλήθος των φωτογραφιών που υπάρχουν στην κάρτα.

## <span id="page-329-0"></span>**Απενεργοποίηση της επιβεβαίωσης διαγραφής (Διαγραφή)**

Ενεργοποιώντας αυτήν την επιλογή, κάθε φορά που θα πατάτε το κουμπί  $\overline{w}$  για να διαγράψετε φωτογραφίες ή video, η μηχανή δεν θα εμφανίζει το παράθυρο διαλόγου επιβεβαίωσης, αλλά θα διαγράφει τις εικόνες κατευθείαν.

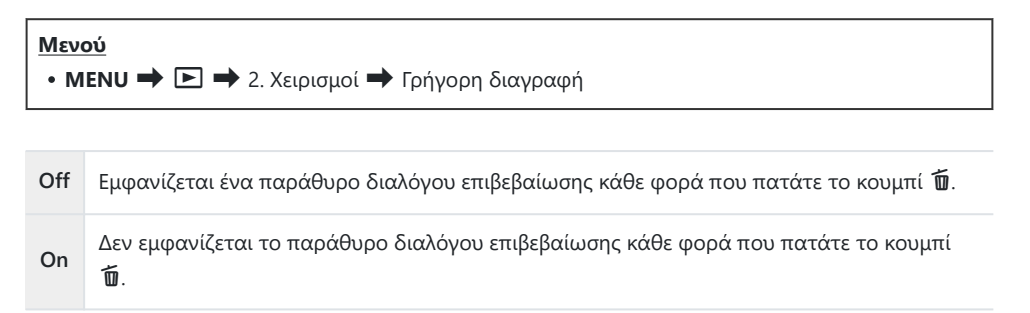

### <span id="page-330-0"></span>**Επιλογές διαγραφής RAW+JPEG (RAW+JPEG)**

Επιλέξτε τη διαδικασία για διαγραφή μεμονωμένων εικόνων μορφής **[RAW+JPEG]**.

#### **Μενού**

 $\bullet$  **MENU**  $\Rightarrow$   $\Box$   $\Rightarrow$  2. Χειρισμοί  $\Rightarrow$  RAW+JPEG

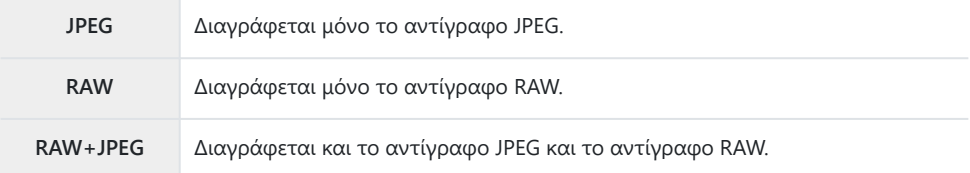

Διαγράφεται και το αντίγραφο JPEG και το αντίγραφο RAW. Όταν είναι επιλεγμένο το **[\[Διαγραφή](#page-328-0)** B**[Όλων\]](#page-328-0)** (P.329) ή **[\[Διαγραφή Επιλεγμένων\]](#page-335-0)** (P.336).

## **Επιλογή εικόνων για κοινή χρήση (Εντολή κοιν. χρήσ.)**

Μπορείτε να επιλέξετε εκ των προτέρων τις εικόνες που θέλετε να μεταφέρετε σε smartphone.

- Εμφανίστε μια εικόνα που θέλετε να μεταφέρετε και πατήστε το κουμπί **OK**. *1.*
	- Θα εμφανιστεί το μενού κατεύθυνσης αναπαραγωγής.
- $2.$  Επιλέξτε **[Εντολή κοιν. χρήσ.]** και πατήστε το κουμπί **ΟΚ**. Κατόπιν, πατήστε το  $\Delta$  ή το  $\nabla$ .
	- Η εικόνα θα επισημανθεί για κοινή χρήση. Θα εμφανιστεί το εικονίδιο < και ο τύπος του αρχείου.
	- Σε κάθε υποδοχή, μπορείτε να επισημάνετε έως και 200 φωτογραφίες για κοινή χρήση.
	- Για να ακυρώσετε μια εντολή κοινής χρήσης, πατήστε το  $\Delta$  ή το  $\nabla$ .

Δεν μπορείτε να επισημάνετε για κοινή χρήση τα αρχεία video με μέγεθος μεγαλύτερο από 4 GB. C

Μπορείτε να επιλέξετε εκ των προτέρων τις εικόνες που θέλετε να μεταφέρετε και να ορίσετε μια B εντολή κοινής χρήσης σε όλες μαζί. L<sup>og</sup> [«Επιλογή πολλαπλών φωτογραφιών \(Επιλ. εντολή κοιν.](#page-335-0) χρ., Βαθμολογία Επιλεγμένων, Οπ[, Αντ/φη Επιλ, Διαγραφή Επιλεγμένων\)» \(P.336\),](#page-335-0) [«Μεταφορά](#page-460-0) [εικόνων σε smartphone» \(P.461\)](#page-460-0)

Μπορείτε επίσης να επισημάνετε εικόνες για κοινή χρήση αν αντιστοιχίσετε τη λειτουργία **[**9**]** σε Bένα κουμπί μέσω της ρύθμισης **[\[Λειτουργία](#page-349-0)Σα | (P.350).** 

Πατήστε το κουμπί **[**9**]** όταν μια μη επισημασμένη εικόνα προβάλλεται στην απεικόνιση μεμονωμένου καρέ/ευρετηρίου/μεγέθυνσης.

Εάν κρατήσετε πατημένο το κουμπί **[**9**]** και περιστρέψετε τον μπροστινό ή τον πίσω επιλογέα, θα επισημάνετε για κοινή χρήση όλες τις φωτογραφίες που εμφανίζονται κατά την περιστροφή του επιλογέα. Εάν κάποια φωτογραφία, από όσες εμφανιστούν περιστρέφοντας τον επιλογέα, έχει ήδη επισήμανση, τότε δεν θα επηρεαστεί.

Εάν κρατήσετε πατημένο το κουμπί **[**9**]** και περιστρέψετε τον μπροστινό ή τον πίσω επιλογέα ενώ εμφανίζεται μια φωτογραφία με επισήμανση, τότε θα καταργήσετε την επισήμανση από όλες τις φωτογραφίες που θα εμφανιστούν κατά την περιστροφή του επιλογέα. Εάν κάποια φωτογραφία, από όσες εμφανιστούν περιστρέφοντας τον επιλογέα, δεν είχε επισήμανση, τότε δεν θα επηρεαστεί.

## **Επιλογή εικόνων RAW+JPEG για κοινή χρήση (RAW+JPEG <2)**

Για τις φωτογραφίες που αποθηκεύτηκαν με ποιότητα εικόνας **[RAW+JPEG]**, μπορείτε να επιλέξετε την κοινή χρήση μόνο των αντιγράφων JPEG, μόνο των αντιγράφων RAW ή και των δύο αντιγράφων JPEG και RAW.

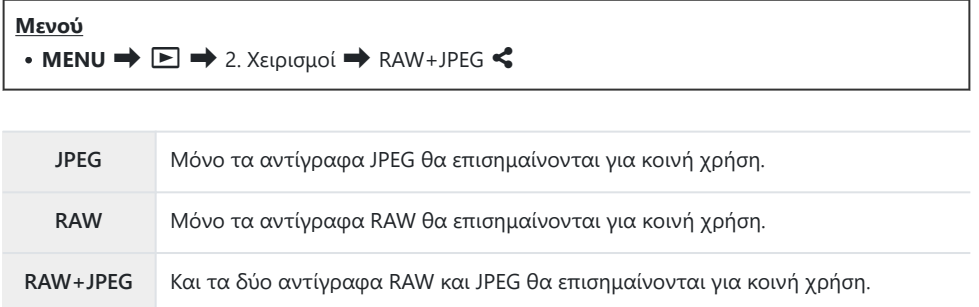

- Η αλλαγή της επιλογής στο στοιχείο **[RAW+JPEG** 9**]** δεν επηρεάζει τις ήδη επισημασμένες C φωτογραφίες για κοινή χρήση.
- Ανεξάρτητα από την υπάρχουσα επιλογή, η κατάργηση της επισήμανσης κοινής χρήσης καταργεί Cτην επισήμανση και από τα δύο αντίγραφα.

### <span id="page-333-0"></span>**Βαθμολογία φωτογραφιών (Βαθμολογία)**

Βαθμολογήστε μια φωτογραφία με ένα έως πέντε αστέρια.

Αυτό θα σας φανεί χρήσιμο για τη διαχείριση και αναζήτηση φωτογραφιών, χρησιμοποιώντας το OM Workspace ή άλλο λογισμικό.

#### **Κουμπί**

• Κουμπί $\bigstar$ 

Εάν πατήσετε το κουμπί  $\bigstar$  σε μια επιλενμένη φωτονραφία χωρίς αστέρια βαθμολονίας, τότε αυτή η φωτογραφία θα βαθμολογηθεί. Το πλήθος των αστεριών θα είναι ίδιο με αυτό που επιλέξατε προηγουμένως.

Eάν πατήσετε το κουμπί ★ σε μια επιλεγμένη φωτογραφία με αστέρια βαθμολογίας, τότε αυτά θα καταργηθούν από τη συγκεκριμένη φωτογραφία.

Για αλλαγή του πλήθους των αστεριών, κρατήστε πατημένο το κουμπί  $\bigstar$  και περιστρέψτε τον μπροστινό ή τον πίσω επιλογέα.

- Η βαθμολογία με αστέρια είναι δυνατή μόνο για τις φωτογραφίες. C
- Εάν η εικόνα αποθηκεύτηκε σε μορφή **[RAW+JPEG]**, τότε η βαθμολογία θα εφαρμοστεί και στα C δυο αρχεία RAW και JPEG.
- Η βαθμολογία με αστέρια δεν είναι δυνατή στις φωτογραφίες με προστασία. C
- Η βαθμολογία με αστέρια δεν είναι δυνατή σε φωτογραφίες που τραβήχτηκαν με άλλη μηχανή. C

## **Επιλογή του πλήθους των αστεριών για τη βαθμολογία (Ρυθμίσεις Βαθμολογίας)**

Μπορείτε να επιλέξετε κάθε πλήθος αστεριών που θα εμφανίζεται ως επιλογή για τη βαθμολογία.

#### **Μενού**

- **ΜΕΝU**  $\rightarrow$  **□**  $\rightarrow$  3. Προβολές  $\rightarrow$  Ρυθμίσεις Βαθμολογίας
- Επιλέξτε το πλήθος των αστεριών που θέλετε να εμφανίζεται ως επιλογή για τη βαθμολογία *1.* των φωτογραφιών και τοποθετήστε την ένδειξη επιλογής (P) δίπλα σε αυτό.
	- Χρησιμοποιήστε τα  $\Delta \nabla$  για να επιλέξετε ένα στοιχείο και πατήστε το κουμπί **ΟΚ** για να εμφανιστεί η ένδειξη επιλογής (√) δίπλα του. Για να καταργήσετε την επιλογή πατήστε ξανά το κουμπί **OK**.
- ⊘ Εάν δεν υπάρχει κανένα στοιχείο με την ένδειξη επιλογής (✔) δίπλα του, τότε δεν μπορείτε να βαθμολογήσετε με αστέρια τις φωτογραφίες.
- Εάν αλλάξετε τις **[Ρυθμίσεις Βαθμολογίας]** δεν επηρεάζονται οι βαθμολογίες που έχετε ήδη Cεπιλέξει στις φωτογραφίες.

## <span id="page-335-0"></span>**Επιλογή πολλαπλών φωτογραφιών (Επιλ. εντολή κοιν. χρ., Βαθμολογία Επιλεγμένων,** 0**, Αντ/φη Επιλ, Διαγραφή Επιλεγμένων)**

Μπορείτε να επιλέξετε πολλαπλές εικόνες για τις λειτουργίες **[Επιλ. εντολή κοιν. Χρ.]**, **[Βαθμολογία Επιλεγμένων]**, **[**0**]**, **[Αντ/φή Επιλ]** ή **[Διαγραφή Επιλεγμένων]**.

- **1.** Για να επιλέξετε εικόνες πατήστε το κουμπί ⊠ κατά την αναπαραγωγή.
	- $\bullet$  Η εικόνα θα επιλεγεί και θα εμφανιστεί η ένδειξη  $\checkmark$ . Για να ακυρώσετε το κλείδωμα πατήστε ξανά το κουμπί.
	- Μπορείτε να επιλέξετε μια εικόνα κατά την απεικόνιση μεμονωμένου καρέ και την αναπαραγωγή ευρετηρίου.
- Πατήστε το κουμπί **OK** για να εμφανίσετε το μενού *2.*και επιλέξτε **[Επιλ. εντολή κοιν. χρ.]**, **[Βαθμολογία Επιλεγμένων]**, **[**0**]**, **[Αντ/φή Επιλ]** ή **[Διαγραφή Επιλεγμένων]**.

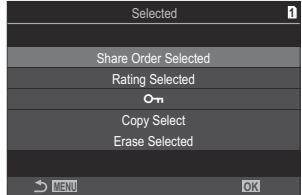

- Εάν εμφανίζεται μια φωτογραφία χωρίς επισήμανση, μπορείτε να κρατήστε πατημένο το κουμπί ⊠ και να περιστρέψετε τον μπροστινό ή τον πίσω επιλογέα για να επιλέξετε όλες τις φωτογραφίες που εμφανίζονται κατά την περιστροφή του επιλογέα. Εάν κάποια φωτογραφία, από όσες εμφανιστούν περιστρέφοντας τον επιλογέα, έχει ήδη επισήμανση, τότε δεν θα επηρεαστεί.
- Εάν εμφανίζεται μια φωτογραφία με επισήμανση, μπορείτε να κρατήστε πατημένο το κουμπί ⊠ και να περιστρέψετε τον μπροστινό ή τον πίσω επιλονέα νια να αποεπιλέξετε όλες τις φωτογραφίες που εμφανίζονται κατά την περιστροφή του επιλογέα. Εάν κάποια φωτογραφία, από όσες εμφανιστούν περιστρέφοντας τον επιλογέα, δεν είχε επισήμανση, τότε δεν θα επηρεαστεί.

### **Εντολή εκτύπωσης (DPOF)**

Μπορείτε να αποθηκεύσετε ψηφιακές «εντολές εκτύπωσης» στην κάρτα μνήμης με λίστα των φωτογραφιών προς εκτύπωση και των αριθμό αντιγράφων για κάθε εκτύπωση. Στη συνέχεια, μπορείτε να εκτυπώσετε τις φωτογραφίες σε ένα φωτογραφείο που υποστηρίζει το πρότυπο DPOF. Οι πληροφορίες εντολών εκτύπωσης (DPOF) καταγράφονται σε μια κάρτα μνήμης.

#### **Διαμόρφωση εντολών εκτύπωσης**

**Μενού**

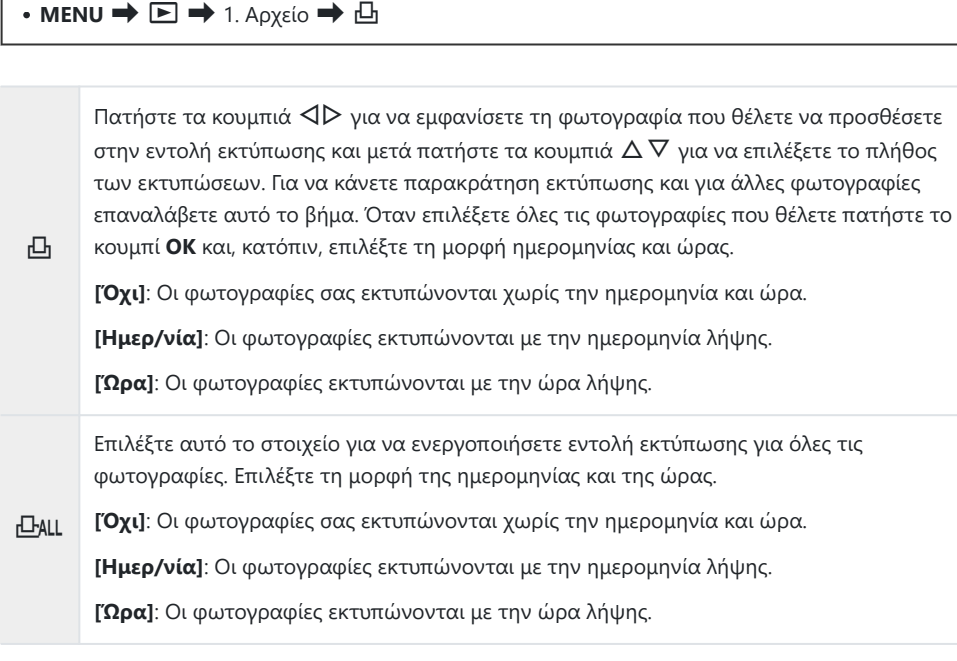

Η αλλαγή της ρύθμισης δεν είναι δυνατή όσο διαρκεί η εκτύπωση των εικόνων. C

#### **Ενεργοποίηση εντολών εκτύπωσης**

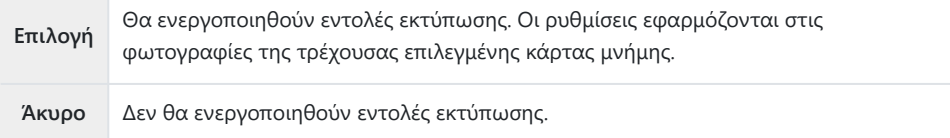

- Η μηχανή δεν μπορεί να χρησιμοποιηθεί για τροποποίηση εντολών εκτύπωσης που έχουν C δημιουργηθεί με άλλες συσκευές. Αν δημιουργήσετε μια νέα εντολή εκτύπωσης, οποιεσδήποτε υπάρχουσες εντολές εκτύπωσης που έχουν δημιουργηθεί με άλλες συσκευές διαγράφονται.
- Οι εντολές εκτύπωσης δεν μπορούν να περιλαμβάνουν εικόνες RAW ή video. C

## **Επαναφορά κάθε προστασίας/εντολής κοινής χρήσης/εντολής εκτύπωσης βαθμολογίας (Επαναφορά Όλες οι Εικόνες)**

Μπορείτε να κάνετε επαναφορά κάθε προστασίας/εντολής κοινής χρήσης/εντολής εκτύπωσης/ βαθμολογίας ταυτόχρονα στις εικόνες της κάρτας που υπάρχει σε μία υποδοχή.

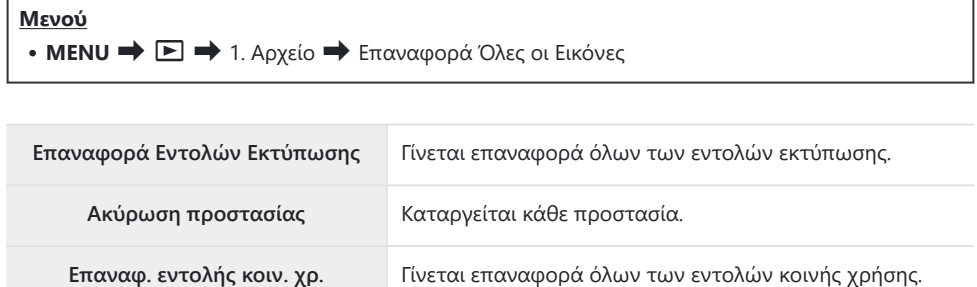

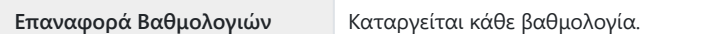

- Εάν υπάρχουν κάρτες μνήμης και στις δύο υποδοχές, τότε θα σας ζητηθεί να επιλέξετε μια υποδοχή. Επιλέξτε μια υποδοχή και πατήστε το κουμπί **OK**. Στη συνέχεια, θα εμφανιστεί η οθόνη επιβεβαίωσης.
- Εάν υπάρχουν πολλές φωτογραφίες με βαθμολογία η **[Επαναφορά Βαθμολογιών]** θα διαρκέσει Cαρκετό χρόνο.

## **Προσθήκη ήχου σε φωτογραφίες (** $\overline{\Psi}$ **)**

Μπορείτε να εγγράψετε ήχο χρησιμοποιώντας το ενσωματωμένο στερεοφωνικό μικρόφωνο ή προαιρετικό εξωτερικό μικρόφωνο και να τον προσθέσετε στις φωτογραφίες. Η εγγραφή ήχου είναι μια απλή, εναλλακτική λύση στη δημιουργία σημειώσεων σχετικά με μια φωτογραφία. Κάθε ηχογράφηση μπορεί να διαρκεί έως και 30 δευτερόλεπτα.

- Εμφανίστε την εικόνα στην οποία θέλετε να προσθέσετε μια εγγραφή ήχου και πατήστε το *1.* κουμπί **OK**.
	- Θα εμφανιστεί το μενού κατεύθυνσης αναπαραγωγής.

Η εγγραφή ήχου δεν είναι διαθέσιμη σε προστατευμένες εικόνες. C

Επιλέξτε **[**c**]** και πατήστε το κουμπί **OK**. *2.*

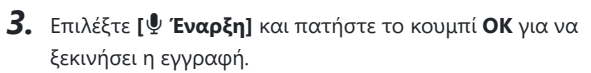

Για έξοδο χωρίς να προσθέσετε εγγραφή ήχου, επιλέξτε **[Όχι]**.

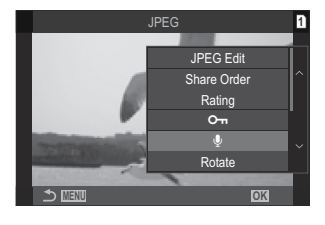

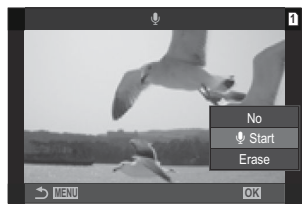

- Για να τερματίσετε την εγγραφή, πατήστε το κουμπί **OK**. *4.*
	- Οι φωτογραφίες που διαθέτουν ήχο επισημαίνονται με το εικονίδιο  $\Box$  και δείκτες που υποδεικνύουν τον ρυθμό εγγραφής.
	- Για να διαγράψετε μια εγγραφή ήχου, επιλέξτε το στοιχείο **[Διαγραφή]** στο Βήμα 3.

Ο ήχος εγγράφεται με τον ρυθμό που έχετε επιλέξει για τα video. Μπορείτε να επιλέξετε τον Bρυθμό χρησιμοποιώντας το στοιχείο **[\[Ρυθμίσεις Εγγραφής Ήχου\]](#page-300-0)** (P.301).

#### **Αναπαραγωγή ήχου**

Η αναπαραγωγή ξεκινά αυτόματα μόλις προβληθεί μια φωτογραφία με ήχο. Για να ρυθμίσετε την ένταση του ήχου:

- Εμφανίστε τη φωτογραφία, της οποίας θέλετε να ακούσετε τον ήχο. *1.*
- **2.** Πατήστε τα κουμπιά με βέλη  $\Delta$  ή  $\nabla$ .
	- Κουμπί Δ: Αύξηση της έντασης.
	- Κουμπί $\nabla$ : Μείωση της έντασης.

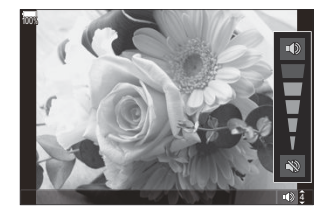

### **Επεξεργασία φωτογραφιών (Επεξεργασία)**

Επεξεργαστείτε φωτογραφίες και δημιουργήστε αντίγραφά τους. Στην περίπτωση φωτογραφιών RAW, μπορείτε να προσαρμόσετε τις ρυθμίσεις με τις οποίες έγινε η λήψη, όπως η ισορροπία λευκού και η λειτουργία εικόνας (συμπεριλαμβανομένων των καλλιτεχνικών φίλτρων). Στις φωτογραφίες JPEG έχετε πιο απλές επιλογές επεξεργασίας, όπως περικοπή και αλλαγή μεγέθους.

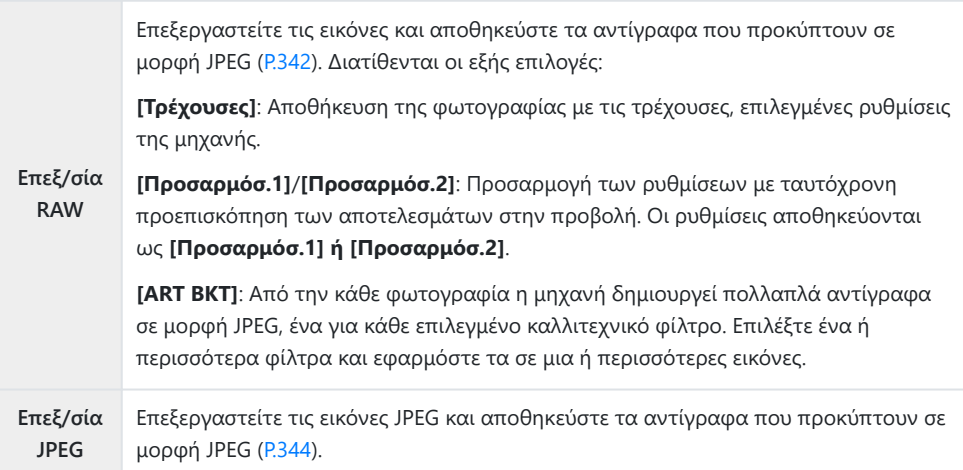

#### **Επεξεργασία φωτογραφιών RAW (Επεξ/σία RAW)**

Μπορείτε να χρησιμοποιήσετε την επιλογή **[Επεξ/σία RAW]** για να προσαρμόσετε τις παρακάτω ρυθμίσεις.

- Ποιότητα εικόνας
- Λειτ. Εικόνας
- Χρώμα/κορεσμός (Χρωμ. έλεγχος)
- Χρώμα (Μερικό Χρώμα)
- Ισορροπία λευκού
- Θερμοκρασία χρώματος
- Αντιστάθμιση έκθεσης
- Σκοτεινοί τόνοι
- Μεσαίοι τόνοι
- Φωτεινοί τόνοι
- Αναλογία
- Μείωση θορύβου υψηλών τιμών ISO
- Χρωματικός χώρος
- Αντιστάθμιση προοπτικής
- Στη ρύθμιση **[Χρωμ. Χώρος]** επιλέγεται σταθερά το **[sRGB]** όταν για τη λειτουργία εικόνας C επιλέγετε ένα καλλιτεχνικό φίλτρο.
- Δεν μπορείτε να κάνετε επεξεργασία φωτογραφιών RAW εάν: C
	- δεν υπάρχει αρκετός χώρος στην κάρτα μνήμης ή εάν η φωτογραφία τραβήχτηκε με άλλη -

Εμφανίστε μια εικόνα που θέλετε να επεξεργαστείτε και *1.* πατήστε το κουμπί **OK**.

- Θα εμφανιστεί το μενού κατεύθυνσης αναπαραγωγής.
- Επισημάνετε το στοιχείο **[Επεξ/σία RAW]** χρησιμοποιώντας *2.* τα  $Δ ∇$  και πατήστε το κουμπί **OK**.

- Θα εμφανιστεί το μενού επεξεργασίας.
- **3.** Επισημάνετε τα στοιχεία χρησιμοποιώντας τα  $\Delta \nabla$ .
	- Για να εφαρμόσετε τις τρέχουσες ρυθμίσεις της μηχανής, επισημάνετε το στοιχείο **[Τρέχουσες]** και πατήστε το κουμπί **OK**. Θα εφαρμοστούν οι τρέχουσες ρυθμίσεις.

Για αντιστάθμιση έκθεσης, δεν θα ισχύουν οι τρέχουσες ρυθμίσεις. C

- Επισημάνετε την επιλογή **[Ναι]** χρησιμοποιώντας τα κουμπιά  $\Delta \nabla$  και πατήστε το κουμπί **OK** για να δημιουργήσετε ένα αντίγραφο χρησιμοποιώντας τις επιλεγμένες ρυθμίσεις.
- Για τις ρυθμίσεις **[Προσαρμόσ.1]** και **[Προσαρμόσ.2]**, επισημάνετε την επιλογή που θέλετε και πατήστε το κουμπί  $\triangleright$  και επεξεργαστείτε τις ρυθμίσεις ως εξής:
	- Θα εμφανιστούν οι επιλογές επεξεργασίας. Επισημάνετε τα στοιχεία με τα κουμπιά  $\Delta\nabla$  και χρησιμοποιήστε τα HI για να επιλέξετε τις ρυθμίσεις. Επαναλάβατε, μέχρι να επιλέξετε όλες τις ρυθμίσεις που θέλετε. Για προεπισκόπηση των αποτελεσμάτων πατήστε το κουμπί  $\odot$
	- Πατήστε το κουμπί **OK** για να επιβεβαιώσετε τις ρυθμίσεις. Η επεξεργασία θα εφαρμοστεί στην εικόνα.
	- Επισημάνετε την επιλογή **[Ναι]** χρησιμοποιώντας τα κουμπιά  $\Delta \nabla$  και πατήστε το κουμπί **OK** για να δημιουργήσετε ένα αντίγραφο χρησιμοποιώντας τις επιλεγμένες ρυθμίσεις.

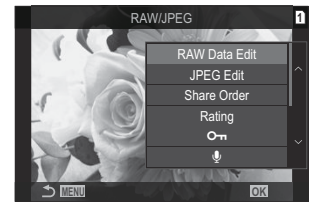

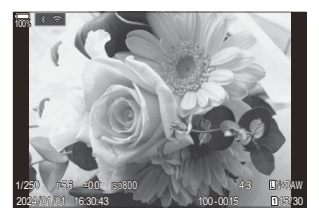

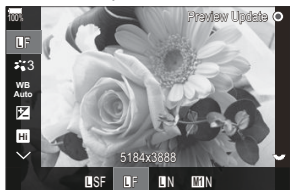

- <span id="page-343-0"></span>• Εάν επισημάνετε την επιλογή **[ART BKT]** και πατήσετε το κουμπί  $\triangleright$  θα εμφανιστεί μια λίστα με τα καλλιτεχνικά φίλτρα. Επισημάνετε τα καλλιτεχνικά φίλτρα και πατήστε το κουμπί **OK** για να τα επιλέξετε ή να τα αποεπιλέξετε. Τα επιλεγμένα φίλτρα επισημαίνονται με την ένδειξη P. Μόλις επιλέξετε όλα τα φίλτρα που θέλετε, πατήστε το κουμπί **MENU** για να επιστρέψετε στην προηγούμενη προβολή.
	- Πατήστε το κουμπί **OK** για να αποθηκεύσετε την εικόνα μετά την επεξεργασία της με το επιλεγμένο καλλιτεχνικό φίλτρο.
- **4.** Για να δημιουργήσετε επιπλέον αντίγραφα από την ίδια αρχική εικόνα, επισημάνετε το στοιχείο **[Επαναφορά]** και πατήστε το κουμπί **OK**. Για έξοδο χωρίς δημιουργία άλλων αντιγράφων, επισημάνετε την επιλογή **[Όχι]** και πατήστε το κουμπί **OK**.
	- Εάν επιλέξετε **[Επαναφορά]** εμφανίζονται οι επιλογές επεξεργασίας. Επαναλάβετε τη διαδικασία από το Βήμα 3.

#### **Επεξεργασία φωτογραφιών JPEG (Επεξ/σία JPEG)**

Μπορείτε να χρησιμοποιήσετε την επιλογή **[Επεξ/σία JPEG]** για να προσαρμόσετε τις παρακάτω ρυθμίσεις.

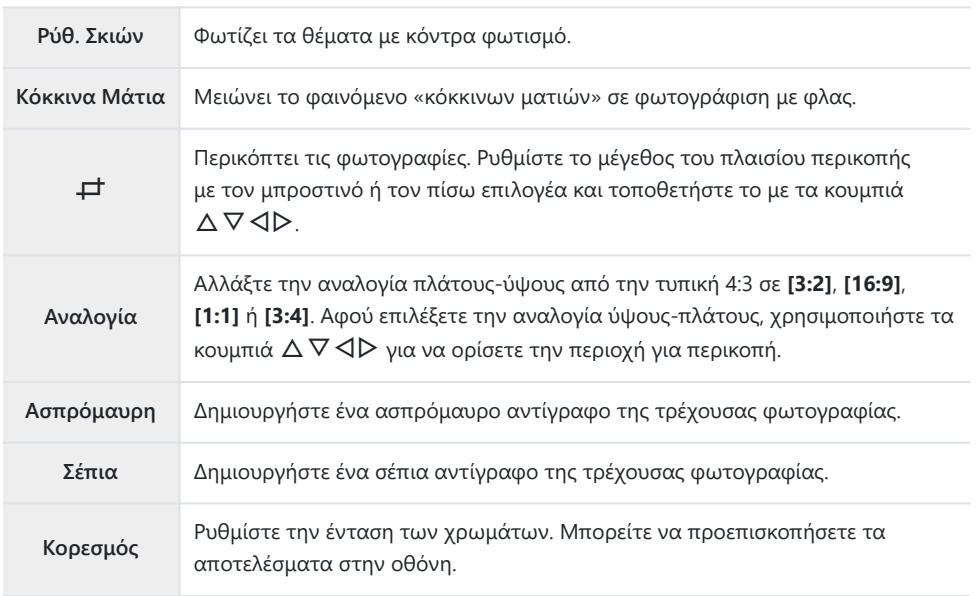

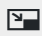

Δημιουργήστε ένα αντίγραφο με διαφορετικό μέγεθος 1280 × 960, 640 × 480 ή 320 × 240 pixel.

Το μέγεθος των φωτογραφιών με αναλογία πλάτους-ύψους διαφορετική από την τυπική 4:3 μετατρέπεται στο πλησιέστερο δυνατό με το επιλεγμένο.

- Η διόρθωση των κόκκινων ματιών μπορεί να μη λειτουργεί, ανάλογα με την εικόνα. C
- Δεν μπορείτε να κάνετε επεξεργασία φωτογραφιών JPEG εάν: C
	- γίνεται επεξεργασία εικόνας σε υπολογιστή, δεν υπάρχει αρκετός χώρος στην κάρτα μνήμης ή μια εικόνα καταγράφηκε με άλλη μηχανή.
- Το μέγεθος των εικόνων δεν μπορεί να γίνει μεγαλύτερο από το αρχικό με το **[**L**]**. C
- Σε ορισμένες εικόνες δεν είναι δυνατή η αλλαγή μεγέθους. C
- **⑦ Οι επιλογές <b>[**ط] και **[Αναλογία]** μπορούν να χρησιμοποιηθούν μόνο για επεξεργασία εικόνων με αναλογία ύψους-πλάτους 4:3 (τυπική).
	- Εμφανίστε μια εικόνα που θέλετε να επεξεργαστείτε και *1.* πατήστε το κουμπί **OK**.

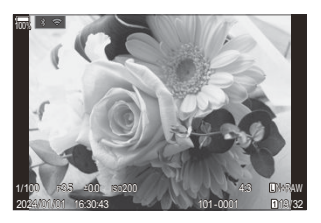

- Θα εμφανιστεί το μενού κατεύθυνσης αναπαραγωγής.
- $2$ . Επισημάνετε το **[Επεξ/σία JPEG]** με τα κουμπιά  $\Delta \nabla$  και πατήστε το κουμπί **OK**.

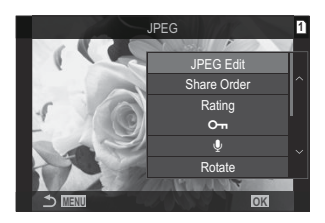

Θα εμφανιστεί το μενού επεξεργασίας.

- $\boldsymbol{\beta}.$  Επισημάνετε μια επιλογή χρησιμοποιώντας τα κουμπιά  $\Delta \nabla$  και πατήστε το κουμπί **ΟΚ**.
	- Μπορείτε να προεπισκοπήσετε το αποτέλεσμα στην οθόνη. Εάν για το επιλεγμένο στοιχείο εμφανίζονται πολλαπλές επιλογές, χρησιμοποιήστε τα κουμπιά  $\Delta\nabla$  για να επιλέξετε αυτήν που θέλετε.
	- Εάν επιλέξετε το **[**M**]**, μπορείτε να αλλάξετε το μέγεθος της περικοπής με τους επιλογείς και να τη μετακινήσετε χρησιμοποιώντας τα κουμπιά  $\Delta \nabla \triangleleft \triangleright$ .
	- Εάν επιλέξατε το **[Αναλογία]**, μπορείτε να ενεργοποιήσετε μια επιλογή  $\Delta \nabla$  και, μετά, να μετακινήσετε την περικοπή χρησιμοποιώντας τα  $\Delta \nabla \triangleleft P$ .

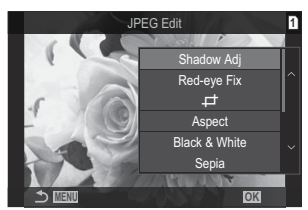

- $\boldsymbol{4}_{\boldsymbol{\cdot}}$  Επισημάνετε το **[Ναι]** με τα κουμπιά  $\Delta \, \nabla$  και πατήστε το κουμπί **ΟΚ**.
	- Το νέο αντίγραφο θα αποθηκευτεί με τις επιλεγμένες ρυθμίσεις και η μηχανή θα επιστρέψει στην προβολή αναπαραγωγής.

#### **Συνδυασμός φωτογραφιών (Ένθεση Εικόνων)**

Κάντε ένθεση φωτογραφιών RAW για να δημιουργήσετε μια νέα φωτογραφία. Στην ένθεση μπορείτε να συμπεριλάβετε έως και 3 φωτογραφίες.

Μπορείτε να τροποποιήσετε το αποτέλεσμα προσαρμόζοντας τη φωτεινότητα (προσαρμογή) για κάθε φωτογραφία ξεχωριστά.

- Η ένθεση αποθηκεύεται με την τρέχουσα επιλεγμένη ποιότητα εικόνας. Οι ενθέσεις που B δημιουργούνται με επιλεγμένη την ποιότητα εικόνας **[RAW]** αποθηκεύονται σε μορφή RAW και σε μορφή JPEG με την ποιότητα εικόνας που επιλέχθηκε στη ρύθμιση **[**X**2]** ([P.227\)](#page-226-0).
- Τις ενθέσεις που αποθηκεύετε στη μορφή RAW μπορείτε, στη συνέχεια, να τις συνδυάσετε και B με άλλες εικόνες RAW και να δημιουργήσετε ενθέσεις που περιλαμβάνουν 4 ή περισσότερες φωτογραφίες.
	- Εμφανίστε μια εικόνα που θέλετε να επεξεργαστείτε και πατήστε το κουμπί **OK**. *1.*
		- Θα εμφανιστεί το μενού κατεύθυνσης αναπαραγωγής.
	- $2.$  Επισημάνετε το **[Ένθεση Εικόνων]** με τα κουμπιά  $\Delta \nabla$  και πατήστε το κουμπί **ΟΚ**.
	- Επιλέξτε τον αριθμό των εικόνων για την ένθεση και πατήστε το κουμπί **OK**. *3.*
	- Επισημάνετε μια εικόνα RAW για ένθεση χρησιμοποιώντας τα *4.* κουμπιά  $\Delta \nabla \triangleleft \triangleright$  και πατήστε το κουμπί **ΟΚ**.
		- $\bullet$  Στην επιλεγμένη εικόνα θα εμφανιστεί ένα εικονίδιο  $\checkmark$ . Για να καταργήσετε το εικονίδιο P, πατήστε το κουμπί **OK**.
		- Η εικόνα με την ένθεση θα εμφανιστεί αφού επιλέξετε το πλήθος των εικόνων που καθορίσατε στο Βήμα 3.
	- $\boldsymbol{5}$ . Ρυθμίστε την προσαρμογή για τις εικόνες στην ένθεση.
		- Επισημάνετε εικόνες χρησιμοποιώντας τα κουμπιά  $\triangleleft\triangleright$ και ρυθμίστε την προσαρμογή χρησιμοποιώντας τα κουμπιά  $Δ∇$ .
		- Μπορείτε να ρυθμίσετε την προσαρμογή σε εύρος 0,1 2,0. Ελέγξτε τα αποτελέσματα στην οθόνη.
	- Πατήστε το κουμπί **OK**. Θα εμφανιστεί ένα παράθυρο διαλόγου επιβεβαίωσης. *6.*
		- Επισημάνετε την επιλογή **[Ναι]** και πατήστε το κουμπί **OK**.

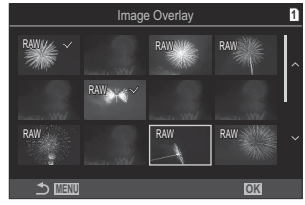

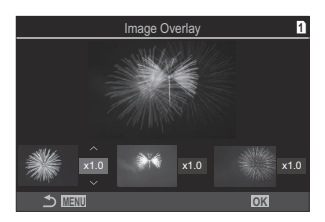

### **Περικοπή video (Περικοπή Video)**

Περικόψτε από τα video τα τμήματά τους που δεν θέλετε. Μπορείτε να περικόψετε επανειλημμένα video, ώστε να κρατήσετε μόνο τα τμήματα που θέλετε.

Αυτή η επιλογή είναι διαθέσιμη μόνο σε video που εγγράφηκαν στη μηχανή. B

- Προβάλετε το video που θέλετε να επεξεργαστείτε και πατήστε το **OK**. *1.*
	- Θα εμφανιστεί το μενού κατεύθυνσης αναπαραγωγής.
- Επιλέξτε **[Επεξεργασία Video]** και πατήστε το κουμπί **OK**. *2.*
- Χρησιμοποιήστε τα κουμπιά FG για να επιλέξτε **[Περικοπή Video]** και πατήστε το κουμπί *3.* **OK**.
	- Θα σας ζητηθεί να επιλέξετε τον τρόπο αποθήκευσης του επεξεργασμένου video. **[Νέο Αρχείο]**: Αποθήκευση του video που περικόπτεται ως νέο αρχείο. **[Αντικατ/ση]**: Αντικατάσταση του υπάρχοντος video. **[Όχι]**: Έξοδος χωρίς περικοπή του video.
	- Εάν στο video έχει εφαρμοστεί προστασία, τότε δεν μπορείτε να επιλέξετε **[Αντικατ/ση]**.
- $\boldsymbol{4}_{\boldsymbol{\cdot}}$  Επισημάνετε μια επιλογή και πατήστε το κουμπί **ΟΚ**.
	- Θα εμφανιστεί μια προβολή επεξεργασίας.
- Κάντε περικοπή του video. *5.*
	- Χρησιμοποιήστε το κουμπί  $\Delta$  για να επιστρέψετε στο πρώτο καρέ ή το κουμπί  $\nabla$  για να μεταφερθείτε στο τελευταίο καρέ.
	- Χρησιμοποιήστε τον μπροστινό ή τον πίσω επιλογέα ή το κουμπί  $\triangleleft$  για να επισημάνετε το πρώτο καρέ του τμήματος που θέλετε να διαγράψετε και πατήστε το κουμπί **OK**.
	- Χρησιμοποιήστε τον μπροστινό ή τον πίσω επιλογέα ή το κουμπί  $\triangleright$  για να επισημάνετε το τελευταίο καρέ του τμήματος που θέλετε να διαγράψετε και πατήστε το κουμπί **OK**.
- Επισημάνετε την επιλογή **[Ναι]** και πατήστε το κουμπί **OK**. *6.*
	- Το επεξεργασμένο video θα αποθηκευτεί.
	- Για να επιλέξετε ένα διαφορετικό τμήμα, επισημάνετε το **[Όχι]** και πατήστε το κουμπί **OK**.
	- Εάν έχετε επιλέξει **[Αντικ/ση]**, τότε θα ερωτηθείτε εάν θέλετε να περικόψετε και άλλο τμήμα από το video. Για περικόψετε επιπλέον τμήμα, επισημάνετε το **[Συνέχεια]** και πατήστε το κουμπί **OK**.

## **Λήψη εικόνας από video (Λήψη Εικόν. από Video)**

Δημιουργήστε μια φωτογραφία από ένα επιλεγμένο καρέ.

Αυτή η επιλογή είναι διαθέσιμη μόνο σε **[4K]** video που εγγράφηκαν στη μηχανή. B

- Προβάλετε το video που θέλετε να επεξεργαστείτε και πατήστε το **OK**. *1.*
	- Θα εμφανιστεί το μενού κατεύθυνσης αναπαραγωγής.
- Επιλέξτε **[Επεξεργασία Video]** και πατήστε το κουμπί **OK**. *2.*
- $\boldsymbol{\beta}.$  Χρησιμοποιήστε τα κουμπιά  $\Delta \, \nabla$  για να επιλέξετε **[Λήψη Εικόν. από Video]** και πατήστε το κουμπί **OK**.
- **4.** Χρησιμοποιήστε τα  $\triangleleft\mathcal{V}$  για να επιλέξετε το καρέ που θέλετε να αποθηκεύσετε ως φωτογραφία και πατήστε το κουμπί **OK**.
	- Η μηχανή θα αποθηκεύσει μια φωτογραφία του επιλεγμένου καρέ.
	- Χρησιμοποιήστε το κουμπί  $\Delta$  για να μετακινηθείτε πίσω ή το κουμπί  $\nabla$  για να μετακινηθείτε μπροστά. Το πόσο θα μετακινηθείτε προς τα πίσω ή μπροστά εξαρτάται από τη συνολική διάρκεια του video.

## <span id="page-349-0"></span>**Αλλαγή του ρόλου του κουμπιού στη διάρκεια της αναπαραγωγής** R **(**4**) (**qR**Λειτουργία)**

Επιλέγει τον ρόλο που εκτελεί το κουμπί  $\textcircled{a}$  ( $\textcircled{f}$ ).

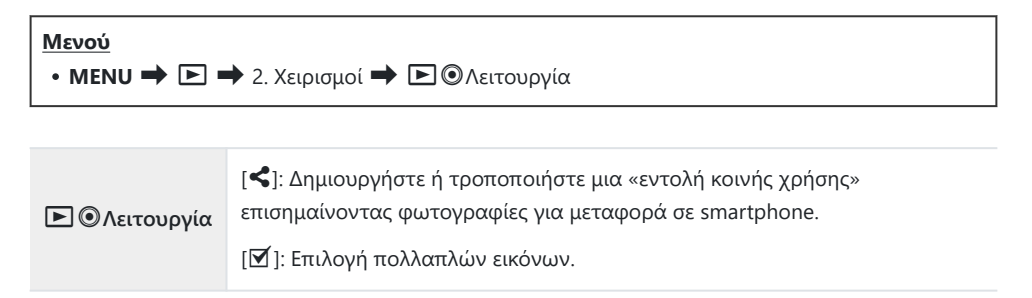

## **Αλλαγή ρόλων στον μπροστινό και τον πίσω επιλογέα κατά την αναπαραγωγή (**q**Λειτ. Επιλογέα)**

Επιλέξτε τους ρόλους που εκτελεί ο μπροστινός και ο πίσω επιλογέας.

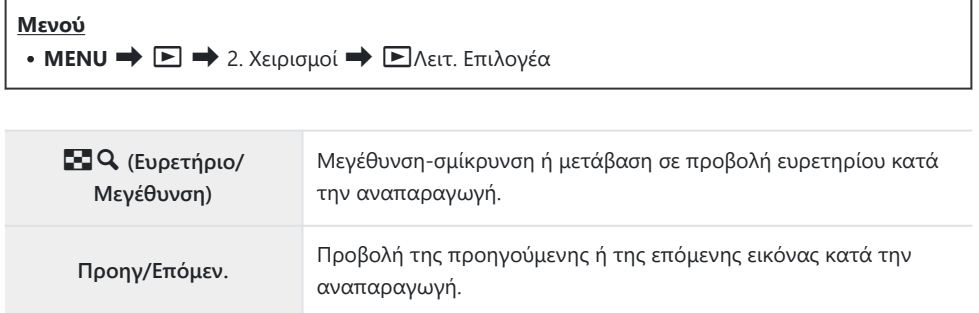

## **Επιλογή του συντελεστή μεγέθυνσης αναπαραγωγής (**q8**Προεπιλ. Ρύθμ.)**

Επιλέξτε τον αρχικό συντελεστή μεγέθυνσης για την αναπαραγωγή σε μεγέθυνση.

**×2 / ×3 / ×5 / ×7 / ×10 / ×14** Επιλέξτε τον αρχικό συντελεστή μεγέθυνσης.

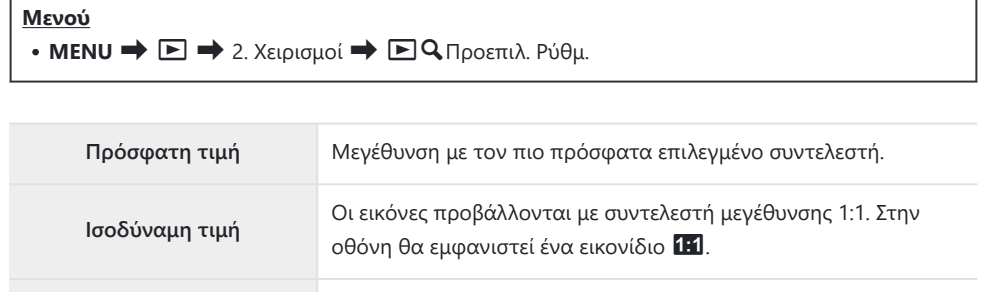

## **Αυτόματη περιστροφή φωτογραφιών με προσανατολισμό πορτραίτου στην**  $\overline{\alpha}$ ναπαραγωγή (<sup>F</sup>II)

Επιλέξτε εάν οι φωτογραφίες με προσανατολισμό πορτραίτου θα περιστρέφονται αυτόματα για προβολή στη μηχανή.

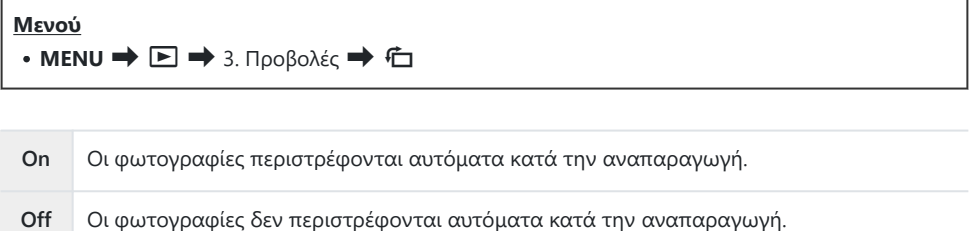

## **Επιλογή πληροφοριών που εμφανίζονται κατά την αναπαραγωγή (**q**Ρυθμίσεις Πληροφοριών)**

Επιλέξτε τις πληροφορίες που θα εμφανίζονται κατά την αναπαραγωγή. Πατώντας το κουμπί **INFO** κατά την αναπαραγωγή γίνεται εναλλαγή των επιλεγμένων προβολών.

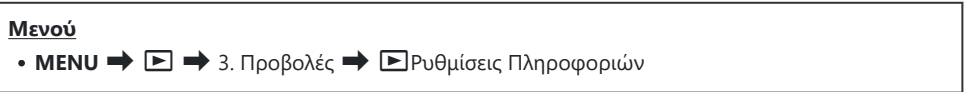

- **1.** Επιλέξτε τον τύπο προβολής και τοποθετήστε την ένδειξη επιλογής (✔) δίπλα του.
	- Χρησιμοποιήστε τα  $\Delta \nabla$  για να επιλέξετε ένα στοιχείο και πατήστε το κουμπί **ΟΚ** για να εμφανιστεί η ένδειξη επιλογής (√) δίπλα του. Για να καταργήσετε την επιλογή πατήστε ξανά το κουμπί **OK**.

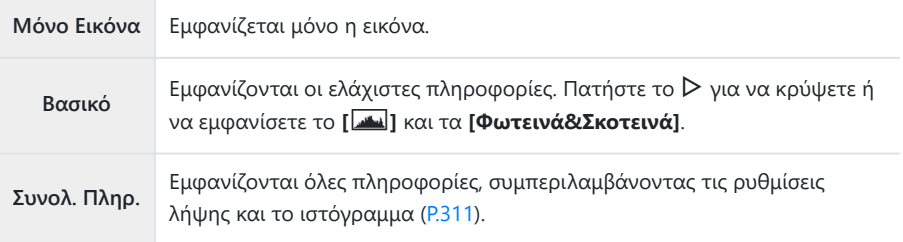

Δεν μπορείτε να απενεργοποιήσετε την ομάδα που χρησιμοποιείται εκείνη τη στιγμή, αλλά Cμπορείτε να διαμορφώσετε τα στοιχεία που εμφανίζονται.

## **Επιλογή πληροφοριών που εμφανίζονται κατά την αναπαραγωγή σε μεγέθυνση (**q8**Ρυθμίσεις Πληροφοριών)**

Επιλέξτε την προβολή όταν μεγεθύνετε τη φωτογραφία πατώντας τον πολλαπλό επιλογέα ή το κουμπί στο οποίο αντιστοιχίσατε τη λειτουργία **[**8**]** (μεγέθυνση) ([P.357\)](#page-356-0).

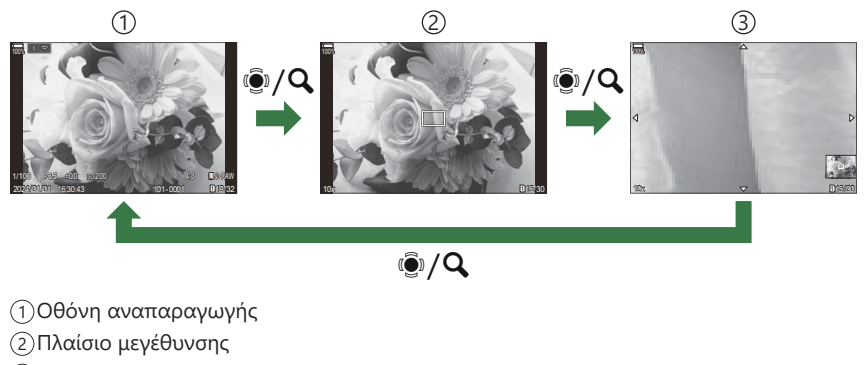

#### Προβολή κύλισης στη μεγέθυνση αναπαραγωγής 3

#### **Μενού**

• **MENU**  $\Rightarrow$   $\Box \Rightarrow$  3. Προβολές  $\Rightarrow$   $\Box$  **Q** Ρυθμίσεις Πληροφοριών

- 1. Επιλέξτε τον τύπο προβολής και τοποθετήστε την ένδειξη επιλογής (√) δίπλα του.
	- Χρησιμοποιήστε τα  $\Delta\nabla$  για να επιλέξετε ένα στοιχείο και πατήστε το κουμπί **ΟΚ** για να εμφανιστεί η ένδειξη επιλογής (P) δίπλα του. Για να καταργήσετε την επιλογή πατήστε ξανά το κουμπί **OK**.

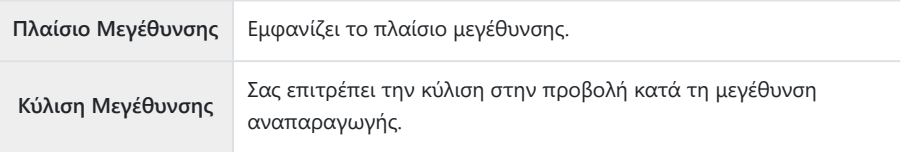

Εάν καταργήσετε την ένδειξη επιλογής από όλα τα στοιχεία τότε δεν θα μπορείτε να Cμεγεθύνετε την εικόνα χρησιμοποιώντας τον πολλαπλό επιλογέα ή το κουμπί στο οποίο αντιστοιχίσατε τη λειτουργία **[**8**]** (μεγέθυνση).

## **Διαμόρφωση της προβολής ευρετηρίου (**G **Ρυθμίσεις)**

Μπορείτε να αλλάξετε τον αριθμό λήψεων που εμφανίζονται στην προβολή ευρετηρίου και να επιλέξετε εάν θα εμφανίζεται ή όχι η προβολή ημερολογίου.

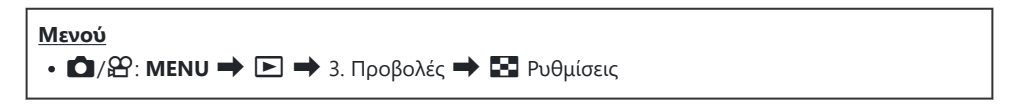

- **1.** Επιλέξτε τον τύπο προβολής και τοποθετήστε την ένδειξη επιλογής (✔) δίπλα του.
	- Χρησιμοποιήστε τα  $\Delta \nabla$  για να επιλέξετε ένα στοιχείο και πατήστε το κουμπί **ΟΚ** για να εμφανιστεί η ένδειξη επιλογής (✔) δίπλα του. Για να καταργήσετε την επιλογή πατήστε ξανά το κουμπί **OK**.

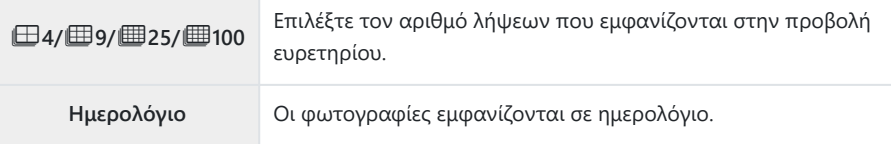

# <span id="page-356-0"></span>**Λειτουργίες για διαμόρφωση των χειριστηρίων της μηχανής**

## **Αλλαγή των ρόλων των κουμπιών (Ρυθμίσεις Κουμπιών)**

#### $P$  A S M B $\Omega$

Μπορείτε να αλλάξετε τον ρόλο που είναι ήδη αντιστοιχισμένος στα κουμπιά. Οι λειτουργίες που θα αντιστοιχιστούν μέσω της ρύθμισης **[**K**Λειτουργ. Κουμπιού]** ισχύουν μόνο για τη φωτογράφιση. Οι λειτουργίες που θα αντιστοιχιστούν μέσω της ρύθμισης **[**n**Λειτουργ. Κουμπιού]** ισχύουν μόνο στη λειτουργία  $\mathbb{R}$  (video).

#### **Προσαρμόσιμα χειριστήρια**

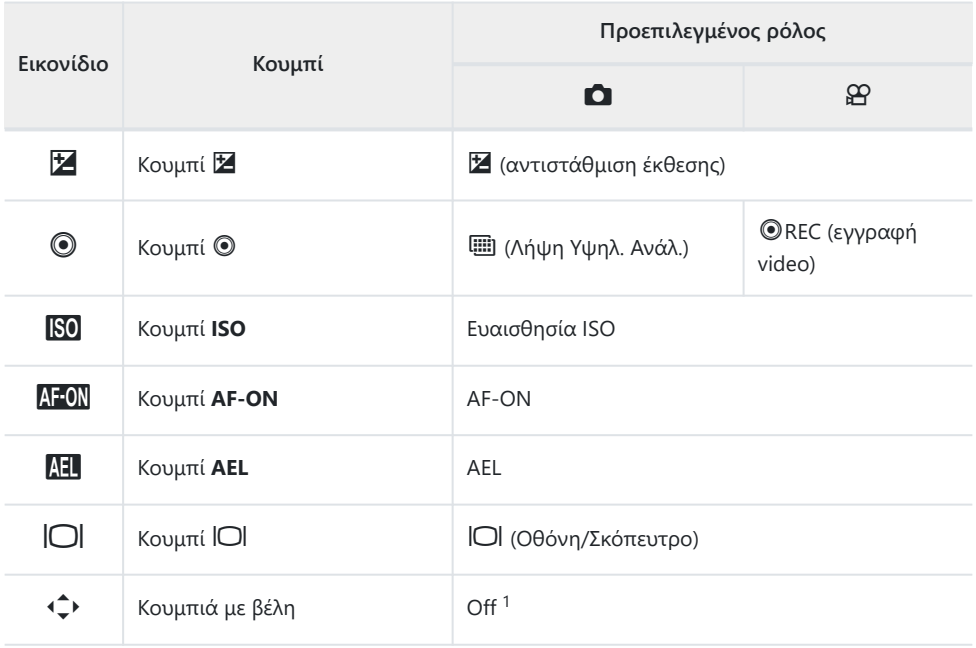

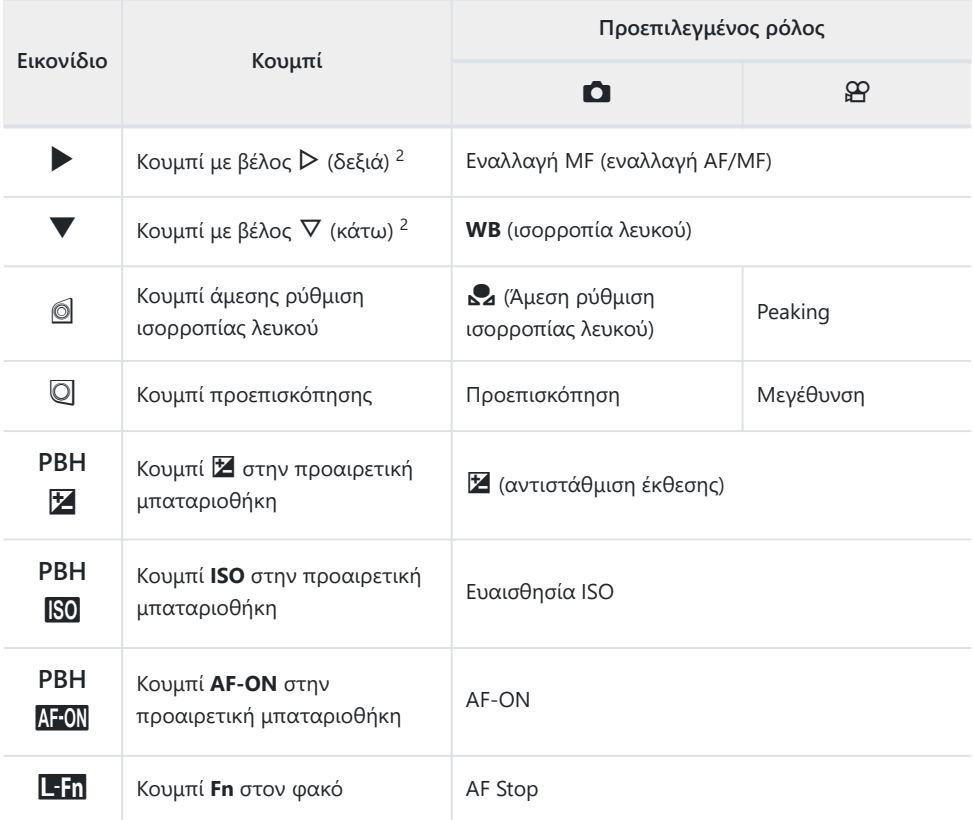

- Από προεπιλογή, δεν υπάρχει αντιστοιχισμένη λειτουργία στα κουμπιά με βέλη. 1
- 2 Για να χρησιμοποιήσετε τα κουμπιά με βέλη  $\triangleright$  και  $\triangledown$  με τους αντιστοιχισμένους ρόλους τους, επιλέξτε το στοιχείο **[Άμεση Λειτ.]** για τη ρύθμιση **[**d**]** (κουμπιά με βέλη).

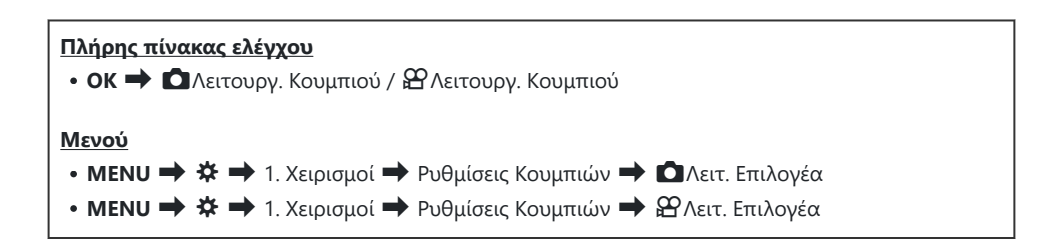

1. Επισημάνετε ένα κουμπί για διαμόρφωση με τα κουμπιά  $\Delta \nabla$  και πατήστε το κουμπί ΟΚ.

 $2.$  Επισημάνετε μια λειτουργία για αντιστοίχιση με τα κουμπιά  $\Delta \nabla$   $\triangle \triangledown$  και πατήστε το κουμπί **OK**.

#### **Διαθέσιμοι ρόλοι**

«Μόνο K»: Αυτός ο ρόλος είναι διαθέσιμος μόνο στο μενού **[**K**Λειτουργ. Κουμπιού]**. «Μόνο n»: Αυτός ο ρόλος είναι διαθέσιμος μόνο στο μενού **[**n**Λειτουργ. Κουμπιού]**.

Οι διαθέσιμες επιλογές διαφέρουν από κουμπί σε κουμπί. B

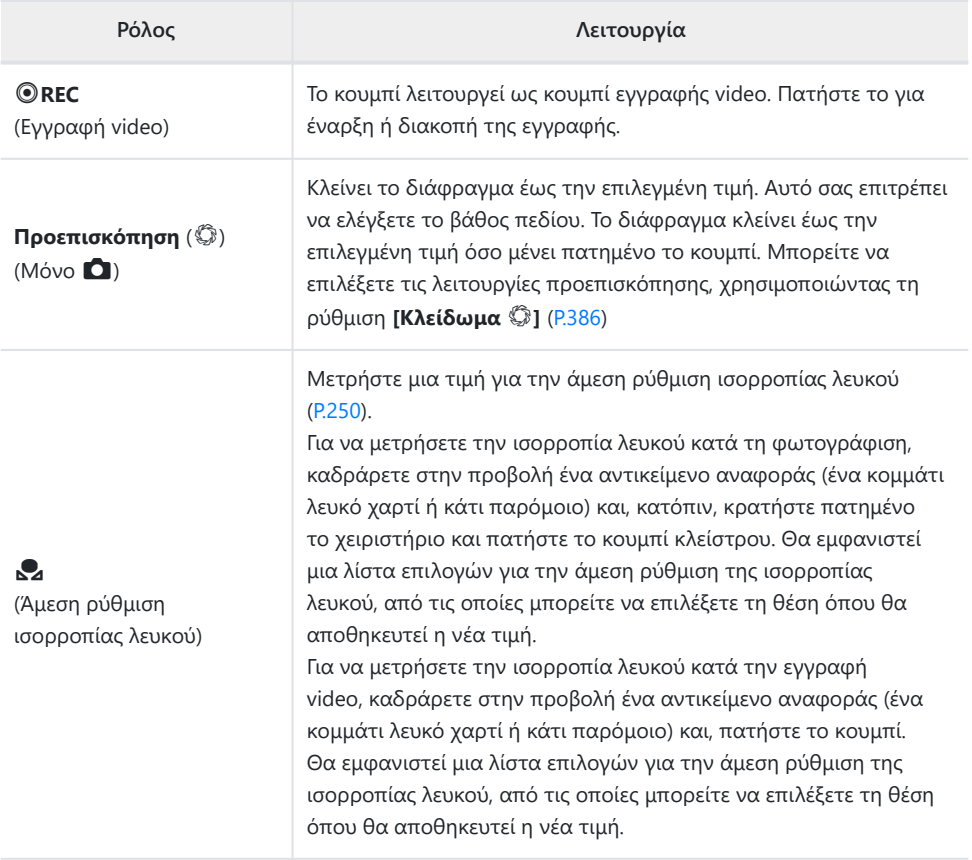

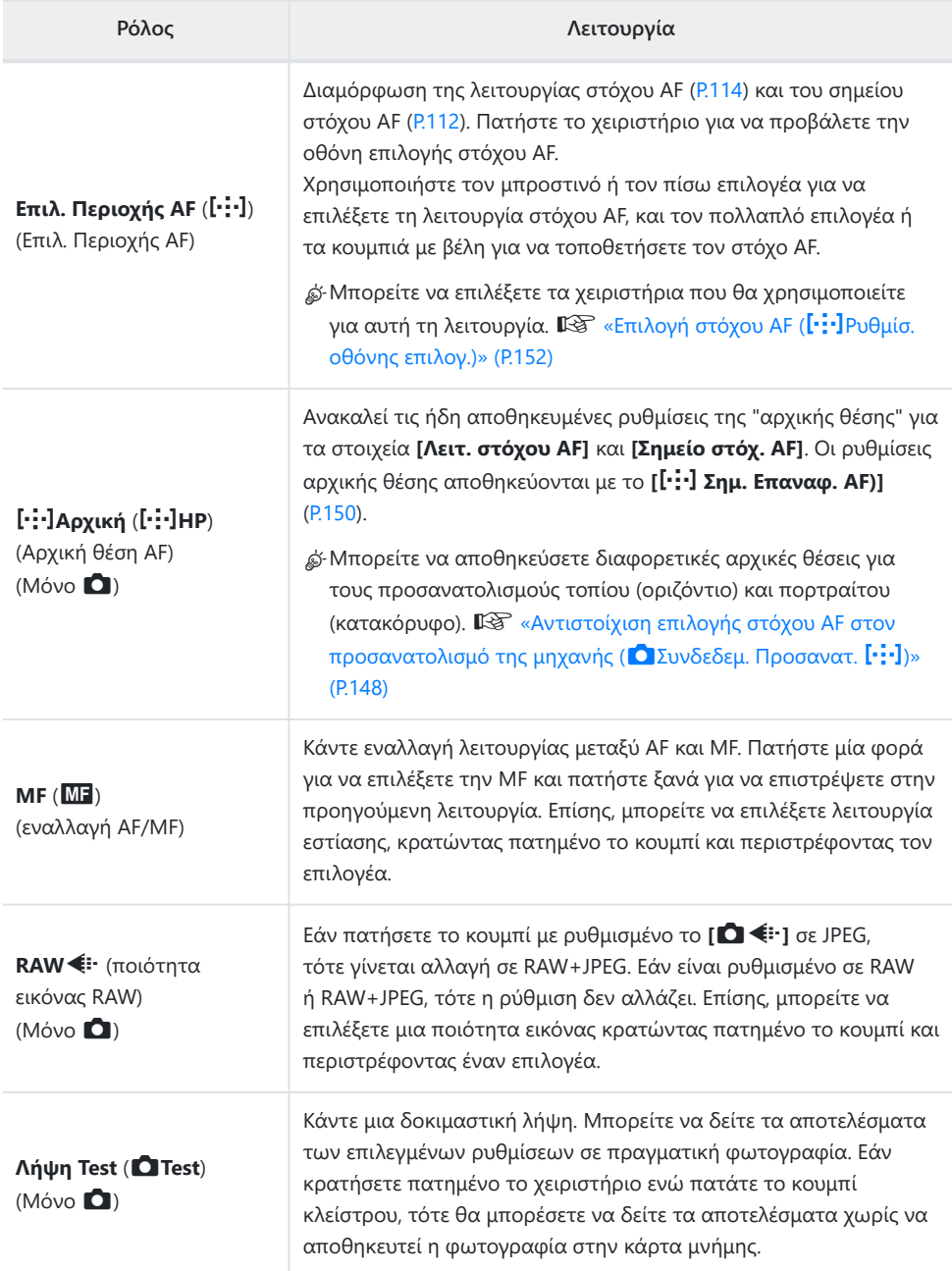
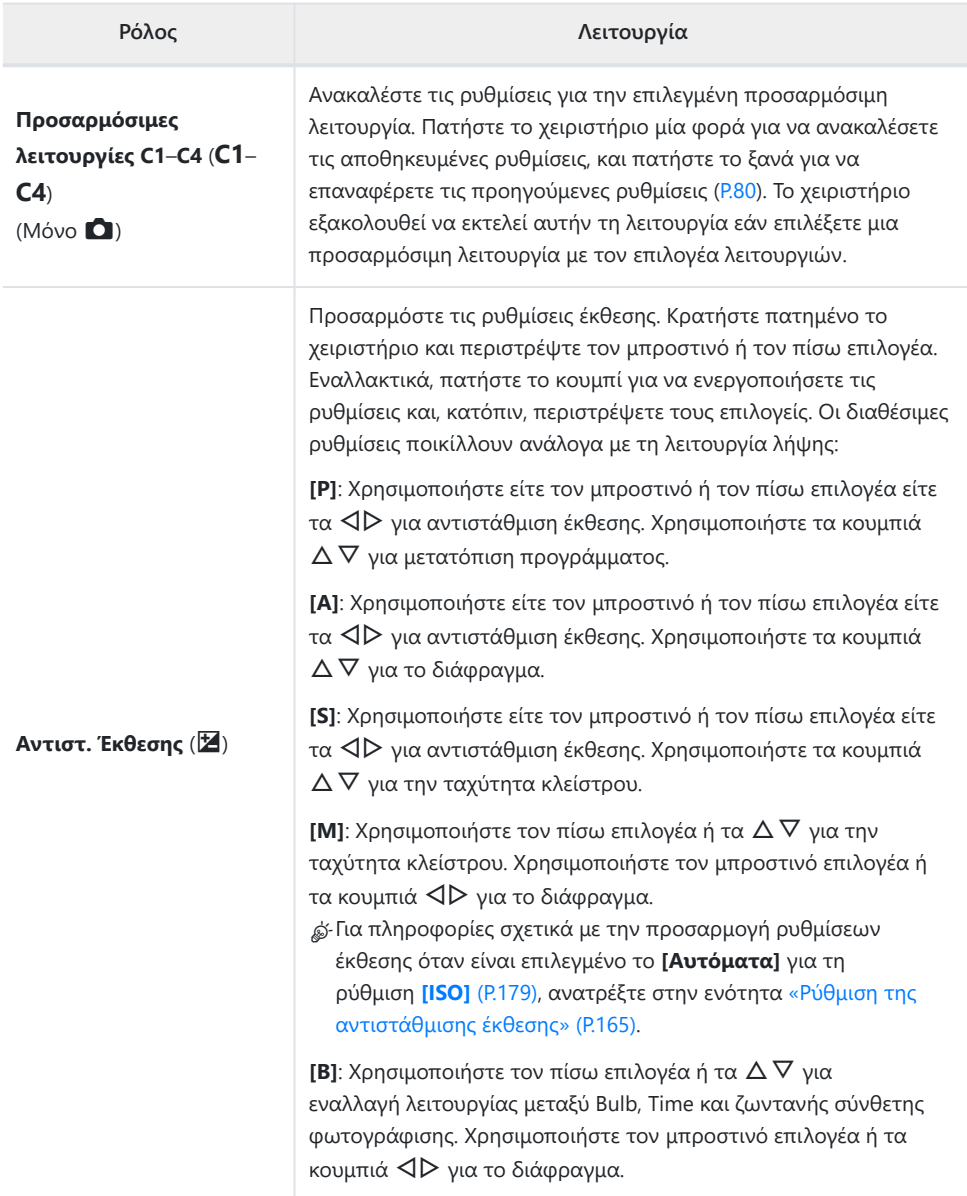

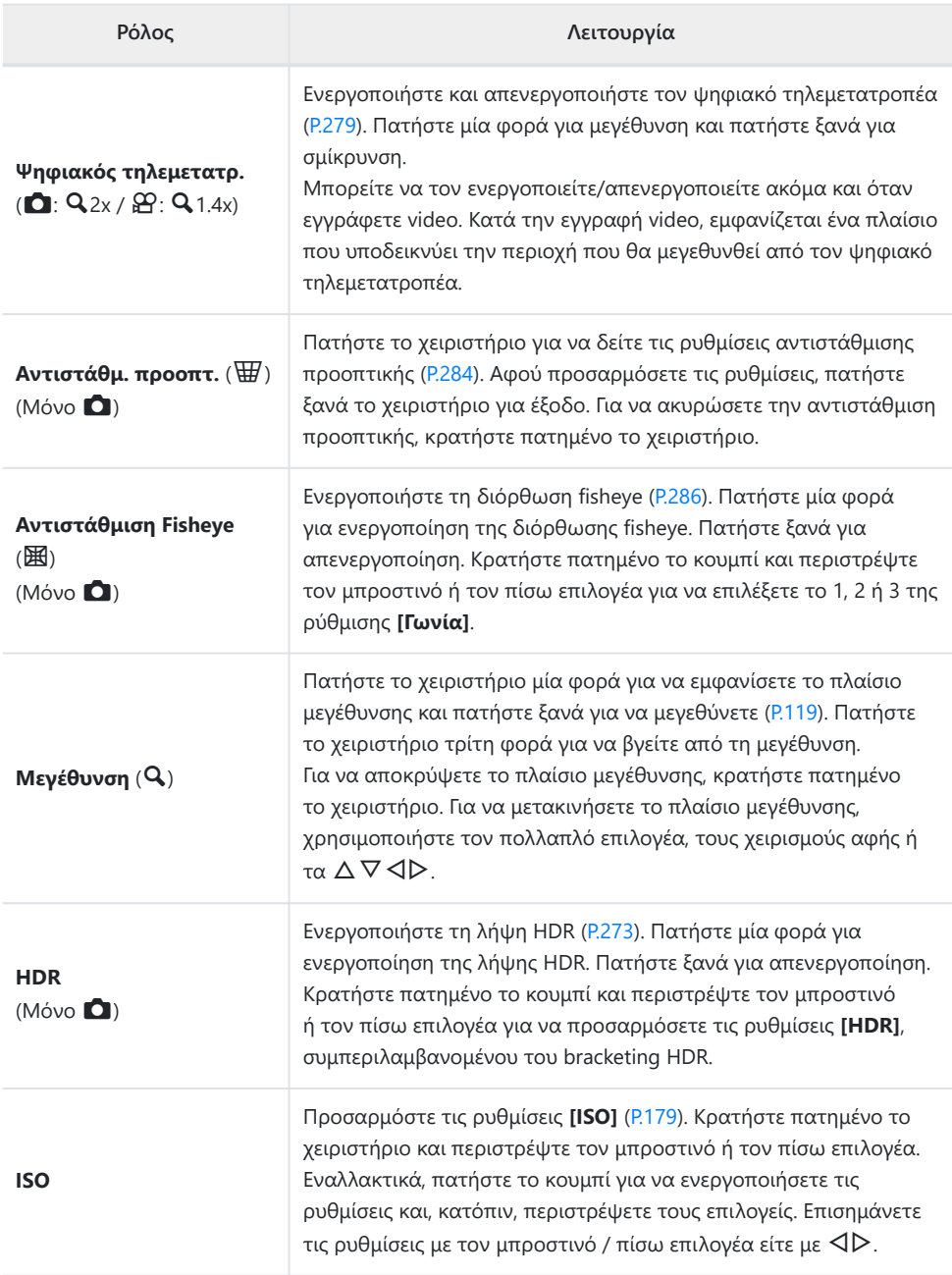

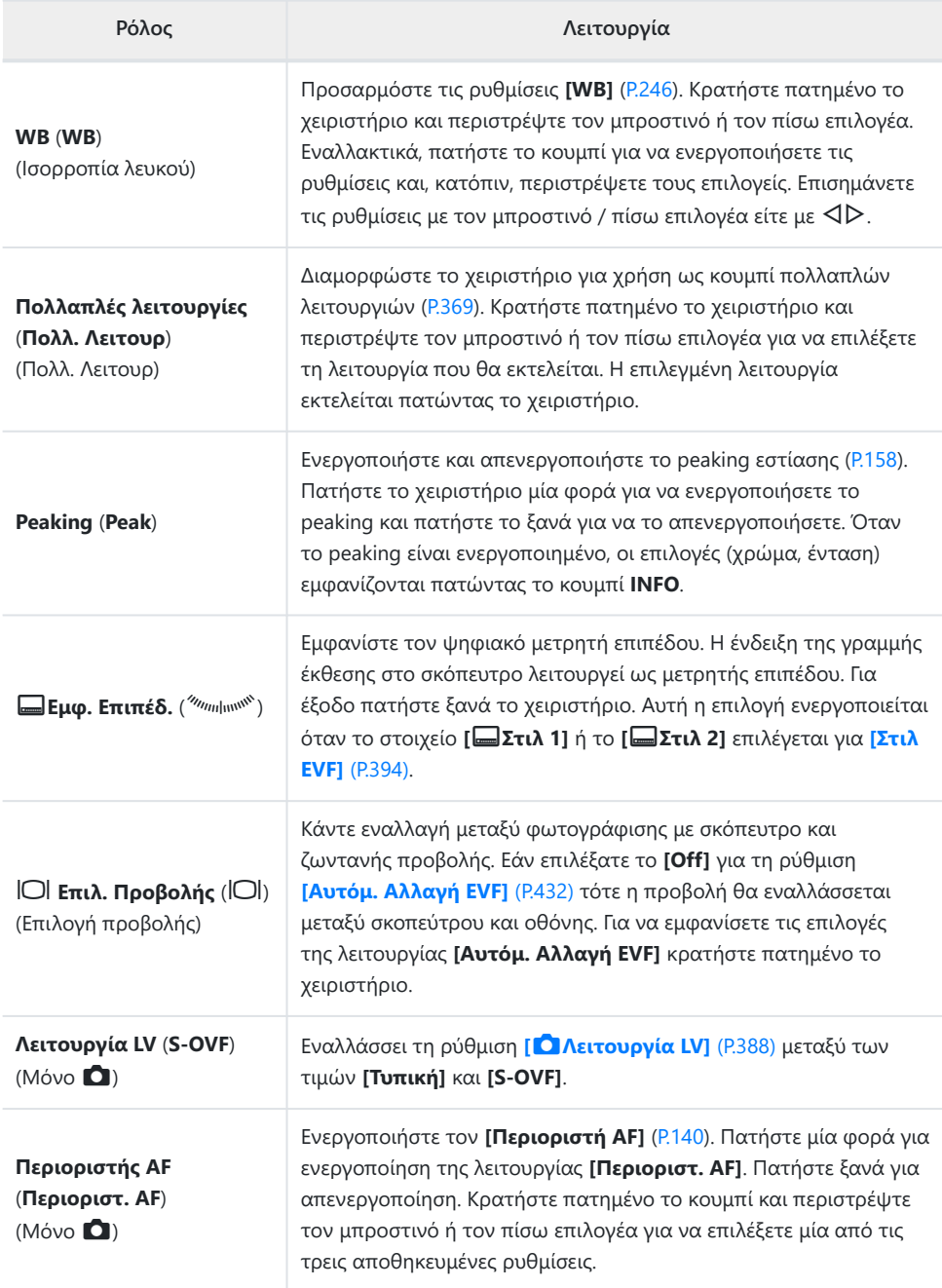

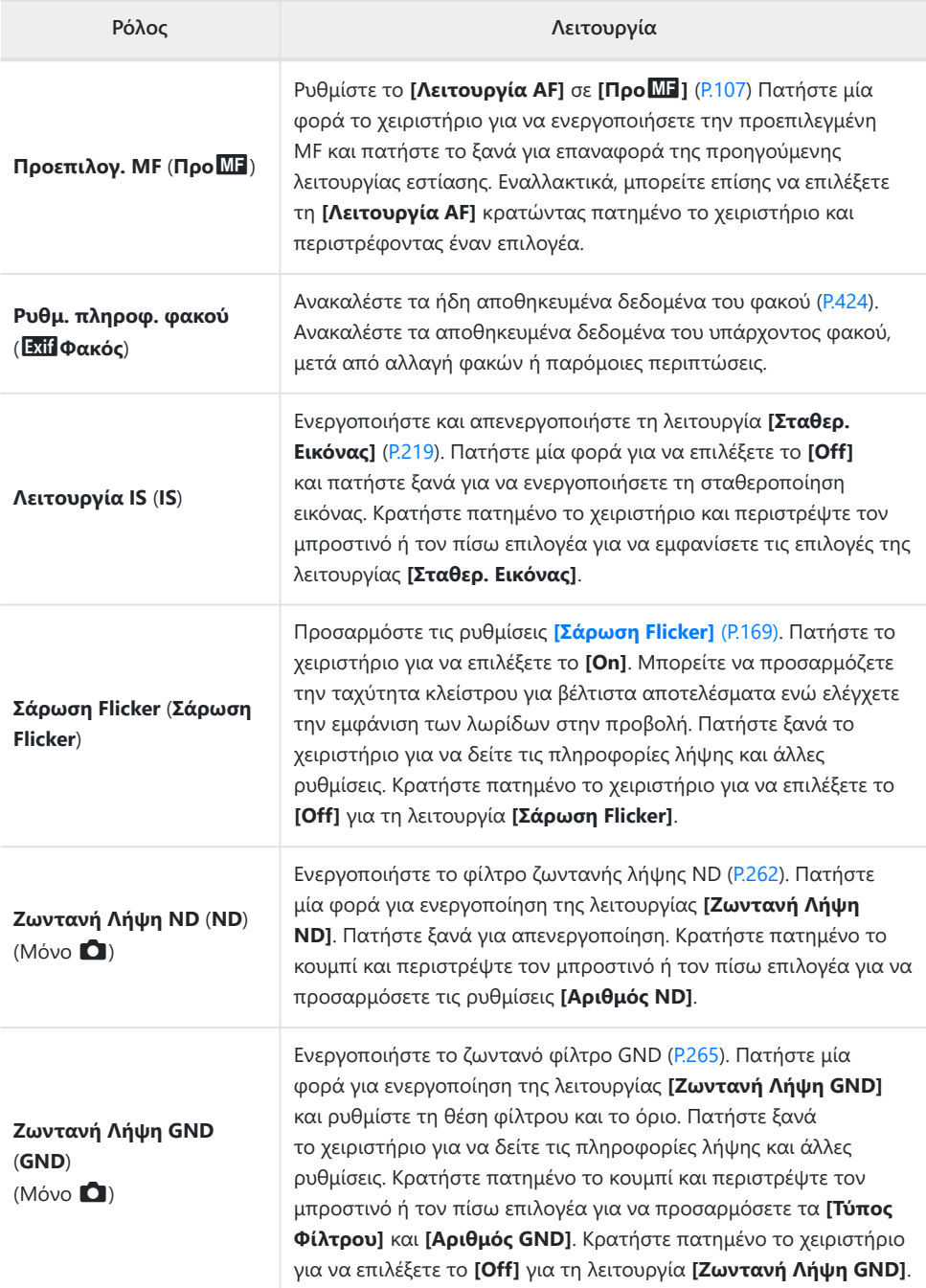

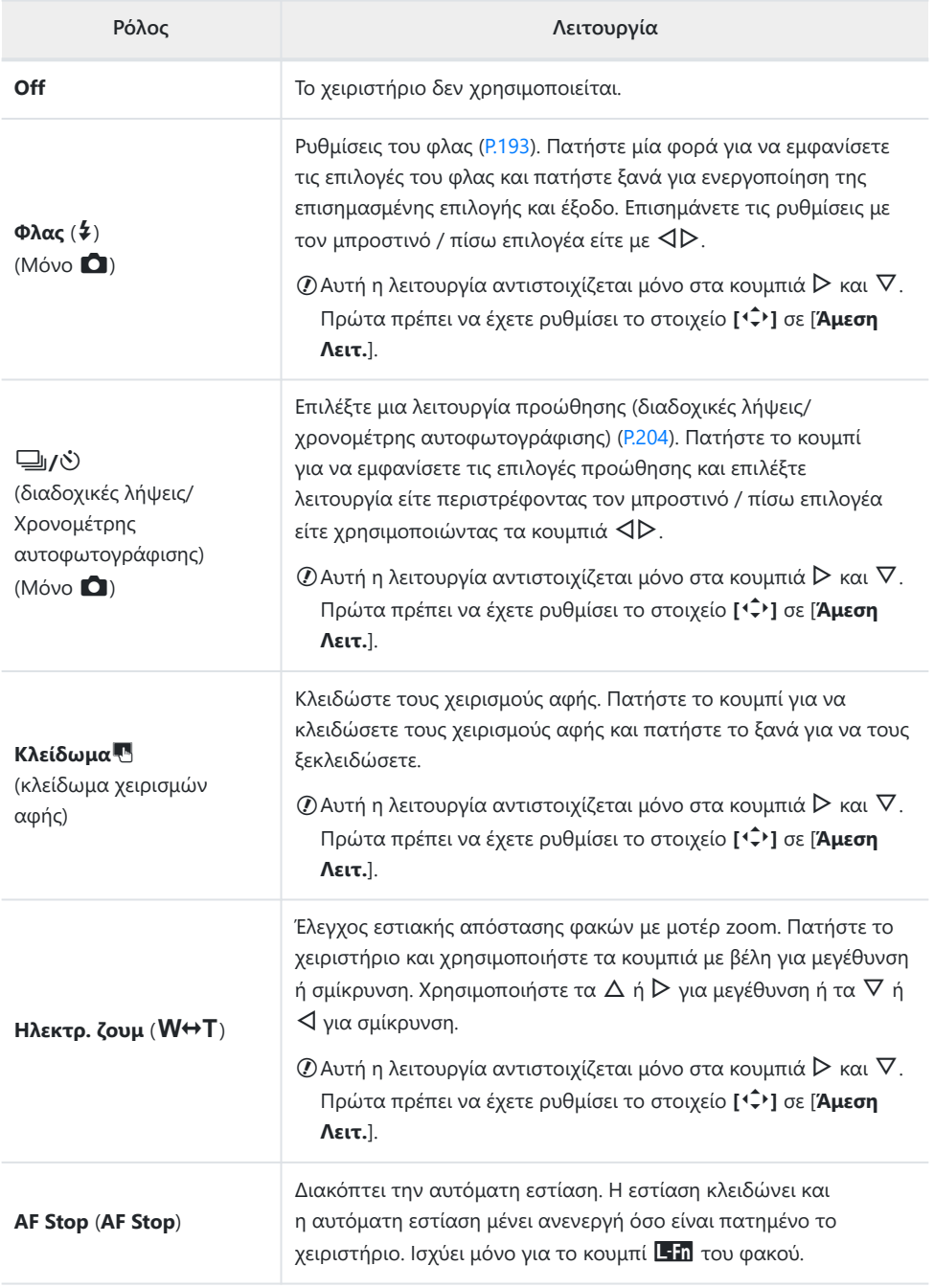

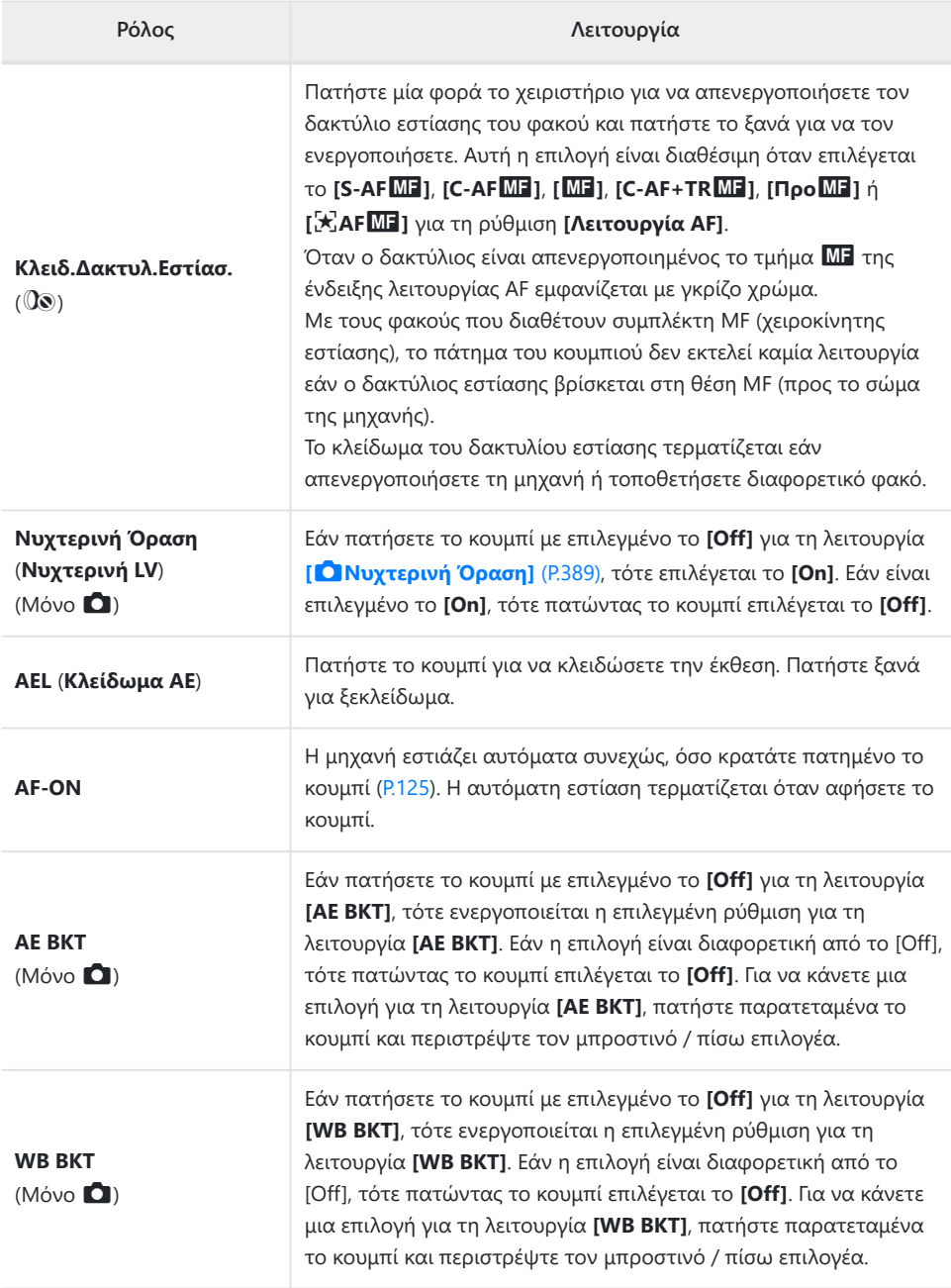

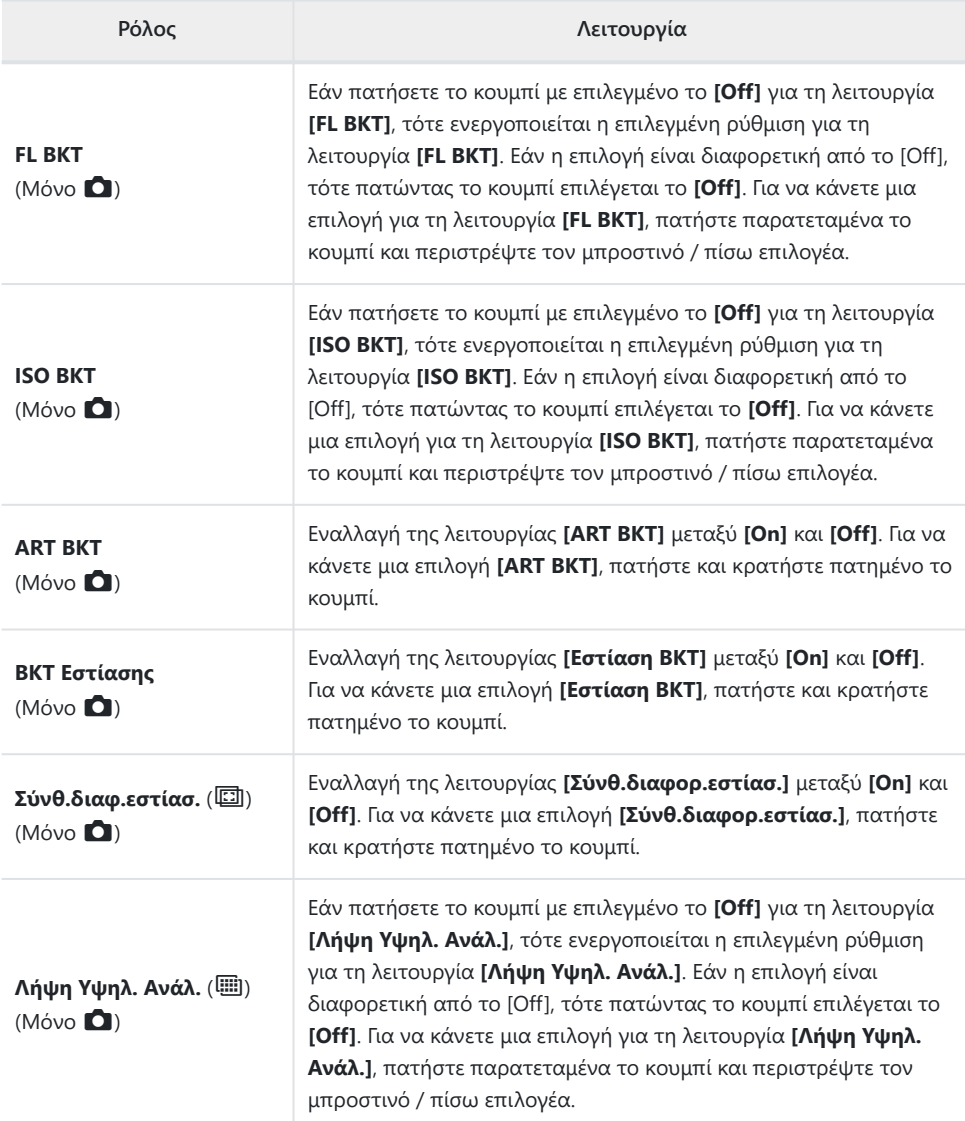

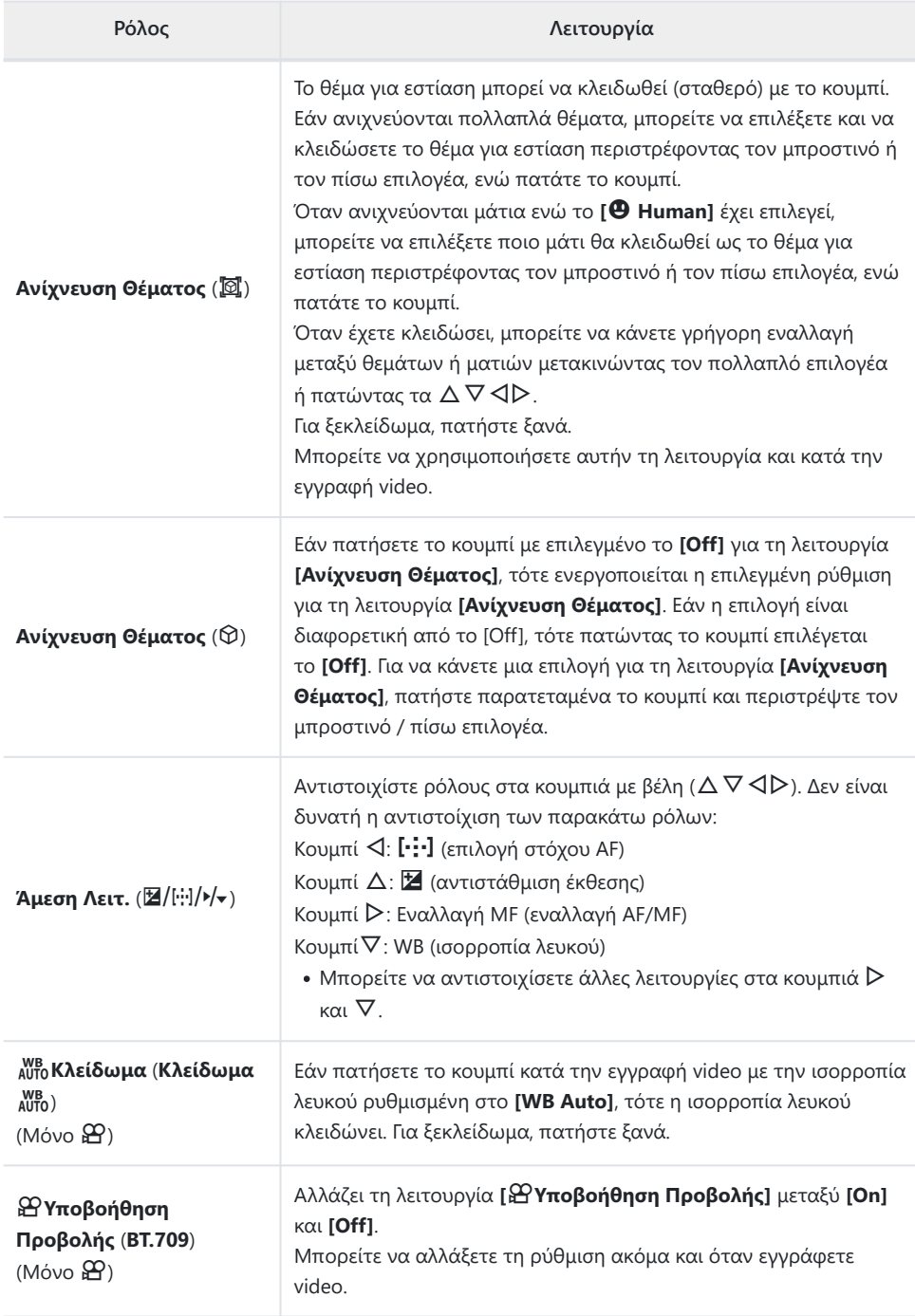

<span id="page-368-0"></span>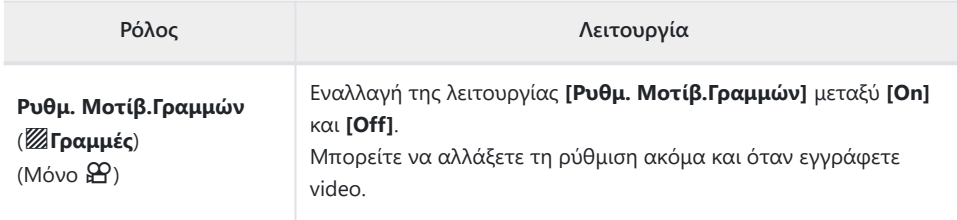

### **Χρήση των επιλογών πολλαπλής λειτουργίας (Πολλ. Λειτουρ)**

Αντιστοιχίστε πολλαπλές λειτουργίες στο ίδιο κουμπί.

Για να χρησιμοποιήσετε την πολλαπλή λειτουργία, πρέπει πρώτα να αντιστοιχίσετε το **[Πολλ.** C **Λειτουρ ]** σε ένα χειριστήριο της μηχανής.  $\mathbb{R}$  [«Προσαρμόσιμα χειριστήρια» \(P.357\)](#page-356-0)

### **Επιλογή μιας λειτουργίας**

Κρατήστε πατημένο το κουμπί στο οποίο αντιστοιχίστηκε το *1.* **[Πολλ. Λειτουρ]** και περιστρέψτε τον μπροστινό ή τον πίσω επιλογέα.

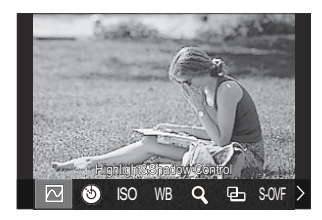

- Περιστρέψτε τον επιλογέα μέχρι να επισημανθεί η λειτουργία που θέλετε. Ελευθερώστε το κουμπί για να επιλέξετε την επισημασμένη λειτουργία.
- Πατήστε το κουμπί στο οποίο αντιστοιχίστηκε το **[Πολλ. Λειτουρ]**. *2.*
- Προσαρμόστε τις ρυθμίσεις. *3.*

Μπορείτε να χρησιμοποιήσετε το κουμπί **[Πολλ. Λειτουρ]** για τα εξής:

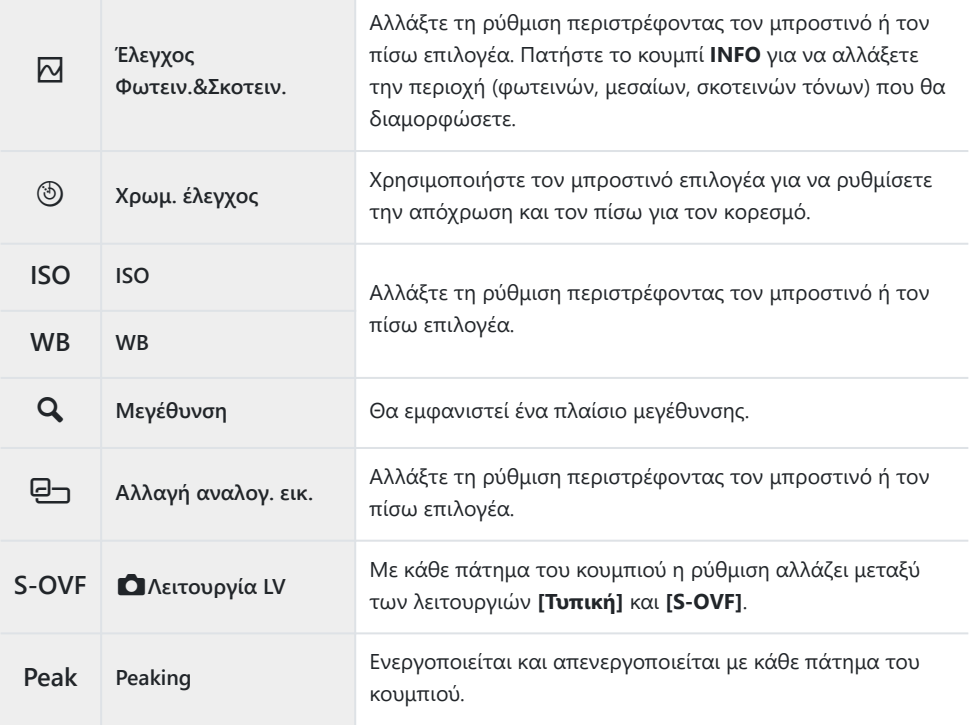

<sub>έ</sub>δ΄ Μπορείτε να επιλέξετε τις επιλογές που θα εμφανίζονται. **Γ⊗ <mark>[\[Ρυθμ. πολλαπ. λειτουργ.\]](#page-407-0)</mark> (P.408**) Το **[Έλεγχος Φωτειν.&Σκοτειν.]** μπορεί να διαμορφωθεί επίσης με τις ακόλουθες ενέργειες. B

- Κατά τη λήψη, πατήστε το κουμπί  $\blacktriangleright$  (Αντιστάθμιση έκθεσης) και μετά πατήστε το κουμπί **INFO**.
- Αφού πατήσετε το κουμπί **ΟΚ** στην προβολή λήψης, επιλέξτε **[Αντιστ. Έκθεσης/** $\boxtimes$ **]** στον πλήρη πίνακα ελέγχου ([P.99](#page-98-0)) και πατήστε το κουμπί **OK**.

## **Εγγραφή video πατώντας το κουμπί κλείστρου (**n**Λειτ. Κλείστρου)**

 $P$  A S M B  $\varphi$ 

Διαμορφώστε το κουμπί κλείστρου ως κουμπί  $\bm \Theta$  (εγγραφή video). Στη συνέχεια, μπορείτε να συνδέσετε ένα τηλεχειριστήριο μέσω καλωδίου και να χρησιμοποιηθεί για την έναρξη και τον τερματισμό της εγγραφής video όταν ο επιλογέας λειτουργιών βρίσκεται στη θέση  $\mathfrak{B}$  (video) ([P.486\)](#page-485-0).

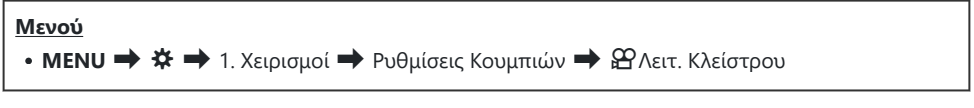

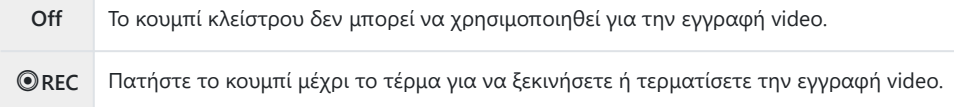

Το κουμπί R δεν μπορεί να χρησιμοποιηθεί για εγγραφή video όταν επιλέγεται το **[**R **REC]**. C

## **Χρήση του μενού με το κουμπί** D **(Χρήση μενού**  $\mu$ ε <sup>1</sup><sub>1</sub>

### $P$ **ASMB** $\Omega$

Μπορείτε να ενεργοποιήσετε μια ρύθμιση για χρήση του κουμπιού D αντί του κουμπιού **MENU** για τη χρήση των μενού. Χρησιμοποιήστε αυτήν την επιλογή εάν θέλετε να χρησιμοποιείτε το δεξί σας χέρι για χρήση του κουμπιού **MENU** στη διάρκεια λήψης σε ορισμένες περιπτώσεις.

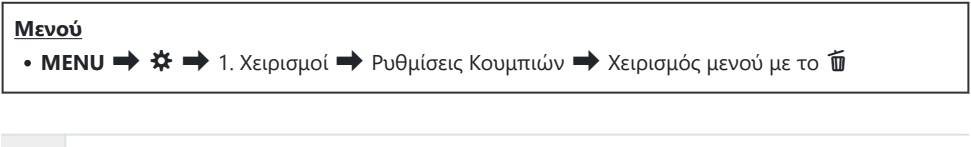

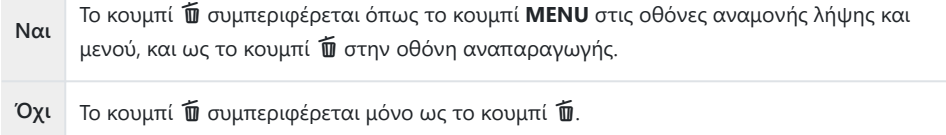

## <span id="page-372-0"></span>**Αντιστοίχιση ρόλων στον μπροστινό και τον πίσω επιλογέα (ΔΑειτ. Επιλογέα /**  $\mathfrak{B}$ **Λειτ. Επιλογέα)**

### $P$ **A** SMR $\mathfrak{P}$

Επιλέξτε τους ρόλους που εκτελεί ο μπροστινός και ο πίσω επιλογέας.

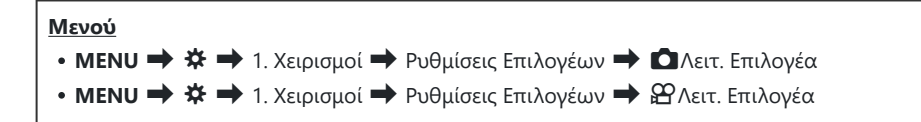

- Επισημάνετε μια επιλογή και πατήστε το κουμπί **OK**. *1.*
	- Επιλέξτε έναν επιλογέα με τα κουμπιά  $\triangle$ , και με τα κουμπιά  $\triangle$   $\triangledown$  επιλέξτε έναν ρόλο.
	- Πατήστε το κουμπί **INFO** για εναλλαγή μεταξύ των θέσεων του μοχλού.
	- Όταν ολοκληρωθούν οι ρυθμίσεις, πατήστε το κουμπί **OK**.

Εάν η επιλογή στη λειτουργία **[**K**Λειτ. Μοχλού Fn]** / **[**n**Λειτ. Μοχλού Fn]** είναι διαφορετική Cτου **[mode1]**, τότε οι λειτουργίες που αντιστοιχίστηκαν στον μοχλό 1 ενεργοποιούνται, ακόμα κι αν ο μοχλός βρίσκεται στη θέση 2.

Παρακάτω αναγράφονται οι λειτουργίες που μπορείτε να αντιστοιχίσετε μέσω της ρύθμισης **[**K**Λειτ. Επιλογέα]**.

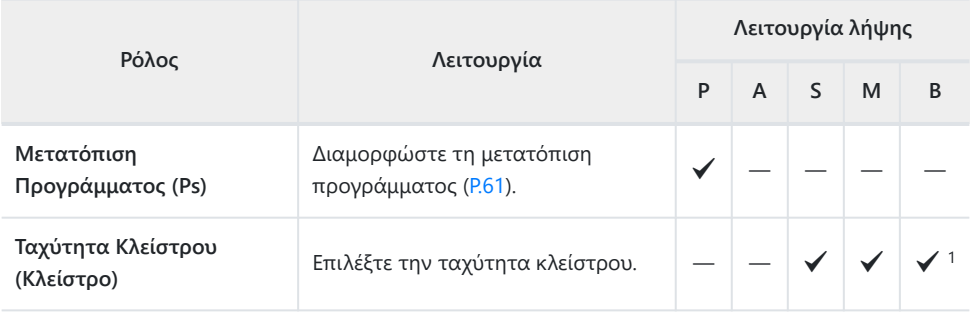

373

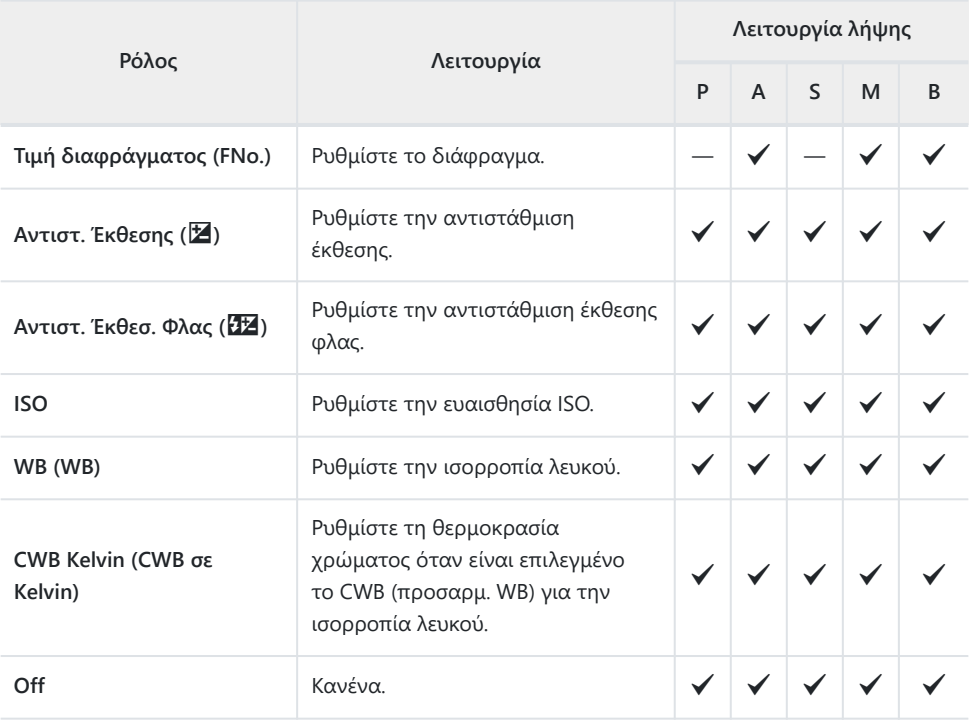

Εναλλαγή λειτουργίας μεταξύ Bulb, Time και Ζωντανής Σύνθετης. 1

Παρακάτω αναγράφονται οι λειτουργίες που μπορείτε να αντιστοιχίσετε μέσω της ρύθμισης **[**n**Λειτ. Επιλογέα]**.

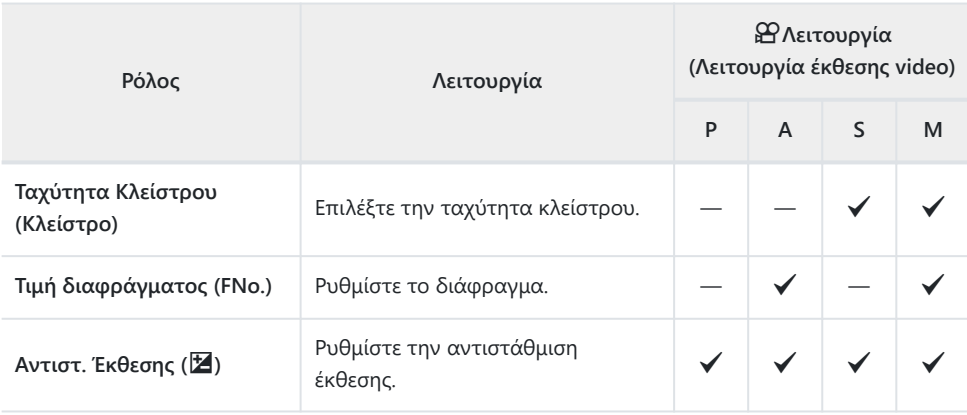

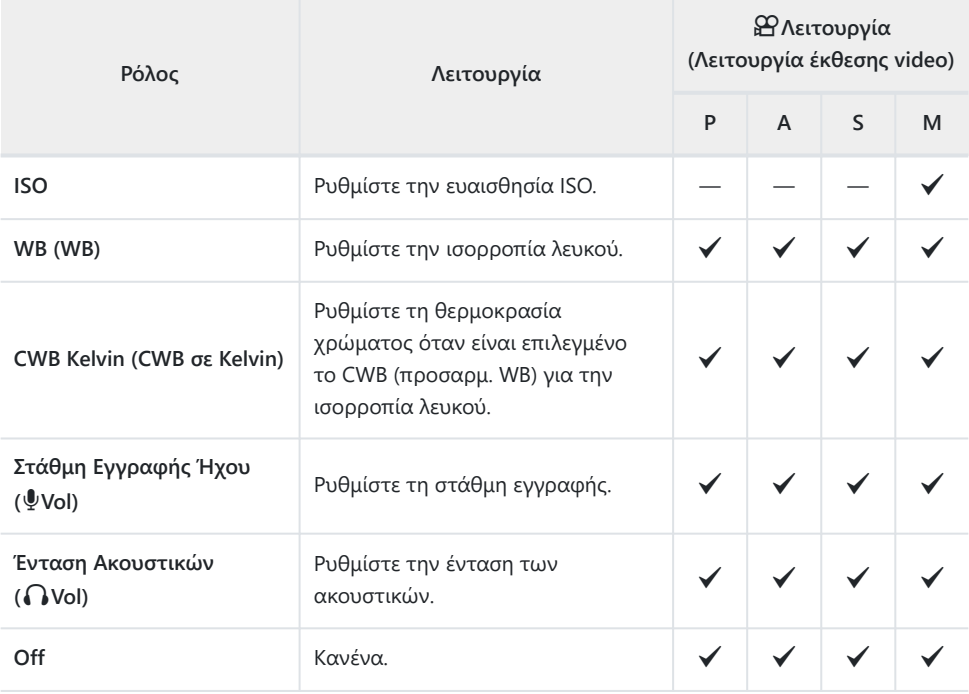

## **Αλλαγή της κατεύθυνσης επιλογέα (Κατεύθυνση Επιλογ.)**

### $P$ **ASMB** $\mathcal{P}$

Επιλέξτε την κατεύθυνση περιστροφής των επιλογέων για ρύθμιση της έκθεσης.

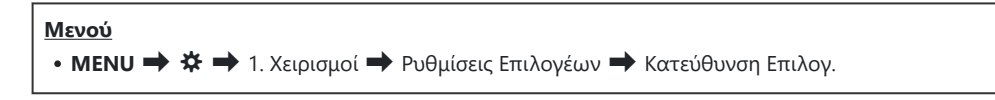

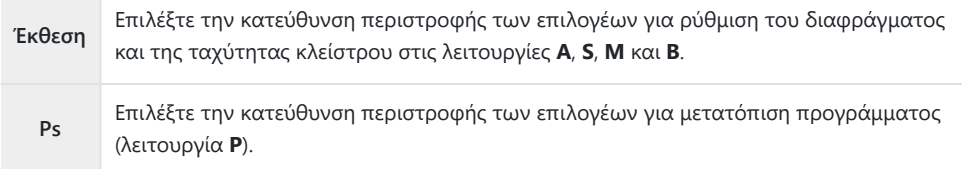

## **Αλλαγή των λειτουργιών του πολλαπλού επιλογέα (Ρυθμίσ. Πολλαπλ. Επιλογέα)**

### $P$ **ASMB** $\mathcal{P}$

Επιλέξτε την κατεύθυνση περιστροφής των επιλογέων για ρύθμιση της έκθεσης.

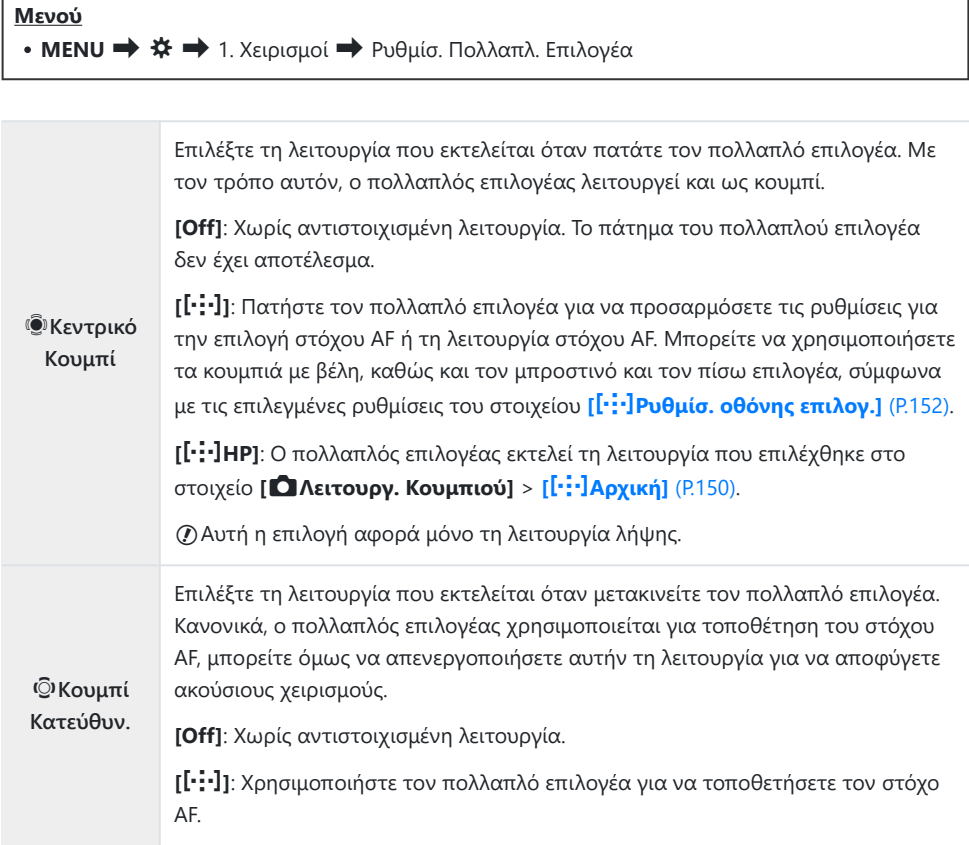

## <span id="page-377-0"></span>**Προσαρμογή του μοχλού Fn (Ρυθμίσ. Μοχλού Fn)**

### $P$ **ASMB** $\mathcal{P}$

#### **Μενού**

• **MENU → Φ →** 1. Χειρισμοί → Ρυθμίσ. Μοχλού Fn

### **Τρόπος διαμόρφωσης του μοχλού Fn**

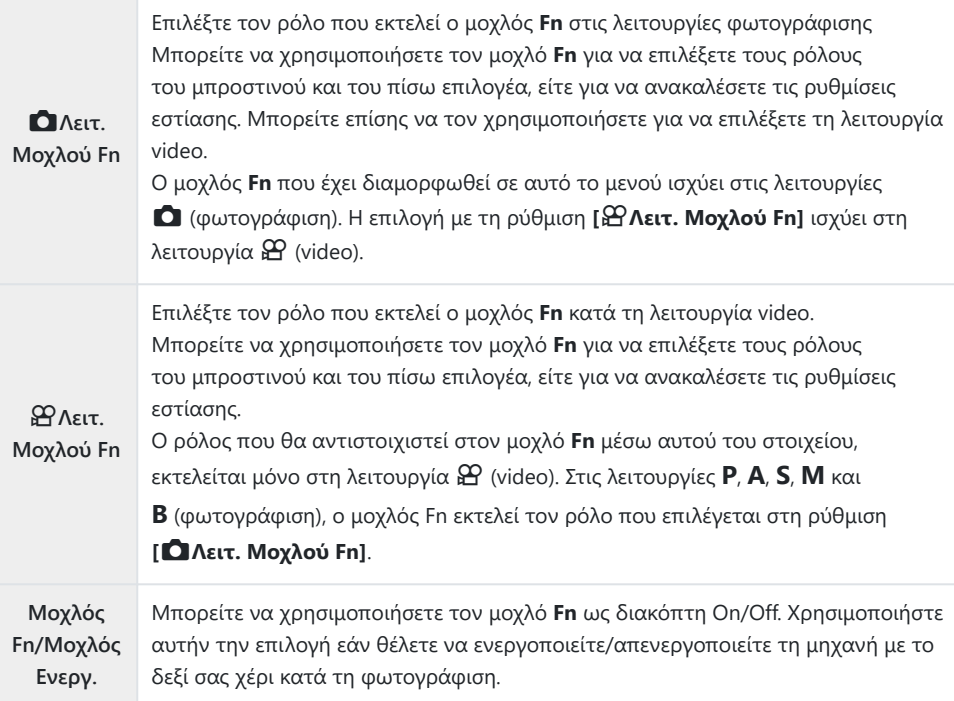

## **Διαμόρφωση του [**K**Λειτ. Μοχλού Fn]**

Επιλέξτε τη ρύθμιση **[**K**Λειτ. Μοχλού Fn]** στην οθόνη *1.* **[Ρυθμίσ. Μοχλού Fn]** και πατήστε το κουμπί **OK**.

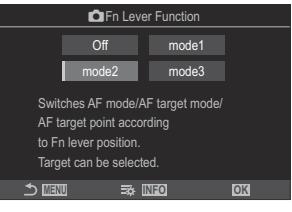

Οθόνη Λειτ. Μοχλού Fn

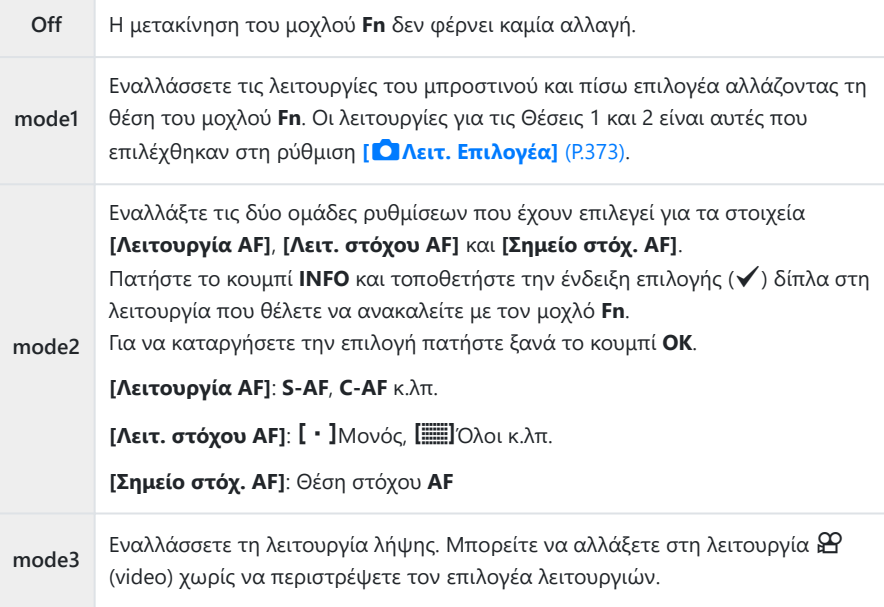

Εάν έχετε επιλέξει το **[mode3]**, δεν μπορείτε να χρησιμοποιήσετε το **[**n**Λειτ. Μοχλού Fn]** C ([P.381\)](#page-380-0).

Δεν μπορείτε να χρησιμοποιήσετε τη συγκεκριμένη λειτουργία στις παρακάτω C περιπτώσεις.

Το στοιχείο **[\[Μοχλός Fn/Μοχλός Ενεργ.\]](#page-381-0)** (P.382) ορίζεται σε **[ON/OFF]** ή **[OFF/ON]**. -

## **Διαμόρφωση του [**n**Λειτ. Μοχλού Fn]**

Επιλέξτε τη ρύθμιση **[**n**Λειτ. Μοχλού Fn]** στην οθόνη *1.* **[Ρυθμίσ. Μοχλού Fn]** και πατήστε το κουμπί **OK**.

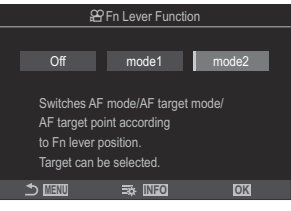

Οθόνη Λειτ. Μοχλού Fn

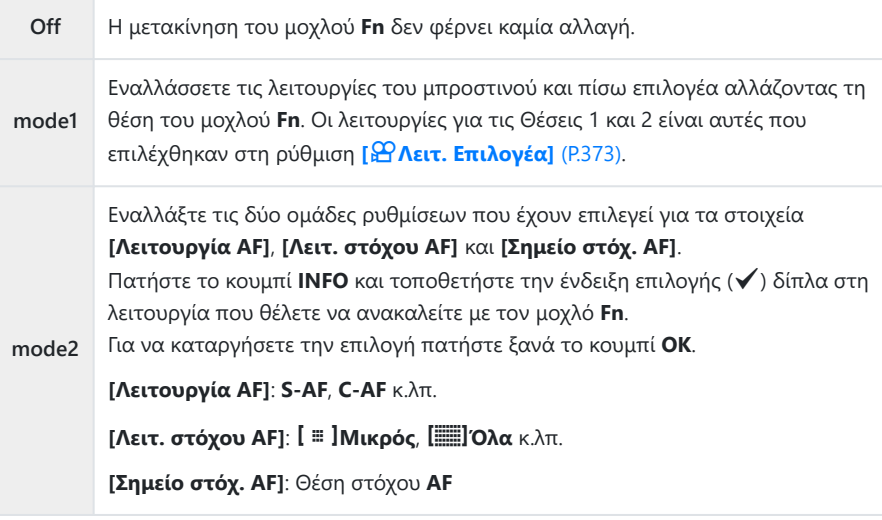

Δεν μπορείτε να χρησιμοποιήσετε τη συγκεκριμένη λειτουργία στις παρακάτω C περιπτώσεις.

- Όταν το **[mode3]** είναι επιλεγμένο για το στοιχείο **[■ [Λειτ. Μοχλού Fn\]](#page-377-0)** (P.378).
- Το στοιχείο **[\[Μοχλός Fn/Μοχλός Ενεργ.\]](#page-381-0)** (P.382) ορίζεται σε **[ON/OFF]** ή **[OFF/ON]**. -

## <span id="page-380-0"></span>**Χρήση του [mode2] της ρύθμισης [**K**Λειτ. Μοχλού Fn] / [**n**Λειτ. Μοχλού Fn]**

Εάν είναι επιλεγμένο το **[mode2]** για **[**K**Λειτ. Μοχλού Fn]** / **[**n**Λειτ. Μοχλού Fn]**, η μηχανή θα αποθηκεύει ξεχωριστές ρυθμίσεις εστίασης για τις Θέσεις 1 και 2.

Περιστρέψτε τον μοχλό **Fn** στη Θέση 1 και προσαρμόστε τις *1.* ρυθμίσεις της AF.

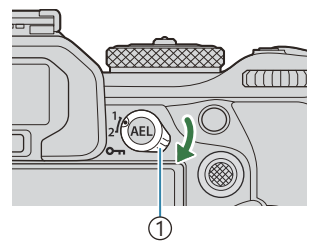

1 Μοχλός **Fn**

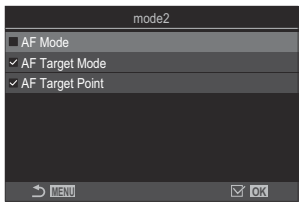

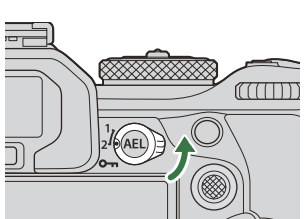

- Η μηχανή μπορεί να αποθηκεύσει τις επιλεγμένες ρυθμίσεις (P) για τα εξής: **[Λειτουργία AF]**: S-AF, C-AF, κ.λπ. **[Λειτ. στόχου AF]: [ • ]**Μονός, [<sub>1111</sub>]Όλοι κ.λπ. **[Σημείο στόχ. AF]**: Θέση στόχου AF
- Περιστρέψτε τον μοχλό **Fn** στη Θέση 2 και προσαρμόστε τις *2.* ρυθμίσεις της AF.
- Περιστρέψτε τον μοχλό στη θέση που θέλετε για να ανακαλέσετε τις αποθηκευμένες *3.*ρυθμίσεις.

### <span id="page-381-0"></span>**Διαμόρφωση της ρύθμισης [Μοχλός Fn/Μοχλός Ενεργ.]**

Επιλέξτε **[Μοχλός Fn/Μοχλός Ενεργ.]** στην οθόνη **[Ρυθμίσ.** *1.* **Μοχλού Fn]** και πατήστε το κουμπί **OK**.

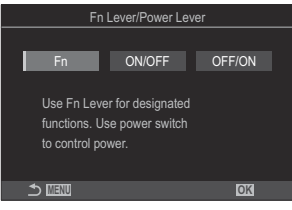

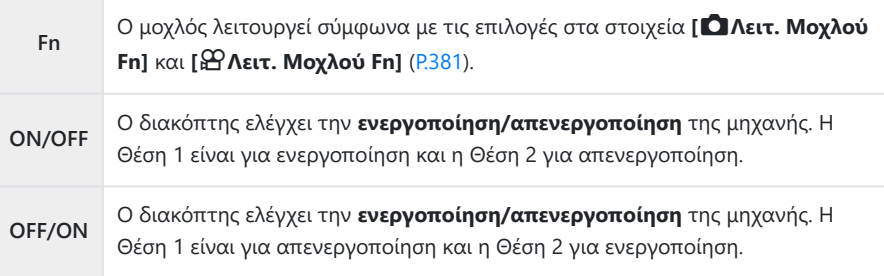

Η μηχανή δεν απενεργοποιείται με τον μοχλό **ON/OFF** όταν έχετε επιλέξει το **[ON/OFF]** Cή το **[OFF/ΟΝ]**. Ομοίως απενεργοποιούνται και οι επιλογές **[**K**Λειτ. Μοχλού Fn]** και **[**n**Λειτ. Μοχλού Fn]**.

## **Φακοί με μοτέρ zoom (Ρυθμίσεις Ηλεκτρονικ. Ζουμ)**

### $P$ **ASMB** $\mathcal{P}$

Επιλέξτε την ταχύτητα του μοτέρ ζουμ όταν περιστρέφετε τον δακτύλιο ζουμ του φακού. Προσαρμόστε την ταχύτητα του ζουμ εάν δυσκολεύεστε να καδράρετε το θέμα σας.

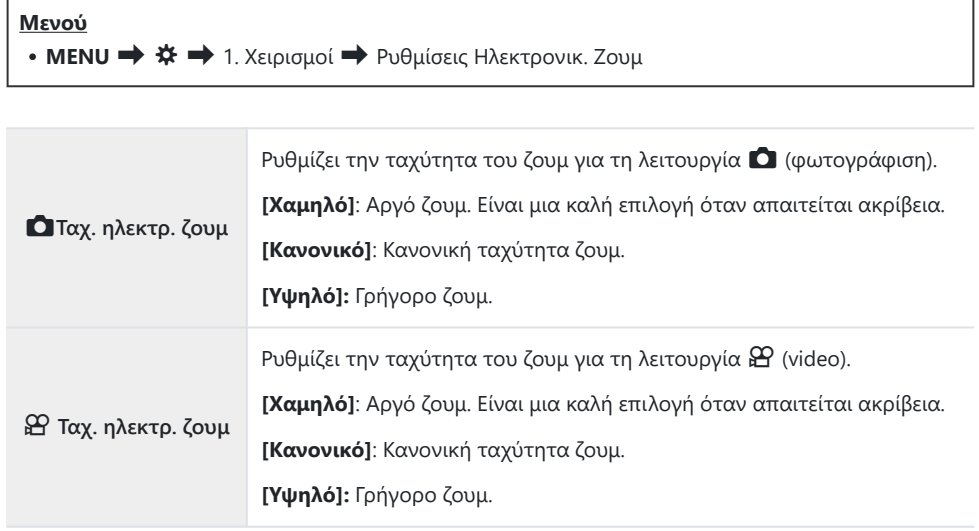

 $\mathcal D$ Παρότι εμφανίζονται οι ίδιες επιλογές για τη λειτουργία  $\blacksquare$  (φωτογράφιση) και  $\mathfrak B$  (video), οι πραγματικές ταχύτητες ζουμ διαφέρουν.

## **Απενεργοποίηση των λειτουργιών των κουμπιών** 3 **(Κλείδωμα** 3**)**

### $P$ **ASMB** $\Omega$

Κλειδώστε το κουμπί ● για να απενεργοποιήσετε τις λειτουργίες.

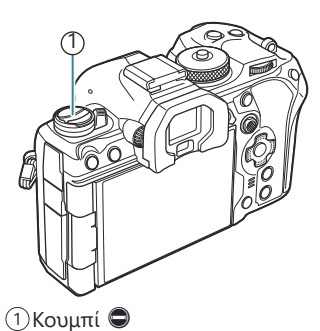

#### **Μενού • ΜΕΝU → Φ 1.** Χειρισμοί → Κλείδωμα ●

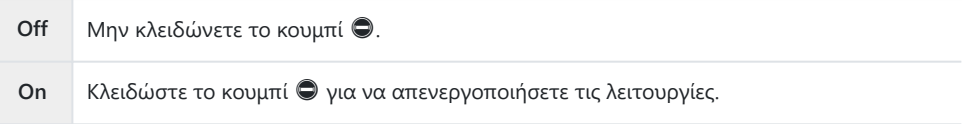

## **Επιλογή της συμπεριφοράς της μηχανής όταν πατάτε το κουμπί κλείστρου κατά τη μεγέθυνση ζωντανής προβολής (LV σε κοντινή λήψη)**

### $P$ **A** SMB $\mathcal{P}$

Επιλέγετε τις ρυθμίσεις προβολής που χρησιμοποιούνται στη μεγέθυνση εστίασης.

#### **Μενού**  $\bullet$  **MENU**  $\Rightarrow$   $\hat{\mathbf{X}} \Rightarrow$  2. Χειρισμοί  $\Rightarrow$  LV σε κοντινή λήψη

Για πληροφορίες σχετικά με τις επιλογές μεγέθυνσης της ζωντανής προβολής, ανατρέξτε στην Bεπεξήγηση στην ενότητα [«Πλαίσιο μεγέθυνσης AF/Μεγέθυνση AF \(AF Σημειακού Στόχου\)» \(P.119\)](#page-118-0).

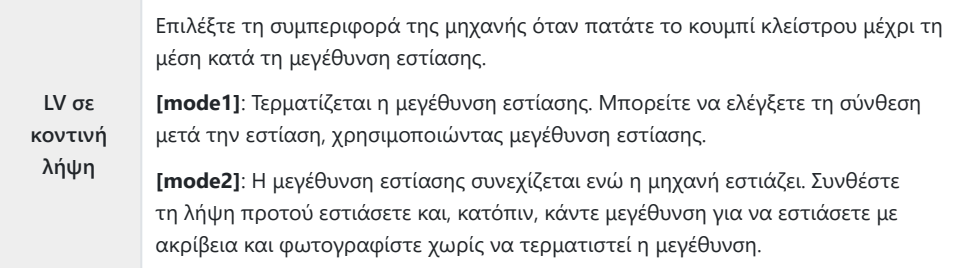

## <span id="page-385-0"></span>**Επιλογή της συμπεριφοράς του χειριστηρίου για την προεπισκόπηση του βάθους πεδίου (Κλείδωμα**  $\circledS$ )

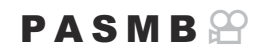

Επιλέξτε τη συμπεριφορά του χειριστηρίου που ελέγχει την προεπισκόπηση του βάθους πεδίου.

## **Μενού** • **MENU → Φ →** 2. Χειρισμοί → Κλείδωμα ۞ Επιλέξτε τη συμπεριφορά του χειριστηρίου που ελέγχει την προεπισκόπηση του βάθους πεδίου.

z**Κλείδωμα [Off]**: Το διάφραγμα κλείνει έως την επιλεγμένη τιμή όσο μένει πατημένο το χειριστήριο.

> **[On]**: Το διάφραγμα κλείνει έως την επιλεγμένη τιμή μόλις πατήσετε το χειριστήριο. Για να τερματίσετε την προεπισκόπηση του βάθους πεδίου πατήστε ξανά το χειριστήριο.

## **Επιλογές παρατεταμένου πατήματος κουμπιών (Παρατεταμένη Διάρκ.)**

### $P$ **A** SMR $\mathfrak{P}$

Επιλέξτε τη διάρκεια που πρέπει να μείνουν πατημένα τα κουμπιά για εκτέλεση της επαναφοράς ή άλλων παρόμοιων χειρισμών για τις διάφορες λειτουργίες. Για μεγαλύτερη ευχρηστία, μπορείτε να ρυθμίσετε τη διάρκεια πατήματος των κουμπιών ξεχωριστά για τις διάφορες λειτουργίες.

#### **Μενού**

• **MENU → Φ >** 2. Χειρισμοί → Παρατεταμένη Διάρκ.

Επιλέξτε τον χρόνο που πρέπει να μείνει πατημένο ένα κουμπί για κάθε λειτουργία. **[0.5sec]** – **[3.0sec]**

Παρακάτω αναγράφονται οι λειτουργίες που σας επιτρέπουν να ρυθμίσετε το παρατεταμένο πάτημα:

- Τερματισμός LV $\mathsf Q$
- $\cdot$  Επαναφ. Πλαισ. LV $\mathbf Q$
- Επαναφορά Σ
- Επαναφορά 77
- Επαναφορά **WBIZ**
- Επαναφορά **!...**
- Επαναφορά  $\boxtimes$
- Επαναφορά <sup>®</sup>
- Επαναφορά [..]
- Εμφ.Αυτόμ.Aλλαγ.EVF
- Τερματισμός  $\overline{\mathbb{H}}$
- Επαναφορά **W**
- Εναλλαγή Κλειδ.  $\blacksquare$
- Τερματισμός Σάρωσης Flicker
- Εμφάν. Ρύθμ. WB BKT
- Εμφάν. Ρύθμ. ART BKT
- Εμφάν. Ρύθμ. BKT Εστίασης
- Εμφάν. Ρύθμισης  $\boxdot$
- End GND
- Επαναφορά GND

# <span id="page-387-0"></span>**Λειτουργίες για προσαρμογή της οθόνης ζωντανής προβολής**

## **Αλλαγή της εμφάνισης της προβολής (**K**Λειτ. LV)**

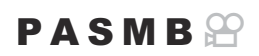

Αυξήστε το δυναμικό εύρος της προβολής σκοπεύτρου, αυξάνοντας τις ορατές λεπτομέρειες στις φωτεινές και σκοτεινές περιοχές, όπως σε ένα οπτικό σκόπευτρο. Το θέμα μπορεί να φαίνεται καθαρά ακόμα και με κόντρα φωτισμό. Η συγκεκριμένη ρύθμιση εφαρμόζεται στο σκόπευτρο, την οθόνη και το σήμα εξόδου HDMI.

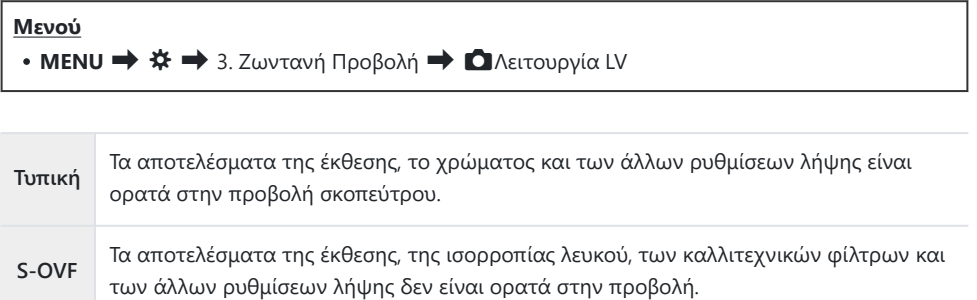

Εάν είναι επιλεγμένο το **[S-OVF]**, τότε στην προβολή θα εμφανιστεί η ένδειξη «S-OVF».

## <span id="page-388-0"></span>**Βελτίωση της ευκρίνειας της οθόνης σε σκοτεινό περιβάλλον (**K**Νυχτερινή Όραση)**

### $P$ **ASMB** $\Theta$

Αυξήστε τη φωτεινότητα της οθόνης ώστε να τη βλέπετε καλύτερα σε σκοτεινό περιβάλλον.

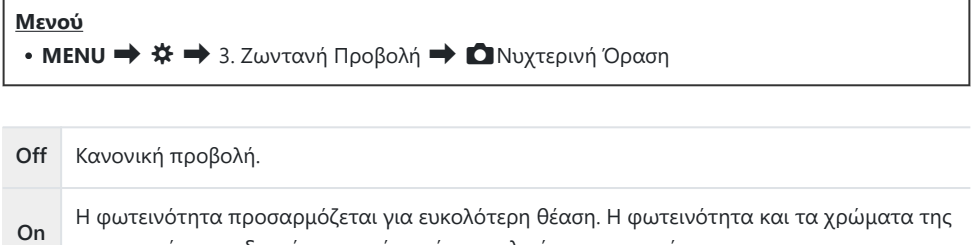

Εάν επιλέξετε το **[On]**, τότε στην προβολή θα εμφανιστεί η ένδειξη «Νυχτερινή LV».

Το στοιχείο **[Ρυθμός Καρέ]** ρυθμίζεται σε **[Κανονικό]** εάν επιλέξετε το **[On]**. C

προεπισκόπησης διαφέρουν από αυτά της τελικής φωτογραφίας.

## **Ρυθμός ανανέωσης προβολής σκοπεύτρου (Ρυθμός καρέ)**

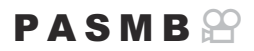

Επιλέξτε τον ρυθμό ανανέωσης του σκοπεύτρου.

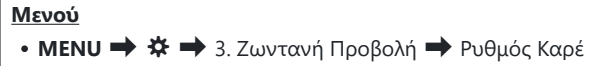

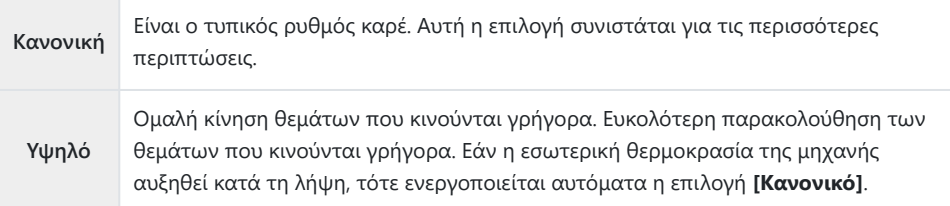

## **Προεπισκόπηση καλλιτεχνικού φίλτρου (Λειτουργία Art LV)**

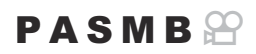

Κατά τη λήψη, μπορείτε να κάνετε προεπισκόπηση του αποτελέσματος των καλλιτεχνικών φίλτρων στην οθόνη ή το σκόπευτρο. Ορισμένα φίλτρα ίσως αλλοιώνουν την κίνηση του θέματος, αυτό όμως είναι δυνατόν να ελαχιστοποιηθεί ώστε να μην επηρεαστεί η φωτογραφία.

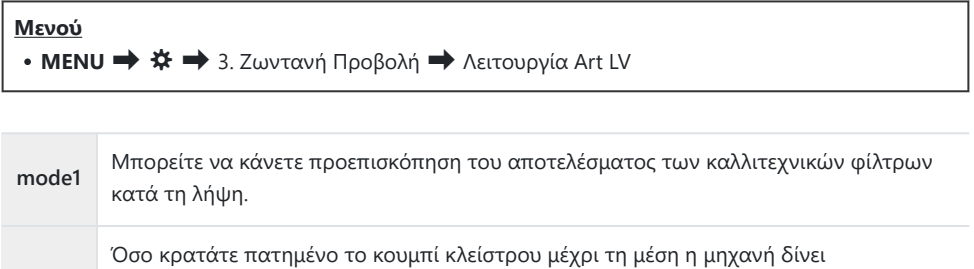

καλλιτεχνικών φίλτρων στην προεπισκόπηση. Η κίνηση είναι ομαλή.

προτεραιότητα στον ρυθμό ανανέωσης της προβολής και μειώνει την επίδραση των

**mode2**

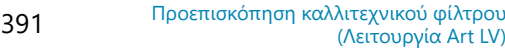

## **Μείωση του flicker στη ζωντανή προβολή (Ζωντανό Anti-Flicker)**

### $P$ **ASMB** $\mathcal{P}$

Μειώνει το flicker υπό συνθήκες φωτισμού φθορισμού ή παρόμοιες. Ενεργοποιήστε αυτήν την επιλογή όταν το flicker σάς δυσκολεύει να δείτε την προβολή.

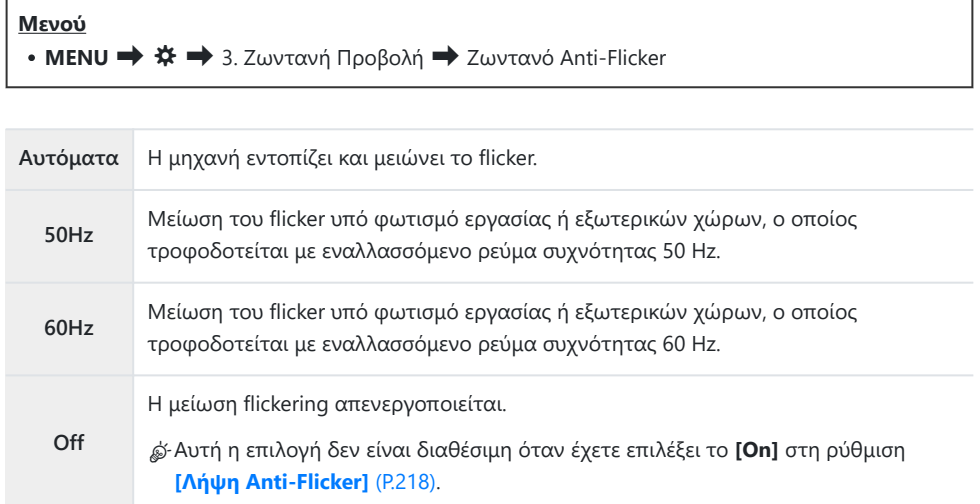

# **Βοήθεια αυτοφωτογράφισης (Βοήθ.**

### **Αυτοφωτογρ.)**

### $P$ **ASMB** $\Omega$

Επιλέξτε την προβολή που θα χρησιμοποιείται όταν η οθόνη αντιστρέφεται για λήψη αυτοπορτραίτου.

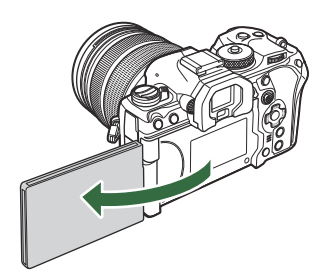

#### **Μενού**

• **MENU → Φ →** 3. Ζωντανή Προβολή → Βοήθ. Αυτοφωτογρ.

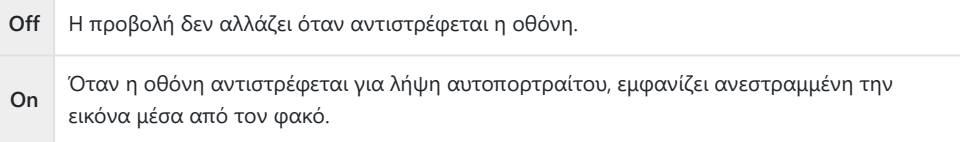

# <span id="page-393-0"></span>**Λειτουργίες για διαμόρφωση της προβολής πληροφοριών**

## **Επιλογή του στιλ προβολής του σκοπεύτρου (Στιλ EVF)**

### $P$  A S M B  $\mathcal{P}$

**Μενού • ΜΕΝU**  $\Rightarrow$  $\hat{\mathbf{x}} \Rightarrow$  **4. Πληροφορίες**  $\Rightarrow$  **Στιλ EVF** 

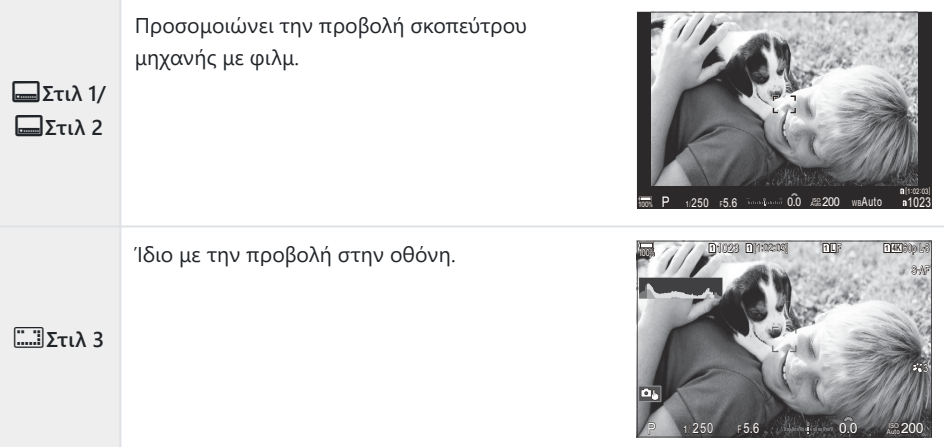

### **Προβολή στο σκόπευτρο κατά τη λήψη με χρήση του σκοπεύτρου (Στιλ 1/ Στιλ 2)**

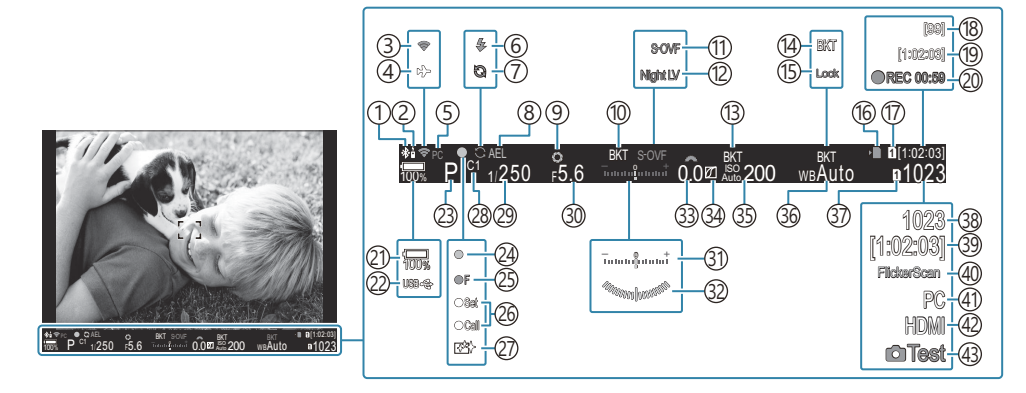

- Ενεργή σύνδεση **Bluetooth**® ([P.458](#page-457-0), [P.487](#page-486-0)) 1
- 2)Τηλεχειριστήριο ([P.487\)](#page-486-0)
- 3)Ασύρματο LAN [\(P.456](#page-455-0), [P.472\)](#page-471-0)
- Λειτουργία αεροσκάφους [\(P.454\)](#page-453-0) 4
- 5)Ενεργή σύνδεση υπολογιστή (Wi-Fi) [\(P.472](#page-471-0))
- Φλας (αναβοσβήνει: γίνεται φόρτιση, ανάβει 6 σταθερά: η φόρτιση ολοκληρώθηκε) ([P.189\)](#page-188-0)
- Ενεργή Προ-Λήψη ([P.215\)](#page-214-0) 7
- 8)Κλείδωμα ΑΕ (<u>P</u>.173)
- Προεπισκόπηση ([P.386\)](#page-385-0) 9
- 10) AE BKT (<mark>P.291</mark>)
- 11 **Δ** Λειτ. LV (Ρ.388)
- 12 Ο Νυχτερινή Όραση [\(P.389\)](#page-388-0)
- ISO BKT ([P.295\)](#page-294-0) 13
- WB BKT ([P.293](#page-292-0)) 14
- 1͡5)Αυτόματο Κλείδωμα WB (Ρ.252)
- 16 Ένδειξη εγγραφής κάρτας [\(P.29,](#page-28-0) [P.34](#page-33-0))
- $\widehat{\mathbb{D}}$   $\mathbf{\mathfrak{S}}$ Υποδοχή Αποθήκ. (Ρ.420)
- Ί8)Μέγιστο πλήθος συνεχόμενων λήψεων [\(P.207](#page-206-0))
- Ί9)Διαθέσιμος χρόνος εγγραφής ([P.595\)](#page-594-0)
- Χρόνος εγγραφής (εμφανίζεται κατά την 20 εγγραφή) ([P.83](#page-82-0))
- ξ1)Στάθμη μπαταρίας [\(P.39\)](#page-38-0)
- (22)USB PD (<mark>p.502</mark>
- 23)Λειτουργία λήψης [\(P.59\)](#page-58-0)
- Ένδειξη επιβεβαίωσης αυτόματης εστίασης AF 24 ([P.52](#page-51-0))
- $\mathfrak{B}$  ♥ѾSH2 Προειδοποίηση διαφράγματος ([P.204\)](#page-203-0)
- 26)Λειτουργία SET/CALL ([P.512\)](#page-511-0)
- Μείωση σκόνης [\(P.531](#page-530-0)) 27
- 28)Προσαρμόσιμη λειτουργία (<mark>[P.78](#page-77-0))</mark>
- 29)Ταχύτητα κλείστρου [\(P.59,](#page-58-0) [P.65](#page-64-0))
- 30) Τιμή διαφράγματος ([P.59](#page-58-0), [P.62\)](#page-61-0)
- 31)Αντιστάθμιση έκθεσης (<mark>P.164)</mark>
- 32)Μετρητής επιπέδου <sup>1</sup> [\(P.403](#page-402-0))
- 33)Τιμή αντιστάθμισης έκθεσης ([P.164\)](#page-163-0)
- 34 Έλεγχος Φωτεινών & Σκοτεινών (<mark>P.369)</mark>
- 35) Ευαισθησία ISO ([P.179](#page-178-0))
- 36) Ισορροπία λευκού ([P.246](#page-245-0))
- 37 Ο Ρυθμίσ. Αποθήκ. [\(P.419\)](#page-418-0)
- Πλήθος φωτογραφιών που μπορούν να 38 αποθηκευτούν ([P.591\)](#page-590-0)
- 39)Διαθέσιμος χρόνος εγγραφής ([P.595](#page-594-0))
- Σάρωση Flicker ([P.169\)](#page-168-0) 40
- $\widehat{ }$ 41)Ενεργή σύνδεση σε υπολογιστή (USB) <sup>2</sup> ([P.494,](#page-493-0) [P.496](#page-495-0), [P.498,](#page-497-0) [P.500\)](#page-499-0)
- 42 **Ω Έ**ξοδος HDMI (<mark>P.305)</mark>
- 43)Λήψη Test ([P.359\)](#page-358-0)
- 1 Εμφανίζεται όταν πατάτε το κουμπί κλείστρου μέχρι τη μέση. **168 [de Alemantic Extractol**] [\(P.403\)](#page-402-0)
- Εμφανίζεται μόνο όταν έχετε συνδεθεί στο OM Capture και ο υπολογιστής έχει επιλεγεί στο 2μενού **[**0**RAW/Έλεγχος]** ως αποκλειστικός προορισμός των νέων φωτογραφιών ([P.494\)](#page-493-0).
# **Ενδείξεις λήψης (**K**Ρυθμίσεις Πληροφοριών /** n**Ρυθμίσεις Πληροφοριών)**

#### $P$   $\triangle$  S M B $\varphi$

Επιλέξτε τις ενδείξεις που θα εμφανίζονται στην οθόνη ζωντανής προβολής. Μπορείτε να εμφανίσετε ή να αποκρύψετε τις ενδείξεις των ρυθμίσεων λήψης. Χρησιμοποιήστε αυτήν την επιλογή για να επιλέξετε τα εικονίδια που θα εμφανίζονται στην προβολή. Μπορείτε να διαμορφώσετε τρεις ομάδες με ενδείξεις ρυθμίσεων για τη λήψη φωτογραφιών και δύο ομάδες για την εγγραφή video.

#### **Μενού**

- $\bullet$  **MENU**  $\Rightarrow$   $\hat{\mathbf{X}}$   $\Rightarrow$  4. Πληροφορίες  $\Rightarrow$  **Ο** Ρυθμίσ. Πληροφοριών
- $\bullet$  **MENU**  $\Rightarrow$   $\clubsuit$   $\Rightarrow$  4. Πληροφορίες  $\Rightarrow$   $\circledR$  Ρυθμίσ. Πληροφοριών

## **Διαμόρφωση του** K**Ρυθμίσεις Πληροφοριών**

- Επιλέξτε μια ένδειξη που θέλετε να εμφανίζεται όταν πατάτε *1.* το κουμπί **INFO** και τοποθετήστε την ένδειξη επιλογής (P) δίπλα της.
	- Χρησιμοποιήστε τα  $\Delta \nabla$  για να επιλέξετε ένα στοιχείο και πατήστε το κουμπί **OK** για να εμφανιστεί η ένδειξη επιλογής (√) δίπλα του.

Culnfo Settings **MENU**  $\times$  Information 2 Information 3 Image Only **OK** Οθόνη ρυθμίσεων

KΡυθμίσεις Πληροφοριών»

Για να καταργήσετε την επιλογή πατήστε ξανά το κουμπί **OK**.

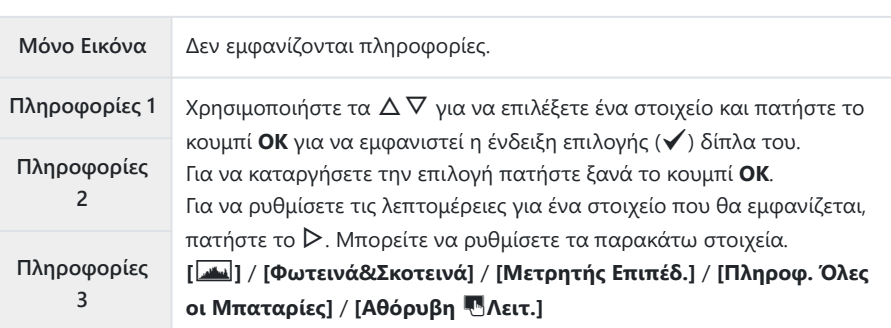

Δεν μπορείτε να απενεργοποιήσετε την ομάδα που χρησιμοποιείται εκείνη τη στιγμή, αλλά Bμπορείτε να διαμορφώσετε τα στοιχεία που εμφανίζονται.

## <span id="page-398-0"></span>**Διαμόρφωση του** n**Ρυθμίσεις Πληροφοριών**

- Επιλέξτε μια ένδειξη που θέλετε να εμφανίζεται όταν πατάτε *1.* το κουμπί **INFO** και τοποθετήστε την ένδειξη επιλογής (P) δίπλα της.
	- Χρησιμοποιήστε τα  $\Delta \nabla$  για να επιλέξετε ένα στοιχείο και πατήστε το κουμπί **OK** για να εμφανιστεί η ένδειξη επιλογής (√) δίπλα του.

Για να καταργήσετε την επιλογή πατήστε ξανά το κουμπί **OK**.

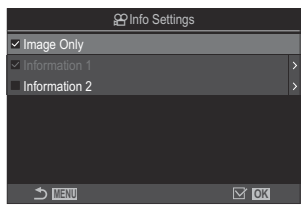

Οθόνη ρυθμίσεων Ρυθμίσεις Πληροφοριών

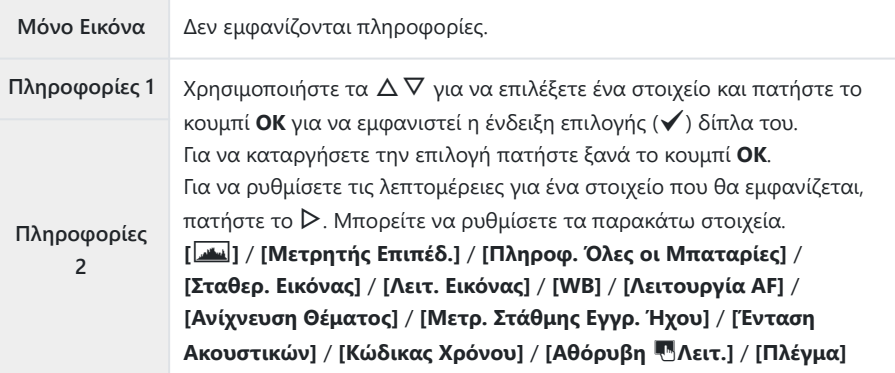

Δεν μπορείτε να απενεργοποιήσετε την ομάδα που χρησιμοποιείται εκείνη τη στιγμή, αλλά Bμπορείτε να διαμορφώσετε τα στοιχεία που εμφανίζονται.

## **Επιλογή της προβολής**

Κατά τη λήψη, πατήστε το κουμπί **INFO** για κυκλική εναλλαγή των επιλεγμένων προβολών. g[«Αλλαγή της απεικόνισης πληροφοριών» \(P.50\)](#page-49-0)

# **Διαμόρφωση της προβολής όταν πατάτε το κουμπί κλείστρου μέχρι τη μέση(Πληροφ. μισό πάτ 6**)

### $P$ **ASMB** $\mathcal{P}$

Μπορείτε να διαμορφώσετε την προβολή που εμφανίζεται όταν πατάτε το κουμπί κλείστρου μέχρι τη μέση.

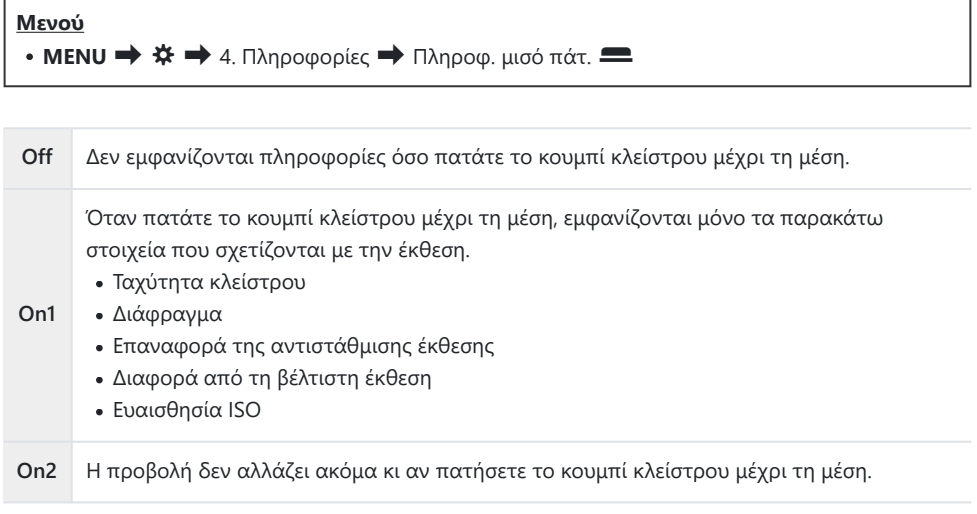

# **Επιλογές προβολής πληροφοριών σκοπεύτρου (**qK**Ρυθμίσ. Πληροφοριών)**

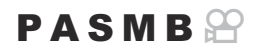

Επιλέξτε τις πληροφορίες που εμφανίζονται πατώντας το κουμπί **INFO** στην προβολή σκοπεύτρου. Όπως και με την οθόνη, στο σκόπευτρο μπορείτε να εμφανίσετε ιστόγραμμα ή μετρητή επιπέδου πατώντας το κουμπί **INFO**. Με αυτό το στοιχείο επιλέγετε τους διαθέσιμους τύπους προβολής. Αυτή η επιλογή ενεργοποιείται όταν το στοιχείο **[**q**Στιλ 1]** ή το **[**q**Στιλ 2]** επιλέγεται για **[\[Στιλ EVF\]](#page-393-0)** [\(P.394\)](#page-393-0) στη διάρκεια φωτογράφισης. Η επιλογή με τη ρύθμιση **[**n**[Ρυθμίσεις Πληροφοριών\]](#page-398-0)** (P.399) ισχύει στη λειτουργία εγγραφής video.

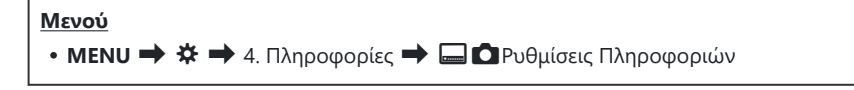

- Επιλέξτε μια ένδειξη που θέλετε να εμφανίζεται όταν πατάτε *1.*το κουμπί **INFO** και τοποθετήστε την ένδειξη επιλογής (P) δίπλα της.
	- Χρησιμοποιήστε τα  $\Delta \nabla$  για να επιλέξετε ένα στοιχείο και πατήστε το κουμπί **OK** για να εμφανιστεί η ένδειξη επιλογής (√) δίπλα του.

Για να καταργήσετε την επιλογή πατήστε ξανά το κουμπί **OK**.

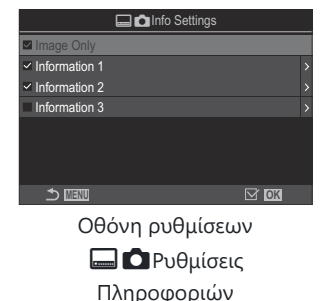

**Μόνο Εικόνα** Δεν εμφανίζονται πληροφορίες.

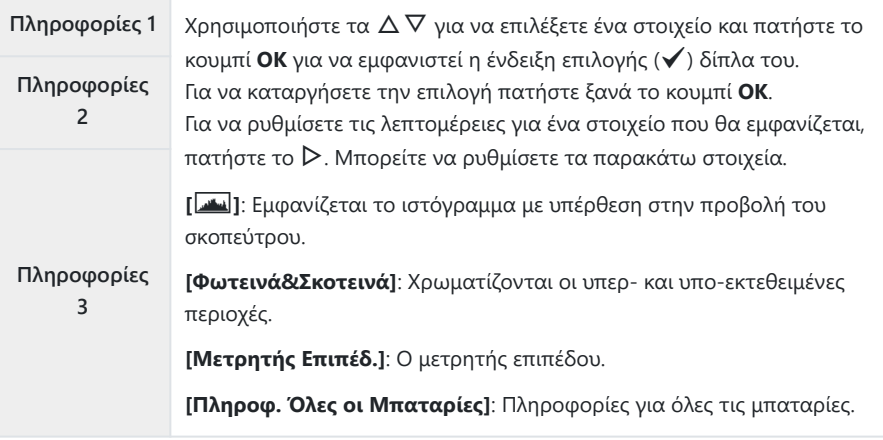

Δεν μπορείτε να απενεργοποιήσετε την ομάδα που χρησιμοποιείται εκείνη τη στιγμή, αλλά Bμπορείτε να διαμορφώσετε τα στοιχεία που εμφανίζονται.

# **Εμφάνιση του μετρητή επιπέδου όταν πατάτε το κουμπί κλείστρου μέχρι τη μέση(**q6 **Μετρητής επιπέδου)**

### $P$ **ASMB** $\mathcal{P}$

Επιλέξτε εάν θα εμφανίζεται ο μετρητής επιπέδου στο σκόπευτρο όταν πατάτε το κουμπί κλείστρου μέχρι τη μέση και έχετε επιλέξει το **[**q**Στιλ 1]** ή το **[**q**Στιλ 2]** για τη ρύθμιση **[\[Στιλ EVF\]](#page-393-0)** (P.394).

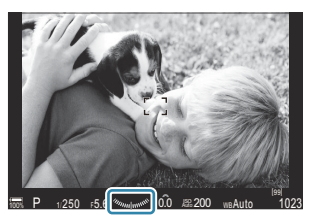

Εμφάνιση όταν πατάτε το κουμπί κλείστρου μέχρι τη μέση

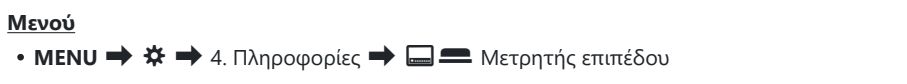

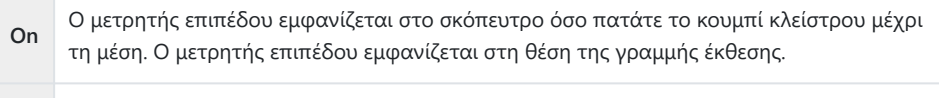

403

**Off** Ο μετρητής επιπέδου δεν εμφανίζεται.

# **Επιλογές οδηγού καδραρίσματος (**K**Ρυθμίσεις Πλέγματος /** n**Ρυθμίσεις Πλέγματος)**

### $P$ **ASMB** $\mathcal{P}$

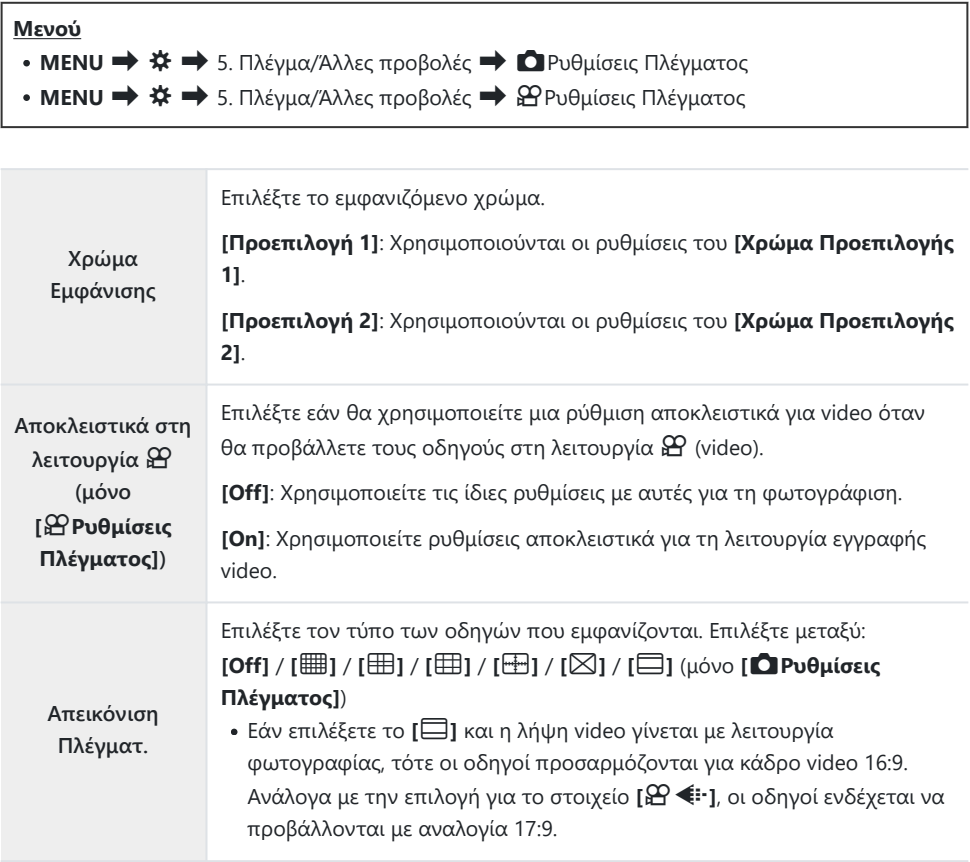

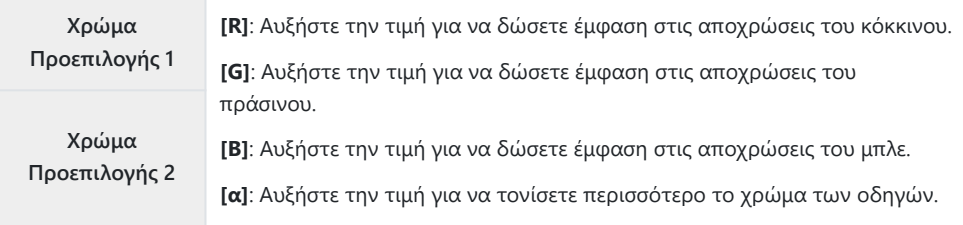

Οι οδηγοί που θα διαμορφώσετε εδώ δεν εμφανίζονται κατά τη σύνθεση διαφορικής εστίασης C ([P.269\)](#page-268-0) ή στην οθόνη ρύθμισης του φίλτρου για τη Ζωντανή Λήψη GND ([P.266\)](#page-265-0).

<sub>ι</sub>δ΄ Οι ρυθμίσεις που κάνετε εδώ χρησιμοποιούνται και όταν επιλέγετε το **['......] Στιλ 3]** για το στοιχείο **[Στιλ EVF]**.

# **Επιλογές πλέγματος καδραρίσματος σκοπεύτρου (**qK**Ρυθμίσεις Πλέγματος)**

### $P$   $\triangle$  S M B  $\heartsuit$

Επιλέξτε εάν θα εμφανίζεται πλέγμα καδραρίσματος στο σκόπευτρο. Μπορείτε να επιλέξετε το χρώμα και τον τύπο των οδηγών. Αυτή η επιλογή ενεργοποιείται όταν το στοιχείο **[**q**Στιλ 1]** ή το **[**q**Στιλ 2]** επιλέγεται για **[Στιλ EVF]** στη διάρκεια φωτογράφισης. Η επιλογή με τη ρύθμιση [**β [Ρυθμίσεις Πληροφοριών\]](#page-398-0)** (P.399) ισχύει στη λειτουργία εγγραφής video.

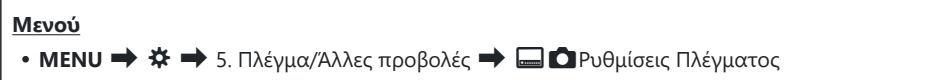

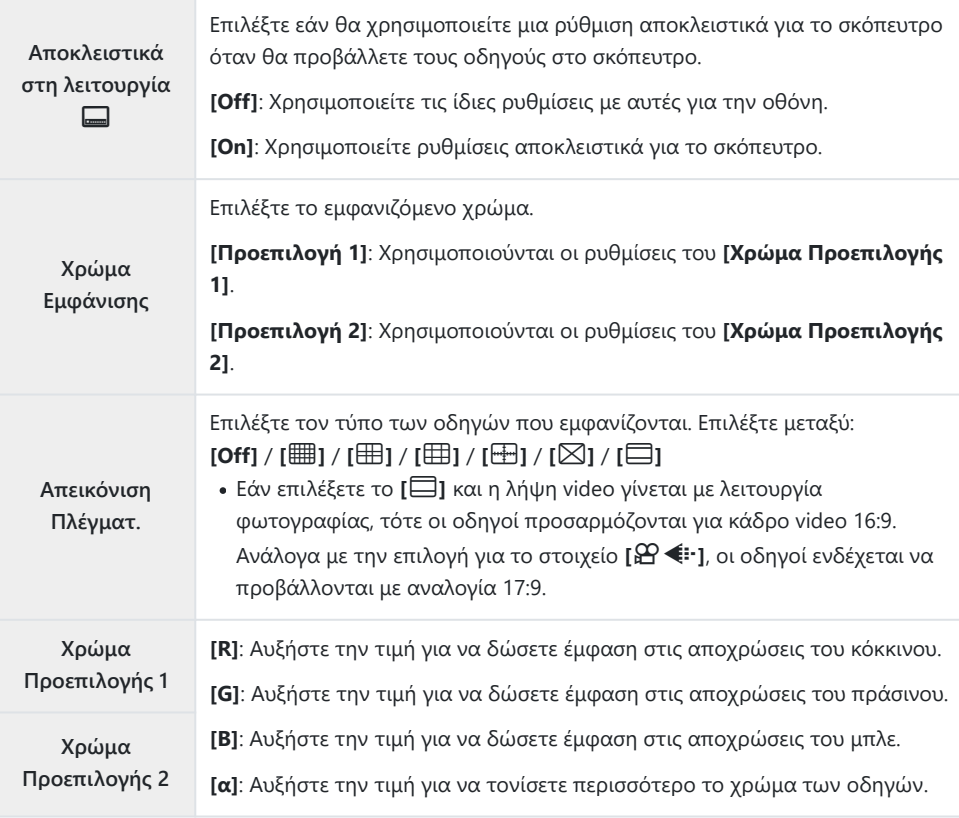

Οι οδηγοί που θα διαμορφώσετε εδώ δεν εμφανίζονται κατά τη σύνθεση διαφορικής εστίασης C([P.269\)](#page-268-0) ή στην οθόνη ρύθμισης του φίλτρου για τη Ζωντανή Λήψη GND ([P.266\)](#page-265-0).

# **Επιλογή των διαθέσιμων ρυθμίσεων μέσω του κουμπιού Πολλαπλών λειτουργιών (Ρυθμ. πολλαπ. λειτουργ.)**

### $P$ **ASMB** $\mathcal{P}$

Επιλέξτε τις ρυθμίσεις στις οποίες θα έχετε άμεση πρόσβαση με τα κουμπιά πολλαπλών λειτουργιών.

#### **Μενού**

**• MENU**  $\Rightarrow$  $\hat{\mathbf{X}} \Rightarrow$  5. Πλέγμα/Άλλες προβολές  $\Rightarrow$  Ρυθμ. πολλαπ. λειτουργ.

- **1.** Επιλέξτε τον τύπο προβολής και τοποθετήστε την ένδειξη επιλογής (✔) δίπλα του.
	- Χρησιμοποιήστε τα  $\Delta \nabla$  για να επιλέξετε ένα στοιχείο και πατήστε το κουμπί **ΟΚ** για να εμφανιστεί η ένδειξη επιλογής (P) δίπλα του. Για να καταργήσετε την επιλογή πατήστε ξανά το κουμπί **OK**.

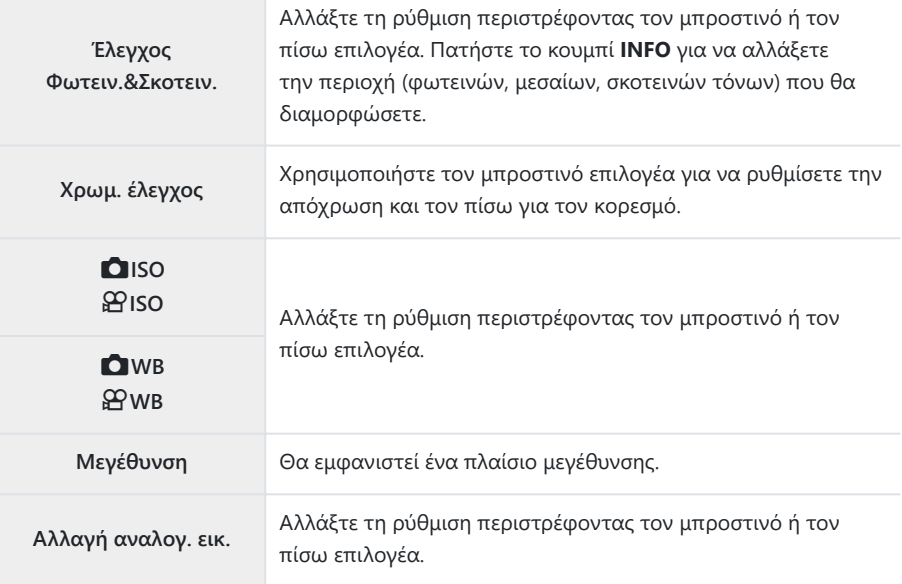

408

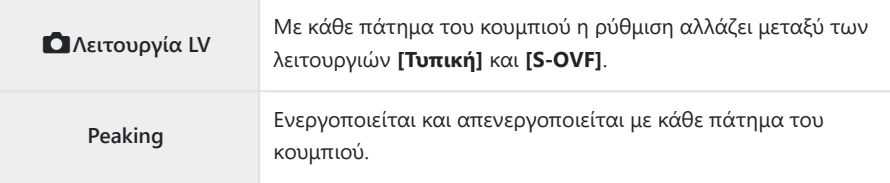

409

# **Προειδοποίηση έκθεσης ιστογράμματος (Ρυθμίσεις Ιστογράμματος)**

### $P$ **A** SMR $\mathfrak{P}$

Επιλέξτε τα επίπεδα φωτεινότητας που το ιστόγραμμα θα υποδεικνύει ως υπερ-φωτισμένες (φωτεινές) ή υπο-φωτισμένες (σκοτεινές) περιοχές. Αυτά τα επίπεδα ενεργοποιούν τις προειδοποιήσεις έκθεσης στις προβολές ιστογράμματος κατά τη φωτογράφιση και την αναπαραγωγή φωτογραφιών.

Με αυτές τις τιμές καθορίζονται και οι περιοχές που εμφανίζονται με κόκκινο ή μπλε χρώμα στις προβολές **[Φωτεινά&Σκοτεινά]** της οθόνης και του σκοπεύτρου.

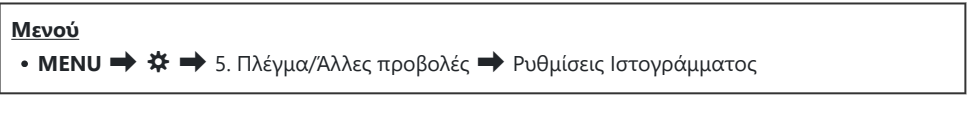

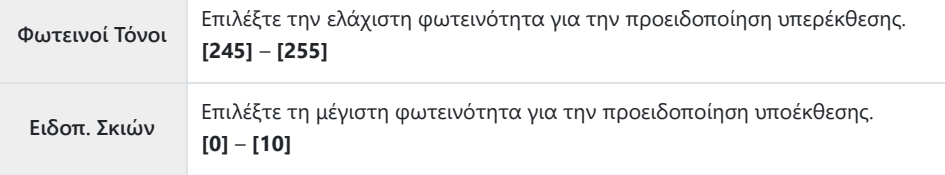

# <span id="page-410-0"></span>**Ρυθμίσεις που σχετίζονται με τον χειρισμό και την προβολή των μενού**

# **Διαμόρφωση του δείκτη στην οθόνη των μενού (Ρυθμίσεις Δείκτη Μενού)**

## $P$ **A** SMB $\mathcal{P}$

Επιλέξτε τη θέση του δείκτη όταν ανοίγετε ένα μενού ή μετακινείστε σε άλλη σελίδα.

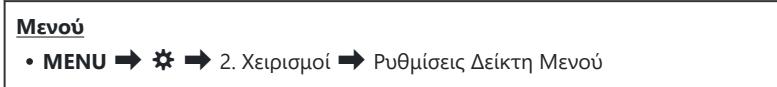

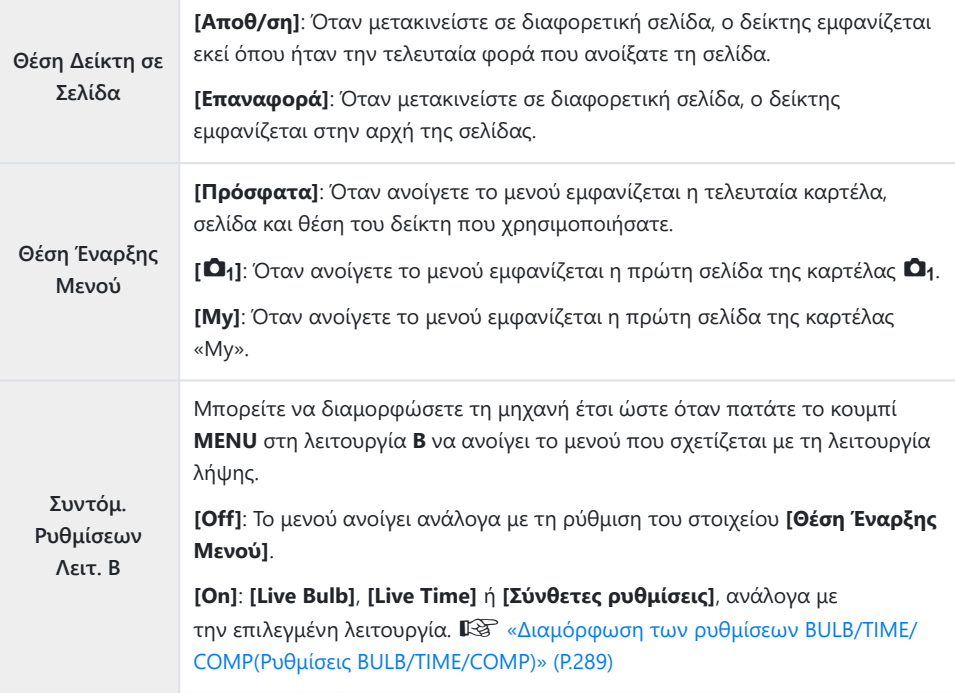

# **Επιλογή του τρόπου μετακίνησης μεταξύ των σελίδων με τον πίσω επιλογέα (**x **Κύκλος στο Μενού)**

#### $P$ **ASMB** $\mathcal{P}$

Επιλέξτε εάν, περιστρέφοντας τον πίσω επιλογέα, θα εναλλάσσεστε μόνο στις σελίδες της ίδιας καρτέλας μενού.

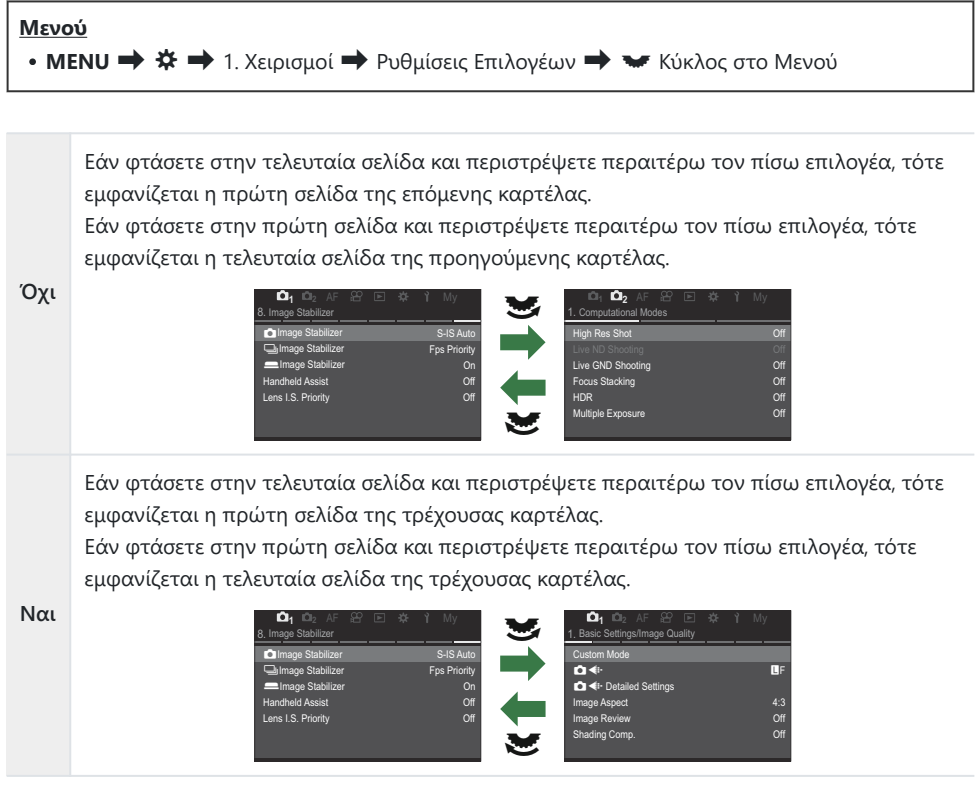

Αυτή η ρύθμιση εφαρμόζεται μόνο όταν χειρίζεστε τον πίσω επιλογέα. Εάν χρησιμοποιείτε τα Bκουμπιά < ID για μετακίνηση στις σελίδες, η μηχανή συμπεριφέρεται όπως όταν είναι επιλεγμένο το **[Όχι].**

## **Προεπιλογή [Ναι]/[Όχι] (Προτερ/τητα)**

### $P$ **ASMB** $\mathcal{P}$

Επιλέξτε την προεπιλογή που θα είναι επισημασμένη όταν εμφανίζονται παράθυρα διαλόγου επιβεβαίωσης με **[Ναι]**/**[Όχι]**.

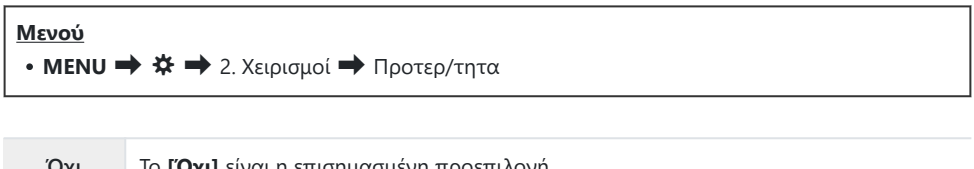

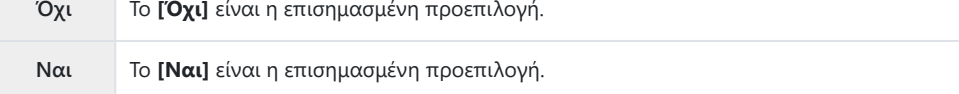

# **Ρυθμίσεις «Το Μενού Μου»**

### **Το Μενού Μου**

Μπορείτε να χρησιμοποιήσετε το «Το Μενού Μου» για να δημιουργήσετε μια εξατομικευμένη καρτέλα μενού, η οποία θα περιέχει μόνο στα στοιχεία που θα επιλέξετε. Το στοιχείο «Το Μενού Μου» μπορεί να περιλαμβάνει έως και 5 σελίδες με 7 στοιχεία έκαστη. Μπορείτε να διαγράψετε στοιχεία ή να αλλάξετε τη σειρά τους.

Από το εργοστάσιο, «Το Μενού Μου» δεν περιέχει στοιχεία.

### **Προσθήκη στοιχείων σε «Το Μενού Μου»**

- Πατήστε το κουμπί **MENU** για να εμφανίσετε τα μενού. *1.*
- Επισημάνετε ένα στοιχείο που θα συμπεριλάβετε στο «Το *2.*Μενού Μου».
	- Στο «Το Μενού Μου» μπορείτε να προσθέσετε οποιοδήποτε στοιχείο από τα μενού α έως ε που εμφανίζεται στην οθόνη κατά την προβολή των καρτελών.
	- Στο «Το Μενού Μου» μπορείτε επίσης να προσθέσετε και άλλα στοιχεία των μενού. Τα στοιχεία που μπορείτε να συμπεριλάβετε στο «Το Μενού Μου» υποδεικνύονται με το Μπορεί να προστεθεί στο 1 εικονίδιο «My στην επάνω, δεξιά γωνία της προβολής.

| <b>BULB/TIME/COMP Settings</b> |                  |
|--------------------------------|------------------|
| <b>Bulb/Time Focusing</b>      | On               |
| <b>Bulb/Time Timer</b>         | 8 <sub>min</sub> |
| Live Composite Timer           | 3 <sub>h</sub>   |
| <b>Bulb/Time Monitor</b>       | $-7$             |
| Live Bulb                      | Off              |
| Live Time                      | $0.5$ sec        |
| <b>Composite Settings</b>      | $1/2$ sec        |
| <b>MENU</b>                    |                  |

<sup>«</sup>Το Μενού Μου»

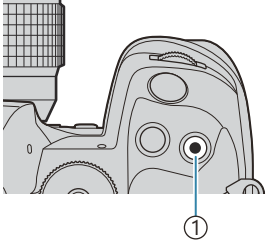

#### <sup>1</sup> Κουμπί R

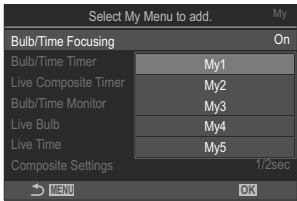

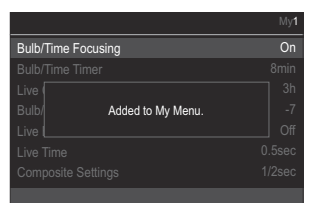

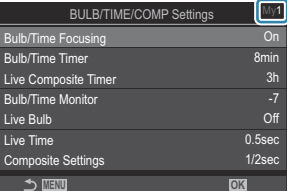

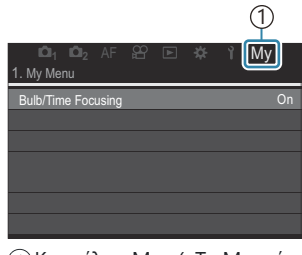

Καρτέλα «My» («Το Μενού 1 Μου»)

- Θα σας ζητηθεί να επιλέξετε μια σελίδα. Χρησιμοποιήστε τα κουμπιά με βέλη  $\Delta \nabla$  για να επιλέξετε τη σελίδα στο "Το Μενού Μου", όπου θα προστεθεί το στοιχείο.
- Πατήστε το κουμπί **OK** για να προσθέσετε το στοιχείο στην *4.* επιλεγμένη σελίδα.
	- Η μηχανή θα εμφανίσει ένα μήνυμα για να επιβεβαιώσει την προσθήκη του στοιχείου στο «Το Μενού Μου».
	- Τα στοιχεία που έχουν προστεθεί στο «Το Μενού Μου» υποδεικνύονται με τον αριθμό της σελίδας του μενού.
	- Μπορείτε να αφαιρέσετε στοιχεία από «Το Μενού Μου» πατώντας το κουμπί R. Επιλέξτε **[Ναι]** και πατήστε το κουμπί **OK**.
	- Τα στοιχεία που αποθηκεύονται στο "Το Μενού Μου" προστίθενται στην καρτέλα «My» (Το Μενού Μου). **12 Δε** Δ<sub>1</sub> Δ<sub>2</sub> AF & E  $\ast$  a My

Για πρόσβαση στο «Το Μενού Μου», επιλέξτε την καρτέλα «My». *5.*

Μπορείτε να ρυθμίσετε τη μηχανή έτσι να εμφανίζει πρώτο «Το Μενού Μου» όταν πατάτε το B κουμπί **MENU.**  $\mathbb{R}$  [«Διαμόρφωση του δείκτη στην οθόνη των μενού\(Ρυθμίσεις Δείκτη Μενού\)»](#page-410-0) [\(P.411\)](#page-410-0)

### **Διαχείριση μενού «Το Μενού Μου»**

Μπορείτε να αλλάξετε τη σειρά των στοιχείων στο «Το Μενού Μου», να τα μετακινήσετε σε άλλη σελίδα ή να τα καταργήσετε εντελώς από το «Το Μενού Μου».

- Πατήστε το κουμπί **MENU** για να εμφανίσετε τα μενού. *1.*
- Εμφανίστε τη σελίδα στο «Το Μενού Μου» που θέλετε να *2.*επεξεργαστείτε και πατήστε το κουμπί <sup>.</sup>.

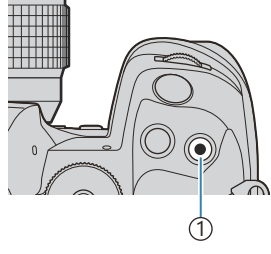

<sup>1</sup> Κουμπί R

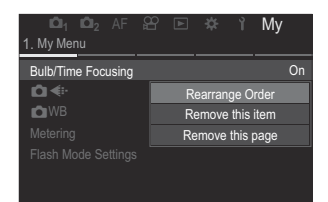

Θα εμφανιστούν οι παρακάτω επιλογές. **[Αλλαγή σειράς]**: Αλλάξτε τη σειρά των στοιχείων ή των σελίδων. Χρησιμοποιήστε τα κουμπιά  $\Delta \nabla \triangleleft \triangleright$  για να επιλέξετε τη νέα θέση.

**[Κατάργηση του στοιχείου.]**: Αφαιρέστε το επισημασμένο στοιχείο από «Το Μενού Μου». Επιλέξτε **[Ναι]** και πατήστε το κουμπί **OK**.

**[Αφαίρεση αυτής της σελίδας]**: Αφαιρέστε από «Το Μενού Μου» όλα τα στοιχεία της τρέχουσας σελίδας. Επιλέξτε **[Ναι]** και πατήστε το κουμπί **OK**.

# **Ρυθμίσεις «Κάρτα/Φάκελος/Αρχείο»**

# **Διαμόρφωση της κάρτας (Διαμόρφωση Κάρτας)**

### $P$ **ASMB** $\Omega$

Πρέπει να γίνει διαμόρφωση των καρτών με αυτήν τη μηχανή πριν από την πρώτη χρήση ή μετά από τη χρήση με άλλες μηχανές ή υπολογιστές.

Κατά τη διαμόρφωση διαγράφονται όλα τα δεδομένα που έχουν αποθηκευτεί στην κάρτα, συμπεριλαμβανομένων των προστατευμένων φωτογραφιών.

Προτού διαμορφώσετε μια χρησιμοποιημένη κάρτα, βεβαιωθείτε πως δεν περιέχει εικόνες που θέλετε να κρατήσετε.  $\mathbb{R}$  [«Συμβατές κάρτες» \(P.34\)](#page-33-0)

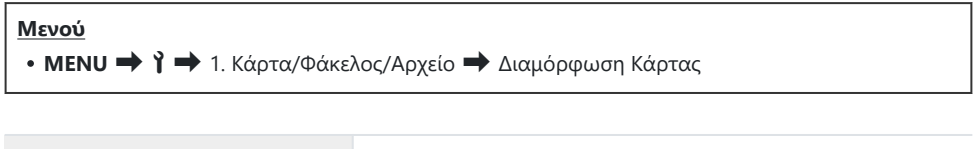

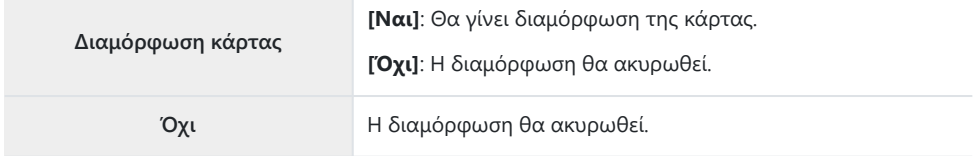

Η επιλογή εμφανίζεται εάν υπάρχουν κάρτες και στις δύο υποδοχές 1 και 2. Επιλέξτε μια υποδοχή κάρτας και πατήστε το κουμπί **OK**.

# <span id="page-417-0"></span>**Επιλογή της κάρτας εγγραφής (**K**Ρυθμ. Υποδοχών Κάρτας /** n**Ρυθμ. Υποδοχών Κάρτας)**

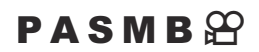

Εάν υπάρχουν κάρτες και στις δύο υποδοχές 1 και 2 τότε μπορείτε να επιλέξετε σε ποια κάρτα θα αποθηκεύονται οι φωτογραφίες και τα video.

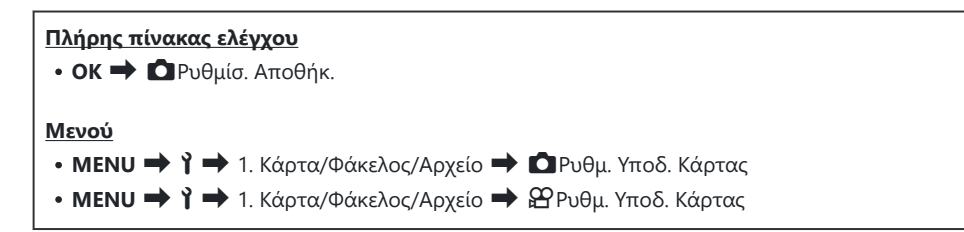

### **Διαμόρφωση [**K**Ρυθμ. Υποδ. Κάρτας]**

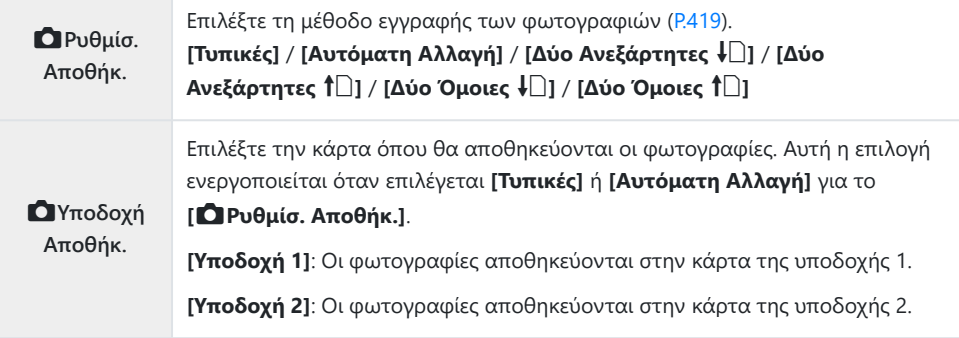

<span id="page-418-0"></span>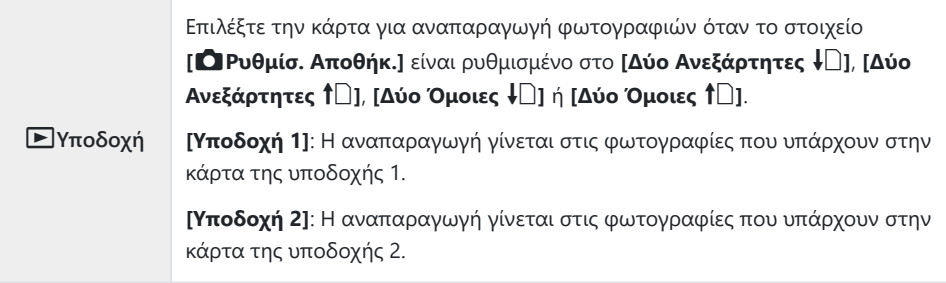

 $\hat{\mathscr{E}}$  Μπορείτε επίσης να επιλέξετε μια κάρτα για την αναπαραγωγή χρησιμοποιώντας το κουμπί  $\blacktriangleright$ . Κατά την αναπαραγωγή, κρατήστε πατημένο το κουμπί  $\blacktriangleright$  και περιστρέψτε τον μπροστινό ή τον πίσω επιλογέα για να αλλάξετε κάρτα. Αυτό δεν αλλάζει την επιλογή για τη ρύθμιση **[**q**Υποδοχή]**.

### **Διαμόρφωση του [**K**Ρυθμίσ. Αποθήκ.]**

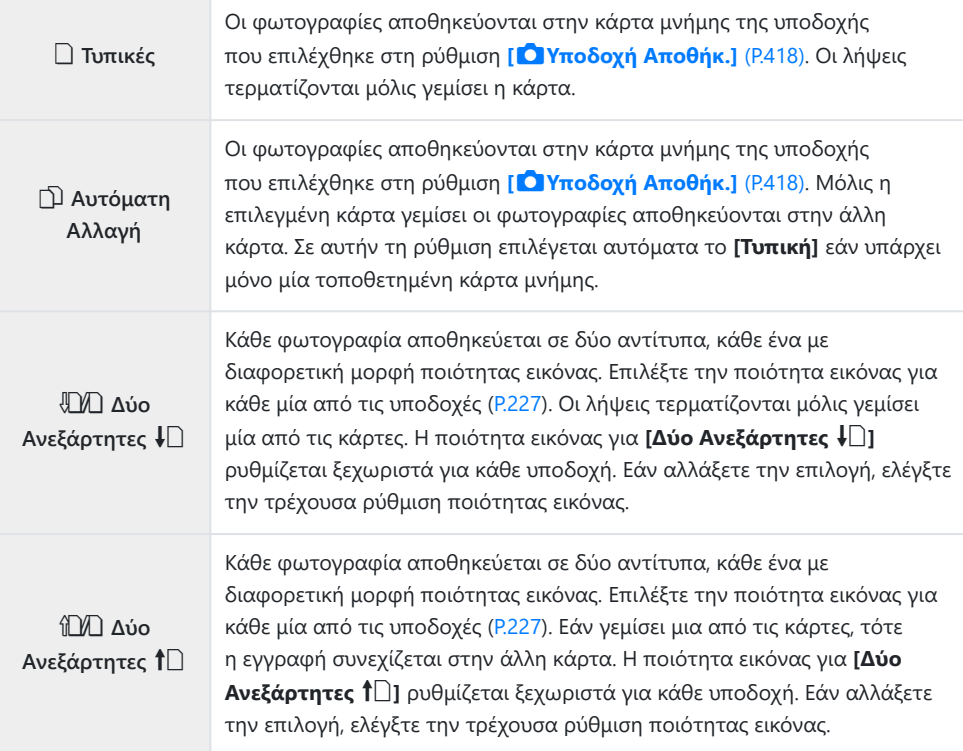

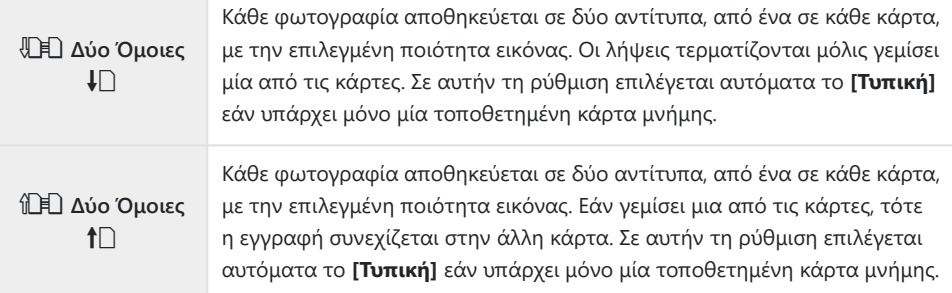

- Η λειτουργία ποιότητας εικόνας ενδέχεται να αλλάξει εάν αλλάξετε την επιλογή στη ρύθμιση C **[**K**Ρυθμίσ. Αποθήκ.]** ή εάν αντικαταστήσετε την κάρτα μνήμης με μία που περιέχει διαφορετικό πλήθος πρόσθετων φωτογραφιών. Προτού φωτογραφίσετε ελέγξτε τη λειτουργία ποιότητας εικόνας.
- Εάν έχετε επιλέξει το **[Αυτόματη Αλλαγή]** στη ρύθμιση **[**K**Ρυθμίσ. Αποθήκ.]**, τότε η μηχανή Bεναλλάσσεται αυτόματα από την τελευταία φωτογραφία της πρώτης κάρτας στην πρώτη φωτογραφία της δεύτερης κάρτας.

## **Διαμόρφωση του [**n**Ρυθμ. Υποδοχών Κάρτας]**

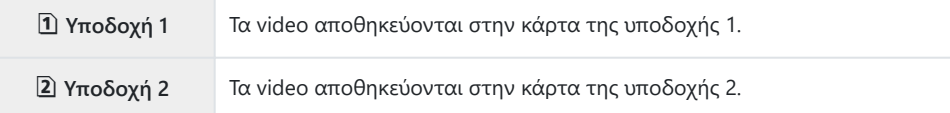

# **Καθορισμός του φακέλου αποθήκευσης των φωτογραφιών (Φάκελος Αποθήκευσ.)**

### $P$ **ASMB** $\mathcal{P}$

Καθορίστε τον φάκελο στην κάρτα όπου θα αποθηκεύονται οι εικόνες.

**Μενού** • **MENU → Υ →** 1. Κάρτα/Φάκελος/Αρχείο → Φάκελος Αποθήκευσ.

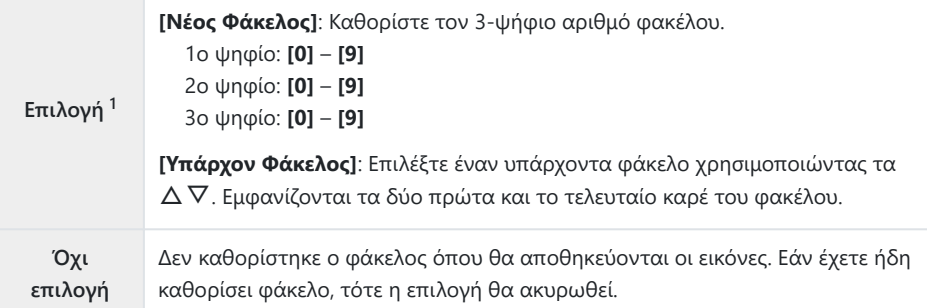

1 Εάν έχετε ήδη καθορίσει φάκελο, τότε θα εμφανιστεί το όνομα του φακέλου. Για να επιλέξετε διαφορετικό φάκελο, πατήστε το κουμπί $\triangleright$ .

## **Επιλογές ονομασίας αρχείων (Ονομασία)**

### $P$ **ASMB** $\mathcal{P}$

Επιλέξτε με ποιον τρόπο θα ονομάζει η μηχανή τα αρχεία φωτογραφίας και video που αποθηκεύει στις κάρτες μνήμης. Τα ονόματα των αρχείων αποτελούνται από ένα πρόθεμα τεσσάρων χαρακτήρων και έναν τετραψήφιο αριθμό. Χρησιμοποιήστε αυτήν την επιλογή για καθορίσετε τον τρόπο αρίθμησης των αρχείων.

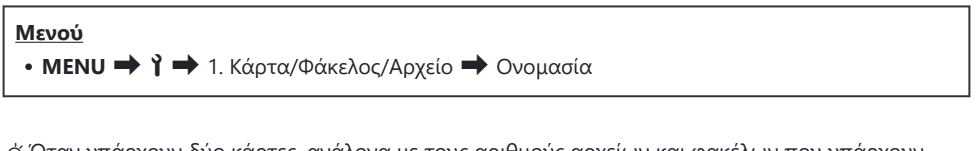

Όταν υπάρχουν δύο κάρτες, ανάλογα με τους αριθμούς αρχείων και φακέλων που υπάρχουν Bήδη σε κάθε κάρτα, η μηχανή μπορεί είτε να δημιουργεί νέους φακέλους είτε να μην αριθμεί διαδοχικά τα αρχεία.

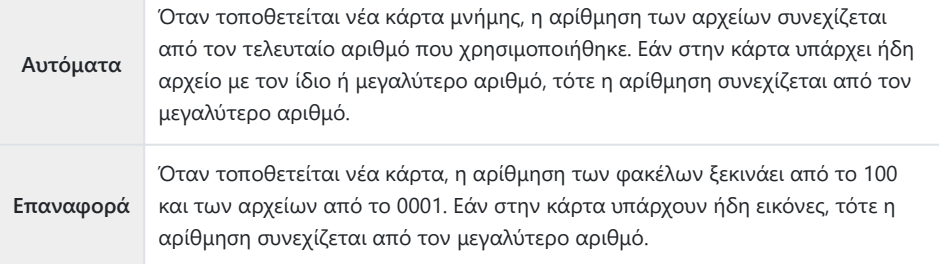

## **Ονομασία αρχείων (Επεξεργ. Ονομασίας)**

### $P$ **ASMB** $\mathcal{P}$

Αλλάξτε τον τρόπο με τον οποίο η μηχανή ονομάζει τα αρχεία φωτογραφίας και video που αποθηκεύει στις κάρτες μνήμης.

h

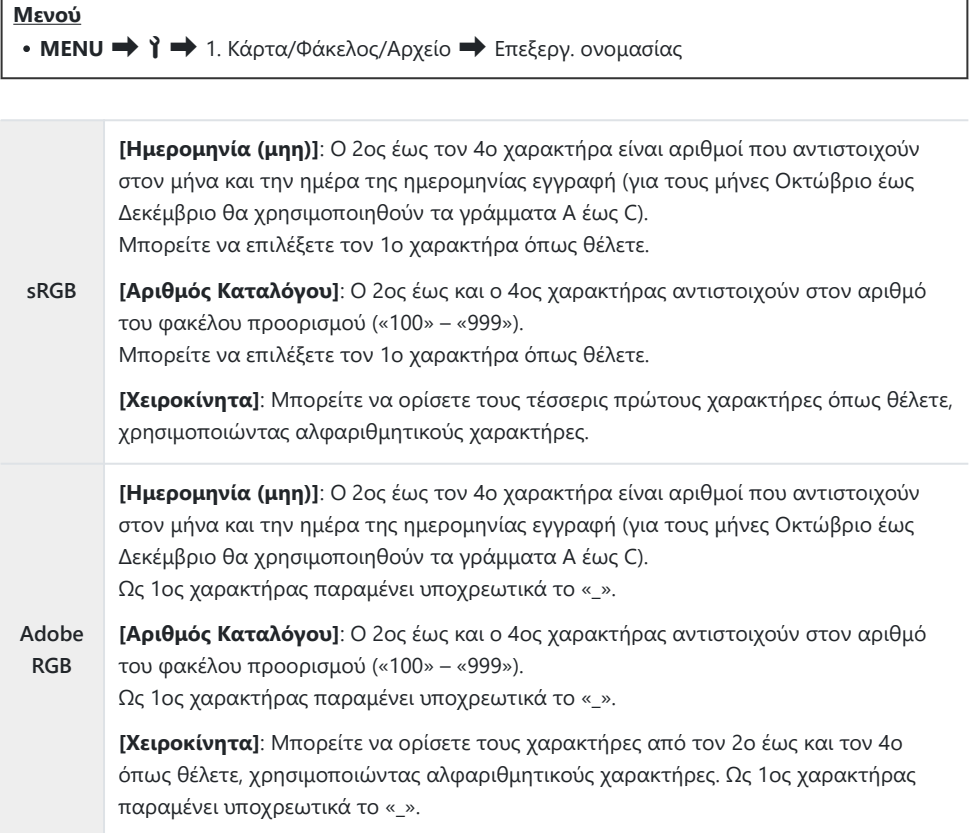

# **Πληροφορίες Χρήστη**

# **Αποθήκευση στοιχείων φακού (Ρυθμ. πληροφ. φακού)**

### $P$ **ASMB** $\Omega$

Η μηχανή μπορεί να αποθηκεύσει πληροφορίες για έως και 10 φακούς που δεν ανήκουν στο σύστημα Micro Four Thirds ή Four Thirds. Σε αυτά τα στοιχεία περιλαμβάνεται και η εστιακή απόσταση που χρησιμοποιείται για τις λειτουργίες σταθεροποίησης εικόνας αντιστάθμισης προοπτικής. Τα δεδομένα αποθηκεύονται ως ετικέτες Exif.

#### **Μενού**

**• MENU → Ι →** 2. Εγγραφή πληροφοριών → Ρυθμ. πληροφ. φακού

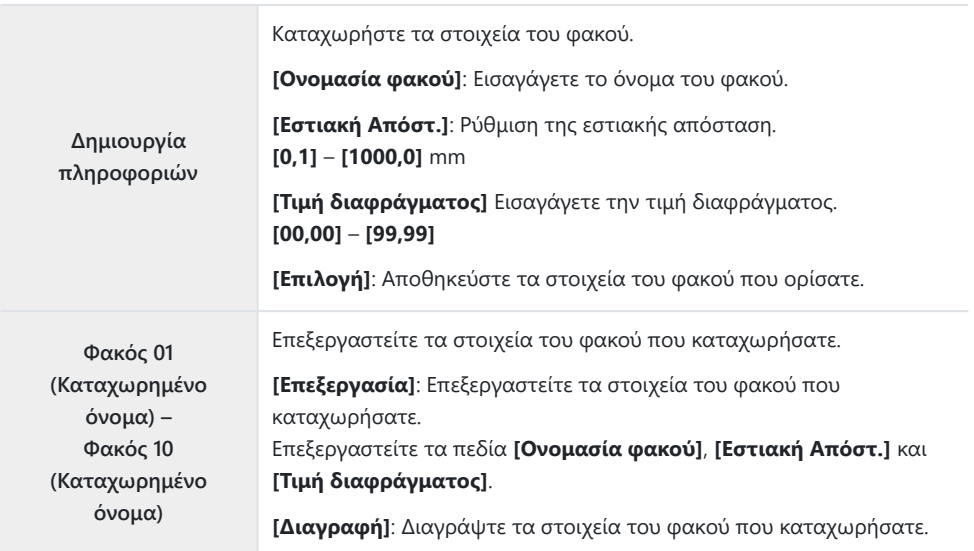

#### **Εισαγωγή χαρακτήρων**

- Πατήστε το κουμπί **INFO** για εναλλαγή ανάμεσα σε *1.* κεφαλαία, μικρά και σύμβολα.
- $\boldsymbol{2.}\;$  Επισημάνετε έναν χαρακτήρα με τα  $\Delta\,\nabla\,\triangleleft\mathcal{\triangleright}$  και πατήστε το κουμπί **OK** για καταχώριση.
	- Ο επιλεγμένος χαρακτήρας εμφανίζεται στο πεδίο εισαγωγής χαρακτήρων (**a**).
	- Για να διαγράψετε έναν χαρακτήρα, πατήστε το κουμπί **m**.
- Για να διαγράψετε έναν χαρακτήρα στο πεδίο *3.* εισαγωγής χαρακτήρων (**a**), μετακινήστε τον δείκτη χρησιμοποιώντας τον μπροστινό ή τον πίσω επιλογέα.
	- Επιλέξτε έναν χαρακτήρα και πατήστε το κουμπί  $\widehat{\mathbf{u}}$ για να τον διαγράψετε.
- Όταν ολοκληρώσετε την εισαγωγή, επιλέξτε *4.* **[Τερματισμός]** και πατήστε το κουμπί **OK**.

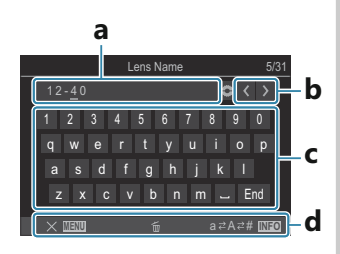

**a** Πεδίο εισαγωγής χαρακτήρων **b** Πλήκτρα κίνησης δείκτη

- **c** Πληκτρολόγιο
- **d** Οδηγός χρήσης
- Η λειτουργία αφής B μπορεί να χρησιμοποιείται επίσης για την εισαγωγή χαρακτήρων και τον χειρισμό των λειτουργιών **a** έως **d**.
- Ο φακός θα προστεθεί στο μενού πληροφοριών φακού.
- Εάν τοποθετήσετε φακό που δεν ενημερώνει αυτόματα τη μηχανή με τις πληροφορίες του, τότε τα δεδομένα που χρησιμοποιούνται επισημαίνονται με την ένδειξη ( $\blacktriangledown$ ). Επισημάνετε τους φακούς στους οποίους θέλετε να προσθέσετε την ένδειξη (P) και πατήστε το κουμπί **OK**.

## **Ανάλυση εξόδου (Ρύθμιση dpi)**

### $P$ **ASMB** $\Theta$

Επιλέξτε τα στοιχεία ανάλυσης εξόδου (σε dpi - dots per inch) που αποθηκεύονται μαζί με τα αρχεία φωτογραφιών. Η επιλεγμένη ανάλυση θα χρησιμοποιηθεί κατά την εκτύπωση των φωτογραφιών. Η ρύθμιση dpi αποθηκεύεται ως ετικέτα Exif.

**Μενού**

**• MENU → Υ →** 2. Εγγραφή πληροφοριών → Ρύθμιση dpi

# **Προσθήκη στοιχείων πνευματικών δικαιωμάτων (Πληρ.Πνευμ.Δικαιωμ.)**

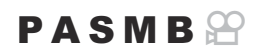

Επιλέξτε τις πληροφορίες περί πνευματικών δικαιωμάτων που αποθηκεύονται μαζί με τις φωτογραφίες. Οι πληροφορίες περί πνευματικών δικαιωμάτων αποθηκεύονται ως ετικέτες Exif.

**Μενού**

- **MENU → Υ →** 2. Εγγραφή πληροφοριών → Πληρ.Πνευμ.Δικαιωμ.
- Δεν αποδεχόμαστε καμιά ευθύνη για διενέξεις ή ζημίες που θα προκύψουν από τη χρήση της C επιλογής **[Πληρ.Πνευμ.Δικαιωμ.]**. Χρήση με δική σας ευθύνη.
- Για να διαγράψετε τις πληροφορίες πνευματικών δικαιωμάτων που καταχωρήσατε, διαγράψτε C τους χαρακτήρες στο πεδίο εισαγωγής του κάθε στοιχείου [\(P.428](#page-427-0)).

#### **Ενεργοποίηση του «Πληρ.Πνευμ.Δικαιωμ.»**

**1.** Χρησιμοποιήστε τα κουμπιά  $\Delta \nabla$  για να επιλέξετε το **[Πληρ.Πνευμ.Δικαιωμ.]** και πατήστε το κουμπί **OK**.

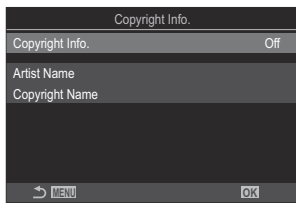

Οθόνη ρυθμίσεων «Πληρ.Πνευμ.Δικαιωμ.»

 $2.$  Επισημάνετε το [On] χρησιμοποιώντας τα κουμπιά  $\Delta \nabla$  και πατήστε το κουμπί OK.

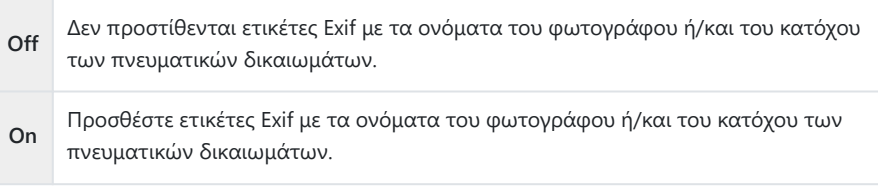

Η προβολή επιστρέφει στην οθόνη ρυθμίσεων της λειτουργίας «Πληρ.Πνευμ.Δικαιωμ.». *3.*

### <span id="page-427-0"></span>**Διαμόρφωση του «Πληρ.Πνευμ.Δικαιωμ.»**

- **1.** Διαμορφώστε τις επιλογές.
	- Πατήστε τα κουμπιά  $\Delta\nabla$  για να επιλέξετε ένα στοιχείο και πατήστε το κουμπί **OK** για να εμφανίσετε το μενού ρυθμίσεων.
	- Αφού διαμορφώσετε τις επιλογές, πατήστε το κουμπί **OK** για να επιστρέψετε στην οθόνη ρυθμίσεων της λειτουργίας «Πληρ.Πνευμ.Δικαιωμ.».

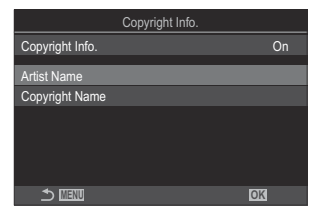

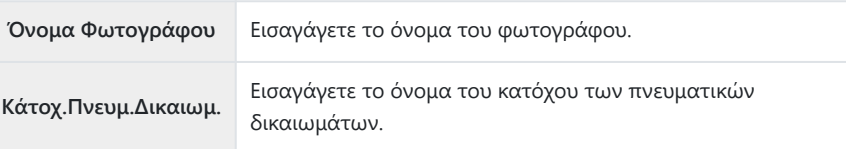

#### **Εισαγωγή χαρακτήρων**

- Πατήστε το κουμπί **INFO** για εναλλαγή ανάμεσα σε *1.* κεφαλαία, μικρά και σύμβολα.
- $2.$  Επισημάνετε έναν χαρακτήρα με τα  $\Delta \nabla \triangleleft \triangleright$  και πατήστε το κουμπί **OK** για καταχώριση.
	- Ο επιλεγμένος χαρακτήρας εμφανίζεται στο πεδίο εισαγωγής χαρακτήρων (**a**).
	- Για να διαγράψετε έναν χαρακτήρα, πατήστε το κουμπί $\overline{\mathbf{w}}$ .
- Για να διαγράψετε έναν χαρακτήρα στο πεδίο *3.* εισαγωγής χαρακτήρων (**a**), μετακινήστε τον δείκτη χρησιμοποιώντας τον μπροστινό ή τον πίσω επιλογέα.
	- Επιλέξτε έναν χαρακτήρα και πατήστε το κουμπί  $\bar{\mathbb{D}}$ για να τον διαγράψετε.
- Όταν ολοκληρώσετε την εισαγωγή, επιλέξτε *4.* **[Τερματισμός]** και πατήστε το κουμπί **OK**.

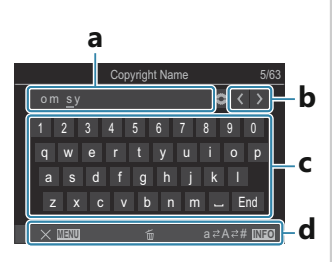

- **a** Πεδίο εισαγωγής χαρακτήρων
- **b** Πλήκτρα κίνησης δείκτη
- **c** Πληκτρολόγιο
- **d** Οδηγός χρήσης
- Η λειτουργία αφής B μπορεί να χρησιμοποιείται επίσης για την εισαγωγή χαρακτήρων και τον χειρισμό των λειτουργιών **a** έως **d**.

# **Ρυθμίσεις «Οθόνη/Ήχος/Σύνδεση»**

# **Απενεργοποίηση χειρισμών αφής (Ρυθμ. οθόνης αφής)**

#### $P$ **ASMB** $\Omega$

Ενεργοποιήστε ή απενεργοποιήστε τους χειρισμούς αφής.

**Μενού**  $\cdot$  MENU  $\Rightarrow$   $\rightarrow$  3. Οθόνη/Ήχος/Σύνδεση  $\Rightarrow$  Ρυθμ. οθόνης αφής

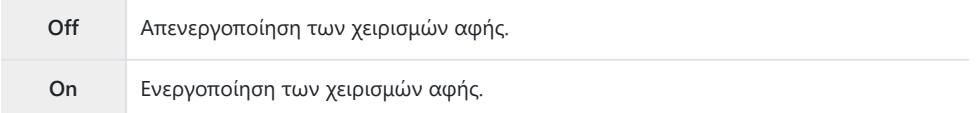

# **Φωτεινότητα και απόχρωση οθόνης (Ρύθμιση οθόνης)**

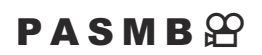

Ρυθμίστε τη θερμοκρασία χρώματος και τη φωτεινότητα της οθόνης. Αυτή η επιλογή αφορά τις λειτουργίες και φωτογράφιση και video.

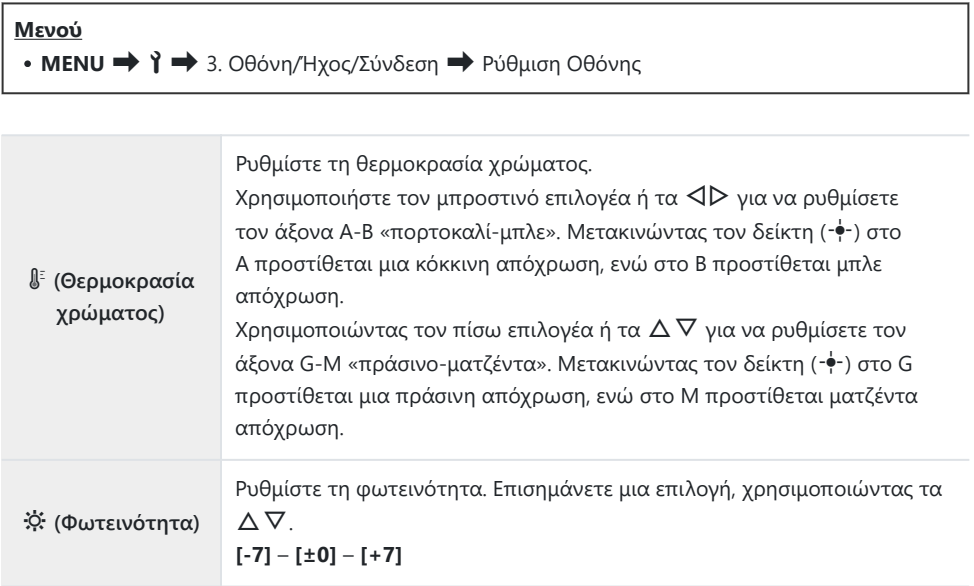

- Πατήστε το κουμπί **INFO** για εναλλαγή ανάμεσα στη θερμοκρασία χρώματος και τη φωτεινότητα και ρύθμιση του κάθε στοιχείου.
- Μπορείτε να επαναφέρετε τις ρυθμίσεις πατώντας παρατεταμένα το κουμπί **OK**.
- Στη λειτουργία **B**, η φωτεινότητα της οθόνης είναι αυτή που επιλέξατε στη ρύθμιση **[Οθόνη BULB/TIME]**. g[«Διαμόρφωση των ρυθμίσεων BULB/TIME/COMP \(Ρυθμίσεις BULB/TIME/](#page-288-0) [COMP\)» \(P.289\)](#page-288-0)

# **Φωτεινότητα και απόχρωση σκοπεύτρου (Ρύθμιση EVF)**

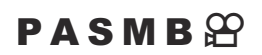

Ρυθμίστε τη φωτεινότητα και την απόχρωση του σκοπεύτρου. Η προβολή μεταφέρεται στο σκόπευτρο όταν προσαρμόζετε αυτές τις ρυθμίσεις.

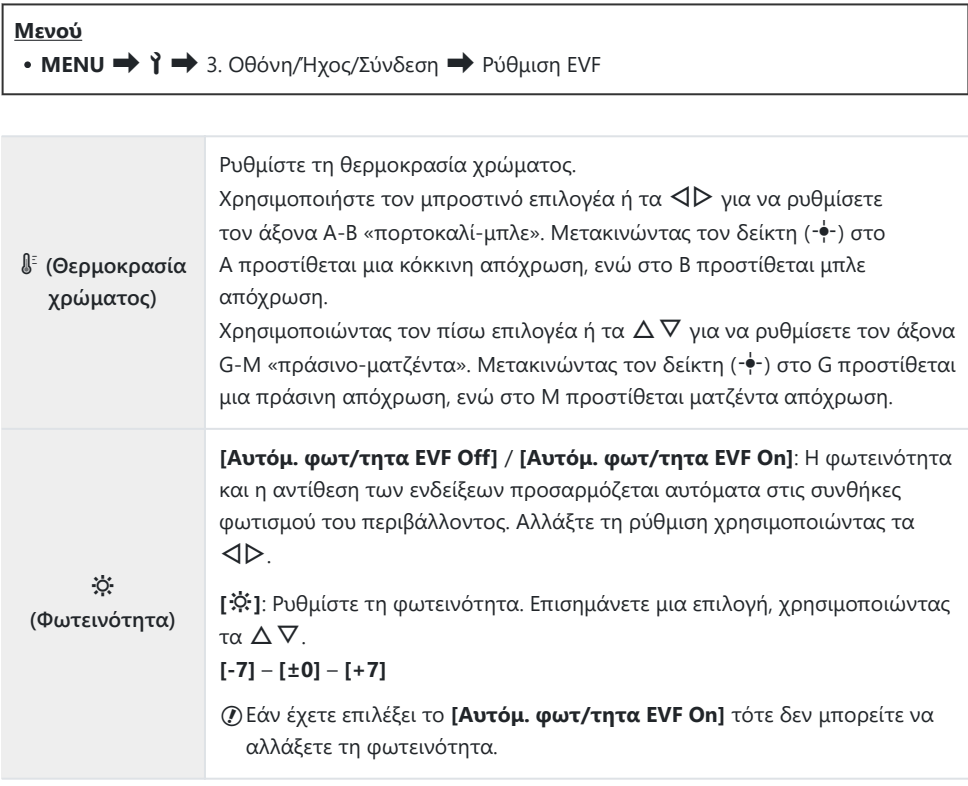

- Πατήστε το κουμπί **INFO** για εναλλαγή ανάμεσα στη θερμοκρασία χρώματος και τη φωτεινότητα και ρύθμιση του κάθε στοιχείου.
- Μπορείτε να επαναφέρετε τις ρυθμίσεις πατώντας παρατεταμένα το κουμπί **OK**.

# **Διαμόρφωση του αισθητήρα ματιού (Ρυθμίσεις Αισθητήρα Ματιού)**

### $P$ **ASMB** $\mathcal{P}$

Μπορείτε να ορίσετε τη συμπεριφορά της μηχανής όταν τοποθετείτε το μάτι σας στο σκόπευτρο.

#### **Μενού** • **MENU** → 1 → 3. Οθόνη/Ήχος/Σύνδεση → Ρυθμίσεις Αισθητήρας ματιού

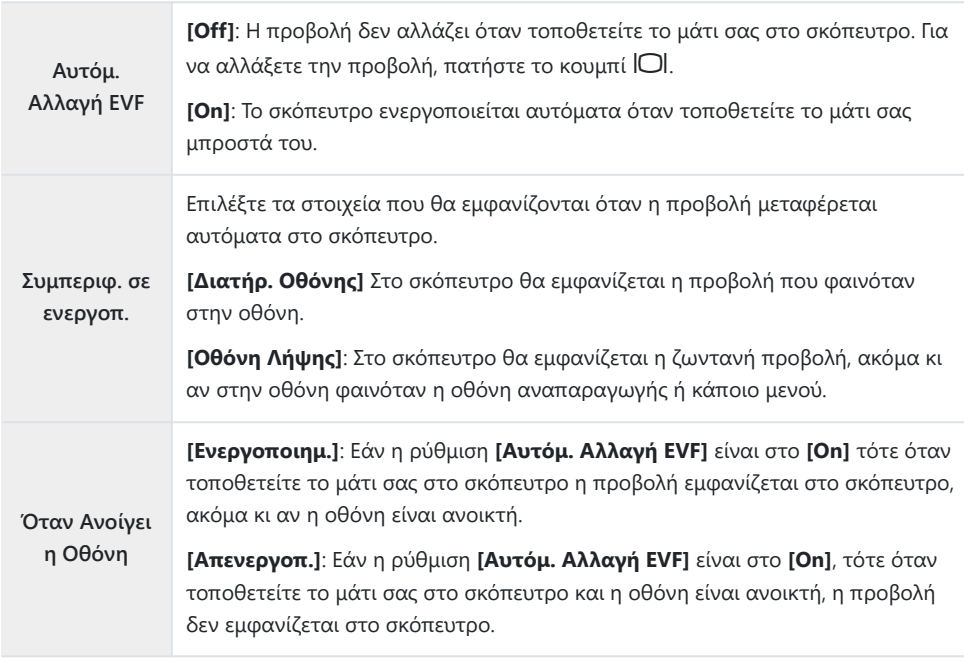

<u>φ</u>΄ Εάν πατήσετε παρατεταμένα το κουμπί [ΑΕL] εμφανίζεται η οθόνη ρυθμίσεων **[Αυτόμ. Αλλαγή EVF]**.
#### Σίγαση του ηχητικού σήματος εστίασης (<sup>■))</sup>))

#### $P$ **ASMB** $\Theta$

Απενεργοποιήστε το ηχητικό σήμα που εκπέμπεται όταν εστιάζει η μηχανή.

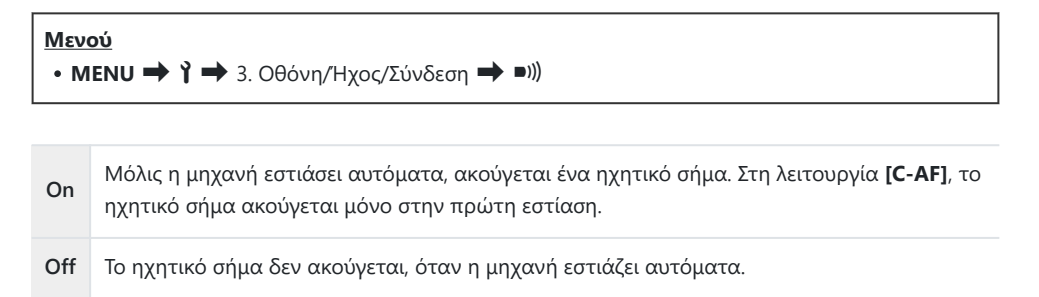

Για να χρησιμοποιήσετε αυτήν τη Ηχητικό σήμα εστίασης στην αθόρυβη λήψη, απαιτείται να Bέχετε διαμορφώσει τις παραμέτρους **[Ρυθμίσεις Αθόρυβο** I**]** ([P.213\)](#page-212-0).

## **Επιλογές προβολής σε εξωτερική οθόνη (Ρυθμίσεις HDMI)**

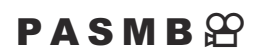

Επιλέξτε το σήμα εξόδου προς εξωτερικές οθόνες που συνδέονται μέσω HDMI. Προσαρμόστε τον ρυθμό καρέ, το μέγεθος καρέ video και τις υπόλοιπες ρυθμίσεις ανάλογα με τα τεχνικά χαρακτηριστικά της οθόνης.

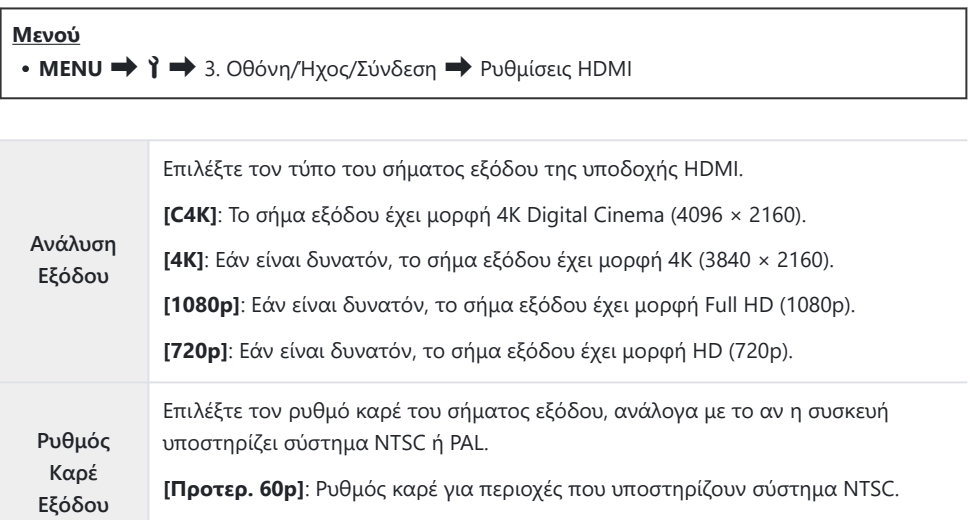

Δεν μπορείτε να αλλάξετε τη ρύθμιση **[Ρυθμός Καρέ Εξόδου]** όσο η μηχανή είναι συνδεδεμένη C σε άλλη συσκευή μέσω HDMI.

Ο ήχος δεν θα αναπαράγεται εκτός εάν η συνδεδεμένη συσκευή είναι συμβατή με τη μορφή ήχου. C

**[Προτερ. 50P]**: Ρυθμός καρέ για περιοχές που υποστηρίζουν σύστημα PAL.

Μπορείτε να διαμορφώσετε με λεπτομέρεια τις επιλογές για την περίπτωση που θα στέλνετε Bσήμα σε συσκευή HDMI στη λειτουργία video.  $\mathbb{R}$  «Έξοδος HDMI ( $\mathbb{R}$ [Έξοδος HDMI\)» \(P.305\)](#page-304-0)

## **Επιλογή λειτουργία σύνδεσης USB (Ρυθμίσεις USB)**

#### $P$ **A** SMR $\mathfrak{P}$

Επιλέξτε τη συμπεριφορά της μηχανής όταν συνδέεται με εξωτερικές συσκευές μέσω USB.

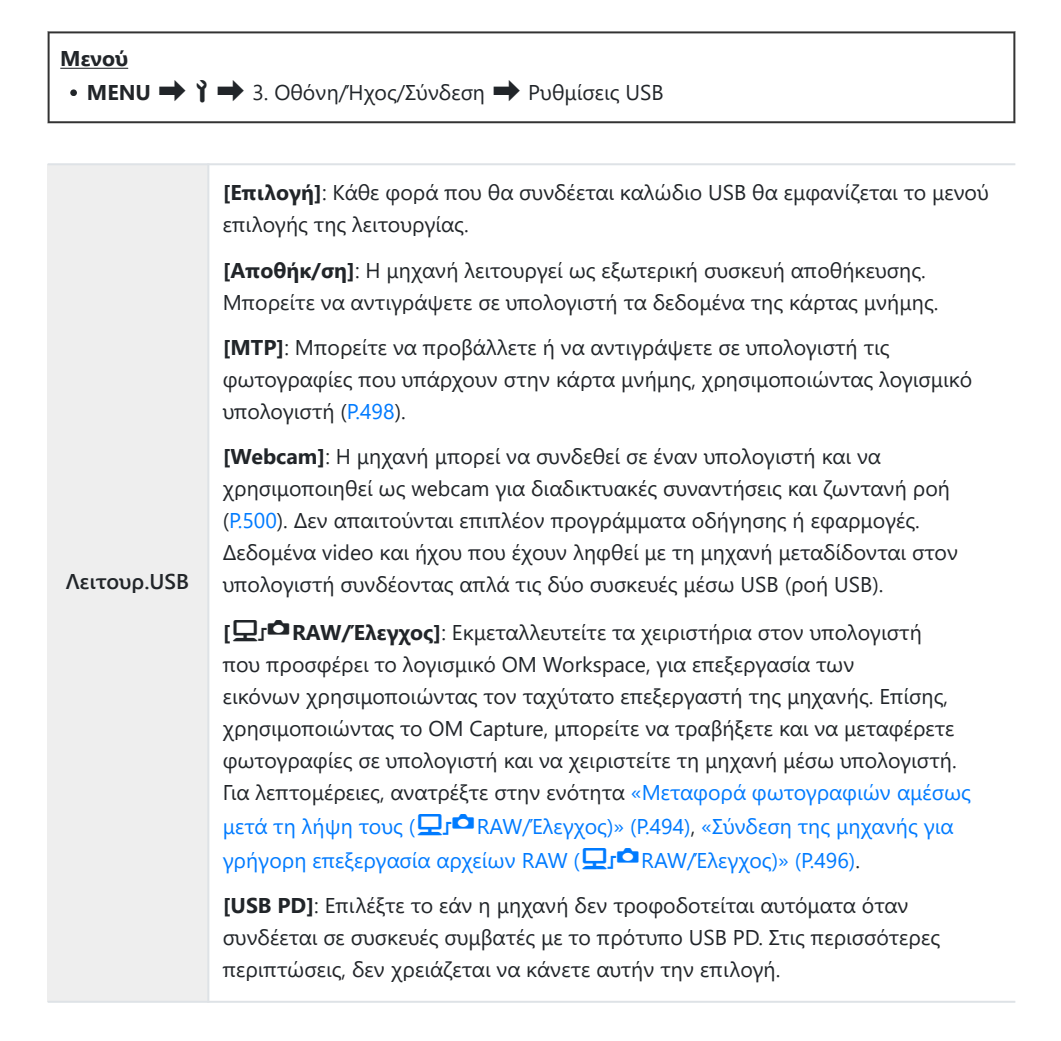

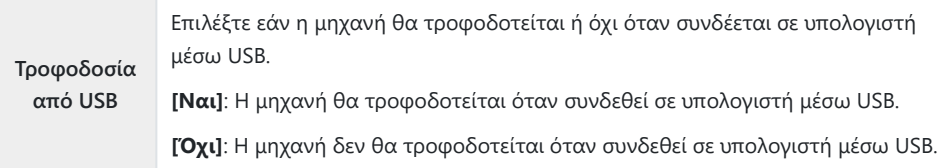

Εάν συνδέσετε τη μηχανή σε υπολογιστή μέσω USB και έχετε επιλέξει ένα από τα **[Αποθήκ/ση]**, B**[MTP]**, **[Webcam]** ή **[**0**RAW/Έλεγχος]**, τότε θα μπορείτε να χρησιμοποιήσετε τη μηχανή ενώ αυτή τροφοδοτείται.

# **Ρυθμίσεις «Μπαταρία/Αδρανοπ.»**

## **Εμφάνιση της κατάστασης της μπαταρίας (**z**Κατάσταση Μπαταρίας)**

#### $P$ **ASMB** $\mathcal{P}$

Δείτε την κατάσταση των μπαταριών που έχουν τοποθετηθεί στη μηχανή. Η κατάσταση της μπαταρίας στη μηχανή και της μπαταρίας στην μπαταριοθήκη εμφανίζεται ξεχωριστά.

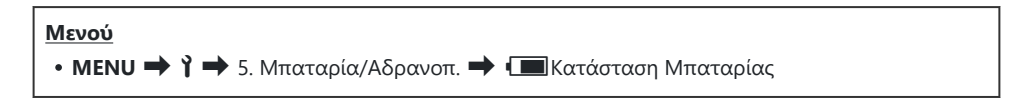

Ορισμένα στοιχεία δεν εμφανίζονται όταν η μηχανή τροφοδοτείται από τον προσαρμογέα AC CUSB ή συσκευή USB συμβατή με το πρότυπο USB PD.

## **Επιλογή της μπαταρίας που χρησιμοποιείται πρώτη (**z**Προτ. Μπαταρίας)**

#### $P$ **A** SMR $\mathcal{P}$

Επιλέξτε την μπαταρία που θα χρησιμοποιείται πρώτη όταν υπάρχουν μπαταρίες και στη μηχανή και στη μπαταριοθήκη [\(P.514](#page-513-0)).

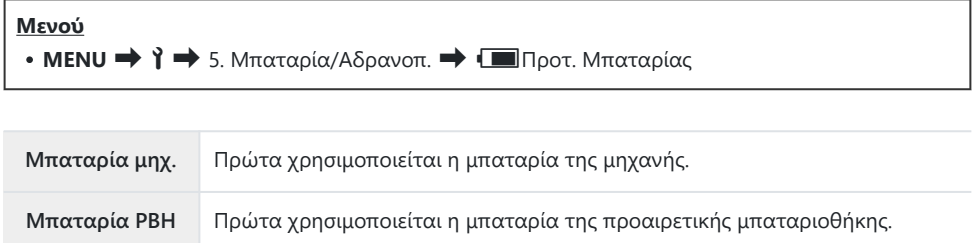

## **Αλλαγή της ένδειξης στάθμης μπαταρίας κατά την εγγραφή video (** $\mathbb{H}$  **Μορφή Προβολής)**

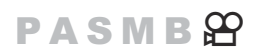

Επιλέξτε μια μορφή για την ένδειξη στάθμης μπαταρίας. Η στάθμη της μπαταρίας εμφανίζεται είτε ως ποσοστό είτε ως τον χρόνο λήψης που απομένει.

Η ένδειξη χρόνου που απομένει είναι καθαρά ενδεικτική. C

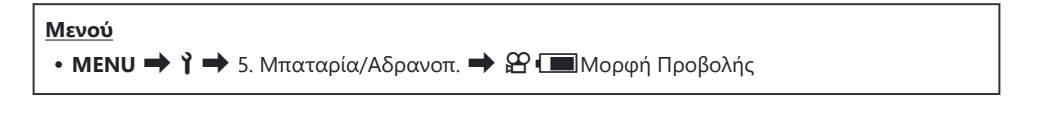

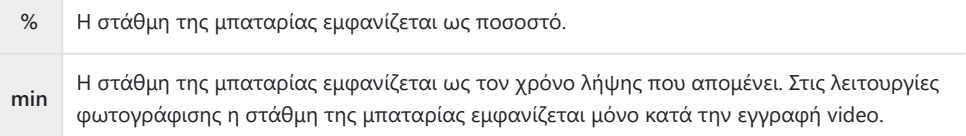

## **Απενεργοποίηση του οπίσθιου φωτισμού (Φωτισμός LCD)**

#### $P$ **ASMB** $\mathcal{P}$

Επιλέξτε τη διάρκεια από τον τελευταίο χειρισμό της μηχανής για να απενεργοποιηθεί ο οπίσθιος φωτισμός της οθόνης. Η απενεργοποίηση του οπίσθιου φωτισμού εξοικονομεί μπαταρία.

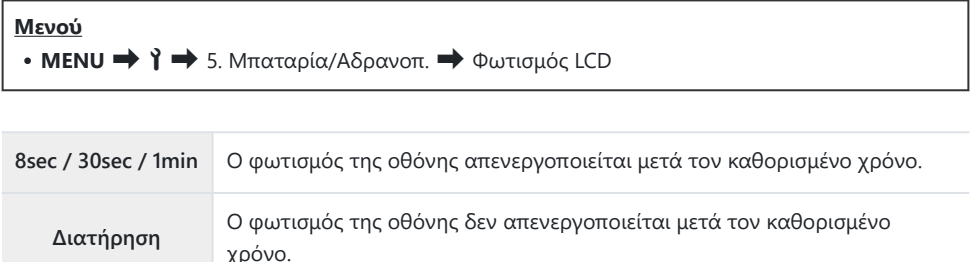

## **Ρύθμιση επιλογών αδρανοποίησης (εξοικονόμηση ενέργειας) (Αδρανοπ/ση)**

#### $P$ **ASMB** $\mathcal{P}$

Επιλέξτε το χρονικό διάστημα από τον τελευταίο χειρισμό της μηχανής μέχρι να αδρανοποιηθεί. Στην κατάσταση αδρανοποίησης, οι λειτουργίες της μηχανής διακόπτονται και η οθόνη απενεργοποιείται.

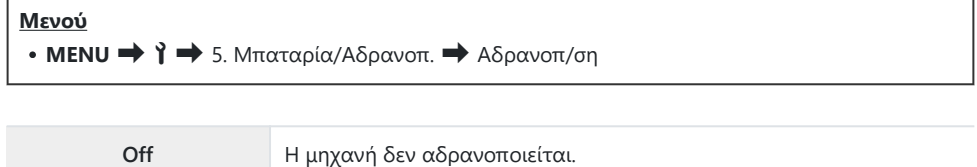

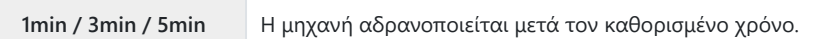

Για να επαναφέρετε την κανονική λειτουργία, πατήστε το κουμπί κλείστρου μέχρι τη μέση.

Η μηχανή δεν αδρανοποιείται στις εξής περιπτώσεις: C

- κατά τη διάρκεια πολλαπλής έκθεσης, όσο είναι συνδεδεμένη σε συσκευή HDMI, όσο είναι συνδεδεμένη σε smartphone μέσω Wi‑Fi ή σε υπολογιστή μέσω Wi‑Fi ή USB, όσο είναι ασύρματα συνδεδεμένη με τηλεχειριστήριο, καθώς και όσο τροφοδοτείται μέσω USB.

## **Ρύθμιση επιλογών αυτόματης απενεργοποίησης (Αυτόμ. απενεργ/ση)**

#### $P$ **A** SMR $\mathcal{P}$

Η μηχανή θα απενεργοποιηθεί αυτόματα εάν δεν εκτελεστεί καμιά λειτουργία για προκαθορισμένο χρονικό διάστημα από την αδρανοποίησή της. Με αυτήν την επιλογή επιλέγετε το χρονικό διάστημα αυτόματης απενεργοποίησης της μηχανής.

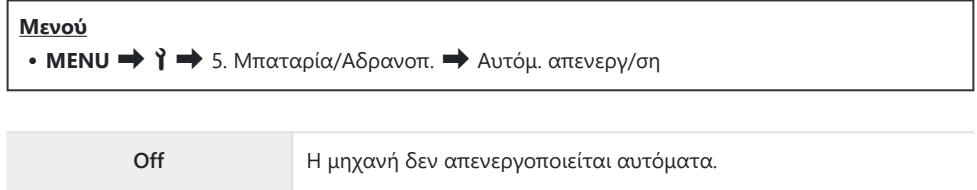

**5min / 30min / 1h / 4h** Η μηχανή απενεργοποιείται μετά τον καθορισμένο χρόνο.

Για να ενεργοποιήσετε ξανά τη μηχανή μετά την αυτόματη απενεργοποίησή της, χρησιμοποιήστε Bτον μοχλό **ON/OFF**.

## **Μείωση της κατανάλωσης ενέργειας (Ταχεία Προσ. Απεν.)**

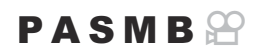

Μειώστε την κατανάλωση ενέργειας κατά τη φωτογράφιση με το σκόπευτρο. Μπορείτε να συντομεύσετε το χρονικό διάστημα για την απενεργοποίηση του οπίσθιου φωτισμού ή την αδρανοποίηση της μηχανής.

Η εξοικονόμηση ενέργειας δεν είναι διαθέσιμη στις εξής περιπτώσεις: C

- κατά τη φωτογράφιση με ζωντανή προβολή, ενώ είναι ενεργοποιημένο το σκόπευτρο, κατά τη φωτογράφιση πολλαπλής έκθεσης ή χρονισμού, όσο είναι συνδεδεμένη σε συσκευή HDMI, όσο είναι συνδεδεμένη σε smartphone μέσω Wi‑Fi ή σε υπολογιστή μέσω Wi‑Fi ή USB, όσο είναι ενεργοποιημένο το Bluetooth

**Μενού • ΜΕΝU**  $\Rightarrow$  1  $\Rightarrow$  5. Μπαταρία/Αδρανοπ.  $\Rightarrow$  Ταχεία Προσ. Απεν.

#### **Ενεργοποίηση της «Ταχεία Προσ. Απεν.»**

**1.** Χρησιμοποιήστε τα κουμπιά  $\Delta \nabla$  για να επιλέξετε το **[Ταχεία Προσ. Απεν.]** και πατήστε το κουμπί **OK**.

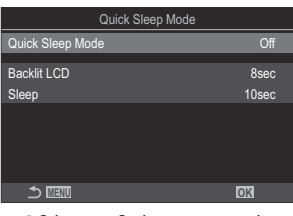

Οθόνη ρυθμίσεων «Ταχεία Προσ. Απεν.»

 $2.$  Επισημάνετε το [On] χρησιμοποιώντας τα κουμπιά  $\Delta \nabla$  και πατήστε το κουμπί OK.

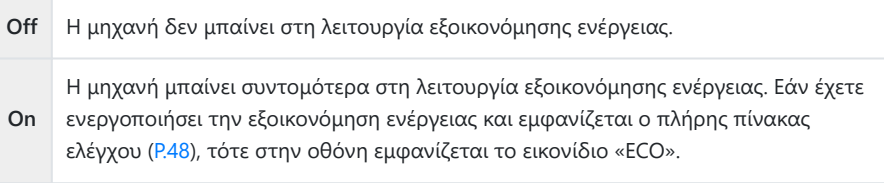

Η προβολή επιστρέφει στην οθόνη ρυθμίσεων της λειτουργίας «Ταχεία Προσ. Απεν.». *3.*

#### **Διαμόρφωση της «Ταχεία Προσ. Απεν.»**

- **1.** Διαμορφώστε τις επιλογές.
	- Πατήστε τα κουμπιά  $\Delta\nabla$  για να επιλέξετε ένα στοιχείο και πατήστε το κουμπί **OK** για να εμφανίσετε το μενού ρυθμίσεων.
	- Αφού διαμορφώστε τις επιλογές, πατήστε το κουμπί **OK** για να επιστρέψετε στην οθόνη ρυθμίσεων «Ταχεία Προσ. Απεν.».

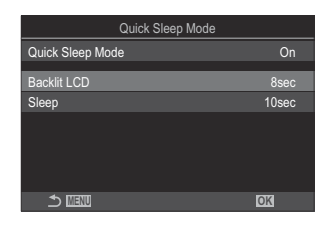

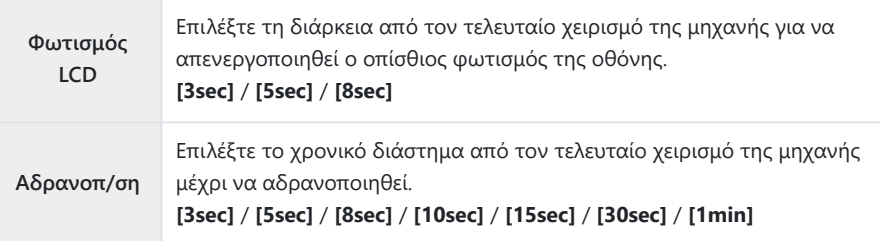

Εάν έχετε ενεργοποιήσει την εξοικονόμηση ενέργειας και εμφανίζεται ο πλήρης πίνακας ελέγχου ([P.48](#page-47-0)), τότε στην οθόνη εμφανίζεται το εικονίδιο «ECO».

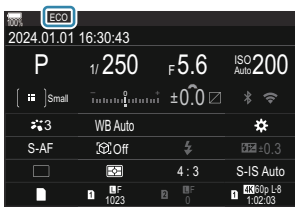

# **Ρυθμίσεις «Επαναφορά/Ρολόι/ Γλώσσα/Άλλα»**

### **Επαναφορά εργοστασιακών ρυθμίσεων (Επαναφ./Αρχικ. Ρυθμίσεων)**

#### $P$ **A** SMB $\mathcal{P}$

Επαναφέρει τις εργοστασιακές ρυθμίσεις της μηχανής. Μπορείτε να επιλέξετε την επαναφορά όλων σχεδόν των ρυθμίσεων ή μόνο όσων σχετίζονται άμεσα με τη φωτογράφιση.

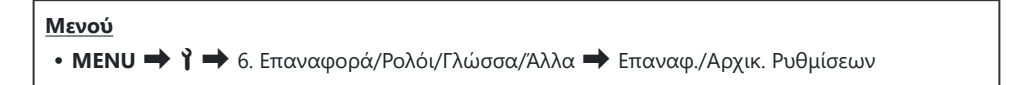

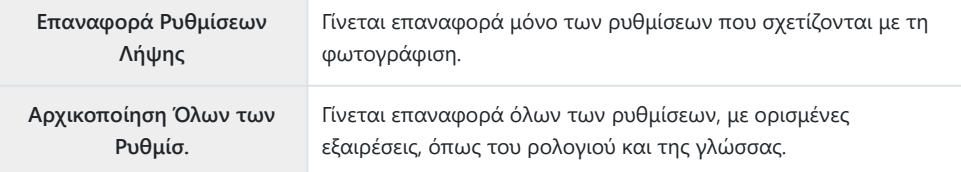

- Για πληροφορίες σχετικά με τις ρυθμίσεις που επαναφέρονται, βλέπε [«Προεπιλεγμένες ρυθμίσεις»](#page-547-0) B [\(P.548\)](#page-547-0).
- Μπορείτε να αποθηκεύσετε τις ρυθμίσεις χρησιμοποιώντας το λογισμικό OM Workspace ή OM BImage Share. Για περισσότερες πληροφορίες, επισκεφθείτε τον ιστότοπό μας.

## **Ρύθμιση του ρολογιού της μηχανής (** $\Theta$ **Ρυθμίσεις)**

#### $P$ **ASMB** $\mathcal{P}$

Ρυθμίστε το ρολόι της μηχανής.

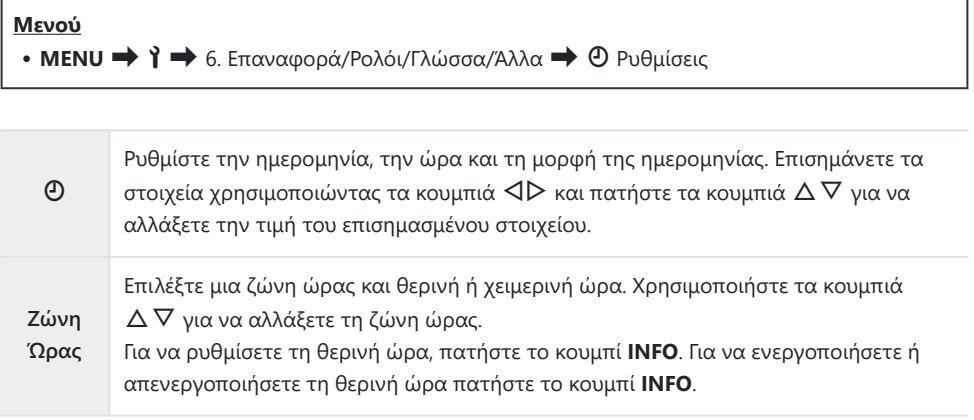

## **Αλλαγή της γλώσσας οθόνης (**W**)**

#### $P$ **ASMB** $\mathcal{P}$

Επιλέξτε τη γλώσσα για τα μενού της μηχανή και τις συμβουλές χρήσης.

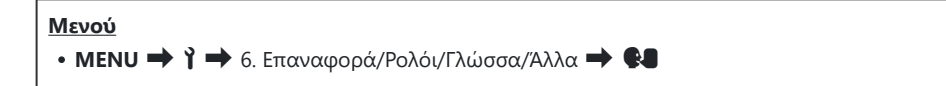

## **Βαθμονόμηση του μετρητή επιπέδου (Ρύθμιση Επιπέδου)**

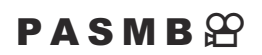

Διορθώστε την απόκλιση του μετρητή επιπέδου. Εάν διαπιστώσετε ότι ο μετρητής επιπέδου δεν λειτουργεί σωστά, τότε μπορείτε να κάνετε βαθμονόμηση.

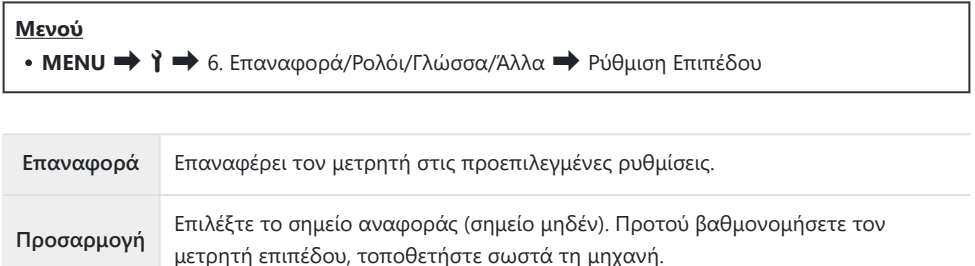

## **Έλεγχος επεξεργασίας εικόνας (Χαρτογράφηση)**

#### $P$ **ASMB** $\mathcal{P}$

Ελέγξτε ταυτόχρονα τον αισθητήρα εικόνας και τις λειτουργίες επεξεργασίας εικόνας. Για καλύτερα αποτελέσματα, τερματίστε τη λήψη ή την αναπαραγωγή και περιμένετε τουλάχιστον ένα λεπτό πριν τη χαρτογράφηση pixel.

Εάν η μηχανή απενεργοποιηθεί προτού ολοκληρωθεί ο έλεγχος, τότε φροντίστε να επαναλάβετε Cτον έλεγχο.

#### **Μενού** • **MENU → Υ →** 6. Επαναφορά/Ρολόι/Γλώσσα/Άλλα → Χαρτογράφηση

### **Εμφάνισης της έκδοσης του Firmware (Έκδοση Firmware)**

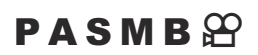

Εμφανίζει την έκδοση του firmware της μηχανής και του φακού ή των συνδεδεμένων αξεσουάρ. Αυτές οι πληροφορίες ίσως χρειαστούν στην επικοινωνία σας με την υποστήριξη πελατών ή κατά την ενημέρωση του firmware.

**Μενού** • **MENU** <sup>1</sup> <sup>1</sup>  $\rightarrow$  6. Επαναφορά/Ρολόι/Γλώσσα/Άλλα <sup>1</sup> Έκδοση Firmware

#### **Εμφάνιση πιστοποιητικών (Πιστοποίηση)**

#### $P$ **ASMB** $\mathcal{P}$

Εμφανίστε τα πιστοποιητικά συμμόρφωσης για ορισμένα από τα πρότυπα που πληροί η μηχανή.

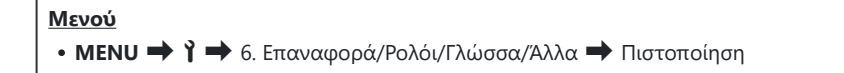

# **Σύνδεση της μηχανής με εξωτερικές συσκευές**

#### **Σύνδεση με εξωτερικές συσκευές**

Συνδέοντας τη μηχανή σε εξωτερική συσκευή, όπως υπολογιστή ή smartphone μπορείτε να εκτελέσετε ένα πλήθος εργασιών και ενεργειών.

### **Προληπτικά μέτρα για τη χρήση του Wi-Fi και του Bluetooth®**

Απενεργοποιείτε το ασύρματο LAN και το **Bluetooth**® σε χώρες, περιοχές ή τοποθεσίες όπου απαγορεύεται η χρήση τους.

Η μηχανή διαθέτει ενσωματωμένο ασύρματο LAN και **Bluetooth**®. Η χρήση αυτών των δυνατοτήτων εκτός της χώρας ή της περιοχής πώλησης ενδέχεται να παραβιάζει τοπικούς κανονισμούς περί ασύρματων επικοινωνιών.

Σε ορισμένες χώρες και περιοχές ενδέχεται να απαγορεύεται η λήψη δεδομένων θέσης χωρίς επίσημη άδεια. Σε ορισμένες περιοχές πωλήσεων η μηχανή ίσως έχει απενεργοποιημένες τις προβολές δεδομένων τοποθεσίας.

Σε κάθε χώρα και περιοχή ισχύουν νόμοι και κανονισμοί. Ενημερωθείτε σχετικά προτού ταξιδέψετε και τηρείτε τους όταν χρησιμοποιείτε τη μηχανή στο εξωτερικό. Η εταιρεία μας δεν αναλαμβάνει καμία ευθύνη για τη μη τήρηση, εκ μέρους του χρήστη, των νόμων και των κανονισμών που ισχύουν.

Απενεργοποιείτε το Wi-Fi μέσα σε αεροσκάφη και άλλους χώρους όπου απαγορεύεται η χρήση του. g[«Απενεργοποίηση της ασύρματης επικοινωνίας της μηχανής\(Λειτουρ. Αεροσκάφους\)» \(P.454\)](#page-453-0)

- Η ασύρματη επικοινωνία είναι ευάλωτη σε υποκλοπές από τρίτους. Να έχετε πάντα αυτό υπόψη C σας όταν χρησιμοποιείτε τις ασύρματες λειτουργίες.
- Ο ασύρματος αναμεταδότης βρίσκεται μέσα στη λαβή. Κρατάτε τον όσο το δυνατόν πιο μακριά C από μεταλλικά αντικείμενα. Επιπλέον, η ισχύς του σήματος ενδέχεται να μειωθεί σε περίπτωση που κρατάτε τη λαβή ή η λαβή είναι καλυμμένη.
- Όταν μεταφέρετε τη μηχανή μέσα σε τσάντα ή παρόμοιο αντικείμενο, να θυμάστε ότι τα C περιεχόμενα ή τα υλικά κατασκευής της τσάντας ενδέχεται να επηρεάσουν την ασύρματη μετάδοση, εμποδίζοντας τη σύνδεση με smartphone.
- Η σύνδεση μέσω Wi-Fi αυξάνει την κατανάλωση ενέργειας. Εάν η στάθμη των μπαταριών είναι C χαμηλή, τότε η σύνδεση ίσως διακοπεί κατά τη χρήση.
- Ορισμένες συσκευές, όπως φούρνοι μικροκυμάτων και ασύρματα τηλέφωνα που δημιουργούν C εκπομπές ραδιοσυχνοτήτων, μαγνητικά πεδία ή στατικό ηλεκτρισμό, ίσως επιβραδύνουν ή προκαλέσουν παρεμβολές στην ασύρματα μετάδοση δεδομένων.
- Ορισμένες λειτουργίες του ασύρματου LAN δεν είναι διαθέσιμες όταν ο διακόπτης προστασίας Cέναντι εγγραφής της κάρτας μνήμης βρίσκεται στη θέση «LOCK» (κλειδώματος).

## <span id="page-453-0"></span>**Απενεργοποίηση της ασύρματης επικοινωνίας της μηχανής (Λειτουρ. Αεροσκάφους)**

#### $P$ **ASMB** $\mathcal{P}$

Απενεργοποιήστε τις ασύρματες λειτουργίες της μηχανής (Wi-Fi/**Bluetooth**®).

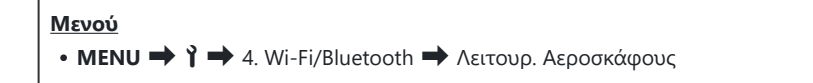

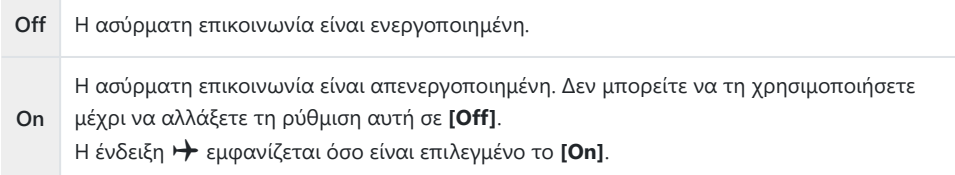

Η επικοινωνία με τον πομπό ραδιοσυχνοτήτων FC-WR είναι δυνατή, ακόμα κι αν έχετε επιλέξει Bτο **[On]**.

# **Σύνδεση της μηχανής με smartphone**

#### **Σύνδεση με smartphone**

Χρησιμοποιήστε τις λειτουργίες ασύρματου LAN (Wi-Fi) και **Bluetooth®** της μηχανής για σύνδεση με smartphone, ώστε με την ειδική εφαρμογή να απολαύσετε και να εκμεταλλευτείτε ακόμα περισσότερο τη μηχανή σας πριν και μετά τη λήψη. Μόλις πραγματοποιηθεί η σύνδεση μπορείτε να μεταφέρετε εικόνες, να φωτογραφίζετε με τηλεχειρισμό, αλλά και να προσθέτετε ετικέτες πληροφορίες θέσης σε εικόνες.

Δεν παρέχεται εγγύηση καλής λειτουργίας με όλα τα smartphone.

#### **Τι μπορείτε να κάνετε με την ειδική εφαρμογή OM Image Share**

**Λήψη εικόνων από τη μηχανή στο smartphone**

Λήψη εικόνων που έχουν επισημανθεί για κοινή χρήση [\(P.332](#page-331-0)) στο smartphone σας. Μπορείτε επίσης να χρησιμοποιήσετε το smartphone για να επιλέξετε εικόνες για λήψη από τη μηχανή.

- **Φωτογράφηση με τηλεχειρισμό μέσω smartphone** Μπορείτε να χειριστείτε τη μηχανή από απόσταση και να φωτογραφίσετε χρησιμοποιώντας ένα smartphone.
- **Υπέροχη επεξεργασία εικόνας** Χρησιμοποιήστε τις εύχρηστες λειτουργίες για να εφαρμόσετε εντυπωσιακά εφέ στις εικόνες μου μεταφέρατε στο smartphone σας.
- **Προσθήκη ετικετών GPS σε εικόνες της μηχανής**

Χρησιμοποιώντας τη λειτουργία GPS του smartphone σας μπορείτε να προσθέσετε πληροφορίες θέσης στις εικόνες που τραβάτε με τη μηχανή.

Για λεπτομέρειες, επισκεφτείτε τον ιστότοπό μας.

## <span id="page-455-0"></span>**Σύζευξη (pairing) της μηχανής και του smartphone (Σύνδεση Wi-Fi)**

Εάν συνδέετε τις συσκευές για πρώτη φορά, ακολουθήστε τα παρακάτω βήματα.

- Προσαρμόστε τις ρυθμίσεις σύζευξης, χρησιμοποιώντας την εφαρμογή OM Image Share, και όχι τις ρυθμίσεις του λειτουργικού συστήματος του smartphone.
	- Ξεκινήστε την εφαρμογή OM Image Share που θα έχετε ήδη εγκαταστήσει στο smartphone *1.* σας.
	- 2. Πιέστε το εικονίδιο **3G** που εμφανίζεται στην οθόνη αναμονής λήψης.

Μπορείτε να εκτελέσετε επίσης τις ακόλουθες λειτουργίες. B

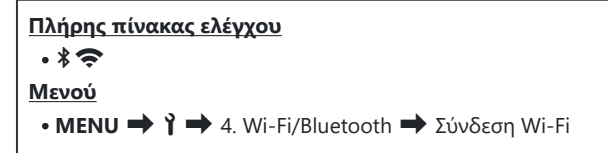

- Επιλέξτε **[Σύνδεση Συσκευής]** και πατήστε το κουμπί **OK**. *3.*
- Ακολουθήστε τις οδηγίες που εμφανίζονται στην οθόνη για να προσαρμόσετε τις ρυθμίσεις *4.* Wi-Fi/**Bluetooth**®.
	- Στην οθόνη εμφανίζεται η τοπική ονομασία και ο κωδικός **Bluetooth**, το SSID και ο κωδικός πρόσβασης του Wi-Fi και ένας κωδικός QR.

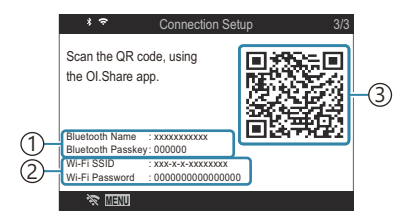

- Τοπική ονομασία **Bluetooth** 1 Κωδικός **Bluetooth**
- Wi-Fi SSID 2

Κωδικός πρόσβασης Wi-Fi

- Κωδικός QR 3
- Πιέστε το εικονίδιο της μηχανής που υπάρχει στην κάτω πλευρά της οθόνης της εφαρμογής *5.*OM Image Share.
	- Θα εμφανιστεί ένα παράθυρο διαλόγου **[Εύκολη Εγκατάσταση]**.
- Ακολουθήστε τις οδηγίες που εμφανίζονται στην οθόνη της OM Image Share για να *6.* σαρώσετε τον κωδικό QR και να προσαρμόσετε τις ρυθμίσεις σύνδεσης.
	- Εάν δεν μπορείτε να σαρώσετε τον κωδικό QR ακολουθήστε τις οδηγίες που εμφανίζονται στην οθόνη της OM Image Share για να προσαρμόσετε τις ρυθμίσεις χειροκίνητα.
		- **Bluetooth**®: Για να συνδεθείτε, επιλέξτε την τοπική ονομασία και πληκτρολογήστε τον κωδικό που αναγράφεται στην οθόνη της μηχανής, στο παράθυρο διαλόγου ρυθμίσεων του Bluetooth της OM Image Share.
		- Wi-Fi: Για να συνδεθείτε, πληκτρολογήστε τον SSID και τον κωδικό πρόσβασης που αναγράφεται στην οθόνη της μηχανής στο παράθυρο διαλόγου ρυθμίσεων Wi-Fi του OM Image Share.
	- Μόλις ολοκληρωθεί η σύζευξη (pairing) η ένδειξη  $\blacktriangleright$  θα γίνει πράσινη.
	- Το εικονίδιο **Bluetooth**® υποδεικνύει την κατάσταση ως εξής:
		- \$: Η μηχανή εκπέμπει ασύρματο σήμα.
		- \$: Η ασύρματη σύνδεση αποκαταστάθηκε.
- **ΕΕΣ** στην οθόνη. Για να τερματίσετε τη σύνδεση μέσω Wi-Fi, πατήστε το **MENU** στη μηχανή ή πιέστε το *7.*
	- Μπορείτε επίσης να απενεργοποιήσετε τη μηχανή και να τερματίσετε τη σύνδεση από το OM Image Share.
	- Από προεπιλογή, η σύνδεση **Bluetooth**® παραμένει ενεργή ακόμα και μετά τον τερματισμό της σύνδεσης μέσω Wi-Fi, επιτρέποντάς σας να φωτογραφίζετε χρησιμοποιώντας ένα smartphone. Για να ρυθμίσετε τη μηχανή ώστε να γίνεται τερματισμός της σύνδεσης **Bluetooth**® μαζί με τη σύνδεση Wi-Fi, θέστε τη ρύθμιση **[Bluetooth]** σε **[Off]**.

## <span id="page-457-0"></span>**Ρυθμίσεις αναμονής ασύρματης σύνδεσης όταν η μηχανή είναι ενεργοποιημένη (Bluetooth)**

Μπορείτε να επιλέξετε εάν η μηχανή θα είναι σε αναμονή για ασύρματη σύνδεση με smartphone ή προαιρετικό τηλεχειριστήριο όταν είναι ενεργοποιημένη.

Ολοκληρώστε εκ των προτέρων τη σύζευξη (pairing) μηχανής και smartphone ή προαιρετικού B τηλεχειριστηρίου. Δεν μπορείτε να επιλέξετε το στοιχείο **[Bluetooth]** εάν δεν ολοκληρωθεί η σύζευξη.

#### **Μενού**

 $\cdot$  **MENU**  $\Rightarrow$   $\uparrow$   $\Rightarrow$  4. Wi-Fi/Bluetooth  $\Rightarrow$  Bluetooth

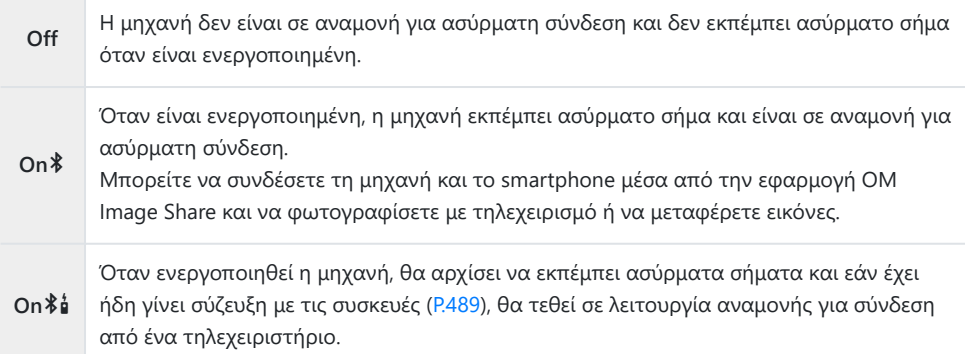

Εάν το αρχείο καταγραφής εντοπισμού GPS είναι ενεργοποιημένο στην ειδική εφαρμογή OM BImage Share, τα δεδομένα θέσης που λαμβάνονται από την εφαρμογή θα προστίθενται στις φωτογραφίες που λαμβάνονται όταν έχει επιλεγεί **[On**C**]**.

## <span id="page-458-0"></span>**Ρυθμίσεις ασύρματης λειτουργίας όταν η μηχανή είναι απενεργοποιημένη (Αναμονή Σύνδεσης)**

Μπορείτε να επιλέξετε εάν η μηχανή θα παραμένει συνδεδεμένη ασύρματα με το smartphone όταν είναι απενεργοποιημένη.

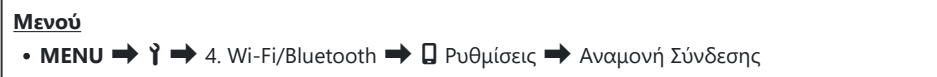

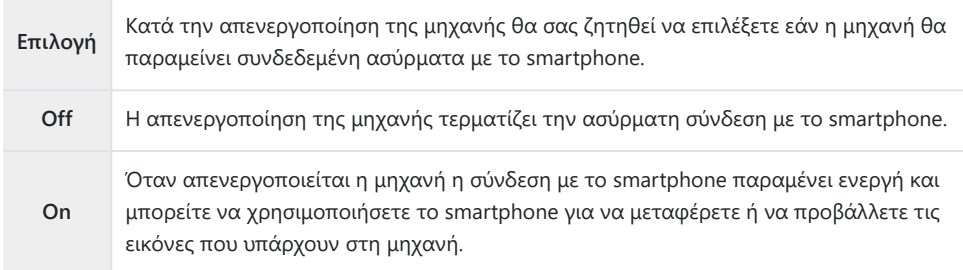

#### **«Επιλογή»**

Εάν στη ρύθμιση **[Αναμονή Σύνδεσης]** είναι επιλεγμένο το **[Επιλογή]**, τότε προτού απενεργοποιηθεί η μηχανή εμφανίζεται ένα μήνυμα επιβεβαίωσης, εάν ισχύουν όλες οι παρακάτω συνθήκες:

Είναι επιλεγμένο το **[Off]** για το στοιχείο **[Λειτουρ.**

#### **Αεροσκάφους]**

- Η μηχανή είναι ήδη συνδεδεμένη με smartphone ([P.456](#page-455-0))
- Η κάρτα μνήμης έχει τοποθετηθεί σωστά

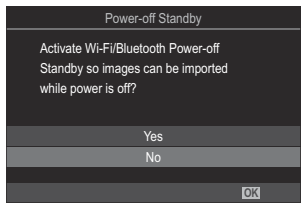

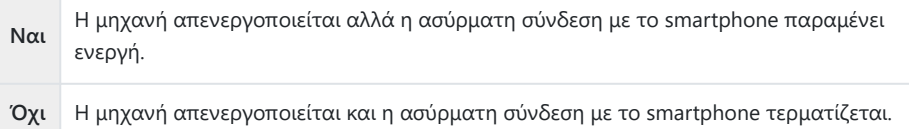

- Εάν δεν εκτελεστεί κανένας χειρισμός επί ένα λεπτό μετά την εμφάνιση του παραθύρου διαλόγου C επιβεβαίωσης, τότε η μηχανή θα τερματίσει την ασύρματη σύνδεση με το smartphone και θα απενεργοποιηθεί αυτόματα.
- Η ασύρματη σύνδεση που παραμένει ενεργή τερματίζεται στις εξής περιπτώσεις: Μπορείτε να C αποκαταστήσετε τη σύνδεση ενεργοποιώντας ξανά τη μηχανή.
	- εάν η σύνδεση δεν χρησιμοποιηθεί επί 12 ώρες
	- εάν αφαιρεθεί η κάρτα μνήμης
	- εάν αντικατασταθεί η μπαταρία
	- εάν προκύψει σφάλμα κατά τη φόρτιση της μπαταρίας στη μηχανή

Σημειώστε ότι εάν στη ρύθμιση **[Αναμονή Σύνδεσης]** είναι επιλεγμένο το **[On]**, τότε η μηχανή Bενδέχεται να μην ενεργοποιηθεί αμέσως μόλις μετακινήσετε τον μοχλό **ON/OFF** στη θέση **ON**.

#### **Μεταφορά εικόνων σε smartphone**

Μπορείτε να επιλέξετε εικόνες στη μηχανή και να τις μεταφέρετε σε ένα smartphone. Επίσης, μπορείτε να χρησιμοποιήσετε τη μηχανή για να επιλέξετε εκ των προτέρων τις εικόνες που θέλετε να μοιραστείτε.  $\mathbb{R}$  [«Επιλογή εικόνων για κοινή χρήση \(Εντολή κοιν. χρήσ.\)» \(P.332\)](#page-331-0)

- Εάν έχει επιλεγεί **[Off]** ή **[On**L**]** για το **[\[Bluetooth\]](#page-457-0)** (P.458), επιλέξτε **[On**C**]**.
- Η επιλογή του **[On \*]** για το **[\[Bluetooth\]](#page-457-0)** (P.458) θέτει τη μηχανή σε κατάσταση αναμονής, έτοιμη για ασύρματη σύνδεση.
	- Πιέστε **[Εισαγωγή Φωτογραφιών]** στην εφαρμογή OM Image Share του smartphone. *1.*
		- Ανάλογα με το smartphone σας, ενδέχεται να εμφανιστεί μια οθόνη επιβεβαίωσης για C τη σύνδεση μέσω Wi-Fi. Ακολουθήστε τις οδηγίες στην οθόνη για να συνδέσετε το smartphone και τη μηχανή.
		- Οι εικόνες που υπάρχουν στη μηχανή εμφανίζονται με τη μορφή λίστας.
	- Επιλέξτε τις εικόνες που θέλετε να μεταφέρετε και πιέστε το κουμπί Save. *2.*
		- Όταν ολοκληρωθεί η αποθήκευση μπορείτε να απενεργοποιήσετε τη μηχανή μέσω του smartphone.
		- Ακόμα κι αν στη ρύθμιση **[\[Bluetooth\]](#page-457-0)** (P.458) έχετε επιλέξει το **[Off]** ή το **[On**L**]**, μπορείτε να επιλέξετε **[Εισαγωγή Φωτογραφιών]** ενεργοποιώντας την επιλογή **[Σύνδεση Wi-Fi]** U **[Σύνδεση Συσκευής]** στη μηχανή.

461 Μεταφορά εικόνων σε smartphone

## **Αυτόματη μεταφορά εικόνων με τη μηχανή απενεργοποιημένη**

Για να διαμορφώσετε τη μηχανή έτσι ώστε να μεταφέρει αυτόματα εικόνες σε smartphone ενώ είναι απενεργοποιημένη:

- Επισημάνετε τις εικόνες για κοινή χρήση [\(P.332\)](#page-331-0).
- Ενεργοποιήστε την αναμονή σύνδεσης ([P.459\)](#page-458-0).
- Εάν χρησιμοποιείτε συσκευή iOS, ανοίξτε την OM Image Share.

Εάν έχετε επισημάνει μια φωτογραφία στη μηχανή για κοινή χρήση και απενεργοποιήσετε τη μηχανή, τότε στο OM Image Share εμφανίζεται μια ειδοποίηση. Εάν πιέσετε στην ειδοποίηση, τότε όλες οι φωτογραφίες θα μεταφερθούν αυτόματα στο smartphone.

## **Λήψη φωτογραφιών με τηλεχειρισμό από smartphone (Ζωντανή Προβολή)**

Μπορείτε να τραβήξετε φωτογραφίες με τηλεχειρισμό, ελέγχοντας τη μηχανή μέσω smartphone και βλέποντας την ζωντανή προβολή στην οθόνη του smartphone.

- Στη μηχανή εμφανίζεται η οθόνη σύνδεσης και όλοι οι χειρισμοί γίνονται από το smartphone.
- Εάν έχει επιλεγεί **[Off]** ή **[On**L**]** για το **[\[Bluetooth\]](#page-457-0)** (P.458), επιλέξτε **[On**C**]**.
- Η επιλογή του **[On**C**]** για το **[\[Bluetooth\]](#page-457-0)** (P.458) θέτει τη μηχανή σε κατάσταση αναμονής, έτοιμη για ασύρματη σύνδεση.
	- Ξεκινήστε το OM Image Share και πιέστε το **[Remote Control]**. *1.*
	- Πιέστε **[Ζωντανή Προβολή]**. *2.*
	- Πιέστε το κουμπί κλείστρου για να πραγματοποιήσετε τη λήψη. *3.*
		- Η εικόνα που τραβήχτηκε αποθηκεύεται στην κάρτα μνήμης της μηχανής.
- Ακόμα κι αν στη ρύθμιση **[\[Bluetooth\]](#page-457-0)** (P.458) έχετε επιλέξει το **[Off]** ή το **[On**L**]**, μπορείτε B να επιλέξετε **[Ζωντανή Προβολή]** ενεργοποιώντας την επιλογή **[Σύνδεση Wi-Fi]** U **[Σύνδεση Συσκευής]** στη μηχανή.
- Ορισμένες επιλογές λήψης δεν είναι διαθέσιμες. C

## **Λήψη με τηλεχειρισμό από smartphone (Απομακρυσμένο κλείστρο)**

Μπορείτε να τραβήξετε φωτογραφίες με τηλεχειρισμό, ελέγχοντας τη μηχανή μέσω smartphone (Απομακρυσμένο κλείστρο).

- Όλοι οι χειρισμοί είναι διαθέσιμοι στη μηχανή. Επιπλέον, μπορείτε να φωτογραφίζετε και να γράφετε video χρησιμοποιώντας το κουμπί κλείστρου που εμφανίζεται στην οθόνη του smartphone.
- Εάν έχει επιλεγεί **[Off]** ή **[On**L**]** για το **[\[Bluetooth\]](#page-457-0)** (P.458), επιλέξτε **[On**C**]**.
- Η επιλογή του **[On\*]** για το [<mark>Bluetooth]</mark> (P.458) θέτει τη μηχανή σε κατάσταση αναμονής, έτοιμη για ασύρματη σύνδεση.
	- Ξεκινήστε το OM Image Share και πιέστε το **[Remote Control]**. *1.*
	- Πιέστε **[Remote Shutter]**. *2.*
	- Πιέστε το κουμπί κλείστρου για να πραγματοποιήσετε τη λήψη. *3.*
		- Η εικόνα που τραβήχτηκε αποθηκεύεται στην κάρτα μνήμης της μηχανής.
- Ακόμα κι αν στη ρύθμιση **[\[Bluetooth\]](#page-457-0)** (P.458) έχετε επιλέξει το **[Off]** ή το **[On**L**]**, μπορείτε Bνα επιλέξετε **[Remote Shutter]** ενεργοποιώντας την επιλογή **[Σύνδεση Wi-Fi]** U **[Σύνδεση Συσκευής]** στη μηχανή.

#### **Προσθήκη πληροφοριών θέσης στις εικόνες**

Χρησιμοποιώντας τη λειτουργία GPS του smartphone σας μπορείτε να προσθέσετε πληροφορίες θέσης στις εικόνες που τραβάτε με τη μηχανή.

- Εάν έχει επιλεγεί **[Off]** ή **[On**L**]** για το **[\[Bluetooth\]](#page-457-0)** (P.458), επιλέξτε **[On**C**]**.
- Η επιλογή του **[On \*]** για το **[\[Bluetooth\]](#page-457-0)** (P.458) θέτει τη μηχανή σε κατάσταση αναμονής, έτοιμη για ασύρματη σύνδεση.
	- Προτού φωτογραφίσετε με τη μηχανή, ξεκινήστε την εφαρμογή OM Image Share και *1.* ενεργοποιήστε τη λειτουργία προσθήκης πληροφοριών θέσης.
		- Μόλις σας ζητηθεί να συγχρονίσετε τα ρολόγια του smartphone και της μηχανής, ακολουθήστε τις οδηγίες που θα εμφανίσει το OM Image Share.
	- 2. Φωτογραφίστε με τη μηχανή.
		- Εάν είναι δυνατή η προσθήκη πληροφοριών θέσης, τότε στην οθόνη λήψης θα ανάψει η ένδειξη  $\heartsuit$ . Εάν η μηχανή δεν λαμβάνει πληροφορίες θέσης, τότε η ένδειξη  $\heartsuit$  θα αναβοσβήνει.
		- Εάν η μηχανή μόλις ενεργοποιήθηκε ή επανήλθε από τη λειτουργία αδρανοποίησης, τότε ίσως χρειάζεται λίγος χρόνος για να είναι σε θέση να προσθέσει τις πληροφορίες θέσης.
		- Οι πληροφορίες θέσης θα προστεθούν στις φωτογραφίες που τραβήχτηκαν ενώ εμφανιζόταν η ένδειξη <sup>®</sup> στην οθόνη.
		- Όταν προβάλλετε μια φωτογραφία με πληροφορίες θέσης, στην οθόνη εμφανίζεται η ένδειξη <sub>(9.</sub>

Οι πληροφορίες θέσης δεν προστίθενται σε video. C

Όταν ολοκληρώσετε τη φωτογράφιση, απενεργοποιήστε τη λειτουργία προσθήκης *3.*πληροφοριών θέσης στο OM Image Share.

## **Επαναφορά ρυθμίσεων σύνδεσης με smartphone (Επαναφορά Ρυθμίσεων** Q**)**

Μπορείτε να κάνετε επαναφορά των ρυθμίσεων σύνδεσης με smartphone στις προεπιλεγμένες τιμές.

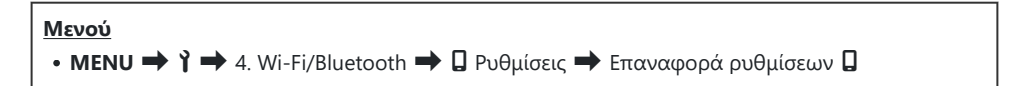

Θα γίνει επαναφορά των εξής στοιχείων του μενού. B

- **[**Q **[Κωδικός σύνδεσης\]](#page-466-0)** (P.467) / **[\[Αναμονή Σύνδεσης\]](#page-458-0)** (P.459) -
- Πριν από τη σύνδεση σε smartphone, θα πρέπει να πραγματοποιήσετε ξανά σύζευξη των Bσυσκευών [\(P.456](#page-455-0)).

## <span id="page-466-0"></span>**Αλλαγή κωδικού πρόσβασης (**Q **Κωδικός σύνδεσης)**

Για να αλλάξετε τους κωδικούς πρόσβασης Wi-Fi/**Bluetooth**®:

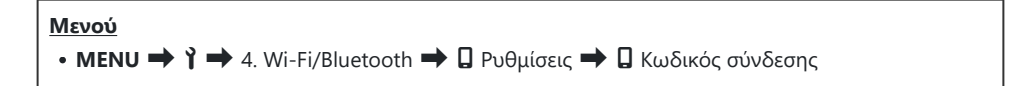

- 1. Πατήστε το κουμπί © σύμφωνα με τις οδηγίες του οδηγού επί της οθόνης.
	- Θα οριστεί νέος κωδικός πρόσβασης.

Μπορείτε να αλλάξετε τον κωδικό και της σύνδεσης Wi-Fi και της σύνδεσης **Bluetooth**®. B <sub>ε</sub>ώ Συνδεθείτε ξανά στο smartphone μετά την αλλαγή κωδικών πρόσβασης. **Γ**⊗ [«Σύζευξη \(pairing\)](#page-455-0) [μηχανής και smartphone\(Σύνδεση Wi-Fi\)» \(P.456\)](#page-455-0)

# **Σύνδεση σε υπολογιστές μέσω Wi-Fi**

#### **Εγκατάσταση λογισμικού**

Χρησιμοποιήστε το OM Capture για να συνδέσετε μηχανή και υπολογιστή μέσω Wi-Fi.

#### **OM Capture**

Χρησιμοποιήστε το OM Capture είτε για αυτόματη μεταφορά και προβολή των φωτογραφιών αμέσως μετά τη λήψη τους είτε για τηλεχειρισμό της μηχανής. Για περισσότερες πληροφορίες ή λήψη του λογισμικού, επισκεφθείτε τον ιστότοπό μας. Για τη λήψη του λογισμικού πρέπει να έχετε διαθέσιμο τον σειριακό αριθμό της μηχανής.

Ακολουθήστε τις οδηγίες που εμφανίζονται στην οθόνη για να εγκαταστήσετε το λογισμικό. Για τις απαιτήσεις συστήματος και τις οδηγίες εγκατάστασης ανατρέξτε στον ιστότοπό μας.
### <span id="page-468-0"></span>**Σύζευξη (pairing) του υπολογιστή με τη μηχανή (Νέος Σύνδεσμος)**

Πρέπει να γίνει σύζευξη της μηχανής και του υπολογιστή για να είναι δυνατή η σύνδεσή τους. Είναι δυνατή η ταυτόχρονη σύζευξη έως και τεσσάρων υπολογιστών με τη μηχανή. Για να γίνει η σύζευξη του υπολογιστή με τη μηχανή, συνδέστε τον μέσω USB. Η σύζευξη γίνεται μόνο μία φορά για κάθε υπολογιστή.

- Βεβαιωθείτε ότι η μηχανή είναι απενεργοποιημένη και συνδέστε την στον υπολογιστή, *1.* χρησιμοποιώντας το καλώδιο USB.
	- Όταν συνδέετε καλώδιο USB, εάν χρησιμοποιείτε ένα προαιρετικό προστατευτικό καλωδίου και κλιπ καλωδίου σας βοηθά να αποφύγετε τυχόν βλάβες στις υποδοχές και αποσύνδεση του καλωδίου.  $\mathbb{R}$  [«Κλιπ καλωδίου \(CC-1\) / Προστατευτικό καλωδίου](#page-522-0) [\(CP-2\)» \(P.523\)](#page-522-0)

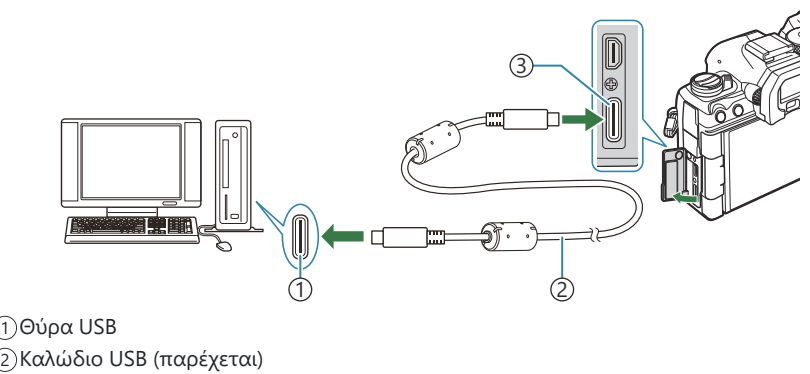

- 3)Επαφή USB
- Η θέση των θυρών USB διαφέρει ανάλογα με τον υπολογιστή. Για πληροφορίες σχετικά με τις θύρες USB, ανατρέξτε στα έγγραφα τεκμηρίωσης που συνοδεύουν τον υπολογιστή.
- Εάν η θύρα USB στον υπολογιστή είναι Τύπου A, τότε χρησιμοποιήστε το προαιρετικό καλώδιο CB-USB11.
- 2. Ενεργοποιήστε τη μηχανή.
	- Η μηχανή θα σας ζητήσει να αναγνωρίσετε τη συσκευή, στην οποία συνδέθηκε το καλώδιο USB.
	- Εάν το μήνυμα δεν εμφανιστεί, επιλέξτε το στοιχείο **[Επιλογή]** για **[\[Λειτουργία USB\]](#page-434-0)** B[\(P.435\)](#page-434-0).

Εάν η στάθμη των μπαταριών είναι χαμηλή, τότε η μηχανή δεν θα εμφανίσει το μήνυμα C κατά τη σύνδεση με τον υπολογιστή. Βεβαιωθείτε ότι οι μπαταρίες είναι φορτισμένες.

- Επισημάνετε την επιλογή **[**0**RAW/Έλεγχος]** *3.* χρησιμοποιώντας τα κουμπιά  $\Delta \nabla$  και πατήστε το κουμπί **OK**.
- Ξεκινήστε το λογισμικό «OM Capture» στον υπολογιστή. *4.*
	- Μετά την έναρξή του, το «OM Capture» θα σας ζητήσει να επιλέξετε τον τύπο της σύνδεσης.
- Κάντε κλικ στο **[+]** στα δεξιά του στοιχείου **[Δημιουργία** *5.* **νέου συνδέσμου]**.
	- Εάν δεν συμβεί κάτι, τότε συνδέστε ξανά τη μηχανή.
	- Πληκτρολογήστε το όνομα με το οποίο θα αναγνωρίζει η μηχανή τον υπολογιστή. Η προεπιλογή είναι το «Όνομα υπολογιστή».
	- Το όνομα που θα χρησιμοποιείται στη μηχανή μπορεί να έχει έως και 15 χαρακτήρες.
- Κάντε κλικ στο **[Ρυθμίσεις]** στο «OM Capture». *6.*
	- Μόλις εμφανιστεί μήνυμα ότι η σύζευξη ολοκληρώθηκε, αποσυνδέστε τη μηχανή ακολουθώντας τις οδηγίες.

- Επαναλάβετε τα παραπάνω βήματα για σύζευξη της μηχανής με κάθε πρόσθετο υπολογιστή.
- Μπορείτε να δείτε και να διαγράψετε τις πληροφορίες σύζευξης, χρησιμοποιώντας το «OM Capture».

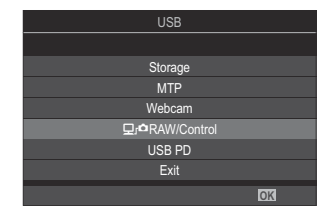

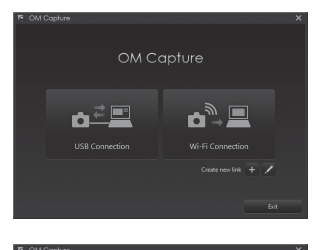

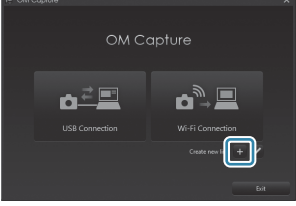

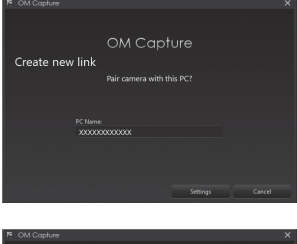

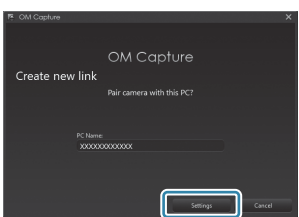

Εάν η σύνδεση με τον υπολογιστή δεν λειτουργεί, ο υπολογιστής χρειάζεται να αναγνωρίσει τη Cμηχανή.

### **Προσαρμογή ρυθμίσεων Wi-Fi (Σύνδεση Wi-Fi)**

Προσαρμόστε τις ρυθμίσεις για σύνδεση στο δίκτυο στο οποίο ανήκει ο συζευγμένος υπολογιστής.

Για να είναι δυνατή η σύνδεση της μηχανής με υπολογιστή μέσω Wi‑Fi, πρέπει πρώτα να διαμορφωθεί για σύνδεση στο δίκτυο μέσω δρομολογητή ή σημείου πρόσβασης Wi‑Fi. Στη μηχανή μπορείτε να αποθηκεύσετε πολλαπλά προφίλ δικτύου και να τα ανακαλείτε όποτε θέλετε. Μπορείτε να προσαρμόσετε τις ρυθμίσεις **[Σύνδεση Wi-Fi]** ακολουθώντας τις εξής μεθόδους:

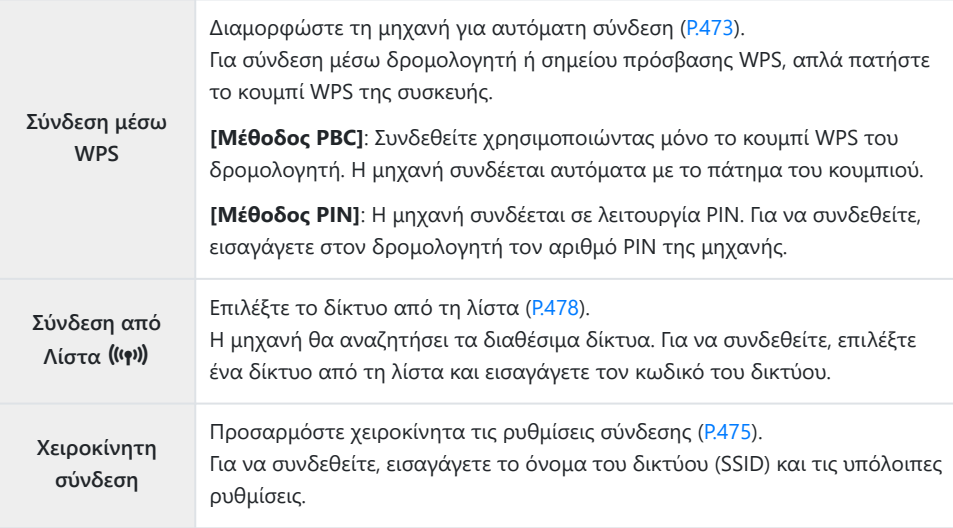

- Για σύνδεση μέσω WPS απαιτείται δρομολογητής ή σημείο πρόσβασης συμβατό με WPS.
- Για τη σύνδεση μέσω WPS με τη λειτουργία PIN απαιτείται ο δρομολογητής να είναι συνδεδεμένος σε υπολογιστή-διαχειριστή, στον οποίο θα μπορείτε να εισαγάγετε τον αριθμό PIN.
- Για τη χειροκίνητη σύνδεση πρέπει να γνωρίζετε τα στοιχεία του δικτύου, στο οποίο θέλετε να συνδεθείτε.
- Η μηχανή μπορεί να συνδεθεί μέσω δρομολογητών ή σημείων πρόσβασης των εξής τύπων:
	- Τυπική: IEEE802.11a/b/g/n/ac -
	- Ζώνη: 2,4 GHz ή 5 GHz -
	- Ασφάλεια: WPA2, WPA3
- Η μηχανή μπορεί να αποθηκεύσει ρυθμίσεις για έως και οκτώ δίκτυα. Εάν είχατε συνδεθεί παλαιότερα σε ένα δίκτυο, τότε η μηχανή θα συνδεθεί αυτόματα με αυτό.
- Κάθε νέα σύνδεση μετά την όγδοη αντικαθιστά τις ρυθμίσεις της σύνδεσης που έχει να χρησιμοποιηθεί περισσότερο.
- <span id="page-472-0"></span>Η προσθήκη προφίλ σύνδεσης για ένα σημείο πρόσβασης που έχει διεύθυνση MAC ίδια με ένα υπάρχον προφίλ, αντικαθιστά τις ρυθμίσεις για το υπάρχον προφίλ.
- Για πληροφορίες σχετικά με τη χρήση δρομολογητών ή σημείων πρόσβασης, ανατρέξτε στα έγγραφα τεκμηρίωσης που συνοδεύουν τη συσκευή.
- Εάν επιλέξετε το **[Αρχικοποίηση Όλων των Ρυθμίσ.]** για το στοιχείο **[\[Επαναφ./Αρχικ.](#page-444-0) [Ρυθμίσεων\]](#page-444-0)** (P.445), τότε δεν γίνεται επαναφορά των προφίλ δικτύου. Για επαναφορά των ρυθμίσεων δικτύου, χρησιμοποιήστε την επιλογή **[\[Ρυθμίσεις Wi-Fi PC\]](#page-479-0)** (P.480) > **[Επαναφ. Ρυθμίσ. Wi-Fi PC]**.

#### **Ενεργοποίηση Wi-Fi μηχανής**

Προτού συνδεθείτε σε δίκτυο μέσω Wi‑Fi, πρέπει να ενεργοποιήσετε το Wi‑Fi στη μηχανή. Εάν η ρύθμιση **[\[Λειτουρ. Αεροσκάφους\]](#page-453-0)** (P.454) είναι στο **[On]**, επιλέξτε το **[Off]**.

#### **Σύνδεση WPS (Σύνδεση μέσω WPS)**

Συνδεθείτε χρησιμοποιώντας τη λειτουργία WPS του δρομολογητή ή του σημείου πρόσβασης.

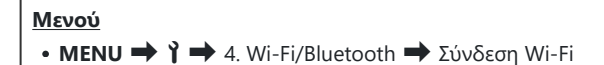

- 1. Επισημάνετε το [Σύνδεση PC] χρησιμοποιώντας τα κουμπιά  $\Delta \nabla$  και πατήστε το κουμπί **OK**.
	- Θα εμφανιστούν οι επιλογές του στοιχείου **[Σύνδεση PC]**.
- **2.** Επισημάνετε το **[Σύνδεση μέσω WPS]** χρησιμοποιώντας τα κουμπιά  $\Delta \nabla$  και πατήστε το κουμπί **OK**.
- $\boldsymbol{\beta}.$  Επισημάνετε μια επιλογή χρησιμοποιώντας τα κουμπιά  $\Delta \nabla$  και πατήστε το κουμπί **ΟΚ**.
	- Εάν επιλέξατε το **[Μέθοδος PBC]**, πατήστε το κουμπί WPS στον δρομολογητή ή το σημείο πρόσβασης.
	- Για να ξεκινήσετε τη σύνδεση πατήστε το κουμπί **OK** της μηχανής.
	- Για τη σύνδεση ίσως απαιτηθεί λίγος χρόνος μετά το πάτημα του κουμπιού.
	- Εάν επιλέξατε το **[Μέθοδος PIN]**, η μηχανή θα εμφανίσει έναν αριθμό PIN, το οποίο πρέπει να εισαγάγετε στον δρομολογητή ή το σημείο πρόσβασης. Όταν ο δρομολογητής είναι έτοιμος για σύνδεση, πατήστε το κουμπί **OK**.
- Εάν η μηχανή μπορεί να συνδεθεί σε ένα δίκτυο, τότε αυτό *4.* θα υποδεικνύεται με την ένδειξη (√) δίπλα στο όνομά του.
	- Εάν η μηχανή έχει συζευχθεί με περισσότερους από έναν υπολογιστές, τότε θα σας ζητηθεί να επιλέξετε έναν υπολογιστή προτού εμφανιστεί το δίκτυο. Επισημάνετε τον υπολογιστή που θέλετε με τα κουμπιά  $\Delta \nabla$  και πατήστε το κουμπί **ΟΚ**.
	- Θα μπορείτε να χρησιμοποιήσετε τη μηχανή μόνο με αυτόν τον υπολογιστή. Για να επιλέξετε άλλον υπολογιστή πρέπει πρώτα να τερματίσετε την τρέχουσα σύνδεση.
	- Εάν η σύνδεση αποτύχει, η μηχανή θα εμφανίσει το αντίστοιχο μήνυμα και τις επιλογές που εμφανίζονται στο Βήμα 3. Αφαιρέστε και τοποθετήστε ξανά την κάρτα μνήμης.
- Πατήστε το κουμπί **OK** για να επιστρέψετε στην προβολή λήψης. *5.*
	- Η μηχανή θα επιστρέψει στην τυπική προβολή λήψης. Η ένδειξη  $\widehat{\mathcal{F}}$  στην οθόνη θα γίνει πράσινη.

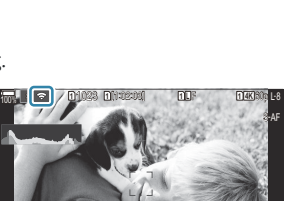

 $5.6$   $0.0$   $\frac{10}{100}$ - <sup>0</sup> <sup>+</sup> 0.0

3

200

 $P$  1/ 250 F 5.6

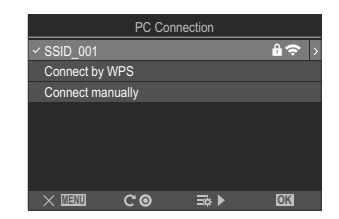

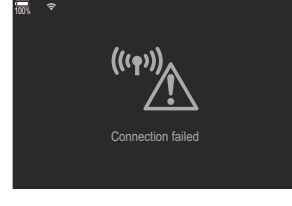

#### <span id="page-474-0"></span>**Χειροκίνητη σύνδεση (Χειροκίνητη σύνδεση)**

Προσαρμόστε τις ρυθμίσεις σύνδεσης χειροκίνητα.

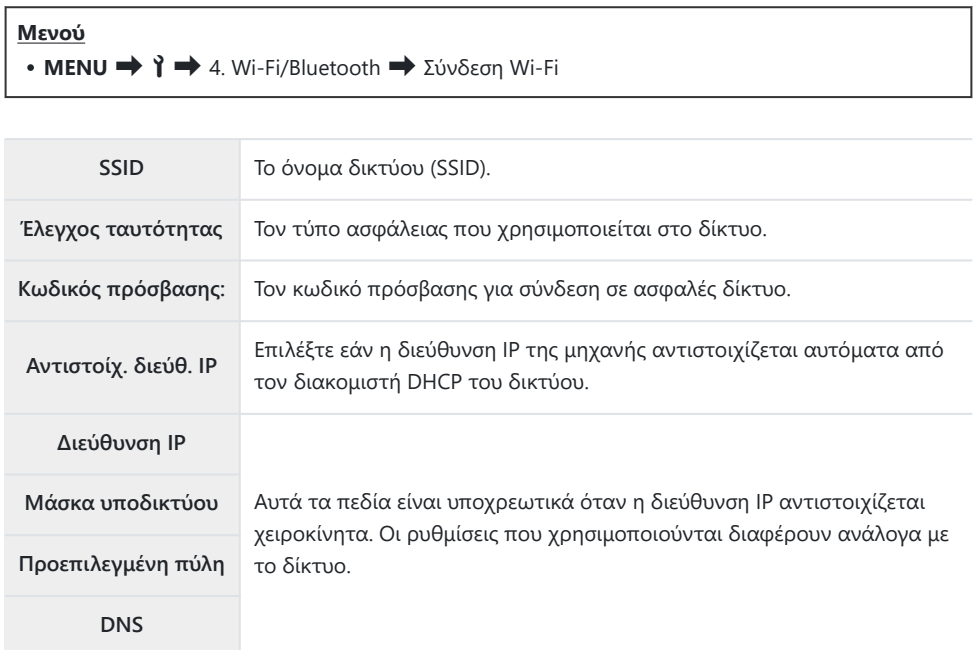

- 1. Επισημάνετε το [Σύνδεση PC] χρησιμοποιώντας τα κουμπιά  $\Delta \nabla$  και πατήστε το κουμπί **OK**.
	- Θα εμφανιστούν οι επιλογές του στοιχείου **[Σύνδεση PC]**.
- **2.** Επισημάνετε το **[Χειροκίνητη σύνδεση]** χρησιμοποιώντας τα κουμπιά Δ  $\nabla$  και πατήστε το κουμπί **OK**.

 $\boldsymbol{\beta}.$  Επισημάνετε μια επιλογή χρησιμοποιώντας τα κουμπιά  $\Delta \nabla$  και πατήστε το κουμπί **ΟΚ**. Θα εμφανιστούν οι επιλογές για το επιλεγμένο στοιχείο.

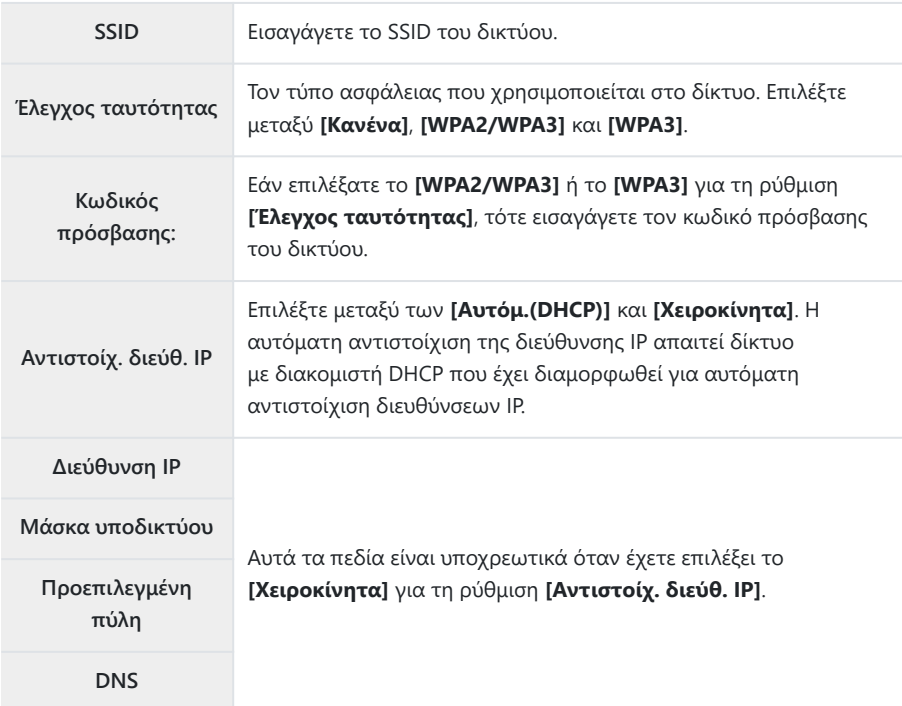

 $\boldsymbol{4}$ . Επισημάνετε το **[Έναρξη σύνδεσης]** χρησιμοποιώντας τα κουμπιά  $\Delta \nabla$  και πατήστε το κουμπί **OK**.

- Εάν η μηχανή μπορεί να συνδεθεί σε ένα δίκτυο, τότε αυτό *5.* θα υποδεικνύεται με την ένδειξη (√) δίπλα στο όνομά του.
	- Εάν η μηχανή έχει συζευχθεί με περισσότερους από έναν υπολογιστές, τότε θα σας ζητηθεί να επιλέξετε έναν υπολογιστή προτού εμφανιστεί το δίκτυο. Επισημάνετε τον υπολογιστή που θέλετε με τα κουμπιά  $\Delta \nabla$  και πατήστε το κουμπί **ΟΚ**.
	- Θα μπορείτε να χρησιμοποιήσετε τη μηχανή μόνο με αυτόν τον υπολογιστή. Για να επιλέξετε άλλον υπολογιστή πρέπει πρώτα να τερματίσετε την τρέχουσα σύνδεση.
	- Εάν η σύνδεση αποτύχει, η μηχανή θα εμφανίσει το αντίστοιχο μήνυμα και τις επιλογές που εμφανίζονται στο Βήμα 4. Αφαιρέστε και τοποθετήστε ξανά την κάρτα μνήμης.
- Πατήστε το κουμπί **OK** για να επιστρέψετε στην προβολή λήψης. *6.*
	- Η μηχανή θα επιστρέψει στην τυπική προβολή λήψης. Η ένδειξη  $\widehat{\mathcal{F}}$  στην οθόνη θα γίνει πράσινη.

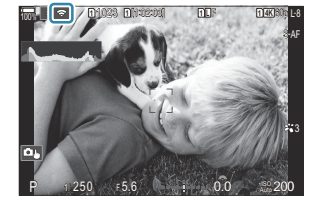

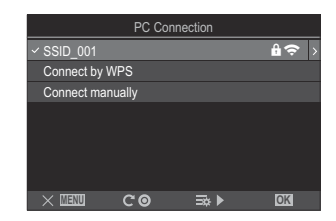

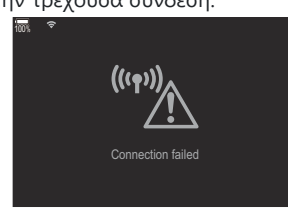

#### <span id="page-477-0"></span>**Επιλογή δικτύου από λίστα (Σύνδεση από Λίστα**  $((q))$

Η μηχανή θα αναζητήσει τα διαθέσιμα δίκτυα και θα τα εμφανίσει σε λίστα για να επιλέξτε το δίκτυο στο οποίο θέλετε να συνδεθείτε.

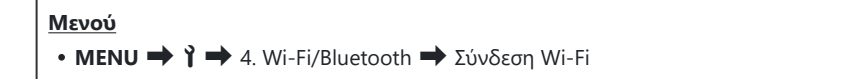

- 1. Επισημάνετε το **[Σύνδεση PC]** χρησιμοποιώντας τα κουμπιά  $\Delta \nabla$  και πατήστε το κουμπί **OK**.
	- Θα εμφανιστούν οι επιλογές του στοιχείου **[Σύνδεση PC]**.
- **2.** Επισημάνετε το **[Σύνδεση από Λίστα ((?))** χρησιμοποιώντας τα κουμπιά Δ  $\nabla$  και πατήστε το κουμπί **OK**.
	- Θα εμφανιστεί μια λίστα με τα διαθέσιμα δίκτυα.
- $\boldsymbol{\beta}.$  Επισημάνετε το δίκτυο που θέλετε με τα κουμπιά  $\Delta \nabla$  και πατήστε το κουμπί **ΟΚ**.
	- Εάν το δίκτυο έχει προστασία κωδικού πρόσβασης θα σας ζητηθεί να τον εισάγετε. Εισαγάγετε τον κωδικό πρόσβασης και πατήστε το κουμπί **OK**.
	- Πατήστε το κουμπί  $\triangleright$  για να εμφανιστεί το στοιχείο **[Ρυθμίσ. λεπτομ.]** του επισημασμένου δικτύου. Μπορείτε να εισάγετε μια διεύθυνση IP και να προσαρμόσετε χειροκίνητα τις υπόλοιπες ρυθμίσεις.
	- Πατήστε το κουμπί  $\textcircled{\tiny 2}$  για επανάληψη της αναζήτησης και ενημέρωση της λίστας δικτύων.
- Εάν η μηχανή μπορεί να συνδεθεί σε ένα δίκτυο, τότε αυτό θα υποδεικνύεται με την ένδειξη *4.*(P) δίπλα στο όνομά του.
	- Τα δίκτυα με προστασία κωδικού πρόσβασης επισημαίνονται με το εικονίδιο  $\blacksquare$ .
	- Εάν η μηχανή έχει συζευχθεί με περισσότερους από έναν υπολογιστές, τότε θα σας ζητηθεί να επιλέξετε έναν υπολογιστή προτού εμφανιστεί το δίκτυο. Επισημάνετε τον υπολογιστή που θέλετε με τα κουμπιά  $\Delta \nabla$  και πατήστε το κουμπί **ΟΚ**.
	- Θα μπορείτε να χρησιμοποιήσετε τη μηχανή μόνο με αυτόν τον υπολογιστή. Για να επιλέξετε άλλον υπολογιστή πρέπει πρώτα να τερματίσετε την τρέχουσα σύνδεση.

Εάν η σύνδεση αποτύχει, η μηχανή θα εμφανίσει το αντίστοιχο μήνυμα και τις επιλογές που εμφανίζονται στο Βήμα 3. Αφαιρέστε και τοποθετήστε ξανά την κάρτα μνήμης.

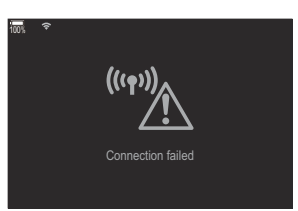

- Πατήστε το κουμπί **OK** για να επιστρέψετε στην προβολή λήψης. *5.*
	- Η μηχανή θα επιστρέψει στην τυπική προβολή λήψης. Η ένδειξη  $\widehat{\mathcal{F}}$  στην οθόνη θα γίνει πράσινη.

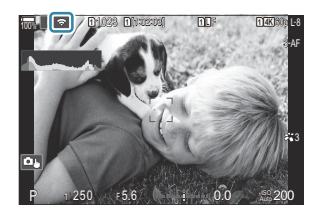

#### **Σύνδεση σε ήδη επιλεγμένα δίκτυα** B

- Εάν επιλέξετε το **[Σύνδεση PC]** μέσω του εικονιδίου **152**, τότε η μηχανή θα επανασυνδεθεί αυτόματα σε ήδη επιλεγμένα δίκτυα. Δεν θα χρειαστεί να δώσετε τον κωδικό πρόσβασης.
- Εάν υπάρχουν πολλά διαθέσιμα δίκτυα, τότε η μηχανή θα συνδεθεί σε αυτό που χρησιμοποιήθηκε πιο πρόσφατα.
- Μόλις συνδεθεί η μηχανή θα εμφανίσει μια λίστα με τα διαθέσιμα δίκτυα, με το τρέχον δίκτυο να επισημαίνεται με την ένδειξη ( $\checkmark$ ).
- Για να συνδεθείτε σε άλλο δίκτυο, επισημάνετέ το στη λίστα και πατήστε το κουμπί **OK**.
- Εάν η μηχανή έχει συζευχθεί με περισσότερους από έναν υπολογιστές στο δίκτυο, τότε θα σας ζητηθεί να επιλέξετε έναν υπολογιστή προτού εμφανιστεί η λίστα δικτύων. Επισημάνετε τον υπολογιστή που θέλετε με τα κουμπιά  $\Delta \nabla$  και πατήστε το κουμπί **ΟΚ**.

#### <span id="page-479-0"></span>**Εμφάνιση της διεύθυνσης MAC / Επαναφορά ρυθμίσεων Wi-Fi για σύνδεση με PC (Ρυθμίσεις Wi-Fi PC)**

Μπορείτε να εμφανίσετε τη διεύθυνση MAC της μηχανής για σύνδεση μέσω Wi-Fi, καθώς και να κάνετε επαναφορά των ρυθμίσεων Wi-Fi που χρησιμοποιούνται για σύνδεση με υπολογιστή.

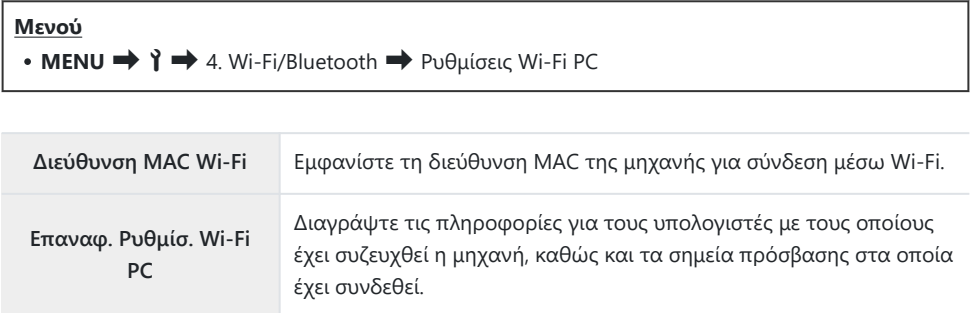

### **Μεταφορά φωτογραφιών αμέσως μετά τη λήψη τους**

Τραβήξτε φωτογραφίες και μεταφέρετέ τις σε υπολογιστή που είναι συνδεδεμένος στο ίδιο δίκτυο με τη μηχανή. Μπορείτε να φωτογραφίσετε είτε χρησιμοποιώντας τα χειριστήρια στο σώμα της μηχανής είτε με τηλεχειρισμό από τον υπολογιστή. Προτού συνεχίσετε, συνδέστε τη μηχανή και τον υπολογιστή, όπως περιγράφεται στην ενότητα [«Σύζευξη \(pairing\) του υπολογιστή με τη μηχανή](#page-468-0) [\(Νέος Σύνδεσμος\)» \(P.469\).](#page-468-0)

- Οι συνδέσεις Wi-Fi ενδέχεται να αντιμετωπίσουν αργές ταχύτητες επικοινωνίας ή ακούσιες C διακοπές σύνδεσης από τον υπολογιστή ή την ασύρματη συσκευή, ανάλογα με το περιβάλλον λειτουργίας. Συνιστούμε να ελέγξετε τη λειτουργία στο περιβάλλον σας πριν τη λήψη σημαντικών φωτογραφιών. Εάν η σύνδεση Wi-Fi διακόπτεται, θα απορριφθούν τα δεδομένα πριν τη μεταφορά. Χρησιμοποιήστε τις ρυθμίσεις μεταφοράς με τις οποίες θα αποθηκευτούν τα δεδομένα που μεταφέρονται στην κάρτα μνήμης στη μηχανή πριν τη μεταφορά.
- Για να συνδεθείτε σε έναν υπολογιστή, η οθόνη λήψης πρέπει να εμφανίζεται στη μηχανή. Αφού C συνδεθείτε στο δίκτυο, επιστρέψτε στην οθόνη λήψης.
	- Ξεκινήστε το λογισμικό «OM Capture» στον υπολογιστή *1.* προορισμού.
		- Εάν σας ζητηθεί να επιλέξετε τύπο σύνδεσης, κάντε κλικ στο **[Σύνδεση Wi-Fi]**.
		- Μόλις ο υπολογιστής εντοπίσει τη μηχανή θα εμφανίσει το μήνυμα **[Η μηχανή συνδέθηκε]**.

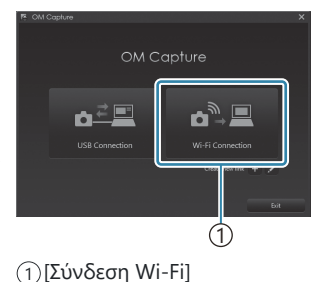

Όταν πραγματοποιηθεί η σύνδεση, η μηχανή θα εμφανίσει το μήνυμα.

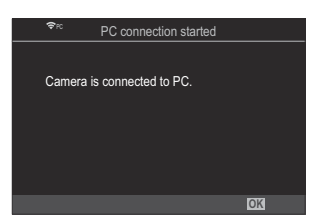

- Διαμορφώστε το «OM Capture» για αυτόματη μεταφορά των φωτογραφιών αμέσως μετά τη *2.*λήψη τους.
	- Επιλέξτε έναν προορισμό για τις φωτογραφίες που θα μεταφερθούν.
- Τραβήξτε φωτογραφίες χρησιμοποιώντας τα χειριστήρια της μηχανής ή του υπολογιστή. *3.*
	- Οι φωτογραφίες θα μεταφερθούν στον υπολογιστή, σύμφωνα με τις επιλεγμένες ρυθμίσεις.
	- Για περισσότερες πληροφορίες σχετικά με τη χρήση του λογισμικού, ανατρέξτε στην B ηλεκτρονική βοήθεια.
- Μέσω του υπολογιστή δεν μπορείτε να αλλάξετε τη λειτουργία λήψης. C
- Ο ρυθμός καρέ της προβολής της μηχανής ίσως μειωθεί, εάν η εικόνα μέσα από τον φακό C εμφανίζεται ταυτόχρονα στην οθόνη του υπολογιστή και στην οθόνη της μηχανής.
- Η μηχανή θα μεταφέρει μόνο τις φωτογραφίες που έχουν ληφθεί ενώ είναι συνδεδεμένη με C τον υπολογιστή. Δεν θα μεταφερθούν φωτογραφίες που έχουν ληφθεί ενώ η μηχανή είναι αποσυνδεδεμένη από τον υπολογιστή.
- Όταν η μηχανή είναι συνδεδεμένη σε δίκτυο: B
	- Η λειτουργία αδρανοποίησης απενεργοποιείται
	- Η λειτουργία φωτογράφισης ανά διαστήματα (χρονισμού) δεν είναι διαθέσιμη -
- Εάν τερματιστεί η σύνδεση της μηχανής στο δίκτυο θα εμφανιστούν οι επιλογές **[Η σύνδεση με** B **το PC διακόπηκε]**. Εάν αποσυνδεθείτε, τυχόν δεδομένα που δεν έχουν μεταφερθεί ακόμα δεν θα μεταφερθούν.
- Εάν το «OM Capture» εμφανίσει το μήνυμα **[Αυτή η εφαρμογή δεν εντόπισε κάποια μηχανή** B **στη λειτουργία ελέγχου μηχανής.]**, τότε βεβαιωθείτε ότι:
	- η μηχανή έχει συζευχθεί με τον υπολογιστή και ότι
	- έχετε επιλέξει τον σωστό υπολογιστή κατά τη σύνδεση στο δίκτυο. -

### **Τερματισμός της σύνδεσης**

Τερματίστε τη σύνδεση μέσω Wi-Fi. Η χρήση του Wi-Fi ενδέχεται να απαγορεύεται σε ορισμένες χώρες, περιοχές ή τοποθεσίες, συνεπώς πρέπει να απενεργοποιείται.

#### **Τερματισμός της τρέχουσας σύνδεσης**

1. Πιέστε στο **Βε** στην οθόνη της μηχανής.

- Θα σας ζητηθεί να επιβεβαιώσετε την αποσύνδεση.
- Το SSID του δικτύου εμφανίζεται στην οθόνη.
- $2.$  Επισημάνετε το [Αποσύνδεση] με τα κουμπιά  $\Delta \nabla$  και πατήστε το κουμπί ΟΚ.
	- Η μηχανή θα τερματίσει τη σύνδεση και θα επιστρέψει στην προβολή λήψης.
	- Η σύνδεση Wi-Fi θα αποσυνδεθεί ακόμα κι αν υπάρχουν ακόμα δεδομένα για μεταφορά. C Τυχόν δεδομένα που δεν έχουν μεταφερθεί ακόμα δεν θα μεταφερθούν.
- 3. Για να συνδεθείτε ξανά, πιέστε στο **ΒΘ** ή επιλέξτε **[Σύνδεση Wi-Fi] > [Σύνδεση PC]** και πατήστε το κουμπί **OK**.
	- Η μηχανή θα επανασυνδεθεί αυτόματα σε ήδη επιλεγμένα δίκτυα.
- Για να συνδεθείτε σε άλλο δίκτυο, επισημάνετε το στοιχείο **[Διατήρηση]** στο Βήμα 2 και πατήστε το κουμπί **OK**. Επιλέξτε από τη λίστα διαθέσιμων δικτύων, όπως περιγράφεται στην ενότητα [«Επιλογή δικτύου από λίστα \(Σύνδεση από Λίστα](#page-477-0) ((?))» (P.478).

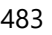

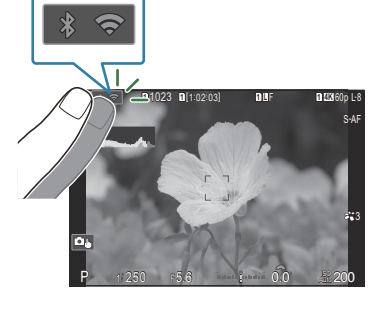

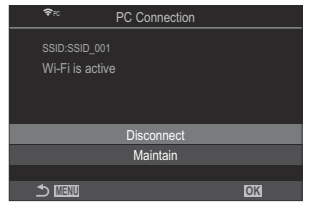

Εάν απενεργοποιήσετε τη μηχανή ενώ εκτελείται μεταφορά εικόνων, θα σας ζητηθεί να επιλέξετε είτε την άμεση απενεργοποίηση της μηχανής και τερματισμό της σύνδεσης Wi-Fi είτε την απενεργοποίηση της μηχανής αφού ολοκληρωθεί η μεταφορά.

#### **Απενεργοποίηση Wi-Fi/Bluetooth®**

Επιλέξτε στο **[\[Λειτουρ. Αεροσκάφους\]](#page-453-0)** (P.454) το **[On]**. Η ασύρματη επικοινωνία θα απενεργοποιηθεί.

# **Χρήση του τηλεχειριστηρίου**

#### **Ονομασίες των εξαρτημάτων**

#### **RM-WR1 (προαιρετικό)**

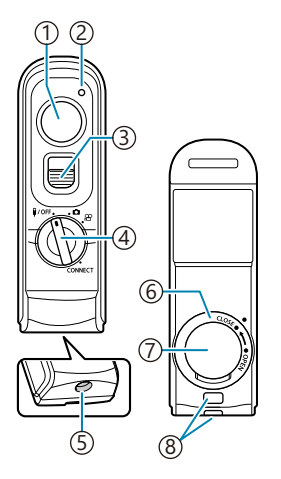

- Κουμπί κλείστρου
- Ένδειξη μεταφοράς δεδομένων
- Κλείδωμα κουμπιού κλείστρου
- 9)Επιλογέας λειτουργιών (1/ΟFF / ◘ / **£**? / CONNECT)
- Υποδοχή καλωδίου
- Κάλυμμα διαμερίσματος μπαταρίας
- 7)Κάλυμμα θήκης μπαταριών
- Υποδοχή ιμάντα

#### **Ενσύρματη σύνδεση**

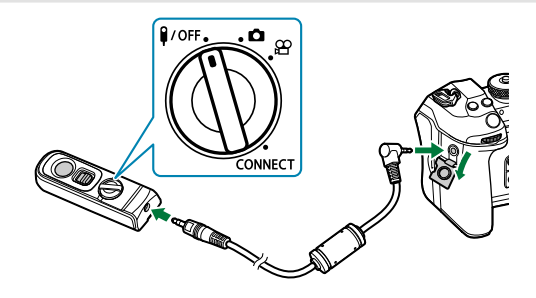

Περιστρέψτε τον επιλογέα λειτουργιών του τηλεχειριστηρίου στη θέση **\$/OFF** και συνδέστε το τηλεχειριστήριο με τη μηχανή, χρησιμοποιώντας το παρεχόμενο καλώδιο. Μπορείτε να τραβήξετε φωτογραφίες πατώντας το κουμπί λήψης. Προτού εγγράψετε video, επιλέξτε **[**R**REC]** για **[**n**Λειτ. Κλείστρου]**. g[«Εγγραφή video](#page-370-0) [πατώντας το κουμπί κλείστρου \(](#page-370-0) $\mathbb{R}$ Λειτ. Κλείστρου)» (Ρ.371)

Ο ασύρματος τηλεχειρισμός δεν είναι διαθέσιμος όταν είναι συνδεδεμένο το καλώδιο. C

Για να ενεργοποιήσετε το κουμπί κλείστρου για φωτογράφιση Bbulb ή παρόμοια, σύρετε το κλείδωμα του κουμπιού κλείστρου προς τα επάνω.

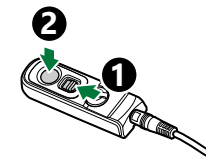

#### **Ασύρματη σύνδεση**

Για την ασύρματη σύνδεση, πρώτα πρέπει να κάνετε σύζευξη της μηχανής και του τηλεχειριστηρίου.

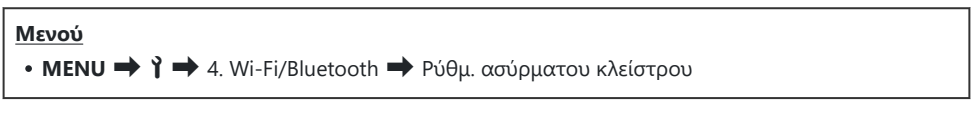

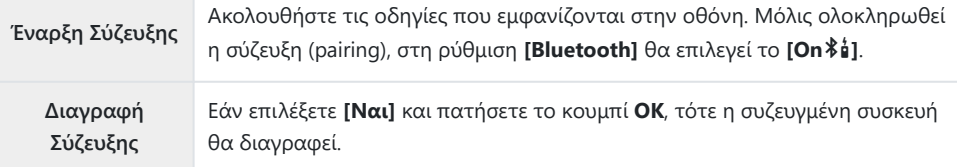

- Επισημάνετε το στοιχείο **[Έναρξη Σύζευξης]** και πατήστε το κουμπί **OK**. *1.*
- Όταν εμφανιστεί το μήνυμα ότι η *2.*σύζευξη είναι σε εξέλιξη, περιστρέψτε τον επιλογέα λειτουργιών του τηλεχειριστηρίου στη θέση **CONNECT** και κρατήστε τον σε αυτήν τη θέση.

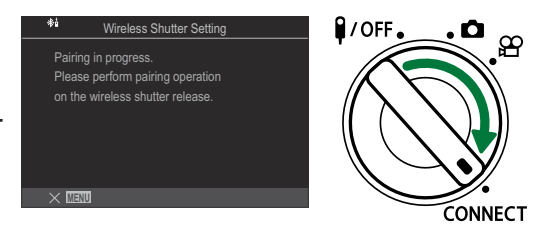

- Η σύζευξη ξεκινά εάν παραμείνει σε αυτήν τη θέση επί 3 δευτερόλεπτα. Κρατήστε τον στη θέση **CONNECT** μέχρι να ολοκληρωθεί η σύζευξη. Εάν περιστρέψτε τον επιλογέα λειτουργιών πριν την ολοκλήρωση, η ένδειξη μεταφοράς δεδομένων αναβοσβήνει γρήγορα.
- Η ένδειξη μεταφοράς δεδομένων αναβοσβήνει όταν ξεκινήσει η σύζευξη.

Όταν εμφανιστεί το μήνυμα ότι η σύζευξη ολοκληρώθηκε, *3.* πατήστε το κουμπί **OK**.

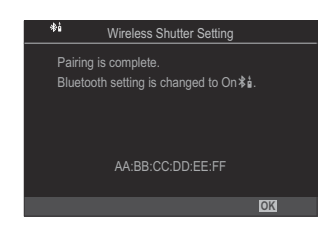

- Η ένδειξη μεταφοράς δεδομένων σβήνει όταν ολοκληρωθεί η σύζευξη.
- Μόλις ολοκληρωθεί η σύζευξη, στην επιλογή **[\[Bluetooth\]](#page-457-0)** (P.458) θα επιλεγεί η ρύθμιση **[On**L**]**.
- Εάν περιστρέψετε τον επιλογέα λειτουργιών του τηλεχειριστηρίου ή πατήσετε το C κουμπί **MENU** της μηχανής πριν εμφανιστεί το μήνυμα ολοκλήρωσης της σύζευξης, τότε η διαδικασία σύζευξης τερματίζεται. Οι πληροφορίες συζευγμένων συσκευών θα μηδενιστούν. Επαναλάβετε τη σύζευξη των συσκευών.
- Εάν περιστρέψετε τον επιλογέα λειτουργιών ενός μη συζευγμένου τηλεχειριστηρίου στη C θέση **CONNECT** και τον κρατήσετε εκεί επί 3 δευτερόλεπτα ή εάν η διαδικασία σύζευξης αποτύχει, τότε οι πληροφορίες σύζευξης από τις προηγούμενες συνδέσεις θα μηδενιστούν. Επαναλάβετε τη σύζευξη των συσκευών.

#### **Διαγραφή σύζευξης**

- Επιλέξτε **[Διαγραφή Σύζευξης]** και πατήστε το κουμπί **OK**. *1.*
- Επιλέξτε **[Ναι]** και πατήστε το κουμπί **OK**. *2.*
- Εάν έχετε συζεύξει τη μηχανή με ένα τηλεχειριστήριο και θέλετε να κάνετε σύζευξή της με Cάλλο τηλεχειριστήριο, τότε πρέπει να εκτελέσετε **[Διαγραφή Σύζευξης]** για να μηδενίσετε τις πληροφορίες σύνδεσης.

#### **Φωτογράφιση με το τηλεχειριστήριο**

#### $P$ **ASMB** $\mathcal{P}$

Πριν από τη δημιουργία ασύρματης σύνδεσης μεταξύ της μηχανής και του τηλεχειριστηρίου, επιβεβαιώστε ότι έχει επιλεγεί η ρύθμιση **[On** L**]** για την επιλογή **[\[Bluetooth\]](#page-457-0)** (P.458). Όταν είναι επιλεγμένη η ρύθμιση **[On**L**]**, εμφανίζεται η ένδειξη L και η μηχανή είναι σε αναμονή για ασύρματη επικοινωνία με το τηλεχειριστήριο μόλις ενεργοποιηθεί.

Περιστρέψτε τον επιλογέα λειτουργιών του τηλεχειριστηρίου *1.* στη θέση  $\blacksquare$  ή  $\mathfrak{B}$ .

Πιέστε το κουμπί κλείστρου του τηλεχειριστηρίου για να *2.*

φωτογραφίσετε.

- $\mathsf{P}$ /OFF.  $\cdot$ o  $\infty$ ϬΟΝΝΕΣΤ
	- 1

1 Κουμπί κλείστρου

- Όταν ο επιλογέας λειτουργιών του τηλεχειριστηρίου είναι στη θέση  $\bullet$  (λειτουργία φωτογράφισης): Εάν πατήσετε ελαφρά το κουμπί κλείστρου έως την πρώτη θέση (πάτημα του κουμπιού κλείστρου μέχρι τη μέση), θα εμφανιστεί η ένδειξη επιβεβαίωσης AF (N) και στη θέση εστίασης θα εμφανιστεί ένα πράσινο πλαίσιο (στόχος AF).
- Όταν ο επιλογέας λειτουργιών του τηλεχειριστηρίου είναι στη θέση  $\mathfrak{P}$  (λειτουργία εγγραφής video): Όταν πατήσετε το κουμπί κλείστρου του τηλεχειριστηρίου, ξεκινά η εγγραφή video. Για να σταματήσει η εγγραφή video πατήστε ξανά το κουμπί κλείστρου του τηλεχειριστηρίου.

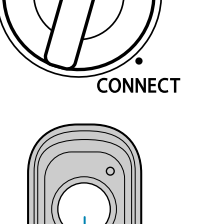

#### **Ένδειξη μεταφοράς δεδομένων του τηλεχειριστηρίου**

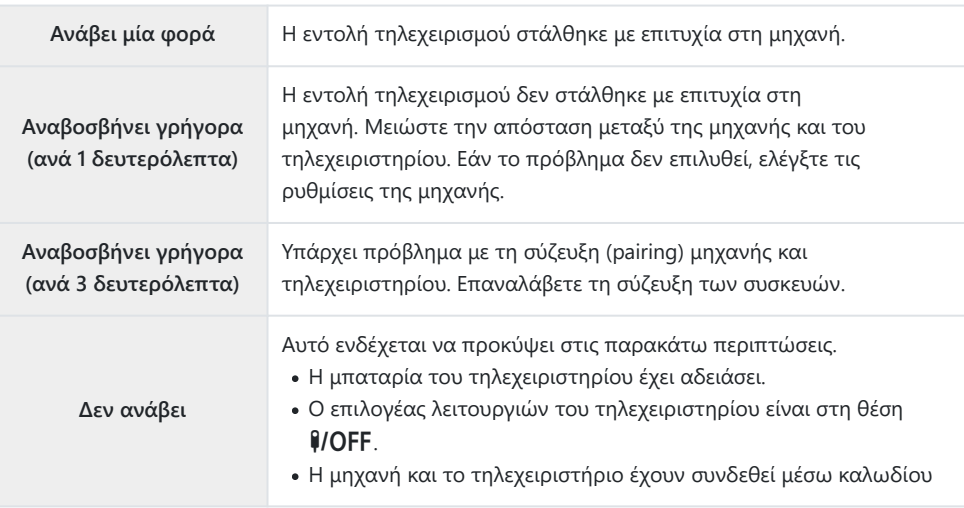

- Ακόμα κι αν στη ρύθμιση **[\[Bluetooth\]](#page-457-0)** (P.458) έχετε επιλέξει το **[On**L**]**, μπορείτε να συνδέσετε τη C μηχανή με smartphone, ενεργοποιώντας την επιλογή **[Σύνδεση Συσκευής]** στη μηχανή. Ωστόσο, εάν η μηχανή είναι συνδεδεμένη με smartphone, τότε δεν μπορείτε να τη χειριστείτε μέσω του τηλεχειριστηρίου.
- Η σύζευξη με άλλες συσκευές και η φωτογράφιση με τηλεχειριστήριο δεν είναι διαθέσιμη εάν στο C **[\[Λειτουρ. Αεροσκάφους\]](#page-453-0)** (P.454) είναι επιλεγμένο το **[On]**.
- Η μηχανή δεν εισέρχεται στη λειτουργία αδρανοποίησης ενώ είναι ασύρματα συνδεδεμένη με C τηλεχειριστήριο.
- $\oslash$  Εάν περιστρέψετε τον επιλογέα λειτουργιών του τηλεχειριστηρίου στη θέση የ/ΟFF, τότε η μηχανή εισέρχεται σε λειτουργία αδρανοποίησης σύμφωνα με τη ρύθμιση του στοιχείου **[\[Αδρανοπ/ση\]](#page-440-0)** (P.441).

Η μηχανή δεν θα εισέλθει σε κατάσταση αδρανοποίησης όταν έχει επιλεγεί η ρύθμιση **[On** L**]** για το στοιχείο **[\[Bluetooth\]](#page-457-0)** (P.458), εκτός εάν ο επιλογέας λειτουργιών στο τηλεχειριστήριο βρίσκεται στη θέση **1/ΟFF**.

- Εάν χρησιμοποιήσετε το τηλεχειριστήριο ενώ η μηχανή βρίσκεται σε λειτουργία αδρανοποίησης, C τότε ίσως χρειάζεται περισσότερος χρόνος μέχρι η μηχανή να επανέλθει σε κανονική λειτουργία.
- Δεν μπορείτε να χειριστείτε τη μηχανή με το τηλεχειριστήριο ενόσω αυτή βγαίνει από τη C λειτουργία αδρανοποίησης. Χρησιμοποιήστε το τηλεχειριστήριο αφού η μηχανή έχει επανέλθει στην κανονική λειτουργία.
- Όταν ολοκληρώσετε τη χρήση του τηλεχειριστηρίου, περιστρέψτε τον επιλογέα λειτουργιών του Cτηλεχειριστηρίου στη θέση **1/ΟFF**.

## **Διεύθυνση MAC του τηλεχειριστηρίου**

Η διεύθυνση MAC του τηλεχειριστηρίου είναι τυπωμένη στην κάρτα εγγύησης που συνοδεύει το τηλεχειριστήριο.

### **Προφυλάξεις κατά τη χρήση του τηλεχειριστηρίου**

- Μην πιέζετε το κάλυμμα του διαμερίσματος της μπαταρίας και μην το χρησιμοποιείτε για να ανοίξετε το καπάκι του διαμερίσματος της μπαταρίας.
- Μην τρυπάτε τις μπαταρίες με αιχμηρά αντικείμενα.
- Μη ρίχνετε κάτω το τηλεχειριστήριο και μην το ταλαντεύετε κρατώντας το καλώδιο.
- Τυχόν υγρασία στις επαφές του καλωδίου ή του τηλεχειριστηρίου μπορεί να προκαλέσουν παρεμβολές στην ασύρματη επικοινωνία ή να επηρεάσουν αρνητικά την ενσύρματη σύνδεση.
- Βεβαιωθείτε ότι το καπάκι του διαμερίσματος της μπαταρίας είναι καθαρό από ξένα αντικείμενα προτού το κλείσετε.
- Προτού συνδέσετε ή αποσυνδέσετε τα καλώδια, περιστρέψτε τον επιλογέα λειτουργιών στη θέση  $I/OFF$

# **Σύνδεση σε υπολογιστές μέσω USB**

### **Εγκατάσταση λογισμικού**

Εγκαταστήστε το παρακάτω λογισμικό για πρόσβαση στη μηχανή, ενώ είναι απευθείας συνδεδεμένη με υπολογιστή μέσω USB.

#### **OM Capture**

Χρησιμοποιήστε το OM Capture είτε για αυτόματη μεταφορά και προβολή των φωτογραφιών αμέσως μετά τη λήψη τους είτε για τηλεχειρισμό της μηχανής. Για περισσότερες πληροφορίες ή λήψη του λογισμικού, επισκεφθείτε τον ιστότοπό μας. Για τη λήψη του λογισμικού πρέπει να έχετε διαθέσιμο τον σειριακό αριθμό της μηχανής.

Ακολουθήστε τις οδηγίες που εμφανίζονται στην οθόνη. Για τις απαιτήσεις συστήματος και τις οδηγίες εγκατάστασης ανατρέξτε στον ιστότοπό μας.

#### **OM Workspace**

Η συγκεκριμένη εφαρμογή υπολογιστών χρησιμοποιείται για μεταφορά, προβολή και διαχείριση φωτογραφιών και video που τραβήχτηκαν με τη μηχανή. Υπάρχει δυνατότητα ταχύτερης επεξεργασίας των δεδομένων RAW στο OM Workspace, χρησιμοποιώντας τον επεξεργαστή εικόνας της μηχανής. Μπορεί να χρησιμοποιηθεί και για ενημέρωση του firmware της μηχανής. Μπορείτε να κάνετε λήψη του λογισμικού από τον ιστότοπό μας. Για τη λήψη του λογισμικού πρέπει να έχετε διαθέσιμο τον σειριακό αριθμό της μηχανής.

Ακολουθήστε τις οδηγίες που εμφανίζονται στην οθόνη. Για τις απαιτήσεις συστήματος και τις οδηγίες εγκατάστασης ανατρέξτε στον ιστότοπό μας.

### **Μεταφορά φωτογραφιών αμέσως μετά τη λήψη τους (**0**RAW/Έλεγχος)**

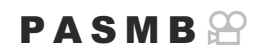

Συνδέστε τη μηχανή σε υπολογιστή, μέσω USB, για μεταφορά των φωτογραφιών αμέσως μετά τη λήψη τους. Μπορείτε να φωτογραφίσετε είτε χρησιμοποιώντας τα χειριστήρια στο σώμα της μηχανής είτε με τηλεχειρισμό από τον υπολογιστή.

- Βεβαιωθείτε ότι η μηχανή είναι απενεργοποιημένη και συνδέστε την στον υπολογιστή, *1.* χρησιμοποιώντας το καλώδιο USB.
	- Όταν συνδέετε καλώδιο USB, εάν χρησιμοποιείτε ένα προαιρετικό προστατευτικό καλωδίου και κλιπ καλωδίου σας βοηθά να αποφύγετε τυχόν βλάβες στις υποδοχές και αποσύνδεση του καλωδίου.  $\mathbb{R}$  [«Κλιπ καλωδίου \(CC-1\) / Προστατευτικό καλωδίου](#page-522-0) [\(CP-2\)» \(P.523\)](#page-522-0)

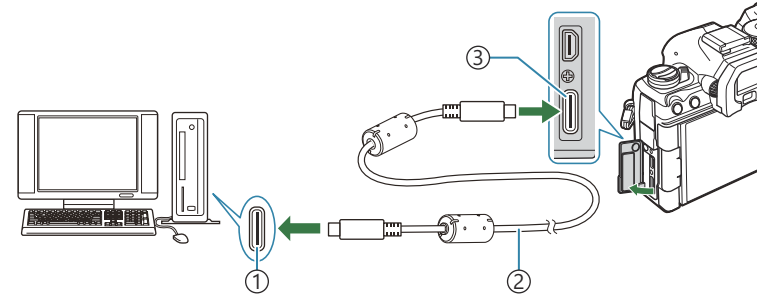

Θύρα USB 1

- 2)Καλώδιο USB (παρέχεται)
- 3)Επαφή USB
- Η θέση των θυρών USB διαφέρει ανάλογα με τον υπολογιστή. Για πληροφορίες σχετικά με τις θύρες USB, ανατρέξτε στα έγγραφα τεκμηρίωσης που συνοδεύουν τον υπολογιστή.
- Εάν η θύρα USB στον υπολογιστή είναι Τύπου A, τότε χρησιμοποιήστε το προαιρετικό καλώδιο CB-USB11.
- 2. Ενεργοποιήστε τη μηχανή.
	- Η μηχανή θα σας ζητήσει να αναγνωρίσετε τη συσκευή, στην οποία συνδέθηκε το καλώδιο USB.
- Εάν το μήνυμα δεν εμφανιστεί, επιλέξτε το στοιχείο **[Επιλογή]** για **[\[Λειτουργία USB\]](#page-434-0)** B [\(P.435\)](#page-434-0).
- Εάν η στάθμη των μπαταριών είναι χαμηλή, τότε η μηχανή δεν θα εμφανίσει το μήνυμα C κατά τη σύνδεση με τον υπολογιστή. Βεβαιωθείτε ότι οι μπαταρίες είναι φορτισμένες.
- Επισημάνετε την επιλογή **[**0**RAW/Έλεγχος]** *3.* χρησιμοποιώντας τα κουμπιά  $\Delta \nabla$  και πατήστε το κουμπί **OK**.

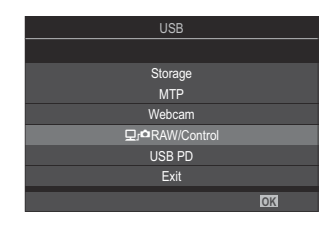

Εάν σας ζητηθεί να επιλέξετε τύπο σύνδεσης, κάντε κλικ στο **[Σύνδεση USB]**. Ξεκινήστε το λογισμικό «OM Capture» στον υπολογιστή. *4.*

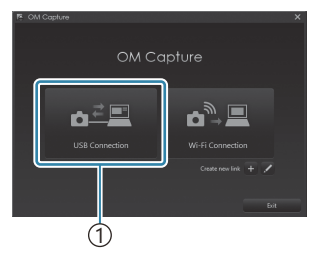

1 [Σύνδεση USB]

- 5. Διαμορφώστε το «OM Capture» για μεταφορά.
	- Επιλέξτε έναν προορισμό για τις φωτογραφίες που θα μεταφερθούν.
- Τραβήξτε φωτογραφίες χρησιμοποιώντας τα χειριστήρια της μηχανής ή του υπολογιστή. *6.*
	- Οι φωτογραφίες θα μεταφερθούν στον υπολογιστή, σύμφωνα με τις επιλεγμένες ρυθμίσεις.
	- Για περισσότερες πληροφορίες σχετικά με τη χρήση του λογισμικού, ανατρέξτε στην ηλεκτρονική βοήθεια.
- Μέσω του υπολογιστή δεν μπορείτε να αλλάξετε τη λειτουργία λήψης. C
- Ο ρυθμός καρέ της προβολής της μηχανής ίσως μειωθεί, εάν η εικόνα μέσα από τον φακό C εμφανίζεται ταυτόχρονα στην οθόνη του υπολογιστή και στην οθόνη της μηχανής.
- Η σύνδεση στον υπολογιστή τερματίζεται εάν κάνετε τα εξής: C
	- έξοδο από το «OM Capture», -
	- εισαγωγή ή αφαίρεση κάρτας μνήμης, ή
	- απενεργοποίηση της μηχανής. -

### **Σύνδεση της μηχανής για γρήγορη** επεξεργασία αρχείων RAW (**QrQ**RAW/ **Έλεγχος)**

Η επεξεργασία δεδομένων RAW με συνδεδεμένη τη μηχανή και τον υπολογιστή είναι ταχύτερη, σε σύγκριση με την επεξεργασία μόνο στον υπολογιστή.

- Βεβαιωθείτε ότι η μηχανή είναι απενεργοποιημένη και συνδέστε την στον υπολογιστή, *1.* χρησιμοποιώντας το καλώδιο USB.
- 2. Ενεργοποιήστε τη μηχανή.
	- Η μηχανή θα σας ζητήσει να αναγνωρίσετε τη συσκευή, στην οποία συνδέθηκε το καλώδιο USB.
	- Εάν το μήνυμα δεν εμφανιστεί, επιλέξτε το στοιχείο **[Επιλογή]** για **[\[Λειτουργία USB\]](#page-434-0)** [\(P.435\)](#page-434-0).
	- Εάν η στάθμη των μπαταριών είναι χαμηλή, τότε η μηχανή δεν θα εμφανίσει το μήνυμα κατά τη σύνδεση με τον υπολογιστή. Βεβαιωθείτε ότι οι μπαταρίες είναι φορτισμένες.
- Επισημάνετε την επιλογή **[**0**RAW/Έλεγχος]** *3.* χρησιμοποιώντας τα κουμπιά  $\Delta \nabla$  και πατήστε το κουμπί **OK**.

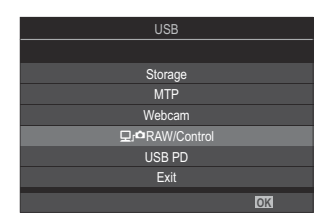

- Ξεκινήστε το λογισμικό «OM Workspace» στον υπολογιστή. *4.*
- Επιλέξτε τη φωτογραφία που θέλετε να επεξεργαστείτε. *5.*
	- Μόνο φωτογραφίες που τραβήχτηκαν με τις ακόλουθες μηχανές. OM-1 Mark II/OM-1 (από τον Ιανουάριο του 2024)
	- Δεν μπορείτε να επιλέξετε φωτογραφίες στην κάρτα SD της συνδεδεμένης μηχανής.
- Επεξεργαστείτε τις φωτογραφίες RAW. *6.*
	- Μπορείτε να κάνετε προσαρμογές στις ρυθμίσεις λήψεις που είναι διαθέσιμες στη μηχανή και στις προς επεξεργασία φωτογραφίες RAW αντίστοιχα.
	- Τα επεξεργασμένα αντίγραφα θα αποθηκευτούν σε μορφή JPEG.
	- Η επεξεργασία δεδομένων RAW μέσω USB δεν είναι διαθέσιμη εάν έχουν συνδεθεί δύο ή περισσότερες μηχανές.
	- Για περισσότερες πληροφορίες σχετικά με τη χρήση του λογισμικού, ανατρέξτε στην ηλεκτρονική βοήθεια.

### **Αντιγραφή φωτογραφιών στον υπολογιστή (Αποθήκ/ση/MTP)**

Όταν η μηχανή συνδεθεί με υπολογιστή, μπορεί να λειτουργήσει ως εξωτερική συσκευή αποθήκευσης, π.χ. σαν εξωτερικός σκληρός δίσκος. Μπορείτε να αντιγράψετε δεδομένα από τη μηχανή στον υπολογιστή.

- Βεβαιωθείτε ότι η μηχανή είναι απενεργοποιημένη και συνδέστε την στον υπολογιστή, *1.* χρησιμοποιώντας το καλώδιο USB.
- 2. Ενεργοποιήστε τη μηχανή.
	- Η μηχανή θα σας ζητήσει να αναγνωρίσετε τη συσκευή, στην οποία συνδέθηκε το καλώδιο USB.
	- Εάν το μήνυμα δεν εμφανιστεί, επιλέξτε το στοιχείο **[Επιλογή]** για **[\[Λειτουργία USB\]](#page-434-0)** [\(P.435\)](#page-434-0).
	- Εάν η στάθμη των μπαταριών είναι χαμηλή, τότε η μηχανή δεν θα εμφανίσει το μήνυμα κατά τη σύνδεση με τον υπολογιστή. Βεβαιωθείτε ότι οι μπαταρίες είναι φορτισμένες.
- Επισημάνετε την επιλογή **[Αποθήκ/ση]** ή **[MTP]** *3.* χρησιμοποιώντας τα κουμπιά  $\Delta \nabla$  και πατήστε το κουμπί **OK**.

**[Αποθήκ/ση]**: Η μηχανή λειτουργεί ως συσκευή ανάγνωσης καρτών.

**[MTP]**: Η μηχανή λειτουργεί ως φορητή συσκευή αποθήκευσης.

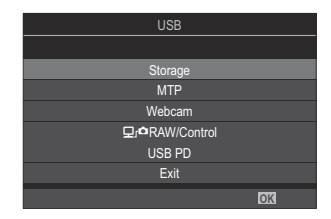

- Η μηχανή θα συνδεθεί στον υπολογιστή ως νέα συσκευή αποθήκευσης. *4.*
- Ακόμη και αν ο υπολογιστής σας διαθέτει θύρα USB, η μεταφορά των δεδομένων μπορεί να μη C πραγματοποιηθεί σωστά εάν χρησιμοποιείτε κάποιο από τα παρακάτω λειτουργικά συστήματα.
	- Υπολογιστής με πρόσθετη θύρα USB μέσω κάρτας επέκτασης κ.λπ., υπολογιστής με λειτουργικό σύστημα που δεν έχει εγκατασταθεί από το εργοστάσιο και υπολογιστής που έχει συναρμολογηθεί από τον χρήστη
- Δεν είναι δυνατή η χρήση των λειτουργιών της μηχανής ενώ η μηχανή είναι συνδεδεμένη σε C υπολογιστή.
- Εάν ο υπολογιστής δεν αναγνωρίζει τη μηχανή, τότε αποσυνδέστε και επανασυνδέστε το Cκαλώδιο USB.

Εάν έχετε επιλέξει το **[MTP]** τότε δεν μπορείτε να αντιγράψετε στον υπολογιστή αρχεία video Cμεγαλύτερα από 4 GB.

### **Χρήση της μηχανής ως webcam (Webcam)**

Η μηχανή μπορεί να συνδεθεί σε έναν υπολογιστή και να χρησιμοποιηθεί ως webcam για διαδικτυακές συναντήσεις και ζωντανή ροή. Δεν απαιτούνται επιπλέον προγράμματα οδήγησης ή εφαρμογές. Δεδομένα video και ήχου που έχουν ληφθεί με τη μηχανή μεταδίδονται στον υπολογιστή συνδέοντας απλά τις δύο συσκευές μέσω USB (ροή USB).

- Επιβεβαιώστε ότι η μηχανή είναι απενεργοποιημένη και περιστρέψτε τον επιλογέα *1.* λειτουργιών στη θέση  $\mathfrak{B}$ .
- Συνδέστε τη μηχανή στον υπολογιστή. *2.*
	- Η θέση των θυρών USB διαφέρει ανάλογα με τον υπολογιστή. Για πληροφορίες σχετικά με C τις θύρες USB, ανατρέξτε στα έγγραφα τεκμηρίωσης που συνοδεύουν τον υπολογιστή.
- **3.** Ενεργοποιήστε τη μηχανή.
	- Εάν το μήνυμα δεν εμφανιστεί στην οθόνη, επιλέξτε το στοιχείο **[Επιλογή]** για B **[\[Λειτουργία USB\]](#page-434-0)** (P.435).
	- Εάν η στάθμη των μπαταριών είναι χαμηλή, τότε η μηχανή δεν θα εμφανίσει το μήνυμα C κατά τη σύνδεση με τον υπολογιστή. Βεβαιωθείτε ότι οι μπαταρίες είναι φορτισμένες.
- $\boldsymbol{4}_{\boldsymbol{\cdot}}$  Επισημάνετε το **[Webcam]** με τα κουμπιά  $\Delta \nabla$  και πατήστε το κουμπί **ΟΚ**.
	- Η μηχανή μπαίνει σε λειτουργία λήψης.
	- $\cdot$  Θα εμφανιστεί το εικονίδιο  $\cdot \mathbf{G}$ .
	- Προσαρμόστε τη φωτεινότητα και εστιάστε ελέγχοντας τη μηχανή.
- Στον υπολογιστή, ξεκινήστε την εφαρμογή διαδικτυακής σύσκεψης ή υπηρεσίας ροής που *5.* θέλετε. Επιλέξτε το όνομα μοντέλου στη συνδεδεμένη μηχανή στις ρυθμίσεις συσκευής για την εφαρμογή.
	- Θα ξεκινήσει η ροή video και ήχου.
	- Θα γίνει ροή video σε ανάλυση video **[FHD]** (1280×720).
	- **Όταν το στοιχείο <b>[Ρυθμός Καρέ]** ορίζεται σε **[60p]**, **[30p]** ή **[24p]** για **[** $\mathbf{X}^{\mathbf{2}}$   $\leq$  i<sup>1</sup>, η ροή video γίνεται σε **[30p]**. Όταν ορίζεται σε **[50p]** ή **[25p]**, μεταδίδεται video σε **[25p]**.

Η μηχανή μπορεί να χρησιμοποιείται ως webcam ακόμα και εάν δεν έχει τοποθετηθεί κάρτα Bμνήμης.

- Εάν συνδέεται ένα εξωτερικό μικρόφωνο, θα μεταδίδεται ήχος που έχει ληφθεί από το B μικρόφωνο.
- Όταν επιλέγεται το **[Ναι]** για **[Τροφοδοσία από USB]**, παρέχεται ισχύς USB στη μηχανή από τον B υπολογιστή όταν χρησιμοποιείται ως webcam.
- Δεν είναι δυνατή η ροή video και ήχου στον υπολογιστή στις παρακάτω περιπτώσεις: C
	- επιλογή οποιουδήποτε στοιχείου εκτός του  $\mathfrak{B}$  για λειτουργία λήψης ή εμφανίζεται η οθόνη αναπαραγωγής ή η οθόνη μενού.

Ανάλογα με την εφαρμογή που χρησιμοποιείτε, η εκτέλεση αυτών των λειτουργιών ενδέχεται να διακόψει προσωρινά τη ροή video και ήχου.

- Οι παρακάτω περιορισμοί ισχύουν κατά τη ροή video και ήχου σε έναν υπολογιστή. C
	- Δεν διατίθεται φωτογράφιση και εγγραφή video. -
	- Δεν είναι δυνατή η διαμόρφωση ρυθμίσεων  $\operatorname{\mathfrak{B}}$ Ποιότητα video.
	- Η επιλογή **[<del>** $\Omega$  **[Λειτ. Εικόνας\]](#page-243-0)</del> (P.244) ορίζεται σταθερά σε <b>[Όπως στο Δ]**.
- Η έκθεση και άλλες ρυθμίσεις μηχανής δεν αλλάζουν στον υπολογιστή. C

### **Τροφοδοσία της μηχανής μέσω USB (USB PD)**

Για την τροφοδοσία της μηχανής μπορείτε να χρησιμοποιήσετε φορητές μπαταρίες ή προσαρμογείς AC USB, που συμμορφώνονται με το πρότυπο τροφοδοσίας USB PD (Power Delivery). Η συσκευή πρέπει να πληροί τα εξής:

Τυπική: Συμμόρφωση με το πρότυπο τροφοδοσίας USB Power Delivery (USB PD) Έξοδος: Ονομαστική τιμή εξόδου 27 W (9 V 3 A, 15 V 2 A ή 15 V 3 A) ή μεγαλύτερη.

Βεβαιωθείτε ότι η μηχανή είναι απενεργοποιημένη και συνδέστε την στη συσκευή, *1.* χρησιμοποιώντας το καλώδιο USB.

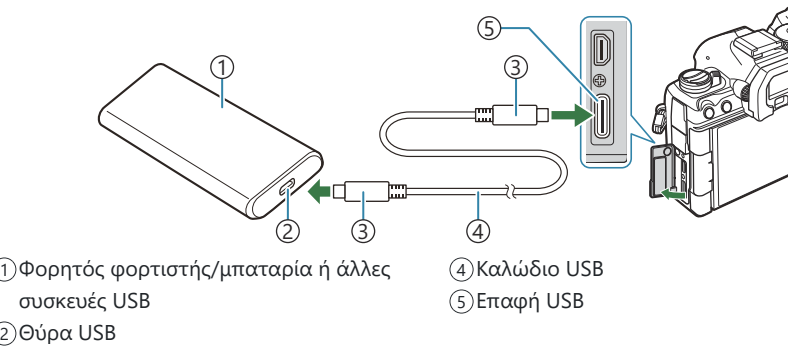

Υποδοχή USB Τύπου C 3

- Η μέθοδος σύνδεσης διαφέρει ανάλογα με τη συσκευή. Για λεπτομέρειες ανατρέξτε στα έγγραφα τεκμηρίωσης που συνοδεύουν τη συσκευή.
- Με ορισμένες συσκευές USB ίσως δεν είναι δυνατή η τροφοδοσία μέσω USB Power Delivery (USB PD). Ανατρέξτε στο εγχειρίδιο που συνοδεύει τη συσκευή USB.
- 2. Ενεργοποιήστε τη μηχανή.
	- Η μηχανή θα τροφοδοτηθεί από τη συνδεδεμένη συσκευή USB.
	- Εάν η μηχανή εμφανίσει μήνυμα που θα σας ζητάει να αναγνωρίσετε τη συσκευή στην οποία συνδέθηκε το καλώδιο USB, τότε επιλέξτε το **[USB PD].**
	- Εάν η στάθμη των μπαταριών είναι πολύ χαμηλή, τότε η οθόνη της μηχανής δεν θα ενεργοποιηθεί κατά τη σύνδεση με τη συσκευή USB. Βεβαιωθείτε ότι οι μπαταρίες είναι φορτισμένες.
	- Εάν η μηχανή τροφοδοτείται από συσκευή USB, τότε εμφανίζεται η ένδειξη USB $\cdot$ G $\cdot$ .

# **Σύνδεση σε τηλεοράσεις ή εξωτερικές οθόνες μέσω HDMI**

### **Σύνδεση της μηχανής σε τηλεοράσεις ή εξωτερικές οθόνες (HDMI)**

Μπορείτε να προβάλλετε φωτογραφίες σε τηλεόραση που είναι συνδεδεμένη με τη μηχανή μέσω HDMI. Χρησιμοποιήστε την τηλεόραση για να προβάλλετε τις φωτογραφίες σε κοινό. Όταν η τηλεόραση είναι συνδεδεμένη με τη μηχανή, μπορείτε να ελέγξετε την προβολή με το τηλεχειριστήριο της τηλεόρασης. Δεν απαιτείται κάποια εφαρμογή ή άλλο λογισμικό.

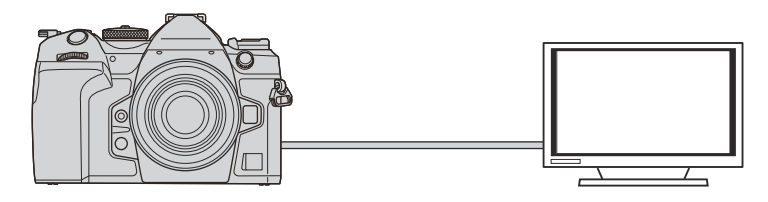

Επίσης μπορείτε να κάνετε εγγραφή video με τη μηχανή συνδεδεμένη, μέσω HDMI, σε εξωτερική οθόνη η καταγραφέα εικόνας.

- Τα καλώδια HDMI διατίθενται στο εμπόριο από τρίτους προμηθευτές. Χρησιμοποιήστε καλώδιο C με πιστοποίηση HDMI.
- Εάν η ανάλυση video είναι **[4K]** και ο ρυθμός καρέ αναπαραγωγής είναι **[60p]** στη ρύθμιση C**[**nX**]**, τότε χρησιμοποιήστε καλώδιο HDMI συμβατό με το πρότυπο HDMI 2.0 ή νεότερο.

### **Προβολή φωτογραφιών σε τηλεόραση (HDMI)**

Μπορείτε να προβάλλετε φωτογραφίες και video σε τηλεόραση υψηλής ευκρίνειας, η οποία είναι συνδεδεμένη απευθείας με τη μηχανή, μέσω καλωδίου HDMI.

Για πληροφορίες σχετικά με τη ρύθμιση του σήματος εξόδου, ανατρέξτε στην ενότητα [«Επιλογές](#page-433-0) [προβολής σε εξωτερική οθόνη \(Ρυθμίσεις HDMI\)» \(P.434\).](#page-433-0)

#### **Σύνδεση της μηχανής σε τηλεόραση**

Συνδέστε τη μηχανή χρησιμοποιώντας καλώδιο HDMI.

- Βεβαιωθείτε ότι η μηχανή είναι απενεργοποιημένη και συνδέστε τη στην τηλεόραση, *1.* χρησιμοποιώντας καλώδιο HDMI.
	- Όταν συνδέετε καλώδιο HDMI, εάν χρησιμοποιείτε ένα προαιρετικό προστατευτικό καλωδίου και κλιπ καλωδίου σας βοηθά να αποφύγετε τυχόν βλάβες στις υποδοχές και αποσύνδεση του καλωδίου.  $\mathbb{R}$  [«Κλιπ καλωδίου \(CC-1\) / Προστατευτικό καλωδίου](#page-522-0) [\(CP-2\)» \(P.523\)](#page-522-0)

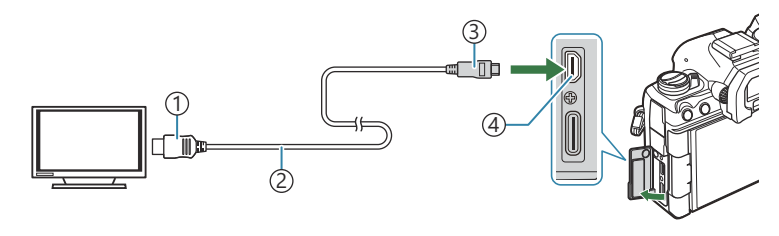

- Υποδοχή HDMI Τύπου A 1 Καλώδιο HDMI 2 Υποδοχή HDMI Τύπου D 3 Υποδοχή HDMI 4
- Επιλέξτε την είσοδο HDMI στην τηλεόραση και ενεργοποιήστε τη μηχανή. *2.*
	- Η τηλεόραση θα προβάλλει τα περιεχόμενα της οθόνης της μηχανής. Πατήστε το κουμπί q για να προβάλετε φωτογραφίες.
- Για πληροφορίες σχετικά με την επιλογή της εισόδου HDMI στην τηλεόραση, συμβουλευτείτε το C εγχειρίδιο που συνοδεύει την τηλεόραση.
- Ανάλογα με τις ρυθμίσεις της τηλεόρασης, η εικόνα ίσως εμφανίζεται περικομμένη, Cαποκρύπτοντας ορισμένες ενδείξεις.
- Η σύνδεση HDMI δεν λειτουργεί όταν η μηχανή είναι συνδεδεμένη σε υπολογιστή μέσω USB. C
- Εάν έχετε επιλέξει το **[Εγγραφή]** για τη ρύθμιση **[**n**[Έξοδος HDMI\]](#page-304-0)** (P.305) > **[Λειτουργία** C **Εξόδου]**, τότε το σήμα εξόδου θα έχει το τρέχον μέγεθος καρέ video. Εάν η τηλεόραση δεν υποστηρίζει το επιλεγμένο μέγεθος καρέ, τότε δεν θα εμφανίζεται εικόνα.
- Εάν έχετε επιλέξει το **[4K]** ή το **[C4K]**, τότε για τη φωτογράφιση θα χρησιμοποιηθεί η μορφή Cπροτεραιότητας 1080p.

# **Προειδοποιήσεις**

# **Πληροφορίες για την ανθεκτικότητα στη σκόνη και το νερό**

- Η προδιαγραφή αντοχής σε νερό της συγκεκριμένης μηχανής είναι IPX3 (όταν χρησιμοποιείται σε συνδυασμό με φακό αντοχής σε νερό κατηγορίας IPX3 ή υψηλότερης που εμπορεύεται η εταιρεία μας).
- Η προδιαγραφή αντοχής σε σκόνη της συγκεκριμένης μηχανής είναι IP5X (υπό τις συνθήκες δοκιμών της εταιρείας μας).

# **Προληπτικά μέτρα**

- Η αντοχή σε σκόνη και νερό ενδέχεται να επηρεαστεί αρνητικά εάν η μηχανή υποβληθεί σε κρούσεις.
- Ελέγχετε τα παρακάτω εξαρτήματα για ξένα υλικά, συμπεριλαμβανομένων του χώματος, της σκόνης ή της άμμου: εξαρτήματα στεγανοποίησης καλύμματος του διαμερίσματος της μπαταρίας, καλύμματος του διαμερίσματος της κάρτας, καλυμμάτων επαφών και υποδοχών και των εξαρτημάτων που έρχονται σε επαφή με αυτά, καθώς και εξαρτήματα που έρχονται σε επαφή κατά την τοποθέτηση του φακού και των αξεσουάρ. Απομακρύνετε τυχόν ξένα υλικά, σκουπίζοντας με καθαρό πανί που δεν αφήνει χνούδι ή κλωστές.
- Για να εξασφαλίσετε την αντοχή σε σκόνη και νερό, κλείνετε καλά τα καλύμματα και τοποθετείτε τον φακό πριν τη χρήση.
- Μη χρησιμοποιείτε τη μηχανή, μην κλείνετε/ανοίγετε τα καλύμματα και μην τοποθετείτε/ αφαιρείτε τον φακό όταν έχουν υγρασία.
- Η ανθεκτικότητα στο νερό είναι εξασφαλισμένη μόνο όταν τοποθετούνται συμβατοί φακοί/ αξεσουάρ. Ελέγχετε τη συμβατότητα.

Για τα συμβατά αξεσουάρ, επισκεφθείτε τον ιστότοπό μας.

# **Συντήρηση**

- Αφαιρέστε εντελώς το νερό, σκουπίζοντας με στεγνό πανί.
- Αφαιρέστε εντελώς τυχόν ξένα υλικά, όπως χώμα, σκόνη ή άμμο.

# **Μπαταρίες**

- Στη μηχανή χρησιμοποιείται η μπαταρία ιόντων λιθίου της εταιρείας μας. Μην χρησιμοποιείτε ποτέ άλλες μπαταρίες εκτός από τις γνήσιες.
- Η ενέργεια που καταναλώνει αυτή η μηχανή ποικίλει σε μεγάλο βαθμό με τη χρήση και άλλες συνθήκες.
- Οι παρακάτω ενέργειες καταναλώνουν πολύ ενέργεια ακόμη και χωρίς να γίνεται λήψη φωτογραφιών, οπότε η μπαταρία θα εξαντληθεί γρήγορα.
	- Επαναλαμβανόμενες ρυθμίσεις της αυτόματης εστίασης πατώντας το κουμπί λήψης μέχρι τη μέση.
	- Προβολή εικόνων στην οθόνη για παρατεταμένο χρονικό διάστημα. -
	- Εάν η μηχανή συνδεθεί σε υπολογιστή (εκτός εάν τροφοδοτείται μέσω USB).
	- Διατήρηση ενεργοποιημένης της σύνδεσης ασύρματου LAN/**Bluetooth**®. -
- Όταν χρησιμοποιείτε μπαταρία που έχει εξαντληθεί, η μηχανή μπορεί να απενεργοποιηθεί χωρίς να εμφανιστεί η προειδοποιητική ένδειξη ασθενούς μπαταρίας.
- Οι μπαταρίες δεν είναι πλήρως φορτισμένες κατά την αγορά. Φορτίστε την μπαταρία πριν από τη χρήση.
- Εάν πρόκειται να αποθηκεύσετε τη μηχανή για διάστημα ενός μηνός ή περισσότερο, τότε αφαιρέστε τις μπαταρίες. Όταν αφήνετε τις μπαταρίες στη μηχανή για μεγάλο χρονικό διάστημα, η ωφέλιμη διάρκεια ζωής τους μειώνεται και, ενδέχεται, να αχρηστευθούν.
- Ο κανονικός χρόνος φόρτισης χρησιμοποιώντας τον προσαρμογέα AC USB είναι περίπου 2 ώρες και 30 λεπτά (εκτίμηση).
- Μην χρησιμοποιείτε προσαρμογείς ρεύματος AC USB ή φορτιστές που δεν προορίζονται ειδικά για χρήση με τις παρεχόμενες μπαταρίες. Αντίστοιχα, μην χρησιμοποιείτε τον προσαρμογέα ρεύματος AC USB με άλλες μπαταρίες (μηχανές).
- Υπάρχει κίνδυνος έκρηξης εάν η μπαταρία αντικατασταθεί από ένα λανθασμένο τύπο μπαταρίας.
- Απορρίπτετε τις χρησιμοποιημένες μπαταρίες σύμφωνα με τις οδηγίες « $\Lambda$ [ΠΡΟΣΟΧΗ» \(P.601\)](#page-600-0) του εγχειριδίου οδηγιών.

# **Χρήση του προσαρμογέα ρεύματος AC USB στο εξωτερικό**

- Ο προσαρμογέας ρεύματος AC USB μπορεί να χρησιμοποιηθεί με τις περισσότερες οικιακές πηγές ηλεκτρικού ρεύματος με τάση από 100 V έως 240 V AC (50/60 Hz) παγκοσμίως. Ωστόσο, ανάλογα με τη χώρα ή την περιοχή στην οποία βρίσκεστε, ενδέχεται να χρειαστείτε κάποιον προσαρμογέα πρίζας για τον προσαρμογέα ρεύματος AC USB, ο οποίος θα ταιριάζει στην πρίζα, καθώς οι πρίζες μπορεί να έχουν διαφορετικό σχήμα.
- Μην χρησιμοποιείτε μετασχηματιστές ταξιδιού τρίτων καθώς μπορεί να προκληθεί δυσλειτουργία στον προσαρμογέα ρεύματος AC USB.

# **Πληροφορίες**

# **Εναλλάξιμοι φακοί**

Επιλέξτε έναν φακό ανάλογα με τη σκηνή και τη δημιουργικότητά σας.

Χρησιμοποιήστε φακούς που σχεδιάζονται αποκλειστικά για το σύστημα Micro Four Thirds και φέρουν την ετικέτα M.ZUIKO DIGITAL ή το σύμβολο που εμφανίζεται. Με έναν προσαρμογέα, μπορείτε επίσης να χρησιμοποιήσετε τους φακούς των συστημάτων Four Thirds. Απαιτείται ο προαιρετικός προσαρμογέας.

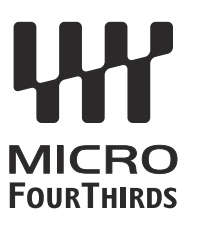

- Η μοντούρα του φακού στη μηχανή πρέπει να είναι στραμμένη προς τα κάτω, όταν εφαρμόζετε ή αφαιρείτε το κάλυμμα του σώματος και το φακό από τη μηχανή. Έτσι αποφεύγετε την εισαγωγή σκόνης και άλλων σωματιδίων στο εσωτερικό της μηχανής.
- Μην αφαιρείτε το κάλυμμα του σώματος και μην εφαρμόζετε φακό σε χώρους με πολλή σκόνη.
- Μη στρέφετε τον προσαρτημένο φακό προς τον ήλιο. Μπορεί να προκληθεί δυσλειτουργία της μηχανής ή ακόμη και ανάφλεξη λόγω της αυξημένης επίδρασης του ηλιακού φωτός όταν εστιάζεται διαμέσου του φακού.
- Θα πρέπει να είστε προσεκτικοί ώστε να μη χάσετε το κάλυμμα του σώματος και το οπίσθιο κάλυμμα.
- Εφαρμόστε το κάλυμμα του σώματος στη μηχανή όταν δεν έχετε προσαρτήσει φακό για να αποφύγετε την εισαγωγή σκόνης στο εσωτερικό της μηχανής.

# **Συνδυασμοί μηχανής και φακού**

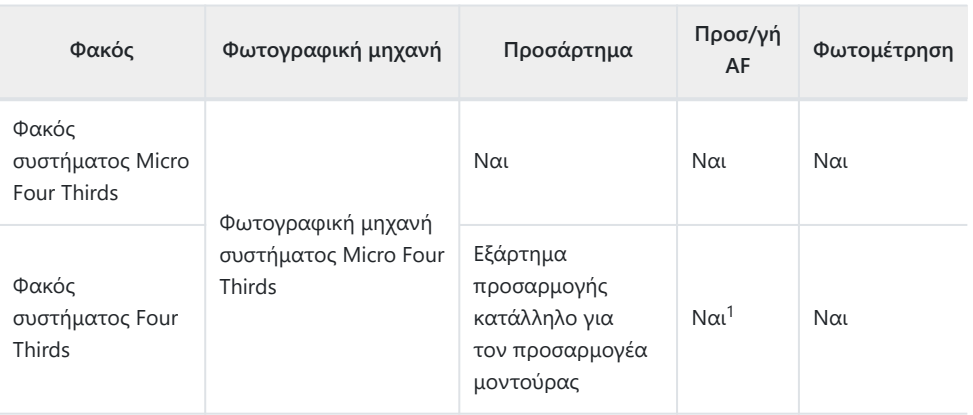

1 Μη διαθέσιμο κατά την προβολή σε μεγέθυνση, την εγγραφή video ή την AF Αστροφωτογράφισης.

# <span id="page-510-0"></span>**Φακοί με συμπλέκτη MF**

Με τον μηχανισμό "συμπλέκτη MF" (συμπλέκτη χειροκίνητης εστίασης), που υπάρχει στους αντίστοιχους φακούς, μπορείτε να εναλλάσσεστε μεταξύ αυτόματης και χειροκίνητης εστίασης απλά αλλάζοντας τη θέση του δακτυλίου εστίασης.

- Ελέγχετε τη θέση του συμπλέκτη MF πριν τη λήψη.
- Ανεξάρτητα από τη λειτουργία εστίασης που έχει επιλεγεί από τη μηχανή, σύροντας τον δακτύλιο εστίασης στη θέση AF/MF (προς το άκρο του φακού) επιλέγεται η αυτόματη εστίαση, ενώ στη θέση MF (προς το σώμα της μηχανής) επιλέγεται η χειροκίνητη εστίαση.

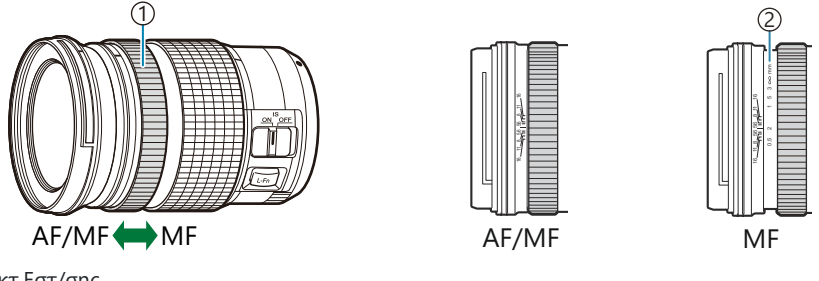

Δκτ.Εστ/σης 1 2)Ορατές αποστάσεις εστίασης

Εάν επιλέξετε **[Απενεργοπ.]** για τη ρύθμιση **[\[Συμπλέκτης MF\]](#page-160-0)** (P.161), τότε η χειροκίνητη Cεστίαση απενεργοποιείται, ακόμα και με τον συμπλέκτη MF στη θέση MF.

# **Προβολή οθόνης όταν χρησιμοποιείται ένας φακός εξοπλισμένος με τη λειτουργία SET/ CALL**

Όταν η θέση εστίασης αποθηκεύεται με τη λειτουργία SET, στην οθόνη της μηχανής εμφανίζεται η ένδειξη «● Set», ενώ όταν χρησιμοποιείται η λειτουργία CALL εμφανίζεται η ένδειξη «● Call». Για περισσότερες πληροφορίες για τις λειτουργίες SET και CALL, ανατρέξτε στο εγχειρίδιο του φακού.

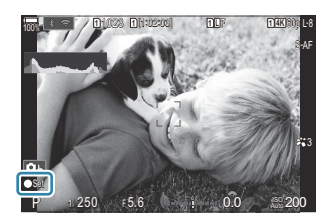

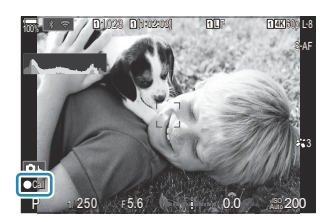

# **Προαιρετικά αξεσουάρ**

# **Χρήση του φορτιστή (BCX-1)**

Δέχεται δύο μπαταρίες. Μπορείτε να τον χρησιμοποιήσετε και με μία μπαταρία.

**1.** Φορτίστε τη μπαταρία.

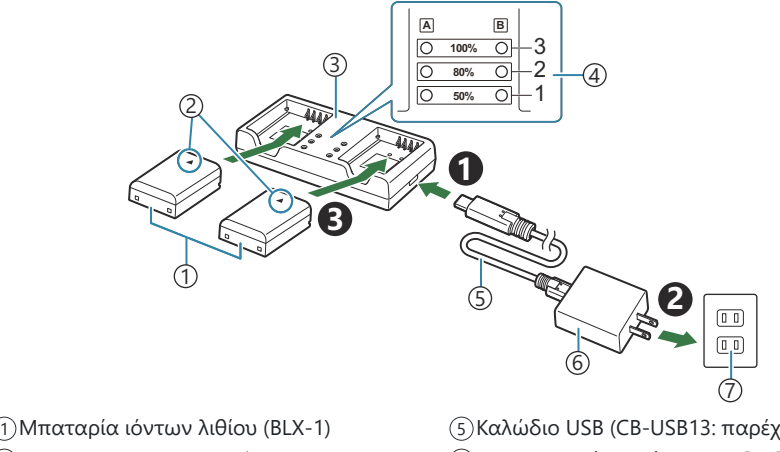

- 2)Ένδειξη κατεύθυνσης (▲)
- 3)Φορτιστής μπαταριών ιόντων λιθίου
- Ενδείξεις φόρτισης 4

5)Καλώδιο USB (CB-USB13: παρέχεται)

Προσαρμογέας ρεύματος AC USB (F-7AC) 6

Πρίζα τοίχου εναλλασσόμενου ρεύματος 7

Ο χρόνος φόρτισης είναι περίπου 2 ώρες και 30 λεπτά. Για την κατάσταση των ενδείξεων φόρτισης και της φόρτισης της μπαταρίας, ανατρέξτε στον παρακάτω πίνακα. Ο χρόνος φόρτισης δεν αλλάζει, ακόμα κι αν φορτίζετε δύο μπαταρίες ταυτόχρονα.

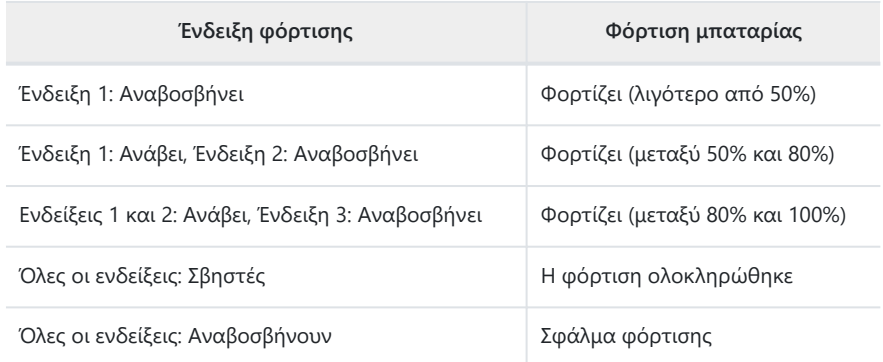

# **Μπαταριοθήκη HLD-10**

Για να μεγαλύτερη αυτονομία της μηχανής μπορείτε να χρησιμοποιήσετε την προαιρετική μπαταριοθήκη HLD-10.

Πριν από την τοποθέτηση ή την αφαίρεση της μπαταριοθήκης φροντίστε να έχετε Cαπενεργοποιήσει τη μηχανή.

#### **Ονομασίες εξαρτημάτων**

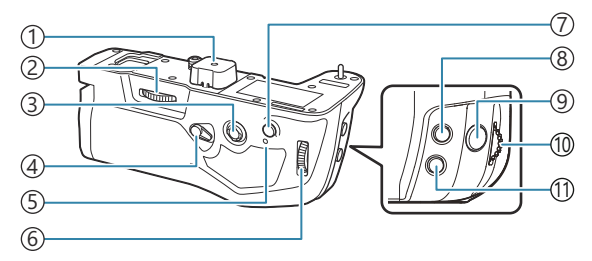

Κουμπί **AF-ON** 7

Κουμπί **ISO** 11

9)Κουμπί κλείστρου Μπροστινός επιλογέας 10

<sup>8</sup>) Κουμπί Μαντιστάθμιση έκθεσης)

- 1)Κάλυμμα επαφών
- Χειρόβιδα στερέωσης 2
- Πολλαπλός επιλογέας 3
- 4)Κλείδωμα κατακόρυφης λήψης
- 5)Λυχνία φόρτισης μπαταρίας
- Πίσω επιλογέας 6

# **Τοποθέτηση της μπαταριοθήκης**

Προτού τοποθετήσετε την HLD-10 αφαιρέστε το κάλυμμα της μπαταριοθήκης (**a**) (PBH) από το κάτω μέρος της μηχανής και το κάλυμμα επαφών (**b**) της HLD-10. Μετά την τοποθέτηση βεβαιωθείτε ότι το χειριστήριο απασφάλισης της HLD-10 είναι καλά σφιγμένο. Όταν δεν χρησιμοποιείτε την HLD-10, φροντίστε να τοποθετείτε το κάλυμμα της μπαταριοθήκης (PBH) στη μηχανή και το κάλυμμα επαφών στην  $HID-10$ 

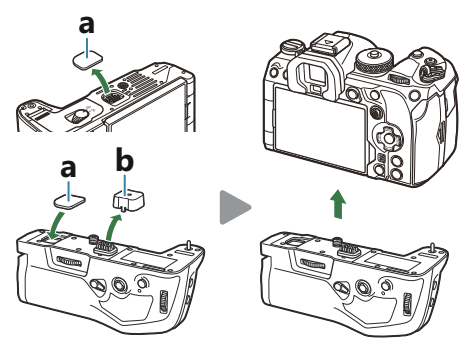

Αποθηκεύστε το κάλυμμα μπαταριοθήκης (**a**) (PBH) μέσα στην HLD-10.

## **Τοποθέτηση της μπαταρίας**

Χρησιμοποιείτε την μπαταρία BLX-1. Μετά την τοποθέτηση της μπαταρίας, βεβαιωθείτε ότι έχει ασφαλίσει το κάλυμμα μπαταρίας.

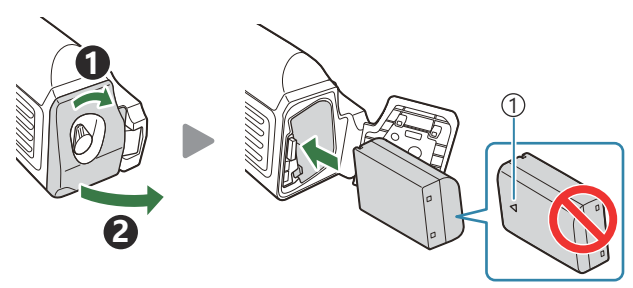

Ένδειξη κατεύθυνσης 1

Όταν η μηχανή τροφοδοτείται από την μπαταρία της HLD-10, στην ένδειξη B στάθμης μπαταρίας της οθόνης ([P.39](#page-38-0)) εμφανίζεται η ένδειξη «PBH».

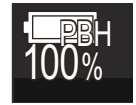

#### **Φόρτιση της μπαταρίας στην μπαταριοθήκη**

Για να φορτίσετε την μπαταρία στην μπαταριοθήκη, τοποθετήστε μια μπαταρία σε αυτήν και συνδέστε τη στη μηχανή. Φορτίστε την μπαταρία, όπως περιγράφεται στην ενότητα [«Φόρτιση της](#page-29-0) [μπαταρίας με τον προσαρμογέα ρεύματος AC USB» \(P.30\)](#page-29-0).

Κατά τη φόρτιση ανάβει η λυχνία φόρτισης της μπαταριοθήκης.

## **Χρήση των κουμπιών**

Σύρετε την ασφάλεια κατακόρυφης φωτογράφισης της HLD-10 προς την κατεύθυνση του βέλους.

Μπορείτε να επιλέξετε τις λειτουργίες που εκτελεί το κουμπί **[2** (Αντιστάθμιση έκθεσης), το κουμπί **ISO** και το κουμπί **AF-ON** της HLD-10, χρησιμοποιώντας το στοιχείο **[Λειτουργ. Κουμπιού]**. g[«Αλλαγή των ρόλων των κουμπιών \(Ρυθμίσεις Κουμπιών\)» \(P.357\)](#page-356-0)

Δεν μπορείτε να χρησιμοποιήσετε τα κουμπιά της HLD-10 όταν η ασφάλεια κατακόρυφης Cφωτογράφισης βρίσκεται στη θέση **LOCK**.

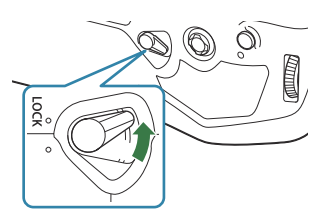

# <span id="page-515-0"></span>**Σημειώσεις για τη χρήση αυτού του προϊόντος**

- Χρησιμοποιείτε μόνο την καθορισμένη μπαταρία. Σε αντίθετη περίπτωση ενδέχεται να προκληθεί τραυματισμός, βλάβη στο προϊόν και πυρκαγιά.
- Μη χρησιμοποιείτε τα νύχια σας για να περιστρέψετε τη χειρόβιδα στερέωσης. Ενδέχεται να προκληθεί τραυματισμός.
- Χρησιμοποιείτε τη μηχανή μόνο εντός του προβλεπόμενου εύρους θερμοκρασίας λειτουργίας.
- Μη χρησιμοποιείτε και μην αποθηκεύετε το προϊόν σε χώρους όπου υπάρχει πολλή σκόνη ή υγρασία.
- Μην αγγίζετε τις ηλεκτρικές επαφές.
- Για τον καθαρισμό των ακροδεκτών χρησιμοποιείτε στεγνό, μαλακό πανί. Μην καθαρίζετε το προϊόν με υγρά πανιά, διαλυτικά χρωμάτων, βενζίνη ή άλλους οργανικούς διαλύτες.
- Εάν πρόκειται να αποθηκεύσετε τη μηχανή για διάστημα ενός μηνός ή περισσότερο, τότε αφαιρέστε τις μπαταρίες από τη μηχανή και τη μπαταριοθήκη. Όταν αφήνετε τις μπαταρίες στη μηχανή για μεγάλο χρονικό διάστημα, η ωφέλιμη διάρκεια ζωής τους μειώνεται και, ενδέχεται, να αχρηστευθούν.

# **Συμβατές εξωτερικές μονάδες φλας**

Εάν χρησιμοποιείτε προαιρετική μονάδα φλας ειδικά σχεδιασμένη για χρήση με τη μηχανή, τότε μπορείτε να επιλέξετε τη λειτουργία του φλας με τα χειριστήρια της μηχανής και να φωτογραφίσετε με αυτό. Για πληροφορίες σχετικά με τις δυνατότητες και τη χρήση του φλας, ανατρέξτε στα έγγραφα τεκμηρίωσης που συνοδεύουν τη μονάδα φλας.

Επιλέξτε μια μονάδα φλας που καλύπτει τις ανάγκες σας, λαμβάνοντας υπόψη παράγοντες όπως η απαιτούμενη ισχύς και η δυνατότητα υποστήριξης φωτογράφισης macro. Οι μονάδες φλας που σχεδιάστηκαν να επικοινωνούν με τη μηχανή, υποστηρίζουν μια ποικιλία λειτουργιών φλας, συμπεριλαμβανομένης της αυτόματης TTL και της Super FP. Μπορείτε να συνδέσετε τις μονάδες φλας είτε στην ενεργή υποδοχή αξεσουάρ της μηχανής είτε μέσω καλωδίου (διατίθεται ξεχωριστά) και βραχίονα φλας. Επίσης, η μηχανή υποστηρίζει τις εξής λειτουργίες ασύρματου ελέγχου φλας:

### **Φωτογράφιση με φλας ραδιοσυχνοτήτων: Λειτουργίες CMD,** A**CMD, RCV και X-RCV**

Η μηχανή ελέγχει μία ή περισσότερες απομακρυσμένες μονάδες φλας μέσω ραδιοσυχνοτήτων. Η εμβέλεια ελέγχου των μονάδων φλας αυξάνεται. Οι μονάδες φλας είναι δυνατό να ελέγχουν άλλες συμβατές μονάδες ή να εξοπλιστούν με πομποδέκτες, οι οποίοι επιτρέπουν τη χρήση μονάδων που δεν υποστηρίζουν έλεγχο του φλας μέσω ραδιοσυχνοτήτων.

#### **Φωτογράφιση με φλας ασύρματου τηλεχειρισμού: Λειτουργία RC**

Η μηχανή ελέγχει μία ή περισσότερες απομακρυσμένες μονάδες φλας μέσω οπτικών σημάτων. Μπορείτε να επιλέξετε τη λειτουργία φλας χρησιμοποιώντας τα χειριστήρια της μηχανής. [\(P.518](#page-517-0)).

#### **Διαθέσιμες δυνατότητες με τις συμβατές μονάδες φλας**

#### **FL-700WR**

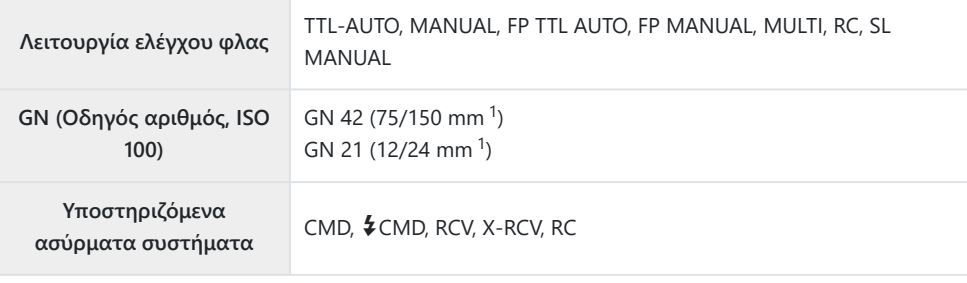

#### **FL-900R**

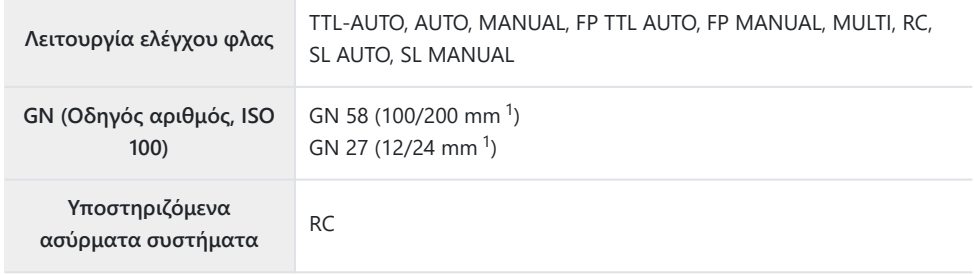

#### **STF-8**

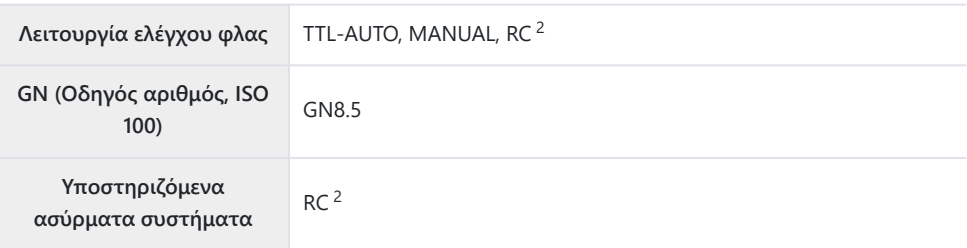

#### <span id="page-517-0"></span>**FL-LM3**

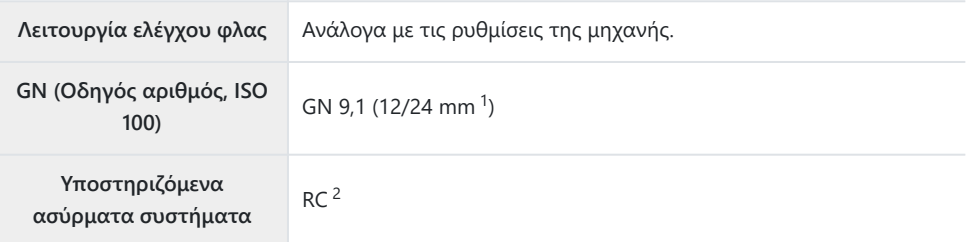

- 1 Μέγιστη εστιακή απόσταση φακού που καλύπτει η μονάδα φλας (οι εστιακές αποστάσεις μετά τις καθέτους είναι οι ισοδύναμες σε φορμά 35 mm).
- Λειτουργεί μόνο ως κύριο (πομπός). 2

# **Φωτογράφιση με φλας ασύρματου τηλεχειρισμού**

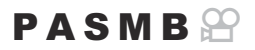

Η φωτογράφιση με ασύρματο φλας είναι διαθέσιμη με συμβατές μονάδες φλας που υποστηρίζουν ασύρματο τηλεχειρισμό (RC). Οι απομακρυσμένες μονάδες φλας ελέγχονται μέσω μιας μονάδας που τοποθετείται στην ενεργή υποδοχή αξεσουάρ της μηχανής. Μπορείτε να προσαρμόσετε ξεχωριστά τις ρυθμίσεις για τις μονάδες, δημιουργώντας έως και τρεις διαφορετικές ομάδες.

Πρέπει να έχετε ενεργοποιήσει τη λειτουργία RC τόσο στην κύρια μονάδα όσο και στις απομακρυσμένες ([P.516](#page-515-0)).

#### **Διαμόρφωση της λειτουργίας RC**

- Επιλέξτε **[On]** για **[**A **[Λειτ.RC\]](#page-198-0)** (P.199) και πατήστε το κουμπί **OK**. *1.*
	- Η μηχανή θα επιστρέψει στην προβολή λήψης.
	- Στην οθόνη θα εμφανιστεί ένδειξη RC.

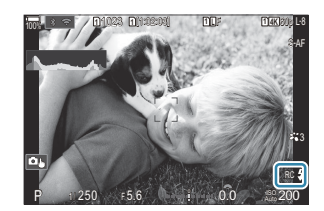

- Πατήστε το πλήκτρο **OK**. *2.*
	- Θα εμφανιστεί ο πλήρης πίνακας ελέγχου της λειτουργίας RC.

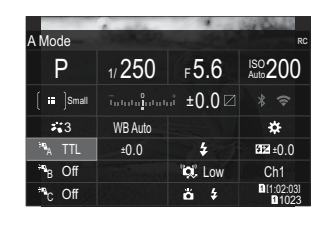

- Μπορείτε να εμφανίσετε τον πλήρη πίνακα ελέγχου LV πατώντας το κουμπί **INFO**. Η προβολή αλλάζει κάθε φορά που πατάτε το κουμπί **INFO**.
- Προσαρμόστε τις ρυθμίσεις του φλας. *3.*
	- Επισημάνετε τα στοιχεία με τα κουμπιά  $\Delta \nabla \triangleleft \triangleright$  και περιστρέψτε τον μπροστινό επιλογέα για να επιλέξετε τις ρυθμίσεις.

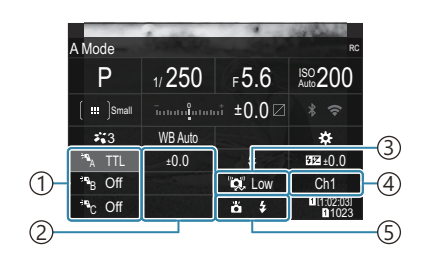

1)Ομάδα, λειτουργία ελέγχου φλας

- 2)Αντιστάθμιση φλας
- 3)Ισχύς οπτικού σήματος
- Κανάλι 4
- 5)Λειτουργία φλας

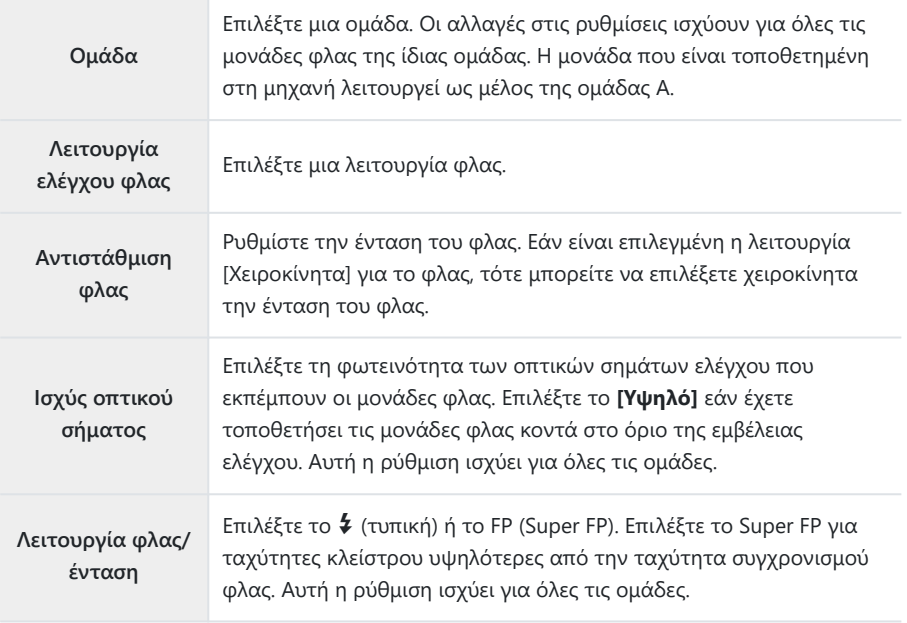

Επιλέξτε το κανάλι που θα χρησιμοποιηθεί για τον έλεγχο των φλας. Εάν διαπιστώσετε ότι υπάρχουν άλλες φωτεινές πηγές στον χώρο που εμποδίζουν τον τηλεχειρισμό των φλας, τότε αλλάξτε το κανάλι.

- Για τη μονάδα που είναι τοποθετημένη στη μηχανή επιλέξτε το **[TTL AUTO]**. *4.*
	- Η προσαρμογή των ρυθμίσεων ελέγχου του φλας για τη μονάδα FL-LM3 γίνεται μόνο μέσω της μηχανής.

#### **Ρύθμιση του φλας**

- **1.** Ρυθμίστε τις απομακρυσμένες μονάδες φλας στη λειτουργία RC.
	- Ενεργοποιήστε τις μονάδες εξωτερικού φλας, πατήστε το κουμπί **MODE** και επιλέξτε τη λειτουργία RC.
	- Ρυθμίστε την ομάδα για έλεγχο με την αποκλειστική εξωτερική μονάδα φλας και διαμορφώστε τα κανάλια επικοινωνίας ώστε να συμφωνούν με τις ρυθμίσεις μηχανής.
- 2. Τοποθετήστε τις μονάδες φλας.
	- Τοποθετήστε τις ασύρματες μονάδες με τους αισθητήρες τηλεχειρισμού στραμμένους προς τη μηχανή.
- Βεβαιωθείτε ότι η μηχανή και οι μονάδες φλας έχουν φορτιστεί και φωτογραφίστε. *3.*

# **Εμβέλεια ασύρματου ελέγχου φλας**

Η εικόνα είναι καθαρά ενδεικτική. Η εμβέλεια ελέγχου των φλας εξαρτάται από τον τύπο του φλας που έχει τοποθετηθεί στη μηχανή και τις συνθήκες που επικρατούν στον χώρο.

#### **Εμβέλεια ελέγχου φλας για μονάδες FL-LM3 στη μηχανή**

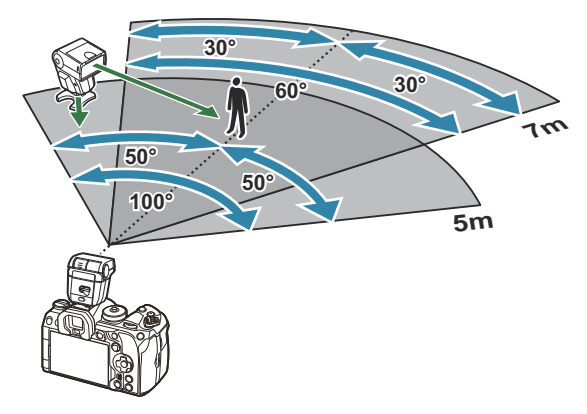

- Συνιστούμε κάθε ομάδα να μην περιλαμβάνει περισσότερες από 3 μονάδες φλας.
- Εάν η επιλεγμένη ταχύτητα κλείστρου είναι πιο αργή από 4 s τότε η φωτογράφιση με ασύρματα φλας δεν είναι διαθέσιμη στην αντικραδασμική λειτουργία ή στον αργό συγχρονισμό δεύτερης κουρτίνας.
- Στην αντικραδασμική και την αθόρυβη λειτουργία δεν μπορείτε να επιλέξετε χρόνους αναμονής μεγαλύτερους από 4 s.
- Τα σήματα ελέγχου των φλας ενδέχεται να επηρεάσουν την έκθεση του θέματος εάν αυτό βρίσκεται πολύ κοντά στη μηχανή. Αυτό αντιμετωπίζεται αν μειώσετε τη φωτεινότητα του φλας στη μηχανή, π.χ. τοποθετώντας έναν διαχύτη.

# **Άλλες εξωτερικές μονάδες φλας**

Οι μονάδες φλας τρίτων κατασκευαστών είναι δυνατό να τοποθετηθούν στην ενεργή υποδοχή αξεσουάρ ή να συνδεθούν μέσω καλωδίου συγχρονισμού. Τοποθετείτε πάντα το κάλυμμα στην υποδοχή εξωτερικού φλας όταν δεν τη χρησιμοποιείτε.

Κατά την προσάρτηση μιας μονάδας φλας τρίτου κατασκευαστή στην υποδοχή εξωτερικού φλας της μηχανής λάβετε υπόψη τα παρακάτω:

- Εάν χρησιμοποιηθεί παλαιά μονάδα φλας που χρησιμοποιεί στην επαφή Χ ρεύμα τάσης μεγαλύτερης από περίπου 250 V, τότε θα προκληθεί βλάβη στη μηχανή.
- Η σύνδεση μονάδων φλας με επαφές σήματος που δεν συμμορφώνονται με τις προδιαγραφές μας ενδέχεται να προκαλέσει βλάβη στη μηχανή.
- Επιλέξτε τη λειτουργία **M**, επιλέξτε μια ταχύτητα κλείστρου ίση ή πιο αργή από την ταχύτητα συγχρονισμού φλας και ρυθμίστε το **[**K**ISO]** σε μια ρύθμιση διαφορετική του **[Αυτόματα]**.
- Ο έλεγχος φλας μπορεί να εκτελεστεί μόνο με χειροκίνητη ρύθμιση του φλας στην ευαισθησία ISO και σε τιμές διαφράγματος που επιλέγονται με τη μηχανή. Μπορείτε να προσαρμόσετε τη φωτεινότητα του φλας ρυθμίζοντας είτε την ευαισθησία ISO ή το διάφραγμα.
- Χρησιμοποιήστε ένα φλας με γωνία φωτισμού κατάλληλη για το φακό. Η γωνία φωτισμού εκφράζεται συνήθως με χρήση εστιακών αποστάσεων ισοδύναμων με φορμά 35 mm.

# **Κύρια αξεσουάρ**

#### **Μετατροπείς φακού**

Οι μετατροπείς φακού προσαρτώνται στο φακό της μηχανής για γρήγορη και εύκολη φωτογράφιση fish-eye ή macro. Για πληροφορίες σχετικά με τους φακούς που μπορείτε να χρησιμοποιήσετε, συμβουλευτείτε τον ιστότοπό μας.

#### **Προσφθάλμιο (EP-18)**

#### **Αφαίρεση**

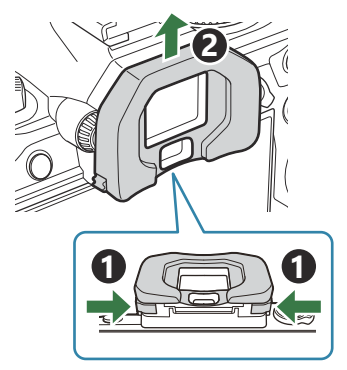

Πιέστε και τους δύο μοχλούς προς τα μέσα και σηκώστε το προσοφθάλμιο.

#### **Κλιπ καλωδίου (CC-1) / Προστατευτικό καλωδίου (CP-2)**

Όταν συνδέετε καλώδιο USB, χρησιμοποιείτε ένα προαιρετικό προστατευτικό καλωδίου και κλιπ καλωδίου για να αποφύγετε τυχόν βλάβες στις υποδοχές και αποσύνδεση.

Τοποθετήστε το προστατευτικό του καλωδίου *1.*στη μηχανή.

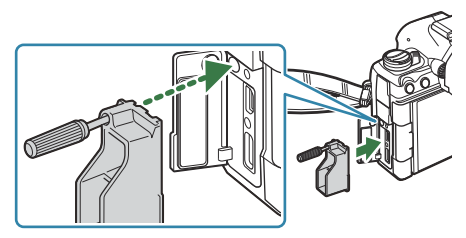

**2.** Σφίξτε τη βίδα.

Αγκιστρώστε το κλιπ στο καλώδιο και *3.*προσαρμόστε το κλιπ στον ιμάντα.

Το κλιπ προσαρμόζεται στην πόρπη.

**2**

**1**

# **Αξεσουάρ**

Για τις πιο πρόσφατες πληροφορίες επισκεφθείτε τον ιστότοπό μας.

#### **Τροφοδοσία ρεύματος**

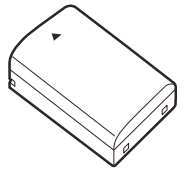

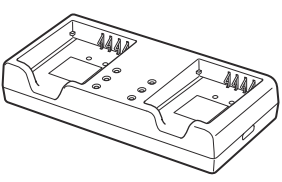

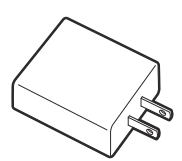

Μπαταρία ιόντων λιθίου **BLX-1**

Φορτιστής μπαταριών ιόντων λιθίου **BCX-1**

Προσαρμογέας ρεύματος AC USB **F-7AC**

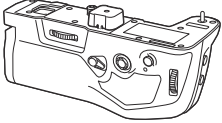

Μπαταριοθήκη **HLD-10**

#### **Σκόπευτρο**

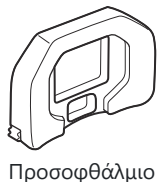

**EP-18**

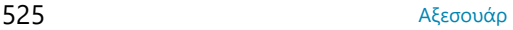

#### **Τηλεχειρισμός/απασφάλιση**

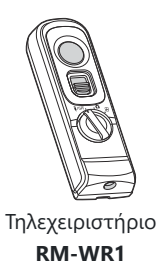

#### **Κλιπ καλωδίου/προστατευτικό καλωδίου**

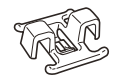

Κλιπ καλωδίου

**CC-1**

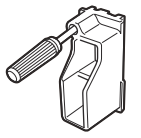

Προστατευτικό καλωδίου

**CP-2**

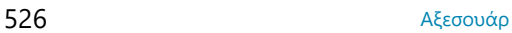

#### **Φακός**

**Φακοί συστήματος Micro Four Thirds**

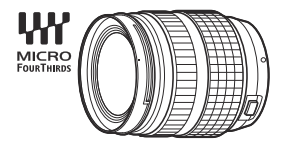

#### **Φακοί συστήματος Four Thirds**

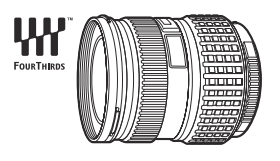

- Απαιτείται ένας προσαρμογέας φακών Four Thirds MMF-2 ή MMF-3 για να χρησιμοποιήσετε τους φακούς συστήματος Four Thirds με αυτήν τη μηχανή.
- Υπάρχουν περιορισμοί στους φακούς που μπορούν να χρησιμοποιηθούν με τον προσαρμογέα. Για περισσότερες πληροφορίες, επισκεφθείτε τον ιστότοπό μας.

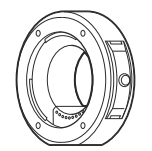

Προσαρμογέας φακών Four Thirds **MMF-2/MMF-3**

#### **Μετατροπείς φακού**

- **MC-20** (Τηλεμετατροπέας)
- **MC-14** (Τηλεμετατροπέας)
- **FCON-P01** (Μετατροπέας Fisheye)
- **MCON-P02** (Μετατροπέας Macro)

Για πληροφορίες σχετικά με τους συμβατούς φακούς, επισκεφθείτε τον ιστότοπό μας.

#### **Φλας**

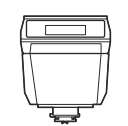

Ηλεκτρονικό Φλας **FL-LM3**

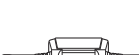

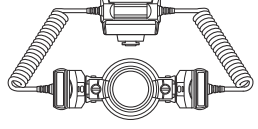

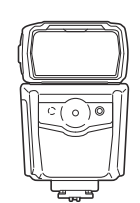

Ηλεκτρονικό Φλας **FL-900R**

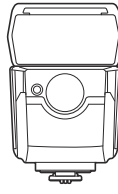

Ηλεκτρονικό Φλας **FL-700WR**

Ελεγκτής **STF-8**

Χειριστήριο ραδιοσυχνοτήτων **FC-WR**

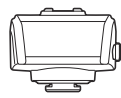

Δέκτης ραδιοσυχνοτήτων **FR-WR**

### **Θήκη/Λουρί**

- Θήκη μηχανής
- Λουρί ώμου

#### **Καλώδιο σύνδεσης**

- Καλώδιο USB
- Καλώδιο HDMI (Τα καλώδια HDMI διατίθενται στο εμπόριο από τρίτους προμηθευτές.)

# **Κάρτα μνήμης**

- $\cdot$  SD
- SDHC
- SDXC

Οι κάρτες μνήμης διατίθενται στο εμπόριο από τρίτους προμηθευτές.

#### **Ακουστικό/Μικρόφωνο**

Τα ακουστικά και τα μικρόφωνα διατίθενται στο εμπόριο από τρίτους προμηθευτές.

#### **Λογισμικό**

Λογισμικό υπολογιστή για διαχείριση και επεξεργασία φωτογραφιών

#### **OM Workspace**

Λογισμικό υπολογιστή για χειρισμό της μηχανής

**OM Capture**

Εφαρμογή smartphone

**OM Image Share**

# **Καθαρισμός και αποθήκευση της μηχανής**

# **Καθαρισμός της μηχανής**

Θέστε τη μηχανή εκτός λειτουργίας και αφαιρέστε τη μπαταρία προτού καθαρίσετε τη μηχανή.

Μη χρησιμοποιήσετε ισχυρά διαλυτικά όπως βενζίνη ή οινόπνευμα, ή χημικά επεξεργασμένο ύφασμα.

#### **Εξωτερικά μέρη:**

Σκουπίστε απαλά με ένα μαλακό πανί. Εάν η μηχανή έχει πολλές ακαθαρσίες, χρησιμοποιήστε πανί εμποτισμένο με ήπιο σαπουνόνερο και στύψτε το καλά. Σκουπίστε τη μηχανή με το νωπό πανί και στη συνέχεια σκουπίστε την με στεγνό πανί. Εάν έχετε χρησιμοποιήσει τη μηχανή στην παραλία, τότε χρησιμοποιήστε ένα μουσκεμένο ύφασμα σε καθαρό νερό και στύψτε το καλά πριν το χρησιμοποιήσετε.

#### **Οθόνη:**

Σκουπίστε απαλά με ένα μαλακό πανί.

#### **Φακός:**

Φυσήξτε τη σκόνη από το φακό με έναν φυσητήρα του εμπορίου. Όσον αφορά το φακό, σκουπίστε τον απαλά με χαρτί καθαρισμού φακών.

# **Φύλαξη**

- Εάν δεν πρόκειται να χρησιμοποιήσετε τη μηχανή για ένα μεγάλο χρονικό διάστημα, αφαιρέστε την μπαταρία και την κάρτα. Αποθηκεύστε τη μηχανή σε δροσερό, στεγνό και καλά αεριζόμενο χώρο.
- Κατά διαστήματα τοποθετείτε τις μπαταρίες και ελέγχετε τις λειτουργίες της μηχανής.
- Αφαιρέστε τη σκόνη και άλλα ξένα σώματα από το σώμα της μηχανής και τα πίσω καλύμματα πριν από την τοποθέτησή τους.
- Εφαρμόστε το κάλυμμα του σώματος στη μηχανή όταν δεν έχετε προσαρτήσει φακό για να αποφύγετε την εισαγωγή σκόνης στο εσωτερικό της μηχανής. Φροντίστε να επανατοποθετήσετε τα μπροστινά και πίσω καπάκια του φακού πριν αποθηκεύσετε τον φακό.
- Καθαρίστε τη μηχανή μετά τη χρήση.
- Μην αποθηκεύσετε τη μηχανή με εντομοαπωθητικό.
- Να αποφεύγεται η αποθήκευση της μηχανής σε μέρη όπου υπάρχουν χημικές ουσίες, ώστε να αποφευχθεί τυχόν διάβρωση.
- <span id="page-530-0"></span>Εάν ο φακός παραμείνει βρώμικος μπορεί να αναπτυχθεί μούχλα στην επιφάνειά του.
- Ελέγξτε κάθε εξάρτημα της μηχανής πριν τη χρήση της, εάν δεν έχει χρησιμοποιηθεί για μεγάλο χρονικό διάστημα. Πριν τραβήξετε σημαντικές φωτογραφίες, όπως σε ταξίδια σας στο εξωτερικό, οπωσδήποτε τραβήξτε μία δοκιμαστική φωτογραφία και ελέγξτε ότι η μηχανή λειτουργεί κανονικά.

## **Έλεγχος και καθαρισμός του αισθητήρα εικόνας**

Αυτή η μηχανή ενσωματώνει μία λειτουργία μείωσης της σκόνης ώστε να μην εισχωρήσει στον αισθητήρα εικόνας και προκειμένου να αφαιρούνται τυχόν σκόνες ή ακαθαρσίες από τον αισθητήρα εικόνας μέσω υπερηχητικών δονήσεων. Η λειτουργία μείωσης της σκόνης ενεργοποιείται όταν ενεργοποιηθεί και η μηχανή. Η λειτουργία μείωσης σκόνης εκτελείται ταυτόχρονα με τη χαρτογράφηση των pixel, που ελέγχει τον αισθητήρα εικόνας και τις λειτουργίες επεξεργασίας εικόνων. Επειδή η μείωση σκόνης ενεργοποιείται κάθε φορά που τίθεται σε λειτουργία η μηχανή, για να είναι αποτελεσματική η λειτουργία μείωσης της σκόνης θα πρέπει να κρατάτε τη μηχανή σε κατακόρυφη θέση.

### **Χαρτογράφηση pixel - Έλεγχος των λειτουργιών επεξεργασίας εικόνας**

Ελέγξτε ταυτόχρονα τον αισθητήρα εικόνας και τις λειτουργίες επεξεργασίας εικόνας. Για βέλτιστα αποτελέσματα, τερματίστε τη λήψη ή την αναπαραγωγή και περιμένετε τουλάχιστον ένα λεπτό προτού προχωρήσετε στη χαρτογράφηση pixel.

- **1.** Επιλογή [\[Χαρτογράφηση\]](#page-448-0) (Ρ.449).
- Επιλέξτε **[Ναι]** και πατήστε το κουμπί **OK**. *2.*
	- Όσο διαρκεί η εκτέλεση της λειτουργίας χαρτογράφησης pixel, εμφανίζεται η μπάρα **[Busy]**. Όταν τελειώσει η διαδικασία χαρτογράφησης pixel, επανέρχεστε στο μενού.
- Εάν κατά τη διάρκεια της χαρτογράφησης pixel θέσετε κατά λάθος τη μηχανή εκτός λειτουργίας, αρχίστε ξανά από το βήμα 1.

# **Συμβουλές λήψης και πληροφορίες**

## **Η φωτογραφική μηχανή δεν ενεργοποιείται παρόλο που έχει τοποθετηθεί μπαταρία**

#### **Η μπαταρία δεν είναι πλήρως φορτισμένη**

Φορτίζετε την μπαταρία με τον προσαρμογέα ρεύματος AC USB ή φορτιστή.

#### **Η μπαταρία δεν είναι δυνατό να λειτουργήσει προσωρινά λόγω ψύχους**

Η απόδοση της μπαταρίας πέφτει στις χαμηλές θερμοκρασίες. Βγάλτε για λίγο τη μπαταρία και βάλτε τη στην τσέπη σας για να ζεσταθεί.

## **Θα εμφανιστεί ένα παράθυρο διαλόγου που θα σας ζητά να επιλέξετε μια γλώσσα**

- Το παράθυρο διαλόγου εμφανίζεται στις παρακάτω περιπτώσεις.
	- Με την πρώτη ενεργοποίηση της μηχανής.
	- Εάν δεν έχετε επιλέξει γλώσσα.

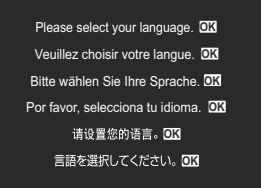

Ανατρέξτε στην ενότητα [«Αρχική ρύθμιση» \(P.41\)](#page-40-0) για πληροφορίες σχετικά με την επιλογή γλώσσας.

## **Δεν γίνεται λήψη φωτογραφίας όταν πατηθεί το κουμπί κλείστρου**

#### **Η μηχανή απενεργοποιήθηκε αυτόματα**

Εάν είναι επιλεγμένο το **[On]** στη ρύθμιση [Ταχεία Προσ. Απεν.] και δεν εκτελεστεί κανένας χειρισμός εντός μιας καθορισμένης περιόδου, τότε η μηχανή μεταβαίνει σε λειτουργία αδρανοποίησης. Για να βγείτε από τη λειτουργία αδρανοποίησης, πατήστε το κουμπί κλείστρου μέχρι τη μέση. g**[\[Ταχεία Προσ. Απεν.\]](#page-442-0)** (P.443)

- Η μηχανή εισέρχεται αυτόματα στη λειτουργία προσωρινής απενεργοποίησης, για να ελαττωθεί η αποφόρτιση της μπαταρίας, εάν δεν εκτελεστεί καμία λειτουργία για ένα προκαθορισμένο χρονικό διάστημα. g**[\[Αδρανοπ/ση\]](#page-440-0)** (P.441)
- Εάν δεν εκτελεστεί κάποια ενέργεια για ένα καθορισμένο χρονικό διάστημα από τη στιγμή που η μηχανή θα εισέλθει στη λειτουργία αδρανοποίησης, τότε η μηχανή θα απενεργοποιηθεί αυτόματα. g**[\[Αυτόμ. απενεργ/ση\]](#page-441-0)** (P.442)

#### **Το φλας φορτίζει**

• Κατά τη διάρκεια της φόρτισης, η ένδειξη  $\rlap{\hspace{0.2mm}I}\star$  αναβοσβήνει στην οθόνη. Περιμένετε να σταματήσει και στη συνέχεια πατήστε το κουμπί λήψης.

#### **Η εστίαση δε λειτουργεί**

Η μηχανή δεν μπορεί να εστιάσει σε θέματα που βρίσκονται πολύ κοντά στην μηχανή ή που δεν είναι κατάλληλα για αυτόματη εστίαση (το σήμα επιβεβαίωσης της αυτόματης εστίασης AF θα αναβοσβήνει στην οθόνη). Αυξήσετε την απόσταση από το θέμα ή εστιάστε σε ένα αντικείμενο υψηλής αντίθεσης που βρίσκεται στην ίδια απόσταση από την μηχανή με το κύριο θέμα σας, συνθέστε τη λήψη, και φωτογραφήστε.

#### **Θέματα δύσκολης εστίασης**

Μπορεί είναι δύσκολο να εστιάσετε με την αυτόματη εστίαση στις παρακάτω περιπτώσεις.

- Αναβοσβήνει η ένδειξη επιβεβαίωσης αυτόματης εστίασης.

Η μηχανή δεν μπορεί να εστιάσει στα παρακάτω.

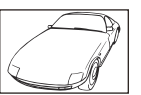

Θέματα με χαμηλή αντίθεση Ευρετήριο

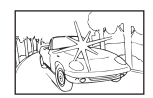

Υπερβολικά λαμπρό φως στο κέντρο του κάδρου

Η ένδειξη επιβεβαίωσης αυτόματης εστίασης AF ανάβει, αλλά το θέμα δεν είναι εστιασμένο. -

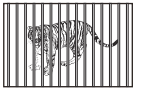

Θέματα σε διαφορετικές αποστάσεις

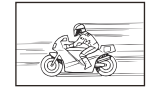

Θέμα σε γρήγορη κίνηση Θέματα που βρίσκονται εκτός του πλαισίου αυτόματης εστίασης

#### **Είναι ενεργοποιημένη η αποθορυβοποίηση**

Στη λήψη νυχτερινών σκηνών, οι ταχύτητες κλείστρου είναι πιο αργές και υπάρχει η τάση εμφάνισης παρεμβολών στις εικόνες. Μετά από τη λήψη με χαμηλή ταχύτητα κλείστρου, η μηχανή ενεργοποιεί τη διαδικασία μείωσης παρεμβολών και η λήψη δεν είναι δυνατή στη διαδικασία αυτή. Μπορείτε να ορίσετε την επιλογή **[Μείωσ.Θορύβου]** στη ρύθμιση **[Off]**. g**[\[Μείωσ.Θορύβου\]](#page-187-0)** (P.188)

# **Ο αριθμός των στόχων αυτόματης εστίασης AF μειώνεται**

Το μέγεθος και ο αριθμός των διαθέσιμων στόχων αυτόματης εστίασης AF διαφέρει ανάλογα με τις ρυθμίσεις ομαδοποιημένων στόχων [\(P.114](#page-113-0)) και τις επιλογές για **[\[Ψηφιακ. τηλεμετατρ.\]](#page-278-0)** [\(P.279\)](#page-278-0), **[\[Αναλογία\]](#page-233-0)** (P.234), τις ρυθμίσεις προώθησης [\(P.204](#page-203-0)) και **[**n**[Σταθερ. Εικόνας\]\]](#page-218-0)** (P.219).

# **Η ημερομηνία και η ώρα δεν έχουν ρυθμιστεί**

#### **Η μηχανή χρησιμοποιείται με τις ρυθμίσεις που ίσχυαν την ημέρα αγοράς**

Η ημερομηνία και η ώρα δε ρυθμίστηκαν στη μηχανή κατά την αγορά. Πριν χρησιμοποιήσετε τη μηχανή, ρυθμίστε την ημερομηνία και την ώρα.  $\mathbb{R}$  [«Αρχικές ρυθμίσεις» \(P.41\)](#page-40-0)

#### **Η μπαταρία έχει αφαιρεθεί από τη μηχανή**

Εάν η μηχανή παραμείνει χωρίς μπαταρία για περίπου 1 ημέρα (εργοστασιακές μετρήσεις), τότε οι ρυθμίσεις ημερομηνίας και ώρας θα επιστρέψουν στις προεπιλεγμένες, εργοστασιακές τους τιμές. Οι ρυθμίσεις θα ακυρωθούν πιο γρήγορα εάν η μπαταρία τοποθετήθηκε στη μηχανή για σύντομο χρονικό διάστημα πριν την αφαιρέσετε. Πριν τραβήξετε σημαντικές φωτογραφίες, ελέγξτε εάν η ημερομηνία και η ώρα είναι ρυθμισμένες σωστά.

#### **Επαναφορά λειτουργιών στις εργοστασιακές, προεπιλεγμένες τιμές τους**

Ρυθμίσεις που άλλαξαν σε προσαρμοσμένες λειτουργίες (**C**–**C4**) επαναφέρονται στις αποθηκευμένες τιμές, όταν ο επιλογέας λειτουργιών είναι στραμμένος σε μια άλλη ρύθμιση ή όταν η μηχανή είναι απενεργοποιημένη. Εάν έχετε επιλέξει το **[Διατήρηση]** για **[Ρυθμίσ. Αποθήκ.]** όταν επιλέγεται μια προσαρμόσιμη λειτουργία, τότε τυχόν αλλαγές στις ρυθμίσεις θα αποθηκεύονται αυτόματα στην επιλεγμένη λειτουργία. L<sup>2</sup> [«Αποθήκευση αλλαγών στις](#page-81-0) [ρυθμίσεις κατά τη χρήση των Προσαρμόσιμων Λειτουργιών» \(P.82\)](#page-81-0)

# **Οι φωτογραφίες εμφανίζονται υπόλευκες**

Αυτό μπορεί να συμβεί όταν κάνετε λήψη σε συνθήκες με κόντρα φωτισμό ή υποφωτισμό. Αυτό οφείλεται σε ένα φαινόμενο που ονομάζεται έκλαμψη ή ψευδές είδωλο. Όσο το δυνατόν μη συμπεριλαμβάνετε στη φωτογραφική σύνθεση ισχυρές πηγές φωτός. Έκλαμψη μπορεί να υφίσταται ακόμη και αν δεν υπάρχει πηγή φωτός μέσα στην εικόνα. Χρησιμοποιήστε μια καλύπτρα φακού για να σκιάσετε το φακό απέναντι στην πηγή φωτός. Αν μια καλύπτρα φακού δε φέρνει αποτέλεσμα, χρησιμοποιήστε το χέρι σας για να σκιάσετε το φακό από το φως.

## **Στο θέμα της φωτογραφίας εμφανίζονται αδικαιολόγητα φωτεινές κουκκίδες**

Αυτό μπορεί να οφείλεται σε ανενεργά pixel στον αισθητήρα εικόνας. Εκτελέστε τη λειτουργία **[Χαρτογράφηση]**. Εάν το πρόβλημα παραμείνει, επαναλάβετε τη χαρτογράφηση pixel μερικές φορές.  $\mathbb{R}$  [«Χαρτογράφηση pixel - Έλεγχος των λειτουργιών επεξεργασίας εικόνων» \(P.531\)](#page-530-0)

### **Λειτουργίες που δεν μπορούν να επιλεγούν από τα μενού**

Όταν ανοίγετε το μενού, τα στοιχεία που δεν είναι διαθέσιμα για ρύθμιση εμφανίζονται με γκρίζο χρώμα. Εάν πατήσετε το κουμπί **OK** με επισημασμένο ένα γκρίζο στοιχείο, τότε θα εμφανιστεί ο λόγος που αυτό δεν είναι διαθέσιμο. Συμβουλευτείτε τις οδηγίες που εμφανίζονται στην οθόνη και ελέγξτε τις ρυθμίσεις.  $\mathbb{R}$  [«Στοιχεία που εμφανίζονται με γκρίζο χρώμα» \(P.106\)](#page-105-0)

## **Λειτουργίες που δεν ρυθμίζονται από τον πλήρη πίνακα ελέγχου**

Ανάλογα με τις τρέχουσες ρυθμίσεις λήψης, ορισμένες επιλογές ενδέχεται να μην είναι διαθέσιμες. Ελέγξτε εάν η ίδια λειτουργία εμφανίζεται στα μενού με γκρίζο χρώμα.

# **Το θέμα εμφανίζεται παραμορφωμένο**

- Οι παρακάτω λειτουργίες χρησιμοποιούν ηλεκτρονικό κλείστρο:
	- Εγγραφή video [\(P.83](#page-82-0)) / Silent Mode [\(P.213\)](#page-212-0) / Φωτογράφιση με Προ-Λήψη ([P.215\)](#page-214-0) / Λήψη Υψηλ. Ανάλ. ([P.258](#page-257-0)) / Focus Bracketing [\(P.298](#page-297-0)) / Focus Stacking ([P.269\)](#page-268-0) / Ζωντανή Λήψη ND [\(P.262](#page-261-0)) / Ζωντανή Λήψη GND [\(P.265](#page-264-0)) / HDR ([P.273\)](#page-272-0)

Αυτό ενδέχεται να προκαλέσει παραμόρφωση του θέματος εάν το θέμα ή η μηχανή μετακινηθεί απότομα. Αποφύγετε την απότομη μετακίνηση της μηχανής κατά τη φωτογράφιση ή χρησιμοποιήστε την κανονική λειτουργία διαδοχικής λήψης.

# **Στις φωτογραφίες εμφανίζονται γραμμές**

- Οι παρακάτω λειτουργίες χρησιμοποιούν ηλεκτρονικό κλείστρο, γεγονός που ενδέχεται να προκαλέσει την εμφάνιση γραμμών εξαιτίας τρεμοπαίγματος (flicker) ή άλλων φαινομένων που σχετίζονται με φωτισμό φθορισμού ή LED:
	- Εγγραφή video [\(P.83](#page-82-0)) / Silent Mode [\(P.213\)](#page-212-0) / Φωτογράφιση με Προ-Λήψη ([P.215\)](#page-214-0) / Λήψη Υψηλ. Ανάλ. ([P.258](#page-257-0)) / Focus Bracketing [\(P.298](#page-297-0)) / Focus Stacking ([P.269\)](#page-268-0) / Ζωντανή Λήψη ND [\(P.262](#page-261-0)) / Ζωντανή Λήψη GND [\(P.265](#page-264-0)) / HDR ([P.273\)](#page-272-0)

Μπορείτε να μειώσετε το flicker επιλέγοντας πιο αργές ταχύτητες κλείστρου. Μπορείτε να μειώσετε επίσης το flicker με τη σάρωση flicker. g**[**K**[Σάρωση Flicker\]](#page-168-0)** (P.169), **[**n**[Σάρωση](#page-168-0) [Flicker\]](#page-168-0)** (P.169)

# **Εμφανίζεται μόνο το θέμα και όχι οι πληροφορίες**

Η προβολή άλλαξε σε «Μόνο εικόνα». Πατήστε το κουμπί **INFO** και επιλέξτε άλλη λειτουργία προβολής.  $\mathbb{R}$  [«Αλλαγή της απεικόνισης πληροφοριών» \(P.50\)](#page-49-0)

# **Η λειτουργία εστίασης δεν αλλάζει από MF (χειροκίνητη εστίαση)**

Ο φακός που χρησιμοποιείτε ίσως διαθέτει συμπλέκτη MF. Σε αυτήν την περίπτωση, η χειροκίνητη εστίαση επιλέγεται μετακινώντας τον δακτύλιο εστίασης προς το σώμα της μηχανής. Ελέγξτε τον φακό.  $\mathbb{R}$  [«Φακοί με συμπλέκτη MF» \(P.511\)](#page-510-0)

# **Στην οθόνη δεν εμφανίζεται τίποτα**

Εάν κάποιο αντικείμενο, π.χ. το πρόσωπο ή το χέρι σας ή ο ιμάντας, πλησιάσει πολύ στο σκόπευτρο τότε η οθόνη απενεργοποιείται και ενεργοποιείται το σκόπευτρο.  $\nabla$  [«Εναλλαγή των](#page-47-0) [προβολών» \(P.48\)](#page-47-0)

# **Κωδικοί σφαλμάτων**

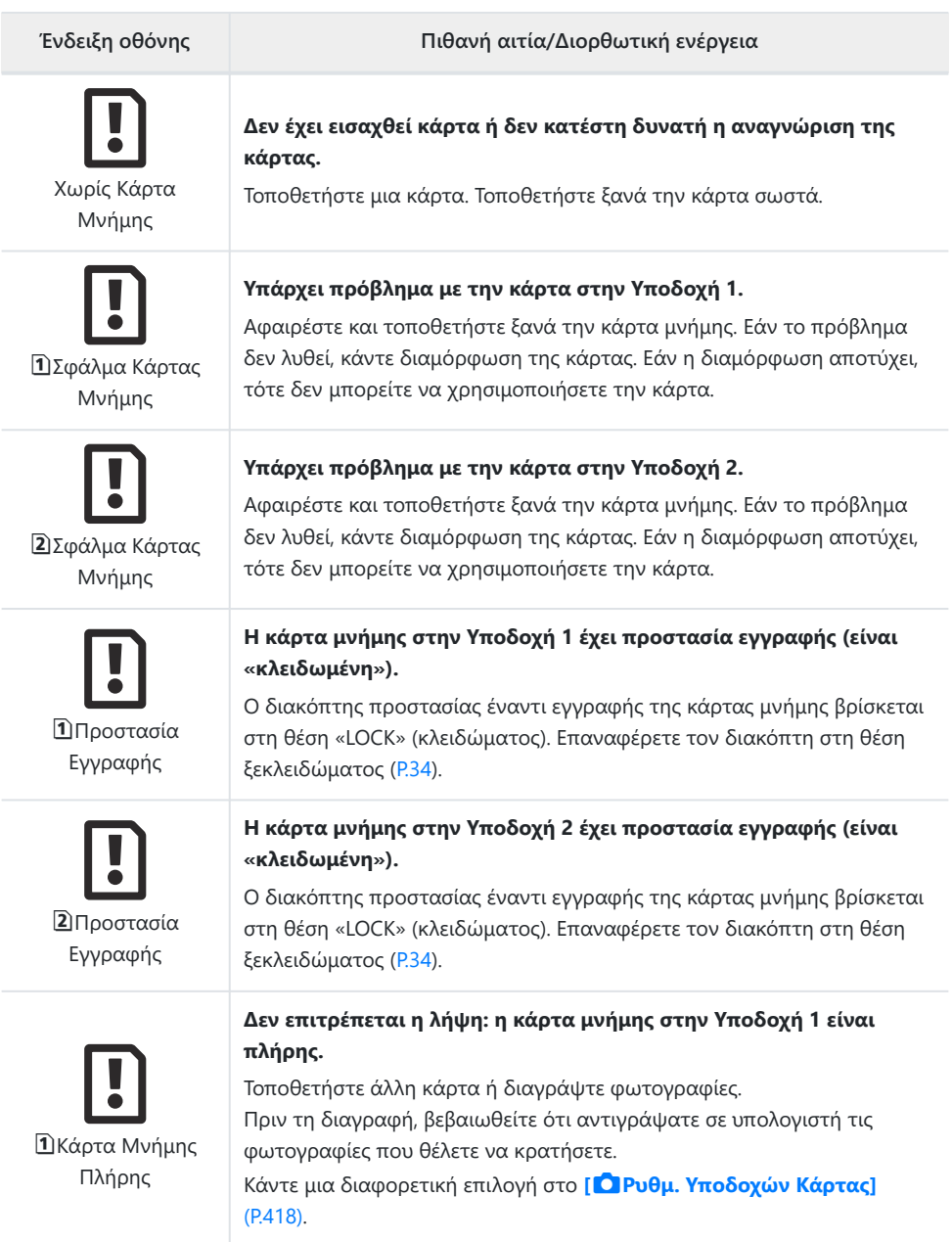

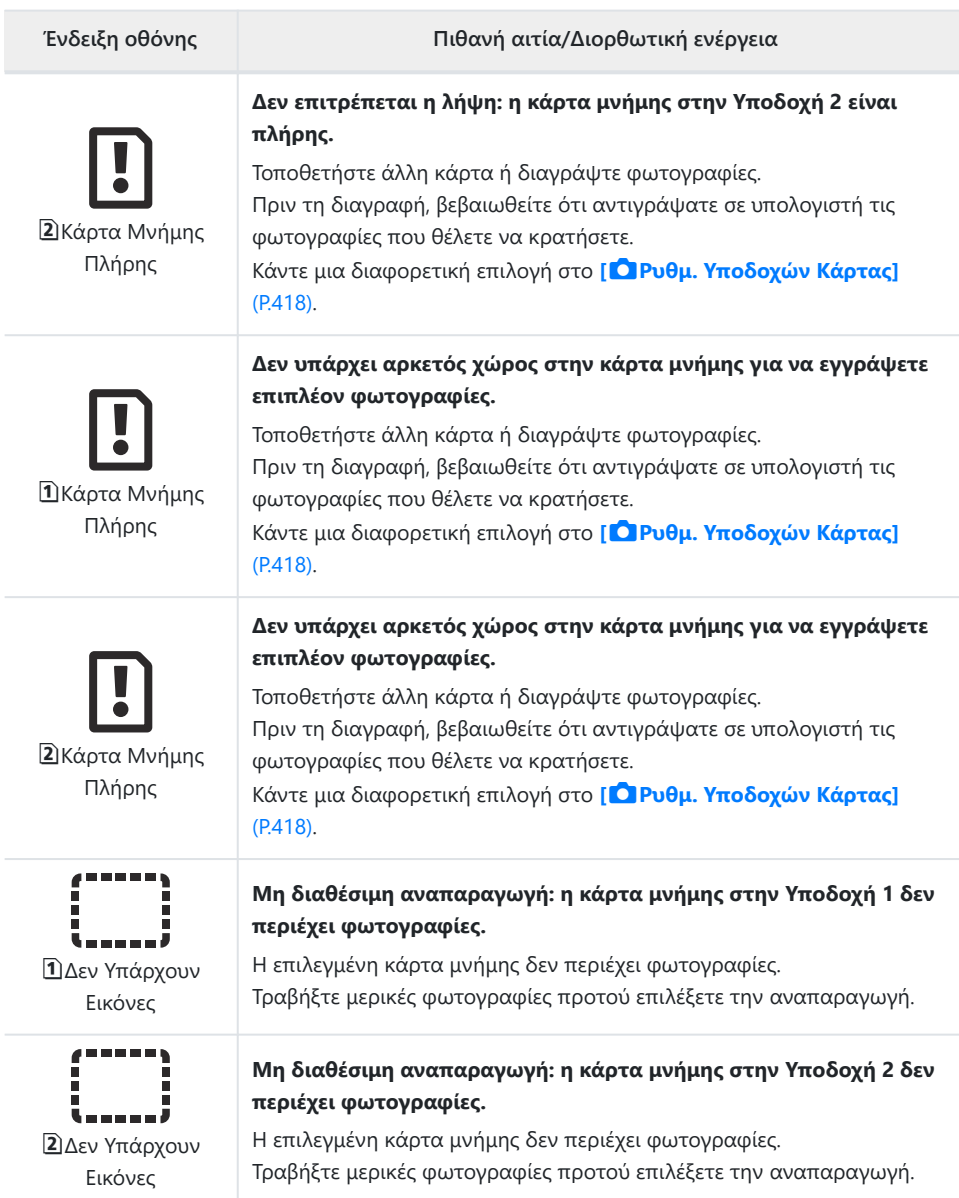

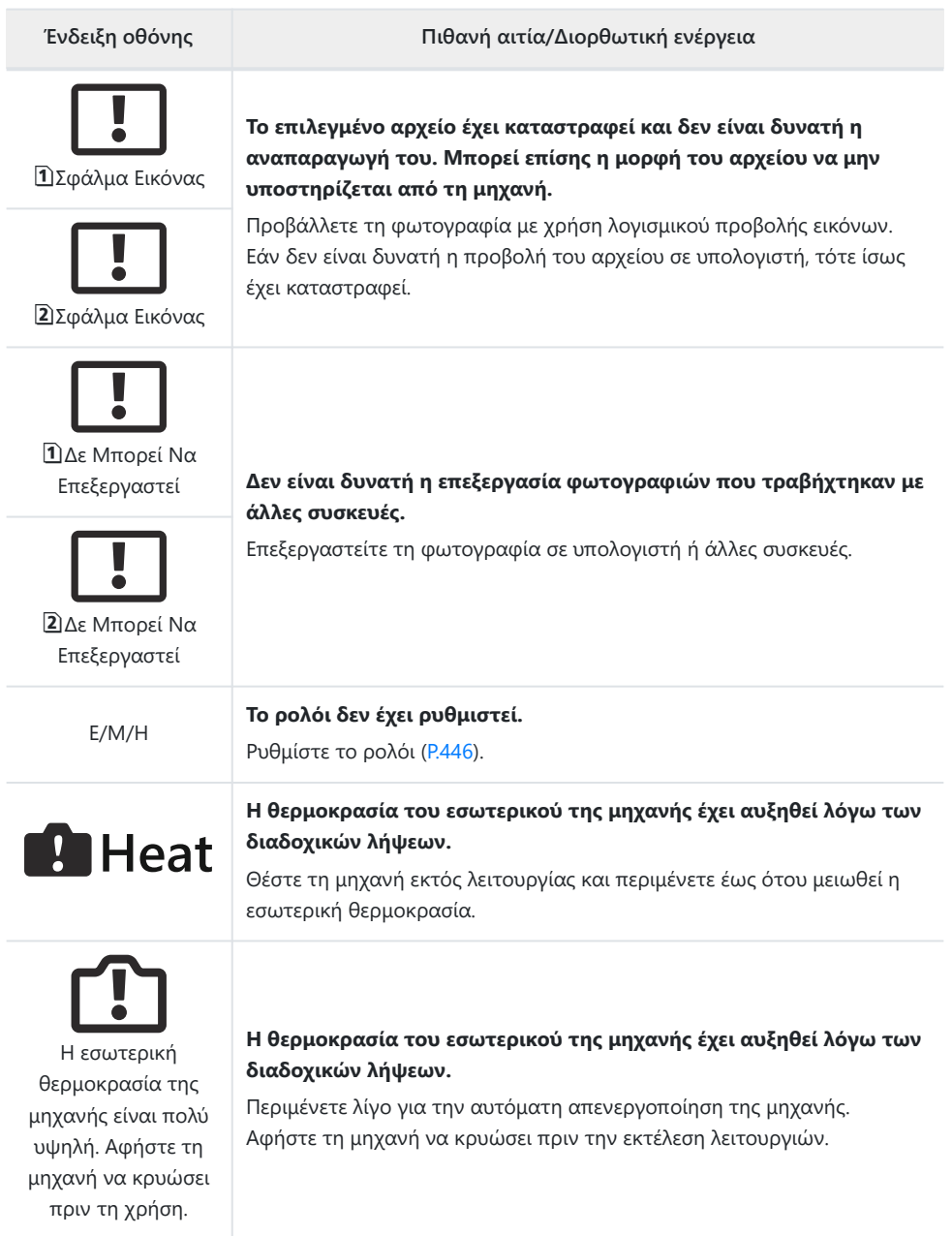
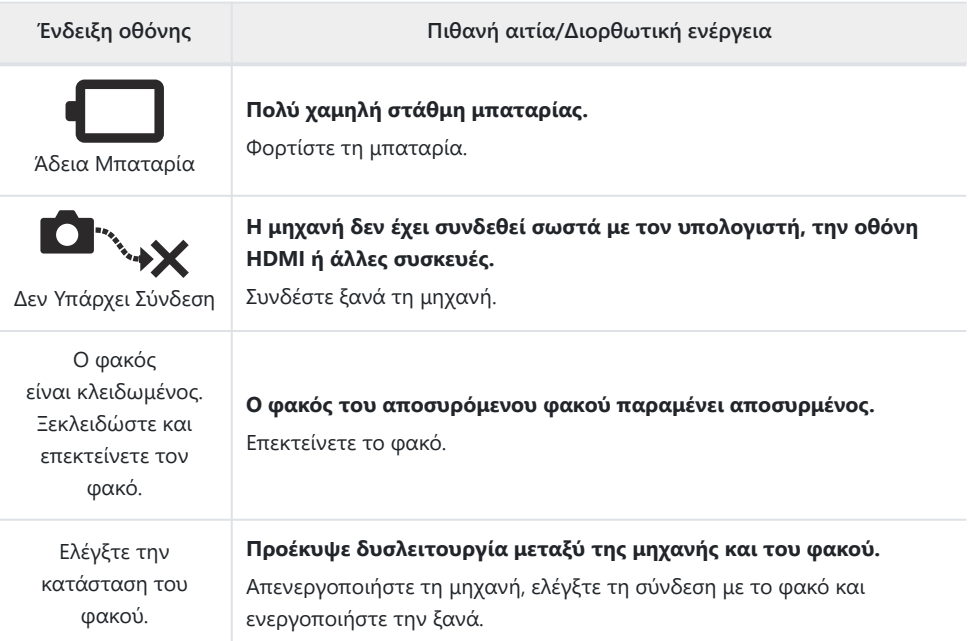

# **Φωτογραφική μηχανή**

# **Τύπος προϊόντος** Τύπος προϊόντος Ψηφιακή μηχανή με τυπικό σύστημα εναλλασσόμενων φακών Micro Four Thirds Φακός Φακός M.Zuiko Digital, συστήματος Micro Four Thirds Μοντούρα φακού Μοντούρα Micro Four Thirds Ισοδύναμη εστιακή απόσταση σε μηχανή με φιλμ 35 mm Περίπου το διπλάσιο της εστιακής απόστασης του φακού **Αισθητήρας εικόνας** Tύπος προϊόντος **Αισθητήρας Live MOS τύπου 4/3**" Συνολικός αριθμός pixel Περίπου 22,93 εκατομμύρια pixel Αριθμός ενεργών pixel Περίπου 20,37 εκατομμύρια pixel Μέγεθος οθόνης 17,4 mm (Υ) × 13,0 mm (Π)  $A\lambda\lambda$ ανή αναλον. εικ. 1,33 (4:3) **Σκόπευτρο** Τύπος Ηλεκτρονικό σκόπευτρο με οπτικό αισθητήρα Αριθμός pixel Περίπου 5,76 εκατομμύρια κουκκίδες Μεγέθυνση 100% Σημείο παρατήρησης Περίπου 21 mm (−1 m−1)

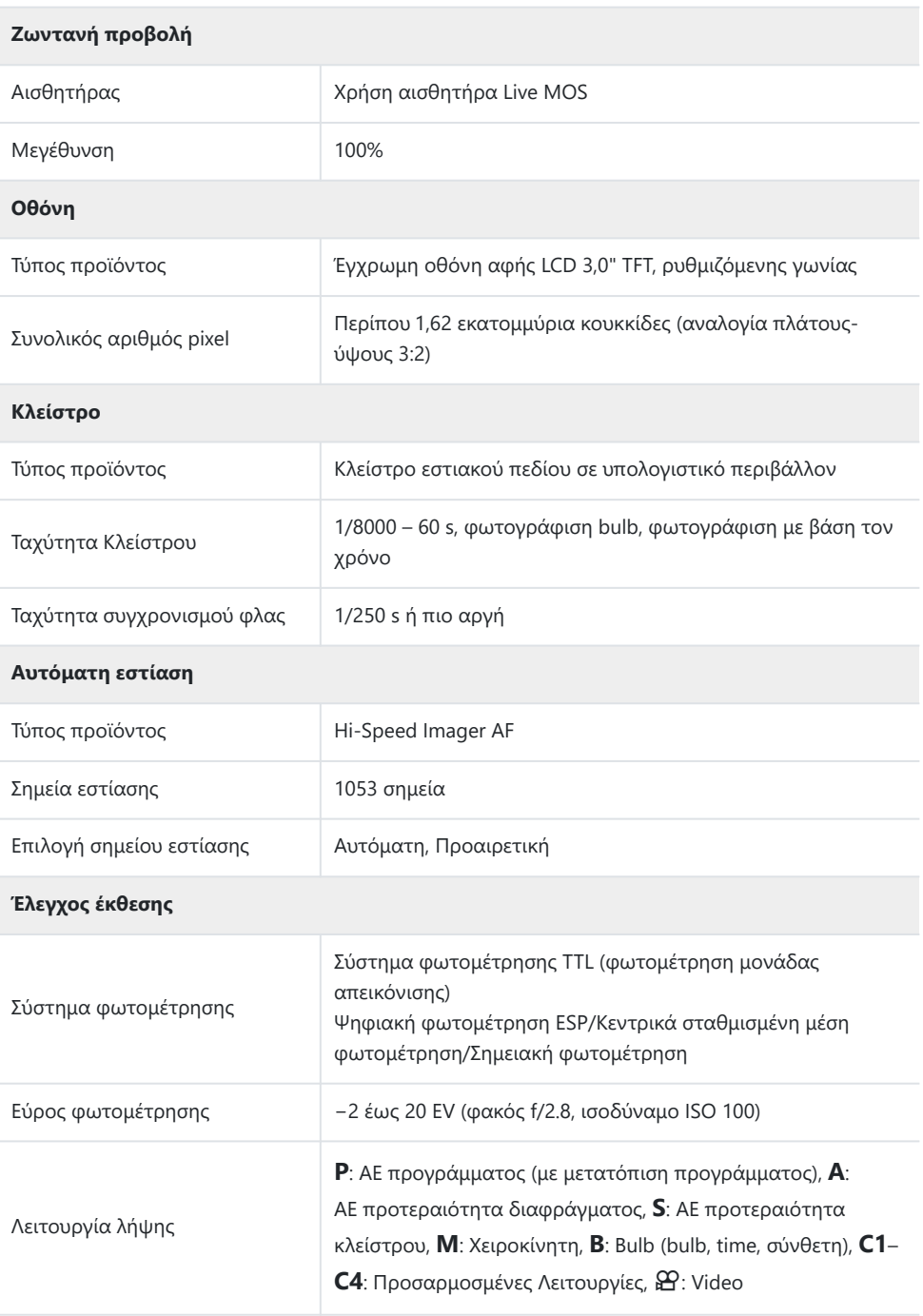

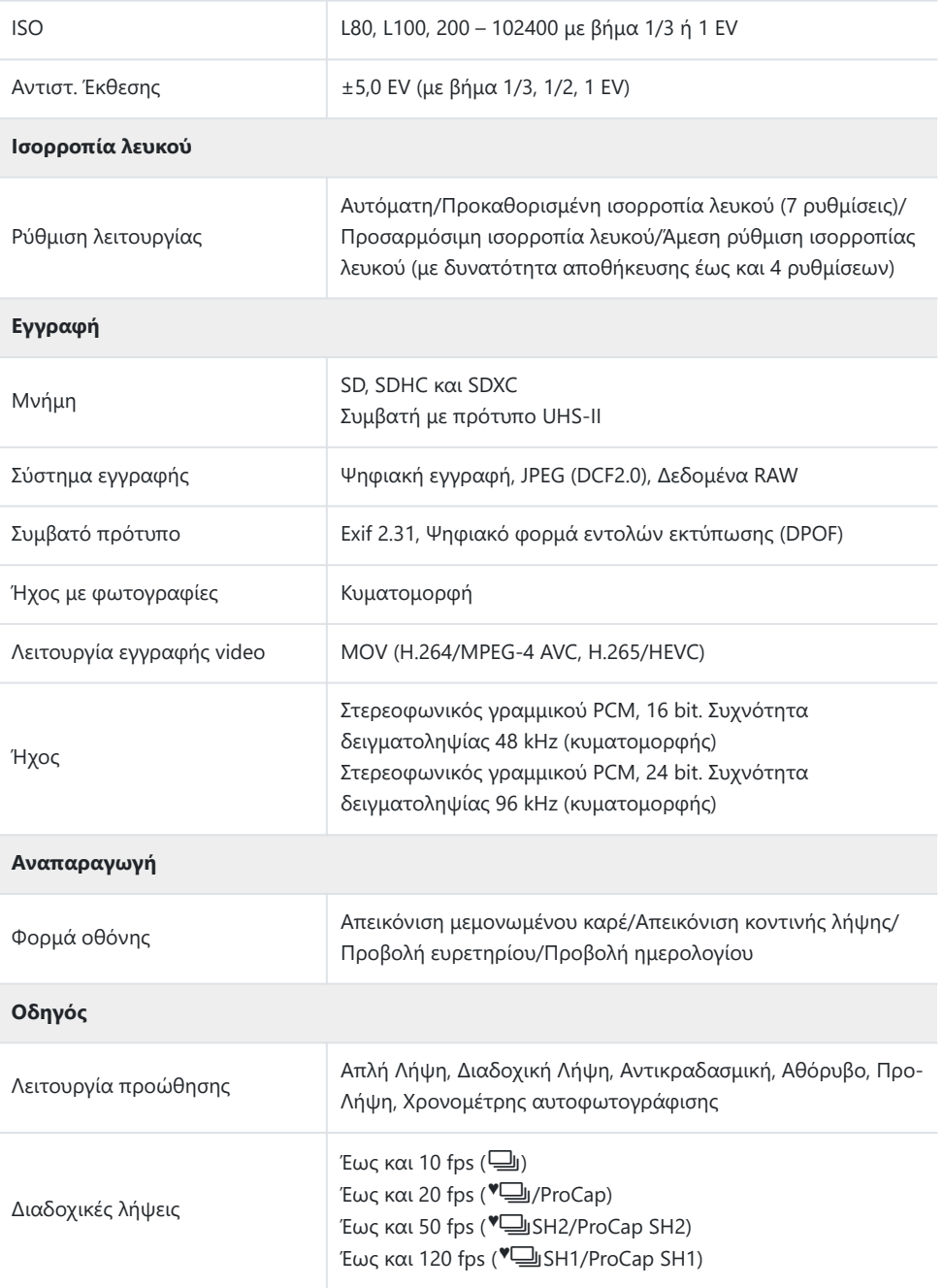

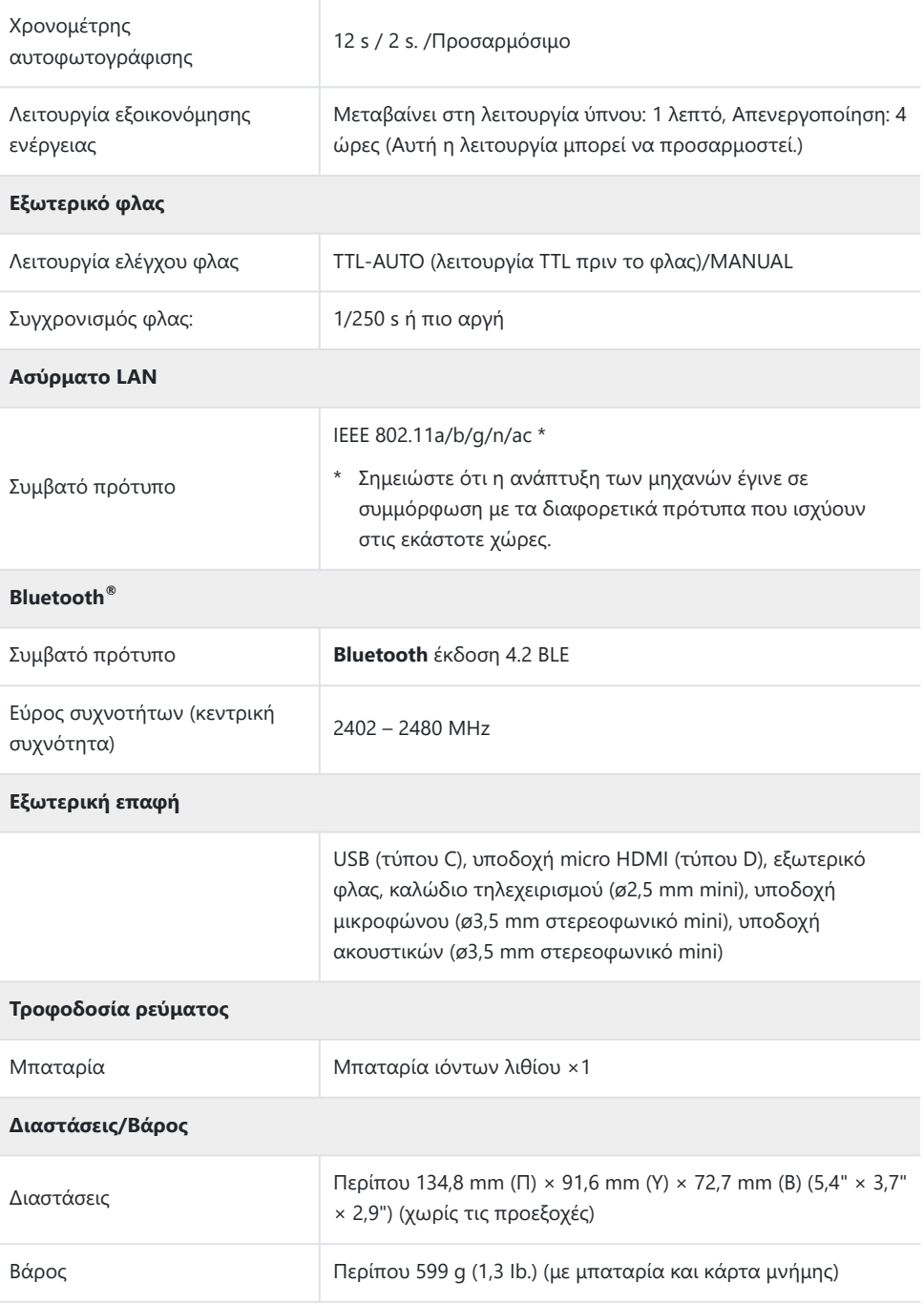

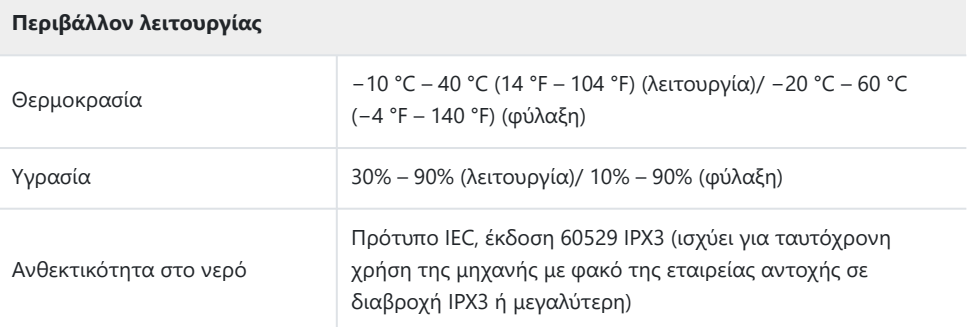

# **Μπαταρία ιόντων λιθίου**

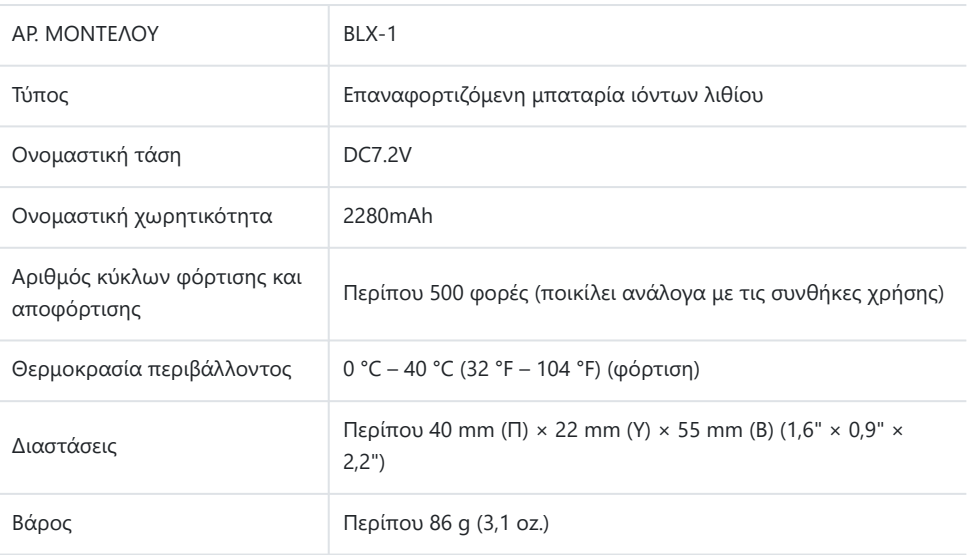

## **Προσαρμογέας ρεύματος AC USB**

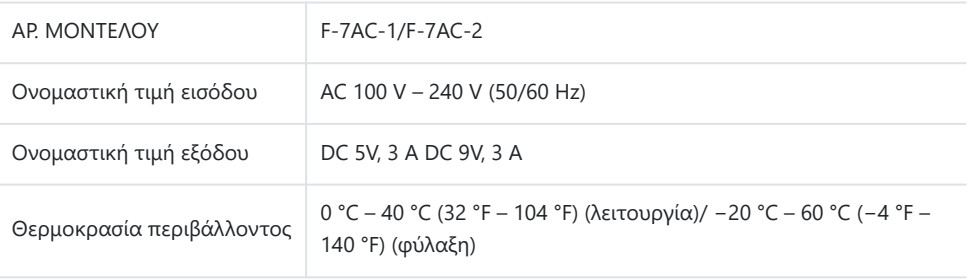

- Η εμφάνιση και οι προδιαγραφές αυτού του προϊόντος υπόκεινται σε αλλαγές χωρίς προηγούμενη ειδοποίηση ή υποχρέωση από την πλευρά του κατασκευαστή.
- Για τα πιο πρόσφατα τεχνικά χαρακτηριστικά, επισκεφθείτε τον ιστότοπό μας.

Οι επωνυμίες HDMI και High-Definition Multimedia Interface, καθώς και το λογότυπο HDMI είναι εμπορικά σήματα ή σήματα κατατεθέντα της HDMI Licensing Administrator, Inc. στις ΗΠΑ και άλλες χώρες.

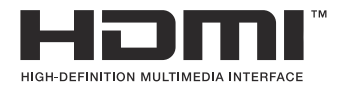

# **Προεπιλεγμένες ρυθμίσεις**

# **Προεπιλεγμένες ρυθμίσεις**

[Πλήρης πίνακας ελέγχου/Πλήρης πίνακας ελέγχου LV \(P.549\)](#page-548-0) [Καρτέλα](#page-553-0)  $\Box$ <sub>1</sub> (P.554) [Καρτέλα](#page-561-0)  $\mathbf{a}_2$  (P.562) [Καρτέλα AF \(P.567\)](#page-566-0) [Καρτέλα](#page-572-0)  $\mathbf{P}$  (P.573) [Καρτέλα](#page-576-0)  $\blacksquare$  (P.577) [Καρτέλα](#page-578-0)  $\overset{\bullet}{\mathbf{X}}$  (P.579) [Καρτέλα](#page-586-0)  $\gamma$  (P.587)

# <span id="page-548-0"></span>**Πλήρης πίνακας ελέγχου/Πλήρης πίνακας ελέγχου LV**

\*1: Μπορεί να προστεθεί στο **[Αντιστοίχιση]**.

\*2: Είναι δυνατή η επαναφορά των προεπιλογών με τη ρύθμιση **[Αρχικοποίηση Όλων των Ρυθμίσ.]**.

\*3: Είναι δυνατή η επαναφορά των προεπιλογών με τη ρύθμιση **[Επαναφορά Ρυθμίσεων Λήψης]**.

## **Λειτουργία λήψης: P, A, S, M, B**

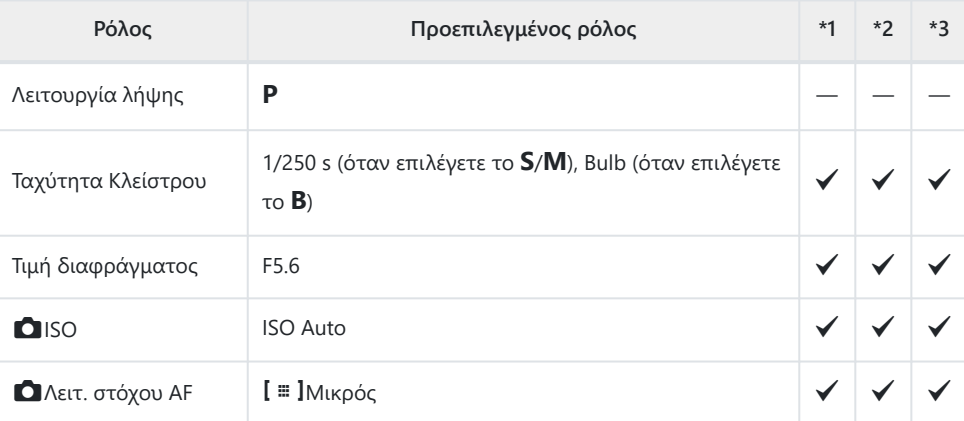

Αντιστ. Έκθεσης /  $\boxtimes$ 

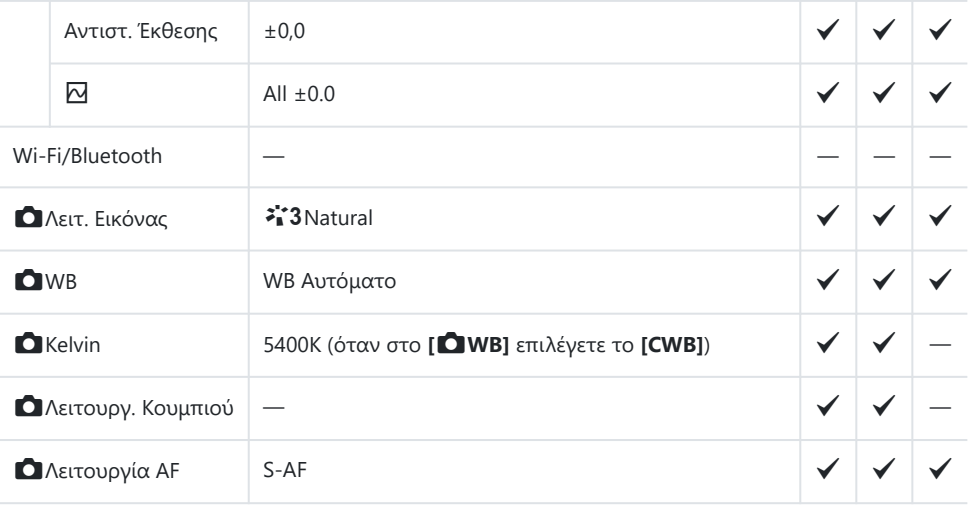

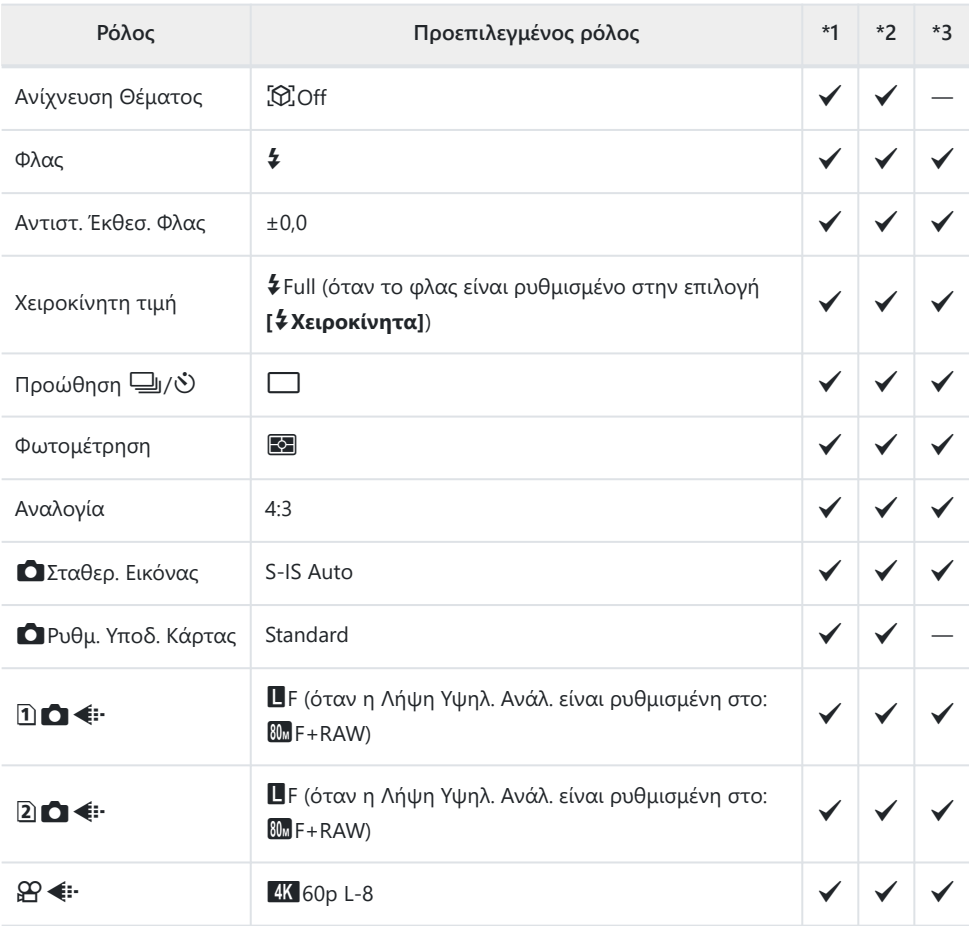

# **Λειτουργία λήψης:** n **(Video)**

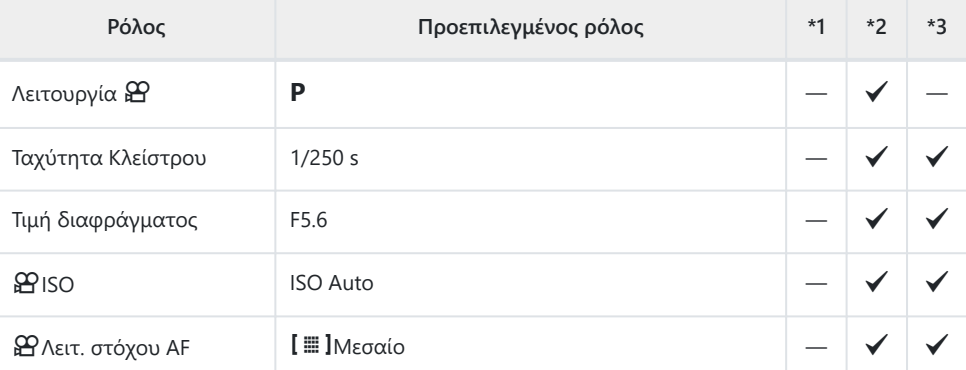

Αντιστ. Έκθεσης / B

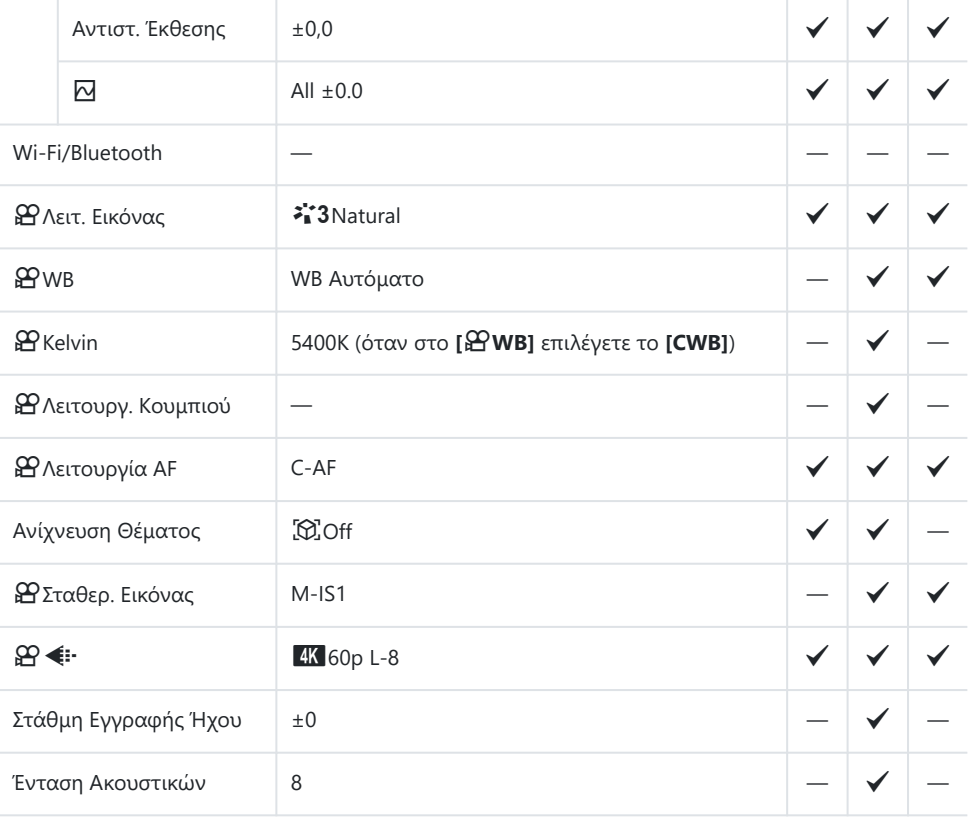

## **Λειτουργία λήψης: Λειτουργία RC**

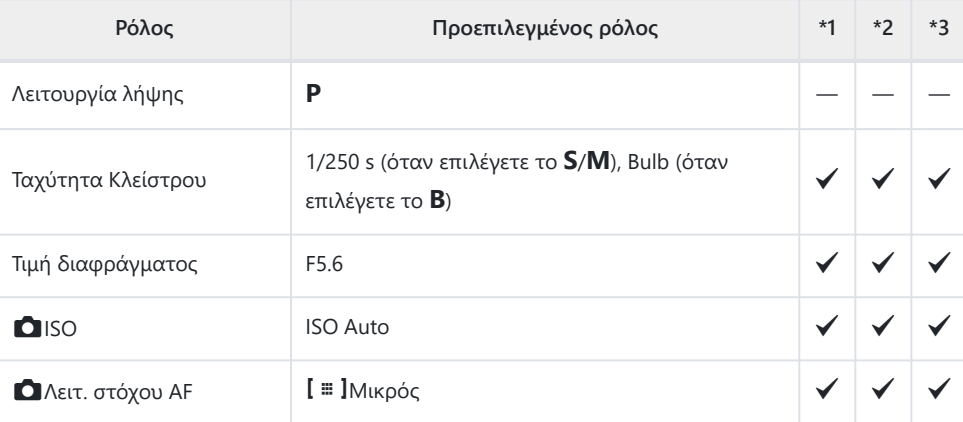

Αντιστ. Έκθεσης / B

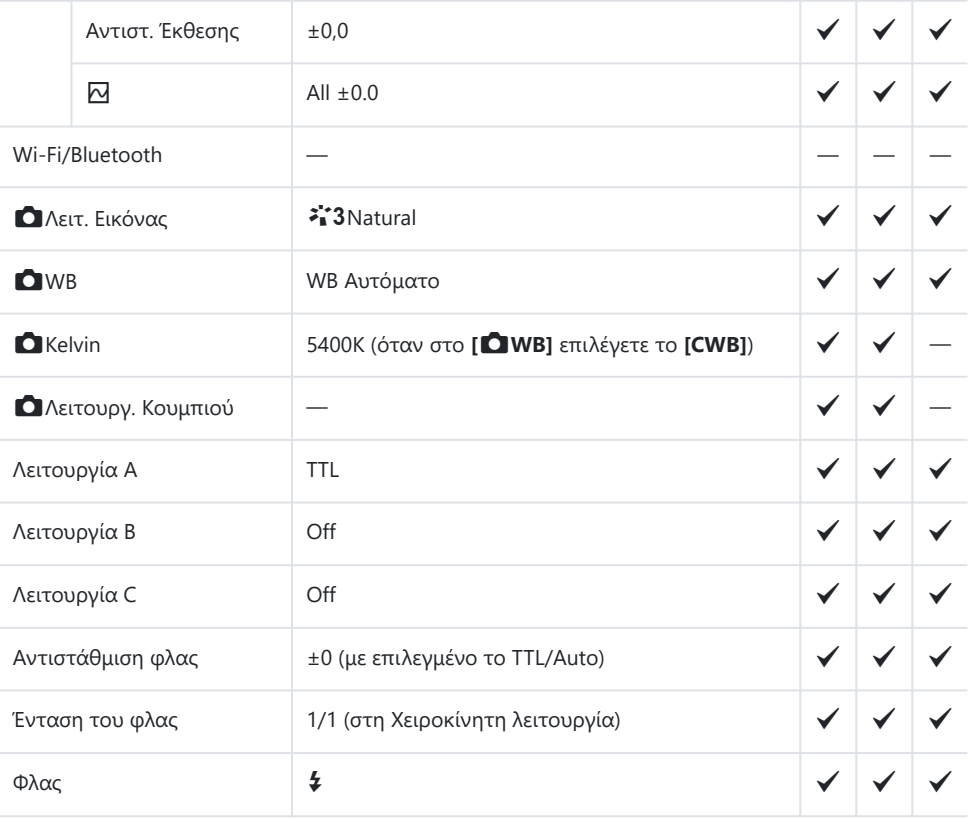

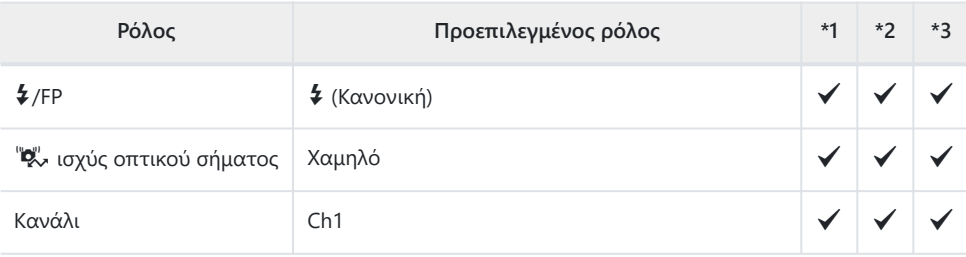

# <span id="page-553-0"></span>**Καρτέλα Δ<sub>1</sub>**

#### \*1: Μπορεί να προστεθεί στο **[Αντιστοίχιση]**.

\*2: Είναι δυνατή η επαναφορά των προεπιλογών με τη ρύθμιση **[Αρχικοποίηση Όλων των**

**Ρυθμίσ.]**.

\*3: Είναι δυνατή η επαναφορά των προεπιλογών με τη ρύθμιση **[Επαναφορά Ρυθμίσεων Λήψης]**.

## **1. Βασικές Ρυθμίσεις/Ποιότ. Εικόνας**

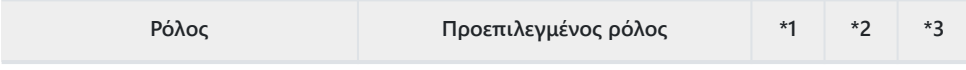

Προσαρμ. Λειτουργία

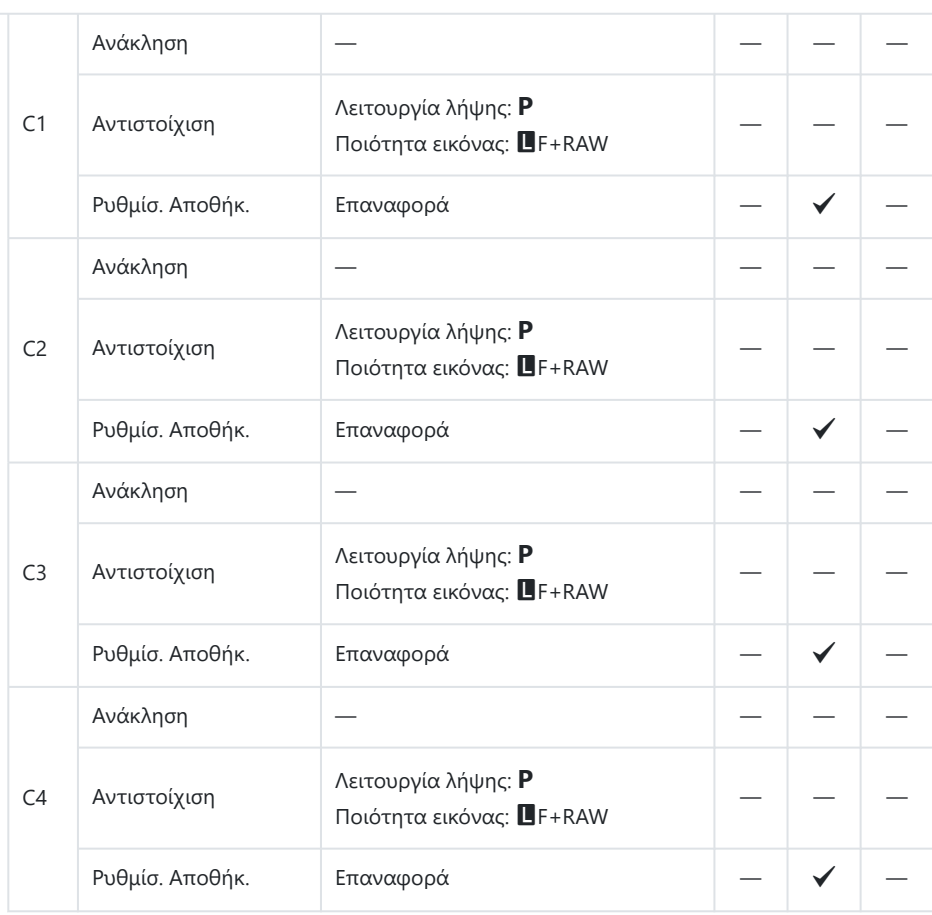

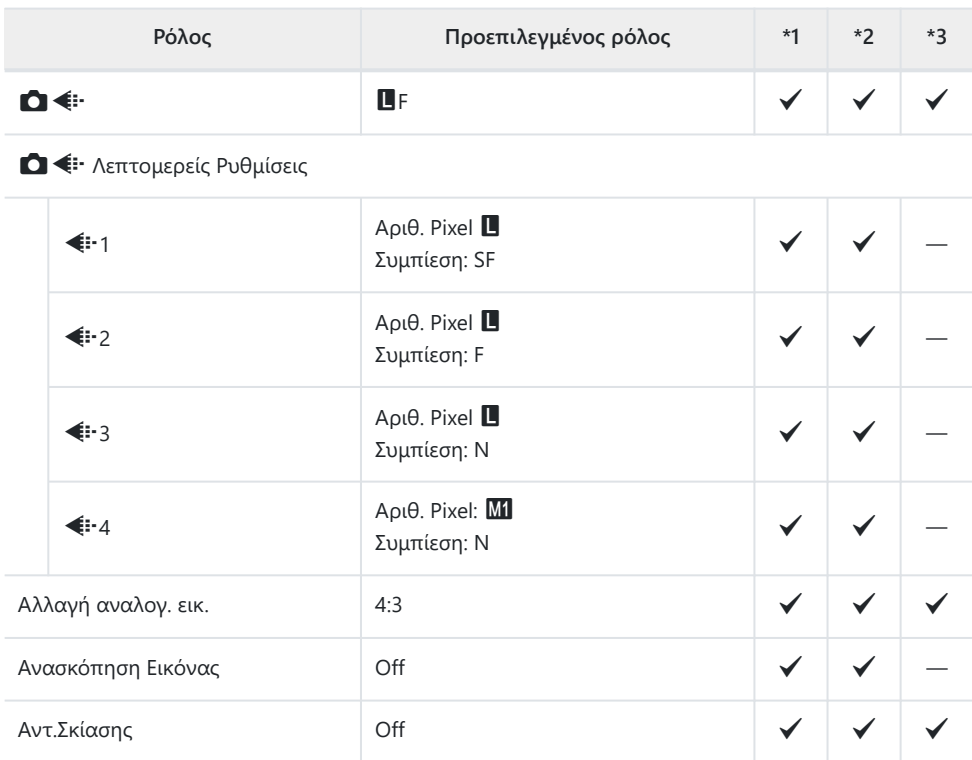

## **2. Λειτ. Εικόνας/WB**

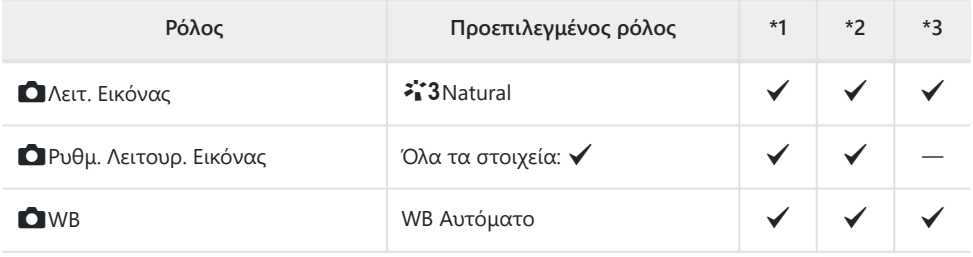

### **Ο** Όλων WBIZ

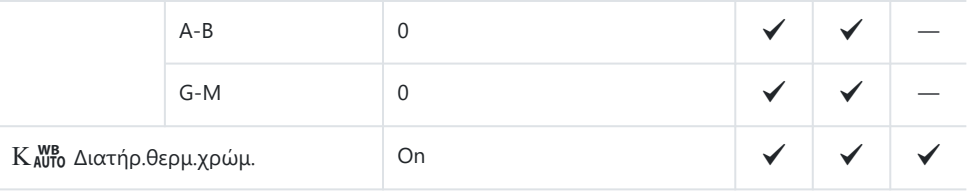

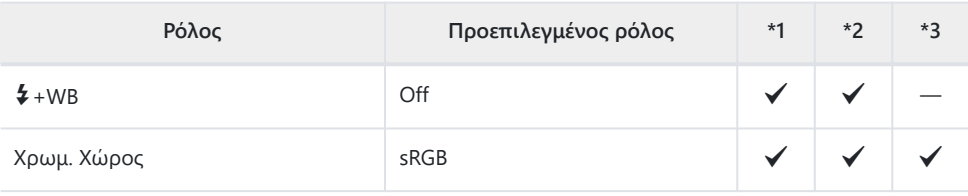

## **3. ISO/Μείωσ.Θορύβου**

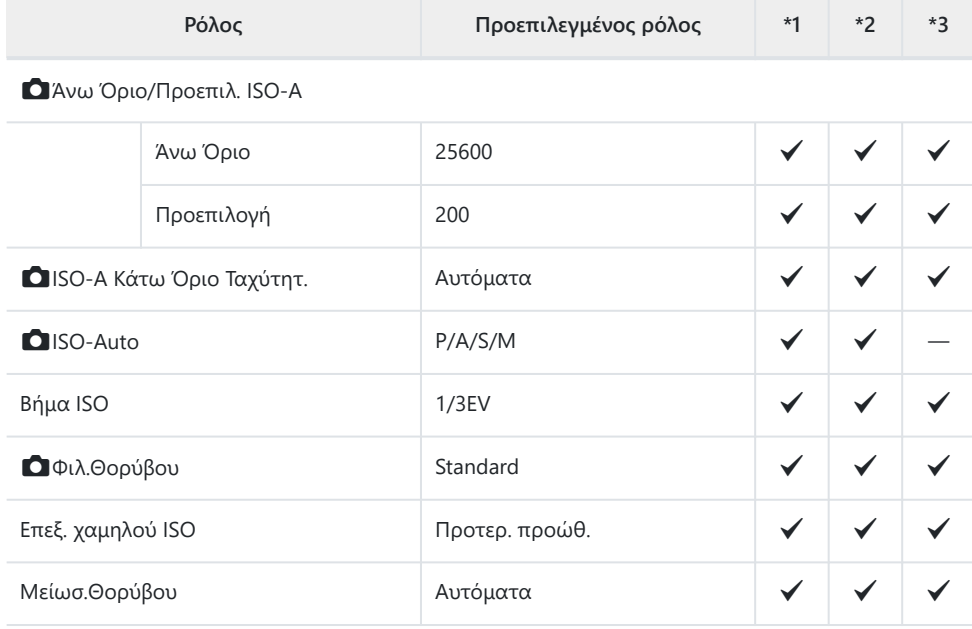

## **4. Έκθεση**

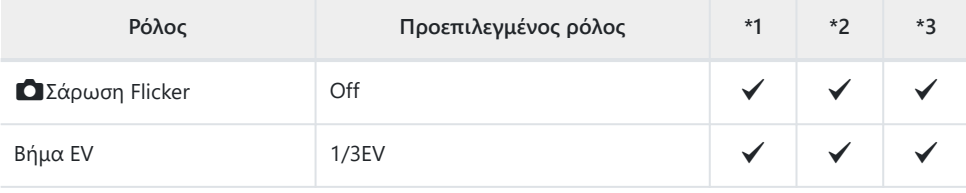

#### Μετατόπιση Έκθεσης

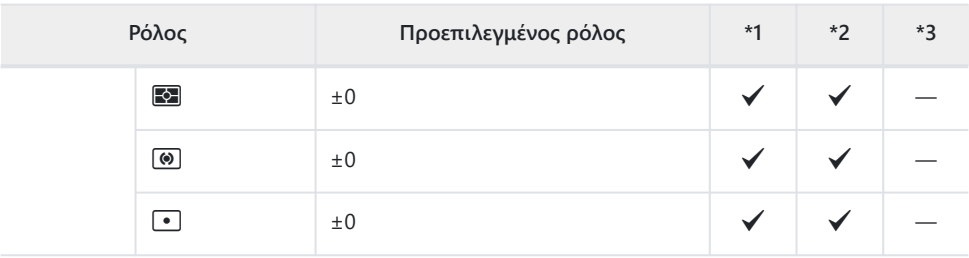

## **5. Φωτομέτρηση**

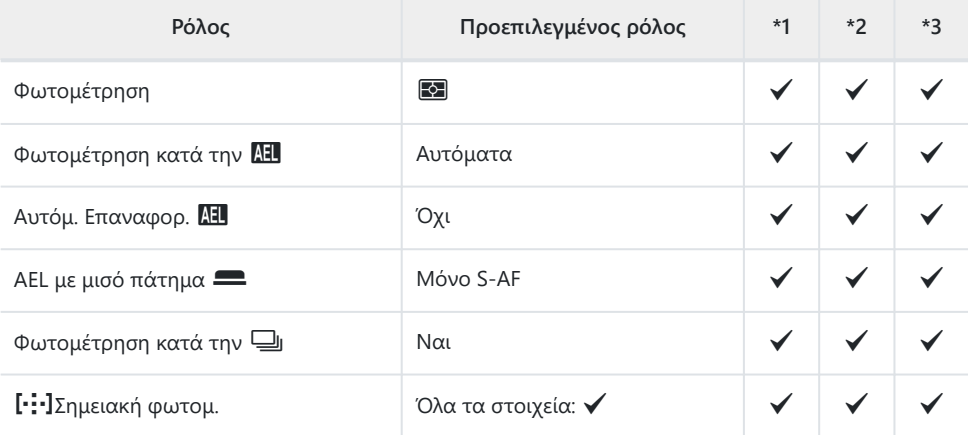

## **6. Φλας**

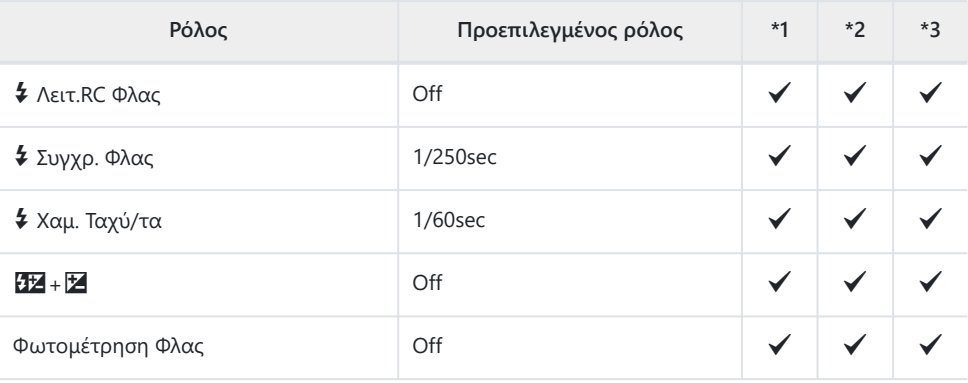

#### Ρυθμίσεις Λειτουργίας Φλας

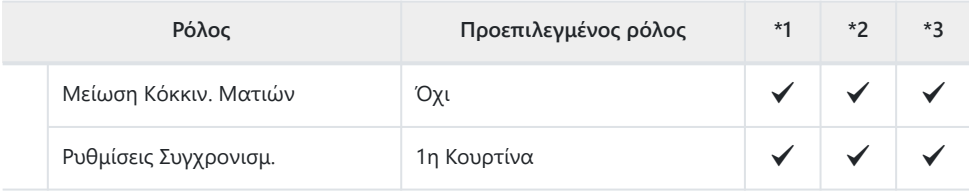

## **7. Λειτουργία προώθησης**

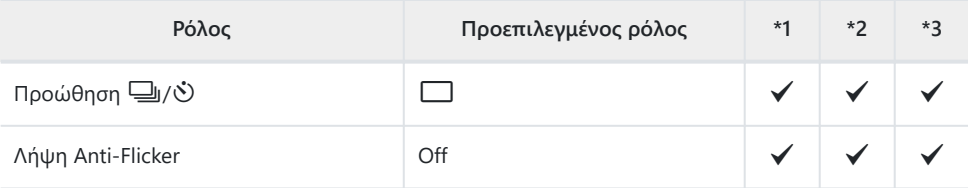

#### Ρυθμίσεις Διαδοχικής Λήψης

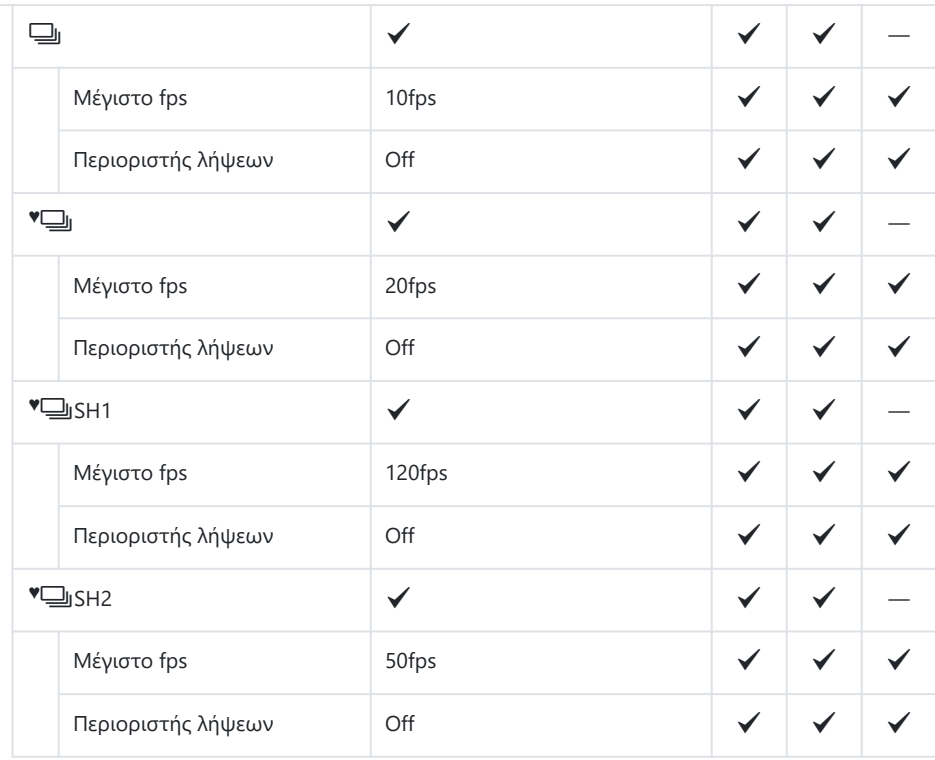

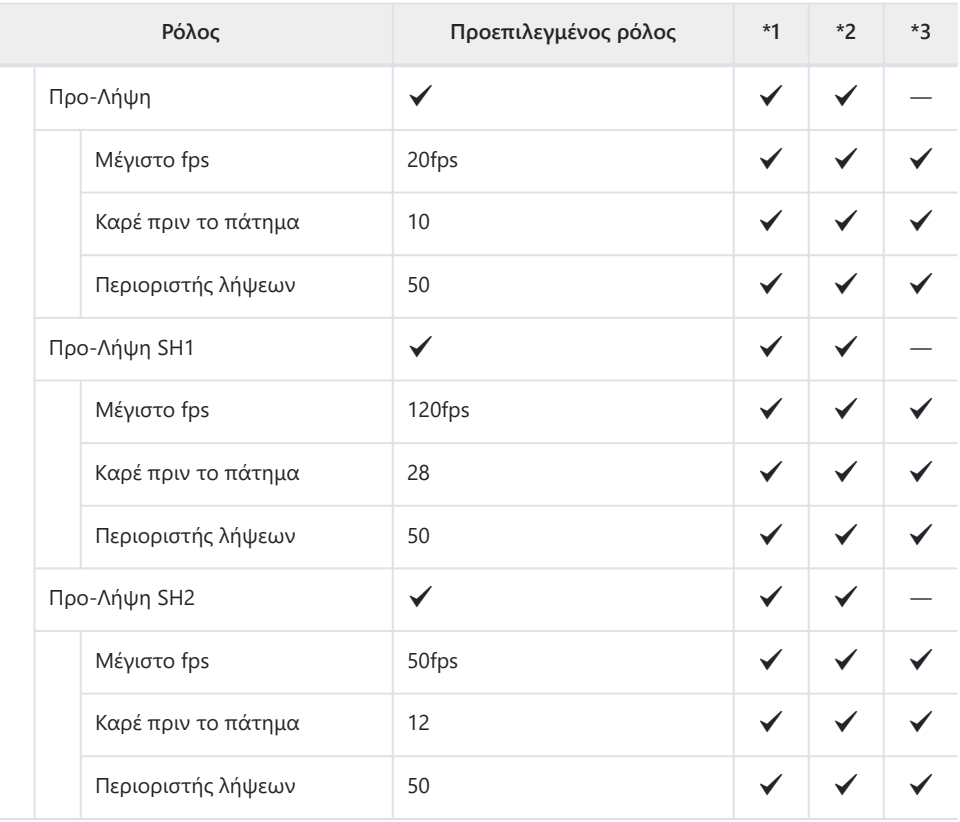

Ρυθμίσ. Χρονομ. Αυτοφωτ.

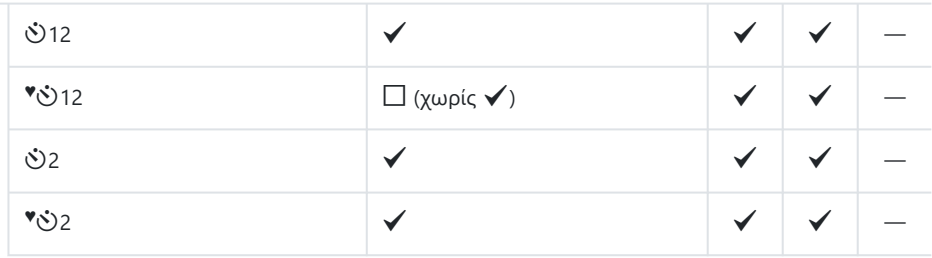

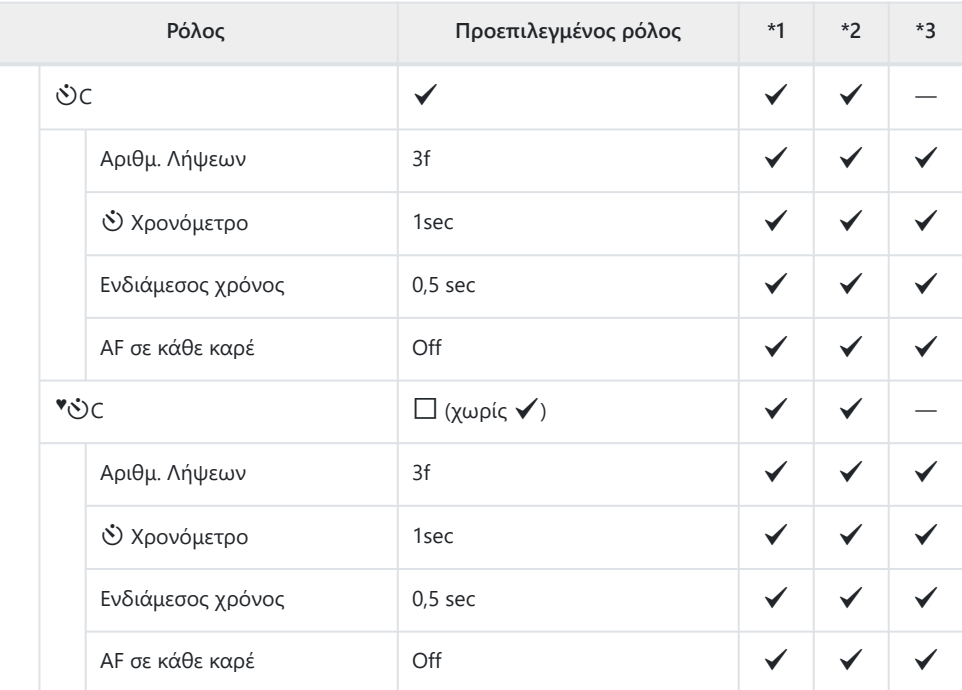

Ρυθμίσ. Αντικραδασμ [<sup>4</sup>]

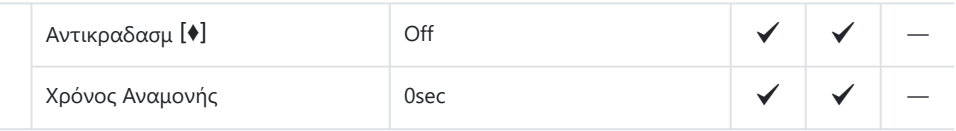

Ρυθμίσεις Αθόρυβο I

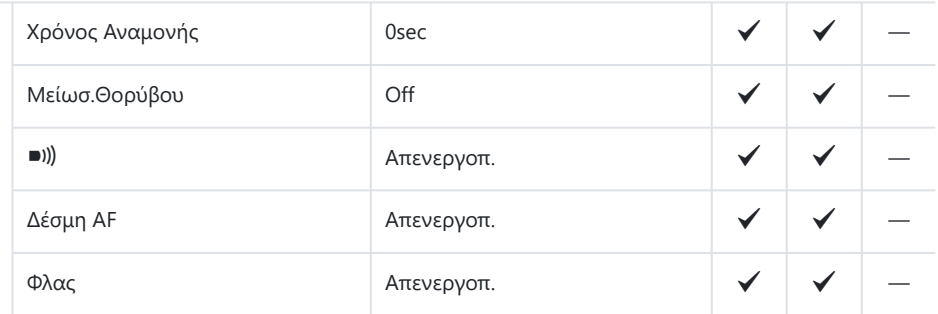

## **8. Σταθερ. Εικόνας**

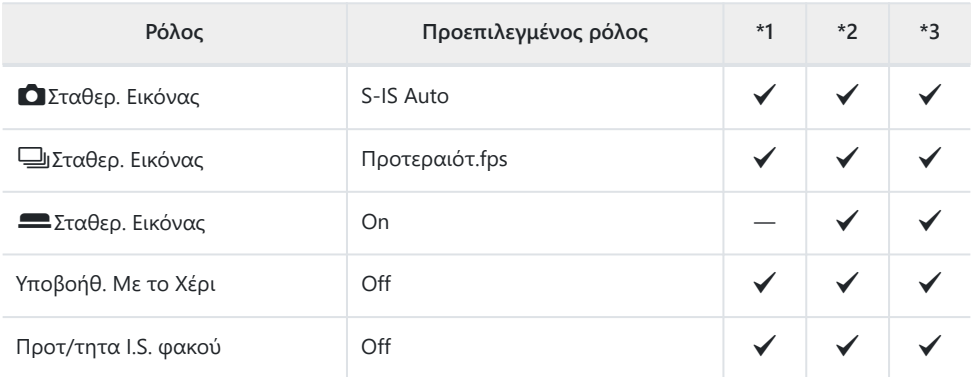

# <span id="page-561-0"></span>**Καρτέλα <b>D**<sub>2</sub>

- \*1: Μπορεί να προστεθεί στο **[Αντιστοίχιση]**.
- \*2: Είναι δυνατή η επαναφορά των προεπιλογών με τη ρύθμιση **[Αρχικοποίηση Όλων των**

**Ρυθμίσ.]**.

\*3: Είναι δυνατή η επαναφορά των προεπιλογών με τη ρύθμιση **[Επαναφορά Ρυθμίσεων Λήψης]**.

## **1. Υπολογιστικές Λειτουργίες**

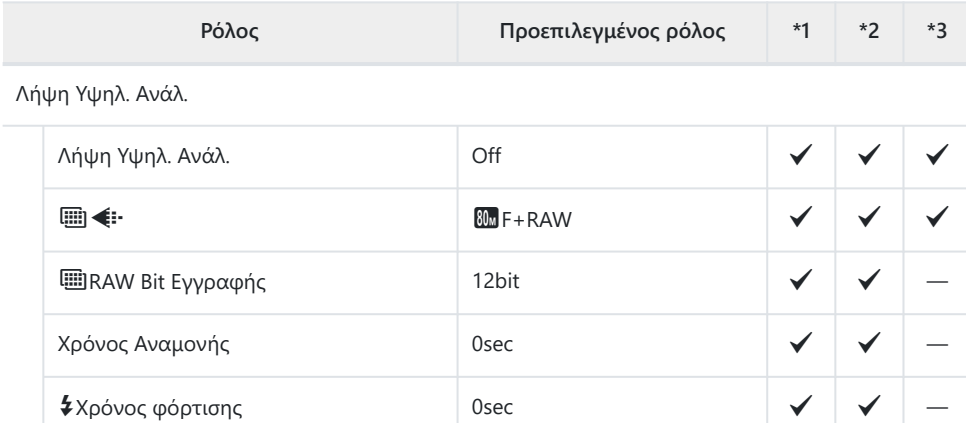

Ζωντανή Λήψη ND

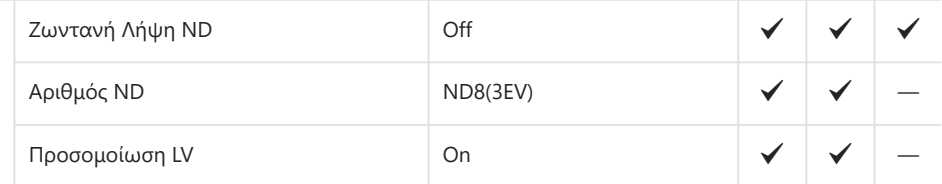

#### Ζωντανή Λήψη GND

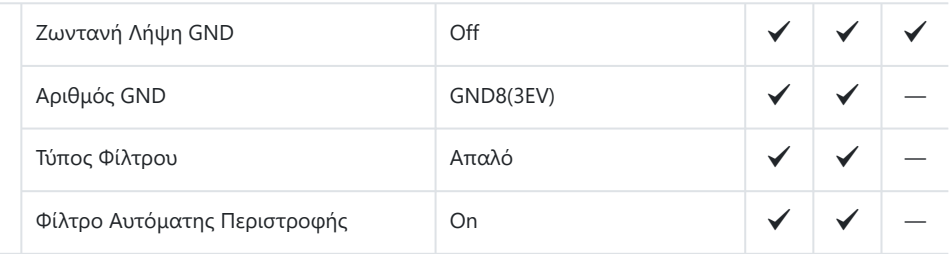

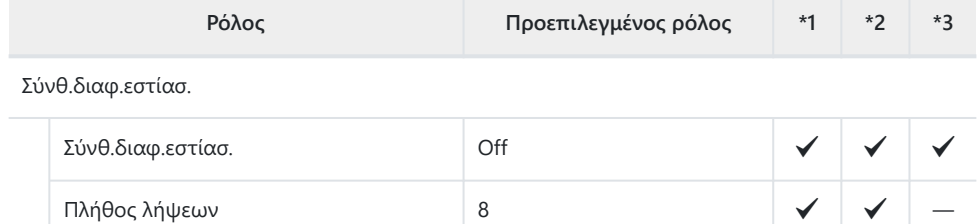

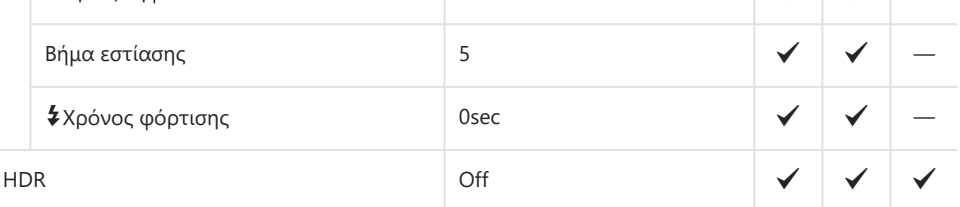

Πολλαπλή Έκθεση

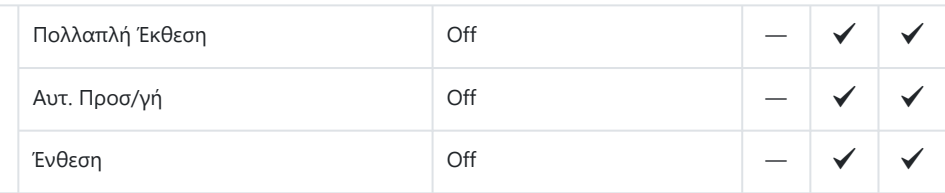

## **2. Άλλες λειτουργίες λήψης**

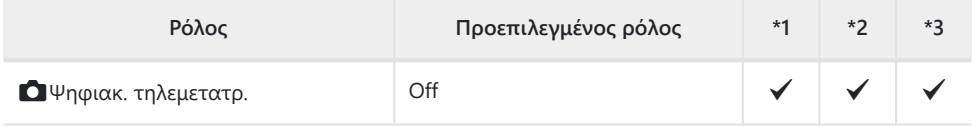

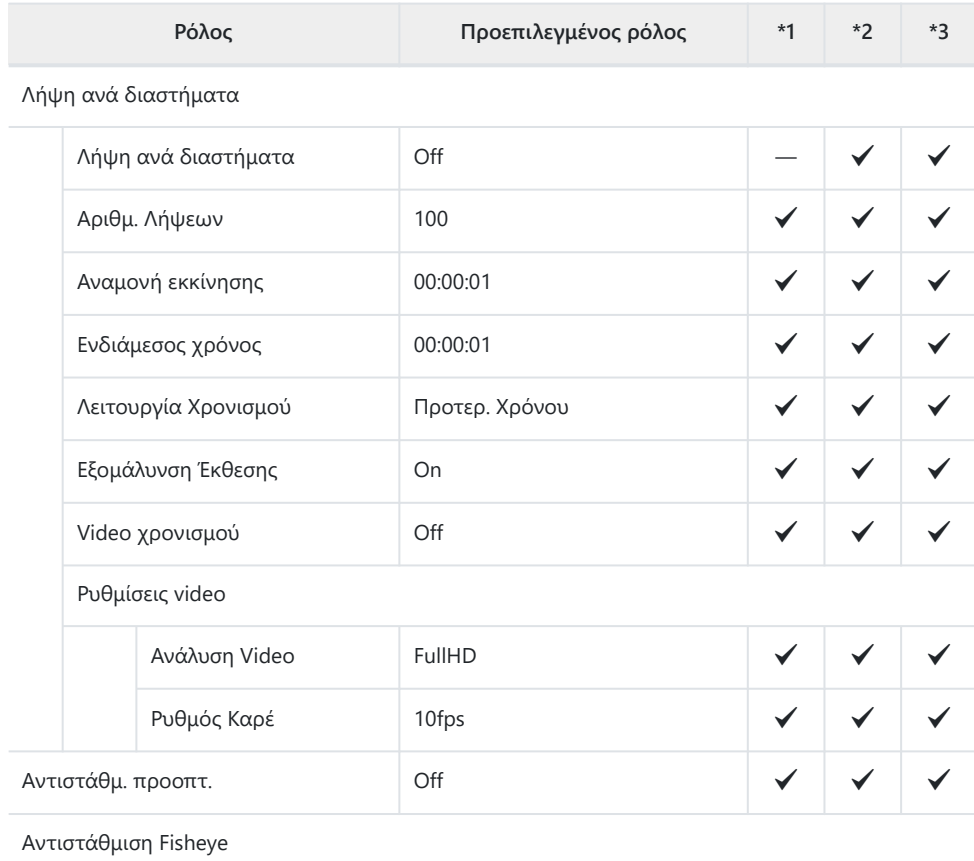

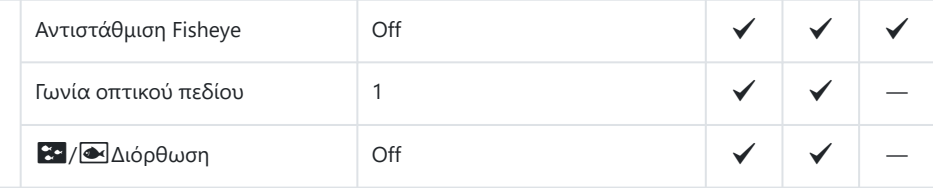

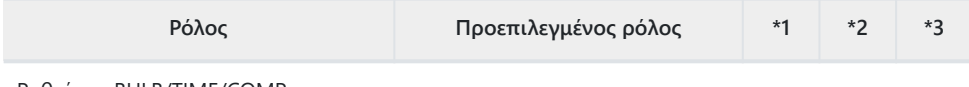

Ρυθμίσεις BULB/TIME/COMP

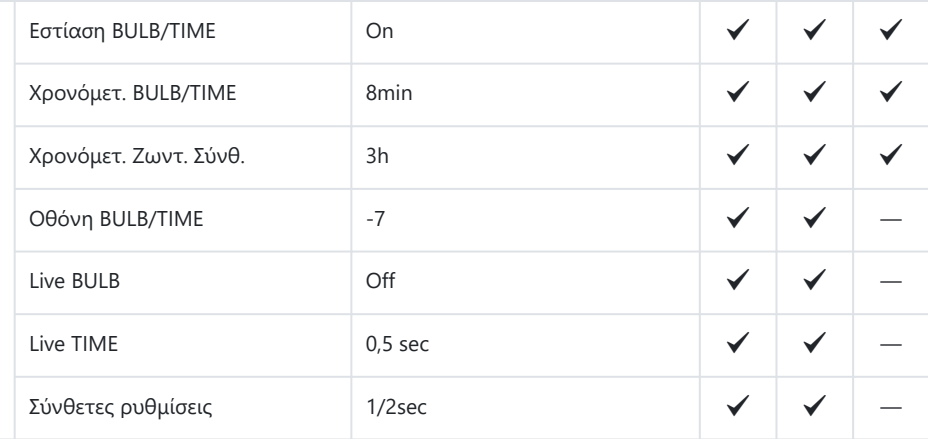

### **3. Bracketing**

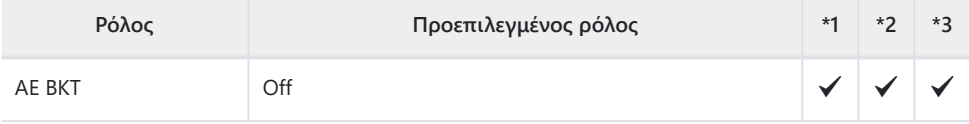

WB BKT

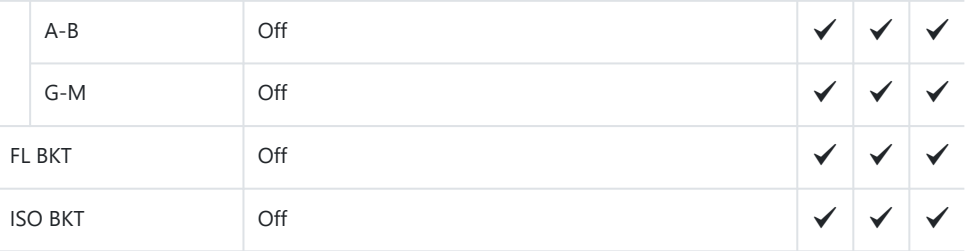

#### ART BKT

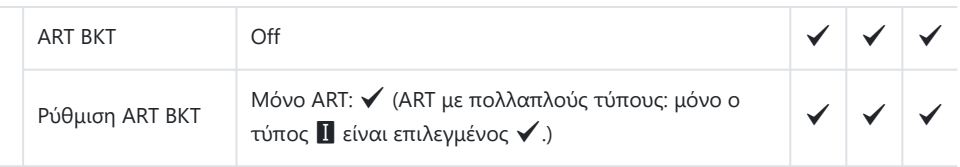

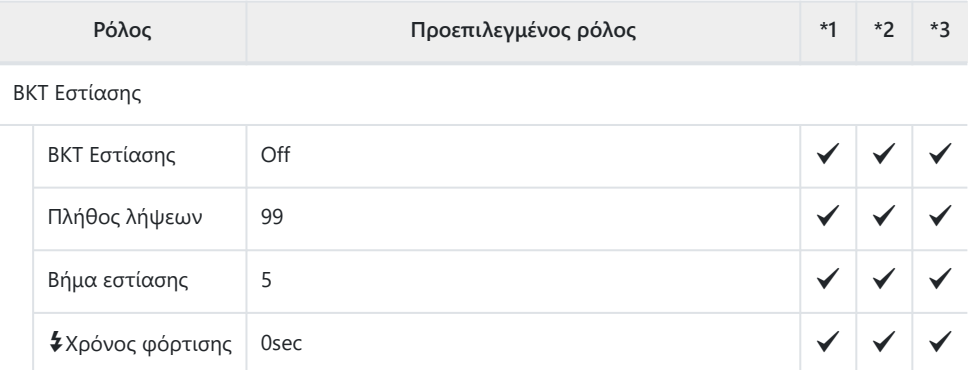

# <span id="page-566-0"></span>**Καρτέλα AF**

\*1: Μπορεί να προστεθεί στο **[Αντιστοίχιση]**.

\*2: Είναι δυνατή η επαναφορά των προεπιλογών με τη ρύθμιση **[Αρχικοποίηση Όλων των Ρυθμίσ.]**.

\*3: Είναι δυνατή η επαναφορά των προεπιλογών με τη ρύθμιση **[Επαναφορά Ρυθμίσεων Λήψης]**.

## **1. Προσ/γή AF**

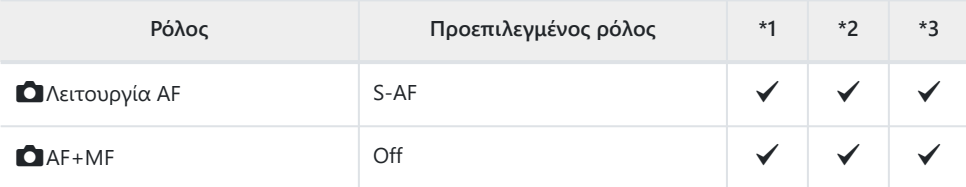

Ρύθμιση AF Αστροφωτογρ.

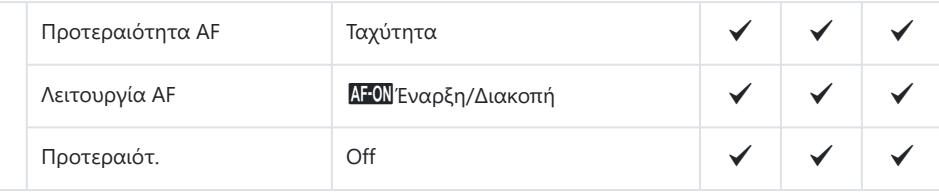

#### **Δ**ΑF με μισό πάτημα

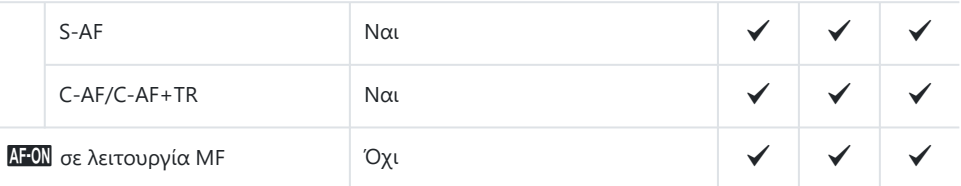

#### Προτεραιότ.

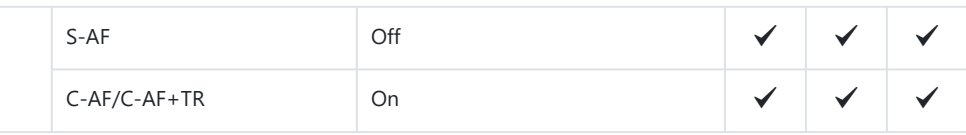

## **2. Προσ/γή AF**

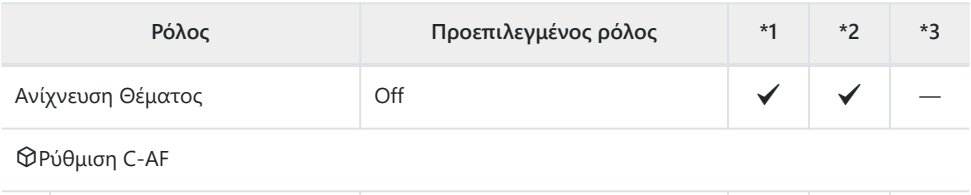

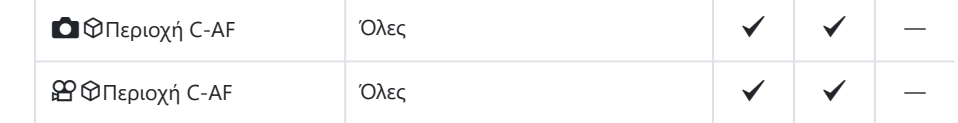

### $\bigcirc$  Φ Κουμπί ΑF

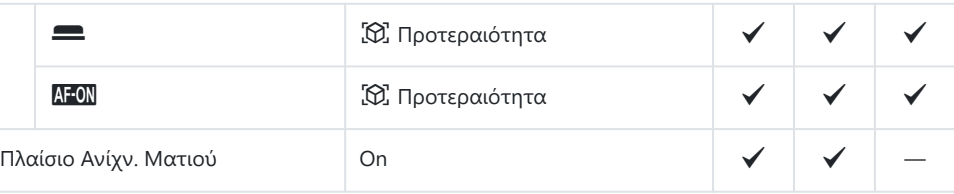

## **3. Προσ/γή AF**

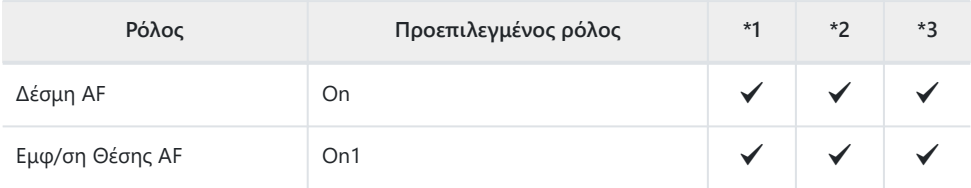

## **4. Προσ/γή AF**

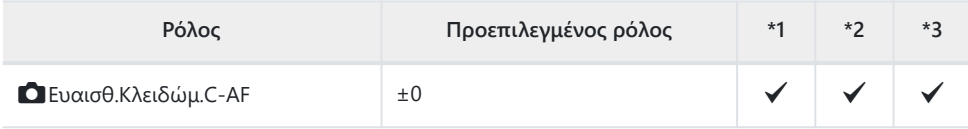

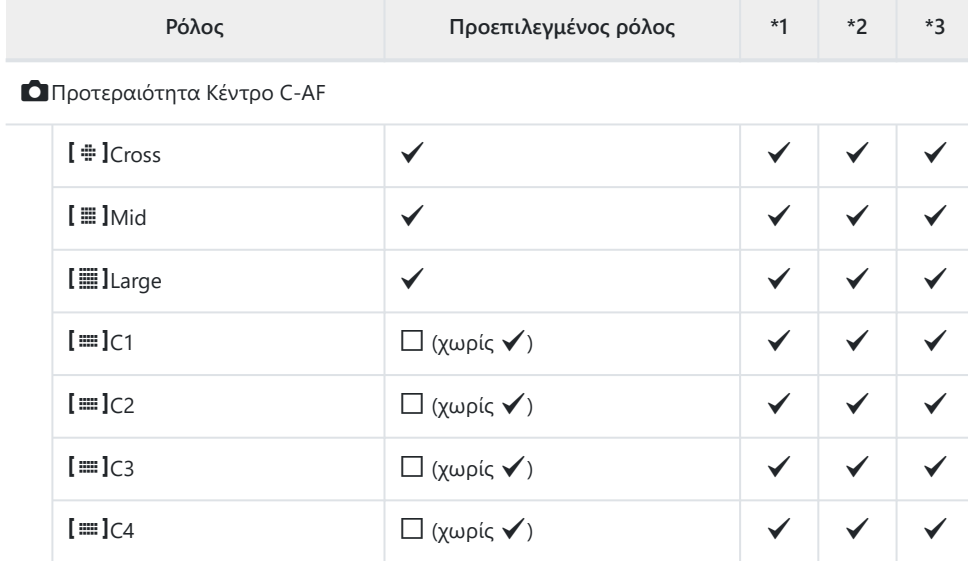

### KΠεριοριστ. AF

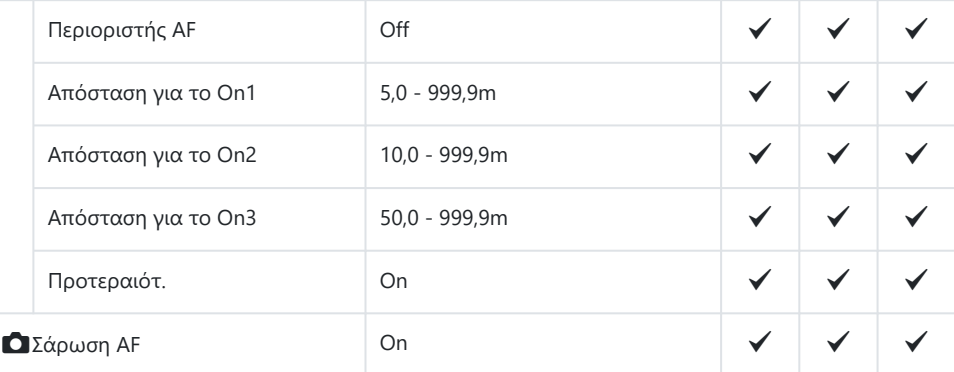

#### KΠροσαρμ. AF

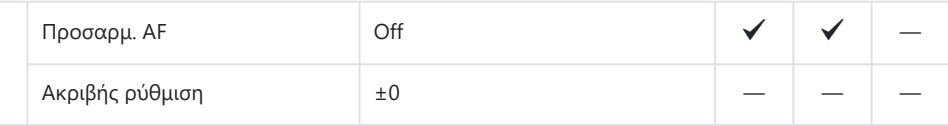

## **5. Προσαρμ. AF Video**

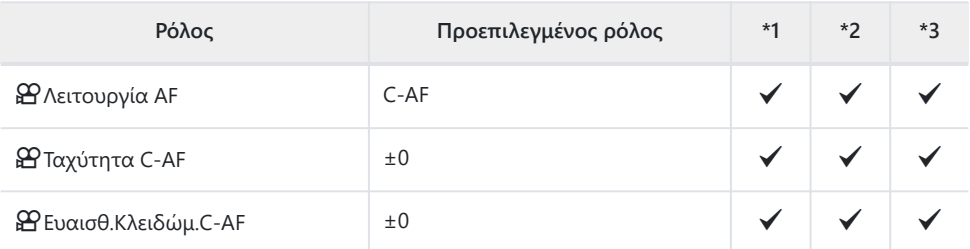

## **6. Ρυθμίσεις & χειρισμοί στόχου AF**

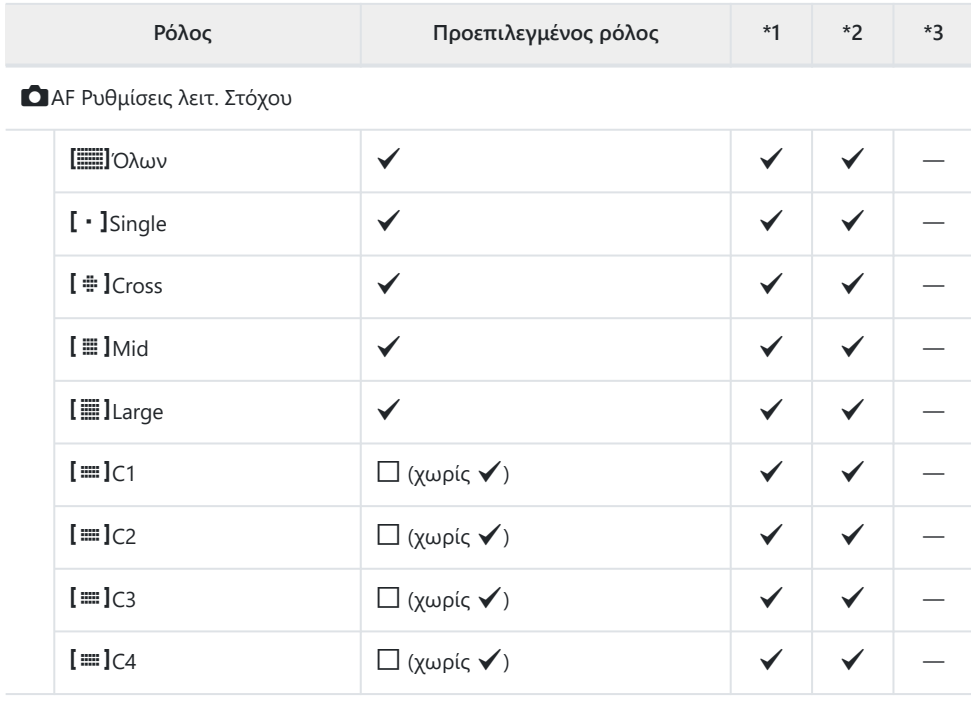

### D Συνδεδεμ. Προσανατ. [...]

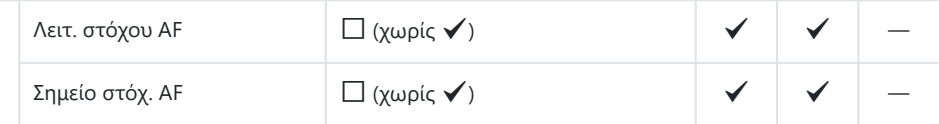

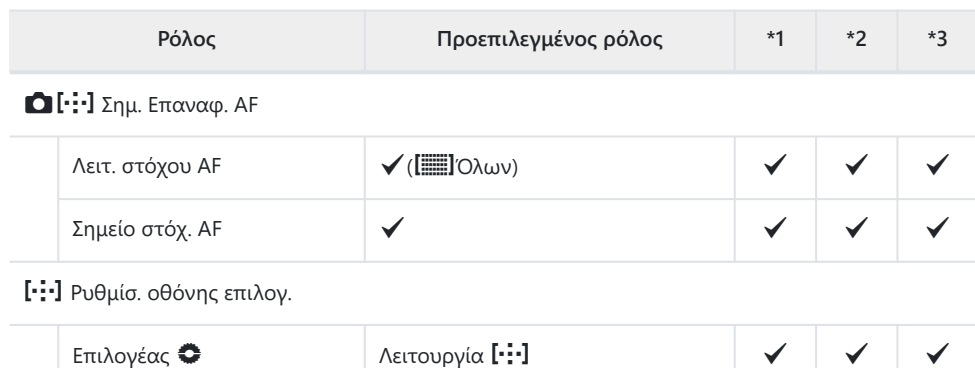

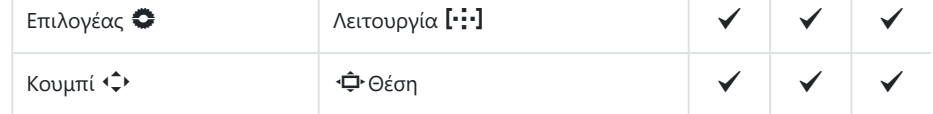

### Ρυθμ. Κύκλου [...]

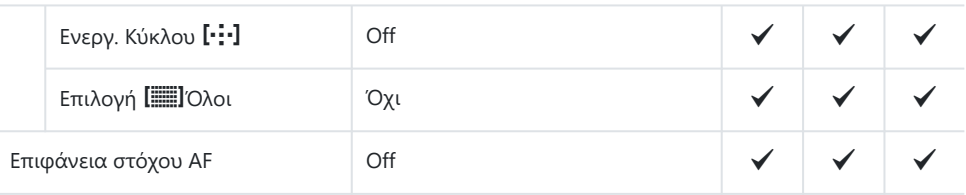

## **7. MF**

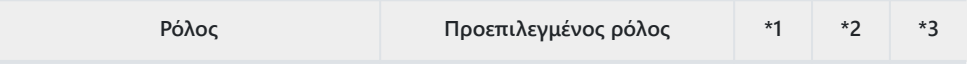

Υποβοήθηση MF

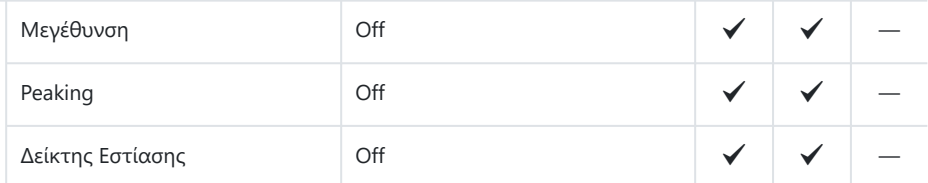

#### Ρυθμίσεις peaking

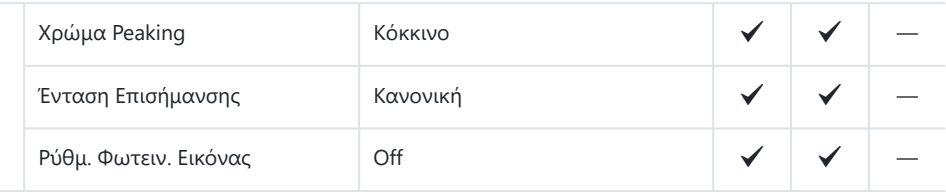

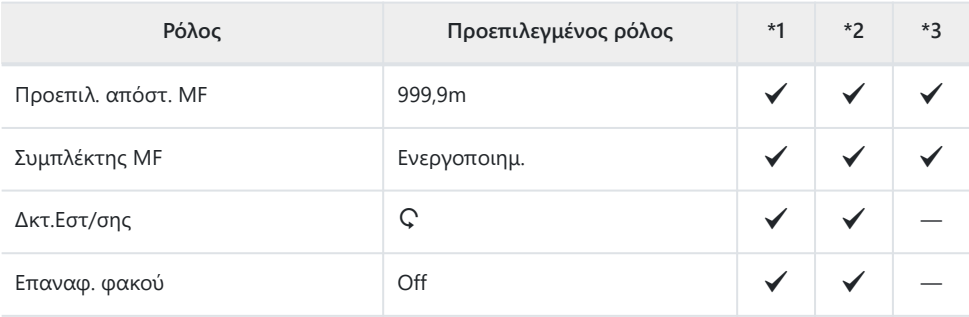

# <span id="page-572-0"></span>**Καρτέλα**  $\mathfrak{D}$

#### \*1: Μπορεί να προστεθεί στο **[Αντιστοίχιση]**.

\*2: Είναι δυνατή η επαναφορά των προεπιλογών με τη ρύθμιση **[Αρχικοποίηση Όλων των Ρυθμίσ.]**.

\*3: Είναι δυνατή η επαναφορά των προεπιλογών με τη ρύθμιση **[Επαναφορά Ρυθμίσεων Λήψης]**.

## **1. Βασικές Ρυθμίσεις/Ποιότ. Εικόνας**

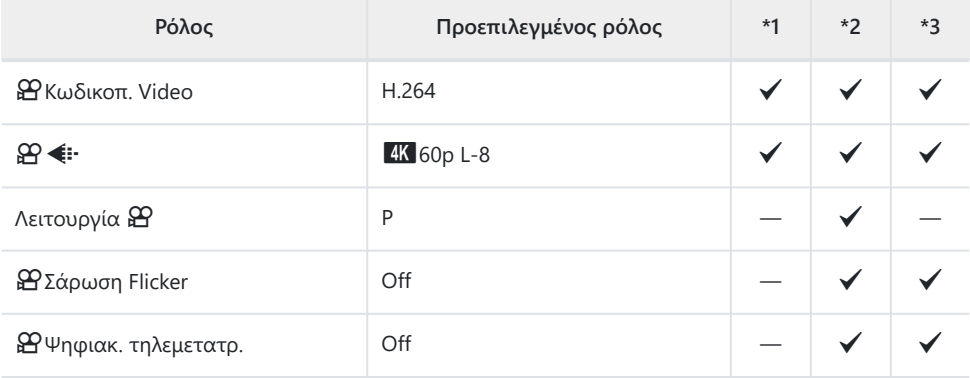

### **2. Λειτ. Εικόνας/WB**

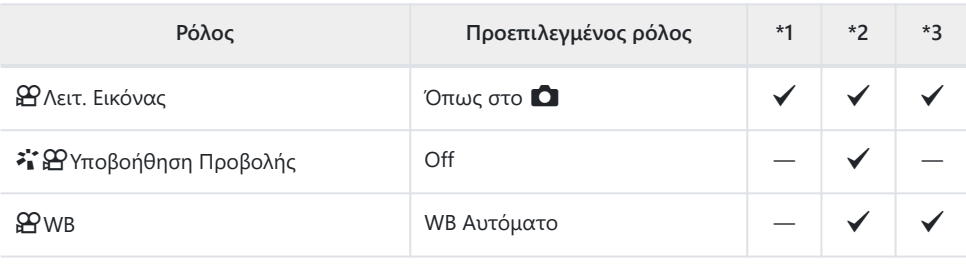

**GO** Όλων **WBZ** 

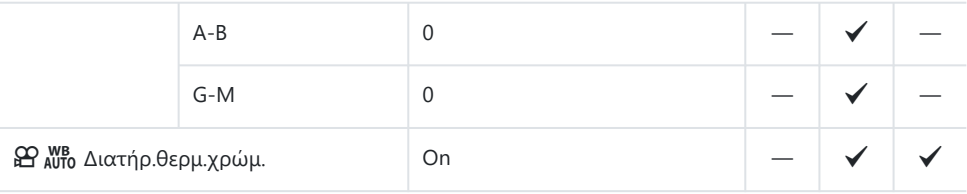

## **3. ISO/Μείωσ.Θορύβου**

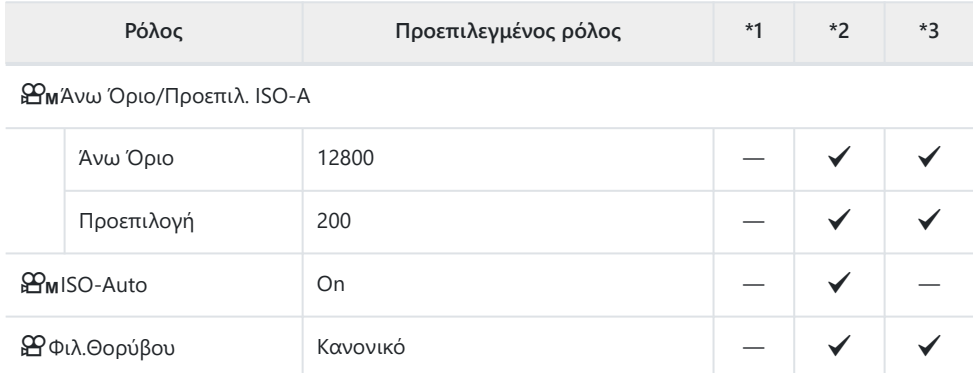

### **4. Σταθερ. Εικόνας**

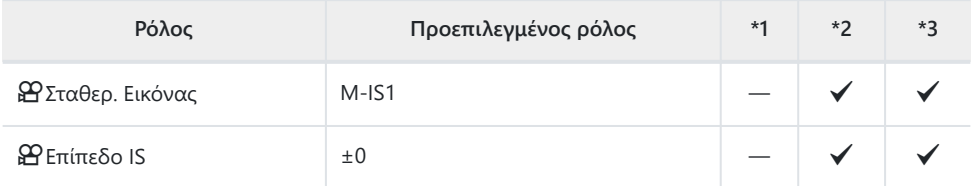

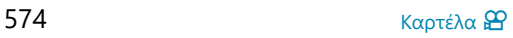

## **5. Έγγραφή ήχου/Σύνδεση**

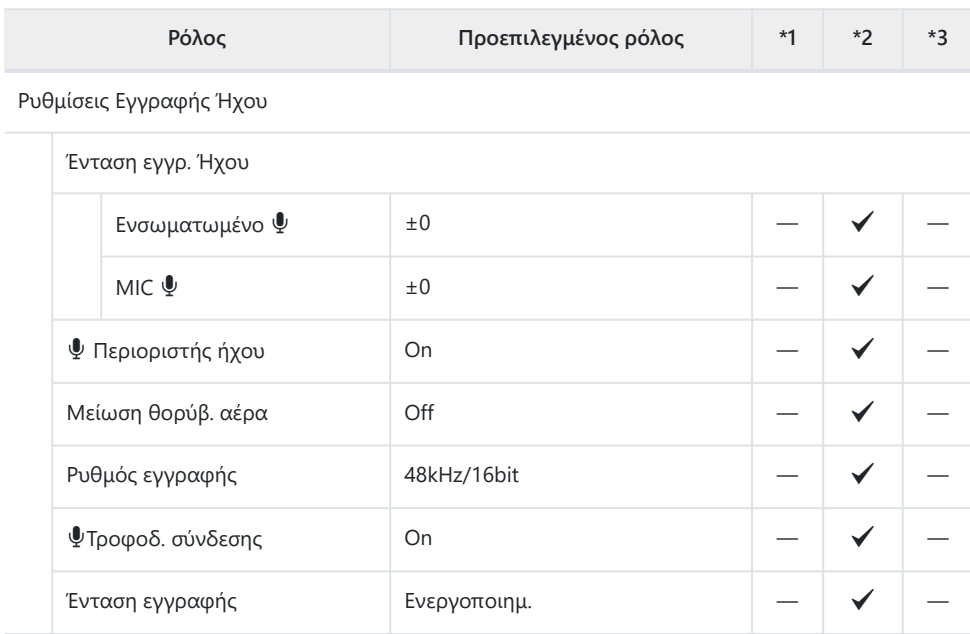

### Ρυθμίσεις Κώδικα Χρόνου

Ένταση Ακουστικών **Β** 8

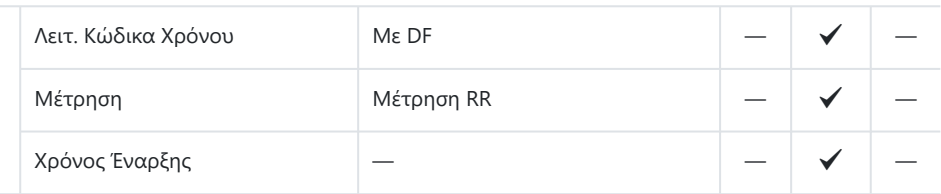

#### nΈξοδος HDMI

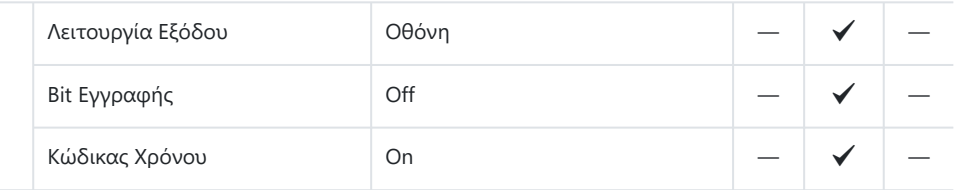

# **6. Υποβοήθηση λήψης**

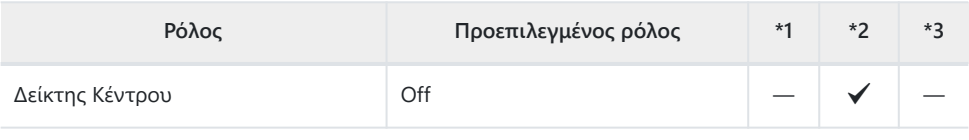

Ρυθμ. Μοτίβ.Γραμμών

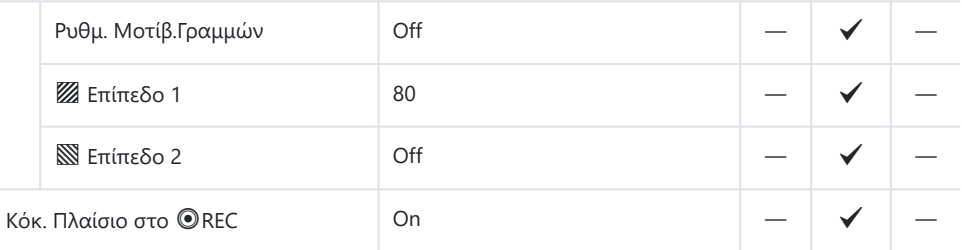
## **Καρτέλα D**

- \*1: Μπορεί να προστεθεί στο **[Αντιστοίχιση]**.
- \*2: Είναι δυνατή η επαναφορά των προεπιλογών με τη ρύθμιση **[Αρχικοποίηση Όλων των**

**Ρυθμίσ.]**.

\*3: Είναι δυνατή η επαναφορά των προεπιλογών με τη ρύθμιση **[Επαναφορά Ρυθμίσεων Λήψης]**.

### **1. Αρχείο**

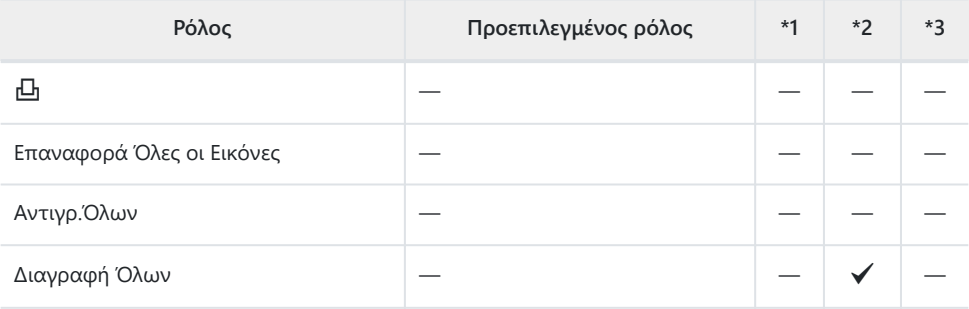

### **2. Χειρισμοί**

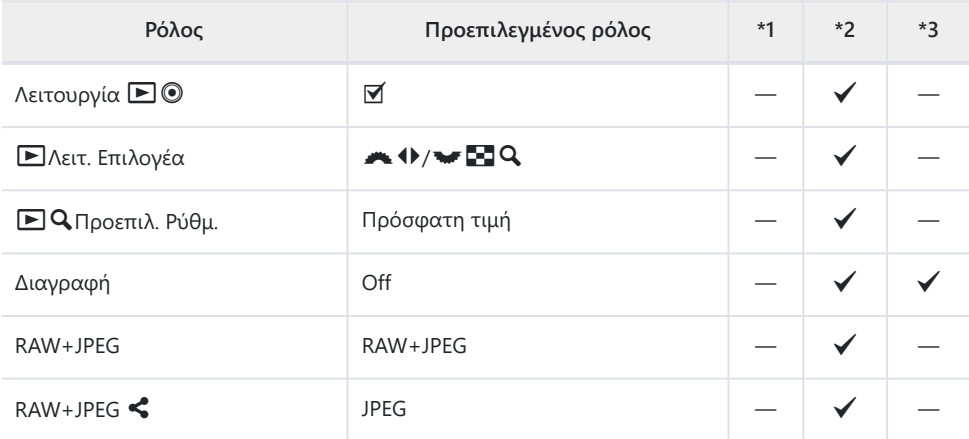

### **3. Προβολές**

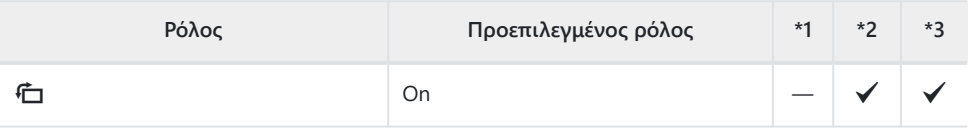

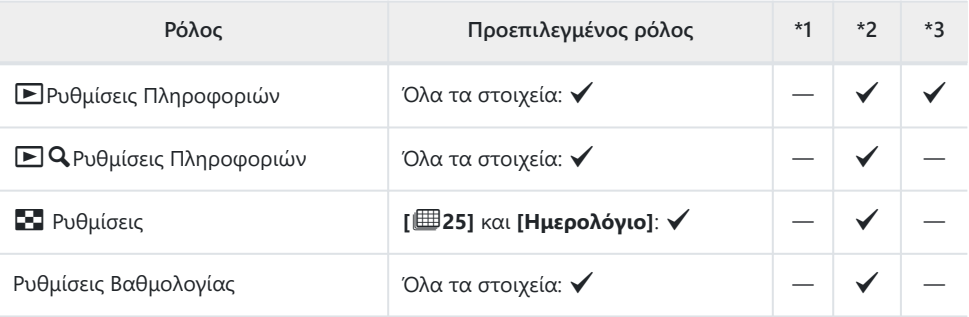

\*1: Μπορεί να προστεθεί στο **[Αντιστοίχιση]**.

\*2: Είναι δυνατή η επαναφορά των προεπιλογών με τη ρύθμιση **[Αρχικοποίηση Όλων των**

**Ρυθμίσ.]**.

\*3: Είναι δυνατή η επαναφορά των προεπιλογών με τη ρύθμιση **[Επαναφορά Ρυθμίσεων Λήψης]**.

### **1. Χειρισμοί**

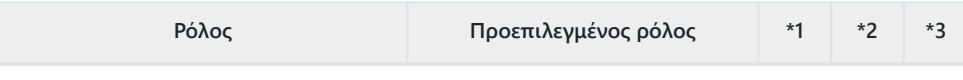

Ρυθμίσεις Κουμπιών

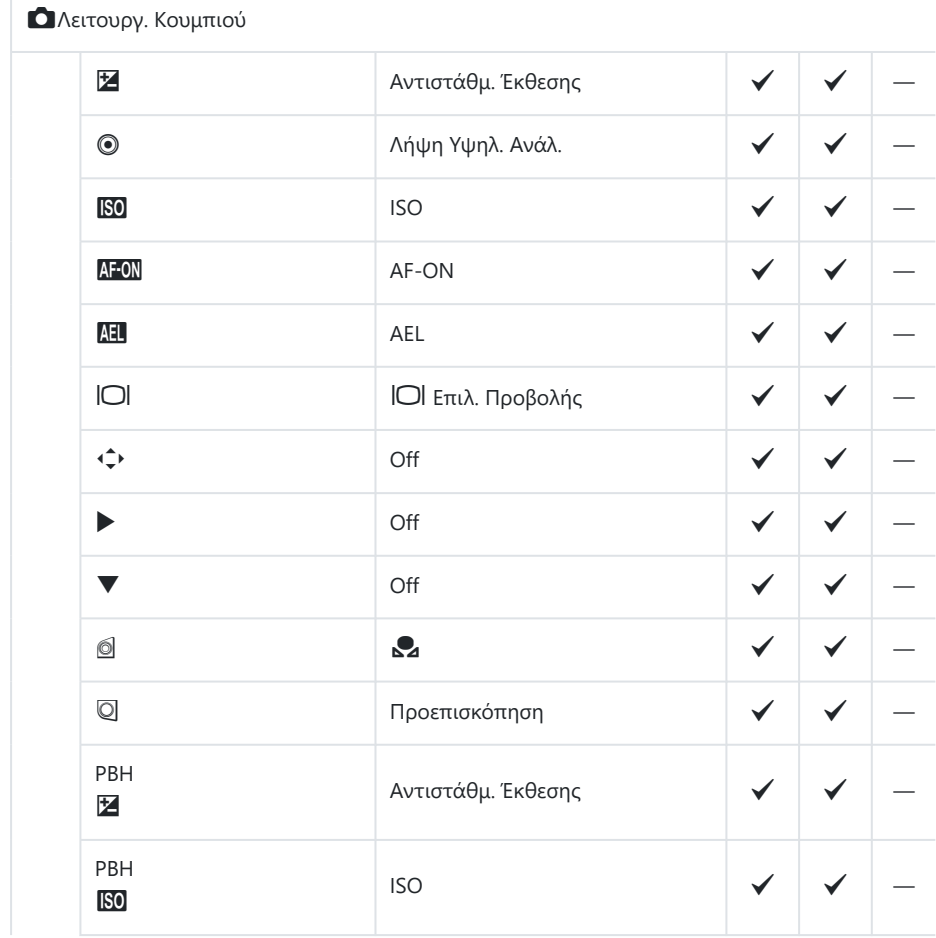

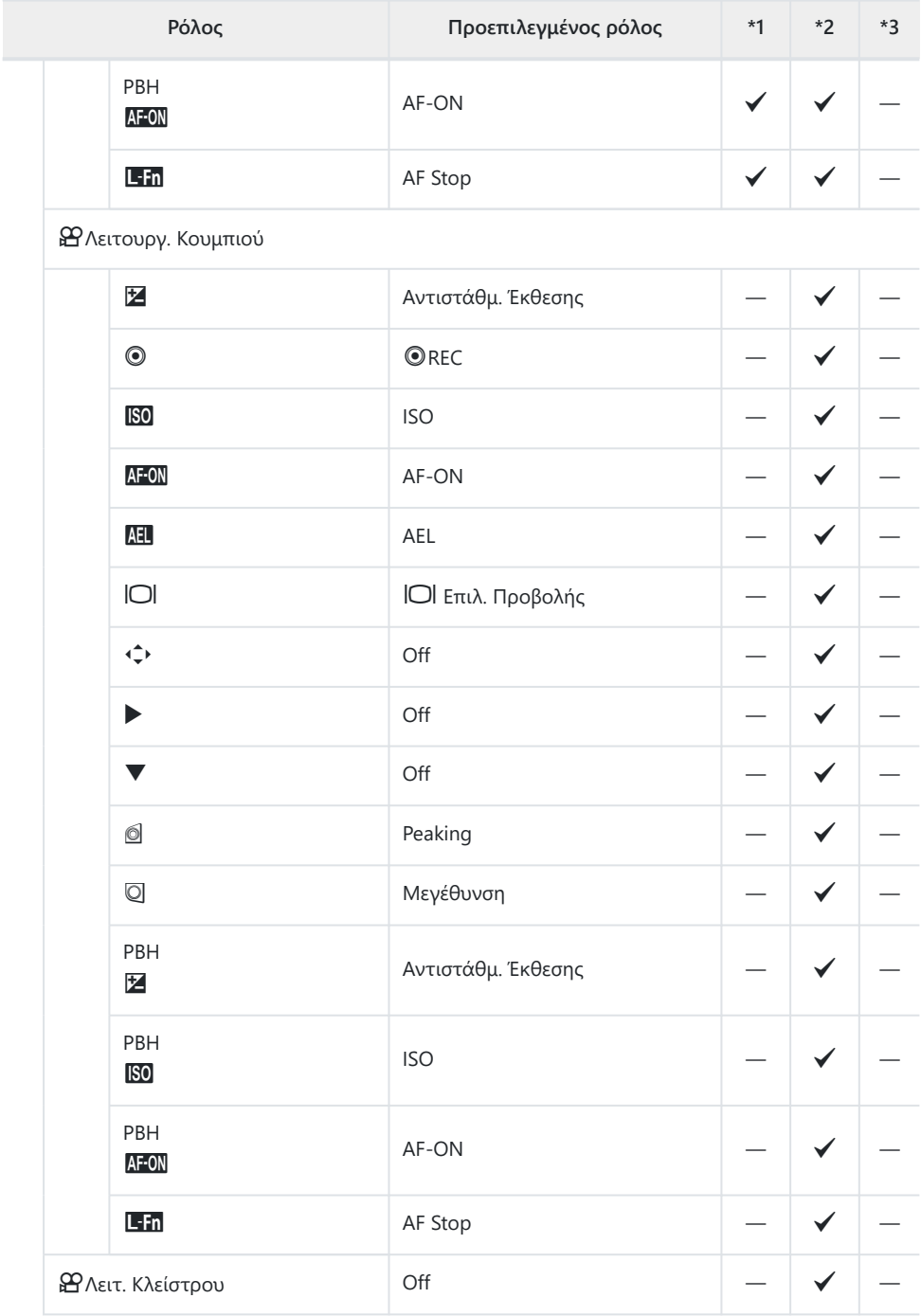

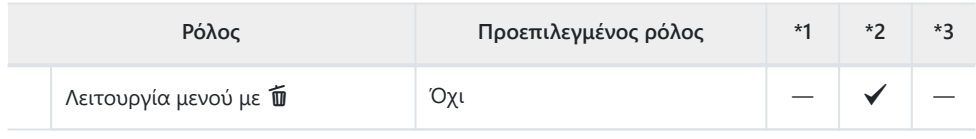

#### Ρυθμίσεις Επιλογέων

P

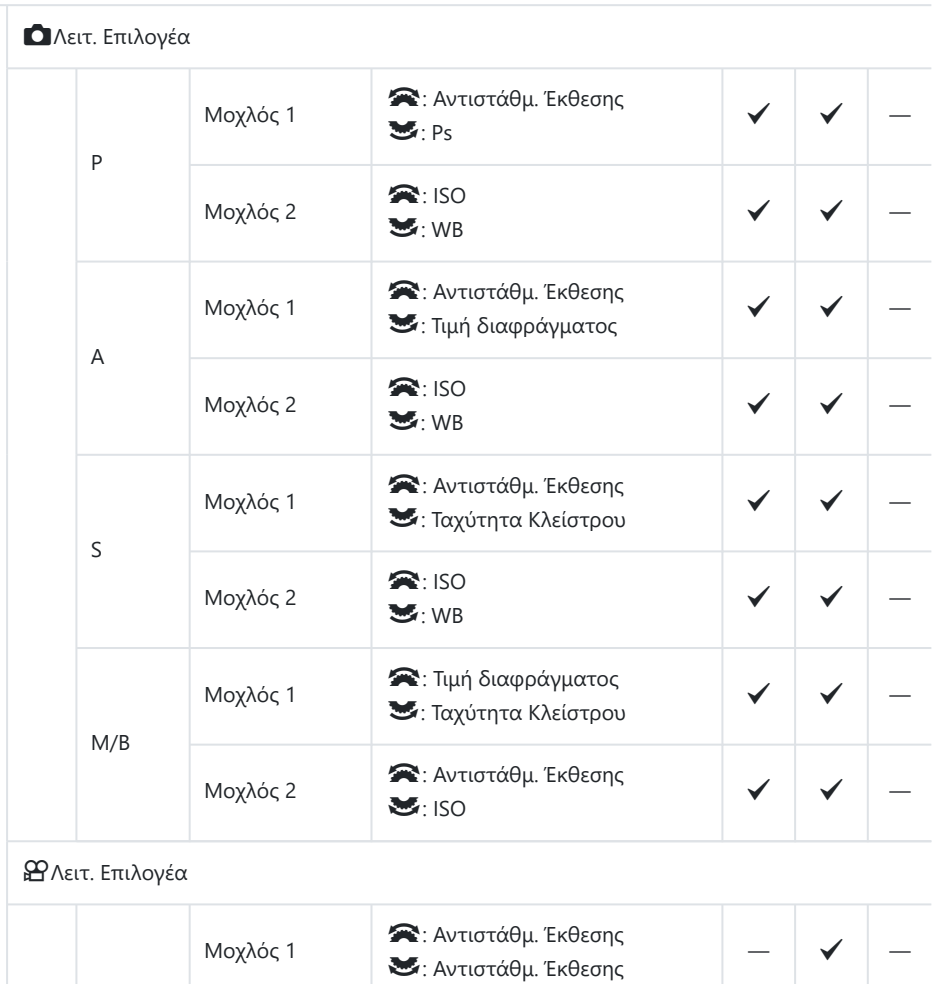

 $\checkmark$ 

 $\blacktriangleright$ :  $\blacklozenge$  VOL

 $M$ οχλός 2  $\bullet$ : ΨVOL

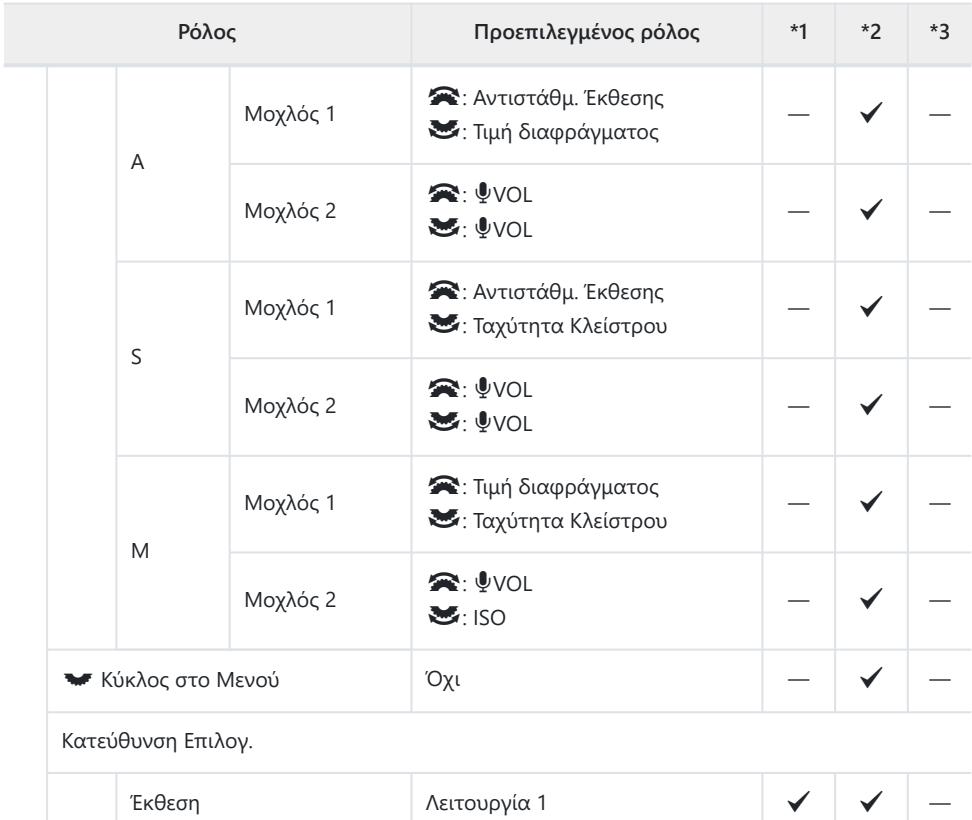

Ρυθμίσ. Πολλαπλ. Επιλογέα

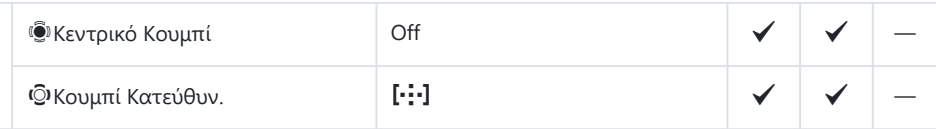

Ps  $λ$ ειτουργία 1  $\checkmark$ 

Ρυθμίσ. Μοχλού Fn

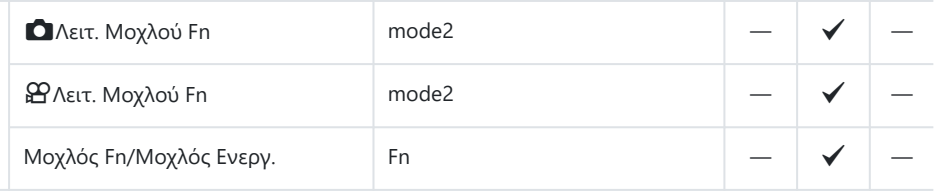

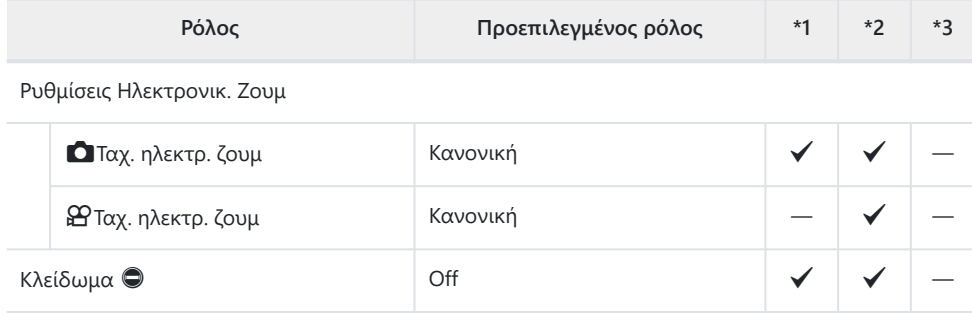

### **2. Χειρισμοί**

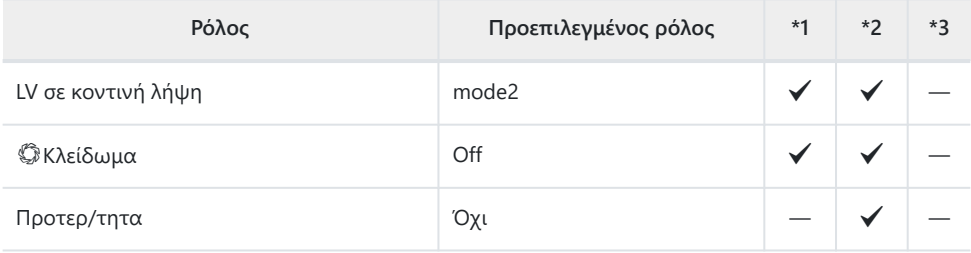

Ρυθμίσεις Δείκτη Μενού

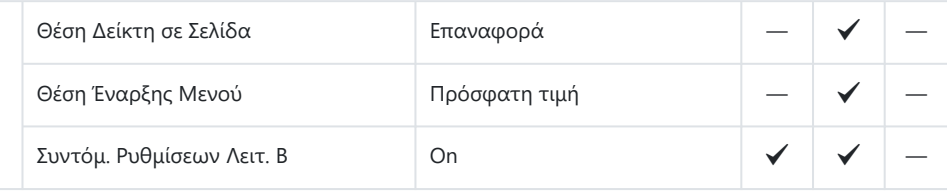

Παρατεταμένη Διάρκ.

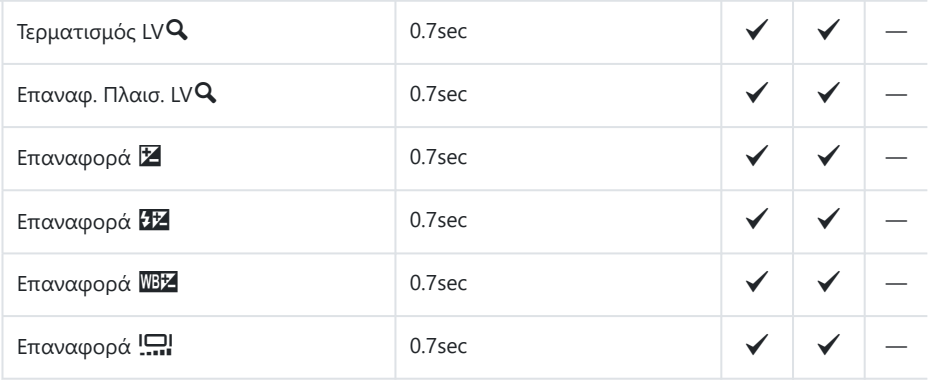

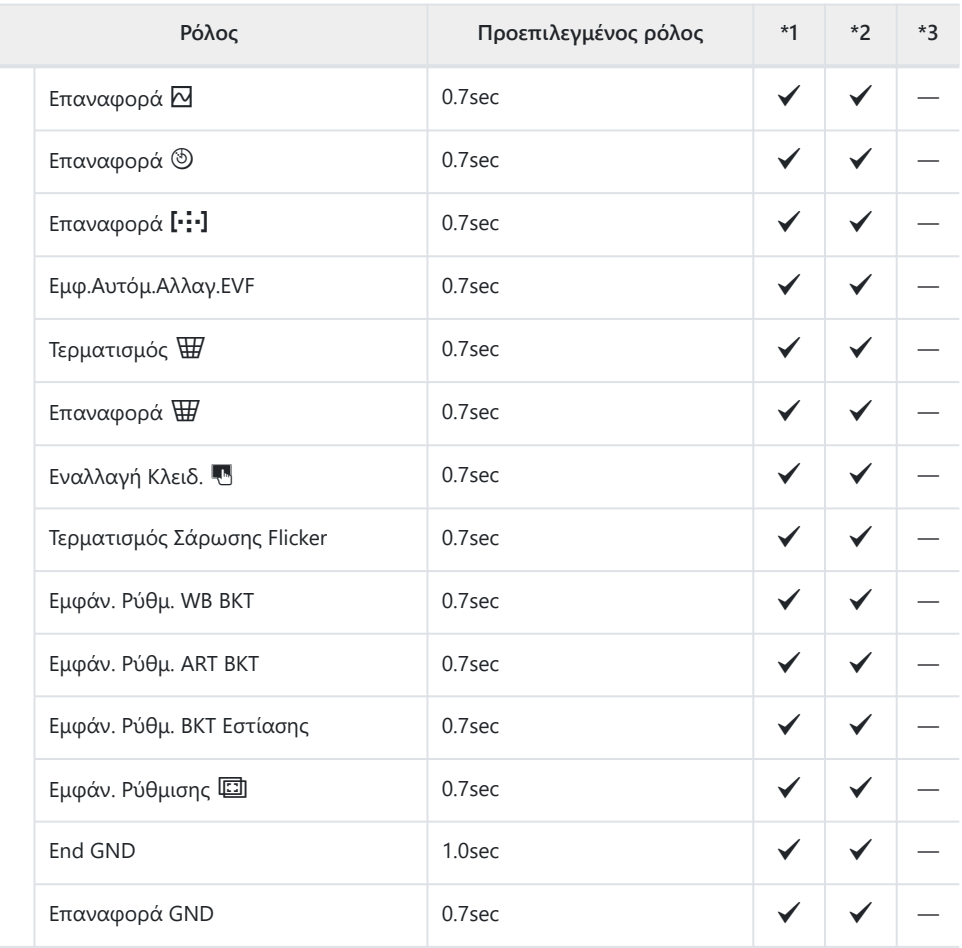

### **3. Ζωντανή Προβολή**

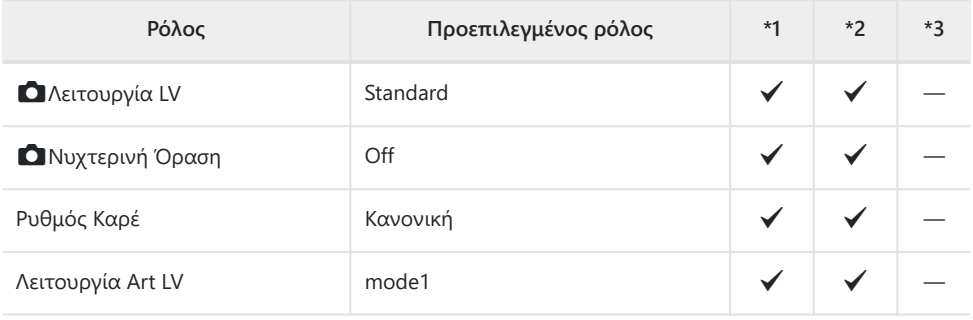

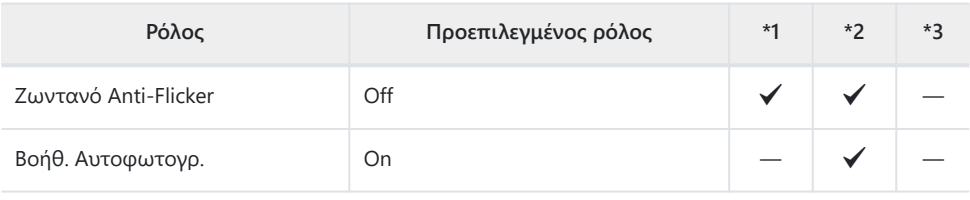

### **4. Πληροφορίες**

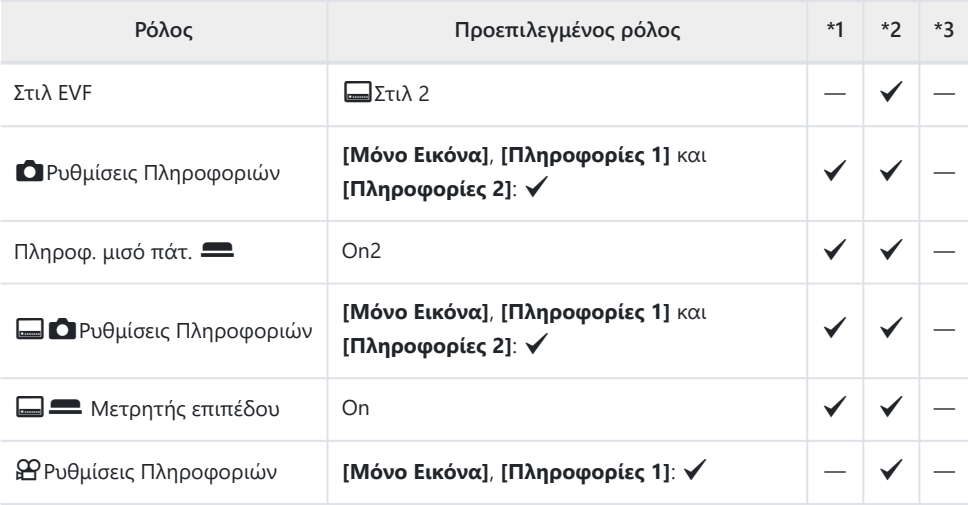

### **5. Πλέγμα/Άλλες προβολές**

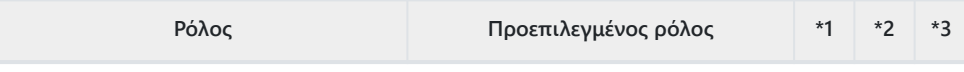

KΡυθμίσεις Πλέγματος

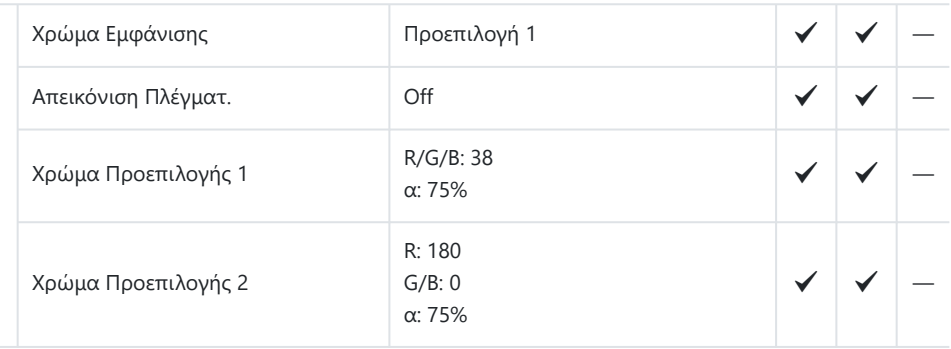

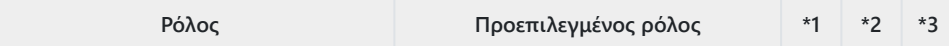

### qKΡυθμίσεις Πλέγματος

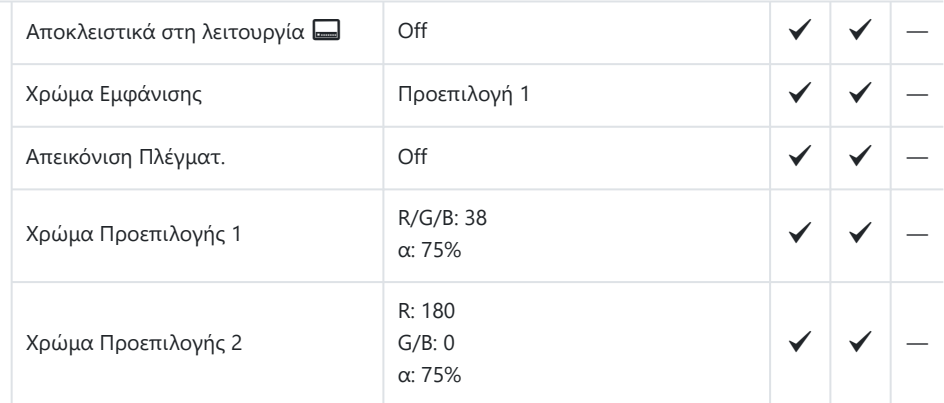

#### nΡυθμίσεις Πλέγματος

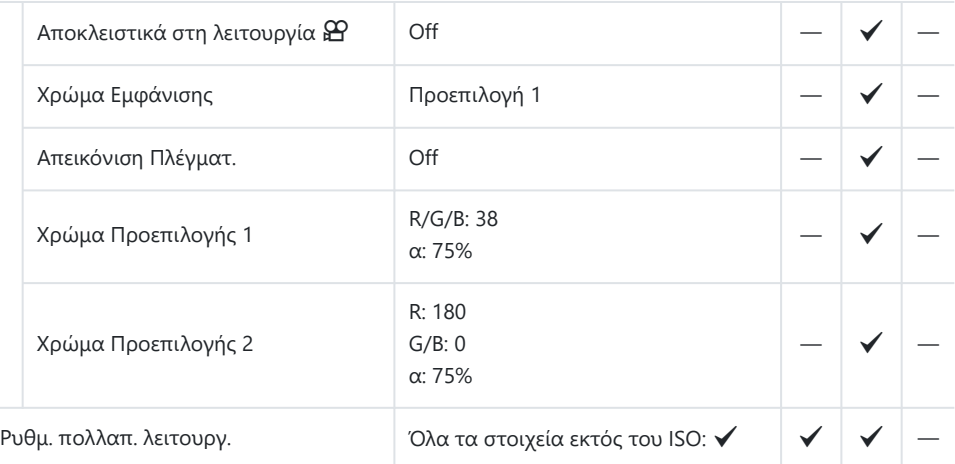

#### Ρύθμιση Ιστογράμματος

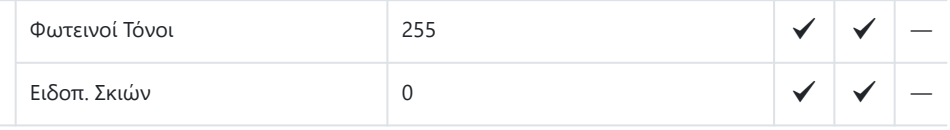

# **Καρτέλα** γ

- \*1: Μπορεί να προστεθεί στο **[Αντιστοίχιση]**.
- \*2: Είναι δυνατή η επαναφορά των προεπιλογών με τη ρύθμιση **[Αρχικοποίηση Όλων των**

**Ρυθμίσ.]**.

\*3: Είναι δυνατή η επαναφορά των προεπιλογών με τη ρύθμιση **[Επαναφορά Ρυθμίσεων Λήψης]**.

### **1. Κάρτα/Φάκελος/Αρχείο**

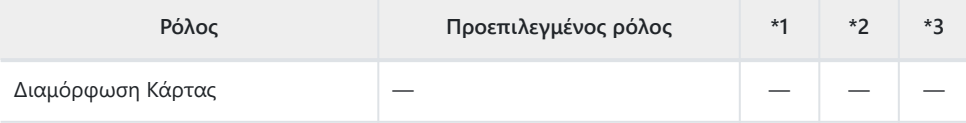

KΡυθμ. Υποδ. Κάρτας

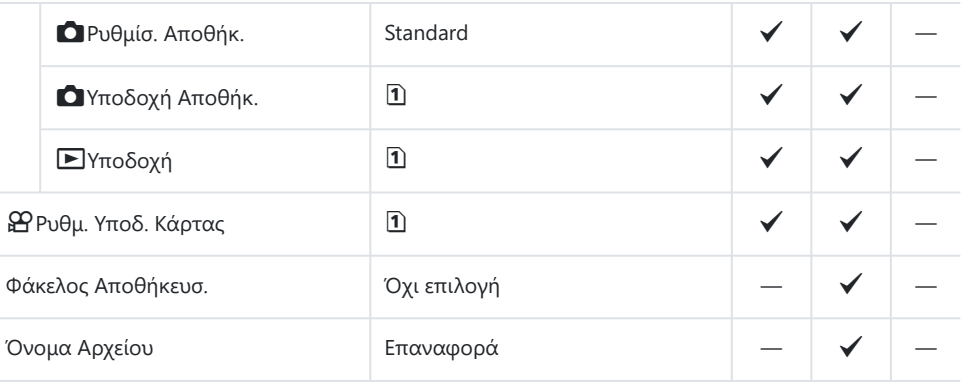

Επεξεργ. Ονομασίας

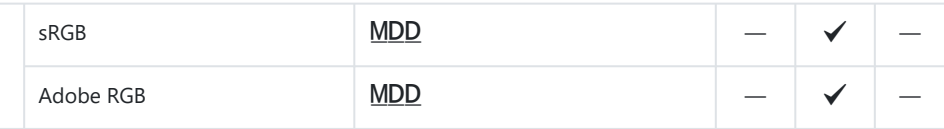

### **2. Εγγραφή πληροφοριών**

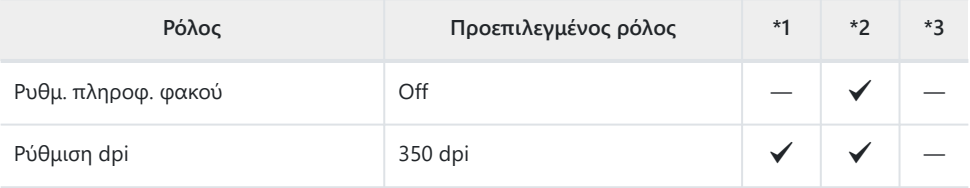

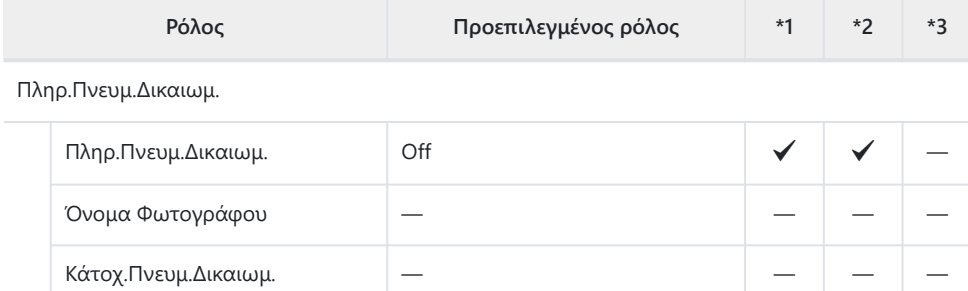

### **3. Οθόνη/Ήχος/Σύνδεση**

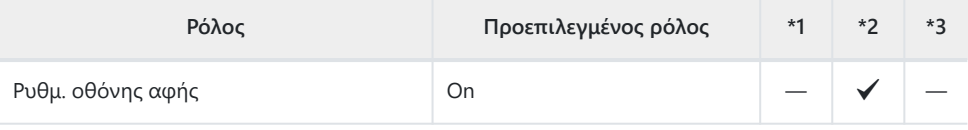

Ρύθμιση Οθόνης

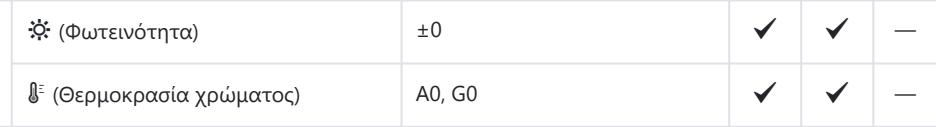

Ρύθμιση EVF

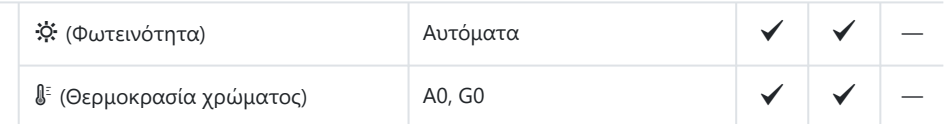

Ρυθμίσ. Αισθητήρα Ματιού

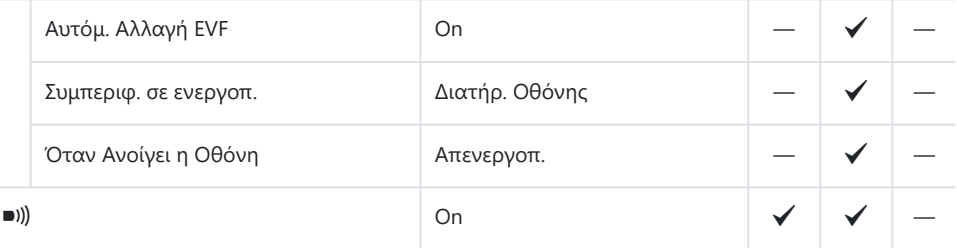

Ρυθμίσεις HDMI

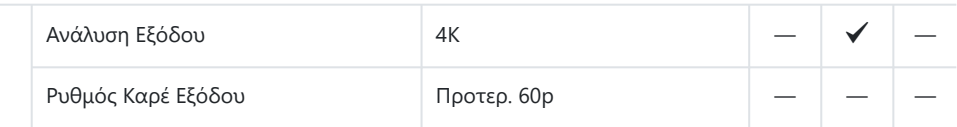

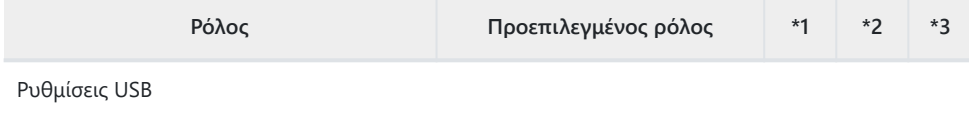

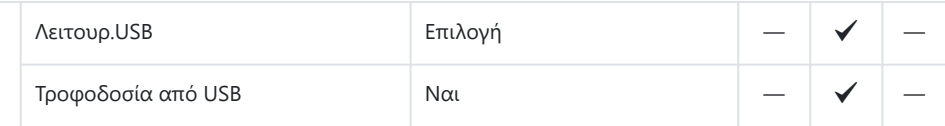

### **4. Wi-Fi/Bluetooth**

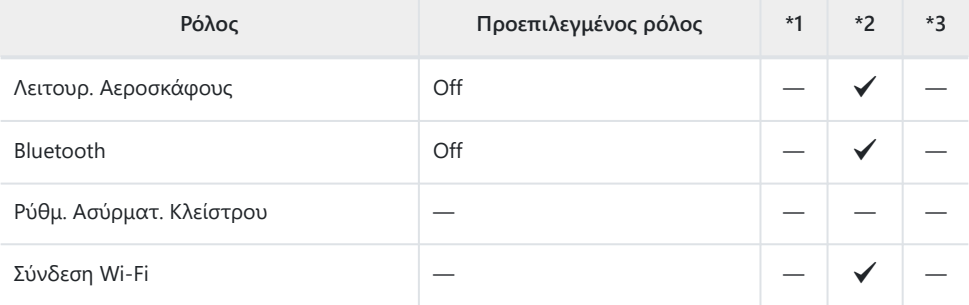

#### Q Ρυθμίσεις

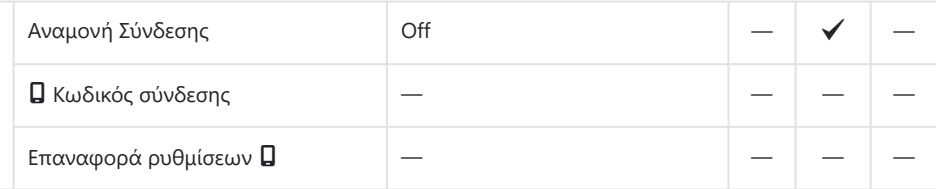

Ρυθμίσεις Wi-Fi PC

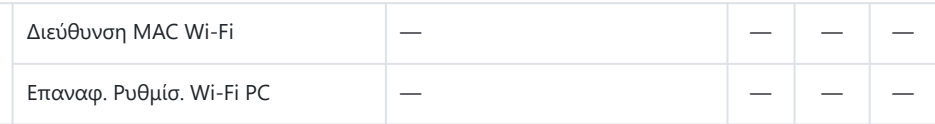

### **5. Μπαταρία/Αδρανοπ.**

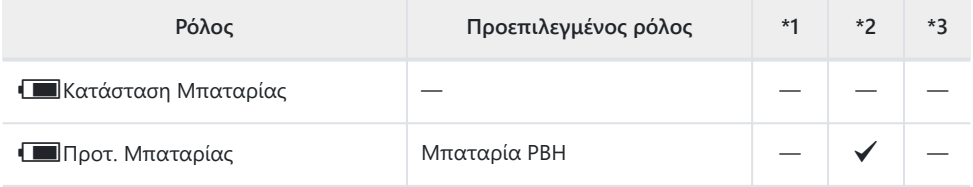

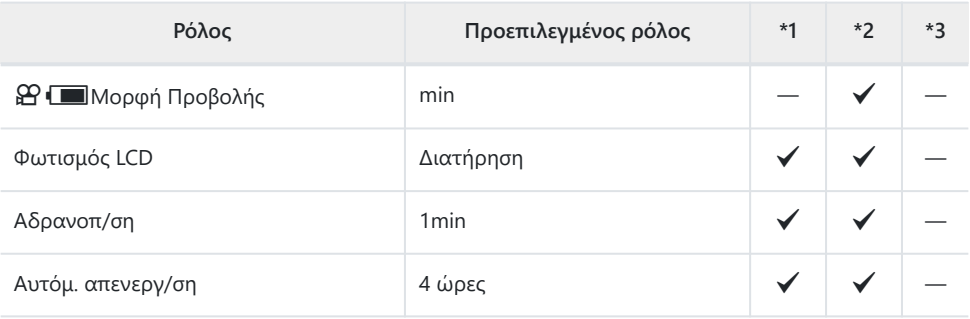

Ταχεία Προσ. Απεν.

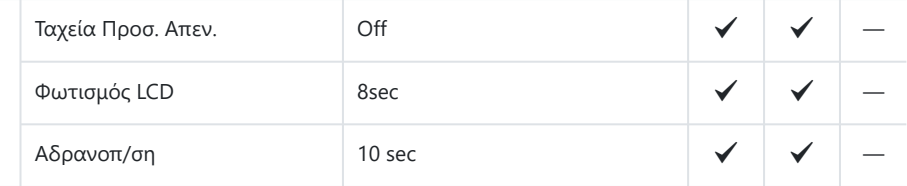

### **6. Επαναφορά/Ρολόι/Γλώσσα/Άλλα**

Αρχικοποίηση Όλων των Ρυθμίσ.

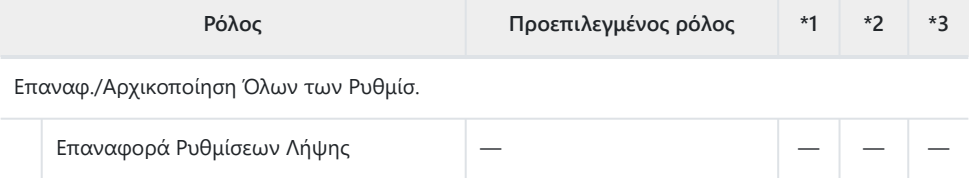

Ρυθμίσεις  $\Phi$ 

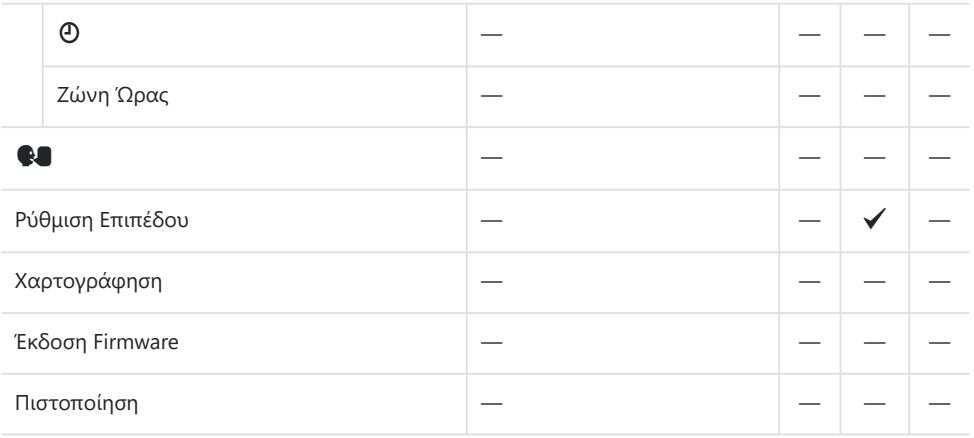

# **Χωρητικότητα κάρτας μνήμης**

## **Χωρητικότητα κάρτας μνήμης: Φωτογραφίες**

Οι τιμές αφορούν κάρτα SDXC 64 GB για αποθήκευση φωτογραφιών με αναλογία πλάτους-ύψους 4:3.

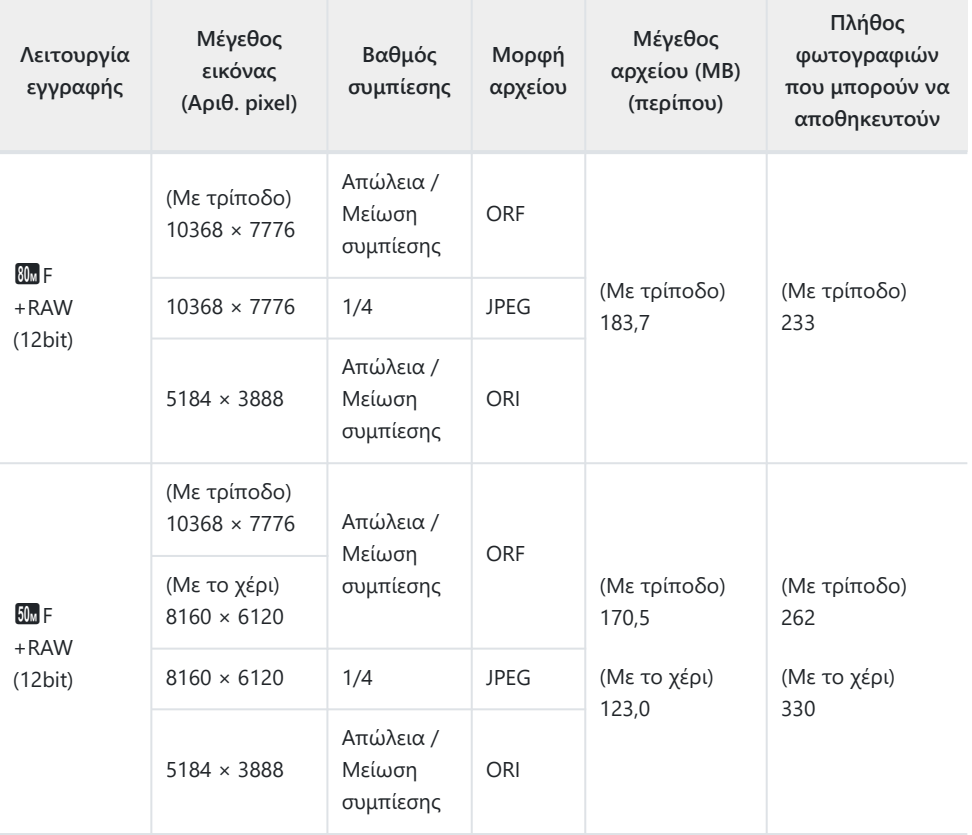

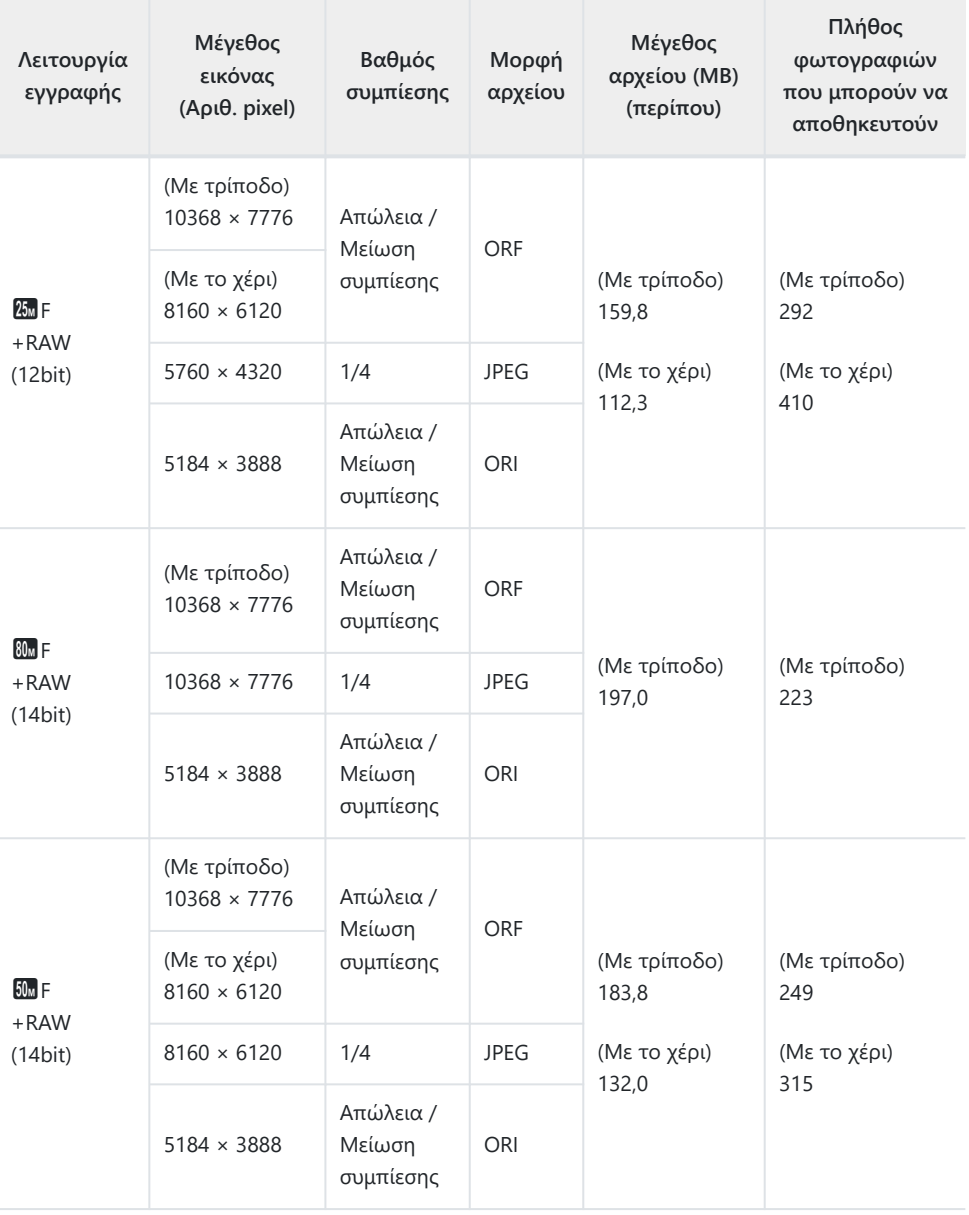

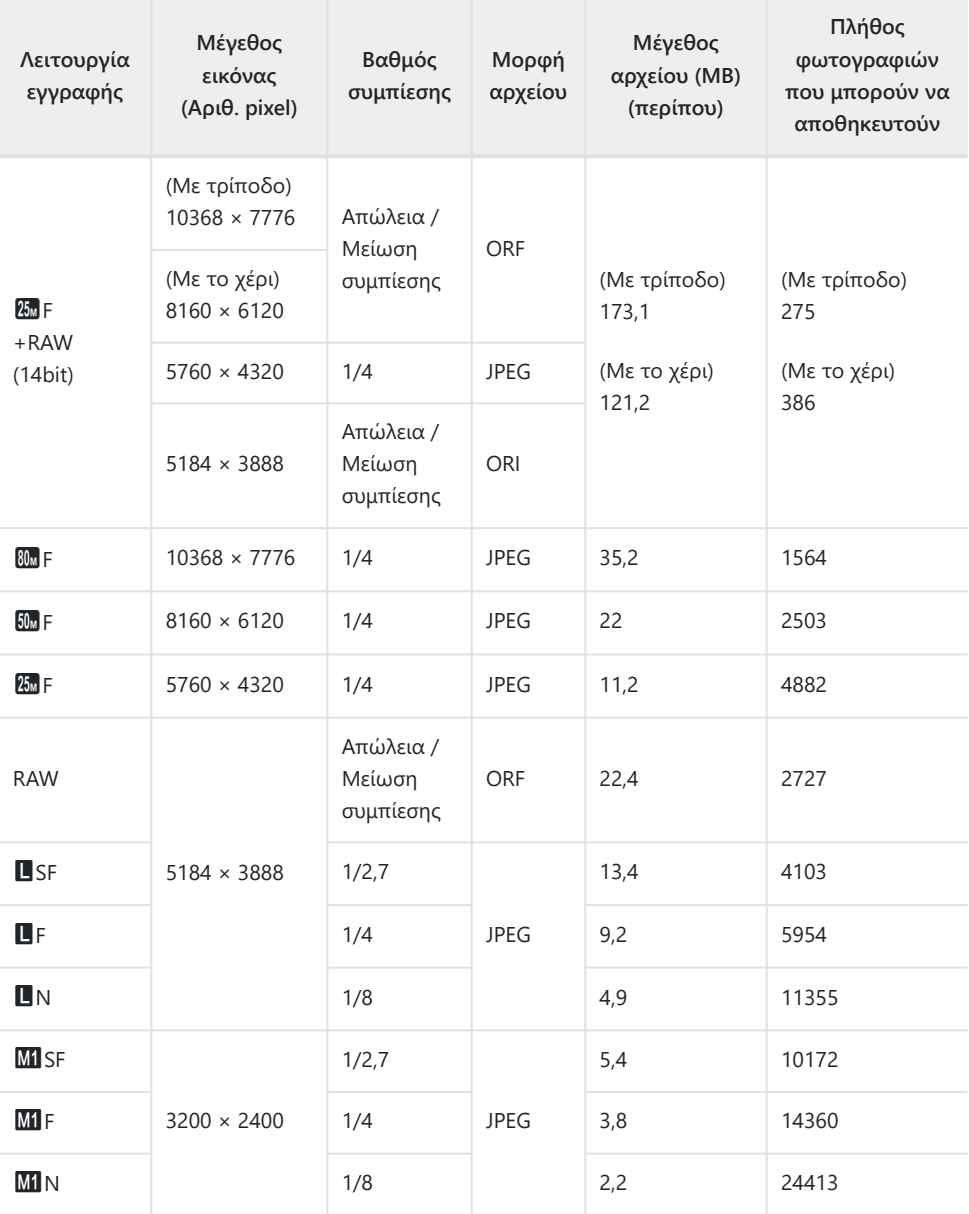

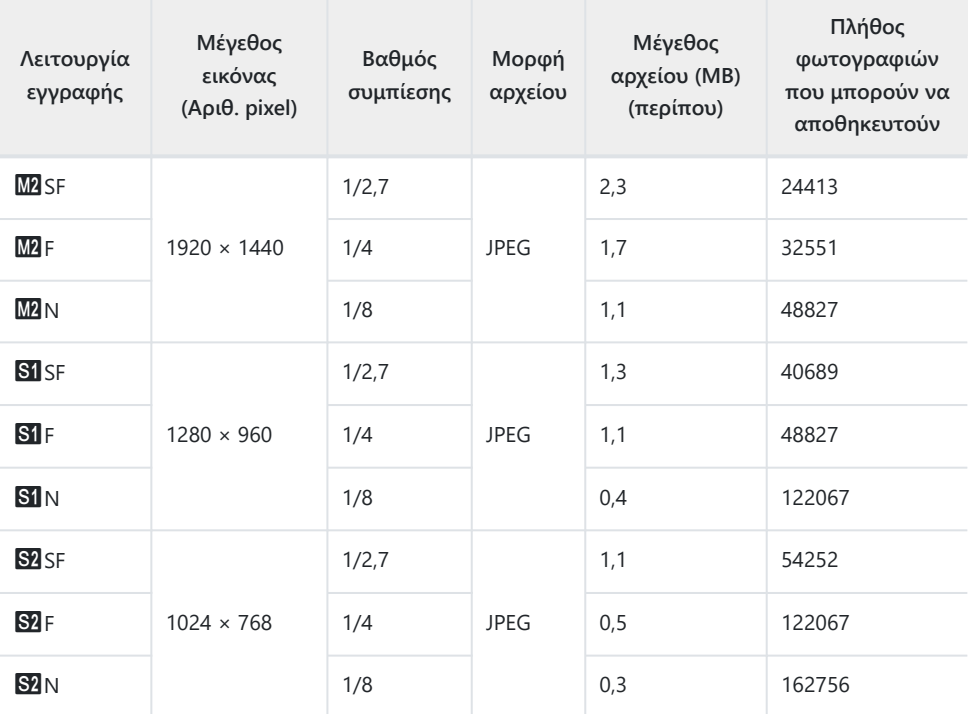

Ο αριθμός των φωτογραφιών που μπορούν να αποθηκευτούν ενδέχεται να διαφέρει ανάλογα με το θέμα, με το εάν έχει πραγματοποιηθεί παρακράτηση εκτυπώσεων, καθώς και για άλλους παράγοντες. Σε ορισμένες περιπτώσεις, ο αριθμός των αποθηκεύσιμων φωτογραφιών που εμφανίζεται στην οθόνη δεν αλλάζει ακόμα και εάν κάνετε λήψη νέων φωτογραφιών ή διαγράψετε φωτογραφίες που έχετε αποθηκεύσει.

- Το πραγματικό μέγεθος αρχείου διαφέρει ανάλογα με το θέμα.
- Ο μέγιστος αριθμός φωτογραφιών που μπορούν να αποθηκευτούν που εμφανίζεται στην οθόνη είναι 9999.

# **Χωρητικότητα κάρτας μνήμης: Video**

Οι τιμές αφορούν κάρτα μνήμης 64 GB SDXC.

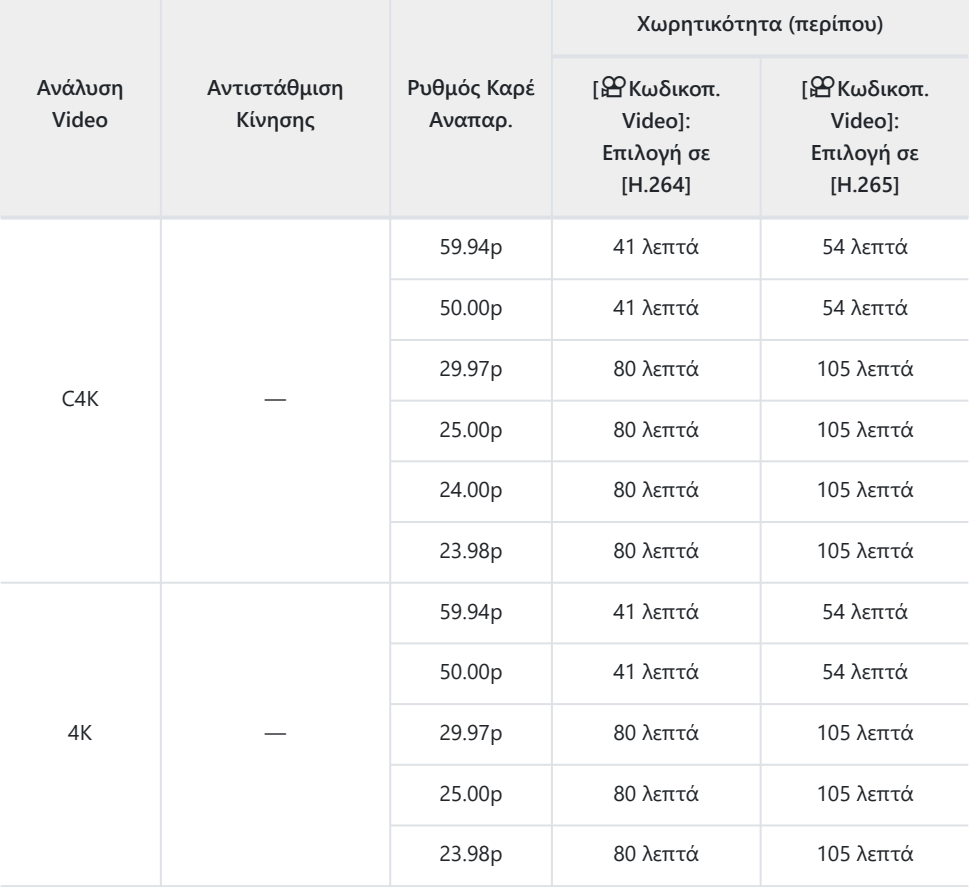

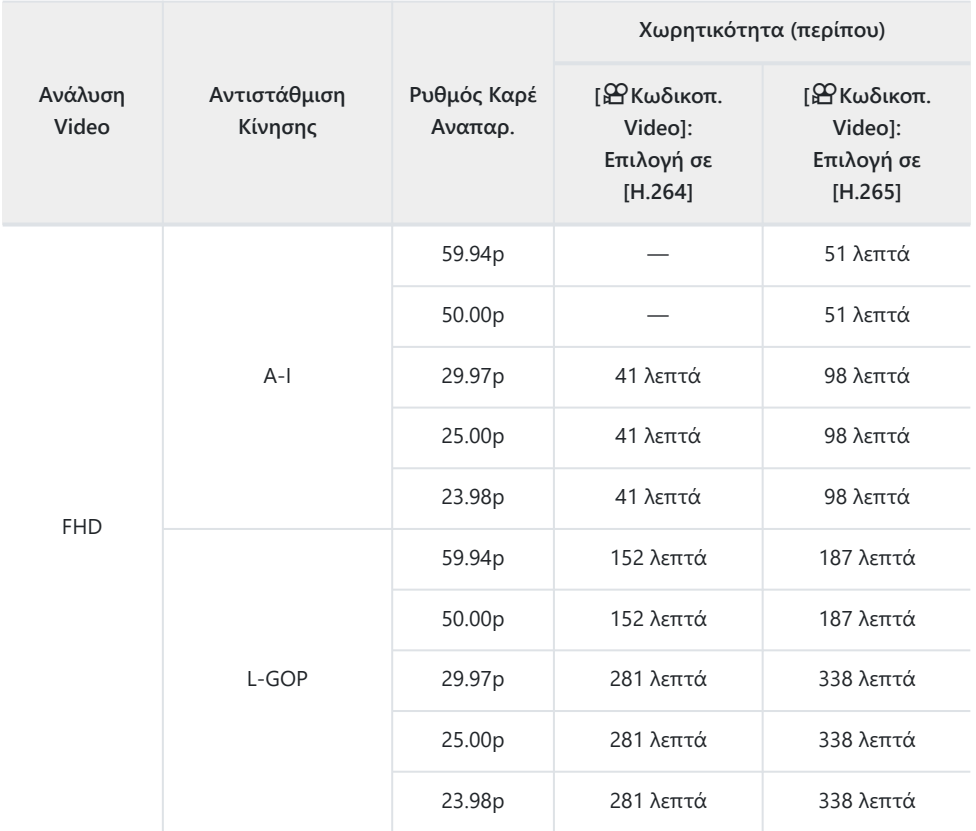

Οι τιμές αφορούν εγγραφή με τον μέγιστο ρυθμό καρέ. Ο πραγματικός ρυθμός bit εξαρτάται από τον ρυθμό καρέ και το είδος της σκηνής που εγγράφεται.

- Όταν χρησιμοποιείτε κάρτα SDXC μπορείτε να εγγράψετε video με διάρκεια έως και 3 ώρες. Τα video με διάρκεια μεγαλύτερη από 3 ώρες εγγράφονται σε πολλαπλά αρχεία (ανάλογα με τις συνθήκες λήψης η μηχανή ενδέχεται να ξεκινήσει την εγγραφή σε νέο αρχείο ακόμα και πριν τη συμπλήρωση των 3 ωρών).
- Όταν χρησιμοποιείτε κάρτα SD/SDHC τα video με μέγεθος μεγαλύτερο από 4 GB εγγράφονται σε πολλαπλά αρχεία (ανάλογα με τις συνθήκες λήψης η μηχανή ενδέχεται να ξεκινήσει την εγγραφή σε νέο αρχείο ακόμα και πριν τη συμπλήρωση των 4 GB).

# **ΠΡΟΛΗΠΤΙΚΑ ΜΕΤΡΑ ΑΣΦΑΛΕΙΑΣ**

## **ΠΡΟΛΗΠΤΙΚΑ ΜΕΤΡΑ ΑΣΦΑΛΕΙΑΣ**

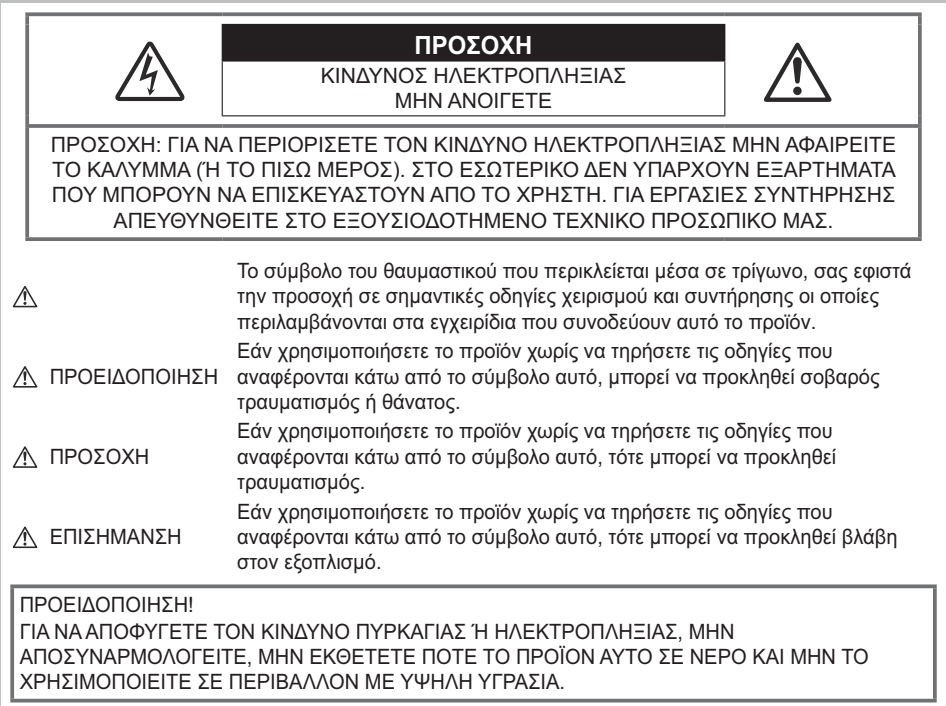

## **Γενικές προφυλάξεις**

**Διαβάστε όλες τις οδηγίες** — Προτού χρησιμοποιήσετε το προϊόν, διαβάστε όλες τις οδηγίες λειτουργίας. Φυλάξτε όλα τα εγχειρίδια χρήσης και τα έντυπα για μελλοντική χρήση.

**Πηγές ρεύματος** — Συνδέετε το προϊόν μόνο με την πηγή ρεύματος που περιγράφεται στην ετικέτα του προϊόντος.

**Ξένα σώματα** — Προς αποφυγή τραυματισμών, μην εισάγετε ποτέ μεταλλικά αντικείμενα στο προϊόν.

**Καθαρισμός** — Αποσυνδέετε πάντα το προϊόν από την πρίζα πριν το καθαρίσετε. Χρησιμοποιείτε μόνο νωπό πανί για τον καθαρισμό. Μη χρησιμοποιείτε ποτέ οποιονδήποτε τύπο απορρυπαντικού σε μορφή υγρού ή σπρέι ή οποιονδήποτε τύπο οργανικού διαλύτη για τον καθαρισμό του προϊόντος.

**Θερμότητα** — Μην χρησιμοποιείτε και μην φυλάσσετε τη συσκευή κοντά σε πηγές θερμότητας όπως θερμαντικά σώματα, αερόθερμα, ηλεκτρικές κουζίνες ή εξοπλισμούς ή συσκευές που παράγουν θερμότητα, συμπεριλαμβανομένων και των στερεοφωνικών ενισχυτών.

**Κεραυνοί** — Εάν χρησιμοποιείτε προσαρμογέα ρεύματος AC USB κατά τη διάρκεια καταιγίδας με αστραπές, αποσυνδέστε τον αμέσως από την πρίζα.

**Εξαρτήματα** — Για την ασφάλειά σας και για την αποφυγή βλάβης στο προϊόν, χρησιμοποιείτε αποκλειστικά τα εξαρτήματα που συνιστώνται από την εταιρεία μας.

**Τοποθέτηση** — Για την αποφυγή βλάβης στο προϊόν, να το στηρίζετε με ασφάλεια σε σταθερό τρίποδο, βάση ή βραχίονα στήριξης.

## S**ΠΡΟΕΙΔΟΠΟΙΗΣΗ**

- **Μη χρησιμοποιείτε τη μηχανή κοντά σε εύφλεκτα ή εκρηκτικά αέρια.**
- **Όταν χρησιμοποιείτε το σκόπευτρο φροντίζετε να ξεκουράζετε τακτικά τα μάτια σας.** Η μη τήρηση αυτής της προφύλαξης ενδέχεται να προκαλέσει κόπωση των ματιών, ναυτία ή αίσθηση ζάλης. Η διάρκεια και η συχνότητα της απαιτούμενης διακοπής ποικίλλει ανάλογα με το άτομο, επομένως εσείς πρέπει να κρίνετε. Εάν νιώθετε κούραση ή αδιαθεσία αποφύγετε τη χρήση του σκοπεύτρου και, εάν απαιτείται, συμβουλευτείτε έναν ιατρό.
- **Μην στρέφετε το φλας και το LED (συμπεριλαμβανομένης της δέσμης AF) πάνω σε άλλα άτομα (ειδικά βρέφη, μικρά παιδιά κλπ.) από μικρή απόσταση.**
	- Θα πρέπει να βρίσκεστε σε απόσταση τουλάχιστον 1 μέτρου (3 ft.) από το πρόσωπο των ατόμων που φωτογραφίζετε. Εάν χρησιμοποιήσετε το φλας σε πολύ μικρή απόσταση από τα μάτια του θέματος μπορεί να προκαλέσετε στιγμιαία απώλεια όρασης.
- **Μην κοιτάτε τον ήλιο ή άλλη έντονη πηγή φωτός μέσα από το σκόπευτρο.**
- **Φυλάσσετε τη μηχανή μακριά από παιδιά και βρέφη.**
	- Χρησιμοποιείτε και φυλάσσετε πάντα τη μηχανή σε μέρος όπου δε μπορούν να τη φτάσουν παιδιά και βρέφη, ώστε να αποφευχθούν οι παρακάτω επικίνδυνες καταστάσεις που μπορεί να προκαλέσουν σοβαρό τραυματισμό:
		- Στραγγαλισμός λόγω τυλίγματος του λουριού γύρω από το λαιμό.
		- Ακούσια κατάποση της μπαταρίας, της κάρτας ή άλλων μικρών εξαρτημάτων.
		- Ακούσια ενεργοποίηση του φλας κοντά στα μάτια τους ή κοντά στα μάτια άλλων παιδιών.
		- Ακούσιος τραυματισμός που μπορεί να προκληθεί από τα κινητά μέρη της μηχανής.
- **Εάν παρατηρήσετε ότι η θερμοκρασία του προσαρμογέα ρεύματος AC USB ή του φορτιστή έχει αυξηθεί υπερβολικά ή εάν παρατηρήσετε ασυνήθιστες οσμές, θόρυβο ή καπνό γύρω του, αποσυνδέστε αμέσως το βύσμα ρεύματος από την πρίζα και διακόψτε τη χρήση. Στη συνέχεια, επικοινωνήστε με έναν εξουσιοδοτημένο αντιπρόσωπο ή ένα κέντρο service.**
- **Διακόψτε αμέσως τη χρήση της μηχανής εάν παρατηρήσετε ασυνήθιστες οσμές, θόρυβο ή καπνό γύρω από αυτή.**
	- Μην αφαιρείτε ποτέ τις μπαταρίες με γυμνά χέρια. Με τον τρόπο αυτό, ενδέχεται να προκληθούν ανάφλεξη ή εγκαύματα στα χέρια σας.
- Μη χρησιμοποιείτε ποτέ τη μηχανή με βρεγμένα χέρια. Αυτό ενδέχεται να προκαλέσει υπερθέρμανση, έκρηξη, πυρκαγιά, ηλεκτροπληξία ή δυσλειτουργία.
- **Μην αφήνετε τη μηχανή σε μέρη στα οποία μπορεί να εκτεθεί σε εξαιρετικά υψηλές θερμοκρασίες.**
	- Ενδέχεται να καταστραφούν ορισμένα εξαρτήματα της μηχανής, ενώ υπό ορισμένες συνθήκες ενδέχεται να προκληθεί ανάφλεξη. Μην χρησιμοποιείτε τον φορτιστή ή τον προσαρμογέα AC USB καλυμμένο (π.χ. με μια κουβέρτα). Αυτό μπορεί να έχει ως αποτέλεσμα την υπερθέρμανσή της και την πρόκληση πυρκαγιάς.
- **Χειρίζεστε τη μηχανή με προσοχή, ώστε να αποφύγετε εγκαύματα χαμηλής θερμοκρασίας.**
	- Όταν η μηχανή περιλαμβάνει μεταλλικά εξαρτήματα, μπορεί να προκληθεί έγκαυμα χαμηλής θερμοκρασίας. Λάβετε υπόψη τα εξής:
		- Η μηχανή υπερθερμαίνεται όταν χρησιμοποιείται για μεγάλο διάστημα. Εάν την κρατάτε όταν έχει υπερθερμανθεί, ενδέχεται να προκληθεί έγκαυμα χαμηλής θερμοκρασίας.
		- Σε χώρους όπου επικρατεί υπερβολικά χαμηλή θερμοκρασία, η θερμοκρασία του σώματος της μηχανής μπορεί να είναι πιο χαμηλή από αυτήν του περιβάλλοντος. Εάν είναι εφικτό, φορέστε γάντια όταν κρατάτε τη μηχανή σε μέρη με χαμηλές θερμοκρασίες.
- Για την προστασία των εξαρτημάτων τεχνολογίας υψηλής ακρίβειας που περιέχονται στη μηχανή αυτή, μην την αφήνετε ποτέ στα παρακάτω μέρη, είτε κατά τη χρήση είτε κατά τη φύλαξή της:
	- Μέρη όπου οι θερμοκρασίες και/ή υγρασία είναι αρκετά υψηλές ή παρουσιάζουν ακραίες και αιφνίδιες μεταβολές, Απευθείας ηλιακή ακτινοβολία, παραλίες, κλειστά αυτοκίνητα ή δίπλα σε άλλες πηγές θερμότητας (ηλεκτρικές κουζίνες, θερμαντικά σώματα κλπ.) ή υγραντήρες.
	- Σε χώρους με άμμο ή σκόνη.
	- Κοντά σε εύφλεκτα αντικείμενα ή εκρηκτικές ύλες.
	- Σε υγρούς χώρους, όπως λουτρά ή στη βροχή.
	- Σε χώρους που εκτίθενται σε έντονους κραδασμούς.
- Στη μηχανή χρησιμοποιείται μπαταρία ιόντων λιθίου, συνιστώμενη από την εταιρεία μας. Φορτίζετε την μπαταρία με τον ενδεδειγμένο προσαρμογέα ρεύματος AC USB ή φορτιστή. Μην χρησιμοποιείτε άλλους προσαρμογείς ρεύματος AC USB ή άλλους φορτιστές.
- Οι μπαταρίες δεν πρέπει σε καμία περίπτωση να θερμαίνονται ούτε να καίγονται σε φούρνους μικροκυμάτων, σε κουζίνες ή σε δοχεία υπό πίεση κλπ.
- Ποτέ μην αφήνετε τη μηχανή επάνω ή κοντά σε συσκευές που παράγουν ηλεκτρομαγνητικά κύματα.

Αυτό ενδέχεται να προκαλέσει υπερθέρμανση, πυρκαγιά ή έκρηξη.

- Μη συνδέετε τους ακροδέκτες με μεταλλικά αντικείμενα.
- Κατά τη μεταφορά ή την αποθήκευση των μπαταριών αποφεύγετε την επαφή μεταλλικών αντικειμένων (όπως κοσμήματα, καρφίτσες, αγκράφες, κλειδιά κλπ.) με τις επαφές. Τυχόν βραχυκύκλωμα ενδέχεται να προκαλέσει υπερθέρμανση, έκρηξη ή πυρκαγιά, με κίνδυνο για τη ζωή σας.
- Προς αποφυγή διαρροών ή καταστροφής των ακροδεκτών των μπαταριών, τηρείτε επιμελώς όλες τις υποδείξεις σχετικά με τη χρήση τους. Ποτέ μην προσπαθείτε να διαλύσετε μια μπαταρία ή να την τροποποιήσετε με οποιονδήποτε τρόπο, με συγκόλληση κ.λπ.
- Εάν το υγρό των μπαταριών έρθει σε επαφή με τα μάτια σας, ξεπλύνετέ τα με καθαρό νερό και κατόπιν ζητήστε αμέσως ιατρική συμβουλή.

Εάν δεν μπορείτε να αφαιρέσετε την μπαταρία από τη μηχανή, επικοινωνήστε με έναν εξουσιοδοτημένο αντιπρόσωπο ή ένα κέντρο service. Μην προσπαθήσετε να αφαιρέσετε την μπαταρία με τη βία.

Τυχόν φθορά στο εξωτερικό της μπαταρίας (χαρακιές κλπ.) ενδέχεται να προκαλέσει υπερθέρμανση ή έκρηξη.

- Φυλάσσετε πάντα τις μπαταρίες σε μέρος στο οποίο δεν έχουν πρόσβαση μικρά παιδιά και κατοικίδια. Σε περίπτωση κατάποσης μπαταρίας, ζητήστε αμέσως ιατρική βοήθεια.
- Για να αποφύγετε διαρροή, υπερθέρμανση των μπαταριών ή πρόκληση πυρκαγιάς ή έκρηξης χρησιμοποιείτε αποκλειστικά τις ενδεδειγμένες για το συγκεκριμένο προϊόν μπαταρίες.
- Εάν οι επαναφορτιζόμενες μπαταρίες δεν επαναφορτίζονται εντός του προκαθορισμένου χρονικού διαστήματος, σταματήστε να τις φορτίζετε και μην τις χρησιμοποιείτε.
- Μην χρησιμοποιείτε μπαταρίες που εμφανίζουν ρωγμές ή έχουν σπάσει και μην χαράζετε τις μπαταρίες.
- Μην εκθέτετε ποτέ τις μπαταρίες σε ισχυρούς κραδασμούς ή συνεχείς δονήσεις λόγω πτώσης ή πρόσκρουσης.

Αυτό ενδέχεται να προκαλέσει έκρηξη, υπερθέρμανση ή πυρκαγιά.

- Σε περίπτωση διαρροής, ασυνήθιστης οσμής, αποχρωματισμού, παραμόρφωσης ή άλλης ανωμαλίας των μπαταριών κατά τη χρήση τους, διακόψτε τη χρήση της μηχανής και απομακρύνετέ την αμέσως από οποιαδήποτε πηγή θερμότητας.
- Εάν διαρρεύσει υγρό από τις μπαταρίες και έλθει σε επαφή με το δέρμα ή τα ρούχα σας, αφαιρέστε τα και ξεπλύνετε αμέσως το δέρμα σας με καθαρό κρύο νερό. Εάν το υγρό αυτό προκαλέσει έγκαυμα στο δέρμα σας ζητήστε αμέσως ιατρική βοήθεια.
- Μην χρησιμοποιείτε ποτέ μπαταρίες ιόντων λιθίου σε περιβάλλον με χαμηλή θερμοκρασία. Κάτι τέτοιο μπορεί να προκαλέσει έκλυση θερμότητας, ανάφλεξη ή έκρηξη.
- Η μπαταρία ιόντων λιθίου έχει σχεδιαστεί για χρήση μόνο με την ψηφιακή φωτογραφική μηχανή. Μην χρησιμοποιείτε την μπαταρία σε άλλες συσκευές.
- **Μην αφήνετε παιδιά ή ζώα/κατοικίδια να κρατούν ή μεταφέρουν μπαταρίες (προκειμένου να αποφύγετε επικίνδυνες ενέργειές τους, όπως σάλιωμα, τοποθέτηση στο στόμα ή μάσημα).**

### **Να χρησιμοποιείτε μόνο την ειδική επαναφορτιζόμενη μπαταρία, τον ειδικό φορτιστή μπαταρίας και τον ειδικό προσαρμογέα ρεύματος AC USB**

Σε αυτήν τη μηχανή συνιστούμε ιδιαίτερα να χρησιμοποιείτε μόνο τη γνήσια επαναφορτιζόμενη μπαταρία, τον φορτιστή μπαταρίας και τον προσαρμογέα ρεύματος AC USB που καθορίζει η εταιρεία μας. Σε περίπτωση χρήσης μη γνήσιας επαναφορτιζόμενης μπαταρίας, φορτιστή μπαταρίας ή/και προσαρμογέα ρεύματος AC USB μπορεί να προκληθεί πυρκαγιά ή τραυματισμός λόγω διαρροής, θέρμανσης, ανάφλεξης ή βλάβης στην μπαταρία. Η εταιρεία μας δεν φέρει καμία ευθύνη για ατυχήματα ή ζημιές που ενδέχεται να προκληθούν από τη χρήση μπαταρίας, φορτιστή μπαταρίας ή/και προσαρμογέα ρεύματος AC USB που δεν αποτελούν συνιστώμενα, γνήσια εξαρτήματα της εταιρείας μας.

# **Λ ΠΡΟΣΟΧΗ**

- **Μην καλύπτετε το φλας με το χέρι σας όταν είναι ενεργοποιημένο.**
- Ο προσαρμογέας ρεύματος AC USB F-7AC που παρέχεται έχει σχεδιαστεί μόνο για χρήση με αυτήν τη μηχανή. Δεν είναι δυνατή η φόρτιση άλλων μηχανών με αυτόν τον προσαρμογέα ρεύματος AC USB.
- Μην συνδέετε τον παρεχόμενο προσαρμογέα ρεύματος AC USB F-7AC σε άλλες συσκευές εκτός από αυτήν τη μηχανή.
- Μην αποθηκεύετε ποτέ μπαταρίες σε μέρος όπου εκτίθενται απευθείας σε ηλιακή ακτινοβολία ή υψηλές θερμοκρασίες, όπως σε κλειστό όχημα, κοντά σε πηγή θερμότητας κλπ.
- Οι μπαταρίες πρέπει να διατηρούνται πάντοτε στεγνές.
- Η μπαταρία μπορεί να θερμανθεί από την παρατεταμένη χρήση. Για να αποφύγετε ελαφρά εγκαύματα, μην την αφαιρείτε αμέσως μετά τη χρήση της μηχανής.
- Στη μηχανή χρησιμοποιείται μία μπαταρία ιόντων λιθίου της εταιρείας μας. Να χρησιμοποιείτε τη συνιστώμενη, γνήσια μπαταρία. Υπάρχει κίνδυνος έκρηξης εάν η μπαταρία αντικατασταθεί από ένα λανθασμένο τύπο μπαταρίας.
- Ανακυκλώνοντας τις μπαταρίες συμβάλετε στη σωστή διαχείριση των ενεργειακών πόρων του πλανήτη. Πριν απορρίψετε μπαταρίες των οποίων η διάρκεια ζωής έχει λήξει, βεβαιωθείτε πως έχετε καλύψει τους ακροδέκτες τους. Τηρείτε πάντοτε τις τοπικές οδηγίες και κανονισμούς.

## S**ΕΙΔΟΠΟΙΗΣΗ**

- **Μη χρησιμοποιείτε και μην αποθηκεύετε τη μηχανή σε χώρους όπου υπάρχει πολλή σκόνη ή υγρασία.**
- **Χρησιμοποιείτε μόνο κάρτες μνήμης SD/SDHC/SDXC. Μην χρησιμοποιείτε ποτέ άλλους τύπους καρτών.**

Εάν τοποθετήσετε κατά λάθος έναν άλλο τύπο κάρτας στη μηχανή, επικοινωνήστε με ένα εξουσιοδοτημένο αντιπρόσωπο ή κέντρο service. Μην προσπαθήσετε να αφαιρέσετε την κάρτα με δύναμη.

- Δημιουργείτε τακτικά αντίγραφα ασφαλείας των σημαντικών δεδομένων σας σε υπολογιστή ή άλλο μέσο αποθήκευσης για να αποφύγετε ακούσια απώλειά τους.
- Η εταιρεία μας δεν αναλαμβάνει καμία ευθύνη για οποιαδήποτε απώλεια δεδομένων που σχετίζεται με τη συγκεκριμένη συσκευή.
- Να είστε προσεκτικοί με το λουράκι κατά τη μεταφορά της μηχανής. Μπορεί να σκαλώσει σε διάφορα προεξέχοντα αντικείμενα και να προκαλέσει σοβαρές ζημιές.
- Πριν από τη μεταφορά της μηχανής, αφαιρέστε το τρίποδο και όλα τα εξαρτήματα που κατασκευάζονται από άλλες εταιρείες.
- Μη ρίχνετε κάτω τη μηχανή και μην την υποβάλλετε σε ισχυρά κρουστικά φορτία ή κραδασμούς.
- Όταν τοποθετείτε ή αφαιρείτε τη μηχανή από ένα τρίποδο, περιστρέψτε τη βίδα του τριπόδου και όχι τη μηχανή.
- Μην αγγίζετε τις ηλεκτρικές επαφές της μηχανής.
- Μη σκοπεύετε απευθείας τον ήλιο με τη μηχανή. Μπορεί να προκληθεί ζημιά στον φακό ή στις κουρτίνες του κλείστρου, αδυναμία καταγραφής σωστών χρωμάτων, δημιουργία ψευδούς ειδώλου στον αισθητήρα εικόνας, ενδεχομένως και πυρκαγιά.
- Μην αφήνετε το σκόπευτρο στραμμένο προς ισχυρές πηγές φωτός ή το άμεσο ηλιακό φως. Η θερμότητα ενδέχεται να προκαλέσει βλάβη στο σκόπευτρο.
- Μην πιέζετε και μην τραβάτε βίαια το φακό.
- Φροντίστε να απομακρύνετε τυχόν σταγονίδια νερού ή άλλη μορφή υγρασίας από το προϊόν προτού τοποθετήσετε την μπαταρία ή ανοίξετε/κλείσετε κάποιο κάλυμμα.
- Εάν πρόκειται να φυλάξετε τη μηχανή για μεγάλο χρονικό διάστημα, αφαιρέστε τις μπαταρίες. Επιλέξτε ένα δροσερό και στεγνό μέρος για τη φύλαξη, ώστε να αποφύγετε τυχόν συμπύκνωση των υδρατμών στο εσωτερικό της μηχανής. Όταν πρόκειται να την χρησιμοποιήσετε ξανά, ελέγξτε τη μηχανή ενεργοποιώντας την και πατώντας το κουμπί κλείστρου για να εξακριβώσετε εάν λειτουργεί κανονικά.
- Ενδέχεται να προκληθεί δυσλειτουργία στη μηχανή, εάν χρησιμοποιηθεί σε μια θέση όπου μπορεί να υποστεί τις επιδράσεις ενός μαγνητικού/ηλεκτρομαγνητικού πεδίου, ραδιοκυμάτων ή υψηλής τάσης, όπως κοντά σε τηλεοράσεις, φούρνους μικροκυμάτων, βιντεοπαιχνίδια, ηχεία, μεγάλες μονάδες οθόνης, σετ τηλεόρασης/ραδιοφώνου ή πύργους μετάδοσης. Σε τέτοιου είδους περιπτώσεις, απενεργοποιήστε και ενεργοποιήστε ξανά τη μηχανή πριν από τον περαιτέρω χειρισμό της.
- Λαμβάνετε πάντοτε υπόψη τους περιορισμούς του περιβάλλοντος χρήσης που περιγράφονται στο εγχειρίδιο της μηχανής.
- Τοποθετήστε την μπαταρία προσεκτικά, όπως που περιγράφεται στις οδηγίες χρήσης.
- Πριν από την τοποθέτηση, ελέγχετε πάντοτε την μπαταρία για τυχόν διαρροή, αποχρωματισμό, παραμόρφωση ή οποιαδήποτε άλλη ανωμαλία.
- Αφαιρείτε πάντοτε την μπαταρία από τη μηχανή πριν την αποθηκεύσετε για μεγάλο χρονικό διάστημα.
- Όταν πρόκειται να αποθηκεύσετε τη μηχανή για μεγάλο χρονικό διάστημα, επιλέξετε ένα δροσερό σημείο για την αποθήκευση.
- Για τον προσαρμογέα ρεύματος AC USB τύπου πρίζας: Συνδέστε τον προσαρμογέα AC USB F-7AC σωστά στην πρίζα, φροντίζοντας να είναι κάθετος προς αυτήν.
- Η αποσύνδεση του προσαρμογέα AC από το ρεύμα γίνεται με το βύσμα ρεύματος, συνεπώς φροντίστε να το συνδέετε σε μια εύκολα προσβάσιμη πρίζα.
- Η κατανάλωση ενέργειας της μηχανής εξαρτάται από τις λειτουργίες που χρησιμοποιούνται.
- Στις συνθήκες που περιγράφονται παρακάτω γίνεται συνεχής κατανάλωση ενέργειας και η μπαταρία εξαντλείται γρήγορα.
	- Όταν χρησιμοποιείται επανειλημμένα το zoom.
	- Όταν ενεργοποιείται η αυτόματη εστίαση πατώντας επανειλημμένα το κουμπί λήψης μέχρι τη μέση, σε λειτουργία λήψης.
	- Όταν στην οθόνη εμφανίζεται μια φωτογραφία για μεγάλο χρονικό διάστημα.
- Εάν χρησιμοποιήσετε εξαντλημένη μπαταρία, η μηχανή μπορεί να απενεργοποιηθεί χωρίς προηγουμένως να εμφανιστεί προειδοποιητική ένδειξη χαμηλού φορτίου μπαταρίας.
- Εάν οι ακροδέκτες της μπαταρίας είναι υγροί ή λιπαροί, μπορεί να προκληθεί βλάβη στις επαφές της μηχανής. Σκουπίστε σχολαστικά την μπαταρία με ένα στεγνό πανί, πριν από τη χρήση της.
- Φορτίζετε πάντοτε μια μπαταρία πριν από την πρώτη χρήση ή όταν δεν έχει χρησιμοποιηθεί για μεγάλο χρονικό διάστημα.
- Όταν χρησιμοποιείτε τη μηχανή με μπαταρία σε χαμηλές θερμοκρασίες, προσπαθήστε να κρατήσετε τη μηχανή και την εφεδρική μπαταρία όσο πιο ζεστά γίνεται. Μια μπαταρία της οποίας το φορτίο έχει εξαντληθεί λόγω του ψύχους, μπορεί να επανέλθει στην προηγούμενη κατάσταση φόρτισης, θερμαίνοντας την σε θερμοκρασία δωματίου.
- Πριν από κάποιο μεγάλο ταξίδι και κυρίως πριν ταξιδέψετε στο εξωτερικό, προμηθευθείτε επαρκή αριθμό επιπλέον μπαταριών. Ενδέχεται να μην είναι εύκολο να βρείτε τη συνιστώμενη μπαταρία όταν ταξιδεύετε.

### **Χρήση των λειτουργιών ασύρματου LAN/Bluetooth®**

**Απενεργοποιείτε τη μηχανή σε νοσοκομεία και άλλους χώρους όπου υπάρχει ιατρικός εξοπλισμός.**

Τα ραδιοκύματα που εκπέμπονται από τη μηχανή μπορεί να επηρεάσουν αρνητικά τον ιατρικό εξοπλισμό, προκαλώντας δυσλειτουργίες και ενδεχομένως ατυχήματα. Φροντίζετε να απενεργοποιείτε τις λειτουργίες ασύρματου LAN/**Bluetooth®** όταν βρίσκεστε κοντά σε ιατρικό εξοπλισμό [\(P.454](#page-453-0)).

**Απενεργοποιείτε τη μηχανή όταν βρίσκεστε σε αεροσκάφη.**

Η χρήση ασύρματων συσκευών εντός αεροσκάφους μπορεί να επηρεάσει αρνητικά την ασφαλή λειτουργία του. Φροντίζετε να απενεργοποιείτε τις λειτουργίες ασύρματου LAN/**Bluetooth®** όταν βρίσκεστε κοντά σε αεροσκάφη [\(P.454](#page-453-0)).

**Μη χρησιμοποιείτε αυτό το προϊόν σε χώρους όπου ενδέχεται να προκαλέσει παρεμβολές σε συστήματα ραντάρ που βρίσκονται κοντά.**

### **Οθόνη**

- Ποτέ μην πιέζετε βίαια την οθόνη. Εάν συμβεί αυτό, η εικόνα μπορεί να είναι δυσδιάκριτη, με αποτέλεσμα τη δυσλειτουργία σε κατάσταση αναπαραγωγής ή την πρόκληση ζημιών στην οθόνη.
- Στην επάνω/κάτω πλευρά της οθόνης μπορεί να εμφανίζεται μια φωτεινή λωρίδα, αλλά το γεγονός αυτό δε συνιστά δυσλειτουργία.
- Όταν παρατηρείτε ένα θέμα διαγωνίως στη μηχανή, οι άκρες μπορεί να εμφανίζονται τεθλασμένες στην οθόνη. Δεν πρόκειται για κάποια δυσλειτουργία. Το φαινόμενο αυτό είναι λιγότερο αισθητό σε λειτουργία απεικόνισης.
- Σε χώρους στους οποίους επικρατεί χαμηλή θερμοκρασία, η οθόνη μπορεί να αργήσει να ενεργοποιηθεί ή το χρώμα της μπορεί να αλλάξει προσωρινά. Όταν χρησιμοποιείτε τη μηχανή σε χώρους όπου επικρατούν ακραίες συνθήκες ψύχους, συνιστάται να την τοποθετείτε περιστασιακά σε κάποιο ζεστό μέρος. Η απόδοση της οθόνης που μειώνεται λόγω της χαμηλής θερμοκρασίας, επανέρχεται στα φυσιολογικά επίπεδα υπό κανονικές θερμοκρασίες.

Η οθόνη αυτού του προϊόντος κατασκευάζεται με προδιαγραφές υψηλής ακρίβειας και ποιότητας, ωστόσο ενδέχεται να υπάρχουν μόνιμα ενεργά ή ανενεργά pixel στην οθόνη. Αυτά τα pixel δεν επηρεάζουν την εικόνα που θα αποθηκευτεί. Λόγω των χαρακτηριστικών αυτών, ενδέχεται ακόμα να παρατηρηθεί ανομοιομορφία στο χρώμα ή τη φωτεινότητα ανάλογα με τη γωνία, αυτό όμως οφείλεται στη δομή της οθόνης. Αυτό δεν αποτελεί δυσλειτουργία.

### **Νομικές και άλλες υποδείξεις**

- Η εταιρεία μας δε φέρει ευθύνη ούτε παρέχει εγγύηση για ζημίες ή οφέλη που μπορεί να προκύψουν από τη νόμιμη χρήση της μηχανής ή για απαιτήσεις τρίτων, οι οποίες οφείλονται στην ανάρμοστη χρήση του προϊόντος αυτού.
- Η εταιρεία μας δε φέρει ευθύνη ούτε παρέχει εγγύηση για ζημίες ή οφέλη που μπορεί να προκύψουν από τη νόμιμη χρήση της μηχανής και οι οποίες οφείλονται σε διαγραφή δεδομένων εικόνας.

### **Ακύρωση της εγγύησης**

- Η εταιρεία μας δεν δε φέρει ευθύνη, ούτε παρέχει εγγύηση, ρητή ή σιωπηρή, σχετικά με οποιοδήποτε περιεχόμενο των παρόντων εντύπων ή του λογισμικού και σε καμία περίπτωση δεν μπορεί να θεωρηθεί υπεύθυνη για οποιαδήποτε σιωπηρή εγγύηση της εμπορευσιμότητας ή την καταλληλότητα, για οποιοδήποτε σκοπό ή για οποιεσδήποτε παρεπόμενες, περιστασιακές ή έμμεσες ζημίες (συμπεριλαμβανομένων ενδεικτικά, των αποζημιώσεων λόγω απώλειας κερδών, διακοπής επιχειρηματικών δραστηριοτήτων και απώλειας επιχειρηματικών πληροφοριών), που προκύπτουν από τη χρήση ή από την αδυναμία χρήσης του παρόντος έντυπου υλικού και λογισμικού. Ορισμένες χώρες δεν επιτρέπουν την εξαίρεση ή τον περιορισμό της ευθύνης για παρεπόμενες ή περιστασιακές ζημίες ή της σιωπηρής εγγύησης. Ως εκ τούτου, οι ανωτέρω περιορισμοί ενδεχομένως να μην ισχύουν στη δική σας περίπτωση.
- Η εταιρεία μας διατηρεί όλα τα δικαιώματα του παρόντος εγχειριδίου.

### **Προειδοποίηση**

Η φωτογράφιση ή η χρήση υλικού που προστατεύεται από δικαιώματα πνευματικής ιδιοκτησίας χωρίς εξουσιοδότηση μπορεί να αποτελεί παραβίαση της νομοθεσίας περί δικαιωμάτων πνευματικής ιδιοκτησίας. Η εταιρεία μας δεν αναλαμβάνει καμία ευθύνη για τη φωτογράφιση, χρήση ή άλλη ενέργεια χωρίς εξουσιοδότηση που συνιστά παραβίαση των δικαιωμάτων πνευματικής ιδιοκτησίας.

### **Σημείωση περί δικαιωμάτων πνευματικής ιδιοκτησίας**

Με επιφύλαξη παντός δικαιώματος. Απαγορεύεται η αναπαραγωγή οποιουδήποτε τμήματος του παρόντος έντυπου υλικού ή του λογισμικού ή η χρήση υπό οποιαδήποτε μορφή και με οποιοδήποτε μέσο, ηλεκτρονικό ή μηχανικό, συμπεριλαμβανομένης της φωτοτύπησης, της εγγραφής και της χρήσης οποιουδήποτε συστήματος αποθήκευσης και ανάκτησης, χωρίς την έγγραφη άδεια της εταιρείας μας. Καμία ευθύνη δεν αναλαμβάνεται αναφορικά με τη χρήση των πληροφοριών που περιέχονται στο εν λόγω έντυπο υλικό ή στο λογισμικό ή αναφορικά με οποιεσδήποτε ζημίες που μπορεί να προκύψουν από τη χρήση των πληροφοριών που περιέχονται στο εν λόγω έντυπο υλικό ή στο λογισμικό. Η εταιρεία μας διατηρεί το δικαίωμα να τροποποιεί τα χαρακτηριστικά και το περιεχόμενο του παρόντος εγχειριδίου χωρίς προηγούμενη ενημέρωση.

### **Εμπορικά σήματα**

- Το λογότυπο SDXC είναι εμπορικό σήμα της εταιρείας SD-3C, LLC.
- Το λογότυπο Apical είναι εμπορικό σήμα κατατεθέν της Apical Limited.

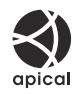

- Η ονομασίες Micro Four Thirds, Four Thirds και τα λογότυπα Micro Four Thirds και Four Thirds είναι εμπορικά σήματα ή σήματα κατατεθέντα της OM Digital Solutions Corporation στην Ιαπωνία, τις Ηνωμένες Πολιτείες Αμερικής, τις χώρες της Ευρωπαϊκής Ένωσης και άλλες χώρες.
- Η ονομασία Wi-Fi είναι εμπορικό σήμα κατατεθέν της Wi-Fi Alliance.
- Η ονομασία και τα λογότυπα **Bluetooth**® είναι κατατεθέντα εμπορικά σήματα ιδιοκτησίας της Bluetooth SIG, Inc. και οποιαδήποτε χρήση τους από την OM Digital Solutions Corporation γίνεται κατόπιν αδείας.
- Το QR Code είναι εμπορικό σήμα της Denso Wave Inc.
- Τα πρότυπα των συστημάτων αρχείων φωτογραφικής μηχανής που αναφέρονται στο εγχειρίδιο αυτό είναι τα πρότυπα του «Κανονισμού Σχεδίασης Αρχείων Ψηφιακής Μηχανής (DCF)» τα οποία έχουν καθοριστεί από τον Ιαπωνικό Σύνδεσμο Βιομηχανιών Τεχνολογίας Ηλεκτρονικών και Πληροφορικής (JEITA).
- Όλες οι άλλες επωνυμίες εταιριών και προϊόντων είναι καταχωρημένα εμπορικά σήματα ή/και εμπορικά σήματα των αντίστοιχων κατόχων τους. Τα σύμβολα «™» and «®» ενδέχεται να παραλείπονται μερικές φορές.

Η ΑΔΕΙΑ ΧΡΗΣΗΣ ΤΟΥ ΠΑΡΟΝΤΟΣ ΠΡΟΪΟΝΤΟΣ ΠΑΡΕΧΕΤΑΙ ΣΥΜΦΩΝΑ ΜΕ ΤΗΝ ΑΔΕΙΑ ΧΡΗΣΗΣ AVC PATENT PORTFOLIO ΓΙΑ ΠΡΟΣΩΠΙΚΗ ΚΑΙ ΜΗ ΕΜΠΟΡΙΚΗ ΧΡΗΣΗ ΑΠΟ ΕΝΑΝ ΚΑΤΑΝΑΛΩΤΗ ΜΕ ΣΚΟΠΟ (i) ΤΗΝ ΚΩΔΙΚΟΠΟΙΗΣΗ ΒΙΝΤΕΟ ΣΥΜΦΩΝΑ ΜΕ ΤΟ ΠΡΟΤΥΠΟ AVC («ΒΙΝΤΕΟ AVC») Ή/ΚΑΙ (ii) ΤΗΝ ΑΠΟΚΩΔΙΚΟΠΟΙΗΣΗ ΒΙΝΤΕΟ AVC ΠΟΥ ΚΩΔΙΚΟΠΟΙΗΘΗΚΕ ΑΠΟ ΕΝΑΝ ΚΑΤΑΝΑΛΩΤΗ ΣΤΟ ΠΛΑΙΣΙΟ ΠΡΟΣΩΠΙΚΗΣ ΚΑΙ ΜΗ ΕΜΠΟΡΙΚΗΣ ΔΡΑΣΤΗΡΙΟΤΗΤΑΣ Ή/ΚΑΙ ΑΠΟΚΤΗΘΗΚΕ ΑΠΟ ΕΝΑΝ ΠΑΡΟΧΟ ΒΙΝΤΕΟ ΠΟΥ ΔΙΑΘΕΤΕΙ ΑΔΕΙΑ ΠΑΡΟΧΗΣ ΒΙΝΤΕΟ AVC. ΔΕΝ ΧΟΡΗΓΕΙΤΑΙ ΡΗΤΑ Ή ΥΠΟΝΟΟΥΜΕΝΑ ΚΑΜΙΑ ΑΛΛΗ ΑΔΕΙΑ ΓΙΑ ΟΠΟΙΑΔΗΠΟΤΕ ΑΛΛΗ ΧΡΗΣΗ. ΜΠΟΡΕΙΤΕ ΝΑ ΛΑΒΕΤΕ ΠΕΡΑΙΤΕΡΩ ΠΛΗΡΟΦΟΡΙΕΣ ΑΠΟ ΤΗΝ MPEG LA, L.L.C. ΑΝΑΤΡΕΞΤΕ ΣΤΗ ΔΙΕΥΘΥΝΣΗ HTTP:// WWW.MPFGLA.COM

Το λογισμικό σε αυτήν τη μηχανή μπορεί να περιλαμβάνει λογισμικό άλλων κατασκευαστών. Τυχόν λογισμικό τρίτων κατασκευαστών υπόκειται στους όρους και τις προϋποθέσεις που επιβάλλονται από τους κατόχους ή τους δικαιοπάροχους του εκάστοτε λογισμικού, σύμφωνα με τους οποίους όρους και προϋποθέσεις το λογισμικό παρέχεται σε εσάς.

Αυτοί οι όροι καθώς και άλλες υποδείξεις σχετικά με λογισμικό τρίτων κατασκευαστών, εφόσον υπάρχουν, διατίθενται στο αρχείο PDF υποδείξεων λογισμικού στη διεύθυνση <https://support.jp.omsystem.com/en/support/imsg/digicamera/download/notice/notice.html>

# **Προσθήκες/τροποποιήσεις με ενημέρωση του firmware**

## **Προσθήκες/τροποποιήσεις με την έκδοση firmware 1.1**

Η ενημέρωση του firmware θα προσθέσει/τροποποιήσει τις παρακάτω λειτουργίες.

- Ρυθμίσεις ασφαλείας σύνδεσης smartphone (P.607)
- Προεπιλεγμένες ρυθμίσεις ([P.608\)](#page-607-0)

## **Ρύθμιση ασφάλειας σύνδεσης smartphone (**Q **Connection Security)**

Ρυθμίστε την ασφάλεια κατά τη σύνδεση με smartphone μέσω Wi-Fi.

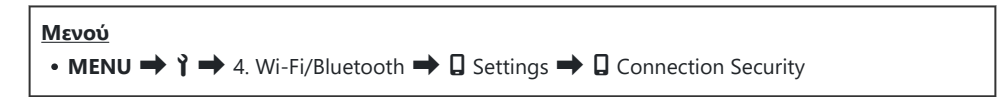

- Εάν ρυθμιστεί σε **[WPA2/WPA3]**, ένα smartphone ενδέχεται να μη συνδεθεί μέσω Wi-Fi. Σε αυτήν C την περίπτωση, ρυθμίστε σε **[WPA2]**.
- Η αλλαγή των ρυθμίσεων θα αλλάξει τόσο τον κωδικό πρόσβασης σύνδεσης Wi-Fi όσο και τον C κωδικό πρόσβασης σύνδεσης **Bluetooth®**.
- Αντιστοιχίστε ξανά τη φωτογραφική μηχανή με ένα smartphone μετά την αλλαγή κωδικών C πρόσβασης.  $\mathbb{R}$  [«Σύζευξη \(pairing\) της μηχανής και του smartphone \(Σύνδεση Wi-Fi\)» \(P.456\)](#page-455-0)
- Εκτελώντας **[Reset** Q **[Settings\]](#page-465-0)** (P.466) θα εκκινήσει την **[**Q **Connection Security]**. C

## <span id="page-607-0"></span>**Προεπιλεγμένες ρυθμίσεις**

## **| Καρτέλα** γ

\*1: Μπορεί να προστεθεί στο **[Assign]**.

- \*2: Είναι δυνατή η επαναφορά των προεπιλογών με τη ρύθμιση **[Initialize All Settings]**.
- \*3: Είναι δυνατή η επαναφορά των προεπιλογών με τη ρύθμιση **[Reset Shooting Settings]**.

### **4. Wi-Fi/Bluetooth**

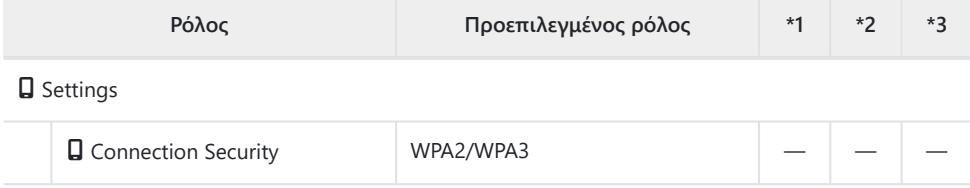

ημερομηνία έκδοσης: Ιανουάριος 2024.

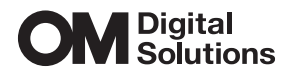

https://www.om-digitalsolutions.com/

© 2024 OM Digital Solutions Corporation